# **P-3521 MFP P-4020 MFP P-4025w MFP**

# **BEDIENUNGSANLEITUNG**

Lesen Sie diese Bedienungsanleitung, bevor Sie mit der Arbeit am Gerät beginnen und bewahren Sie sie in der Nähe des Geräts auf, damit Sie jederzeit Informationen nachschlagen können.

## <span id="page-1-0"></span>**Einleitung**

Vielen Dank für den Kauf dieses Geräts.

In dieser Bedienungsanleitung lernen Sie, wie Sie das Gerät korrekt bedienen, die Routinewartung durchführen und erforderlichenfalls einfache Maßnahmen zur Behebung von Störungen vornehmen, damit das Gerät immer in gutem Betriebszustand bleibt.

Lesen Sie diese Bedienungsanleitung, bevor Sie mit der Arbeit an dem Gerät beginnen.

#### **Um eine dauerhafte Qualität zu gewährleisten, empfehlen wir ausschließlich unsere Original Tonerbehälter zu verwenden, da diese eine ganze Reihe von Qualitätstests bestehen müssen.**

Wenn kein Originaltoner verwendet wird, kann dies zu Störungen führen.

Bei Beschädigungen durch die Verwendung von Verbrauchsmaterial anderer Anbieter übernehmen wir keine Haftung.

#### **Überprüfen der Geräteseriennummer**

Die Seriennummer des Geräts ist, wie auf der Abbildung zu sehen, an folgender Stelle zu finden.

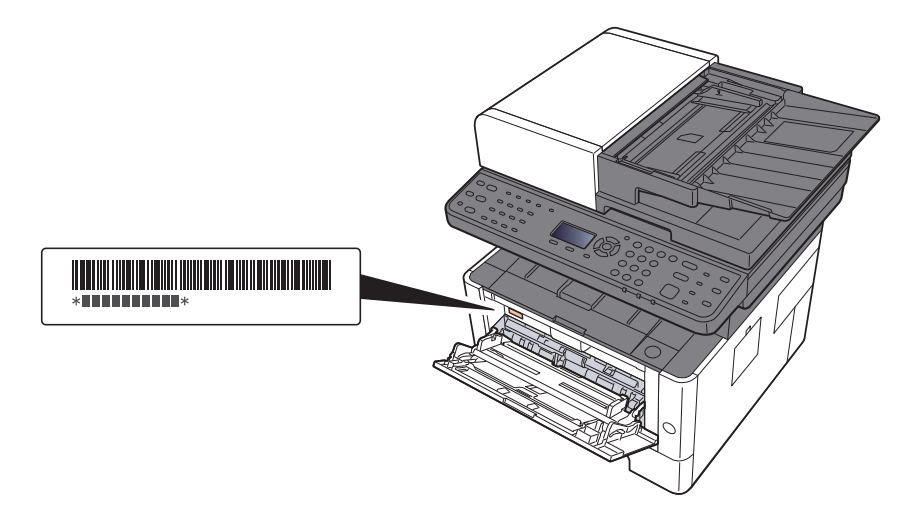

Sie sollten die Seriennummer kennen, wenn Sie mit dem Kundendienst Kontakt aufnehmen. Daher überprüfen Sie diese vorher.

## <span id="page-2-0"></span>**Inhalt**

 $\overline{\mathbf{1}}$ 

 $\overline{\mathbf{2}}$ 

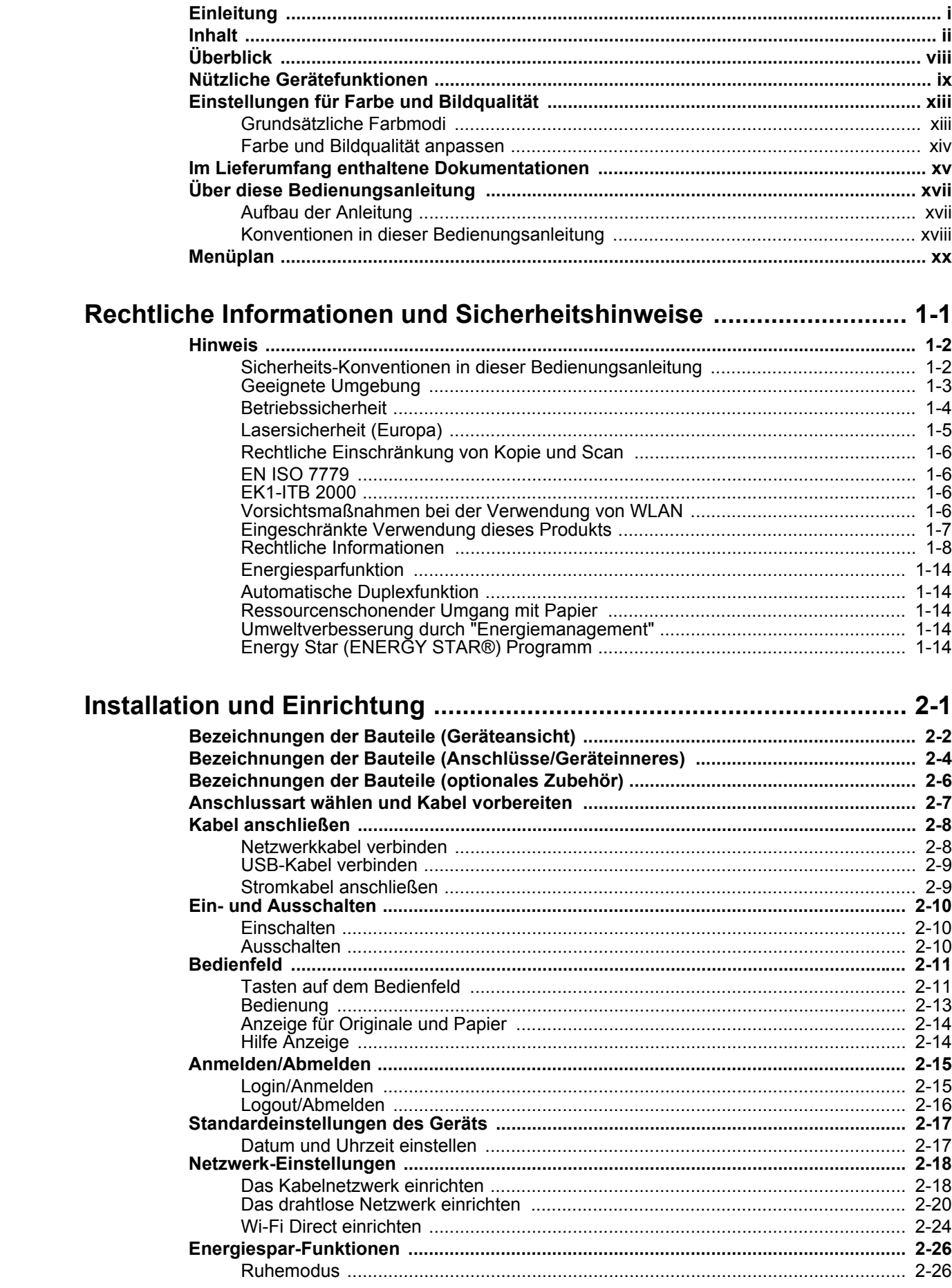

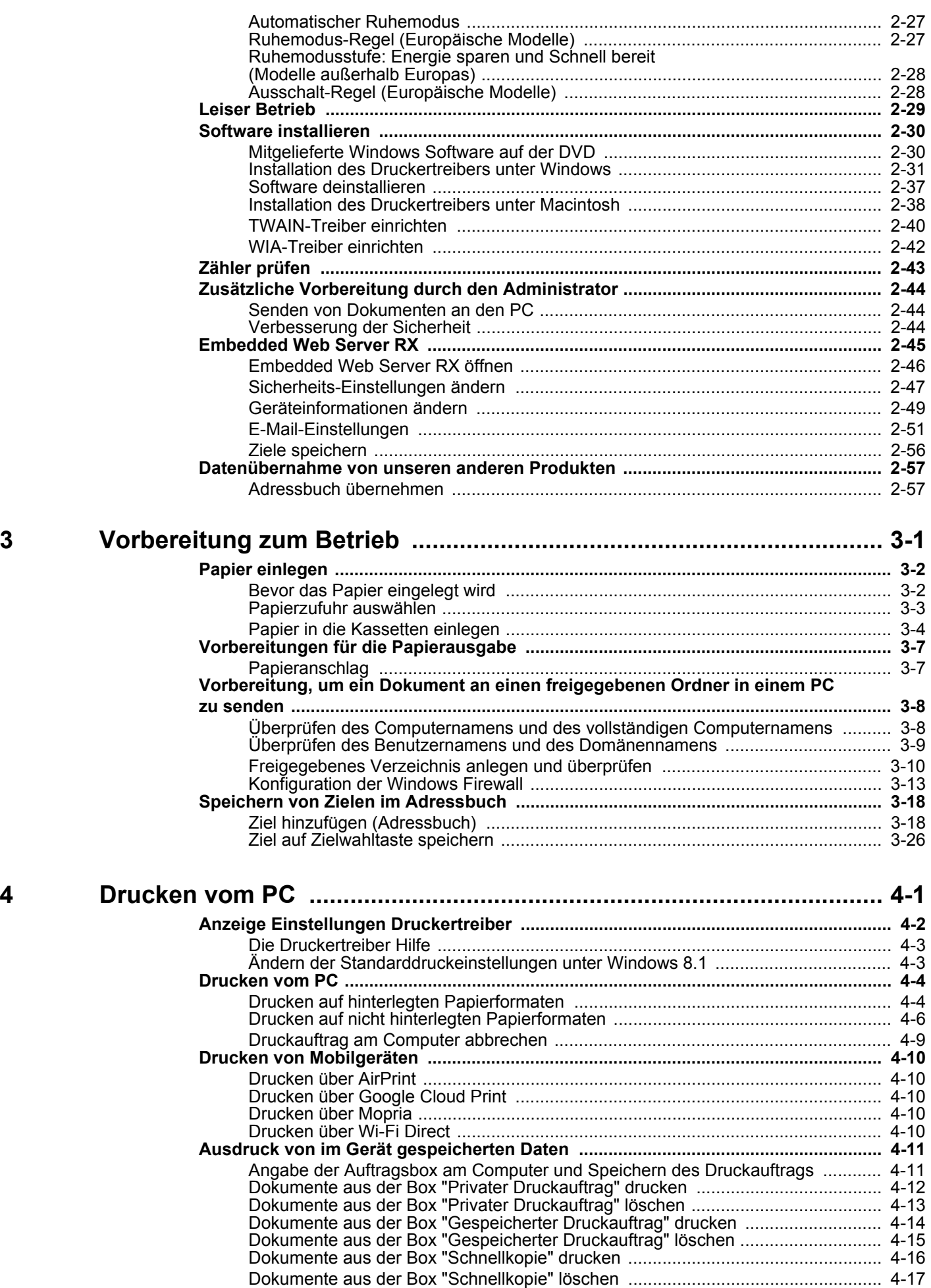

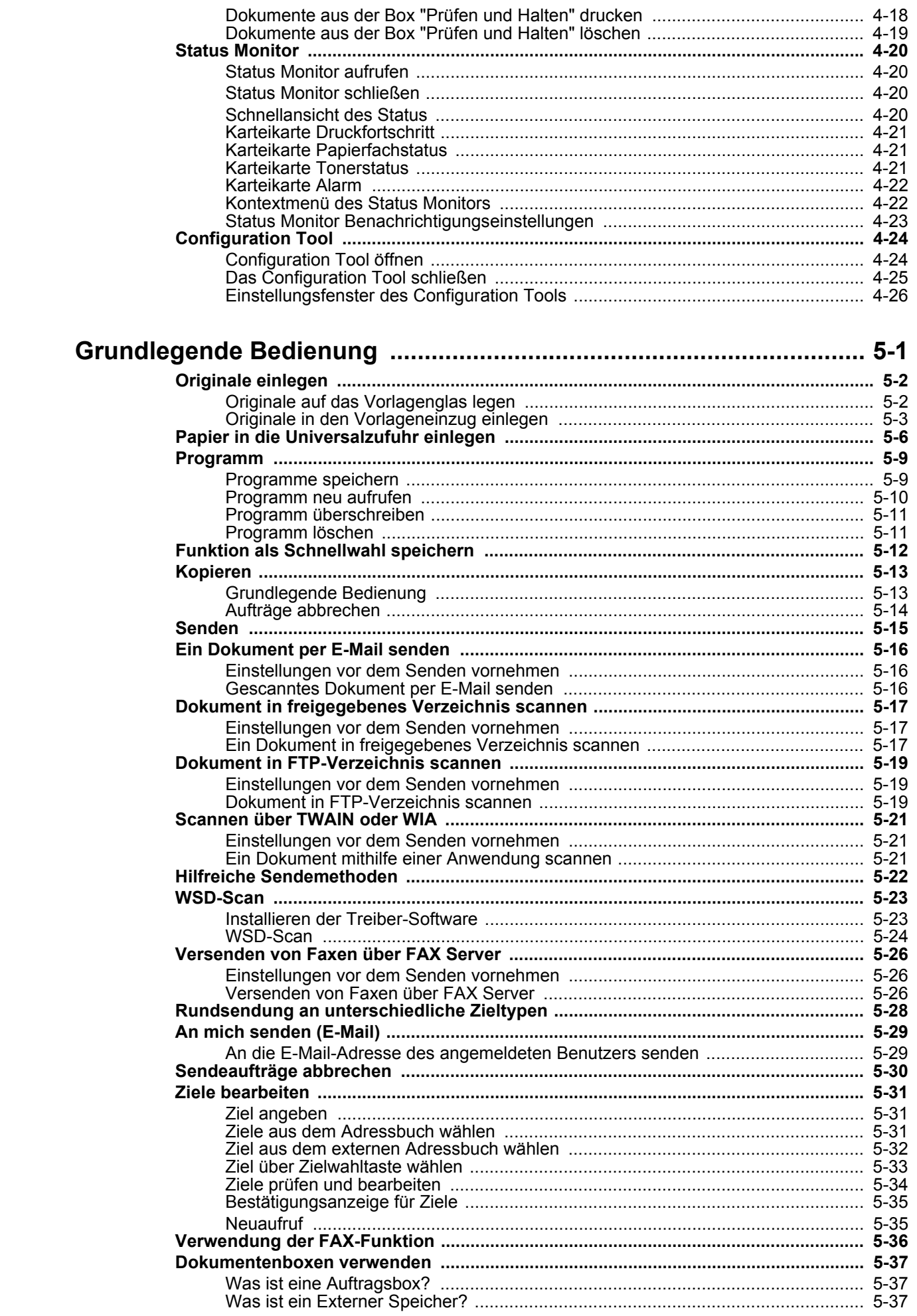

 $\overline{\mathbf{5}}$ 

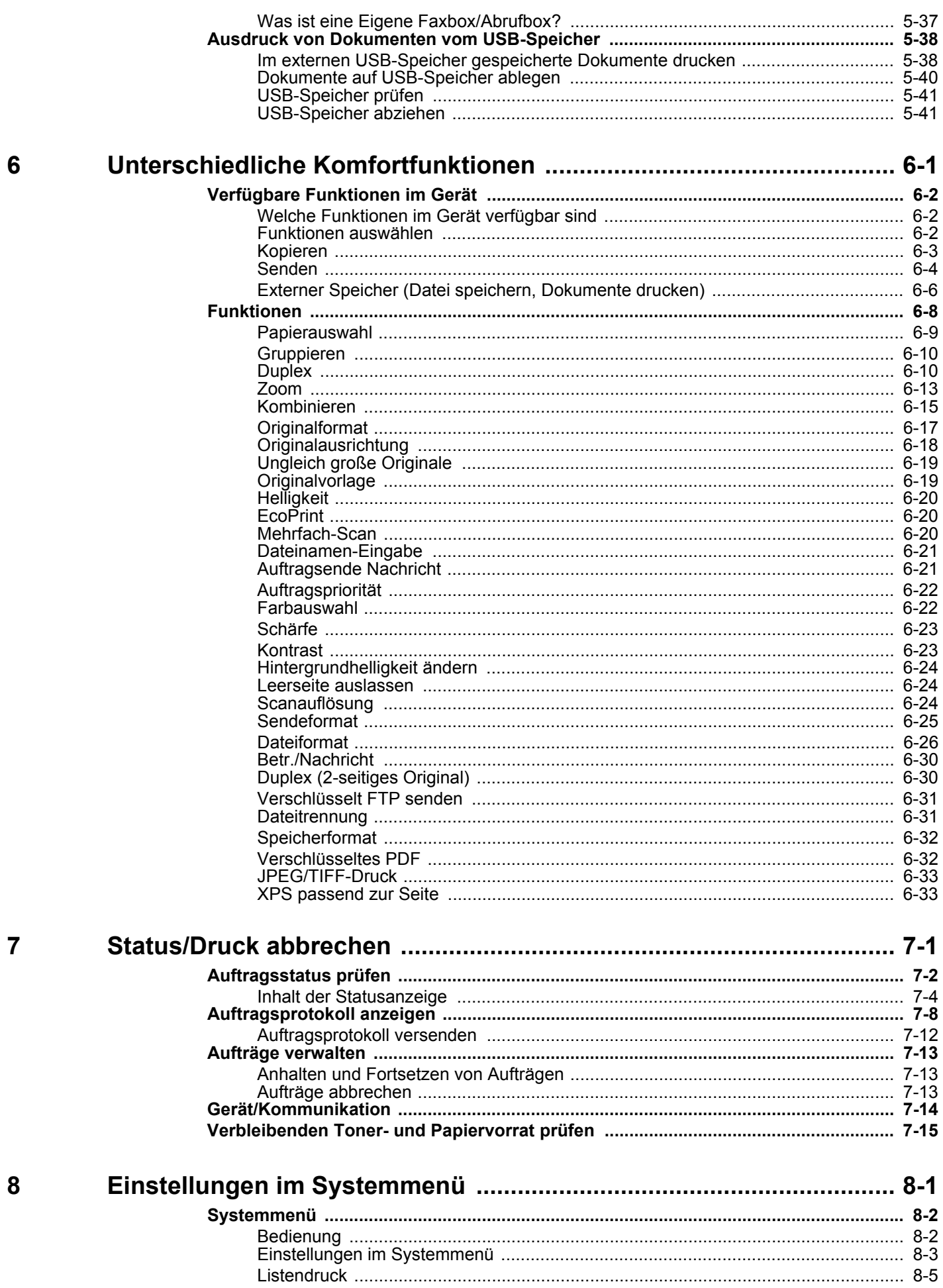

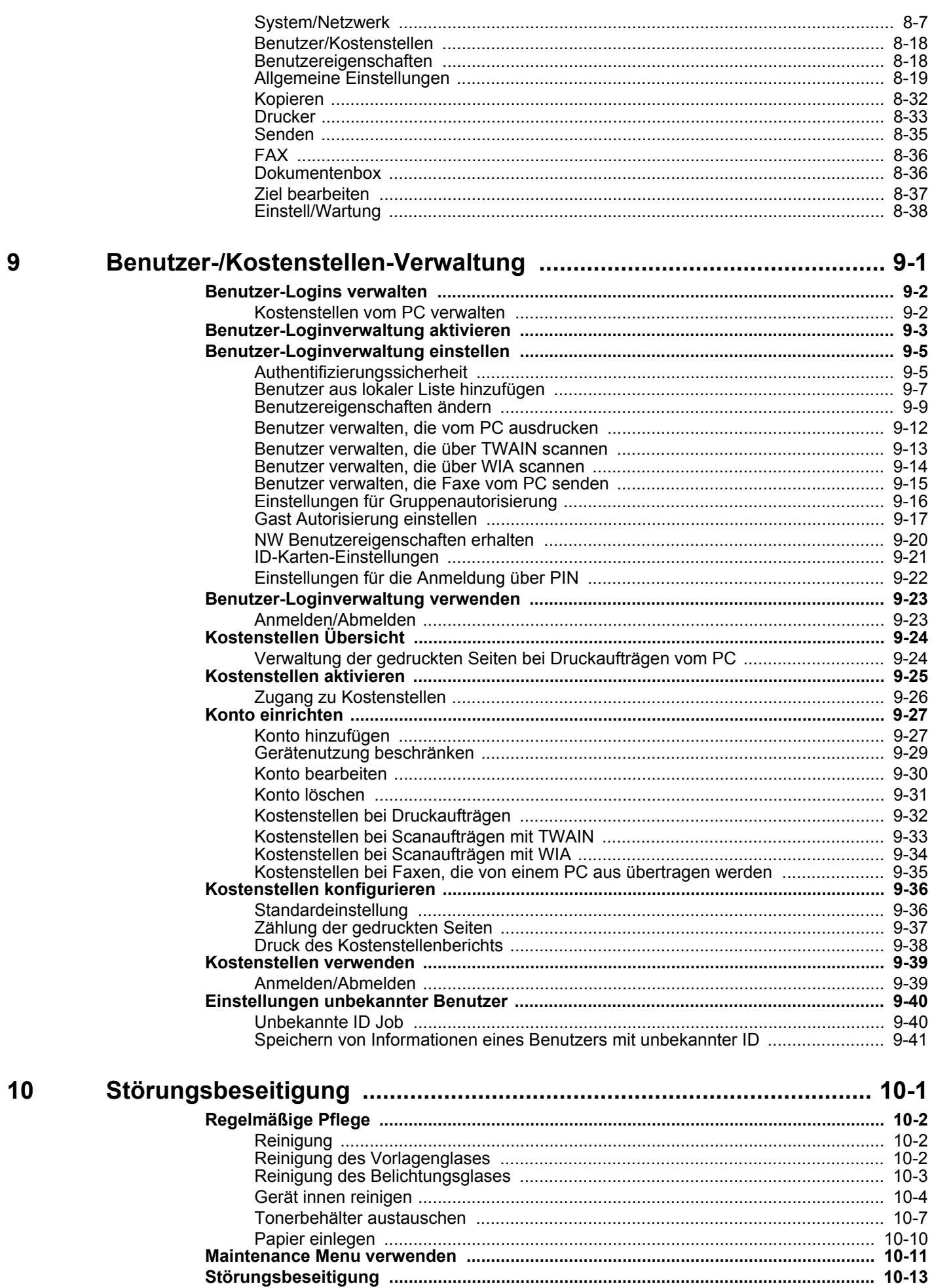

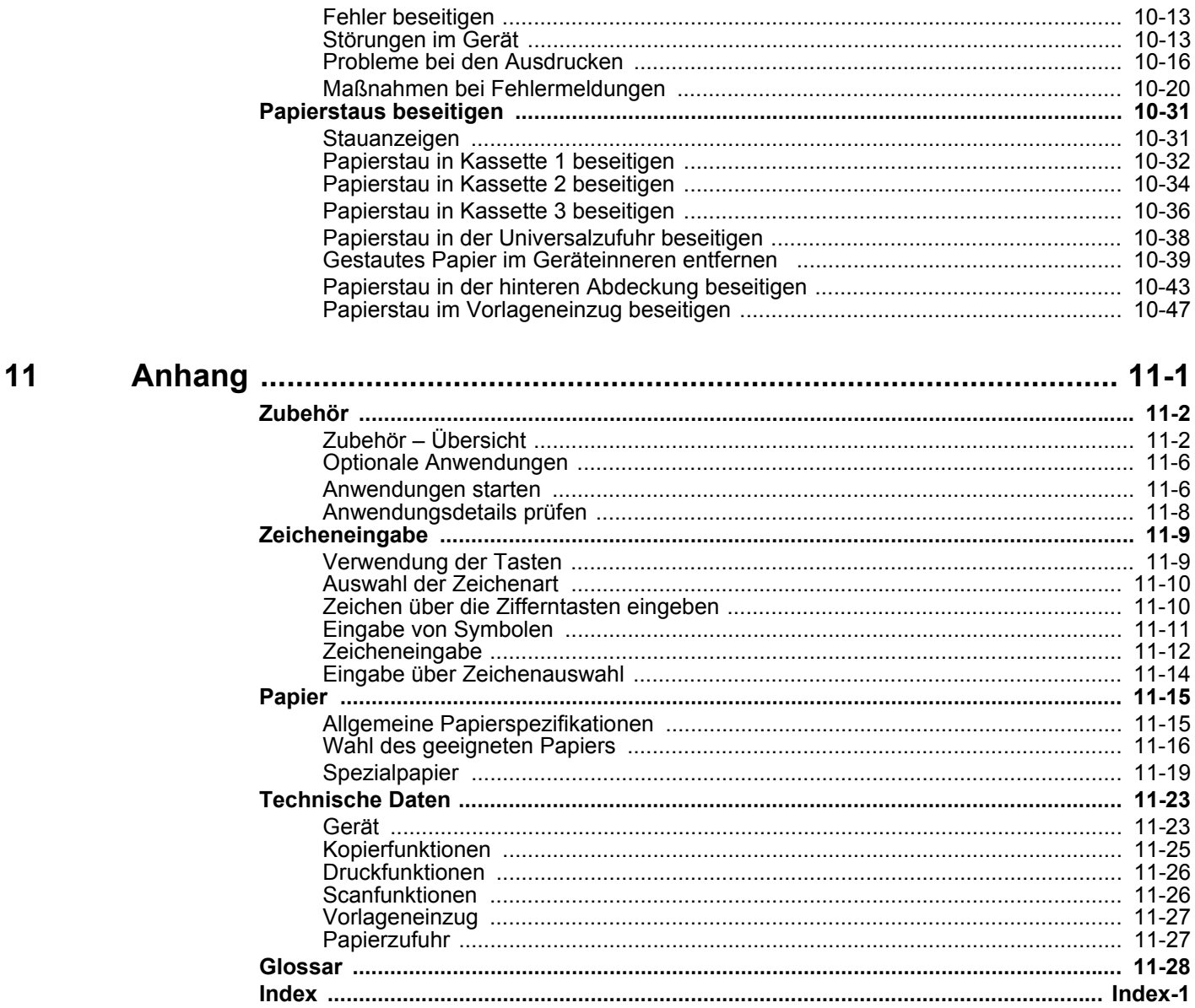

## <span id="page-8-0"></span>Überblick

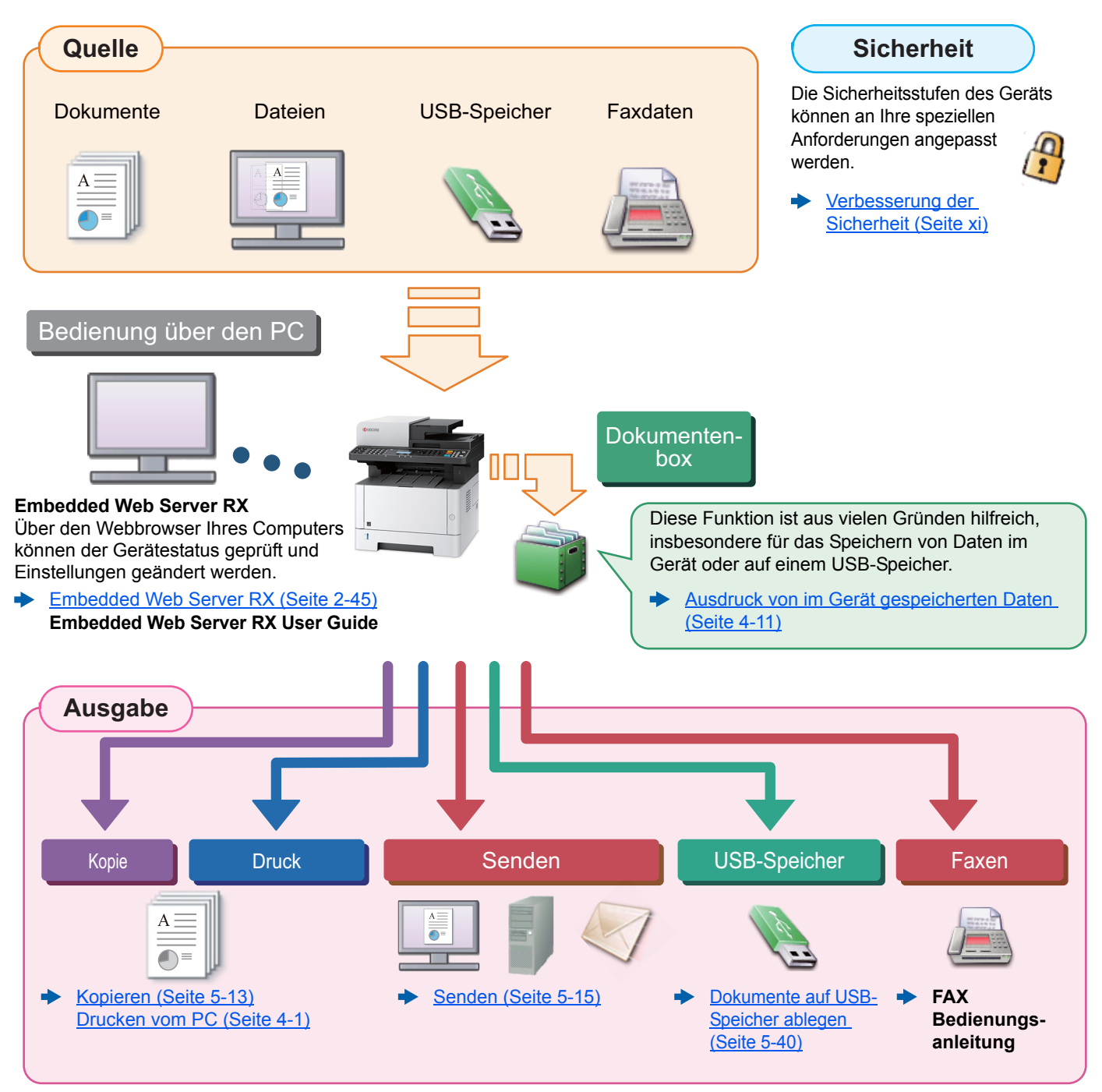

#### $\mathbb{Q}$ **HINWEIS**

• Bevor Sie das Gerät nutzen, stellen Sie sicher, dass Sie die folgenden Abschnitte gelesen haben:

- [Rechtliche Informationen und Sicherheitshinweise \(Seite 1-1\)](#page-30-1)
- Für weitere Informationen zur Vorbereitung des Geräts für den Betrieb, inklusive Einrichtung, Kabelverbindungen und Installation der Software siehe auch
- [Installation und Einrichtung \(Seite 2-1\)](#page-44-1)
- Für weitere Informationen zum Einlegen von Papier, zum Einrichten von freigegebenen Ordnern und zum Speichern von Kontakten im Adressbuch siehe auch:
- [Vorbereitung zum Betrieb \(Seite 3-1\)](#page-106-1)

## <span id="page-9-0"></span>Nützliche Gerätefunktionen

Das Gerät verfügt über viele nützliche Funktionen.

[Unterschiedliche Komfortfunktionen \(Seite 6-1\)](#page-202-1)

Auf den folgenden Seiten erhalten Sie einen kurzen Überblick.

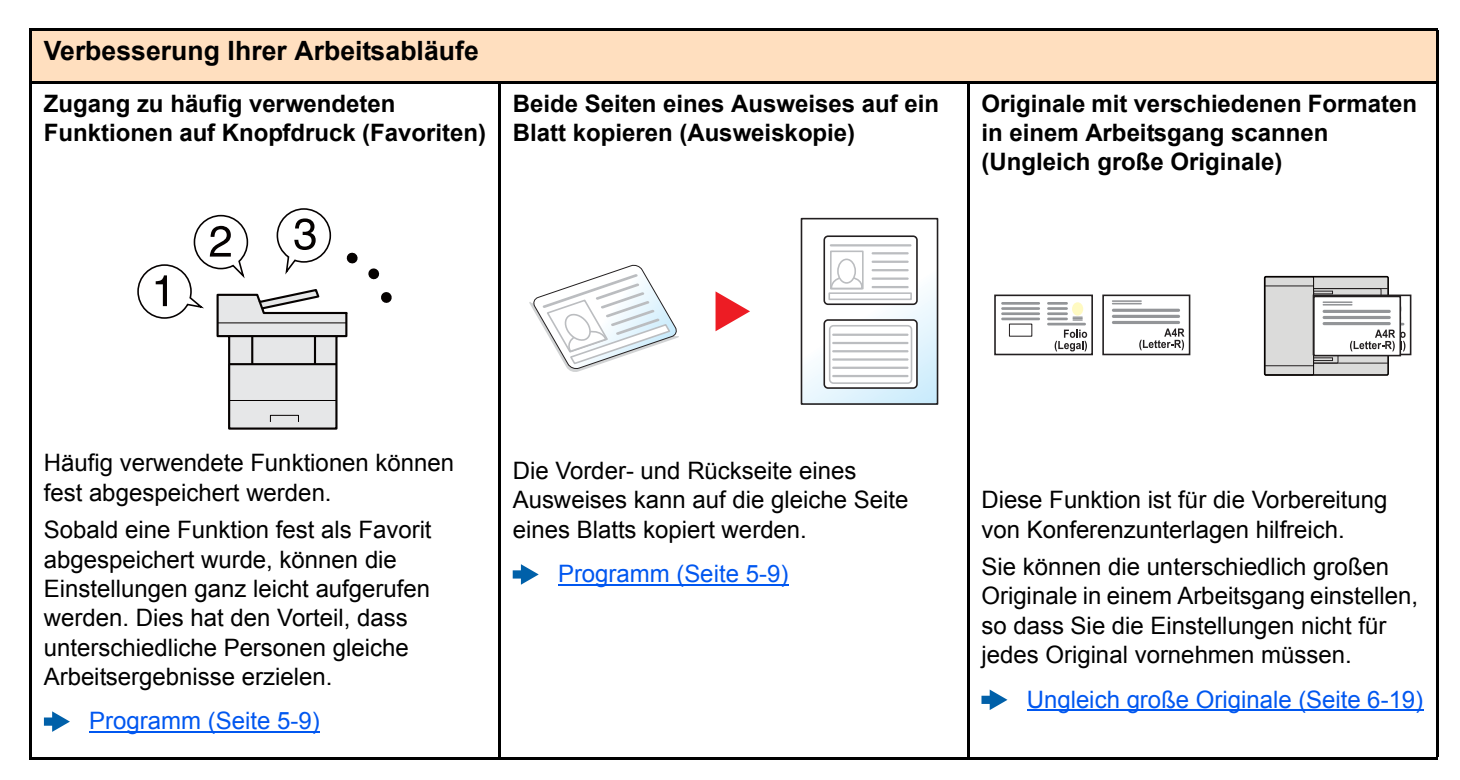

#### **Verbesserung Ihrer Arbeitsabläufe**

**Viele Originale in verschiedenen Stapeln können trotz mehrerer Scanvorgänge zu einem Auftrag zusammengefasst werden (Mehrfach-Scan)**

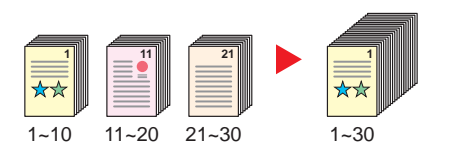

Dies ist hilfreich, wenn viele Seiten zu einem Handout zusammengefasst werden müssen.

Wenn viele Originale nicht auf einmal in den Vorlageneinzug eingelegt werden können, werden sie in getrennten Stapeln eingescannt und dann als ein Auftrag verarbeitet.

[Mehrfach-Scan \(Seite 6-20\)](#page-221-3)

**Originale in einem Arbeitsgang an mehrere unterschiedliche Ziele versenden (Mehrfachversand)**

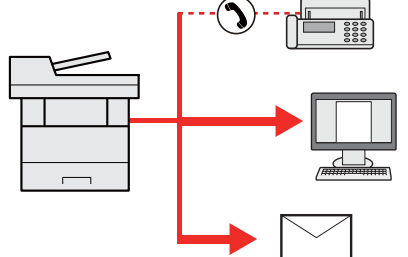

Ein Dokument kann auf unterschiedliche Art und Weise an mehrere Ziele versendet werden.

Als Versandart kann E-Mail, Fax oder SMB ausgewählt werden.

Dies bedeutet eine erhebliche Verbesserung des Arbeitsablaufs.

[Rundsendung an unterschiedliche](#page-188-1)  ÷ [Zieltypen \(Seite 5-28\)](#page-188-1)

**FAX vom PC senden**

Mit dieser Funktion sparen Sie Papier, das sonst bei der Versendung eines FAX verbraucht würde.

Sie können eine Datei direkt vom PC als FAX versenden, ohne es vorher ausdrucken zu müssen. Damit sparen Sie Papier und versenden außerdem Ihre Dateien effizient.

**FAX Bedienungsanleitung**

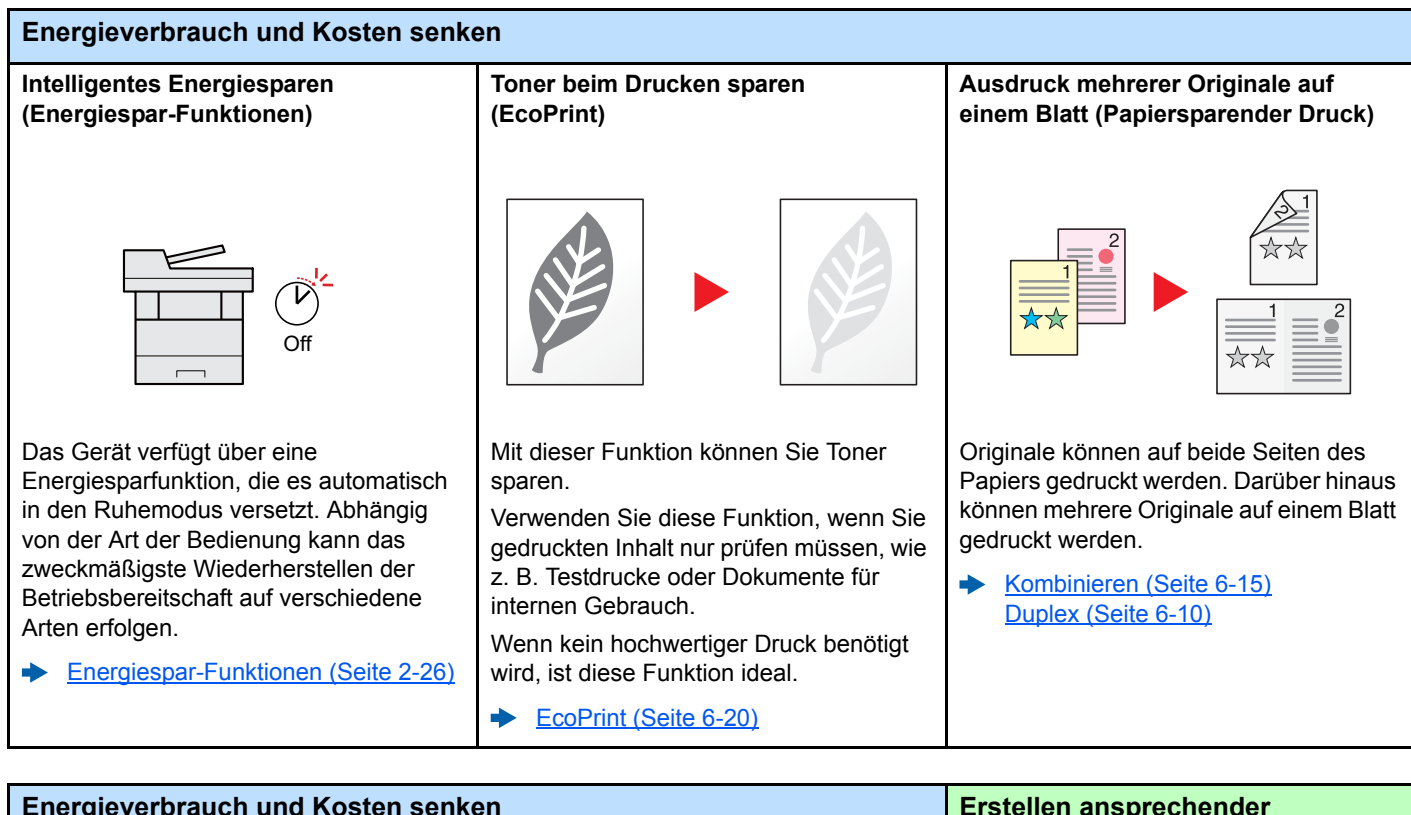

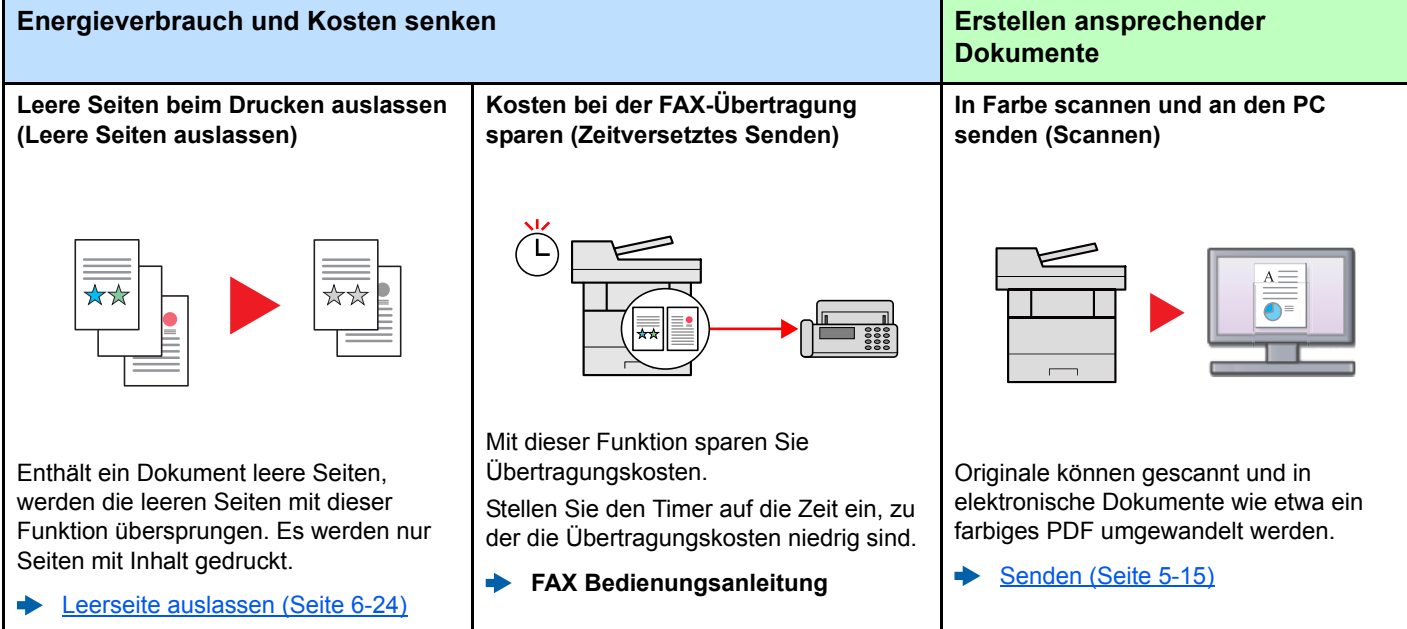

<span id="page-11-0"></span>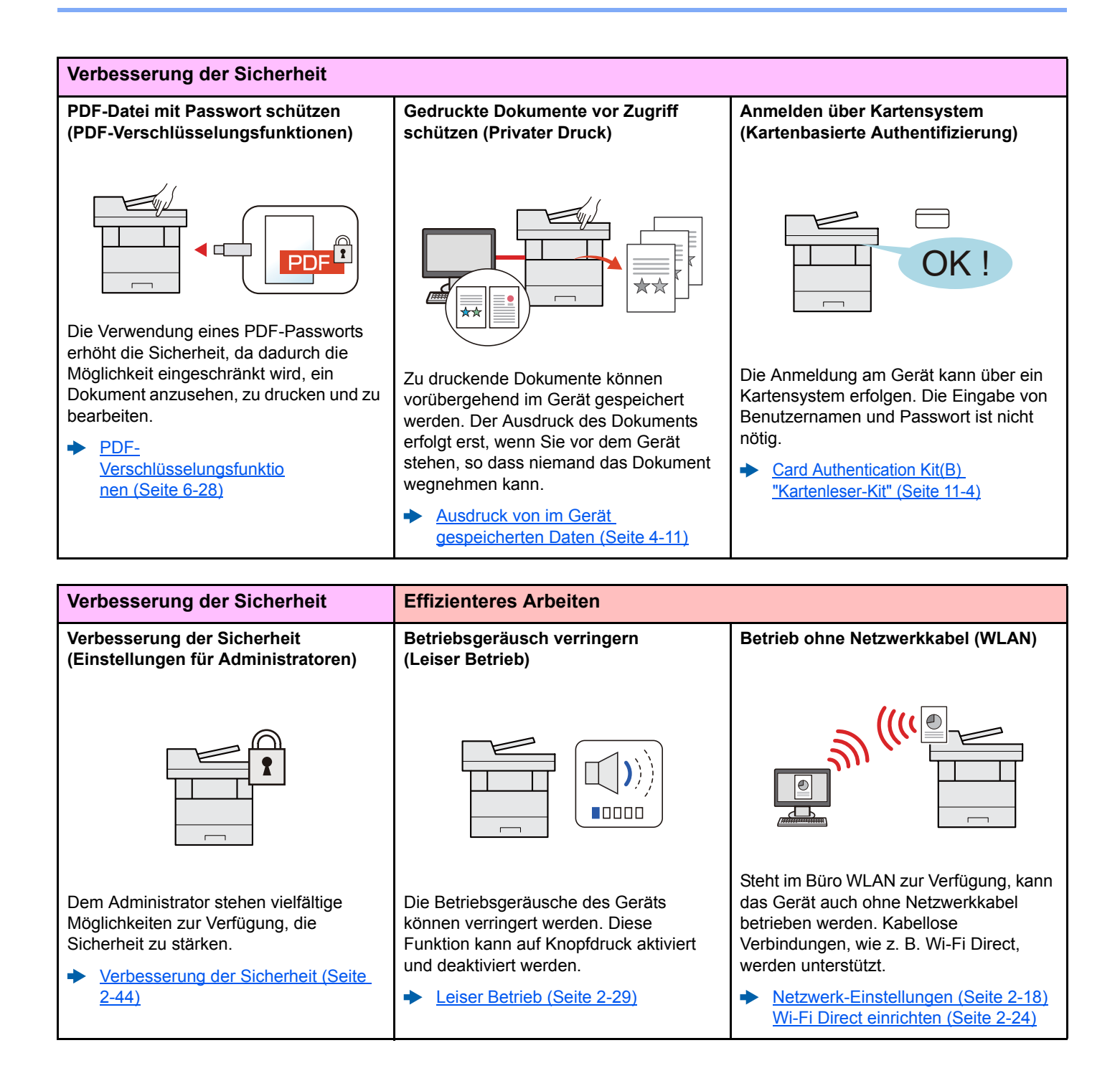

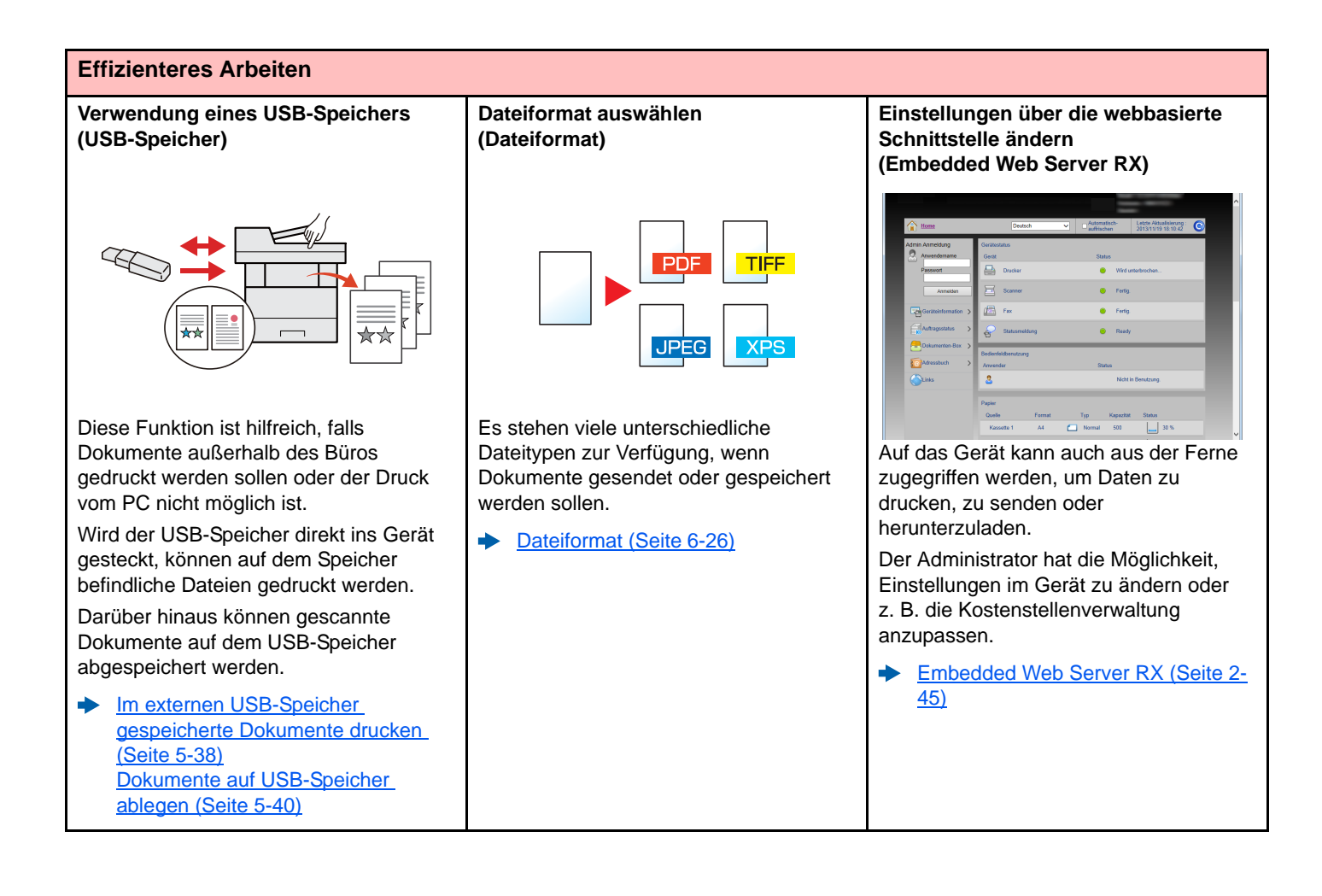

## <span id="page-13-0"></span>Einstellungen für Farbe und Bildqualität

Das Gerät verfügt über vielfältige Funktionen zur Einstellung der Farbe und Bildqualität. Das zu scannende Bild kann individuell angepasst werden.

### <span id="page-13-1"></span>Grundsätzliche Farbmodi

Folgende Farbmodi stehen zur Verfügung:

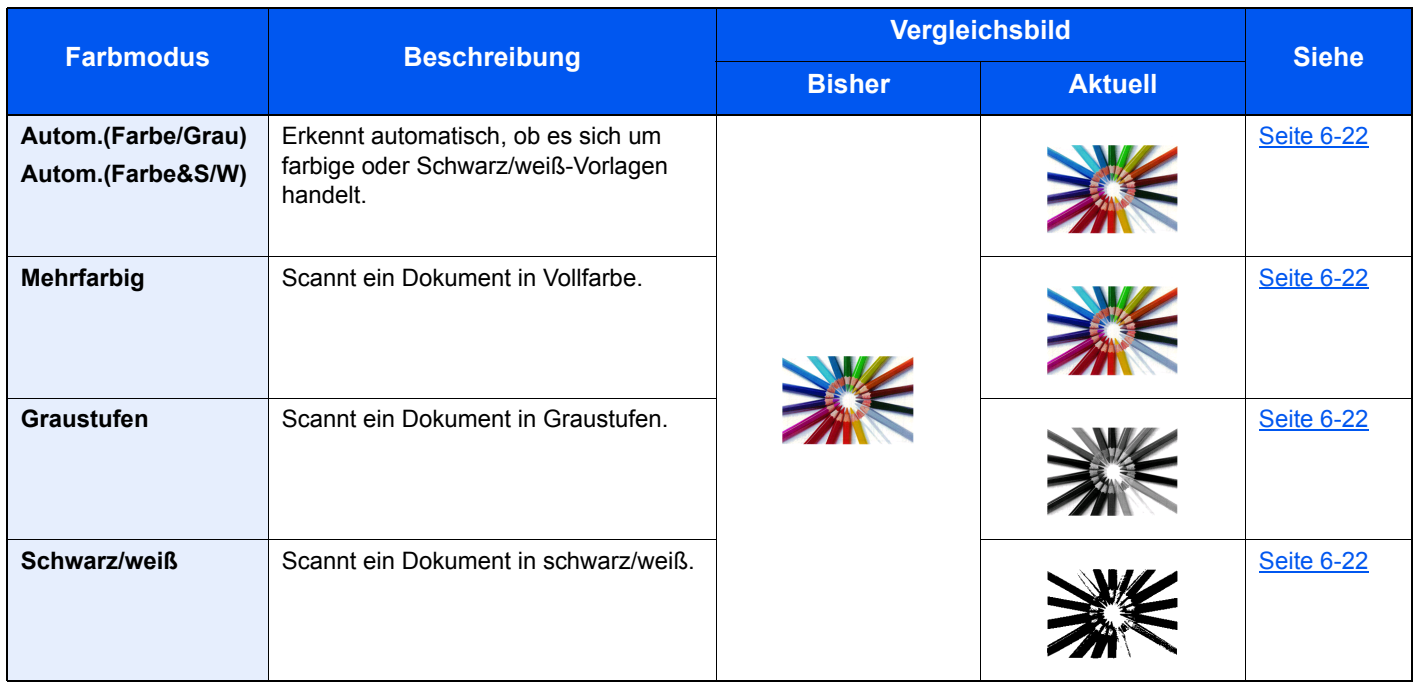

Für weitere Informationen siehe auch

**► [Farbauswahl \(Seite 6-22\)](#page-223-6)** 

### <span id="page-14-0"></span>Farbe und Bildqualität anpassen

Um die Bildqualität oder Farbe eines Bilds anzupassen, benutzen Sie eine der folgenden Funktionen.

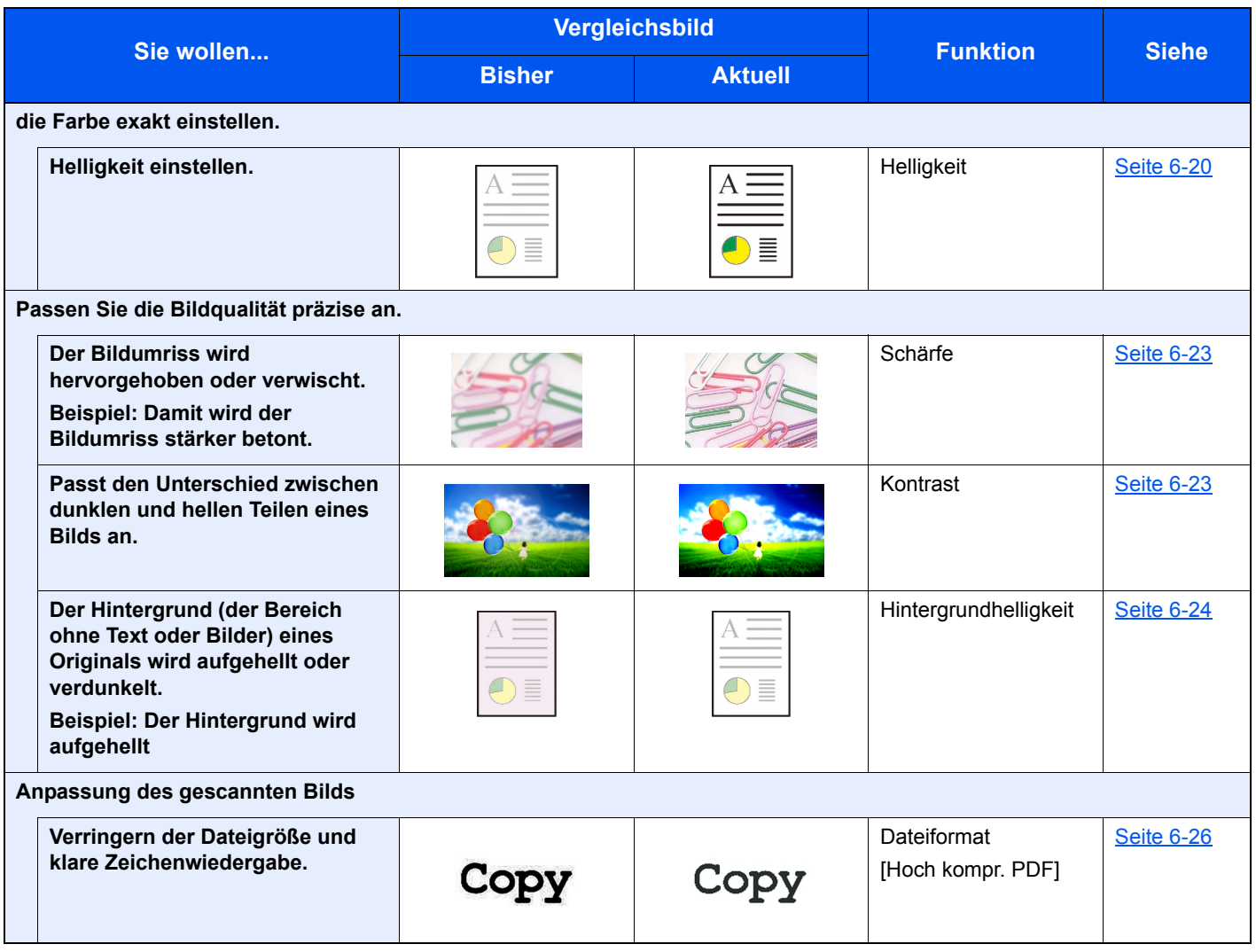

## <span id="page-15-0"></span>Im Lieferumfang enthaltene Dokumentationen

Dieses Gerät wird mit den nachfolgend aufgeführten Dokumentationen ausgeliefert. Sie können diesen Bedienungsanleitungen bei Bedarf weitere Informationen entnehmen.

Der Inhalt der Bedienungsanleitungen kann ohne Vorankündigung im Zuge von Produktverbesserungen geändert werden.

#### **Gedruckte Unterlagen**

**Schnelle Verwendung des Geräts**

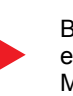

#### **Quick Guide**

Beschreibt die Grundfunktionen des Geräts, zusätzliche Funktionen, die die Arbeit erleichtern, wie eine Routinewartung durchgeführt wird und erforderlichenfalls einfache Maßnahmen zur Behebung von Störungen, damit das Gerät immer in gutem Betriebszustand bleibt.

#### **Sicherheitsleitfaden**

Listet alle Sicherheits- und Vorsichtsmaßnahmen zur Installationsumgebung und zur Benutzung des Geräts auf. Stellen Sie sicher, dass Sie diese Dokumentation vor der Benutzung gelesen haben.

#### **Sicherheitsleitfaden (P-3521 MFP/P-4020 MFP/P-4025w MFP)**

Beschreibt die benötigte Fläche am Installationsstandort des Geräts, erklärt die Sicherheitsaufkleber und andere Sicherheitsinformationen. Stellen Sie sicher, dass Sie diese Dokumentation vor der Benutzung gelesen haben.

**Sicheres Arbeiten mit dem Gerät**

#### **Bedienungsanleitung als PDF auf der DVD (Product Library)**

**Umsichtige Bedienung des Geräts**

**Benutzen der FAX-Funktion**

**Benutzen von Kartenlesern**

**Geräteinformation speichern und Einstellungen bearbeiten**

**Ausdruck über den Computer**

**Direkter Druck einer PDF-Datei**

**Überwachen des Geräts oder der Drucker über das Netzwerk**

**Anpassen der Druckoder Scan-Position**

**FAX Bedienungsanleitung** Erklärt die Verwendung der FAX-Funktion. **Card Authentication Kit (B) Operation Guide** Erklärt, wie man sich über einen Kartenleser am Gerät anmeldet.

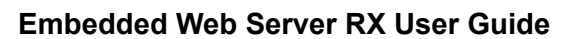

**Bedienungsanleitung (Dieses Dokument)**

Beschreibt den Zugang zum Gerät von einem Computer über einen Webbrowser, um Einstellungen zu prüfen und zu ändern.

Erklärt das Einlegen des Papiers und wie eine Kopie, ein Druck oder ein Scanvorgang

durchgeführt wird. Beschreibt Einstellungen und andere nützliche Funktionen.

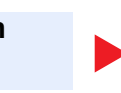

**Printing System Driver User Guide** Beschreibt die Installation des Druckertreibers und die Anwendung der Druckfunktion.

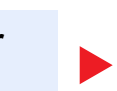

#### **Network Tool for Direct Printing Operation Guide**

Beschreibt den Druck von PDF-Dateien ohne Verwendung von Adobe Acrobat oder Reader.

**NETWORK PRINT MONITOR User Guide** Erklärt, wie das Gerät im Netzwerk mit dem NETWORK PRINT MONITOR überwacht wird.

#### **Maintenance Menu User Guide**

Im Wartungsmenü finden Sie die Anleitung, wie Sie die Einstellungen für den Druck, den Scan und weitere Funktionen vornehmen.

Installieren Sie die folgenden Adobe Reader-Versionen, um die Bedienungsanleitungen von der DVD zu betrachten: Version 8.0 oder neuer

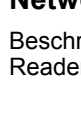

## <span id="page-17-0"></span>Über diese Bedienungsanleitung

### <span id="page-17-1"></span>Aufbau der Anleitung

Die vorliegende Bedienungsanleitung ist in folgende Kapitel unterteilt.

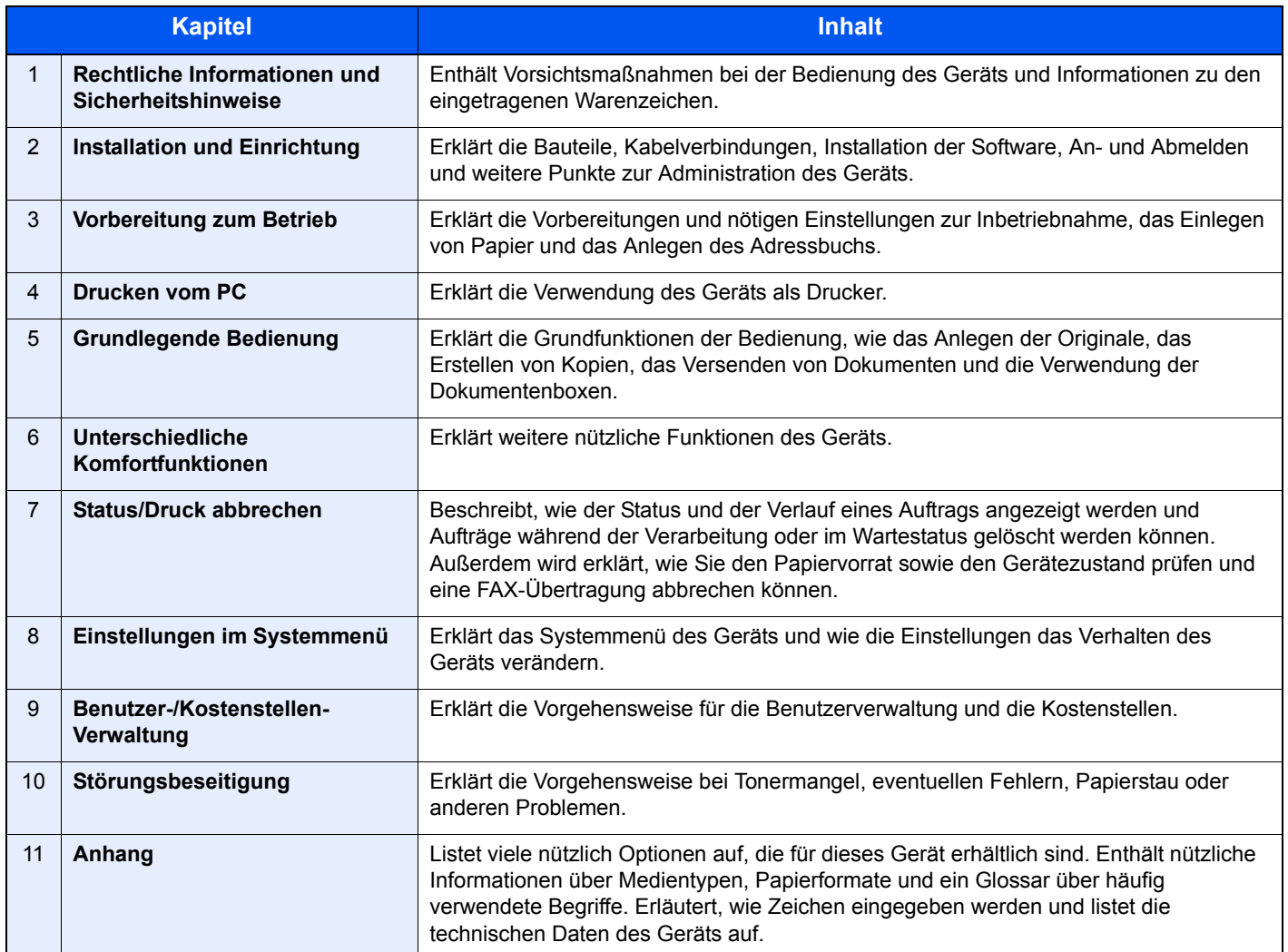

### <span id="page-18-0"></span>Konventionen in dieser Bedienungsanleitung

Für die weiteren Erklärungen wird Acrobat Reader XI vorausgesetzt.

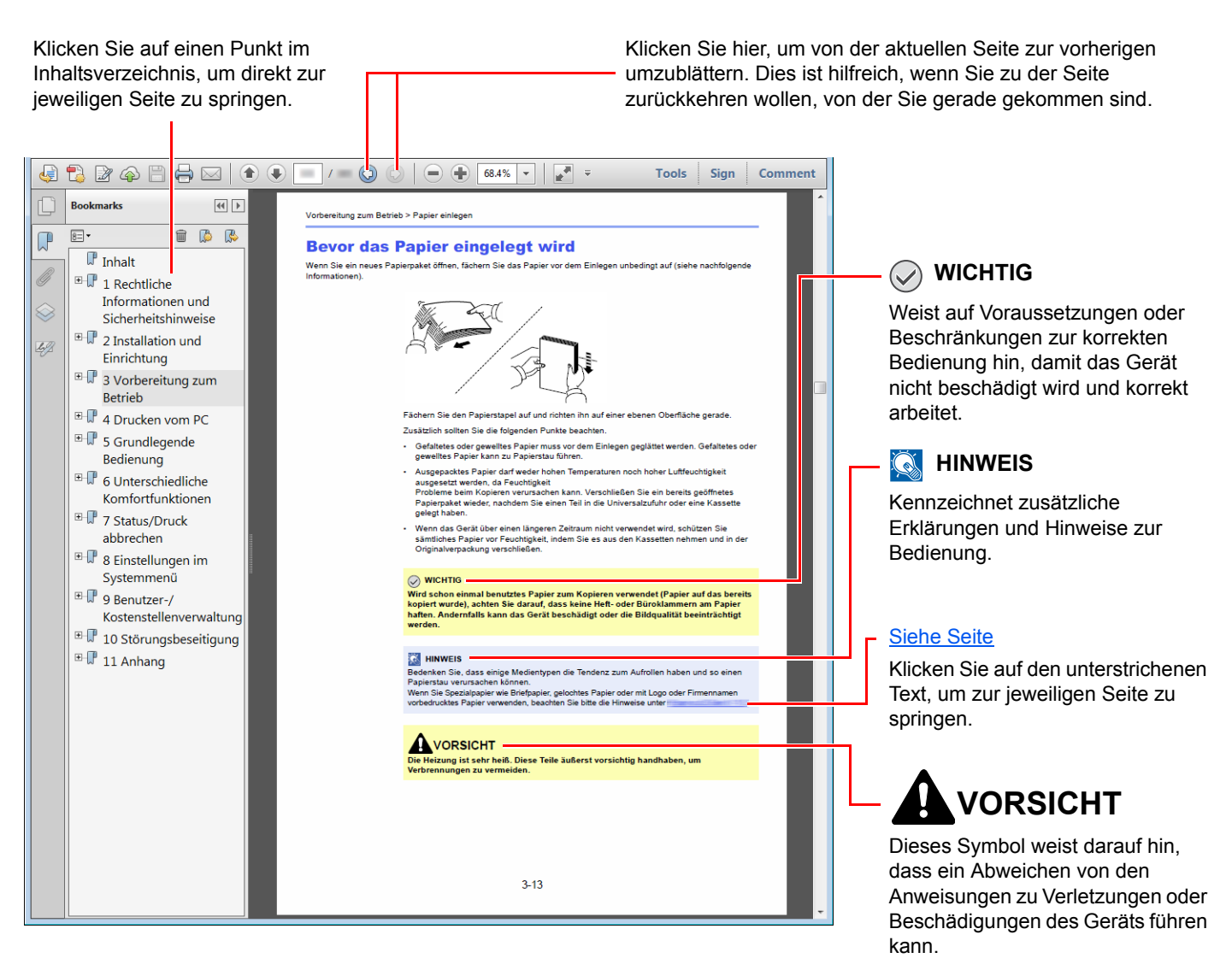

### **<b>K**</u> HINWEIS

Die sichtbaren Menüpunkte des Acrobat Reader hängen von den jeweiligen Einstellungen ab. Falls die Lesezeichen oder die Werkzeugleiste nicht erscheint, schlagen Sie in der Acrobat Hilfe nach.

Viele Punkte in dieser Anleitung beziehen sich auf die folgenden Konventionen.

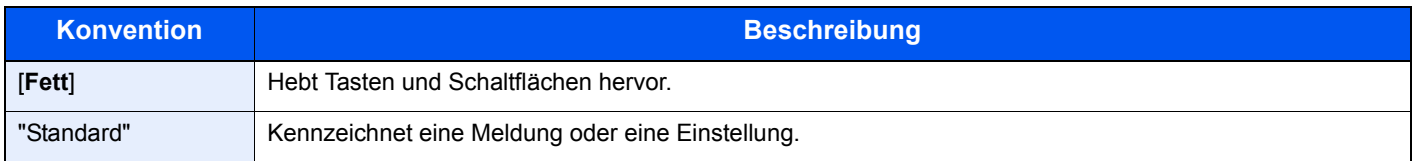

### **Konventionen bei der Bedienung des Geräts**

In dieser Bedienungsanleitung werden Abfolgen von Bedienschritten wie folgt angezeigt:

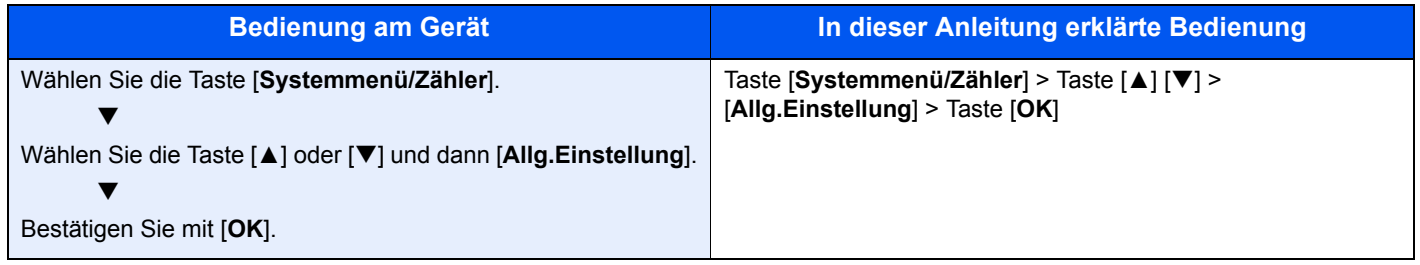

#### **Papierformate und Ausrichtung**

Papierformate wie z. B. A5 können sowohl horizontal als auch vertikal ausgerichtet sein. Um die Ausrichtung der verwendeten Papierformate zu unterscheiden, wird die vertikale Ausrichtung durch ein zusätzliches "R" gekennzeichnet. Zusätzlich werden auf der Anzeige die folgenden Symbole zur Ausrichtung des Kopierpapiers verwendet.

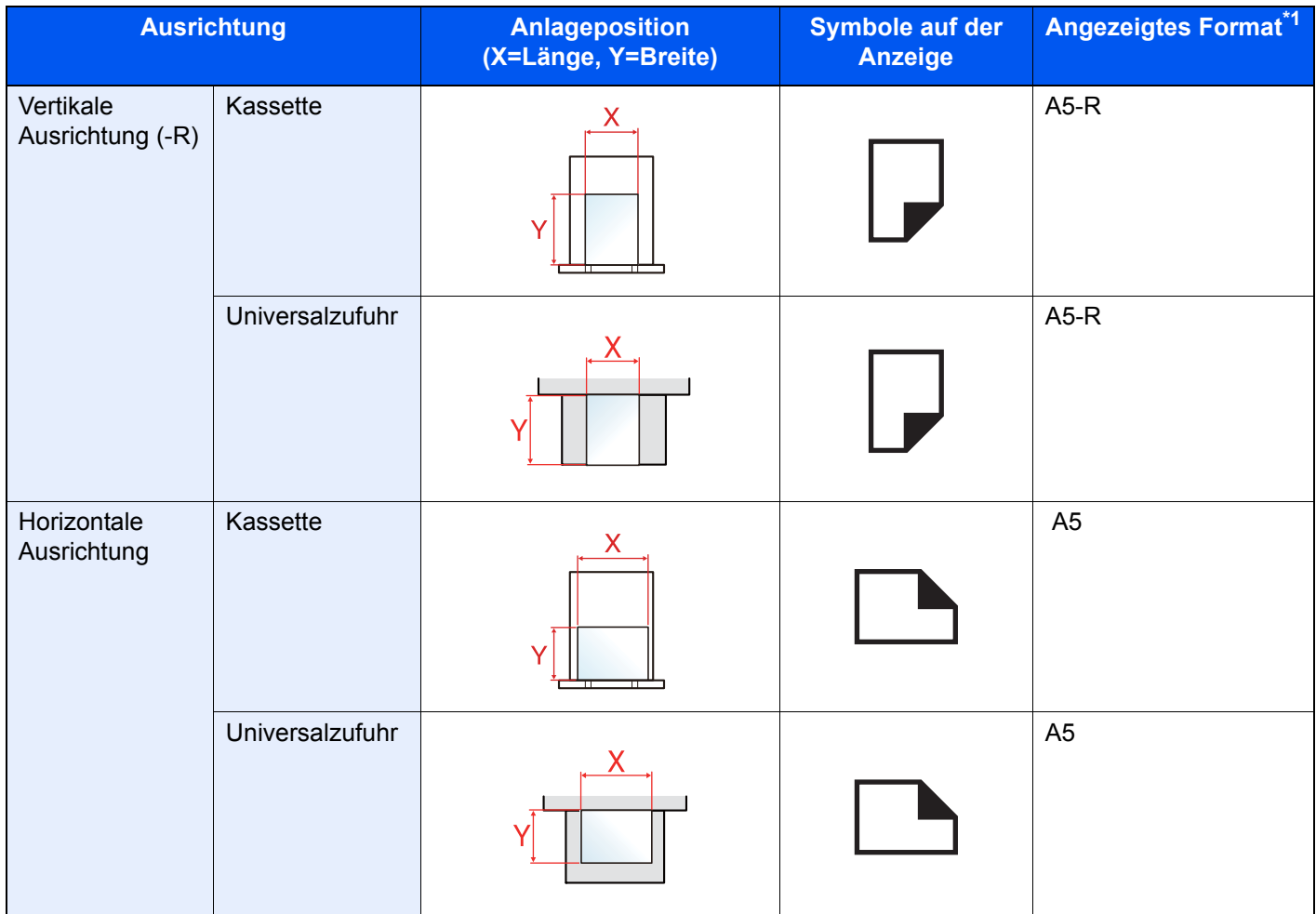

\*1 Die Papierformate, die verwendet werden können, hängen von der Funktion und der Papierquelle ab. Für weitere Informationen siehe auch

**Echnische Daten (Seite 11-23)** 

## <span id="page-20-0"></span>Menüplan

Diese Liste zeigt die Anzeigen auf dem Bedienfeld. Abhängig von den aktuellen Einstellungen werden einige Menüs eventuell nicht dargestellt. Die Bezeichnungen für einige Menüs können von ihren Referenztiteln abweichen.

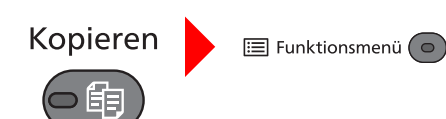

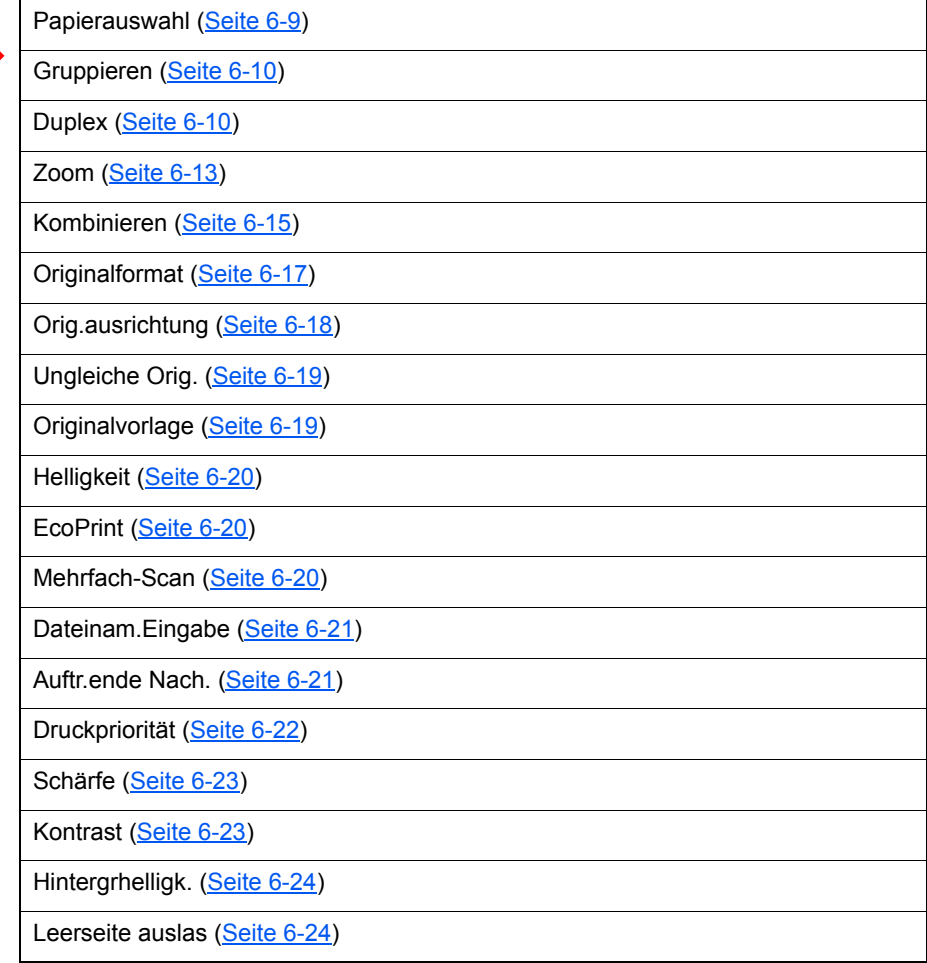

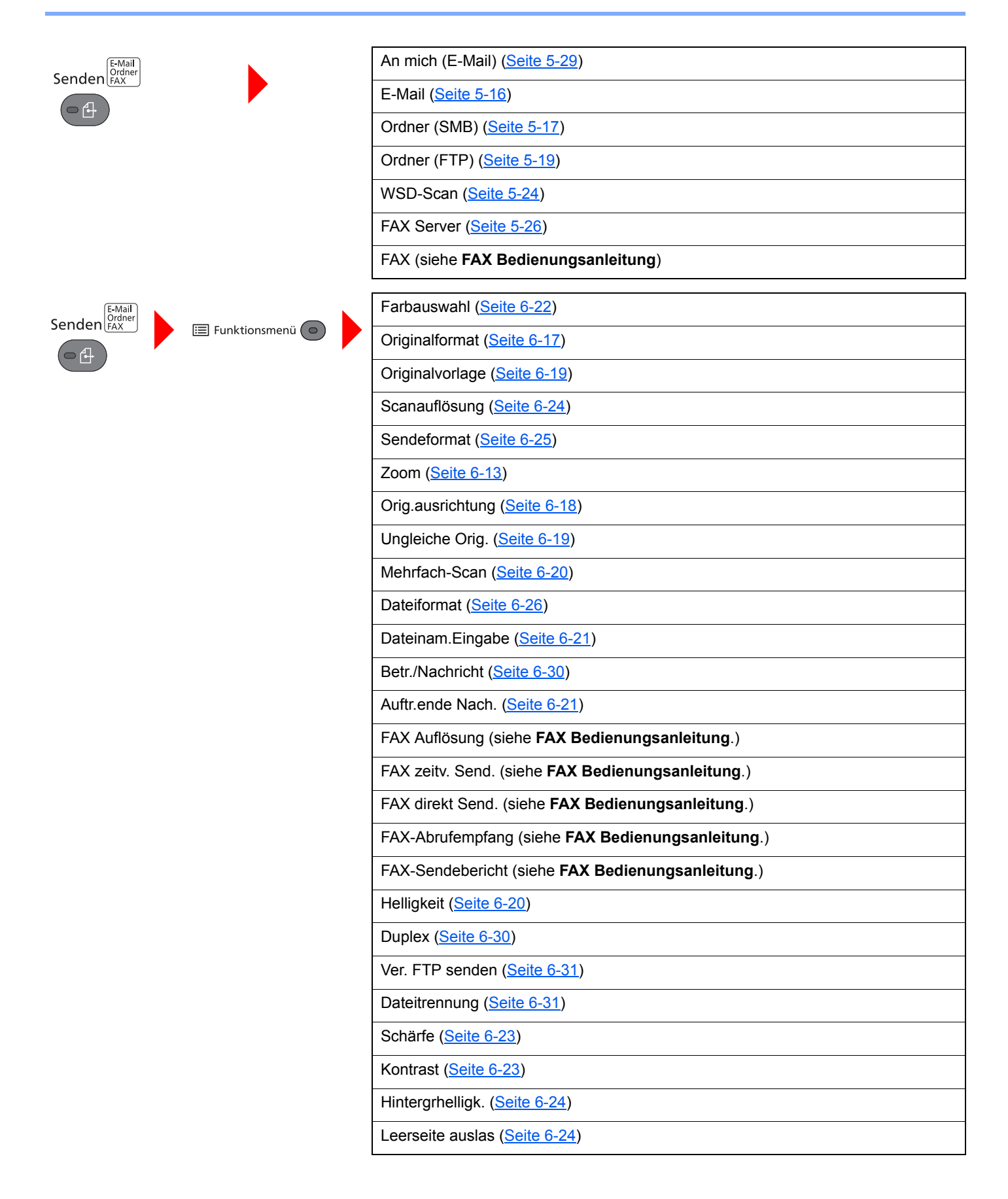

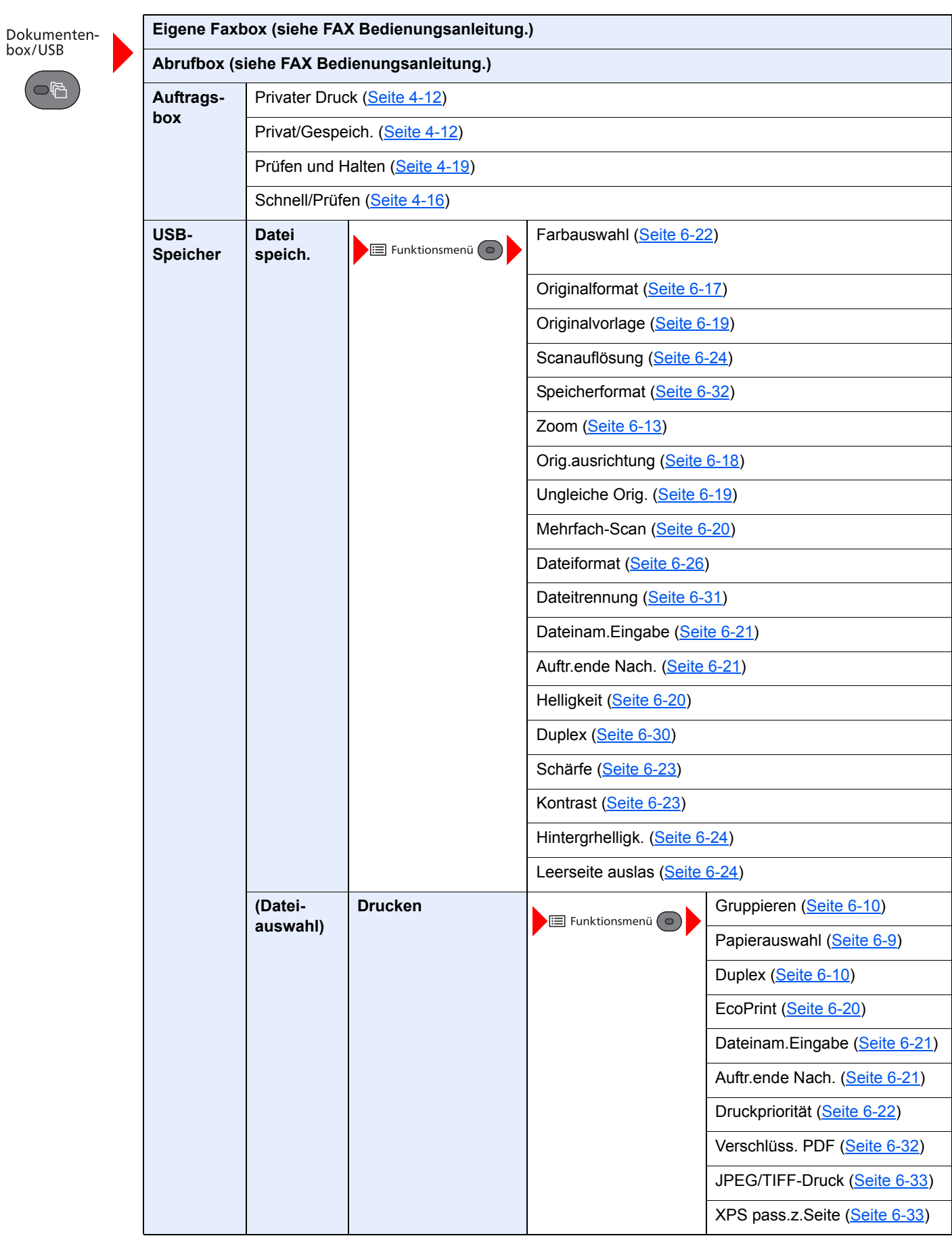

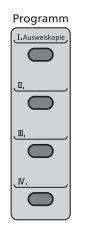

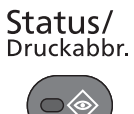

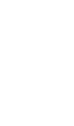

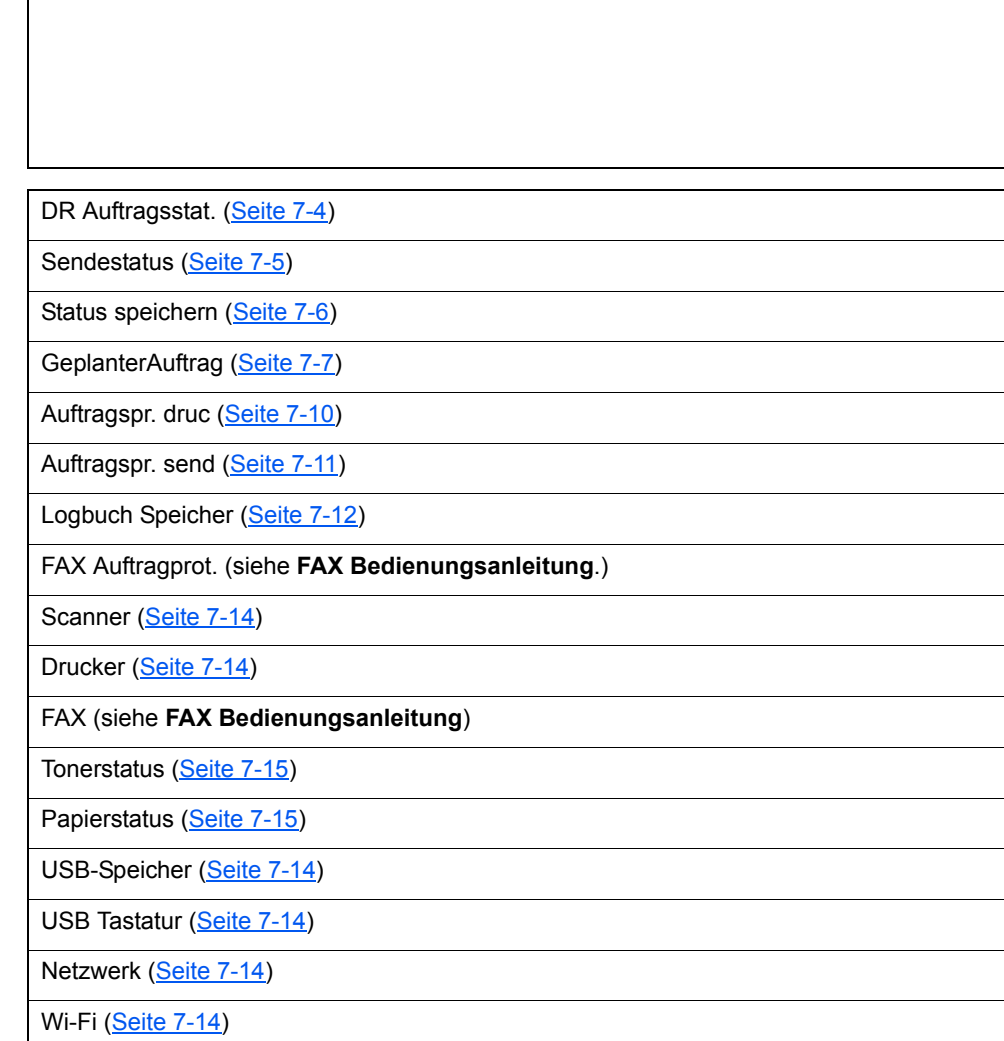

Programm aufrufen. [\(Seite 5-9](#page-169-2))

## Systemmenü/<br>Zähler

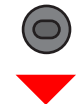

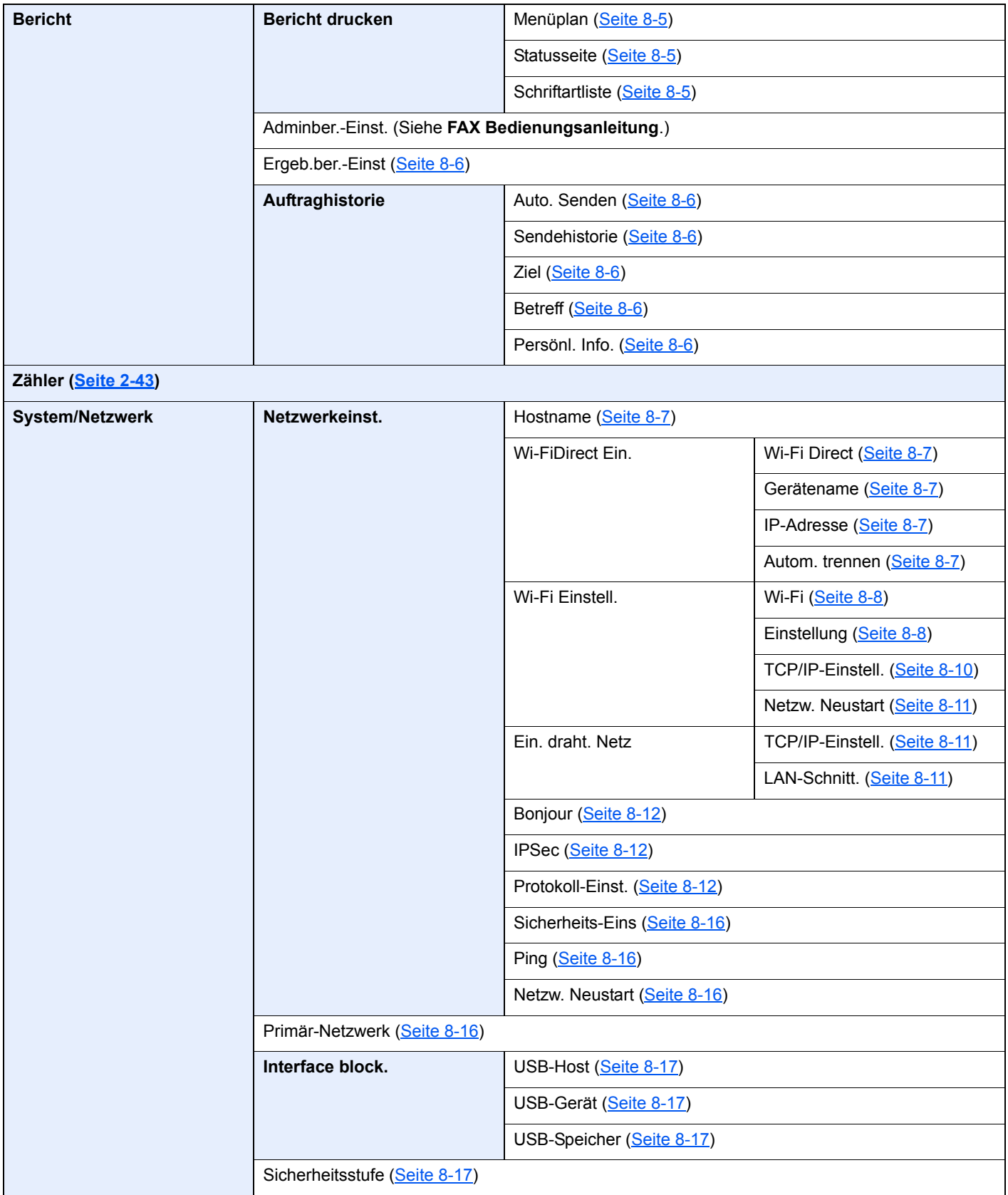

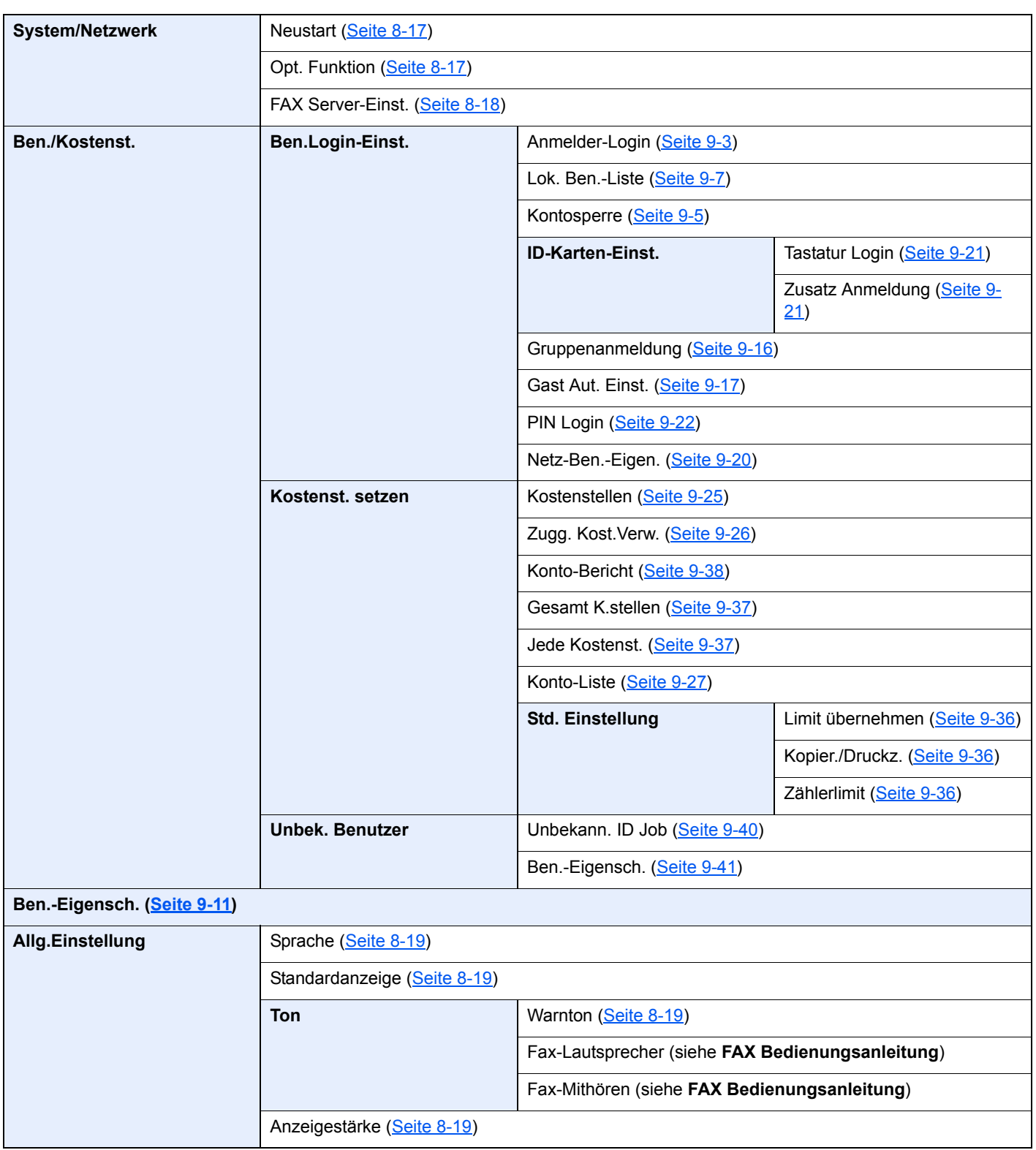

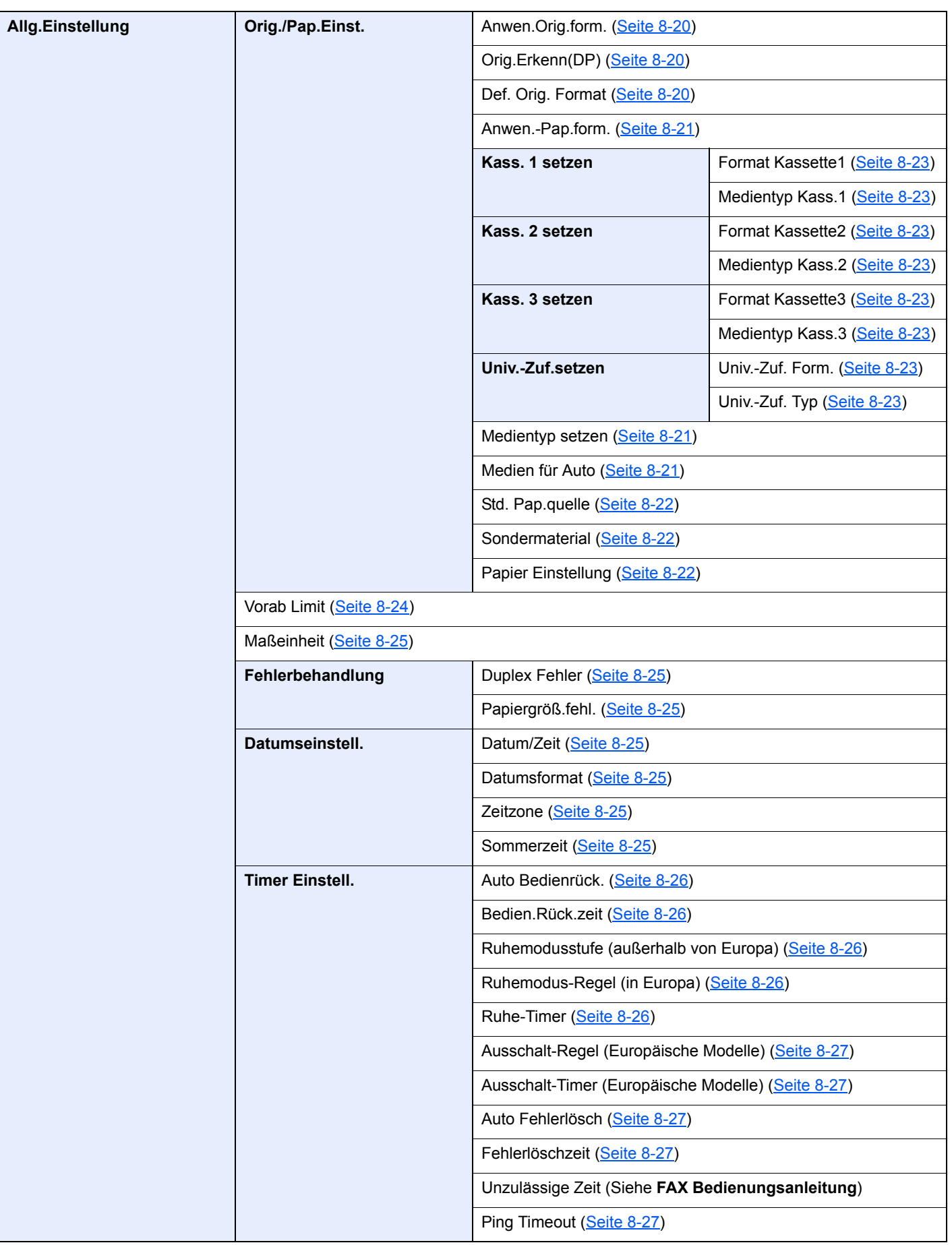

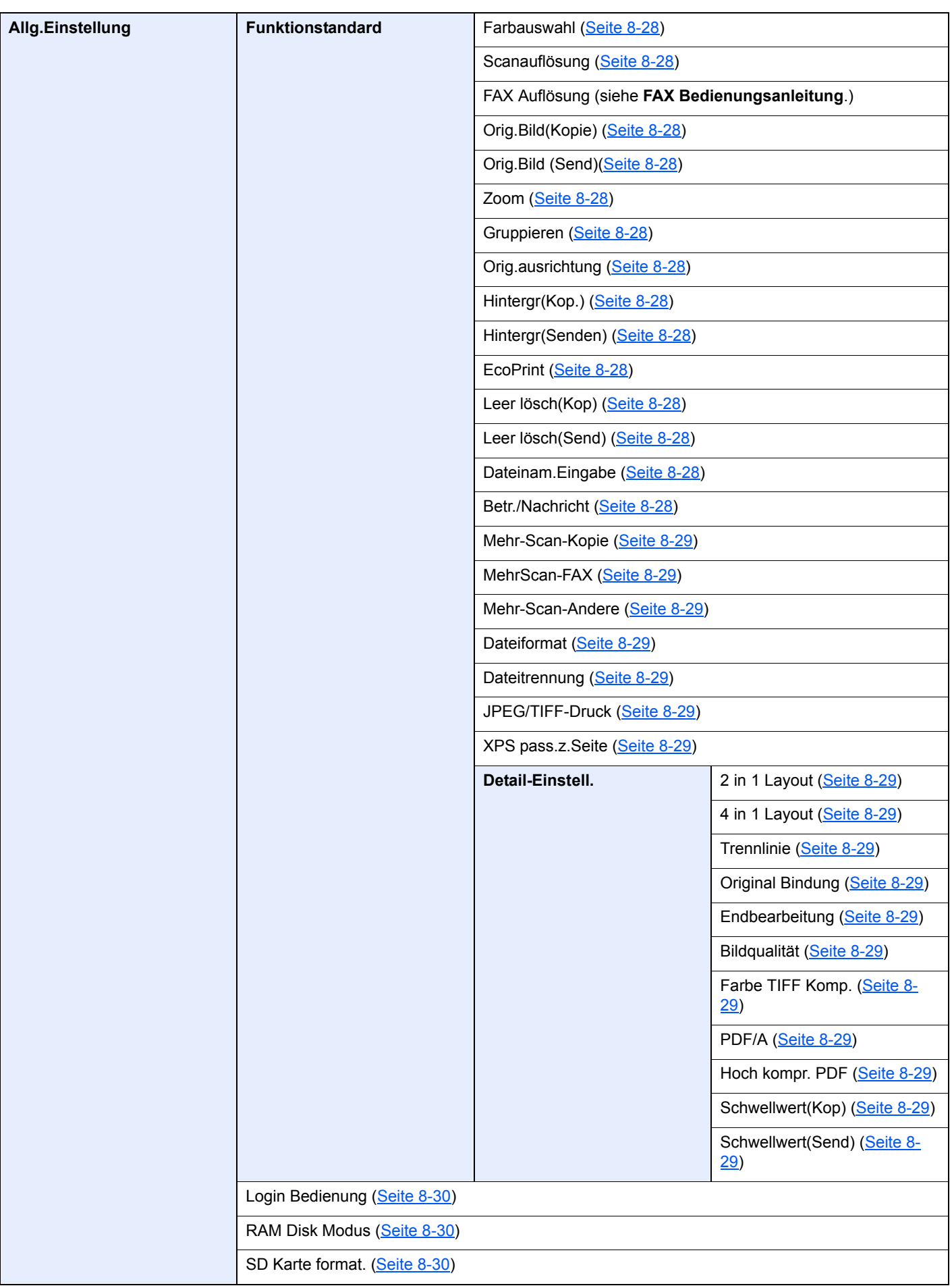

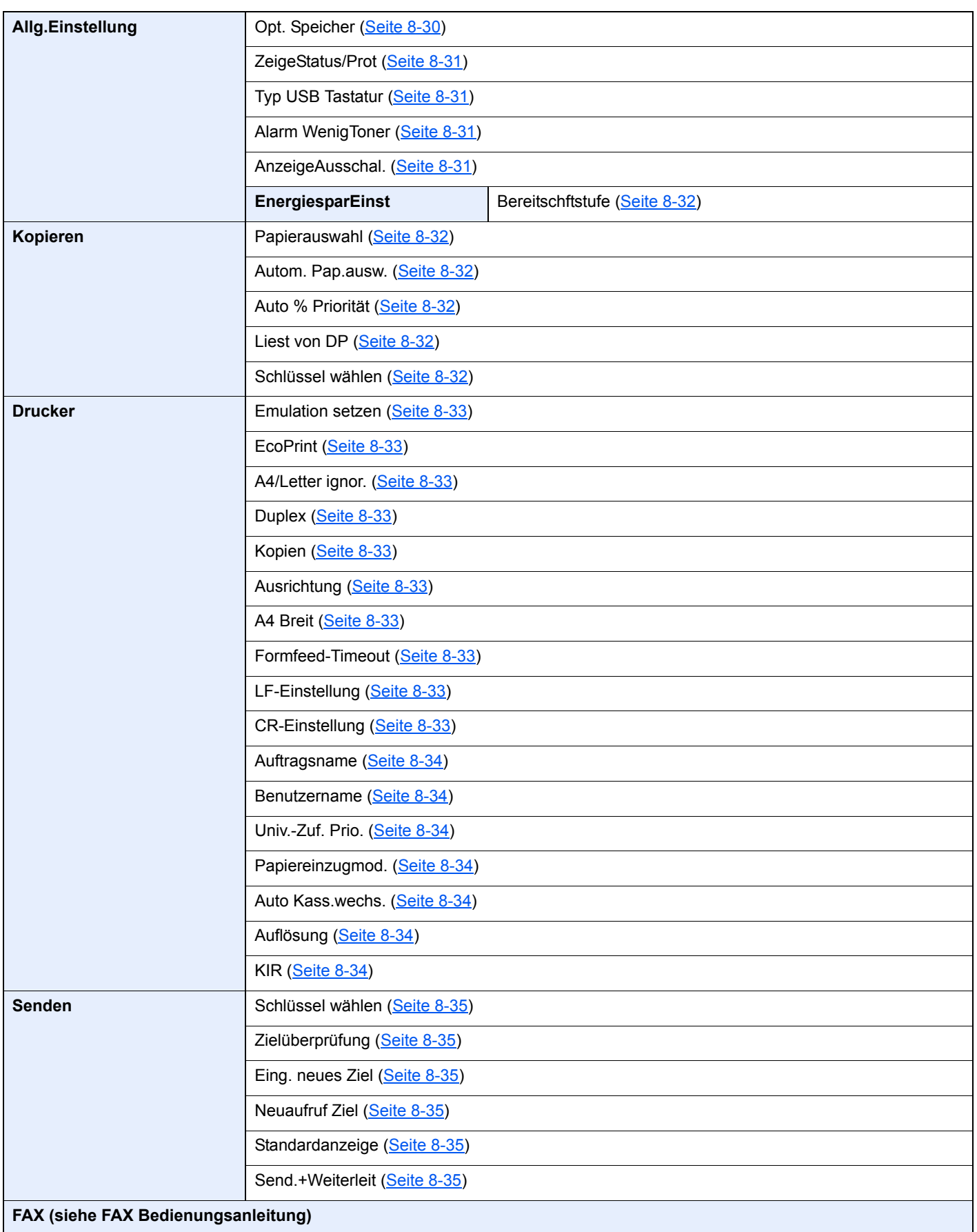

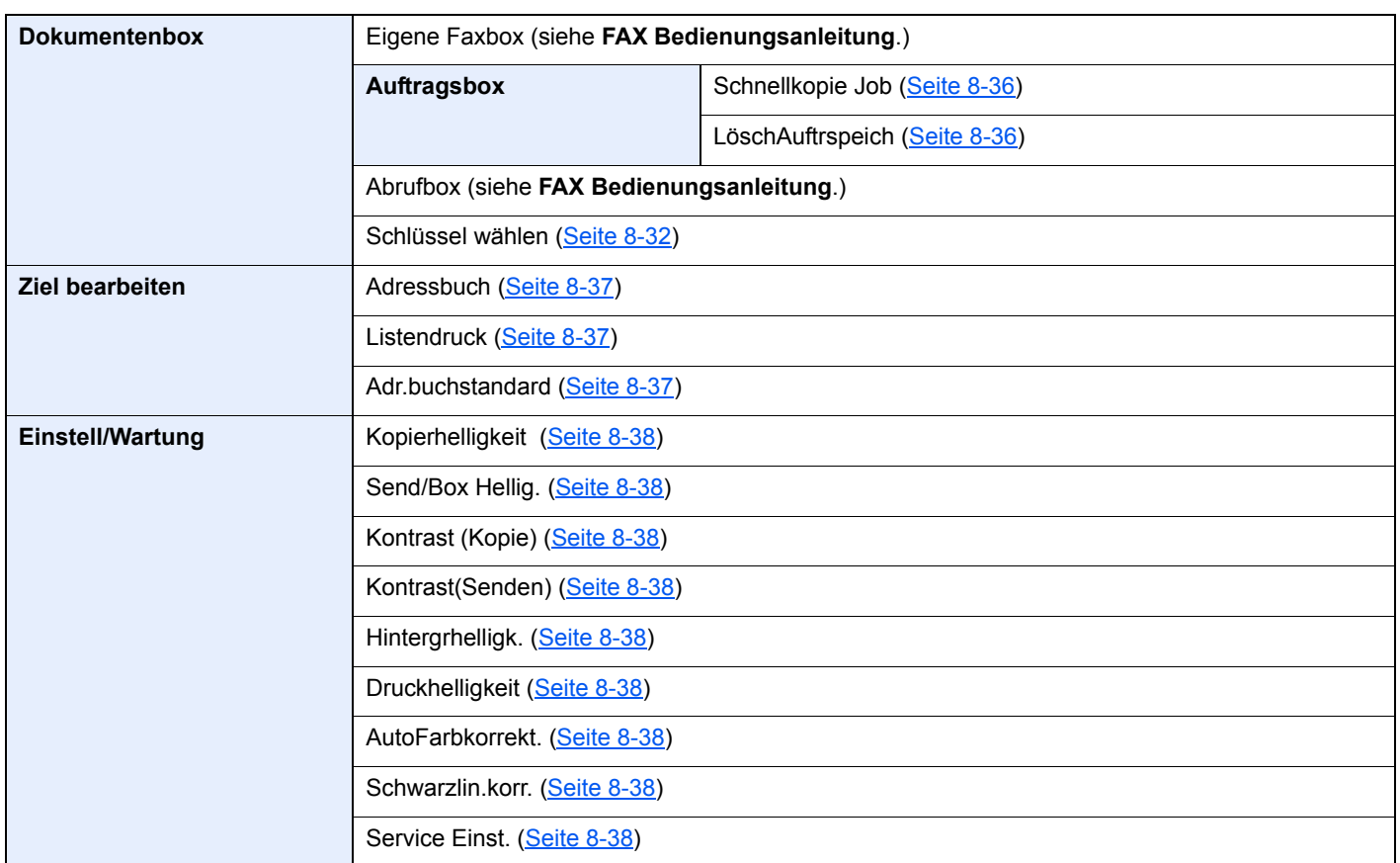

## <span id="page-30-1"></span><span id="page-30-0"></span>**Rechtliche**  $\blacksquare$ **Informationen und** Sicherheitshinweise

Bitte lesen Sie diese Informationen, bevor Sie das Gerät benutzen. Dieses Kapitel enthält Informationen zu folgenden Punkten.

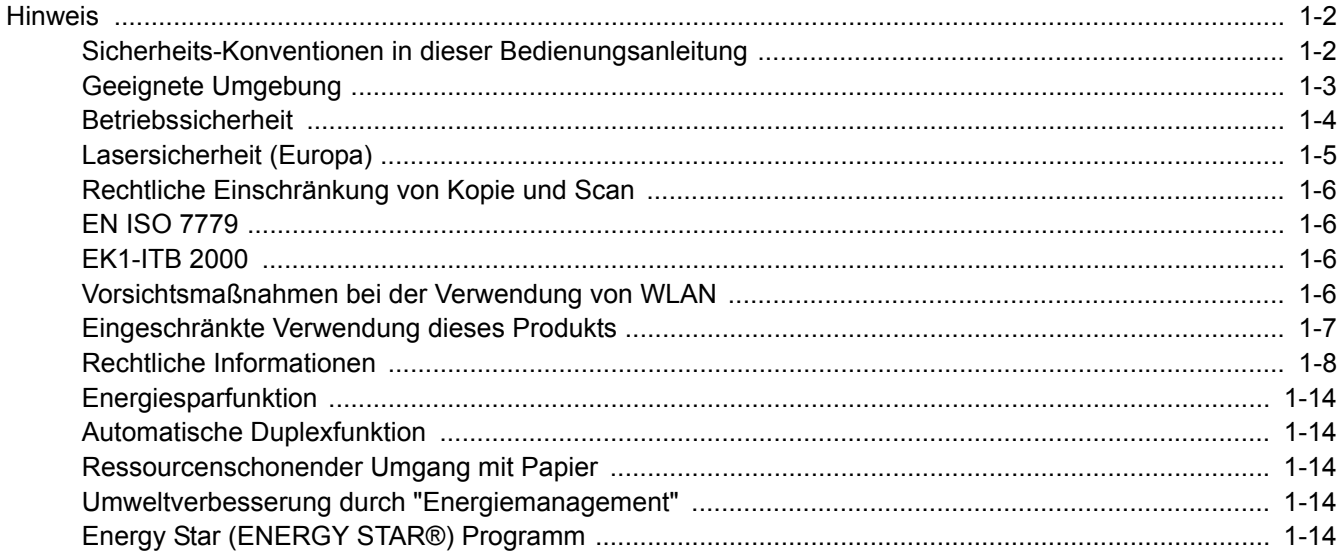

## <span id="page-31-0"></span>**Hinweis**

### <span id="page-31-1"></span>Sicherheits-Konventionen in dieser Bedienungsanleitung

In dieser Anleitung sowie am Gerät befinden sich Warnungen und Symbole, die auf Gefahren hinweisen und zur Gewährleistung des sicheren Gerätebetriebs beachtet werden müssen. Die Bedeutung der einzelnen Symbole wird im Folgenden erläutert.

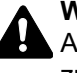

**WARNUNG**: Dieses Symbol weist darauf hin, dass ein Abweichen von den Anweisungen höchstwahrscheinlich Gefahren für Leib und Leben oder sogar den Tod zur Folge haben kann.

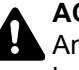

**ACHTUNG**: Dieses Symbol weist darauf hin, dass ein Abweichen von den Anweisungen höchstwahrscheinlich Gefahren für Leib und Leben zur Folge haben kann.

### **Symbole**

Das △ Symbol weist auf eine Sicherheitswarnung hin. Die verwendeten Gefahrensymbole haben folgende Bedeutung:

**1** ... [Allgemeine Warnung]

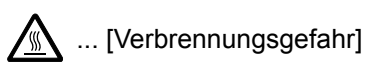

Das  $\Diamond$  Symbol weist auf eine Warnung vor nicht erlaubten Handlungen hin. Die verwendeten Verbotssymbole haben folgende Bedeutung:

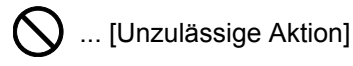

 $\bigotimes$  ... [Demontage untersagt]

Mit dem Symbol · gekennzeichnete Abschnitte enthalten Informationen zu Maßnahmen, die unbedingt durchgeführt werden müssen. Die verwendeten Symbole haben folgende Bedeutung:

- ... [Erforderliche Maßnahme]
- ... [Netzstecker ziehen]

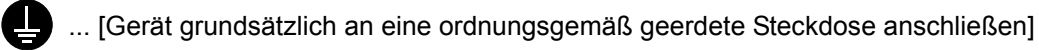

Wenden Sie sich unverzüglich an den Kundendienst, um eine neue Anleitung zu bestellen, wenn die Sicherheitshinweise in dieser Anleitung nicht lesbar sind oder Sie die Anleitung nicht im Internet herunterladen können (Die Bestellung einer neuen Anleitung ist kostenpflichtig).

### **A** HINWEIS

Das Kopieren von Banknoten ist untersagt. Das System ist mit einem Schutzmechanismus gegen das Kopieren von Banknoten ausgestattet.

### <span id="page-32-0"></span>Geeignete Umgebung

Das Gerät sollte in einem Raum aufgestellt werden, in dem eine gleichmäßige Temperatur und Luftfeuchtigkeit herrschen:

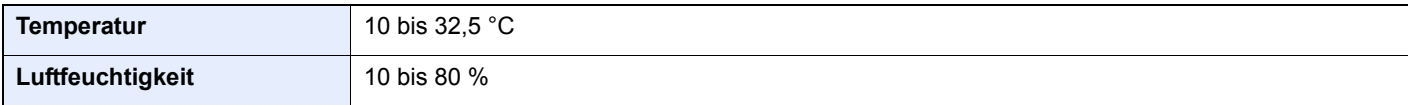

Vermeiden Sie folgende Umgebungsbedingungen:

- Gerät nicht in der Nähe eines Fensters oder an einem anderen Ort mit direkter Sonneneinstrahlung aufstellen.
- Gerät nicht an einem Ort aufstellen, der Vibrationen ausgesetzt ist.
- Gerät nicht an einem Ort mit starken Temperaturschwankungen aufstellen.
- Gerät nicht direkter Heiß- oder Kaltzugluft aussetzen.
- Gerät nur an einem ausreichend belüfteten Ort aufstellen.

Ist der Boden empfindlich gegen Rollen, stellen Sie sicher, dass die Bodenoberfläche bei späterem Verschieben des Geräts nicht beschädigt wird.

Während des Kopierens können kleine Mengen Ozon freigesetzt werden. Diese Mengen stellen jedoch kein Gesundheitsrisiko dar. Wird das Gerät jedoch in einem schlecht gelüfteten Raum über längere Zeit ununterbrochen verwendet, kann es zur Entwicklung unangenehmen Geruchs kommen. Es empfiehlt sich, den Raum, in dem das Gerät steht, immer gut zu lüften. Dieses Gerät darf nicht unter Leuchtstofflampen aufgestellt werden. Das Originalformat wird möglicherweise falsch ermittelt.

### <span id="page-33-0"></span>Betriebssicherheit

#### **Vorsichtsmaßnahmen beim Umgang mit Verbrauchsmaterial**

## **A** ACHTUNG:

Versuchen Sie nicht, Teile zu verbrennen, die Toner enthalten. Durch Funkenflug können Verbrennungen entstehen.

Bewahren Sie alle Teile, die Toner enthalten, außerhalb der Reichweite von Kindern auf.

Tritt Toner aus Teilen aus, die Toner enthalten, vermeiden Sie Kontakt mit Haut und Augen und verschlucken oder atmen Sie keinen Toner ein.

- Wird versehentlich Toner eingeatmet, in einem gut gelüfteten Raum mit einer großen Wassermenge gurgeln. Bei Husten einen Arzt aufsuchen.
- Wird versehentlich Toner verschluckt, Mund spülen und ein bis zwei Gläser Wasser trinken. Notfalls einen Arzt aufsuchen.
- Gelangt Toner in die Augen, gründlich mit Wasser spülen. Bei bleibenden Problemen einen Arzt aufsuchen.
- Toner, der mit der Haut in Berührung gekommen ist, mit Wasser und Seife abwaschen.

Versuchen Sie nicht, Teile, die Toner enthalten, gewaltsam zu öffnen oder zu zerstören.

#### **Andere Vorsichtsmaßnahmen**

Entsorgen Sie den leeren Tonerbehälter bei Ihrem Händler oder Kundendienst. Die leeren Tonerbehälter können recycelt bzw. gemäß den geltenden Vorschriften entsorgt werden.

Das Gerät sollte nicht direktem Sonnenlicht ausgesetzt sein.

Stellen Sie das Gerät in einem Raum auf, in dem die Temperatur konstant unter 40 °C bleibt. Weiterhin sollte der Raum keinen Temperaturschwankungen oder Feuchtigkeit ausgesetzt sein.

Wird das Gerät über einen längeren Zeitraum nicht benutzt, sämtliche Papierstapel aus den Kassetten entfernen und in der Originalverpackung vor Feuchtigkeit geschützt lagern.

### <span id="page-34-0"></span>Lasersicherheit (Europa)

Laserstrahlung ist für den Menschen gefährlich. Der Laserstrahl des Geräts ist daher jederzeit hermetisch abgeriegelt. Beim normalen Betrieb kann keine Laserstrahlung aus dem Gerät austreten.

Das Gerät ist ein Class 1 Laserprodukt (IEC/EN 60825-1:2014).

Bezüglich der CLASS 1 Lasergeräte ist die Klassifikation auf dem entsprechenden Schild angegeben.

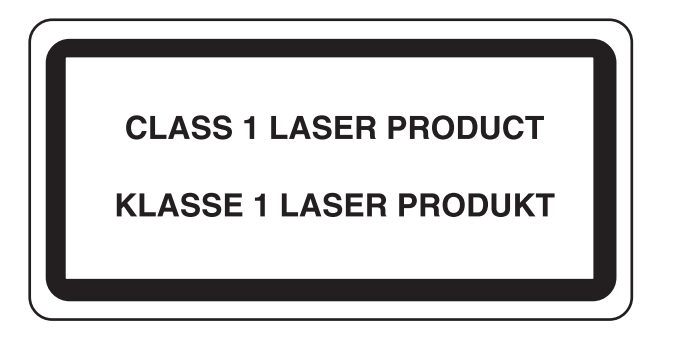

### <span id="page-35-0"></span>Rechtliche Einschränkung von Kopie und Scan

Es ist verboten, Material zu kopieren oder zu scannen, ohne dass der Urheber sein Einverständnis gegeben hat.

Das Kopieren oder Scannen von folgenden Vorlagen ist verboten und wird strafrechtlich verfolgt. Hier nicht aufgeführte Vorlagen können möglicherweise ebenfalls verboten sein. Schon der Versuch des Kopierens oder Scannens kann strafbar sein.

- **Geldscheine**
- Banknoten
- **Sicherheitspapiere**
- **Stempel**
- Pässe
- **Zertifikate**

Lokale Gesetze können weitere Einschränkungen für Kopie und Scan beinhalten.

### <span id="page-35-1"></span>EN ISO 7779

Maschinenlärminformations-Verordnung 3. GPSGV, 06.01.2004: Der höchste Schalldruckpegel beträgt 70 dB (A) oder weniger gemäß EN ISO 7779.

### <span id="page-35-2"></span>EK1-ITB 2000

Das Gerät ist nicht für die Benutzung im unmittelbaren Gesichtsfeld am Bildschirmarbeitsplatz vorgesehen. Um störende Reflexionen am Bildschirmarbeitsplatz zu vermeiden, darf dieses Produkt nicht im unmittelbaren Gesichtsfeld platziert werden.

### <span id="page-35-3"></span>Vorsichtsmaßnahmen bei der Verwendung von WLAN

Die Verwendung von WLAN ermöglicht den Austausch von Informationen zwischen Zugangspunkten ohne eine Kabelverbindung. Dies hat gegenüber der herkömmlichen Kabelverbindung den Vorteil, dass der Standort im Bereich der Funkwellen frei gewählt werden kann.

Allerdings können die folgenden Probleme auftreten, wenn keine Sicherheitsmerkmale konfiguriert worden sind. Radiowellen durchdringen Hindernisse, auch Wände, und können innerhalb der Reichweite jeden Punkt erreichen.

#### **Sicherheitshinweise beim Austausch von Daten**

Dritte Personen mit krimineller Absicht können Radiowellen abfangen und auswerten und so unerlaubten Zugang zu Übertragungen erhalten.

- Dies gilt für personenbezogene Daten einschließlich Ausweisen, Passwörtern und Kreditkarten-Daten
- Inhalt von E-Mails
#### **Illegales Eindringen**

Dritte mit krimineller Absicht können sich unerlaubten Zugang zu persönlichen oder Firmen-Netzwerken verschaffen und die folgenden strafbaren Handlungen durchführen.

- Sie können persönliche und vertrauliche Informationen entnehmen (Sicherheitsleck).
- Sie können vortäuschen, eine bestimmte Person zu sein, um eine Verbindung herzustellen und unerlaubte Informationen zu verteilen (Spoofing).
- Sie können die abgefangenen Informationen verändern und dann erneut übertragen (Fälschung).
- Sie können Computerviren übertragen sowie Daten und Systeme zerstören (Zerstörung).

Aufgrund dieser Probleme sind WLAN-Karten und WLAN-Zugangspunkte mit integrierten Sicherheitsmechanismen ausgestattet. Sie verringern die Möglichkeit, dass diese Probleme auftreten, indem Sie die Sicherheitseinstellungen der WLAN-Produkte vor ihrer Verwendung einrichten.

Wir empfehlen den Kunden, sich ihrer Verantwortung bewusst zu sein und die Sicherheitseinstellungen nach eigenem Ermessen einzurichten. Sie sollten sich über die Probleme im Klaren sein, die auftreten können, wenn das Produkt ohne Sicherheitseinstellungen verwendet wird.

## Eingeschränkte Verwendung dieses Produkts

- Die von diesem Produkt ausgehenden Radiowellen können medizinische Geräte beeinflussen. Wenn dieses Produkt in einer medizinischen Einrichtung oder in der Nähe medizinischer Instrumente eingesetzt werden soll, verwenden Sie es bitte gemäß den Anweisungen und Vorkehrungen, die entweder der Administrator der Einrichtung vorschreibt, oder die auf den medizinischen Geräten selbst angegeben sind.
- Die von diesem Produkt ausgehenden Radiowellen können automatische Steuerungen wie z. B. automatische Türen und Feuermelder beeinflussen. Wenn dieses Produkt in der Nähe von automatischen Steuerungen eingesetzt werden soll, verwenden Sie es bitte gemäß den Anweisungen und Vorkehrungen, die auf den automatischen Steuerungen angegeben sind.
- In den folgenden Fällen verwenden Sie dieses Produkt bitte erst, nachdem Sie die Sicherheit des gesamten Systems berücksichtigt und ein ausfallsicheres und redundantes System für die Zuverlässigkeit und Sicherheit des gesamten Systems eingeführt haben:

wenn dieses Produkt im Umfeld von Flugzeugen, Zügen, Schiffen und Autos eingesetzt wird;

wenn dieses Produkt in Anwendungen eingesetzt wird, die eine hohe Zuverlässigkeit und Sicherheit für ihre korrekte Funktion benötigen;

wenn dieses Produkt im Zusammenhang mit Geräten eingesetzt werden soll, die sehr genau arbeiten müssen, wie z. B. Geräte für den Katastrophenschutz, die Verbrechensverhütung oder sonstige sicherheitsrelevanten Geräte. Dieses Produkt sollte nicht in Anwendungen eingesetzt werden, die eine hohe Zuverlässigkeit und Sicherheit für ihre

korrekte Funktion benötigen, einschließlich Luftfahrtinstrumenten, Geräten für die Kommunikation über Amtsleitungen, Steuerungsgeräten in Atomkraftanlagen sowie medizinischen Geräten. Deshalb wägen Sie den Einsatz dieses Produkts in solchen Umgebungen sorgfältig ab.

## Rechtliche Informationen

Kopieren oder andere Reproduktion dieser Anleitung oder Teilen davon ohne vorherige schriftliche Erlaubnis des Copyright-Eigentümers ist verboten.

#### **Zu den Markennamen**

- PRESCRIBE ist eine Marke der Kyocera Corporation.
- KPDL ist eine Marke der Kyocera Corporation.
- Microsoft, Windows, Windows XP, Windows Server 2003, Windows Vista, Windows Server 2008, Windows 7, Windows Server 2012, Windows 8, Windows 8.1, Windows 10 und Internet Explorer sind eingetragene Warenzeichen von Microsoft Corporation in den USA und/oder anderen Ländern.
- PCL ist ein Warenzeichen von Hewlett-Packard Company.
- Adobe Acrobat, Adobe Reader und PostScript sind Warenzeichen von Adobe Systems, Incorporated.
- Ethernet ist ein eingetragenes Warenzeichen der Xerox Corporation.
- IBM und IBM PC/AT sind Warenzeichen von International Business Machines Corporation.
- AppleTalk, Bonjour, Macintosh und Mac OS sind eingetragene Warenzeichen von Apple Computer, Inc. in den USA und anderen Ländern.
- Alle in diesem Gerät installierten Fonts für europäische Sprachen unterliegen Lizenzabkommen mit Monotype Imaging Inc.
- Helvetica, Palatino und Times sind eingetragene Warenzeichen von Linotype GmbH.
- ITC Avant Garde Gothic, ITC Bookman, ITC Zapf Chancery und ITC Zapf Dingbats sind eingetragene Warenzeichen von International Typeface Corporation.
- ThinPrint ist ein eingetragenes Warenzeichen der Cortado AG in Deutschland und anderen Ländern.
- In diesem Gerät sind UFST™ MicroType® Fonts von Monotype Imaging Inc. installiert.
- Dieses Gerät enthält Software mit Modulen, die von Independent JPEG Group entwickelt sind.
- iPad, iPhone und iPod Touch sind eingetragene Warenzeichen von Apple Inc. in den USA und anderen Ländern.
- AirPrint und das AirPrint Logo sind Warenzeichen von Apple Inc.
- iOS ist ein eingetragenes Warenzeichen von Cisco in den USA und anderen Ländern und wird in Lizenz von Apple Inc. verwendet.
- Google und Google Cloud Print™ sind Warenzeichen und/oder eingetragene Warenzeichen von Google Inc.
- Mopria™ ist ein eingetragenes Warenzeichen der Mopria™ Alliance.
- Wi-Fi und Wi-Fi Direct sind Warenzeichen und/oder eingetragene Warenzeichen der Wi-Fi Alliance.

Alle anderen Marken-/Produktnamen werden hiermit anerkannt. Die Symbole ™ und ® werden in diesem Handbuch nicht verwendet.

#### **GPL/LGPL**

Die Firmware dieses Geräts nutzt teilweise Codes der GPL-Software (http://www.gnu.org/licenses/gpl.html) und/oder LGPL (http://www.gnu.org/licenses/lgpl.html). Der Quellcode ist verfügbar, es besteht jedoch die Verpflichtung, die Kopie, Verteilung und Änderung nach den Bedingungen von GPL/LGPL vorzunehmen.

#### **OpenSSL License**

Copyright (c) 1998-2006 The OpenSSL Project. All rights reserved.

Redistribution and use in source and binary forms, with or without modification, are permitted provided that the following conditions are met:

- 1. Redistributions of source code must retain the above copyright notice, this list of conditions and the following disclaimer.
- 2. Redistributions in binary form must reproduce the above copyright notice, this list of conditions and the following disclaimer in the documentation and/or other materials provided with the distribution.
- 3. All advertising materials mentioning features or use of this software must display the following acknowledgment: "This product includes software developed by the OpenSSL Project for use in the OpenSSL Toolkit. (http://www.openssl.org/)"
- 4. The names "OpenSSL Toolkit" and "OpenSSL Project" must not be used to endorse or promote products derived from this software without prior written permission. For written permission, please contact openssl-core@openssl.org.
- 5. Products derived from this software may not be called "OpenSSL" nor may "OpenSSL" appear in their names without prior written permission of the OpenSSL Project.
- 6. Redistributions of any form whatsoever must retain the following acknowledgment: "This product includes software developed by the OpenSSL Project for use in the OpenSSL Toolkit (http://www.openssl.org/)"

THIS SOFTWARE IS PROVIDED BY THE OpenSSL PROJECT "AS IS" AND ANY EXPRESSED OR IMPLIED WARRANTIES, INCLUDING, BUT NOT LIMITED TO, THE IMPLIED WARRANTIES OF MERCHANTABILITY AND FITNESS FOR A PARTICULAR PURPOSE ARE DISCLAIMED. IN NO EVENT SHALL THE OpenSSL PROJECT OR ITS CONTRIBUTORS BE LIABLE FOR ANY DIRECT, INDIRECT, INCIDENTAL, SPECIAL, EXEMPLARY, OR CONSEQUENTIAL DAMAGES (INCLUDING, BUT NOT LIMITED TO, PROCUREMENT OF SUBSTITUTE GOODS OR SERVICES; LOSS OF USE, DATA, OR PROFITS; OR BUSINESS INTERRUPTION) HOWEVER CAUSED AND ON ANY THEORY OF LIABILITY, WHETHER IN CONTRACT, STRICT LIABILITY, OR TORT (INCLUDING NEGLIGENCE OR OTHERWISE) ARISING IN ANY WAY OUT OF THE USE OF THIS SOFTWARE, EVEN IF ADVISED OF THE POSSIBILITY OF SUCH DAMAGE.

#### **Original SSLeay License**

Copyright (C) 1995-1998 Eric Young (eay@cryptsoft.com) All rights reserved.

This package is an SSL implementation written by Eric Young (eay@cryptsoft.com). The implementation was written so as to conform with Netscapes SSL.

This library is free for commercial and non-commercial use as long as the following conditions are adhered to. The following conditions apply to all code found in this distribution, be it the RC4, RSA, lhash, DES, etc., code; not just the SSL code. The SSL documentation included with this distribution is covered by the same copyright terms except that the holder is Tim Hudson (tih@cryptsoft.com).

Copyright remains Eric Young's, and as such any Copyright notices in the code are not to be removed.

If this package is used in a product, Eric Young should be given attribution as the author of the parts of the library used.

This can be in the form of a textual message at program startup or in documentation (online or textual) provided with the package.

Redistribution and use in source and binary forms, with or without modification, are permitted provided that the following conditions are met:

- 1. Redistributions of source code must retain the copyright notice, this list of conditions and the following disclaimer.
- 2. Redistributions in binary form must reproduce the above copyright notice, this list of conditions and the following disclaimer in the documentation and/or other materials provided with the distribution.
- 3. All advertising materials mentioning features or use of this software must display the following acknowledgement: "This product includes cryptographic software written by Eric Young (eay@cryptsoft.com)" The word 'cryptographic' can be left out if the routines from the library being used are not cryptographic related :-).
- 4. If you include any Windows specific code (or a derivative thereof) from the apps directory (application code) you must include an acknowledgement: "This product includes software written by Tim Hudson (tjh@cryptsoft.com)"

THIS SOFTWARE IS PROVIDED BY ERIC YOUNG "AS IS" AND ANY EXPRESS OR IMPLIED WARRANTIES, INCLUDING, BUT NOT LIMITED TO, THE IMPLIED WARRANTIES OF MERCHANTABILITY AND FITNESS FOR A PARTICULAR PURPOSE ARE DISCLAIMED. IN NO EVENT SHALL THE AUTHOR OR CONTRIBUTORS BE LIABLE FOR ANY DIRECT, INDIRECT, INCIDENTAL, SPECIAL, EXEMPLARY, OR CONSEQUENTIAL DAMAGES (INCLUDING, BUT NOT LIMITED TO, PROCUREMENT OF SUBSTITUTE GOODS OR SERVICES; LOSS OF USE, DATA, OR PROFITS; OR BUSINESS INTERRUPTION) HOWEVER CAUSED AND ON ANY THEORY OF LIABILITY, WHETHER IN CONTRACT, STRICT LIABILITY, OR TORT (INCLUDING NEGLIGENCE OR OTHERWISE) ARISING IN ANY WAY OUT OF THE USE OF THIS SOFTWARE, EVEN IF ADVISED OF THE POSSIBILITY OF SUCH DAMAGE.

The licence and distribution terms for any publically available version or derivative of this code cannot be changed. i.e. this code cannot simply be copied and put under another distribution licence [including the GNU Public Licence.]

#### **Monotype Imaging License Agreement**

- 1 *Software* shall mean the digitally encoded, machine readable, scalable outline data as encoded in a special format as well as the UFST Software.
- 2 You agree to accept a non-exclusive license to use the Software to reproduce and display weights, styles and versions of letters, numerals, characters and symbols (*Typefaces*) solely for your own customary business or personal purposes at the address stated on the registration card you return to Monotype Imaging. Under the terms of this License Agreement, you have the right to use the Fonts on up to three printers. If you need to have access to the fonts on more than three printers, you need to acquire a multiuser license agreement which can be obtained from Monotype Imaging. Monotype Imaging retains all rights, title and interest to the Software and Typefaces and no rights are granted to you other than a License to use the Software on the terms expressly set forth in this Agreement.
- 3 To protect proprietary rights of Monotype Imaging, you agree to maintain the Software and other proprietary information concerning the Typefaces in strict confidence and to establish reasonable procedures regulating access to and use of the Software and Typefaces.
- 4 You agree not to duplicate or copy the Software or Typefaces, except that you may make one backup copy. You agree that any such copy shall contain the same proprietary notices as those appearing on the original.
- 5 This License shall continue until the last use of the Software and Typefaces, unless sooner terminated. This License may be terminated by Monotype Imaging if you fail to comply with the terms of this License and such failure is not remedied within thirty (30) days after notice from Monotype Imaging. When this License expires or is terminated, you shall either return to Monotype Imaging or destroy all copies of the Software and Typefaces and documentation as requested.
- 6 You agree that you will not modify, alter, disassemble, decrypt, reverse engineer or decompile the Software.
- 7 Monotype Imaging warrants that for ninety (90) days after delivery, the Software will perform in accordance with Monotype Imaging-published specifications, and the diskette will be free from defects in material and workmanship. Monotype Imaging does not warrant that the Software is free from all bugs, errors and omissions.

The parties agree that all other warranties, expressed or implied, including warranties of fitness for a particular purpose and merchantability, are excluded.

8 Your exclusive remedy and the sole liability of Monotype Imaging in connection with the Software and Typefaces is repair or replacement of defective parts, upon their return to Monotype Imaging.

In no event will Monotype Imaging be liable for lost profits, lost data, or any other incidental or consequential damages, or any damages caused by abuse or misapplication of the Software and Typefaces.

9 Massachusetts U.S.A. law governs this Agreement.

- 10 You shall not sublicense, sell, lease, or otherwise transfer the Software and/or Typefaces without the prior written consent of Monotype Imaging.
- 11 Use, duplication or disclosure by the Government is subject to restrictions as set forth in the Rights in Technical Data and Computer Software clause at FAR 252-227-7013, subdivision (b)(3)(ii) or subparagraph (c)(1)(ii), as appropriate. Further use, duplication or disclosure is subject to restrictions applicable to restricted rights software as set forth in FAR 52.227-19 (c)(2).
- 12 You acknowledge that you have read this Agreement, understand it, and agree to be bound by its terms and conditions. Neither party shall be bound by any statement or representation not contained in this Agreement. No change in this Agreement is effective unless written and signed by properly authorized representatives of each party. By opening this diskette package, you agree to accept the terms and conditions of this Agreement.

#### **Knopflerfish License**

This product includes software developed by the Knopflerfish Project. http://www.knopflerfish.org

Copyright 2003-2010 The Knopflerfish Project. All rights reserved.

Redistribution and use in source and binary forms, with or without modification, are permitted provided that the following conditions are met:

- Redistributions of source code must retain the above copyright notice, this list of conditions and the following disclaimer.
- Redistributions in binary form must reproduce the above copyright notice, this list of conditions and the following disclaimer in the documentation and/or other materials provided with the distribution.
- Neither the name of the KNOPFLERFISH project nor the names of its contributors may be used to endorse or promote products derived from this software without specific prior written permission.

THIS SOFTWARE IS PROVIDED BY THE COPYRIGHT HOLDERS AND CONTRIBUTORS "AS IS" AND ANY EXPRESS OR IMPLIED WARRANTIES, INCLUDING, BUT NOT LIMITED TO, THE IMPLIED WARRANTIES OF MERCHANTABILITY AND FITNESS FOR A PARTICULAR PURPOSE ARE DISCLAIMED. IN NO EVENT SHALL THE COPYRIGHT OWNER OR CONTRIBUTORS BE LIABLE FOR ANY DIRECT, INDIRECT, INCIDENTAL, SPECIAL, EXEMPLARY, OR CONSEQUENTIAL DAMAGES (INCLUDING, BUT NOT LIMITED TO, PROCUREMENT OF SUBSTITUTE GOODS OR SERVICES; LOSS OF USE, DATA, OR PROFITS; OR BUSINESS INTERRUPTION) HOWEVER CAUSED AND ON ANY THEORY OF LIABILITY, WHETHER IN CONTRACT, STRICT LIABILITY, OR TORT (INCLUDING NEGLIGENCE OR OTHERWISE) ARISING IN ANY WAY OUT OF THE USE OF THIS SOFTWARE, EVEN IF ADVISED OF THE POSSIBILITY OF SUCH DAMAGE.

#### **Apache License (Version 2.0)**

Apache License Version 2.0, January 2004 http://www.apache.org/licenses/

TERMS AND CONDITIONS FOR USE, REPRODUCTION, AND DISTRIBUTION

1. Definitions.

"License" shall mean the terms and conditions for use, reproduction, and distribution as defined by Sections 1 through 9 of this document.

"Licensor" shall mean the copyright owner or entity authorized by the copyright owner that is granting the License.

"Legal Entity" shall mean the union of the acting entity and all other entities that control, are controlled by, or are under common control with that entity. For the purposes of this definition, "control" means (i) the power, direct or indirect, to cause the direction or management of such entity, whether by contract or otherwise, or (ii) ownership of fifty percent (50%) or more of the outstanding shares, or (iii) beneficial ownership of such entity.

"You" (or "Your") shall mean an individual or Legal Entity exercising permissions granted by this License.

"Source" form shall mean the preferred form for making modifications, including but not limited to software source code, documentation source, and configuration files.

"Object" form shall mean any form resulting from mechanical transformation or translation of a Source form, including but not limited to compiled object code, generated documentation, and conversions to other media types.

"Work" shall mean the work of authorship, whether in Source or Object form, made available under the License, as indicated by a copyright notice that is included in or attached to the work (an example is provided in the Appendix below).

"Derivative Works" shall mean any work, whether in Source or Object form, that is based on (or derived from) the Work and for which the editorial revisions, annotations, elaborations, or other modifications represent, as a whole, an original work of authorship. For the purposes of this License, Derivative Works shall not include works that remain separable from, or merely link (or bind by name) to the interfaces of, the Work and Derivative Works thereof.

"Contribution" shall mean any work of authorship, including the original version of the Work and any modifications or additions to that Work or Derivative Works thereof, that is intentionally submitted to Licensor for inclusion in the Work by the copyright owner or by an individual or Legal Entity authorized to submit on behalf of the copyright owner. For the purposes of this definition, "submitted" means any form of electronic, verbal, or written communication sent to the Licensor or its representatives, including but not limited to communication on electronic mailing lists, source code control systems, and issue tracking systems that are managed by, or on behalf of, the Licensor for the purpose of discussing and improving the Work, but excluding communication that is conspicuously marked or otherwise designated in writing by the copyright owner as "Not a Contribution."

"Contributor" shall mean Licensor and any individual or Legal Entity on behalf of whom a Contribution has been received by Licensor and subsequently incorporated within the Work.

- 2. Grant of Copyright License. Subject to the terms and conditions of this License, each Contributor hereby grants to You a perpetual, worldwide, non-exclusive, no-charge, royalty-free, irrevocable copyright license to reproduce, prepare Derivative Works of, publicly display, publicly perform, sublicense, and distribute the Work and such Derivative Works in Source or Object form.
- 3. Grant of Patent License. Subject to the terms and conditions of this License, each Contributor hereby grants to You a perpetual, worldwide, non-exclusive, no-charge, royalty-free, irrevocable (except as stated in this section) patent license to make, have made, use, offer to sell, sell, import, and otherwise transfer the Work, where such license applies only to those patent claims licensable by such Contributor that are necessarily infringed by their Contribution(s) alone or by combination of their Contribution(s) with the Work to which such Contribution(s) was submitted. If You institute patent litigation against any entity (including a cross-claim or counterclaim in a lawsuit) alleging that the Work or a Contribution incorporated within the Work constitutes direct or contributory patent infringement, then any patent licenses granted to You under this License for that Work shall terminate as of the date such litigation is filed.
- 4. Redistribution. You may reproduce and distribute copies of the Work or Derivative Works thereof in any medium, with or without modifications, and in Source or Object form, provided that You meet the following conditions:
	- (a)You must give any other recipients of the Work or Derivative Works a copy of this License; and
	- (b)You must cause any modified files to carry prominent notices stating that You changed the files; and
	- (c)You must retain, in the Source form of any Derivative Works that You distribute, all copyright, patent, trademark, and attribution notices from the Source form of the Work, excluding those notices that do not pertain to any part of the Derivative Works; and
	- (d)If the Work includes a "NOTICE" text file as part of its distribution, then any Derivative Works that You distribute must include a readable copy of the attribution notices contained within such NOTICE file, excluding those notices that do not pertain to any part of the Derivative Works, in at least one of the following places: within a NOTICE text file distributed as part of the Derivative Works; within the Source form or documentation, if provided along with the Derivative Works; or, within a display generated by the Derivative Works, if and wherever such third-party notices normally appear. The contents of the NOTICE file are for informational purposes only and do not modify the License. You may add Your own attribution notices within Derivative Works that You distribute, alongside or as an addendum to the NOTICE text from the Work, provided that such additional attribution notices cannot be construed as modifying the License.

You may add Your own copyright statement to Your modifications and may provide additional or different license terms and conditions for use, reproduction, or distribution of Your modifications, or for any such Derivative Works as a whole, provided Your use, reproduction, and distribution of the Work otherwise complies with the conditions stated in this License.

- 5. Submission of Contributions. Unless You explicitly state otherwise, any Contribution intentionally submitted for inclusion in the Work by You to the Licensor shall be under the terms and conditions of this License, without any additional terms or conditions. Notwithstanding the above, nothing herein shall supersede or modify the terms of any separate license agreement you may have executed with Licensor regarding such Contributions.
- 6. Trademarks. This License does not grant permission to use the trade names, trademarks, service marks, or product names of the Licensor, except as required for reasonable and customary use in describing the origin of the Work and reproducing the content of the NOTICE file.
- 7. Disclaimer of Warranty. Unless required by applicable law or agreed to in writing, Licensor provides the Work (and each Contributor provides its Contributions) on an "AS IS" BASIS, WITHOUT WARRANTIES OR CONDITIONS OF ANY KIND, either express or implied, including, without limitation, any warranties or conditions of TITLE, NON-INFRINGEMENT, MERCHANTABILITY, or FITNESS FOR A PARTICULAR PURPOSE. You are solely responsible for determining the appropriateness of using or redistributing the Work and assume any risks associated with Your exercise of permissions under this License.
- 8. Limitation of Liability. In no event and under no legal theory, whether in tort (including negligence), contract, or otherwise, unless required by applicable law (such as deliberate and grossly negligent acts) or agreed to in writing, shall any Contributor be liable to You for damages, including any direct, indirect, special, incidental, or consequential damages of any character arising as a result of this License or out of the use or inability to use the Work (including but not limited to damages for loss of goodwill, work stoppage, computer failure or malfunction, or any and all other commercial damages or losses), even if such Contributor has been advised of the possibility of such damages.
- 9. Accepting Warranty or Additional Liability. While redistributing the Work or Derivative Works thereof, You may choose to offer, and charge a fee for, acceptance of support, warranty, indemnity, or other liability obligations and/or rights consistent with this License. However, in accepting such obligations, You may act only on Your own behalf and on Your sole responsibility, not on behalf of any other Contributor, and only if You agree to indemnify, defend, and hold each Contributor harmless for any liability incurred by, or claims asserted against, such Contributor by reason of your accepting any such warranty or additional liability.

#### END OF TERMS AND CONDITIONS

APPENDIX: How to apply the Apache License to your work.

To apply the Apache License to your work, attach the following boilerplate notice, with the fields enclosed by brackets "[]" replaced with your own identifying information. (Don't include the brackets!) The text should be enclosed in the appropriate comment syntax for the file format. We also recommend that a file or class name and description of purpose be included on the same "printed page" as the copyright notice for easier identification within third-party archives.

#### Copyright [yyyy] [name of copyright owner]

Licensed under the Apache License, Version 2.0 (the "License"); you may not use this file except in compliance with the License. You may obtain a copy of the License at

#### http://www.apache.org/licenses/LICENSE-2.0

Unless required by applicable law or agreed to in writing, software distributed under the License is distributed on an "AS IS" BASIS, WITHOUT WARRANTIES OR CONDITIONS OF ANY KIND, either express or implied. See the License for the specific language governing permissions and limitations under the License.

## Energiesparfunktion

Das Gerät ist mit einem Ruhemodus ausgestattet. Dabei bleiben die Drucker- und FAX-Funktionen aktiv, der Stromverbrauch wird aber auf ein Minimum reduziert. Der Ruhemodus tritt nach einer vorher bestimmten Zeitspanne ein, nachdem das Gerät zuletzt benutzt wurde. Wird das Gerät im Ruhemodus nicht verwendet, schaltet es sich automatisch aus.

#### [Ruhemodus \(Seite 2-26\)](#page-69-0)  $\blacktriangle$ [Ausschalt-Regel \(Europäische Modelle\) \(Seite 2-28\)](#page-71-0)

## Automatische Duplexfunktion

Der Drucker verfügt standardmäßig über eine Duplexfunktion. Es ist z. B. möglich, durch das Kopieren von zwei einseitigen Vorlagen auf ein einzelnes Blatt als zweiseitige Kopie den Papierverbrauch zu reduzieren.

[Duplex \(Seite 6-10\)](#page-211-0)

Der Duplexdruck reduziert den Papierverbrauch und trägt zum Naturschutz und zur Walderhaltung bei. Gleichzeitig wird die Menge des erforderlichen Papiers reduziert und schont so den Geldbeutel. Es wird daher empfohlen, den Duplexmodus standardmäßig einzuschalten.

## Ressourcenschonender Umgang mit Papier

Zur Erhaltung und zum nachhaltigen Umgang mit den Waldbeständen wird empfohlen, dass sowohl Recyclingpapier als auch Normalpapier verwendet wird, welches nach den Vorgaben zur Verbesserung des Umweltschutzes produziert worden ist. Diese können am Ecolabel EN 12281:2002<sup>\*</sup> oder einem ähnlichen Standard erkannt werden. Das Gerät unterstützt den Druck auf 64 g/m<sup>2</sup> Papier. Dieses Papier enthält weniger Rohstoffe und trägt so zur Walderhaltung bei.

\* : EN12281:2002 "Druck- und Büropapier - Anforderungen an Kopierpapier für Vervielfältigungen mit Trockentoner"

Welche Recyclingpapiere für das Gerät geeignet sind, ist beim Vertriebs- oder Kundendienstrepräsentanten zu erfahren.

### Umweltverbesserung durch "Energiemanagement"

Um den Stromverbrauch während Wartezeiten zu reduzieren, ist das Gerät mit einem Energiemanagement ausgestattet, das den Stromverbrauch automatisch reduziert, sobald das Gerät nach einer bestimmten Zeitspanne nicht benutzt wird.

Auch wenn die Zeit zum Aufheizen zur Druckbereitschaft dadurch verlängert wird, ist eine erhebliche Energieeinsparung möglich. Es wird empfohlen, den Energiesparmodus standardmäßig zu aktivieren und die Werkseinstellungen zu benutzen.

## Energy Star (ENERGY STAR®) Programm

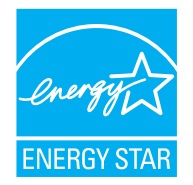

Als am Energy Star teilnehmende Firma erklären wir, dass das Gerät den Auflagen des International Energy Star Programms entspricht. Der ENERGY STAR® ist ein freiwilliges Programm zur Reduzierung des Stromverbrauchs mit dem Ziel, die globale Erderwärmung zu reduzieren. Durch den Erwerb nach ENERGY STAR® qualifizierter Geräte kann der Kunde einen Beitrag zur Reduzierung von Treibhausgasen leisten und Energiekosten senken.

# 2 Installation und Einrichtung

Dieses Kapitel enthält Informationen für den Administrator des Geräts wie beispielsweise Teilebezeichnungen, Kabelverbindungen und die Installation der Software.

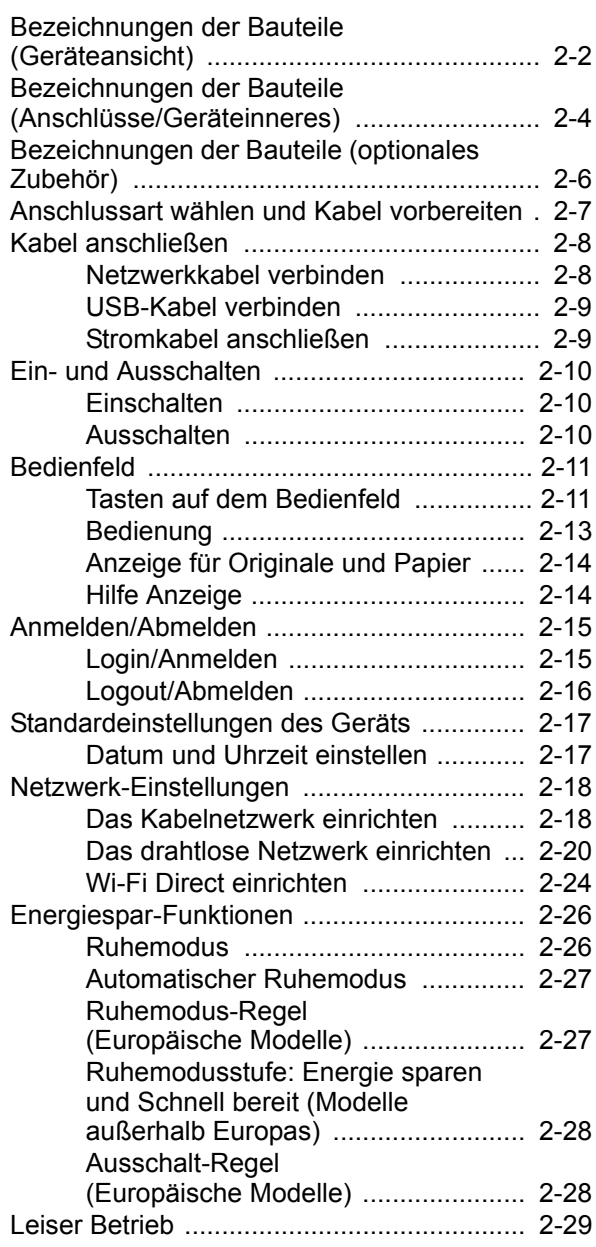

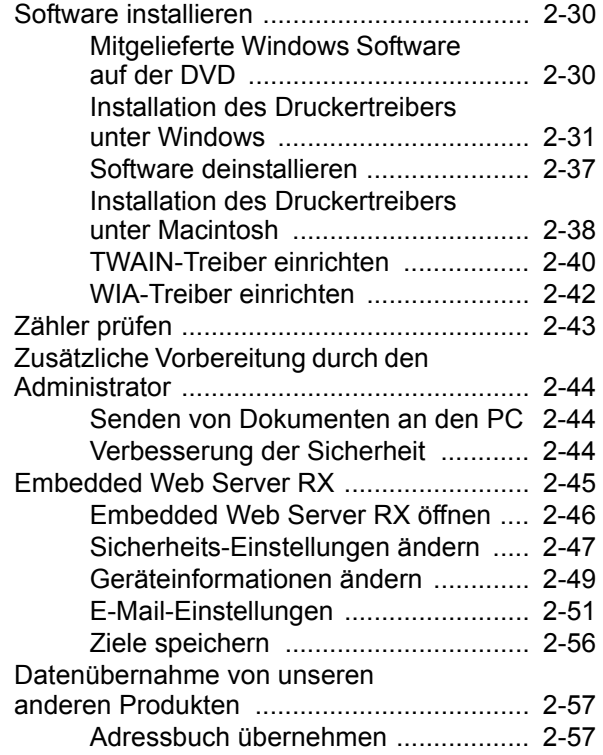

## <span id="page-45-0"></span>Bezeichnungen der Bauteile (Geräteansicht)

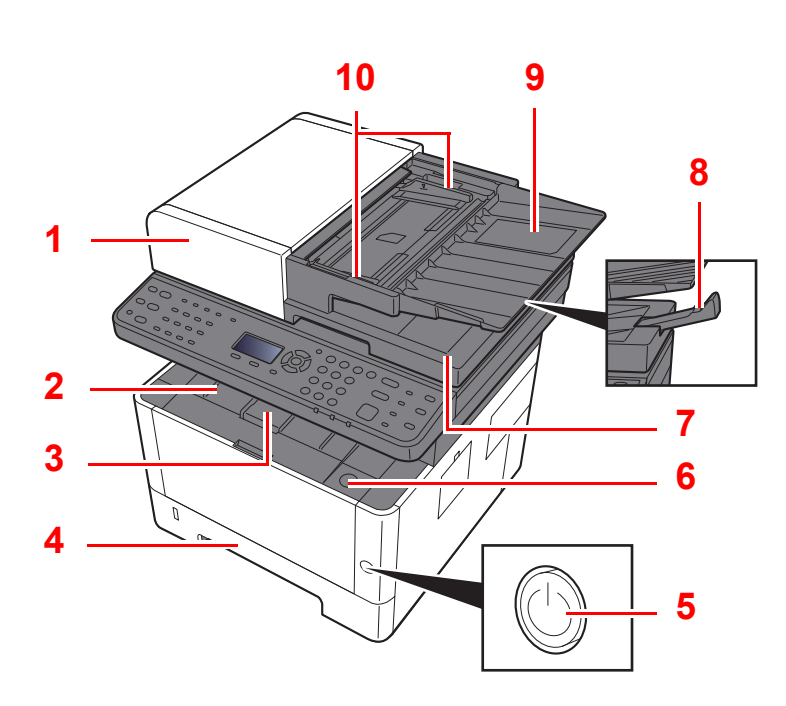

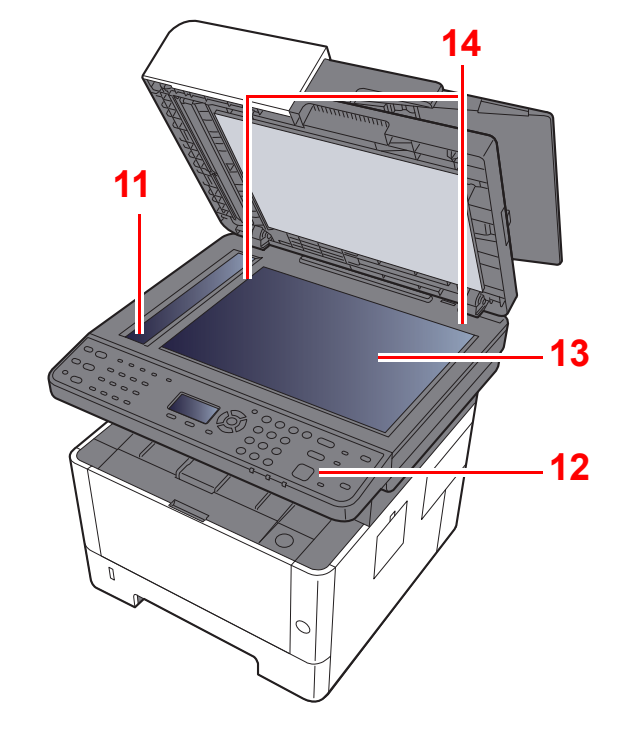

- 1 Vorlageneinzug
- 2 Inneres Fach
- 3 Papieranschlag
- 4 Kassette 1
- 5 Netzschalter
- 6 Knopf zum Öffnen der vorderen Abdeckung
- 7 Auswurfablage für Dokumente
- 8 Original Stopper
- 9 Originalablage
- 10 Breitenführungen für Originale
- 11 Belichtungsglas
- 12 Bedienfeld
- 13 Vorlagenglas
- 14 Originalformat-Markierungen

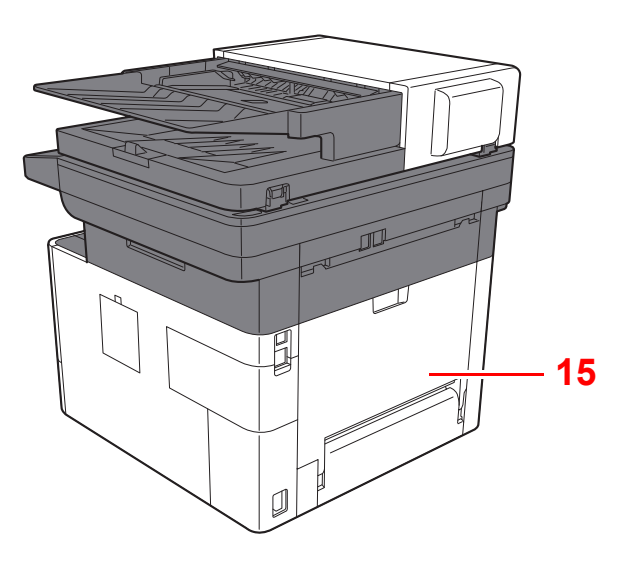

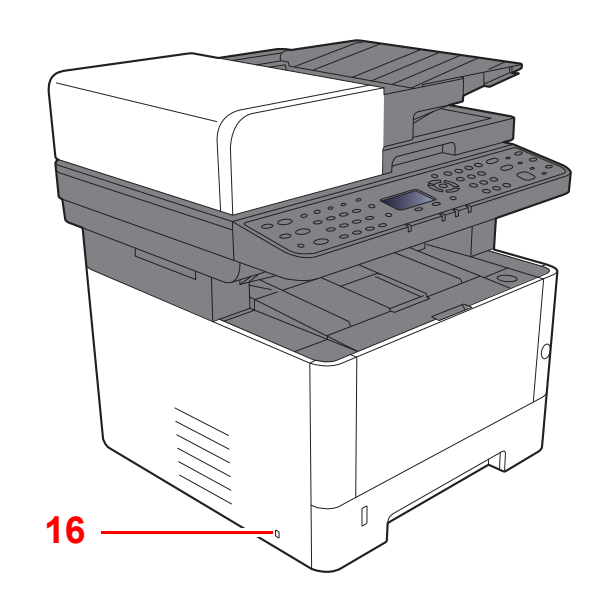

15 Hintere Abdeckung

16 Steckplatz für Diebstahlsicherung

## <span id="page-47-0"></span>Bezeichnungen der Bauteile (Anschlüsse/ Geräteinneres)

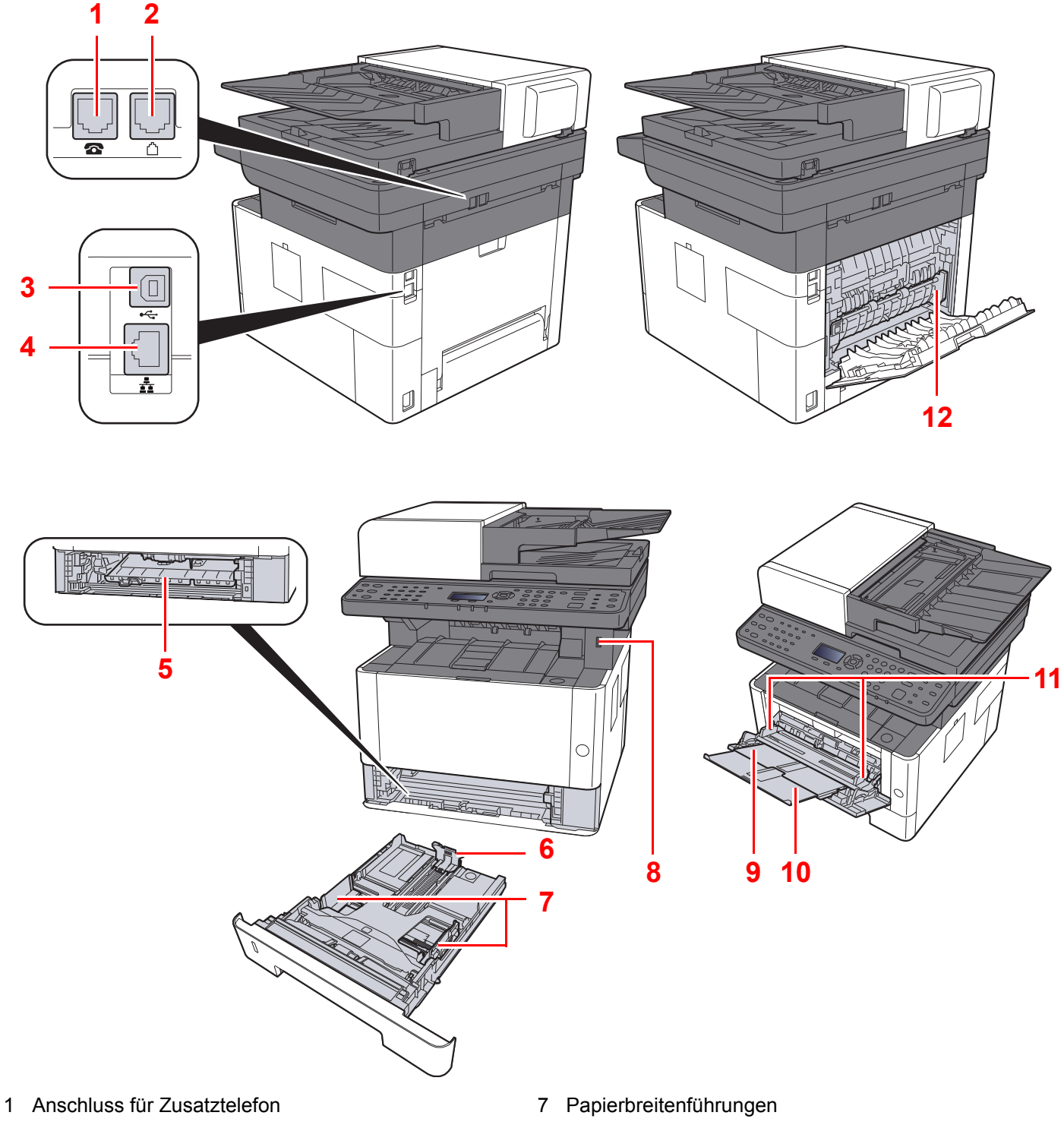

- 
- 2 Anschluss für Telefonleitung
- 3 USB-Schnittstellenanschluss
- 4 Netzwerkschnittstelle
- 5 Einzugsabdeckung
- 6 Papierlängenführung
- 8 USB-Speicher-Steckplatz
- 9 Universalzufuhr
- 10 Ablageverlängerung
- 11 Papierbreitenführungen
- 12 Heizungsabdeckung

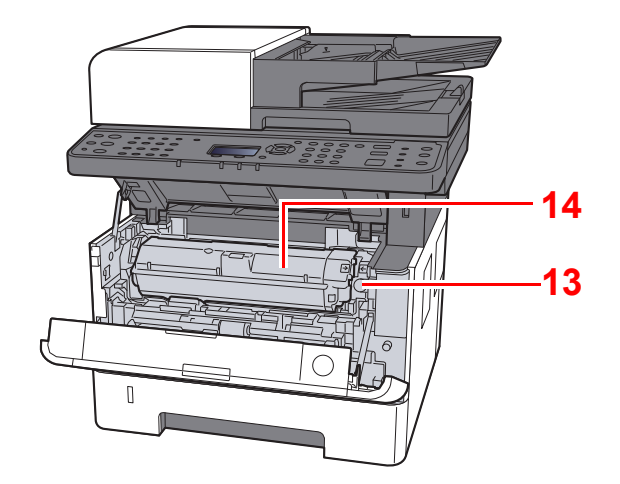

- 13 Tonerbehälter Freigabe-Hebel
- 14 Tonerbehälter

## <span id="page-49-0"></span>Bezeichnungen der Bauteile (optionales Zubehör)

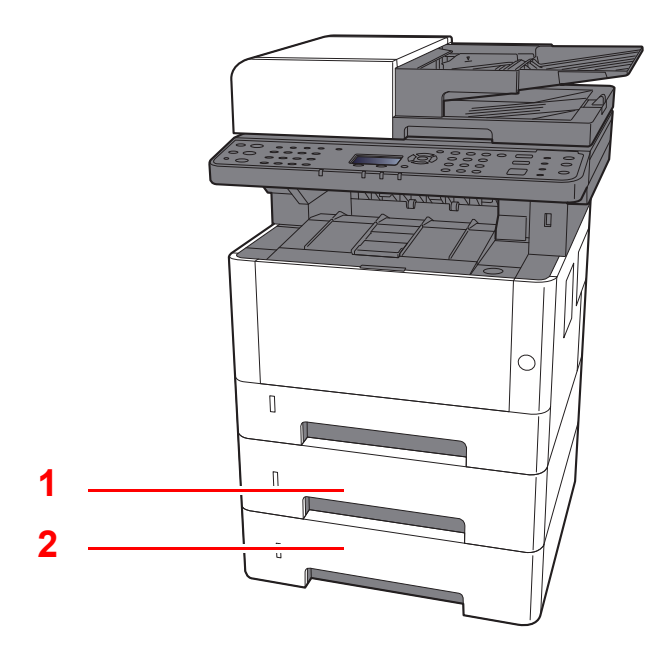

- 1 Kassette 2
- 2 Kassette 3
- [Zubehör \(Seite 11-2\)](#page-378-0)

## <span id="page-50-0"></span>Anschlussart wählen und Kabel vorbereiten

Wählen Sie die Anschlussart des Geräts und legen Sie die erforderlichen Kabel bereit.

#### **Bei Anschluss des Geräts an einen PC über USB**

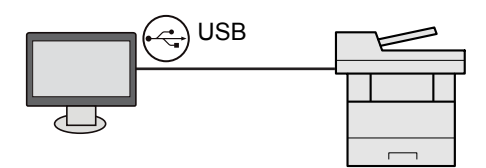

#### **Bei Anschluss des Geräts an einen PC oder ein Tablet über Netzwerkkabel, Wi-Fi oder Wi-Fi Direct**

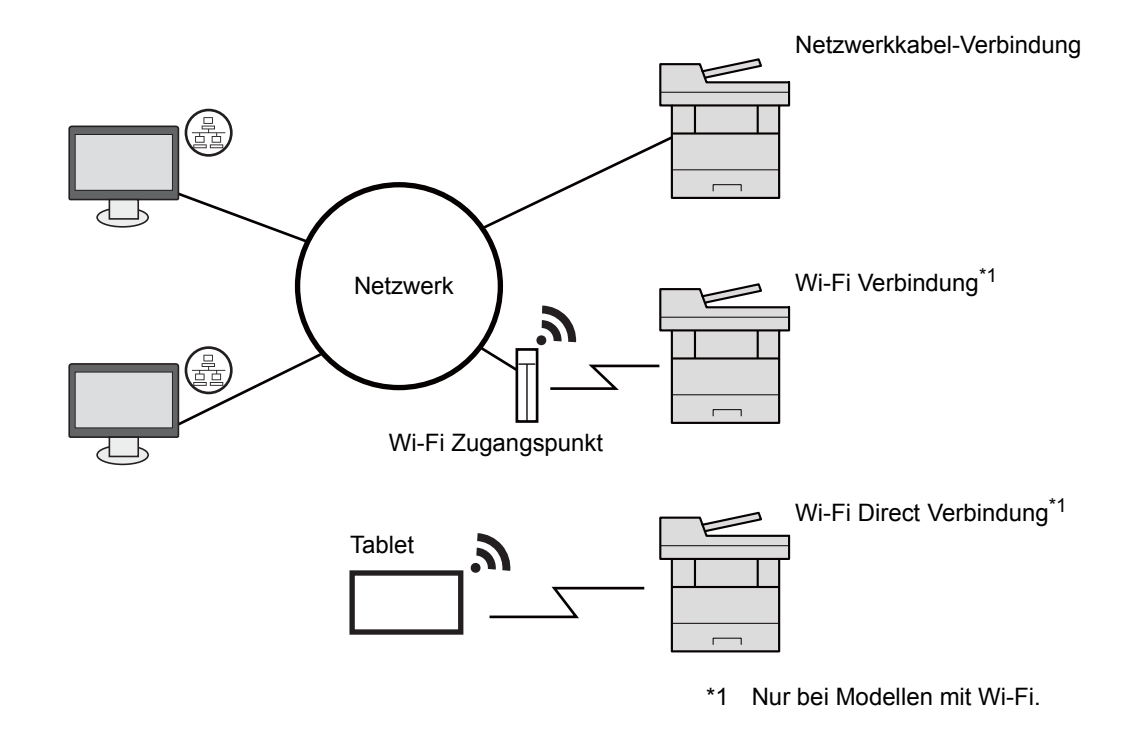

#### **<b>K**</u> HINWEIS

Falls Sie WLAN verwenden, siehe auch

[Das drahtlose Netzwerk einrichten \(Seite 2-20\)](#page-63-0)  $\blacktriangleright$ 

#### **Benötigte Kabel vorbereiten**

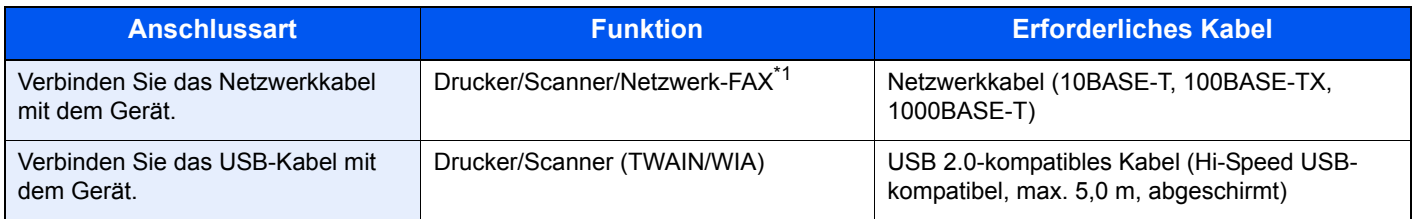

\*1 Nur bei Modellen mit installierter FAX-Funktion.

#### **WICHTIG**

**Wenn Sie ein Kabel verwenden, das nicht USB 2.0-kompatibel ist, kann es zu Störungen kommen.**

## <span id="page-51-0"></span>Kabel anschließen

## <span id="page-51-1"></span>Netzwerkkabel verbinden

**WICHTIG**

**Falls das Gerät eingeschaltet ist, schalten Sie es aus.**

[Ausschalten \(Seite 2-10\)](#page-53-2)

#### **1 Kabel mit dem Gerät verbinden.**

1 Stecken Sie das Netzwerkkabel in die Netzwerkbuchse ein.

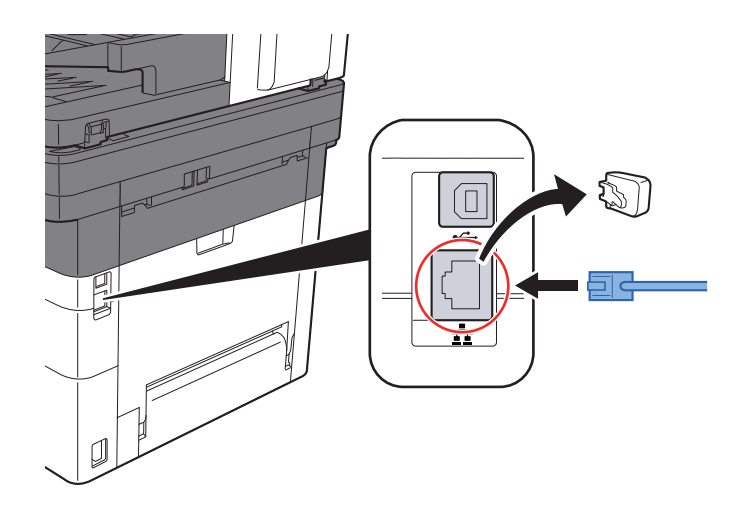

2 Schließen Sie das andere Ende des Kabels an einem Netzwerk-Hub oder den PC an.

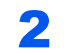

**2** Gerät einschalten und alle Netzwerk-Einstellungen vornehmen.

**[Netzwerk-Einstellungen \(Seite 2-18\)](#page-61-0)** 

## <span id="page-52-0"></span>USB-Kabel verbinden

#### **WICHTIG**

**Falls das Gerät eingeschaltet ist, schalten Sie es aus.**

[Ausschalten \(Seite 2-10\)](#page-53-2)

#### **1 Kabel mit dem Gerät verbinden.**

1 Schließen Sie das USB-Kabel an den USB-Schnittstellenanschluss an.

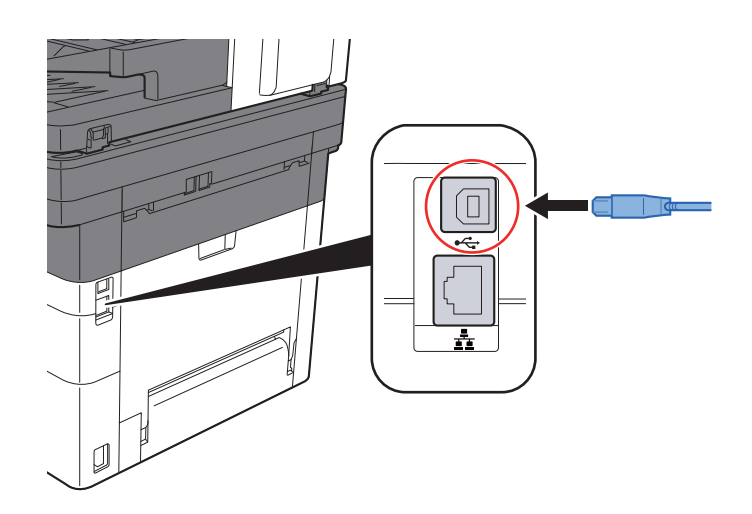

2 Schließen Sie das andere Ende des Kabels am PC an.

#### **2** Das Gerät einschalten.

### <span id="page-52-1"></span>Stromkabel anschließen

#### **1 Kabel mit dem Gerät verbinden.**

Schließen Sie ein Ende des mitgelieferten Stromkabels am Gerät und das andere Ende an einer Wandsteckdose an.

#### **WICHTIG**

**Verwenden Sie nur das Stromkabel, das mit dem Gerät ausgeliefert wird.** 

## <span id="page-53-0"></span>Ein- und Ausschalten

## <span id="page-53-1"></span>**Einschalten**

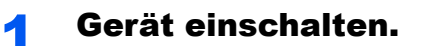

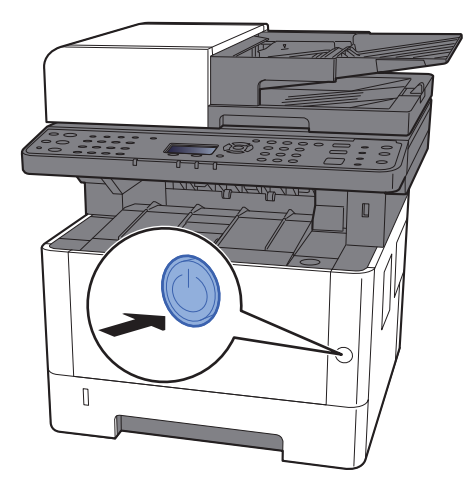

## <span id="page-53-2"></span>Ausschalten

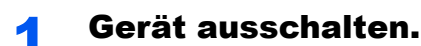

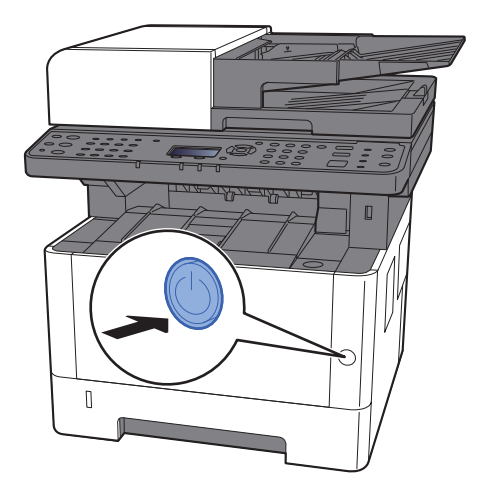

Die Bestätigungsanzeige zum Ausschalten des Geräts erscheint.

**← [AnzeigeAusschal. \(Seite 8-31\)](#page-280-0)** 

Bis zum Ausschalten des Geräts dauert es ca. 3 Minuten.

## **VORSICHT**

**Wird das Gerät über einen gewissen Zeitraum nicht benutzt (z. B. über Nacht oder am Wochenende), schalten Sie es über den Netzschalter aus. Wird das Gerät längere Zeit nicht benutzt (z. B. im Urlaub), ziehen Sie den Netzstecker aus der Dose.** 

#### **WICHTIG**

- **Bei Verwendung des Modells mit FAX-Funktion können bei ausgeschaltetem Gerät keine Faxe gesendet oder empfangen werden.**
- **Entnehmen Sie das Papier aus der Kassette und verstauen Sie es in der Originalverpackung um es vor Feuchtigkeit zu schützen.**

## <span id="page-54-0"></span>Bedienfeld

## <span id="page-54-1"></span>Tasten auf dem Bedienfeld

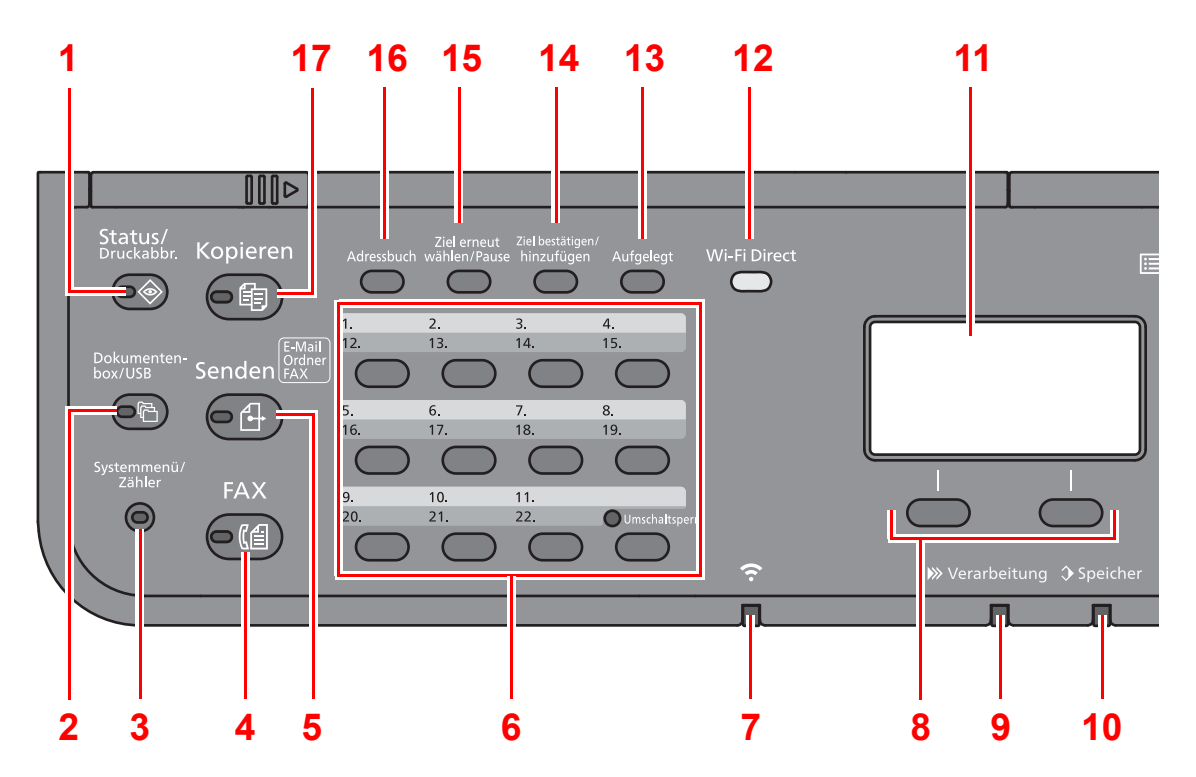

- 1 Taste [**Status/Druckabbr.**]: Zeigt den Bildschirm Status/Druckabbruch.
- 2 Taste [**Dokumentenbox/USB**]: Zeigt den Bildschirm Dokumentenbox/USB.
- 3 Taste [**Systemmenü/Zähler**]: Zeigt den Bildschirm Systemmenü/Zähler.
- 4 Taste [**FAX**] \*1: Zeigt den Bildschirm FAX.
- 5 Taste [**Senden**]: Zeigt den Bildschirm Senden. Wird auch zur Anzeige des Adressbuchs verwendet.
- 6 Zielwahltasten: Ruft das Ziel über die Zielwahltasten auf.
- 7 Anzeige [**Wi-Fi**] \*2: Blinkt während einer Wi-Fi Verbindung.
- 8 Auswahltasten: Auswahl des Menüs, das unten in der Anzeige erscheint.
- 9 Anzeige [**Verarbeitung**]: Blinkt während eines Druck- oder Sende-/Empfangsvorgangs.
- 10 Anzeige [**Speicher**]: Blinkt bei Zugriff auf den FAX- oder den Gerätespeicher.
- 11 Anzeige: Zeigt die Einstellmenüs, den Systemstatus und Fehlermeldungen an.
- 12 Taste [Wi-Fi Direct]<sup>\*2</sup>: Stellt Wi-Fi Direct ein und zeigt benötigte Informationen zur Verbindung und zum Verbindungsstatus an.
- 13 Taste [**Aufgelegt**] [\\*1:](#page-54-2) Wechselt bei manuellem FAX-Versand zwischen aufgelegtem und abgenommenem Hörer.
- 14 Taste [**Ziel bestätigen/hinzufügen**]: Bestätigt ein gewähltes Ziel oder fügt ein Ziel hinzu.
- 15 Taste [Ziel erneut wählen/Pause]<sup>\*3</sup>: Ruft das letzte Ziel erneut auf. Gibt auch eine Wahlpause bei FAX-Zielen ein.
- 16 Taste [**Adressbuch**]: Zeigt das Adressbuch an.
- 17 Taste [**Kopieren**]: Zeigt den Bildschirm Kopieren.
- <span id="page-54-2"></span>\*1 Nur bei Modellen mit installierter FAX-Funktion.
- \*2 Nur bei Modellen mit Wi-Fi.
- \*3 Modelle ohne FAX-Funktion haben an Stelle der Taste [**Ziel erneut wählen/Pause**] die Taste [**Ziel erneut wählen**].

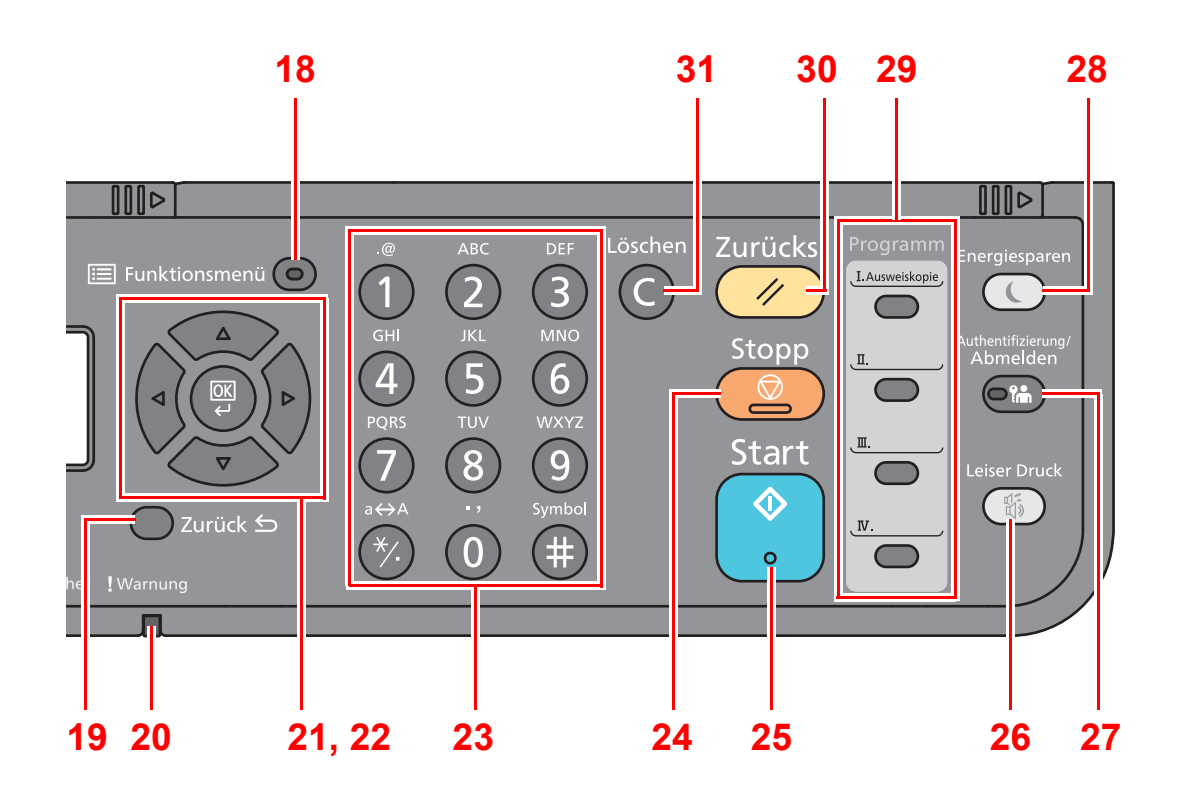

- 18 Taste [**Funktionsmenü**]: Aufruf des Funktionsmenüs.
- 19 Taste [**Zurück**]: Kehrt zur vorherigen Anzeige zurück.
- 20 Anzeige [**Warnung**]: Leuchtet oder blinkt, wenn ein Fehler auftritt und ein Auftrag abgebrochen wird.
- 21 Pfeiltasten: Vergrößert oder verringert den Zahlenwert in der Anzeige oder wählt ein Menü in der Anzeige. Bewegt den Cursor bei der Eingabe von Zeichen.
- 22 Taste [**OK**]: Bestätigt Funktionen, Menüs und eingegebene Zahlen.
- 23 Zifferntasten: Dienen zur Eingabe von Ziffern und Symbolen.
- 24 Taste [**Stopp**]: Löscht oder hält laufende Aufträge an.
- 25 Taste [**Start**]: Startet Kopie- und Scanvorgänge und verarbeitet Einstellungen.
- 26 Taste [**Leiser Druck**]: Niedrigere Druckgeschwindigkeit für leisere Verarbeitung.
- 27 Taste [**Authentifizierung/Abmelden**]: Ruft die Benutzeranmeldung auf oder meldet einen Benutzer vom System ab.
- 28 Taste [**Energiesparen**]: Versetzt das System in den Ruhemodus. Aktiviert das System aus dem Ruhemodus.
- 29 Programmtasten: Dienen zum Aufruf oder Speichern von Programmen.
- 30 Taste [**Zurücks.**]: Stellt die Grundeinstellungen wieder her.
- 31 Taste [**Löschen**]: Löscht eingegebene Zahlen und Buchstaben.

## <span id="page-56-0"></span>Bedienung

Dieser Abschnitt beschreibt die Einstellungsmenüs in der Anzeige.

### **Menüs und Konfigurationseinstellungen anzeigen**

Wählen Sie die Taste [**Systemmenü/Zähler**] oder [**Funktionsmenü**], um die Menüeinstellungen aufzurufen. Wählen Sie die Taste [**▲**], die Taste [**▼**], die Taste [**◄**], die Taste [**►**], die Taste [**OK**] oder die Taste [**Zurück**], um ein Menü auszuwählen und Einstellungen vorzunehmen.

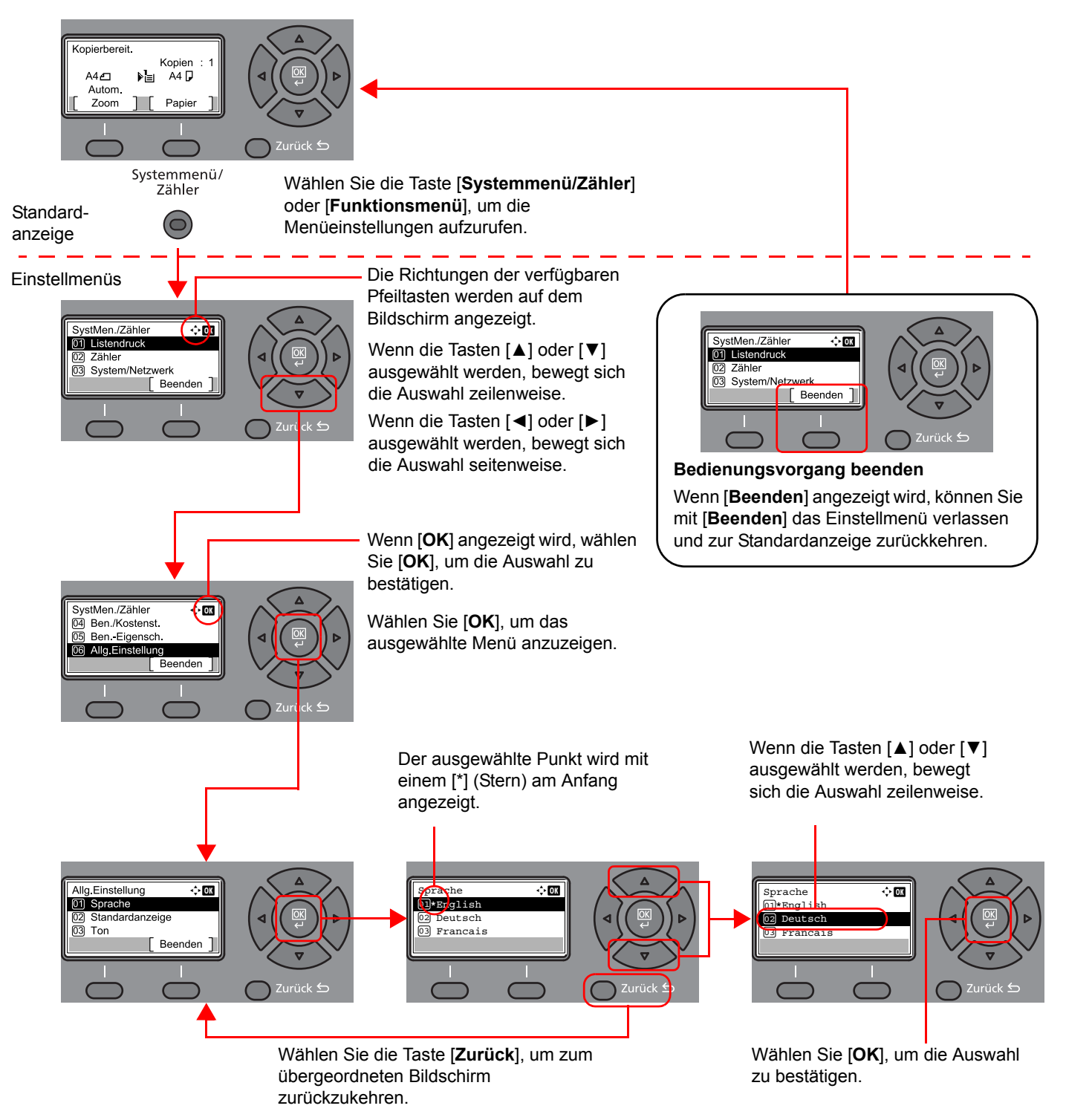

## <span id="page-57-0"></span>Anzeige für Originale und Papier

Die aktuellen Original- und Papiereinstellungen werden angezeigt.

Der Kopierbildschirm wird nachstehend als Beispiel herangezogen.

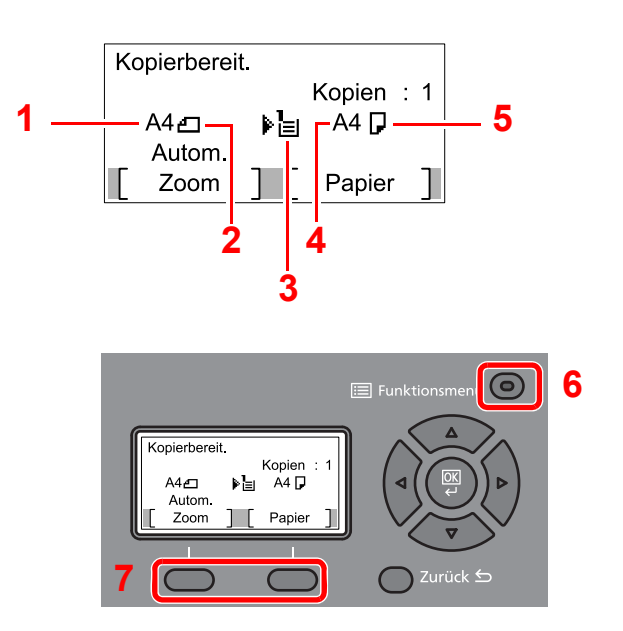

- <span id="page-57-2"></span>1 Originalformat
- <span id="page-57-4"></span>2 Originalausrichtung
- <span id="page-57-5"></span>3 Papierquelle
- <span id="page-57-6"></span>4 Papierformat
- <span id="page-57-3"></span>5 Papierausrichtung
- 6 Taste [**Funktionsmenü**]
- 7 Auswahltasten

#### $|\mathbb{Q}|$ **HINWEIS**

- Mit der Taste [**Funktionsmenü**] können Sie Original- und Papiereinstellungen vornehmen.
- **►** [Papierauswahl \(Seite 6-9\)](#page-210-0) [Originalformat \(Seite 6-17\)](#page-218-0) [Originalausrichtung \(Seite 6-18\)](#page-219-0)
- Sie können häufig verwendete Funktionen auf den Auswahltasten speichern.
- [Schlüssel wählen \(Seite 8-32\)](#page-281-0)  $\blacklozenge$ [Schlüssel wählen \(Seite 8-35\)](#page-284-0)

## <span id="page-57-1"></span>Hilfe Anzeige

Für weitere Hinweise zur Bedienung steht eine Hilfe-Funktion zur Verfügung, die Informationen in dem Bedienfeld einblendet.

Wird auf der Anzeige [**Hilfe**] erscheint, wählen Sie [**Hilfe**]. Der Hilfe-Bildschirm wird geöffnet und zeigt Ihnen Hilfe zur Bedienung des Geräts.

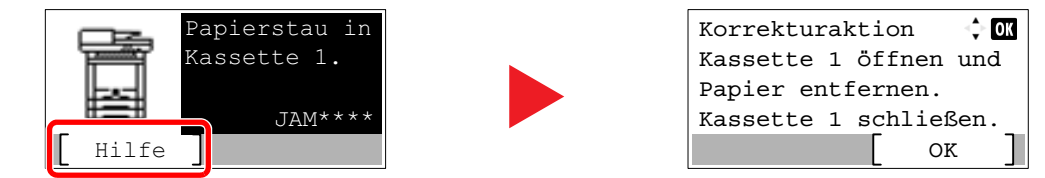

Mit der Taste [**▼**] gehen Sie zum nächsten Schritt und mit der Taste [**▲**] kehren Sie zum vorherigen Schritt zurück. Über die Taste [**OK**] verlassen Sie den Hilfe-Bildschirm wieder.

## <span id="page-58-0"></span>Anmelden/Abmelden

Sollen Gerätefunktionen benutzt werden, die Administratorrechte benötigen oder wenn die Benutzerverwaltung aktiviert ist, müssen Sie Ihren Login-Namen und das Login-Passwort eingeben.

#### **<b>K**</u> HINWEIS

Die Werkseinstellungen für Login-Namen und Passwort lauten wie folgt.

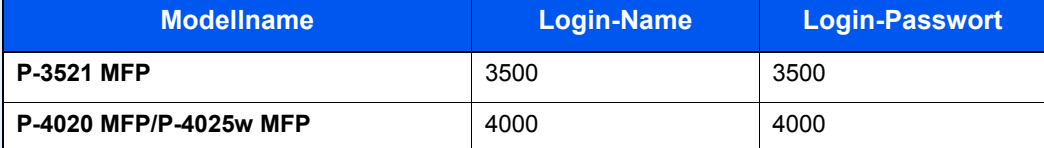

Ohne den Login-Namen oder das Passwort können Sie sich nicht einloggen. Melden Sie sich in diesem Fall mit Administratorrechten an und ändern Sie den Benutzernamen oder das Passwort.

## <span id="page-58-1"></span>Login/Anmelden

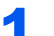

#### Den Login-Namen eingeben.

1 Falls die Anzeige zur Anmeldung erscheint, wählen Sie "Login-Name" und bestätigen Sie mit [**OK**].

#### **<b>K**</u> HINWEIS

- Falls [**Netzwerkauthent.**] als Authentifizierungsmethode gewählt wurde, wird [**Menü**] angezeigt. Wählen Sie [**Menü**] und [**Login-Typ**]. Nun können Sie als Ort der Authentifizierung [**Lokale Authent.**] oder [**Netzwerkauthent.**] auswählen.
- Wählen Sie [**Menü**] und [**Domäne**], um zwischen verschiedenen Domänen zu wählen.
- 2 Geben Sie den Login-Namen über die Zifferntasten ein und bestätigen Sie mit [**OK**].

#### **<b>K**</u> HINWEIS

Falls als Anmeldemethode [**Zeichen wählen**] gewählt wurde, erscheint eine Anzeige zur Auswahl der Zeichen.

- [Funktionstandard \(Seite 8-28\)](#page-277-0)
- **→** [Zeicheneingabe \(Seite 11-9\)](#page-385-0)

#### **2** Das Login-Passwort eingeben.

- 1 Wählen Sie das Login-Passwort und bestätigen Sie mit [**OK**].
- 2 Geben Sie das Login-Passwort ein und bestätigen Sie mit [**OK**].
	- **→** [Zeicheneingabe \(Seite 11-9\)](#page-385-0)

#### 3 [Login] auswählen.

## <span id="page-59-0"></span>Logout/Abmelden

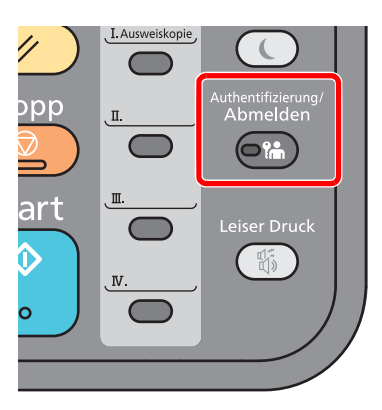

Wenn Sie sich vom Gerät abmelden möchten, wählen Sie die Taste [**Authentifizierung/ Abmelden**]. Die Anzeige zur Eingabe des Login-Namens und des Passworts wird wieder eingeblendet.

Benutzer werden unter folgenden Umständen automatisch abgemeldet:

- Wenn das Gerät in den Ruhemodus wechselt.
- Sobald die automatische Rückstellung des Bedienfeldes aktiviert wird.

## <span id="page-60-0"></span>Standardeinstellungen des Geräts

Bevor Sie das Gerät verwenden, nehmen Sie Einstellungen zu Datum/Uhrzeit, Netzwerk oder Energiesparen vor.

#### **HINWEIS**  $\mathbb{Q}$

Die Grundeinstellungen des Geräts können im Systemmenü geändert werden. Für weitere Informationen zu Einstellungen im Systemmenü siehe auch

[Einstellungen im Systemmenü \(Seite 8-1\)](#page-250-0)

### <span id="page-60-1"></span>Datum und Uhrzeit einstellen

Gehen Sie wie nachstehend beschrieben vor, um das lokale Datum und die lokale Uhrzeit einzustellen.

Wenn Sie eine E-Mail-Nachricht versenden, werden die hier eingestellten Werte für Datum und Uhrzeit im Kopf der E-Mail-Nachricht hinzugefügt. Stellen Sie das Datum, die Uhrzeit und die Abweichung von der GMT-Zeit der Region ein, in der das Gerät benutzt wird.

#### **A** HINWEIS

- Ist die Benutzerverwaltung aktiviert, sind Änderungen der Einstellungen nur mit Administratorrechten möglich. Wenn die Benutzerverwaltung abgeschaltet ist, wird die Benutzerauthentifizierungsanzeige aufgerufen. Geben Sie einen Login-Namen und das Passwort ein und wählen Sie [**Login**].
- Die Werkseinstellungen für Login-Namen und Passwort lauten:

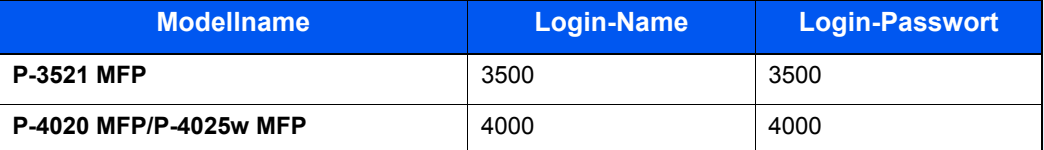

- Achten Sie darauf, den Zeitunterschied vor dem Einstellen von Datum und Uhrzeit festzulegen.
- Die genaue Zeit kann in regelmäßigen Abständen über den Netzwerk-Zeitserver eingestellt werden.
- **Embedded Web Server RX User Guide**

#### **1** Anzeige aufrufen.

Taste [**Systemmenü/Zähler**] > Taste [▲] [**▼**] > [**Allg.Einstellung**] > Taste [**OK**] > Taste [▲] [▼] > [**Datumseinstell.**] > Taste [**OK**]

#### **2** Einstellungen konfigurieren.

Taste [▲] [▼] > [**Zeitzone**] > Taste [**OK**] > Zeitzone einstellen > Taste [**OK**] > Taste [▲] [▼] > [**Datum/Zeit**] > Taste [**OK**] > Datum/Zeit einstellen > Taste [**OK**] > Taste [▲] [▼] > [**Datumsformat**] > Taste [**OK**] > Datumsformat einstellen > Taste [**OK**]

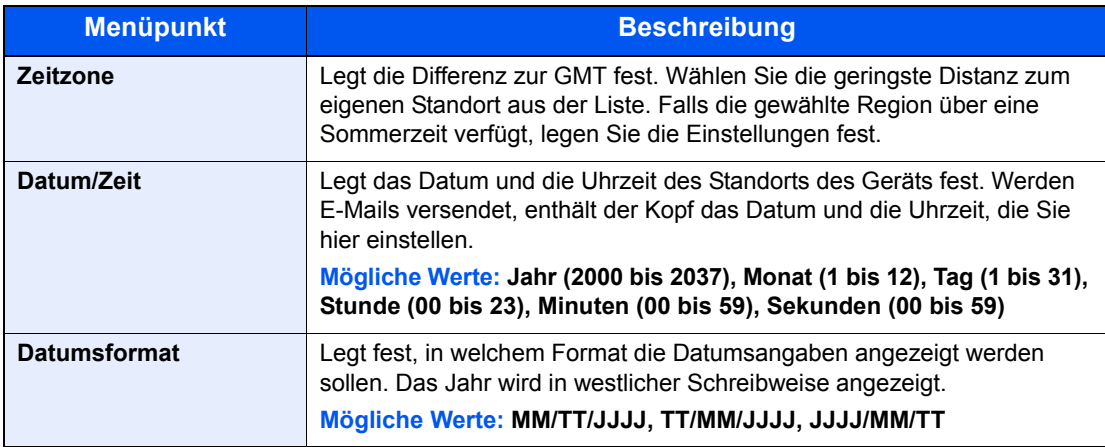

#### **<b>K**</u> HINWEIS

Wählen Sie die Taste [▲] oder [▼], um eine Zahl einzugeben. Wählen Sie die Taste [◄] oder [►], um den Cursor nach links oder rechts zu bewegen. Die Eingabeposition wird unterlegt.

## <span id="page-61-0"></span>Netzwerk-Einstellungen

### <span id="page-61-1"></span>Das Kabelnetzwerk einrichten

Das Gerät verfügt über eine Netzwerkschnittstelle, die die Protokolle TCP/IP (IPv4), TCP/IP (IPv6), NetBEUI und IPSec unterstützt. Dies ermöglicht den Druck unter Windows, Macintosh, UNIX und anderen Plattformen.

Gehen Sie folgendermaßen vor, um sich über TCP/IP (IPv4) mit einem Windows-Netzwerk zu verbinden.

Stellen Sie sicher, dass das Netzwerkkabel verbunden ist, bevor Sie die Einstellungen vornehmen.

**► [Netzwerkkabel verbinden \(Seite 2-8\)](#page-51-1)** 

Für weitere Netzwerkeinstellungen siehe auch

**► [Netzwerkeinst. \(Seite 8-7\)](#page-256-0)** 

#### **<b>K**</u> HINWEIS

Ist die Benutzerverwaltung aktiviert, sind Änderungen der Einstellungen nur mit Administratorrechten möglich. Wenn die Benutzerverwaltung abgeschaltet ist, wird die Benutzerauthentifizierungsanzeige aufgerufen. Geben Sie einen Login-Namen und das Passwort ein und wählen Sie [**Login**].

Die Werkseinstellungen für Login-Namen und Passwort lauten:

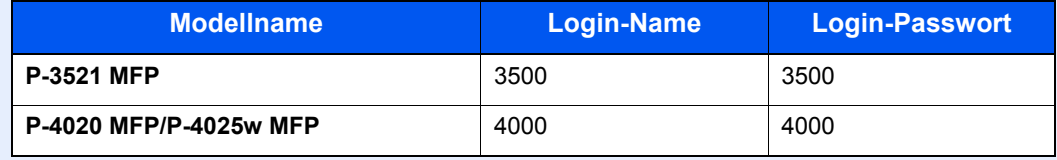

#### **IPv4-Einstellungen**

#### Anzeige aufrufen.

Taste [**Systemmenü/Zähler**] > Taste [▲] [] > [**System/Netzwerk**] > Taste [**OK**] > Taste [▲] [] > [**Netzwerkeinst.**] > Taste [**OK**] > Taste [▲] [] > [**Ein. draht. Netz**] > Taste [**OK**] > Taste [▲] [] > [**TCP/IP-Einstell.**] > Taste [**OK**] > Taste [▲] [] > [**IPv4 einstellen**] > Taste [**OK**]

#### **2** Einstellungen konfigurieren.

**Bei Verwendung einer festen IP-Adresse**

- 1 Taste [▲] [] > [**DHCP**] > Taste [**OK**] > Taste [▲] [] > [**Aus**] > Taste [**OK**]
- 2 Taste [▲] [] > [**IP-Adresse**] > Taste [**OK**]

3 Geben Sie die IP-Adresse ein.

#### **K** HINWEIS

Sie können einen Wert zwischen 000 und 255 wählen. Geben Sie die Zahl über die Zifferntasten oder die Tasten [▲] oder [▼] ein. Mit den Tasten [◄] oder [►] können Sie die eingegebene Position, die hervorgehoben wird, bewegen.

- 4 Bestätigen Sie mit [**OK**].
- 5 Taste [▲] [] > [**Subnetzmaske**] > Taste [**OK**]
- 6 Geben Sie eine Subnetzmaske ein.

#### **<b>K**</u> HINWEIS

Sie können einen Wert zwischen 000 und 255 wählen. Geben Sie die Zahl über die Zifferntasten oder die Tasten [▲] oder [▼] ein. Mit den Tasten [◄] oder [►] können Sie die eingegebene Position, die hervorgehoben wird, bewegen.

- 7 Bestätigen Sie mit [**OK**].
- 8 Taste [▲] [] > [**Standard Gateway**] > Taste [**OK**]
- **9** Geben Sie das Standard Gateway ein.

#### **<b>A**</u> HINWEIS

Sie können einen Wert zwischen 000 und 255 wählen. Geben Sie die Zahl über die Zifferntasten oder die Tasten [▲] oder [▼] ein. Mit den Tasten [◄] oder [►] können Sie die eingegebene Position, die hervorgehoben wird, bewegen.

10Bestätigen Sie mit [**OK**].

11Taste [▲] [] > [**Auto-IP**] > Taste [**OK**]

12[**Aus**] > Taste [**OK**]

#### **WICHTIG**

**Nachdem Sie alle Eingaben vorgenommen haben, starten Sie den Netzwerkteil des Geräts über das Systemmenü neu oder schalten Sie das Gerät einmal AUS und wieder AN.**

[Netzwerk Neustart \(Seite 8-16\)](#page-265-0)

#### **<b>K**</u> HINWEIS

Fragen Sie Ihren Administrator vorab nach der IP-Adresse, damit diese bei der Einstellung zur Verfügung steht.

In den folgenden Fällen stellen Sie die IP-Adresse des DNS-Servers im Embedded Web Server RX ein.

- Wenn der Hostname verwendet wird und "DHCP" auf "Aus" steht.
- Wenn der DNS-Server mit einer IP-Adresse verwendet wird, die nicht über DHCP automatisch zugewiesen ist.

Weitere Informationen zur Einstellung der IP-Adresse des DNS-Servers siehe auch

**Embedded Web Server RX User Guide**

## <span id="page-63-0"></span>Das drahtlose Netzwerk einrichten

Falls das optionale WLAN-Schnittstellen-Kit auf dem Gerät installiert ist und die Verbindungseinstellungen konfiguriert sind, können Sie auch in einer drahtlosen Netzwerkumgebung (WLAN) senden und drucken. Es stehen die folgenden Konfigurationsmethoden zur Verfügung:

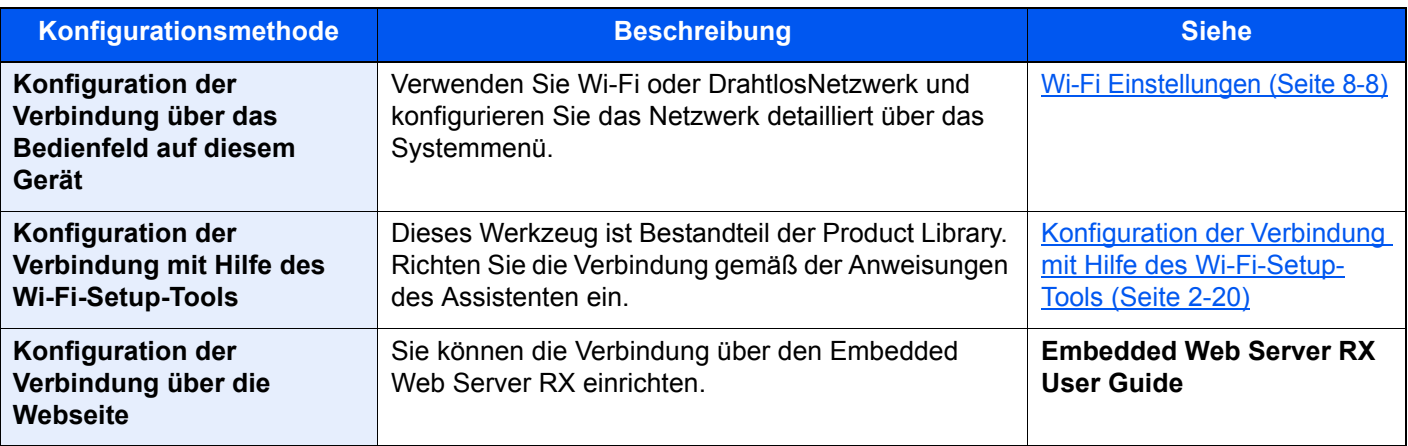

#### **<b>K** HINWEIS

Bei Modellen, die die Wi-Fi-Funktion unterstützten, müssen Sie die Einstellungen in "Primär-Netzwerk" entsprechend ändern, wenn Sie eine andere Netzwerkschnittstelle als die verkabelte verwenden möchten.

[Primär-Netzwerk \(Seite 8-16\)](#page-265-1)

#### <span id="page-63-1"></span>**Konfiguration der Verbindung mit Hilfe des Wi-Fi-Setup-Tools**

Um die mit dem Wi-Fi-Setup-Tool konfigurierten Wi-Fi-Einstellungen an das Gerät senden zu können, müssen Sie den Computer oder das Mobilgerät vor Ort mit dem Gerät verbinden. Dafür steht Ihnen entweder eine Verbindung über Netzwerkkabel oder eine WLAN-Verbindung (Wi-Fi Direct) zur Verfügung.

#### **A** HINWEIS

- Bevor Sie das Wi-Fi-Setup-Tool verwenden können, müssen Sie Ihren Computer lokal über ein Netzwerkkabel oder über Wi-Fi Direct mit diesem Gerät verbinden.
- Falls Sie Wi-Fi Direct verwenden möchten, stellen Sie sicher, dass Wi-Fi Direct aktiviert ist (Wi-Fi Direct ist auf [**Ein**] gesetzt). Starten Sie das Netzwerk erneut über das Bedienfeld, damit Ihr Computer über Wi-Fi Direct mit diesem Gerät verbunden ist.
- Damit das direkt mit diesem Gerät verbundene Netzwerkkabel verwendet werden kann, wird dem Gerät und dem Computer die Auto-IP (Link-local)-Adresse zugewiesen. Auf diesem Gerät ist Auto-IP als Standard eingestellt.
- Sie können die Einstellungen über das Bedienfeld vornehmen, falls Ihr Computer WPS unterstützt.
	- [Wi-Fi Einstellungen \(Seite 8-8\)](#page-257-0)

#### **Verbindung über Netzwerkkabel**

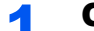

#### 1 Gerät mit einem Computer verbinden.

- 1 Starten Sie das Gerät und verbinden Sie es über ein Netzwerkkabel mit dem Computer.
- 2 Schalten Sie den Computer ein.

Die IP-Adresse (Link-local-Adresse) des Geräts und des Computers werden automatisch erzeugt.

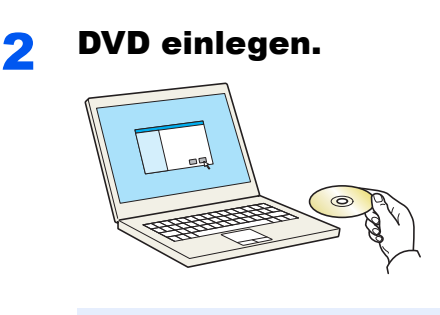

#### **<b>K**</u> HINWEIS

- Die Installation unter Windows muss mit Administratorrechten erfolgen.
- Falls das Fenster "**Neue Hardware gefunden**" von Windows erscheint, klicken Sie auf [**Abbrechen**].
- Erscheint ein Fenster zum automatischen Ausführen eines Programms, bestätigen Sie mit [**Setup.exe ausführen**].
- Falls die Benutzerkontenverwaltung vom Windows erscheint, klicken Sie auf [**Ja**] ([**Zulassen**]).

#### 3 Anzeige aufrufen.

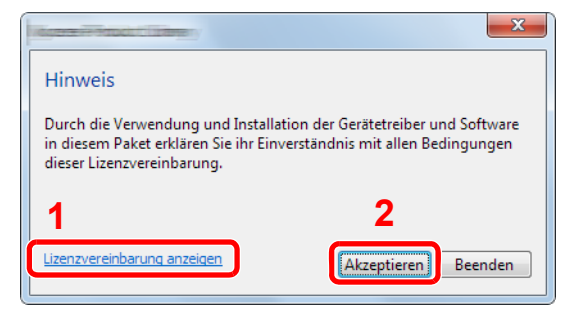

- 1 Klicken Sie auf [**Lizenzvereinbarung anzeigen**], um diese zu lesen.
- 2 Klicken Sie auf [**Akzeptieren**].

#### 4 [Wartung] wählen.

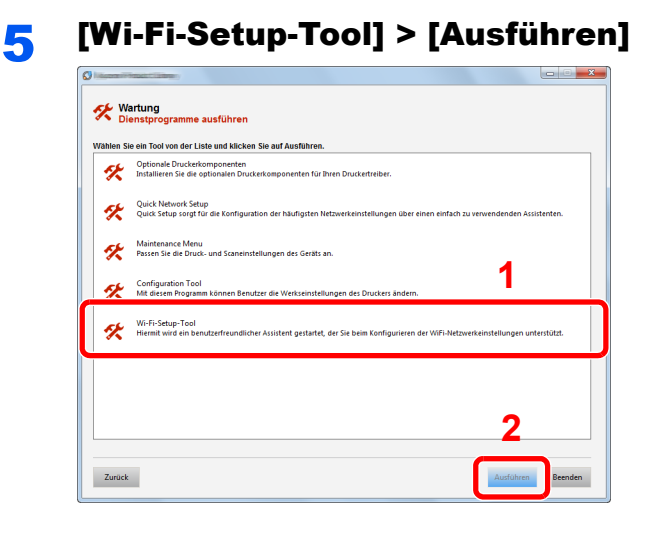

#### 6 Einstellungen konfigurieren.

- 1 [**WPS darf nicht verwendet werden**] > [**Weiter**] > [**Weiter**]
- 2 [**LAN-Kabel verwenden**] > [**Weiter**] > [**Weiter**]

#### 3 [**Einfaches Setup**] > [**Weiter**]

Das Gerät wird erkannt.

#### **<b>K**</u> HINWEIS

- Mit dem Wi-Fi-Setup-Tool kann nur nach einem Gerät gesucht werden. Der Suchvorgang kann einige Zeit in Anspruch nehmen.
- Falls das Gerät nicht erkannt wird, wählen Sie [**Erweiterte Einstellung**] > [**Weiter**]. Wählen Sie entweder [**Express**] oder [**Anwender**] als Suchmethode aus und geben Sie die IP-Adresse oder den Hostnamen des Geräts ein.
- 4 Wählen Sie das Gerät aus > [**Weiter**].
- 5 Wählen Sie [**Geräteeinstellungen verwenden.**] unter [**Authentifizierungsart**] und geben Sie den Login-Namen und das Passwort ein. Der Login-Name und das Passwort lauten beide Admin.
- 6 Richten Sie die Kommunikationseinstellungen ein > [**Weiter**]
- 7 Ändern Sie bei Bedarf die Einstellungen des Zugangspunkts > [**Weiter**]

Das Netzwerk ist jetzt eingerichtet.

#### **WLAN-Verbindung mit Wi-Fi Direct**

#### Anzeige aufrufen.

Taste [**Systemmenü/Zähler**] > Taste [▲] [] > [**System/Netzwerk**] > Taste [**OK**] > Taste [▲] [] > [**Netzwerkeinst.**] > Taste [**OK**] > Taste [▲] [] > [**Wi-FiDirect Ein.**] > Taste [**OK**] > Taste [▲] [] > [**Wi-Fi Direct**] > Taste [**OK**]

#### **2** Einstellungen konfigurieren.

Taste [▲] [] > [**Ein**] > Taste [**OK**]

#### **3** Den Netzwerkteil des Geräts neu starten.

Taste [Systemmenü/Zähler] > Taste [▲] [V] > [System/Netzwerk] > Taste [OK] > Taste [▲] [] > [**Netzwerkeinst.**] > Taste [**OK**] > Taste [▲] [] > [**Netzw. Neustart**] > Taste [**OK**] > [**Ja**]

#### **4 Einen Computer oder ein Mobilgerät mit dem Gerät verbinden.**

[Wi-Fi Direct einrichten \(Seite 2-24\)](#page-67-0)

#### 5 DVD einlegen.

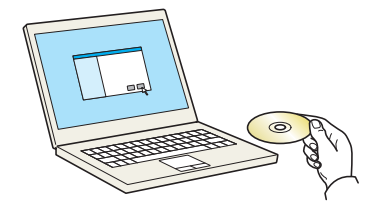

#### **<b>K**</u> HINWEIS

- Die Installation unter Windows muss mit Administratorrechten erfolgen.
- Falls das Fenster "**Neue Hardware gefunden**" von Windows erscheint, klicken Sie auf [**Abbrechen**].
- Erscheint ein Fenster zum automatischen Ausführen eines Programms, bestätigen Sie mit [**Setup.exe ausführen**].
- Falls die Benutzerkontenverwaltung vom Windows erscheint, klicken Sie auf [**Ja**] ([**Zulassen**]).

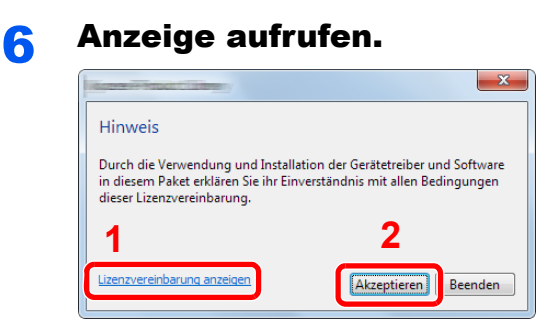

- 1 Klicken Sie auf [**Lizenzvereinbarung anzeigen**], um diese zu lesen.
- 2 Klicken Sie auf [**Akzeptieren**].

[Wartung] wählen.

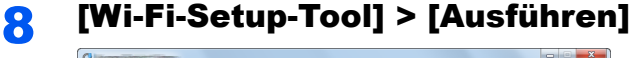

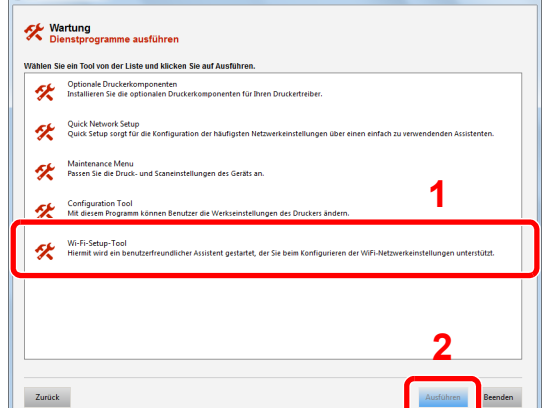

#### **Q** Einstellungen konfigurieren.

- 1 [**WPS darf nicht verwendet werden**] > [**Weiter**] > [**Weiter**]
- 2 [**Wi-Fi Direct**] > [**Weiter**] > [**Weiter**]
- 3 [**Erweiterte Einstellung**] > [**Weiter**]

Wählen Sie entweder [**Express**] oder [**Anwender**] als Suchmethode aus und geben Sie die IP-Adresse oder den Hostnamen des Geräts ein.

- 4 Wählen Sie das Gerät aus > [**Weiter**].
- 5 Wählen Sie [**Geräteeinstellungen verwenden.**] unter [**Authentifizierungsart**] und geben Sie den Login-Namen und das Passwort ein. Der Login-Name und das Passwort lauten beide Admin.
- 6 Richten Sie die Kommunikationseinstellungen ein > [**Weiter**]
- 7 Ändern Sie bei Bedarf die Einstellungen des Zugangspunkts > [**Weiter**] Das Netzwerk ist jetzt eingerichtet.

## <span id="page-67-0"></span>Wi-Fi Direct einrichten

Falls die WLAN-Schnittstelle auf dem Gerät installiert ist, können Sie mit Wi-Fi Direct aus einer Wi-Fi Direct-Umgebung drucken. Es stehen die folgenden Konfigurationsmethoden zur Verfügung:

#### **Konfiguration der Verbindung über das Bedienfeld auf diesem Gerät**

#### **Verbindung mit Computern oder Mobilgeräten, die Wi-Fi Direct unterstützen**

#### **1** Anzeige aufrufen.

Taste [**Systemmenü/Zähler**] > Taste [▲] [] > [**System/Netzwerk**] > Taste [**OK**] > Taste [▲] [] > [**Netzwerkeinst.**] > Taste [**OK**] > Taste [▲] [] > [**Wi-FiDirect Ein.**] > Taste [**OK**] > Taste [▲] [] > [**Wi-Fi Direct**] > Taste [**OK**]

#### 2 Einstellungen konfigurieren.

Taste [▲] [] > [**Ein**] > Taste [**OK**]

#### 3 Den Netzwerkteil des Geräts neu starten.

Taste [**Systemmenü/Zähler**] > Taste [▲] [] > [**System/Netzwerk**] > Taste [**OK**] > Taste [▲] [] > [**Netzwerkeinst.**] > Taste [**OK**] > Taste [▲] [] > [**Netzw. Neustart**] > Taste [**OK**] > [**Ja**]

#### **4** Den Gerätenamen auf dem Computer oder Mobilgerät angeben.

Falls eine Bestätigungsmeldung auf dem Bedienfeld angezeigt wird, bestätigen Sie mit [**Ja**].

Die Netzwerkverbindung zwischen diesem Gerät und dem Mobilgerät ist eingerichtet.

#### **Verbindung mit Computern oder Mobilgeräten, die Wi-Fi Direct nicht unterstützen**

Hier wird die Verbindung zu iOS-Mobilgeräten erklärt.

#### **1** Anzeige aufrufen.

Taste [**Systemmenü/Zähler**] > Taste [▲] [] > [**System/Netzwerk**] > Taste [**OK**] > Taste [▲] [] > [**Netzwerkeinst.**] > Taste [**OK**] > Taste [▲] [] > [**Wi-FiDirect Ein.**] > Taste [**OK**] > Taste [▲] [] > [**Wi-Fi Direct**] > Taste [**OK**]

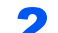

#### **2** Einstellungen konfigurieren.

Taste [▲] [] > [**Ein**] > Taste [**OK**]

#### **3** Den Netzwerkteil des Geräts neu starten.

Taste [**Systemmenü/Zähler**] > Taste [▲] [] > [**System/Netzwerk**] > Taste [**OK**] > Taste [▲] [] > [**Netzwerkeinst.**] > Taste [**OK**] > Taste [▲] [] > [**Netzw. Neustart**] > Taste [**OK**] > [**Ja**]

#### 4 Taste [Wi-Fi Direct] > Taste [▲] [▼] > [Detail Info] > Taste [OK]

5 Den Netzwerknamen (SSID), die IP-Adresse und das Passwort notieren.

#### 6 Das Mobilgerät einrichten.

1 [**Einstellungen**] > [**Wi-Fi**]

- 2 Wählen Sie den Netzwerknamen (SSID) von Schritt 5 aus der Liste aus.
- 3 Geben Sie das Passwort aus Schritt 5 ein > [**Verbind.**]

Die Netzwerkverbindung zwischen diesem Gerät und dem Mobilgerät ist eingerichtet.

#### **Einrichten der Verbindung per Knopfdruck**

Falls Ihr Computer oder Mobilgerät zwar nicht Wi-Fi Direct, aber WPS unterstützt, können Sie die Netzwerkverbindung per Knopfdruck einrichten.

#### **1** Anzeige aufrufen.

Taste [**Systemmenü/Zähler**] > Taste [▲] [] > [**System/Netzwerk**] > Taste [**OK**] > Taste [▲] [] > [**Netzwerkeinst.**] > Taste [**OK**] > Taste [▲] [] > [**Wi-FiDirect Ein.**] > Taste [**OK**] > Taste [▲] [] > [**Wi-Fi Direct**] > Taste [**OK**]

#### **2** Einstellungen konfigurieren.

Taste [▲] [] > [**Ein**] > Taste [**OK**]

#### **3** Den Netzwerkteil des Geräts neu starten.

Taste [**Systemmenü/Zähler**] > Taste [▲] [] > [**System/Netzwerk**] > Taste [**OK**] > Taste [▲] [] > [**Netzwerkeinst.**] > Taste [**OK**] > Taste [▲] [] > [**Netzw. Neustart**] > Taste [**OK**] > [**Ja**]

#### 4 Taste [Wi-Fi Direct] > Taste [▲] [▼] > [Knopfdruck Einst] > Taste [OK]

#### 5 Den Knopf auf dem Computer oder Mobilgerät drücken und gleichzeitig [Knopfdruck] auf dem Bedienfeld wählen > [Weiter].

Die Netzwerkverbindung zwischen diesem Gerät und dem Computer oder Mobilgerät ist eingerichtet.

#### **WICHTIG**

**Sie können mit Wi-Fi Direct bis zu drei Mobilgeräte gleichzeitig verbinden. Wenn Geräte, die Wi-Fi Direct unterstützen, bereits verbunden sind und Sie ein weiteres Gerät anschließen möchten, müssen Sie die bereits angeschlossenen Geräte vom Netzwerk trennen. Es stehen die folgenden Methoden zur Verfügung, um die Geräte zu trennen:**

- **Trennung des Netzwerks vom Computer oder Mobilgerät**
- **Trennung aller Geräte vom Netzwerk über das Bedienfeld**

**Wählen Sie die Taste [Wi-Fi Direct] > Taste [▲] [▼] > [Verbindungstatus] > Taste [OK] > [Menü] > Taste [▲] [▼] > [Alle trennen] > Taste [OK]**

**• Einrichtung der automatischen Trennzeit im Systemmenü**

**► [Wi-FiDirect Ein. \(Seite 8-7\)](#page-256-1)** 

- **Einrichtung der automatischen Trennzeit im Embedded Web Server RX**
	- **Embedded Web Server RX User Guide**

## <span id="page-69-1"></span>Energiespar-Funktionen

Bleibt das Gerät für eine längere Zeit unbenutzt, geht es automatisch in den Ruhemodus, um den Stromverbrauch zu senken. Wird das Gerät im Ruhemodus nicht verwendet, wird das Gerät automatisch ausgestellt.

#### **HINWEIS** Q

Ist die Benutzerverwaltung aktiviert, sind Änderungen der Einstellungen nur mit Administratorrechten möglich. Wenn die Benutzerverwaltung abgeschaltet ist, wird die Benutzerauthentifizierungsanzeige aufgerufen. Geben Sie einen Login-Namen und das Passwort ein und wählen Sie [**Login**].

Die Werkseinstellungen für Login-Namen und Passwort lauten:

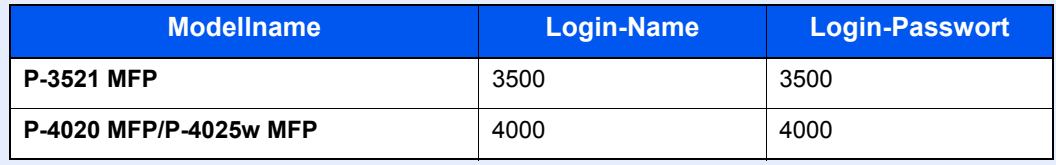

### <span id="page-69-2"></span><span id="page-69-0"></span>Ruhemodus

Um den Ruhemodus zu aktivieren, drücken Sie die Taste [**Energiesparen**]. Die Anzeige und alle Leuchten auf dem Bedienfeld mit Ausnahme der Anzeige Energiesparen erlöschen, um maximalen Strom zu sparen. Dieser Status wird als Ruhemodus bezeichnet.

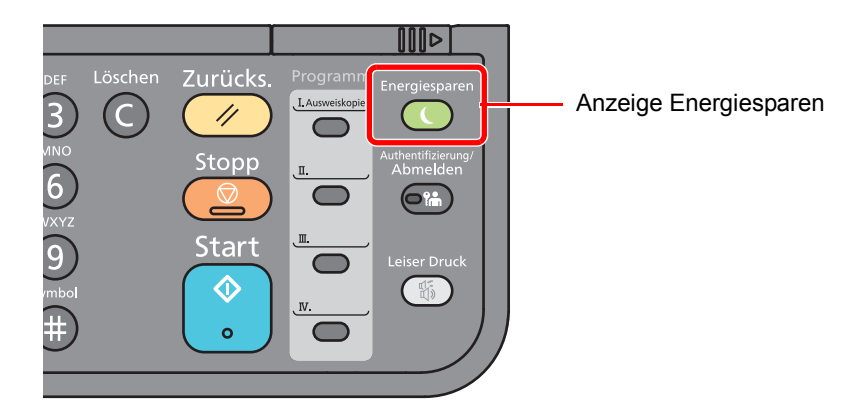

Sollten während des Ruhemodus Druckdaten empfangen werden, startet das Gerät automatisch und druckt.

Sollten während des Ruhemodus Faxe empfangen werden, startet das Gerät automatisch und druckt die Faxe aus.

Um das Gerät wieder zu starten, führen Sie die folgenden Aktionen aus.

• Wählen Sie die Taste [**Energiesparen**].

Das Gerät ist dann

• innerhalb von 10 Sekunden betriebsbereit.

Je nach Umgebungsbedingungen, wie z. B. Zugluft, kann das System verzögert reagieren.

## <span id="page-70-0"></span>Automatischer Ruhemodus

Der automatische Ruhemodus schaltet das Gerät automatisch in den Ruhemodus, wenn es über eine vorher eingestellte Zeitspanne inaktiv ist.

Die Zeit bis zum Eintritt in den Ruhemodus beträgt:

• 1 Minute (Standard)

Um diese voreingestellte Zeitspanne zu ändern, siehe auch

#### **1** Anzeige aufrufen.

```
Taste [Systemmenü/Zähler] > Taste [▲] [] > [Allg.Einstellung] > Taste [OK] > Taste [▲] 
[] > [Timer Einstell.] > Taste [OK] > Taste [▲] [] > [Ruhe-Timer] > Taste [OK]
```
#### **2** Ruhezeit einstellen.

1 Geben Sie die Ruhezeit ein.

#### $\odot$ **HINWEIS**

Sie können einen Wert aus den folgenden Werten auswählen:

- In Europa: 1 bis 60 Minuten
- Außerhalb Europas: 1 bis 240 Minuten

Geben Sie die Zahl über die Zifferntasten oder die Tasten [▲] oder [▼] ein.

2 Bestätigen Sie mit [**OK**].

### <span id="page-70-1"></span>Ruhemodus-Regel (Europäische Modelle)

Es kann festgelegt werden, ob der Ruhemodus für jede Funktion aktiv sein soll. Wenn das Gerät in den Ruhemodus wechselt, arbeitet der Kartenleser nicht.

Für mehr Informationen zu den Ruhemodus Regeln siehe auch

**►** [Ruhemodus-Regel \(in Europa\) \(Seite 8-26\)](#page-275-0)

#### Anzeige aufrufen.

Taste [**Systemmenü/Zähler**] > Taste [▲] [] > [**Allg.Einstellung**] > Taste [**OK**] > Taste [▲] [] > [**Timer Einstell.**] > Taste [**OK**] > Taste [▲] [] > [**Ruhemodus-Regel**] > Taste [**OK**]

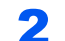

#### 2 Ruhemodus-Regel einstellen.

1 Wählen Sie die Funktion, die Sie einstellen möchten, und bestätigen Sie mit [**OK**].

Wenn das optionale Card Authentication Kit aktiviert ist, wird [**Kartenleser**] angezeigt.

2 Taste [▲] [] > [**Aus**] oder [**Ein**] > Taste [**OK**]

Wiederholen Sie die Schritte 2-1 und 2-2, um die Ruhemodus-Regel für weitere Funktionen einzustellen.

### <span id="page-71-1"></span>Ruhemodusstufe: Energie sparen und Schnell bereit (Modelle außerhalb Europas)

Bei der Ruhemodusstufe gibt es zwei Betriebsarten: Energie sparen und Schnell bereit. Die Standardeinstellung ist Energie sparen.

Dieser Modus spart mehr Energie als der Modus Schnell bereit. Mit diesem Modus kann der Ruhemodus für jede Funktion einzeln aktiviert werden. Der Kartenleser kann dann nicht arbeiten.

Um das Gerät wieder zu starten, wählen Sie die Taste [**Energiesparen**] auf dem Bedienfeld. Sollten während des Ruhemodus Druckdaten empfangen werden, startet das Gerät automatisch und druckt.

Für mehr Informationen zu den Ruhemodus-Einstellungen siehe auch

[Ruhemodusstufe \(außerhalb von Europa\) \(Seite 8-26\)](#page-275-1)

#### **1** Anzeige aufrufen.

Taste [**Systemmenü/Zähler**] > Taste [▲] [] > [**Allg.Einstellung**] > Taste [**OK**] > Taste [▲] [] > [**Timer Einstell.**] > Taste [**OK**] > Taste [▲] [] > [**Ruhemodusstufe**] > Taste [**OK**]

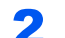

#### 2 Ruhemodusstufe festlegen.

Taste [▲] [] > [**Schnell bereit**] oder [**Energie sparen**] > Taste [**OK**]

Sobald Sie [**Energie sparen**] ausgewählt haben, können Sie im nächsten Schritt den Energiesparmodus für jede Funktion einrichten.

#### 3 Ruhemodus-Regel einstellen.

1 Wählen Sie die Funktion, die Sie einstellen möchten, und bestätigen Sie mit [**OK**].

Wenn das optionale Card Authentication Kit aktiviert ist, wird [**Kartenleser**] angezeigt.

[**FAX**] wird nur bei Modellen mit installierter FAX-Funktion angezeigt.

2 Taste [▲] [] > [**Aus**] oder [**Ein**] > Taste [**OK**]

Wiederholen Sie die Schritte 3-1 und 3-2, um die Ruhemodus-Regel für weitere Funktionen einzustellen.

### <span id="page-71-2"></span><span id="page-71-0"></span>Ausschalt-Regel (Europäische Modelle)

Über die Ausschalt-Regel wird verhindert, dass sich das Gerät automatisch abstellt.

Die voreingestellte Zeit beträgt 3 Tage.

Für mehr Informationen zur Ausschalt-Regel siehe auch

[Ausschalt-Regel \(Europäische Modelle\) \(Seite 8-27\)](#page-276-0)
# Leiser Betrieb

Niedrigere Druckgeschwindigkeit für leisere Verarbeitung. Wählen Sie diesen Modus, wenn das Betriebsgeräusch störend ist.

Sobald die Taste [**Leiser Druck**] gewählt wird, beginnt die Taste [**Leiser Druck**] zu blinken und der Modus Leiser Betrieb ist aktiviert.

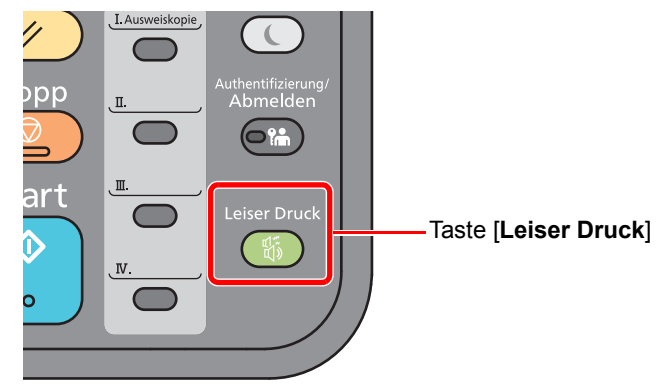

### **<b>K**</u> HINWEIS

Im Modus Leiser Betrieb ist die Verarbeitungsgeschwindigkeit niedriger als im normalen Modus.

# Software installieren

Sie müssen die entsprechende Software auf Ihrem PC von der mitgelieferten DVD (Product Library) installieren, wenn Sie die Druckfunktionen des Geräts verwenden oder TWAIN-/WIA-Übertragungen und Netzwerkfax-Übertragungen von Ihrem PC aus durchführen wollen.

## Mitgelieferte Windows Software auf der DVD

Sie können zwei unterschiedliche Installationsmethoden auswählen, die [**Schnellinstallation**] oder die [**Benutzerdefinierte Installation**]. Im Normalfall wählen Sie die [**Schnellinstallation**]. Die Installation einzelner Komponenten kann über die [**Schnellinstallation**] nicht erfolgen. Wählen Sie in diesem Fall die [**Benutzerdefinierte Installation**].

Für weitere Hinweise zur benutzerdefinierten Installation siehe auch

[Benutzerdefinierte Installation \(Seite 2-33\)](#page-76-0)

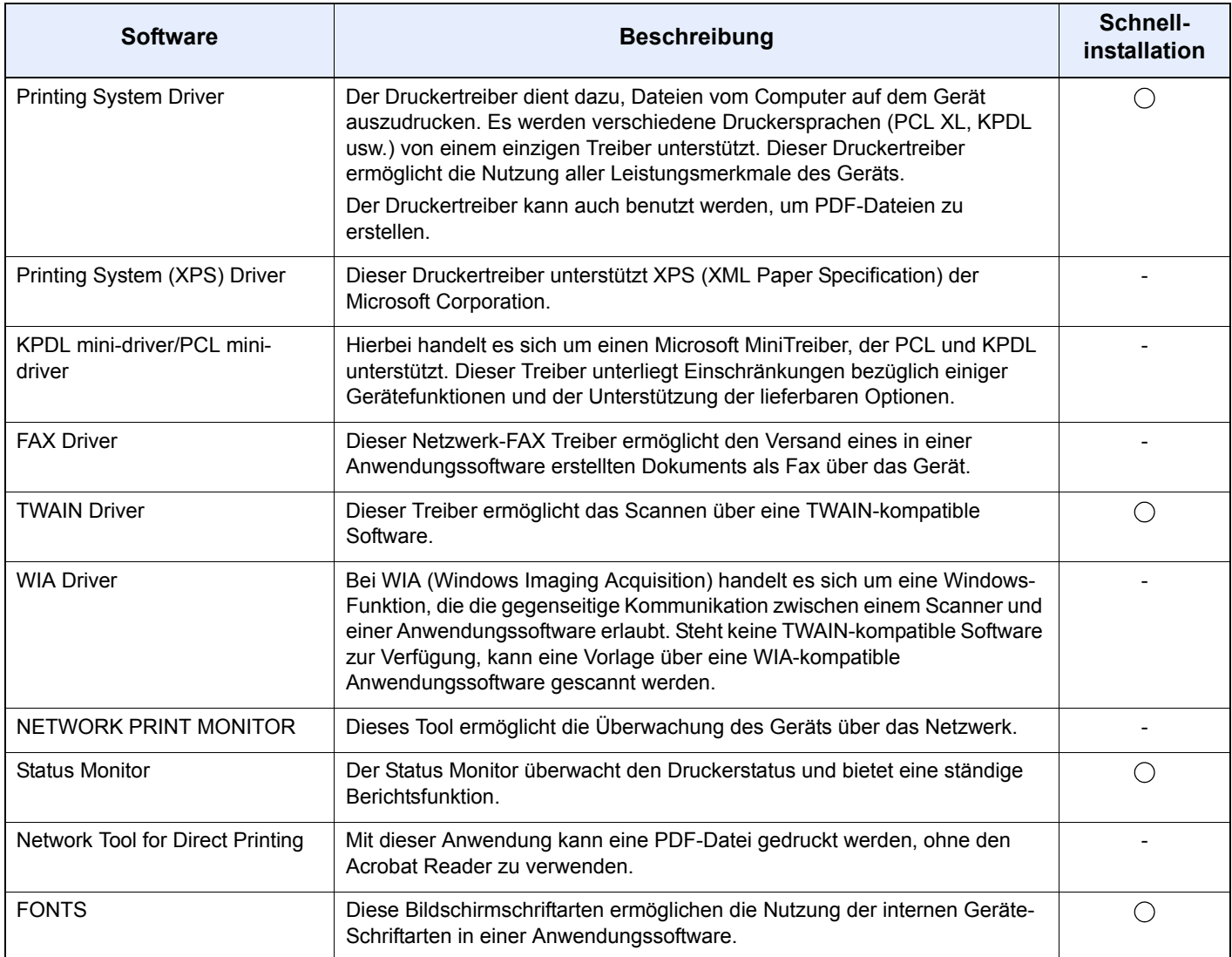

### **<b>K**</u> HINWEIS

- Die Installation unter Windows muss mit Administratorrechten erfolgen.
- Die FAX-Funktion steht nur bei Modellen mit FAX zur Verfügung.
- Unter Windows XP können der WIA-Treiber und der Printing System (XPS) Driver nicht installiert werden.

## Installation des Druckertreibers unter Windows

### **Schnellinstallation**

Der folgende Ablauf erklärt die Installation der Software unter Windows 8.1, nachdem [**Schnellinstallation**] ausgewählt wurde.

Für weitere Hinweise zur benutzerdefinierten Installation siehe auch

[Benutzerdefinierte Installation \(Seite 2-33\)](#page-76-0)

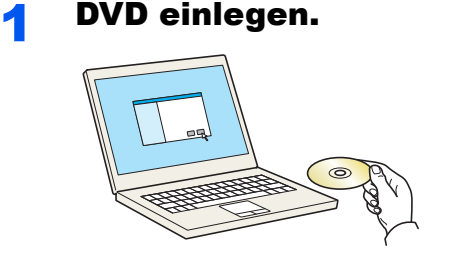

### **<b>K**</u> HINWEIS

- Die Installation unter Windows muss mit Administratorrechten erfolgen.
- Falls das Fenster "**Neue Hardware gefunden**" von Windows erscheint, klicken Sie auf [**Abbrechen**].
- Erscheint ein Fenster zum automatischen Ausführen eines Programms, bestätigen Sie mit [**Setup.exe ausführen**].
- Falls die Benutzerkontenverwaltung vom Windows erscheint, klicken Sie auf [**Ja**] ([**Zulassen**]).

### 2 Anzeige aufrufen.

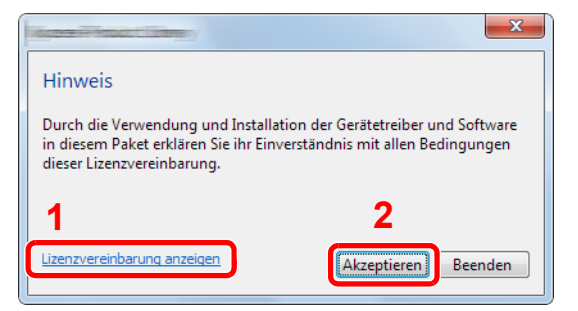

- 1 Klicken Sie auf [**Lizenzvereinbarung anzeigen**]. Lesen Sie die Lizenzvereinbarung.
- 2 Klicken Sie auf [**Akzeptieren**].
- 3 [Schnellinstallation] auswählen.

#### **A** Software installieren.

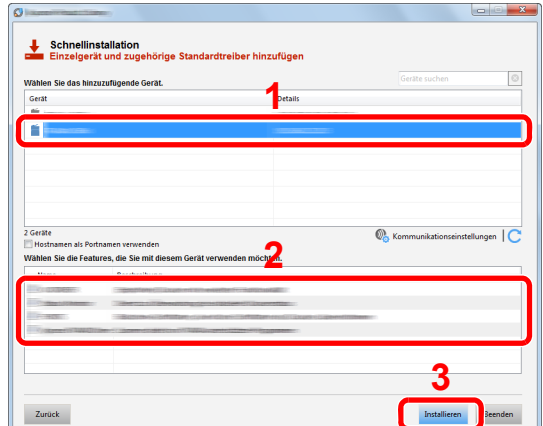

Sie können auch die Einstellung [**Hostnamen als Portnamen verwenden**] auswählen, um den Hostnamen für die Bezeichnung des Standard TCP/IP-Anschlusses zu verwenden. (Eine USB-Verbindung kann nicht verwendet werden.)

### **WICHTIG**

**Falls Wi-Fi oder Wi-Fi Direct aktiviert ist, müssen Sie die IP-Adresse für den Anschlussnamen angeben. Die Installation kann unter Umständen fehlschlagen, falls der Hostname angegeben wird.**

#### **<b>K** HINWEIS

- Falls das Gerät nicht erkannt wird, auch wenn es betriebsbereit ist, prüfen Sie Folgendes. Wird kein Drucker gefunden, prüfen Sie, ob die Kabelverbindungen zwischen USB oder Netzwerk und Drucker korrekt sind und ob der Drucker eingeschaltet ist. Dann klicken Sie auf (Aktualisieren).
- Falls ein Warnfenster mit Windows-Sicherheitshinweisen erscheint, klicken Sie auf [**Diese Treibersoftware installieren**].
- Um den Status Monitor bei Windows-Versionen zu installieren, die älter als Windows 8 sind, müssen Sie vorher Microsoft .NET Framework 4.0 installieren.

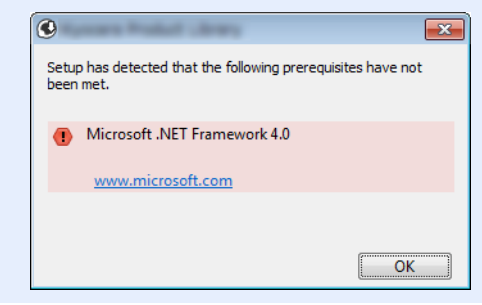

### **5** Installation beenden.

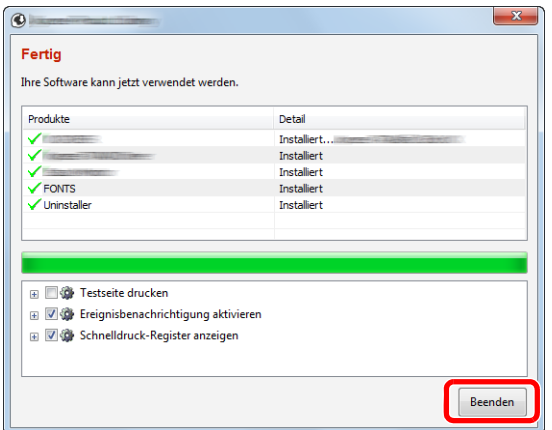

Sobald "**Ihre Software kann jetzt verwendet werden**" erscheint, können Sie die Software verwenden. Um eine Testseite zu drucken, aktivieren Sie das Kontrollkästchen "**Testseite drucken**" und wählen ein Gerät aus.

Klicken Sie auf [**Beenden**], um den Installationsassistenten zu verlassen.

#### **<b>K**</u> HINWEIS

Falls Sie unter Windows XP [**Geräteeinstellungen**] gewählt haben, erscheint das Dialogfenster für die Geräteeinstellungen, nachdem Sie auf [**Fertig stellen**] geklickt haben. Legen Sie die Einstellungen für die am Gerät installierten Optionen fest. Die Geräteeinstellungen können auch nach der Installation konfiguriert werden.

#### **Printing System Driver User Guide**

Falls eine Aufforderung zum Neustart erscheint, starten Sie den Computer neu und folgen Sie den Anweisungen auf dem Bildschirm. Die Installation des Druckertreibers ist nun beendet.

Falls Sie den TWAIN-Treiber installieren, fahren Sie mit der Konfiguration fort.

[TWAIN-Treiber einrichten \(Seite 2-40\)](#page-83-0)

#### <span id="page-76-0"></span>**Benutzerdefinierte Installation**

Der folgende Ablauf erklärt die Installation der Software unter Windows 8.1, nachdem [**Benutzerdefinierte Installation**] ausgewählt wurde.

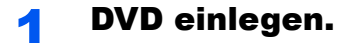

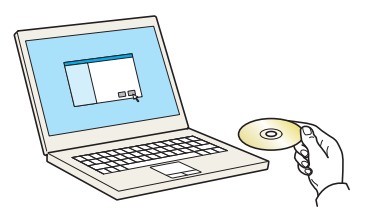

#### **<b>K**</u> HINWEIS

- Die Installation unter Windows muss mit Administratorrechten erfolgen.
- Falls das Fenster "**Neue Hardware gefunden**" von Windows erscheint, klicken Sie auf [**Abbrechen**].
- Erscheint ein Fenster zum automatischen Ausführen eines Programms, bestätigen Sie mit [**Setup.exe ausführen**].
- Falls die Benutzerkontenverwaltung erscheint, klicken Sie auf [**Ja**] ([**Zulassen**]).

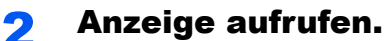

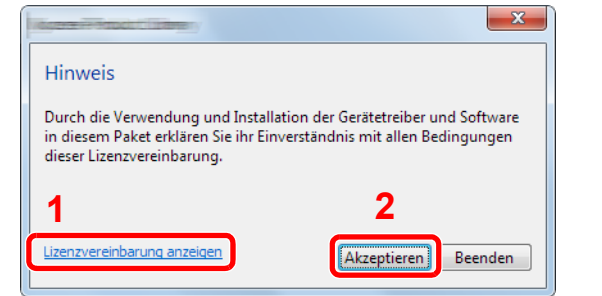

- 1 Klicken Sie auf [**Lizenzvereinbarung anzeigen**]. Lesen Sie die Lizenzvereinbarung.
- 2 Klicken Sie auf [**Akzeptieren**].

### 3 [Benutzerdefinierte Installation] auswählen.

### **A** Software installieren.

1 Wählen Sie den zu installierenden Drucker.

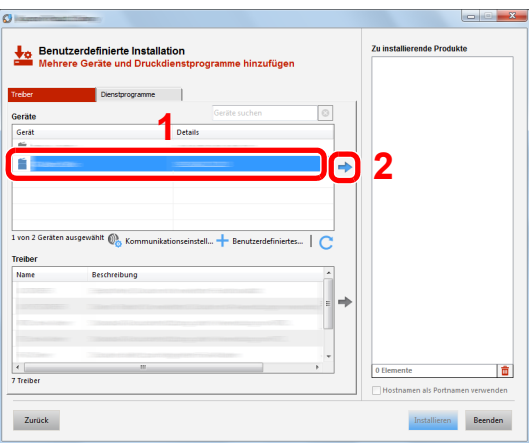

### **WICHTIG**

**Falls Wi-Fi oder Wi-Fi Direct aktiviert ist, müssen Sie die IP-Adresse für den Anschlussnamen angeben. Die Installation kann unter Umständen fehlschlagen, falls der Hostname angegeben wird.**

### **<b>A**</u> HINWEIS

- Falls das Gerät nicht erkannt wird, auch wenn es betriebsbereit ist, prüfen Sie Folgendes. Wird kein Drucker gefunden, prüfen Sie, ob die Kabelverbindungen zwischen USB oder Netzwerk und Drucker korrekt sind und ob der Drucker eingeschaltet ist. Dann klicken Sie auf  $\mathbb C$  (Aktualisieren).
- Falls das gewünschte Gerät nicht angezeigt wird, klicken Sie [**Benutzerdefiniertes Gerät hinzufügen**], um das Gerät direkt auszuwählen.

2 Wählen Sie den zu installierenden Treiber aus.

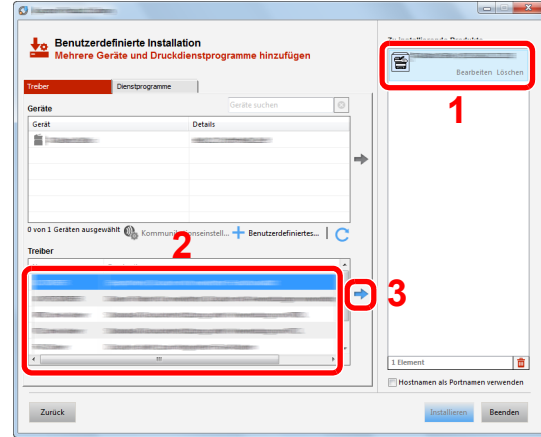

 Öffnen Sie die Karteikarte [**Dienstprogramme**] und wählen Sie das zu installierende Dienstprogramm aus.

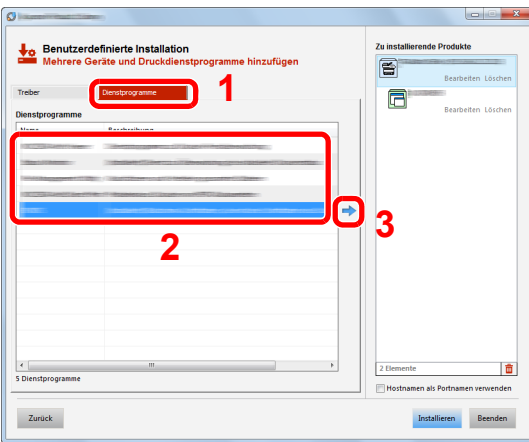

Klicken Sie auf [**Installieren**].

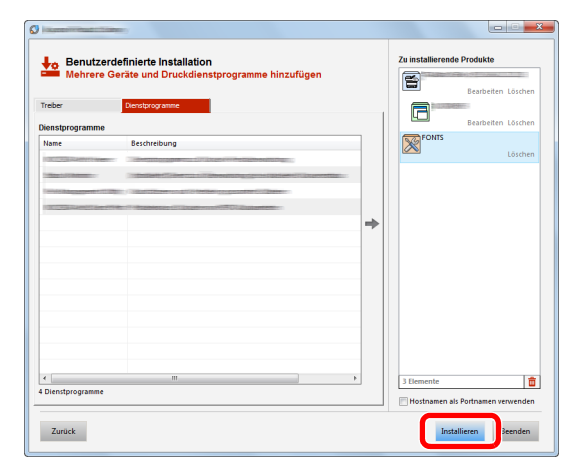

### **<b>A**</u> HINWEIS

Um den Status Monitor bei Windows-Versionen zu installieren, die älter als Windows 8 sind, müssen Sie vorher Microsoft .NET Framework 4.0 installieren.

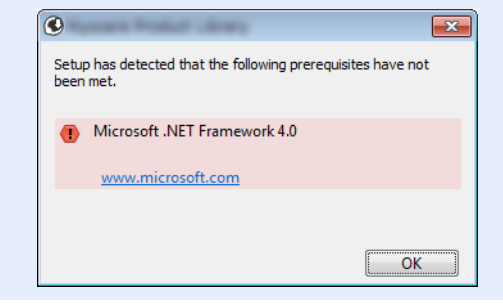

### 5 Installation beenden.

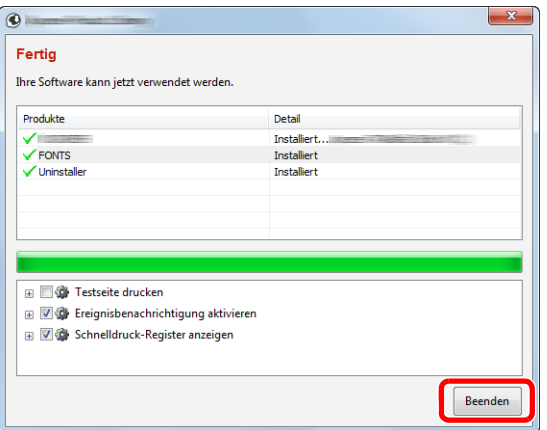

Sobald "**Ihre Software kann jetzt verwendet werden**" erscheint, können Sie die Software verwenden. Um eine Testseite zu drucken, aktivieren Sie das Kontrollkästchen "**Testseite drucken**" und wählen ein Gerät aus.

Klicken Sie auf [**Beenden**], um den Installationsassistenten zu verlassen.

### **<b>K**</u> HINWEIS

Falls Sie unter Windows XP [**Geräteeinstellungen**] gewählt haben, erscheint das Dialogfenster für die Geräteeinstellungen, nachdem Sie auf [**Fertig stellen**] geklickt haben. Legen Sie die Einstellungen für die am Gerät installierten Optionen fest. Die Geräteeinstellungen können auch nach der Installation konfiguriert werden.

#### **Printing System Driver User Guide**

Falls eine Aufforderung zum Neustart erscheint, starten Sie den Computer neu und folgen Sie den Anweisungen auf dem Bildschirm. Die Installation des Druckertreibers ist nun beendet.

Falls Sie den TWAIN-Treiber installieren, fahren Sie mit der Konfiguration fort.

**→ [TWAIN-Treiber einrichten \(Seite 2-40\)](#page-83-0)** 

### Software deinstallieren

Gehen Sie wie folgt vor, um die Software von Ihrem Computer zu entfernen.

### **<b>K**</u> HINWEIS

Die Deinstallation unter Windows muss mit Administratorrechten erfolgen.

### **1** Anzeige aufrufen.

Klicken Sie in der Charms-Leiste auf [**Suchen**] und geben Sie im Suchfeld "Product Library deinstallieren" ein. Wählen Sie [**Product Library deinstallieren**] aus der Ergebnisliste aus.

#### **<b>K**</u> HINWEIS

Unter Windows 7 klicken Sie [**Start**] auf der Windows-Oberfläche. Wählen Sie [**Alle Programme**], [(Name der anbietenden Firma)] und [**Product Library deinstallieren**]. Der Deinstallations-Assistent wird geöffnet.

### 2 Software deinstallieren

Aktivieren Sie das Kontrollkästchen der Software, die entfernt werden soll.

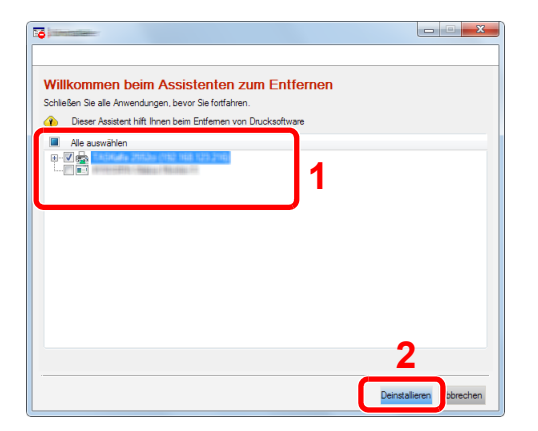

#### 3 Deinstallation beenden.

Falls eine Aufforderung zum Neustart erscheint, starten Sie den Computer neu und folgen Sie den Anweisungen auf dem Bildschirm. Die Deinstallation der Software ist nun beendet.

### **<b>K**</u> HINWEIS

Die Software kann ebenfalls von der Product Library deinstalliert werden.

Im Dialogfenster der Product Library wählen Sie [**Deinstallieren**] und folgen den Anweisungen auf dem Bildschirm.

### Installation des Druckertreibers unter Macintosh

Die Druckfunktion des Geräts kann auch mit einem Macintosh Computer genutzt werden.

#### **<b>K**</u> HINWEIS

- Die Installation unter Mac OS muss mit Administratorrechten erfolgen.
- Wollen Sie mit einem Macintosh Computer drucken, setzen Sie die Druckeremulation auf [**KPDL**] oder [**KPDL (Auto)**].
- [Drucker \(Seite 8-33\)](#page-282-0)
- Soll das Gerät über Bonjour verbunden werden, aktivieren Sie Bonjour in den Netzwerkeinstellungen.
- [Bonjour \(Seite 8-12\)](#page-261-0)
- Erscheint das Dialogfeld "Benutzeranmeldung", geben Sie Namen und Kennwort zum Einloggen ein.
- Wenn Sie über AirPrint drucken, müssen Sie die Software nicht installieren.

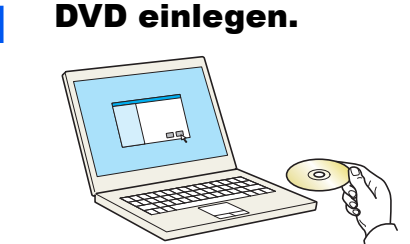

Doppelklicken Sie auf das Symbol [**GEN\_LIB**].

### **2** Anzeige aufrufen.

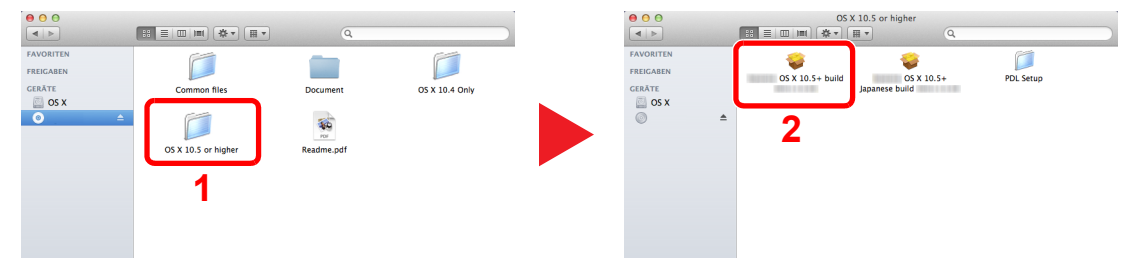

Doppelklicken Sie auf [(Markenname) **OS X x.x**], je nachdem mit welcher Mac OS-Version Sie arbeiten.

### **3** Druckertreiber installieren.

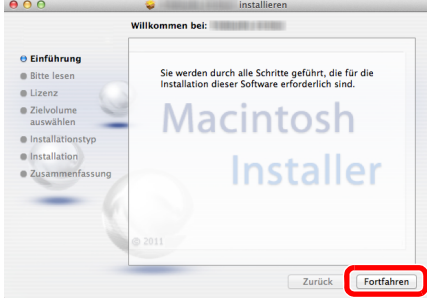

Installieren Sie den Druckertreiber, indem Sie den Anweisungen auf dem Bildschirm folgen.

Die Installation des Druckertreibers ist nun beendet.

Bei Benutzung einer USB-Verbindung wird der Drucker automatisch erkannt und verbunden. Wird ein IP-Anschluss verwendet, sind die folgenden Einstellungen nötig.

### **4** Drucker konfigurieren.

1 Öffnen Sie die Systemeinstellungen und fügen den Drucker hinzu.

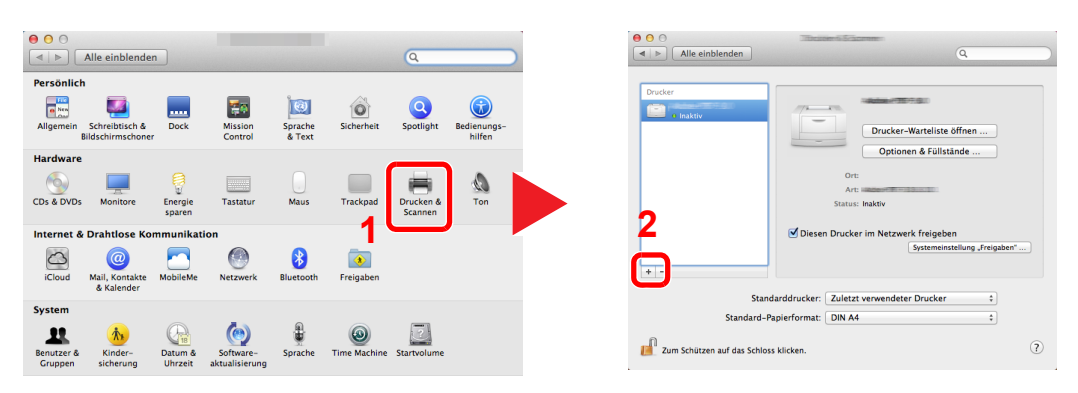

2 Wählen Sie [**Standard**]. Klicken Sie dann auf den Punkt, der unter "Name" eingetragen ist. Wählen Sie den Treiber, der unter "Verwenden" eingetragen ist.

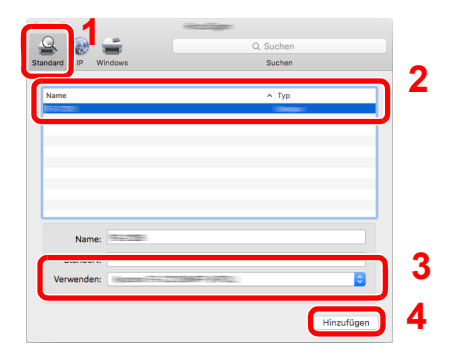

### **<b>A**</u> HINWEIS

Falls Sie eine IP-Verbindung verwenden, klicken Sie auf das IP-Symbol für einen IP-Anschluss. Geben Sie die IP-Adresse oder den Druckernamen ein. Die unter "Adresse" eingegebene Nummer erscheint automatisch im Feld "Name". Ändern Sie diese bei Bedarf.

3 Wählen Sie die verfügbaren Druckeroptionen aus.

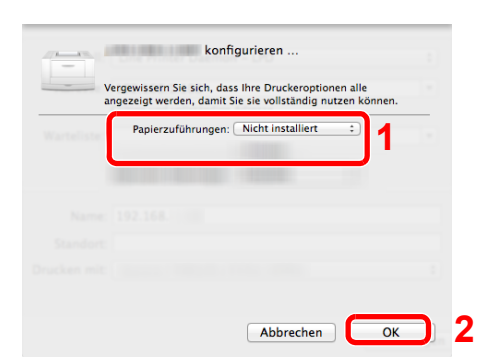

4 Der gewählte Drucker wird hinzugefügt.

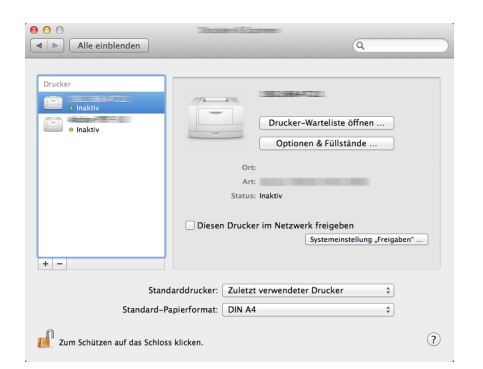

## <span id="page-83-0"></span>TWAIN-Treiber einrichten

Melden Sie das Gerät am TWAIN-Treiber an. Als Beispiel dient die Vorgehensweise unter Windows 8.1.

### Anzeige aufrufen.

1 Klicken Sie in der Charms-Leiste auf [**Suchen**]. Geben Sie "TWAIN Driver Setting" in das Suchfeld ein. Wählen Sie [**TWAIN Driver Setting**] aus der Ergebnisliste aus.

### **<b>A**</u> HINWEIS

Unter Windows 7 klicken Sie auf [**Start**] auf der Windows-Oberfläche, [**Alle Programme**], [(Markenname)] und danach [**TWAIN Driver Setting**]. Die Anzeige des TWAIN-Treibers erscheint.

2 Klicken Sie auf [**Hinzufügen**].

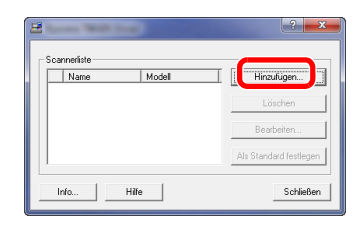

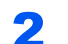

### 2 TWAIN-Treiber konfigurieren

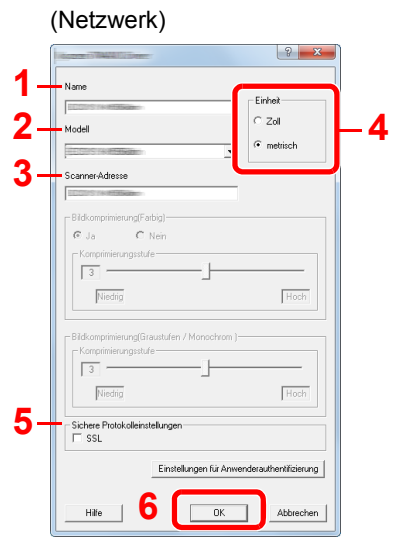

- 1 Geben Sie den Gerätenamen ein.
- 2 Wählen Sie das Gerät aus der Liste.
- 3 Geben Sie die IP-Adresse oder den Hostnamen des Geräts ein.
- 4 Wählen Sie die Maßeinheit.
- 5 Bei Verwendung von SSL aktivieren Sie das Kontrollkästchen SSL.
- 6 Klicken Sie auf [**OK**].

### **<b>K**</u> HINWEIS

Wenn die Geräteadresse oder der Hostname nicht bekannt ist, verständigen Sie den Systemadministrator.

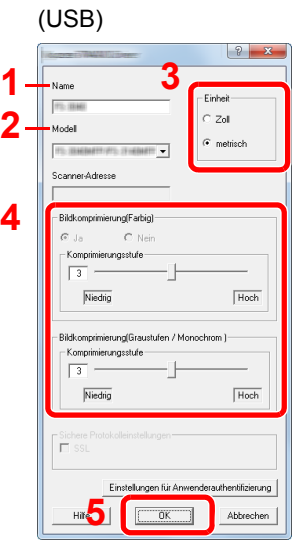

- 1 Geben Sie den Gerätenamen ein.
- 2 Wählen Sie das Gerät aus der Liste.
- 3 Wählen Sie die Maßeinheit.
- 4 Geben Sie die Komprimierungsstufe an.
- 5 Klicken Sie auf [**OK**].

### 3 Einstellungen abschließen.

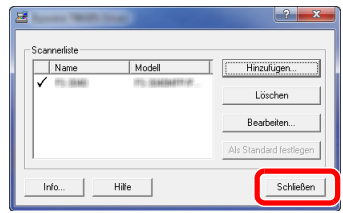

### **<b>A**</u> HINWEIS

Klicken Sie auf die Schaltfläche [**Löschen**], um das hinzugefügte Gerät zu entfernen. Klicken Sie auf die Schaltfläche [**Bearbeiten**], um Namen zu ändern.

### WIA-Treiber einrichten

Melden Sie das Gerät am WIA-Treiber an. Als Beispiel dient die Vorgehensweise unter Windows 8.1.

### Anzeige aufrufen.

1 Klicken Sie in der Charms-Leiste auf [**Suchen**]. Geben Sie "Scanner und Kameras anzeigen" in das Suchfeld ein. Wählen Sie aus der Ergebnisliste [**Scanner und Kameras anzeigen**]. Die Anzeige Scanner und Kameras erscheint.

### **<b>K**</u> HINWEIS

Unter Windows 7 klicken Sie auf [**Start**] auf der Windows-Oberfläche und geben Sie [**Scanner**] im Feld [**Programme/Dateien durchsuchen**] ein. Klicken Sie in der Ergebnisliste auf [**Scanner und Kameras anzeigen**]. Die Anzeige Scanner und Kameras erscheint.

2 Markieren Sie den Gerätenamen des WIA-Treibers und klicken Sie auf [**Eigenschaften**].

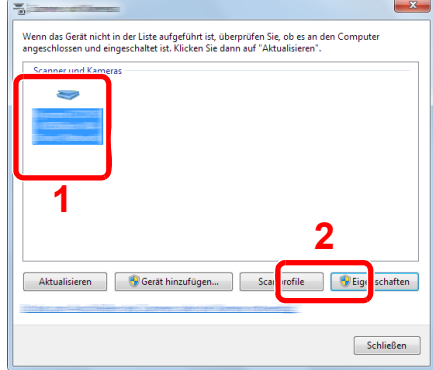

### 2 WIA-Treiber konfigurieren.

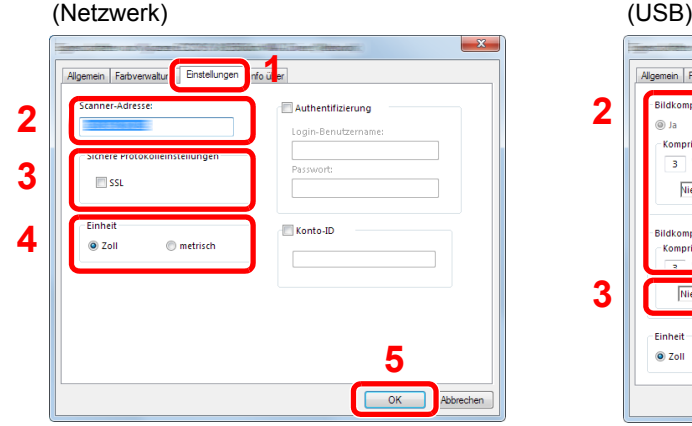

- 1 Wählen Sie die Karteikarte [**Einstellungen**].
- 2 Geben Sie die IP-Adresse oder den Hostnamen des Geräts ein.
- 3 Bei Verwendung von SSL aktivieren Sie das Kontrollkästchen SSL.
- 4 Wählen Sie die Maßeinheit.
- 5 Klicken Sie auf [**OK**].

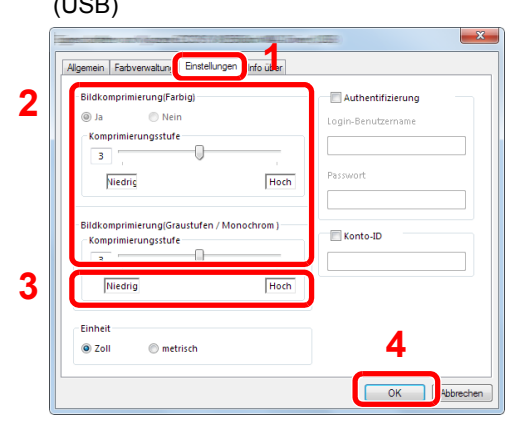

- 1 Wählen Sie die Karteikarte [**Einstellungen**].
- 2 Geben Sie die Komprimierungsstufe an.
- 3 Wählen Sie die Maßeinheit.
- 4 Klicken Sie auf [**OK**].

# Zähler prüfen

Überprüfen Sie die Anzahl der gedruckten und gescannten Seiten.

### **1** Anzeige aufrufen.

Taste [**Systemmenü/Zähler**] > Taste [▲] [▼] > [**Zähler**] > Taste [**OK**]

### 2 Zähler prüfen

Wählen Sie den Eintrag, den Sie prüfen möchten, und bestätigen Sie mit [**OK**].

# Zusätzliche Vorbereitung durch den Administrator

Zusätzlich zu den in diesem Kapitel behandelten Themen sollte der Administrator die folgenden Punkte überprüfen und nötigenfalls Einstellungen vornehmen.

### Senden von Dokumenten an den PC

### **An ein freigegebenes Verzeichnis senden (An Ordner senden (SMB))**

Um ein eingelegtes Dokument an den PC zu senden, muss ein freigegebenes Verzeichnis auf dem Ziel-PC angelegt werden.

[Vorbereitung, um ein Dokument an einen freigegebenen Ordner in einem PC zu senden \(Seite 3-8\)](#page-113-0)

### **Gescannte Dokumente mailen (Als E-Mail senden)**

Sie können ein eingescanntes Original als Anhang mit einer E-Mail versenden.

**[E-Mail-Einstellungen \(Seite 2-51\)](#page-94-0)** 

### Verbesserung der Sicherheit

Im Gerät sind werksseitig zwei Standardbenutzer gespeichert, ein Benutzer mit Rechten als Gerät-Administrator und ein zweiter mit Administratorrechten. Das Anmelden als einer dieser Benutzer erlaubt die Änderung aller Einstellungen, daher ändern Sie bitte Login-Namen und Passwort.

Zusätzlich verfügt das Gerät über eine Benutzer Authentifizierung, die den Zugang zum Gerät in der Form beschränken kann, dass nur Benutzer mit gültigem Login-Namen und Passwort Zugang erhalten.

[Benutzer-/Kostenstellen-Verwaltung \(Seite 9-1\)](#page-288-0)

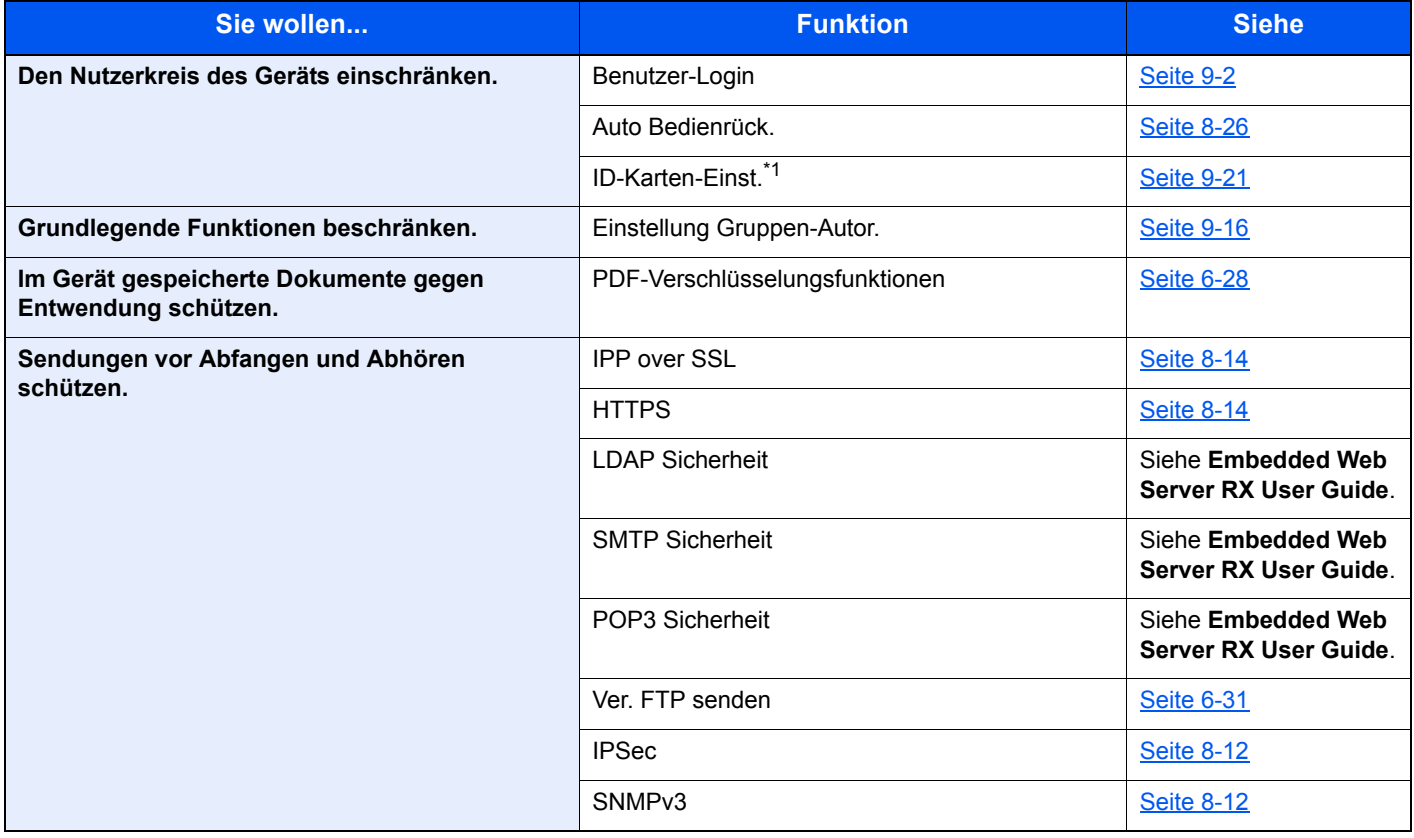

\*1 Hierfür wird das optionale Card Authentication Kit benötigt.

# Embedded Web Server RX

Falls das Gerät über das Netzwerk betrieben wird, können über den Embedded Web Server RX die erforderlichen Einstellungen vorgenommen werden.

Der folgende Abschnitt erklärt, wie man den Embedded Web Server RX öffnet und wie die Sicherheitseinstellungen und der Hostname geändert werden können.

#### **Embedded Web Server RX User Guide**

### **<b>K** HINWEIS

Um vollen Zugriff auf alle Funktionen der Embedded Web Server RX-Seiten zu erhalten, geben Sie den Login-Benutzernamen und das Passwort ein und klicken auf [**Anmelden**]. Die Eingabe des Administrator-Passworts erlaubt dem Benutzer den vollen Zugriff auf alle Seiten wie Dokumentenbox, Adressbuch oder Einstellungen im Navigationsmenü. Der werksseitig standardmäßig hinterlegte Benutzer mit Administratorrechten lautet wie folgt. (Achten Sie bei der Eingabe darauf, dass zwischen Groß- und Kleinschreibung unterschieden wird.)

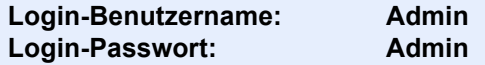

Folgende Einstellungen können vom Administrator und vom allgemeinen Benutzer im Embedded Web Server RX vorgenommen werden.

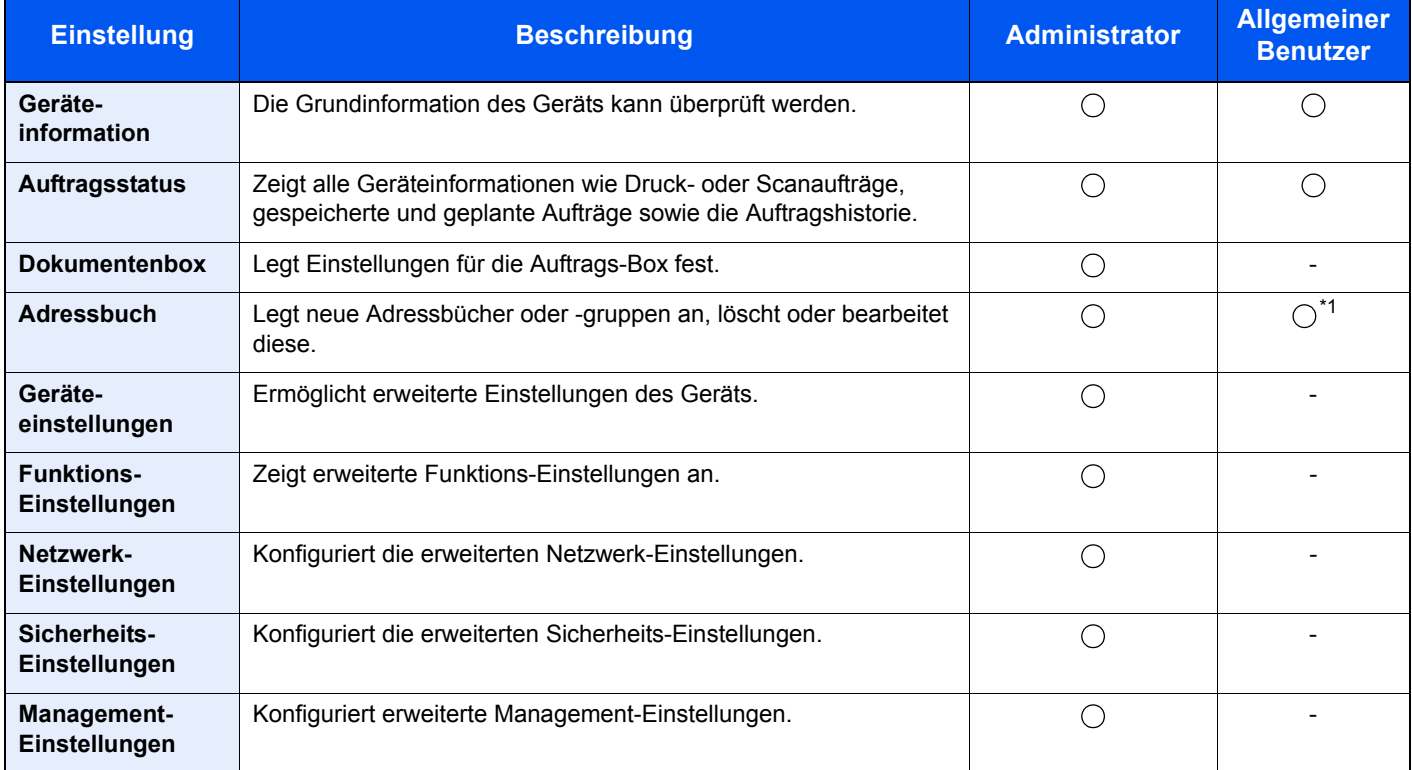

\*1 In Abhängigkeit von der Zugangsberechtigung des Benutzers können gegebenenfalls einige Einstellungen nicht vorgenommen werden.

### **<b>A**</u> HINWEIS

- FAX-Funktionen stehen nur bei Modellen mit installierter FAX-Funktion zur Verfügung.
- Hier werden Informationen über die FAX-Einstellungen weggelassen.
- **FAX Bedienungsanleitung**

## Embedded Web Server RX öffnen

### Anzeige aufrufen.

- 1 Starten Sie Ihren Webbrowser.
- 2 In der Adresszeile geben Sie die IP-Adresse oder den Hostnamen des Geräts wie eine Internetadresse (URL) ein.

Falls Sie die IP-Adresse des Geräts und den Hostnamen prüfen möchten, wählen Sie auf dem Bedienfeld Folgendes in der angegebenen Reihenfolge aus

Taste [**Systemmenü/Zähler**] > Taste [**▲**] [**▼**] > [**Bericht**] > Taste [**OK**] > Taste [▲] [▼] > [**Bericht drucken**] > Taste [**OK**] > Taste [▲] [▼] > [**Statusseite**] > Taste [**OK**] > [**Ja**]

Beispiele: https://192.168.48.21/ (für die IP-Adresse) https://MFP001 (falls der Host Name "MFP001" ist)

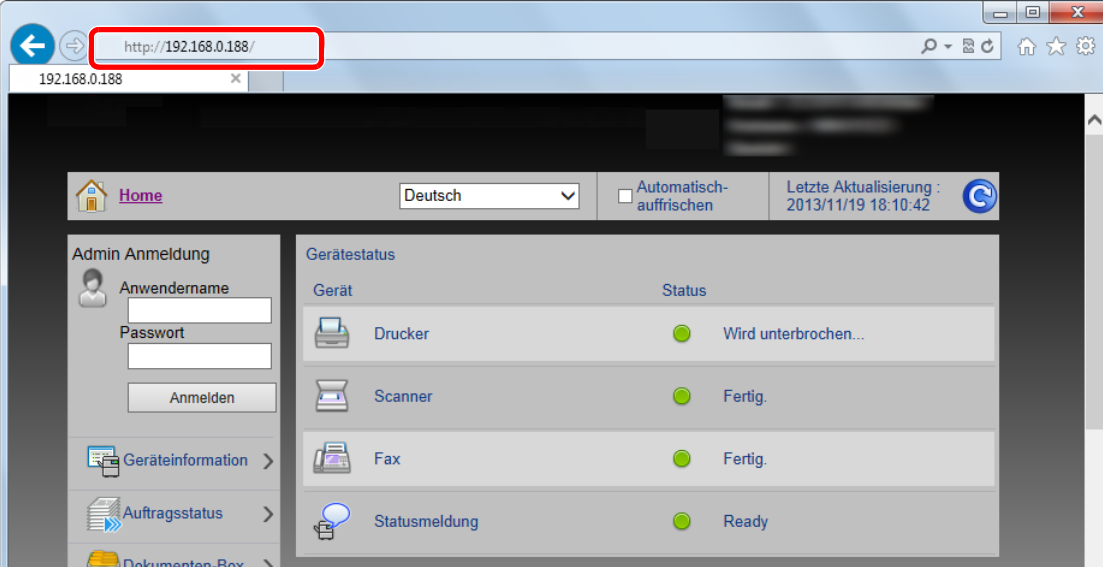

Die nun angezeigte Seite enthält Basisinformationen über das Gerät und den Embedded Web Server RX sowie die Angabe des aktuellen Status.

#### **<b>K**</u> HINWEIS

Falls die Anzeige "Es gibt ein Problem mit dem Sicherheitszertifikat der Webseite." erscheint, konfigurieren Sie das Zertifikat.

#### **Embedded Web Server RX User Guide**

Sie können auch fortfahren, ohne die Zertifikate zu konfigurieren.

### 2 Einstellungen vornehmen.

Wählen Sie eine Kategorie aus der Navigationsleiste im linken Fensterbereich aus.

### **<b>A**</u> HINWEIS

Um vollen Zugriff auf alle Funktionen der Embedded Web Server RX-Seiten zu erhalten, geben Sie den Login-Benutzernamen und das Passwort ein und klicken auf [**Anmelden**]. Die Eingabe des Administrator-Passworts erlaubt dem Benutzer den vollen Zugriff auf alle Seiten wie Dokumentenbox, Adressbuch oder Einstellungen im Navigationsmenü. Der werksseitig standardmäßig hinterlegte Benutzer mit Administratorrechten lautet wie folgt. (Achten Sie bei der Eingabe darauf, dass zwischen Groß- und Kleinschreibung unterschieden wird.)

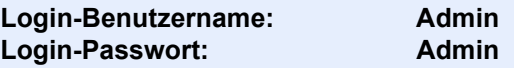

### Sicherheits-Einstellungen ändern

### **1** Anzeige aufrufen.

- 1 Starten Sie Ihren Webbrowser.
- 2 In der Adresszeile geben Sie die IP-Adresse oder den Hostnamen des Geräts wie eine Internetadresse (URL) ein.

Falls Sie die IP-Adresse des Geräts und den Hostnamen prüfen möchten, wählen Sie auf dem Bedienfeld Folgendes in der angegebenen Reihenfolge aus

Taste [**Systemmenü/Zähler**] > Taste [**▲**] [**▼**] > [**Bericht**] > Taste [**OK**] > Taste [**▲**] [**▼**] > [**Bericht drucken**] > Taste [**OK**] > Taste [**▲**] [**▼**] > [**Statusseite**] > Taste [**OK**] > [**Ja**]

3 Melden Sie sich mit Administratorrechten an.

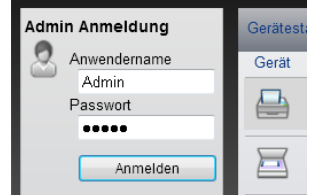

Der werksseitig standardmäßig hinterlegte Benutzer mit Administratorrechten lautet wie folgt. (Achten Sie bei der Eingabe darauf, dass zwischen Groß- und Kleinschreibung unterschieden wird.)

Login-Benutzername: Admin Login-Passwort: Admin

4 Klicken Sie auf [**Sicherheits-Einstellungen**].

### 2 Sicherheits-Einstellungen konfigurieren.

Im Menü [**Sicherheits-Einstellungen**] wählen Sie die Einstellung, die geändert werden soll.

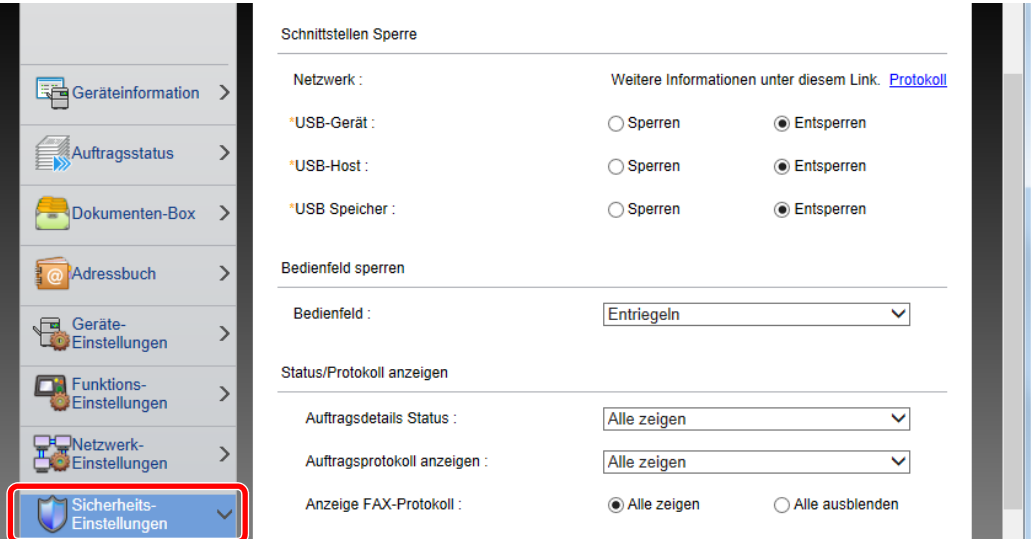

### **<b>A**</u> HINWEIS

Weitere Informationen zu Zertifikaten erhalten Sie im

**Embedded Web Server RX User Guide**

### Geräteinformationen ändern

### 1 Anzeige aufrufen.

- 1 Starten Sie Ihren Webbrowser.
- 2 In der Adresszeile geben Sie die IP-Adresse oder den Hostnamen des Geräts wie eine Internetadresse (URL) ein.

Falls Sie die IP-Adresse des Geräts und den Hostnamen prüfen möchten, wählen Sie auf dem Bedienfeld Folgendes in der angegebenen Reihenfolge aus

Taste [**Systemmenü/Zähler**] > Taste [**▲**] [**▼**] > [**Bericht**] > Taste [**OK**] > Taste [**▲**] [**▼**] > [**Bericht drucken**] > Taste [**OK**] > Taste [**▲**] [**▼**] > [**Statusseite**] > Taste [**OK**] > [**Ja**]

3 Melden Sie sich mit Administratorrechten an.

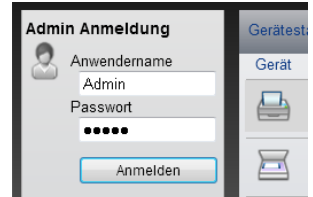

Der werksseitig standardmäßig hinterlegte Benutzer mit Administratorrechten lautet wie folgt. (Achten Sie bei der Eingabe darauf, dass zwischen Groß- und Kleinschreibung unterschieden wird.)

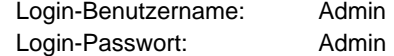

4 Im Menü [**Geräte-Einstellungen**] klicken Sie auf [**System**].

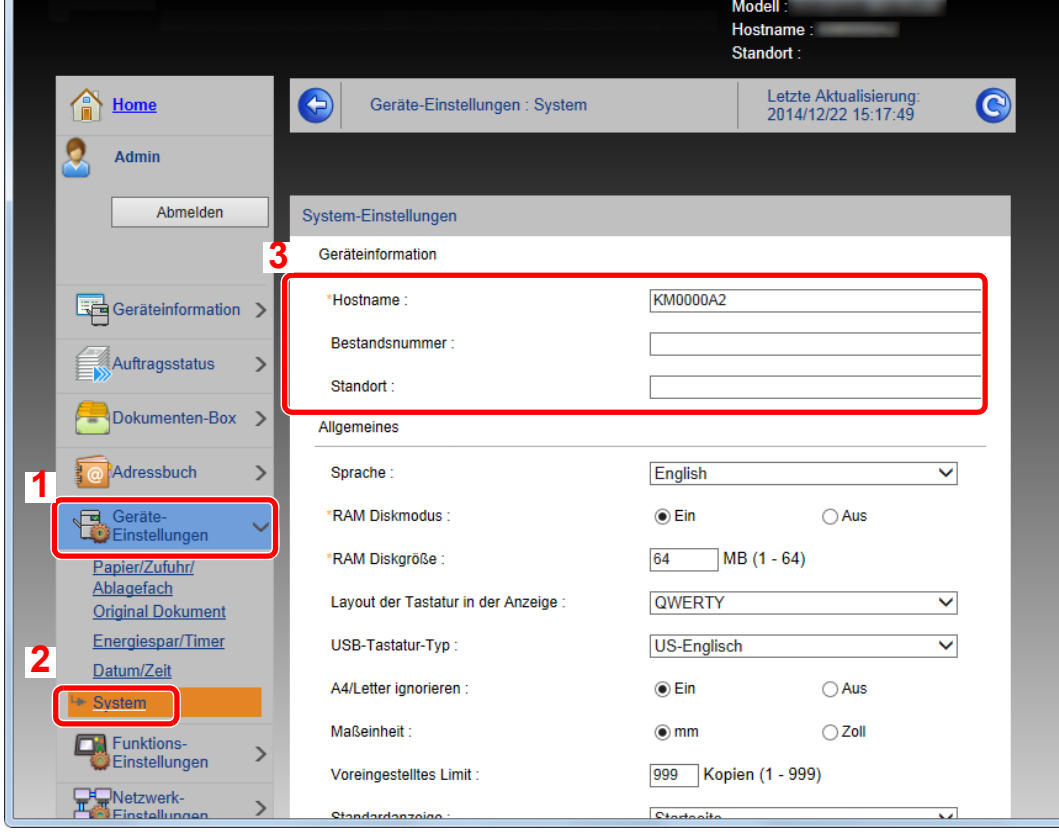

### 2 Hostnamen eingeben.

Geben Sie die Geräteinformation ein und klicken Sie auf [**Senden**].

### **WICHTIG**

**Nachdem Sie alle Eingaben vorgenommen haben, starten Sie den Netzwerkteil des Geräts neu oder schalten Sie das Gerät einmal AUS und wieder AN.**

**Um den Netzwerkteil des Geräts neu zu starten, klicken Sie in [Management-Einstellungen] auf [Zurücksetzen]. Klicken Sie dann unter "Neustart" auf [Netzwerk neu starten].**

### <span id="page-94-0"></span>E-Mail-Einstellungen

Sobald die SMTP-Einstellungen vorgenommen worden sind, können eingelesene Dokumente als E-Mail-Anhänge gesendet werden. Es ist auch möglich, Benachrichtigungen per E-Mail zu senden, sobald Aufträge ausgeführt worden sind.

Um diese Funktion nutzen zu können, muss das Gerät mit einem Mailserver verbunden sein, der das SMTP-Protokoll verwendet.

Zusätzlich muss Folgendes eingerichtet sein.

- SMTP-Einstellungen Punkt: "SMTP-Protokoll" und "SMTP-Servername" unter "SMTP"
- Die Absenderadresse zum Versenden von E-Mails Punkt: "Absenderadresse" unter "E-Mail Sende-Einstellungen"
- Die Begrenzung der Größe von E-Mails Punkt: "E-Mail-Größenlimit" unter "E-Mail Sende-Einstellungen"

Die Vorgehensweise zur Angabe der SMTP-Einstellungen wird nachstehend erklärt.

### Anzeige aufrufen.

Anzeige des SMTP-Protokolls.

- 1 Starten Sie Ihren Webbrowser.
- 2 In der Adresszeile geben Sie die IP-Adresse oder den Hostnamen des Geräts wie eine Internetadresse (URL) ein.

Falls Sie die IP-Adresse des Geräts und den Hostnamen prüfen möchten, wählen Sie auf dem Bedienfeld Folgendes in der angegebenen Reihenfolge aus

Taste [**Systemmenü/Zähler**] > Taste [**▲**] [**▼**] > [**Bericht**] > Taste [**OK**] > Taste [**▲**] [**▼**] > [**Bericht drucken**] > Taste [**OK**] > Taste [**▲**] [**▼**] > [**Statusseite**] > Taste [**OK**] > [**Ja**]

3 Melden Sie sich mit Administratorrechten an.

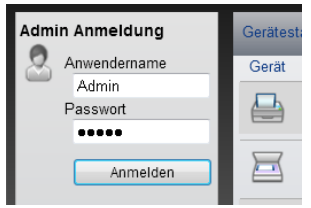

Der werksseitig standardmäßig hinterlegte Benutzer mit Administratorrechten lautet wie folgt. (Achten Sie bei der Eingabe darauf, dass zwischen Groß- und Kleinschreibung unterschieden wird.)

Login-Benutzername: Admin Login-Passwort: Admin

4 Im Menü [**Netzwerk-Einstellungen**] klicken Sie auf [**Protokoll**].

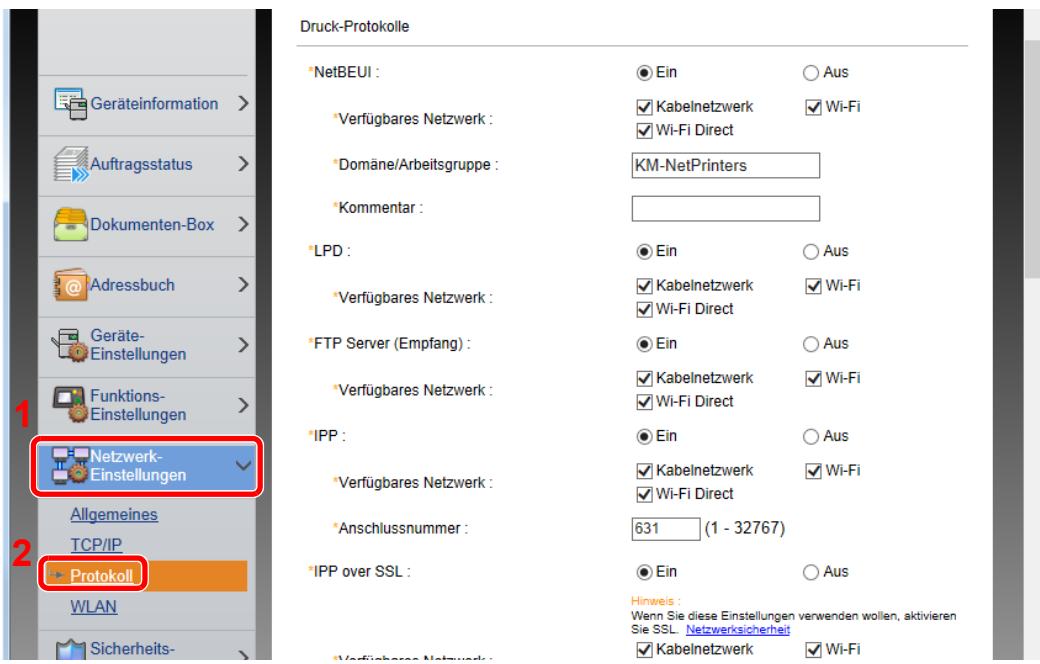

### 2 Einstellungen konfigurieren.

Unter "Sende-Protokolle" stellen Sie "SMTP (E-Mail-Übertr.)" auf [**Ein**].

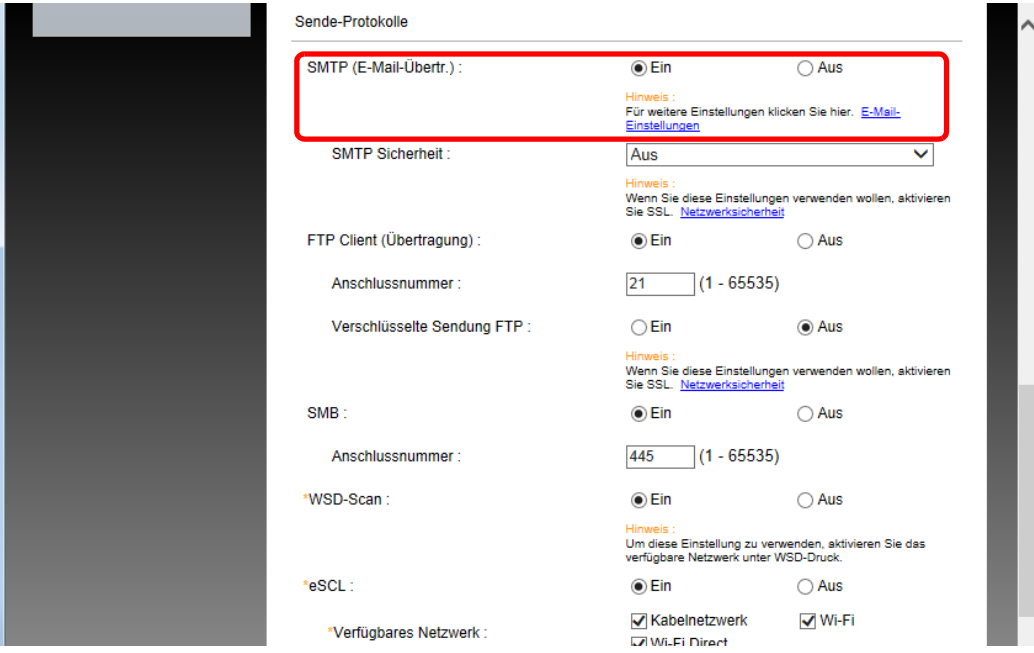

### 3 Anzeige aufrufen.

Rufen Sie die Anzeige der E-Mail-Einstellungen auf. Im Menü [**Funktions-Einstellungen**] klicken Sie auf [**E-Mail**].

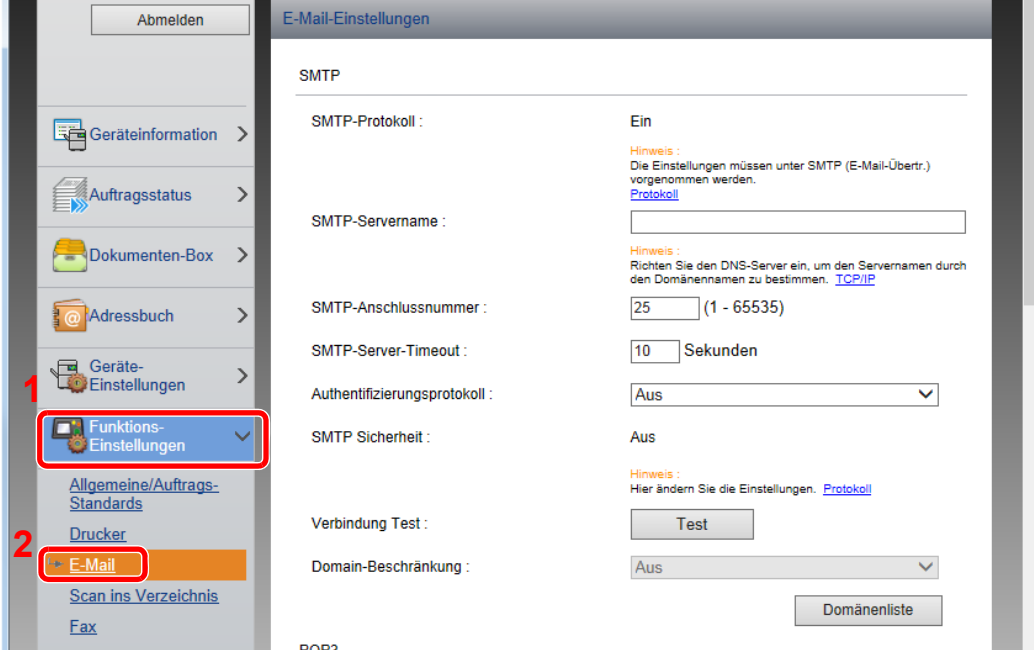

### 4 Einstellungen konfigurieren.

Nehmen Sie Eingaben für "SMTP" und "E-Mail Sende-Einstellungen" vor.

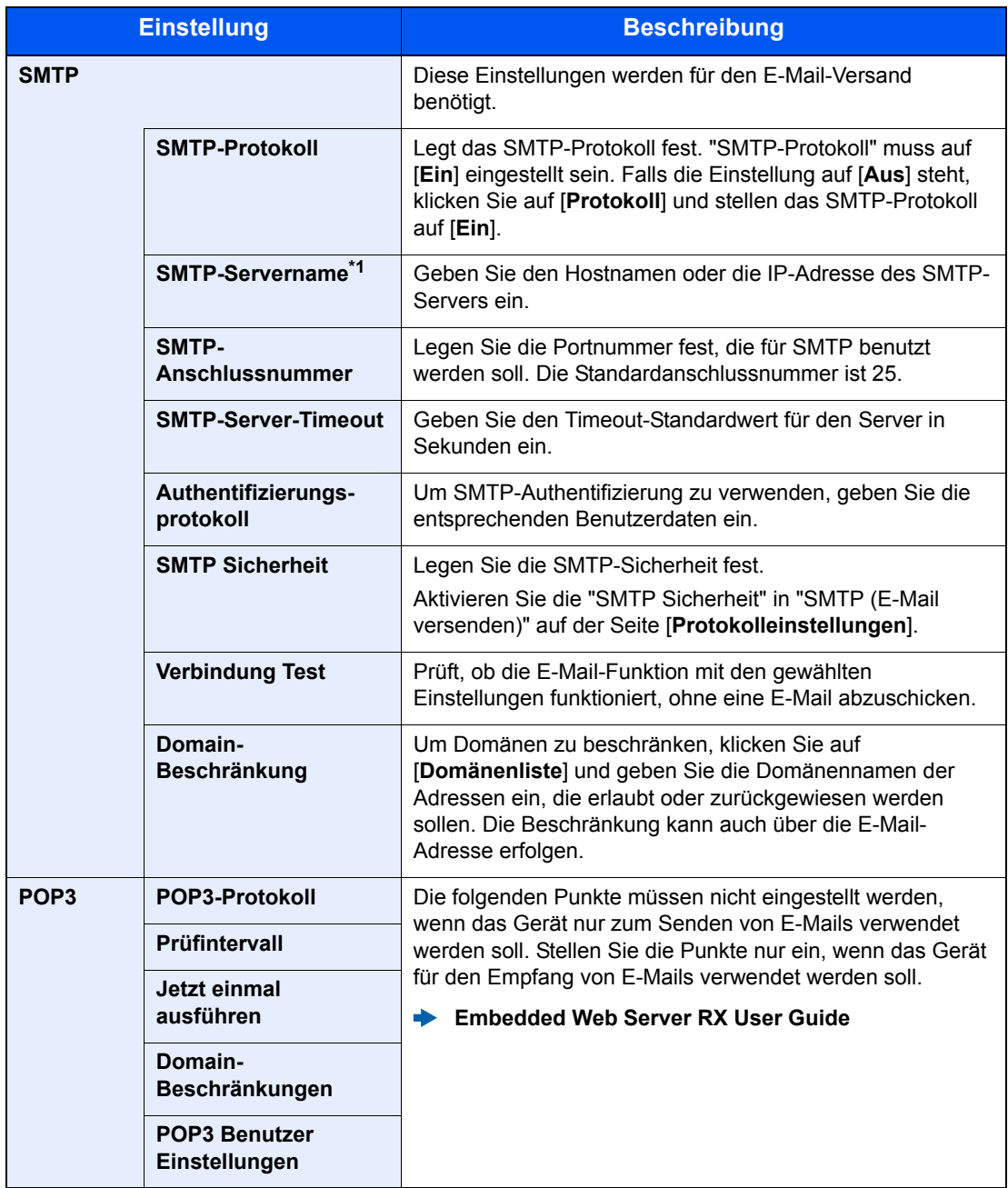

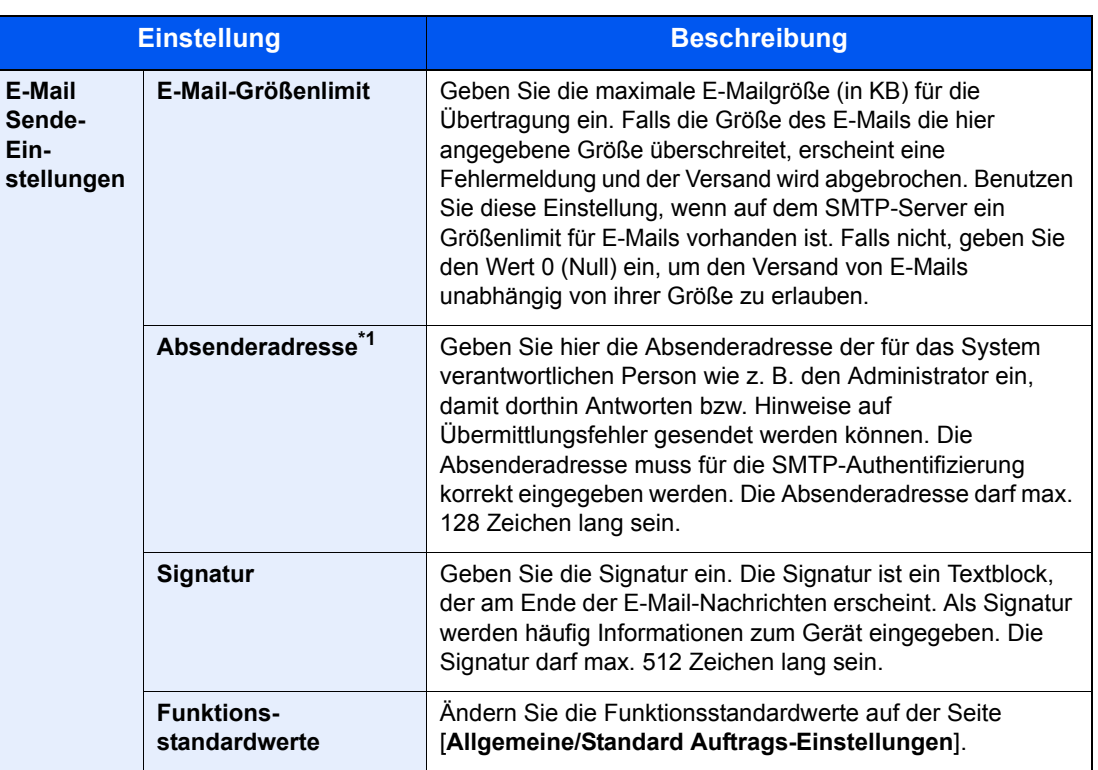

<span id="page-98-0"></span>\*1 Diese Eingaben müssen vorgenommen werden.

### 5 Klicken Sie auf [Senden].

### Ziele speichern

- Anzeige aufrufen.
	- 1 Starten Sie Ihren Webbrowser.
	- 2 In der Adresszeile geben Sie die IP-Adresse oder den Hostnamen des Geräts wie eine Internetadresse (URL) ein.

Falls Sie die IP-Adresse des Geräts und den Hostnamen prüfen möchten, wählen Sie auf dem Bedienfeld Folgendes in der angegebenen Reihenfolge aus

Taste [**Systemmenü/Zähler**] > Taste [**▲**] [**▼**] > [**Bericht**] > Taste [**OK**] > Taste [**▲**] [**▼**] > [**Bericht drucken**] > Taste [**OK**] > Taste [**▲**] [**▼**] > [**Statusseite**] > Taste [**OK**] > [**Ja**]

3 Melden Sie sich mit Administratorrechten an.

Der werksseitig standardmäßig hinterlegte Benutzer mit Administratorrechten lautet wie folgt. (Achten Sie bei der Eingabe darauf, dass zwischen Groß- und Kleinschreibung unterschieden wird.)

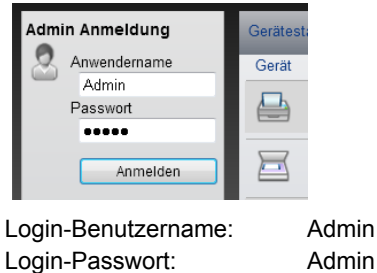

4 Im Menü [**Adressbuch**] klicken Sie auf [**Lokales Adressbuch**].

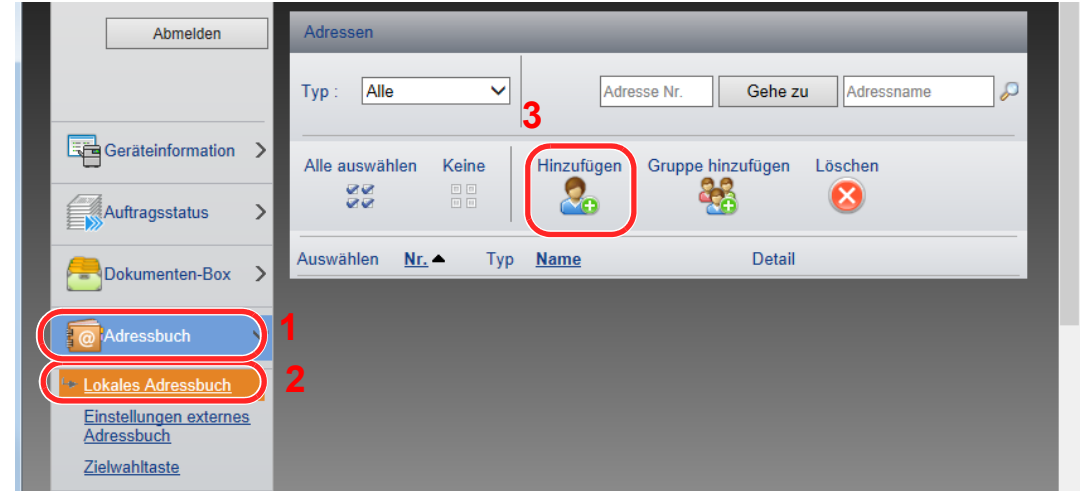

5 Klicken Sie auf [**Hinzufügen**].

### 2 Daten eingeben.

1 Geben Sie die Zielinformationen ein.

Geben Sie Informationen über das Ziel ein, das Sie speichern möchten. Es müssen die gleichen Daten eingegeben werden, als ob Sie die Eingabe über das Bedienfeld des Geräts vornehmen.

- [Speichern von Zielen im Adressbuch \(Seite 3-18\)](#page-123-0)
- 2 Klicken Sie auf [**Senden**].

# Datenübernahme von unseren anderen Produkten

Durch die Nutzung unseres Werkzeugs können bei Gerätetausch die Adressbücher einfach übernommen werden. Der folgende Abschnitt erklärt die Datenübertragung zwischen unseren Produkten.

## Adressbuch übernehmen

Der auf der DVD enthaltene NETWORK PRINT MONITOR ermöglicht die Sicherung oder Datenübernahme des Adressbuchs des Geräts.

Für weitere Hinweise zur Nutzung des NETWORK PRINT MONITOR siehe

**NETWORK PRINT MONITOR User Guide** 

### **Adressbuch auf dem PC sichern**

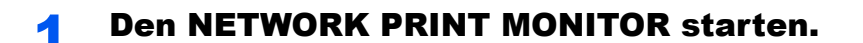

### **2** Verzeichnis anlegen.

1 Rechtsklicken Sie auf den Namen des Modells, von dem Sie das Adressbuch sichern möchten. Klicken Sie auf [**Erweitert**] - [**Mehrere Geräte einstellen**].

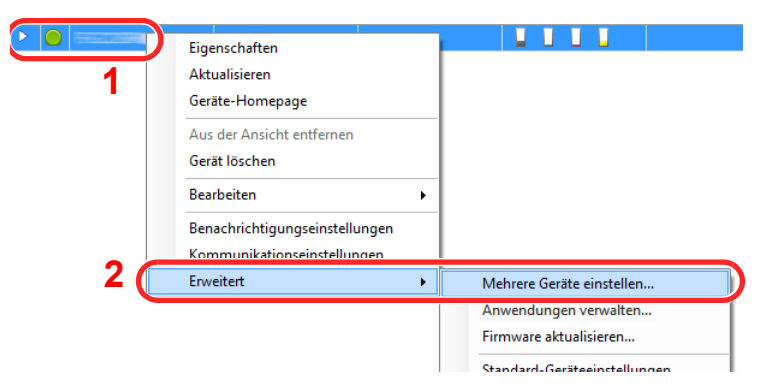

2 Wählen Sie [**Benutzerdefinierter Modus**] und klicken Sie auf [**Weiter**].

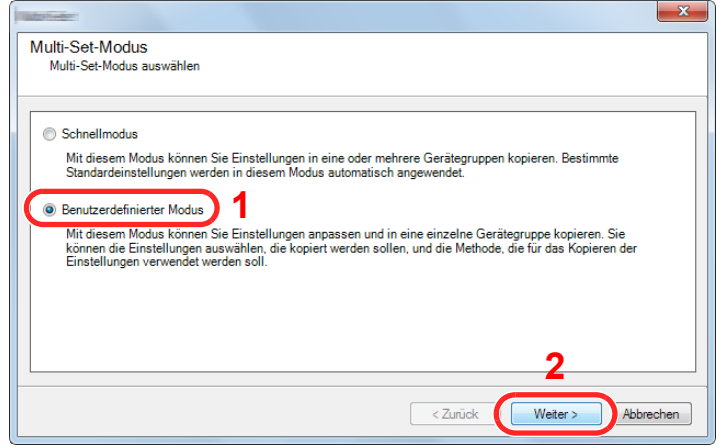

Wählen Sie die Gerätegruppe des Ziels und klicken Sie auf [**Weiter**].

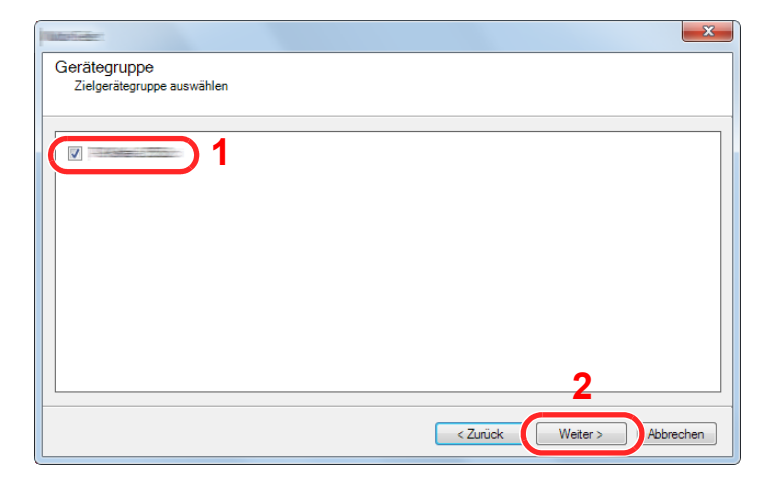

Wählen Sie [**Geräte-Adressbuch**] und klicken Sie auf [**Weiter**].

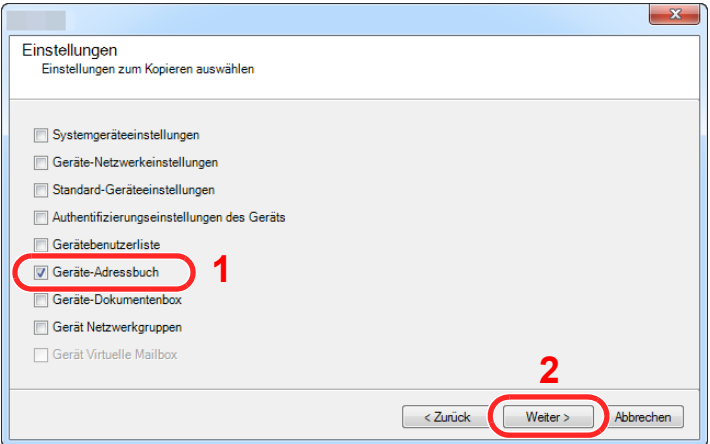

 Wählen Sie [**Vom Gerät erstellen**]. Deaktivieren Sie das Kontrollkästchen [**Einstellungen auf Zielgerät überschreiben**] und klicken Sie auf [**Weiter**].

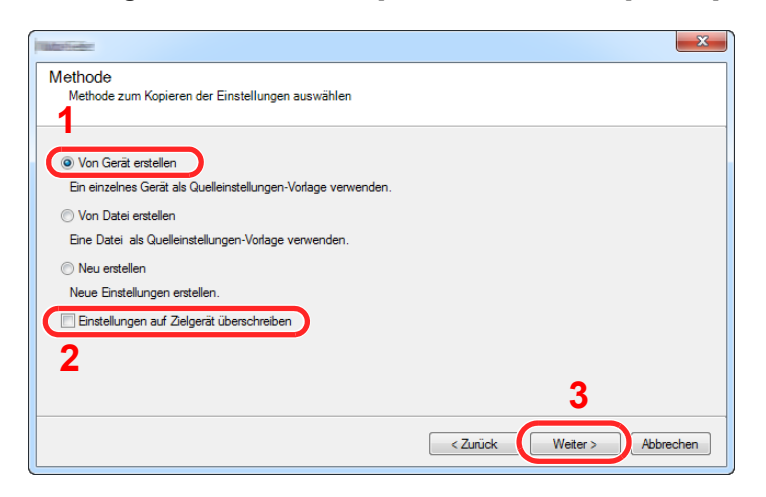

6 Wählen Sie das Modell aus der Liste aus, das gesichert werden soll, und klicken Sie auf [**Weiter**].

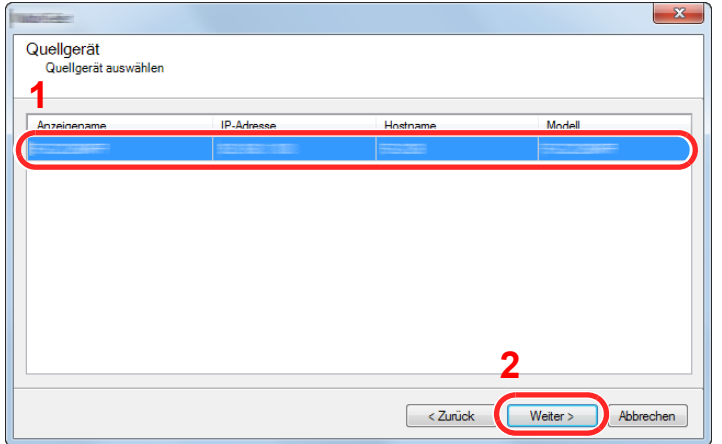

### **<b>K**</u> HINWEIS

Falls das Dialogfenster "Admin Anmeldung" erscheint, geben Sie den Login-Benutzernamen und das Passwort ein. Bestätigen Sie mit [**OK**]. Die Standardeingaben lauten wie angegeben. (Achten Sie bei der Eingabe darauf, dass zwischen Groß- und Kleinschreibung unterschieden wird.)

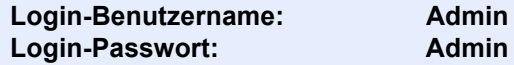

7 Klicken Sie auf [**Speichern in Datei**].

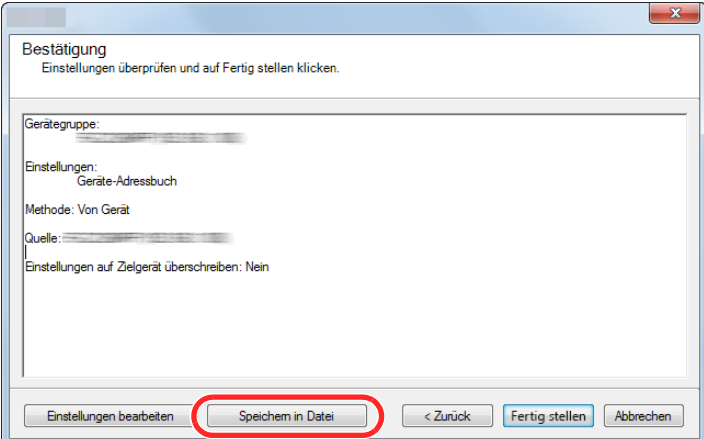

8 Wählen Sie den Speicherort für die Datei, geben Sie einen Dateinamen an und klicken Sie auf [**Speichern**].

Stellen Sie sicher, dass als "Dateityp" "XML-Datei" gewählt wurde.

9 Nachdem die Datei gesichert wurde, klicken Sie auf [**Abbrechen**], um das Fenster zu schließen.

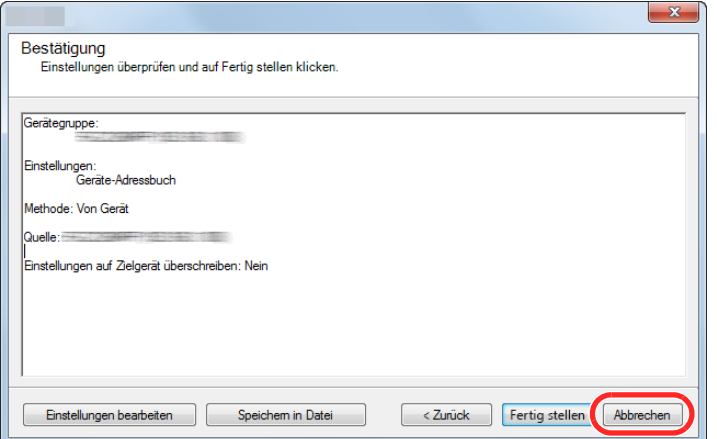

Bitte beachten Sie, dass die Daten in das Adressbuch des Geräts geschrieben werden, falls Sie auf [**Fertig stellen**] klicken.

#### **Daten ins Adressbuch schreiben**

### Den NETWORK PRINT MONITOR starten.

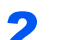

### 2 Adressbuch Daten laden.

1 Rechtsklicken Sie auf den Namen des Modells, auf das Sie das Adressbuch übertragen möchten. Wählen Sie [**Erweitert**] - [**Mehrere Geräte einstellen**].

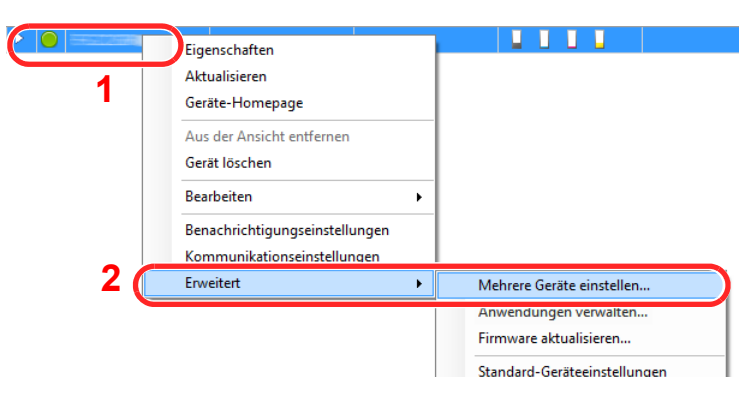

2 Wählen Sie [**Benutzerdefinierter Modus**] und klicken Sie auf [**Weiter**].

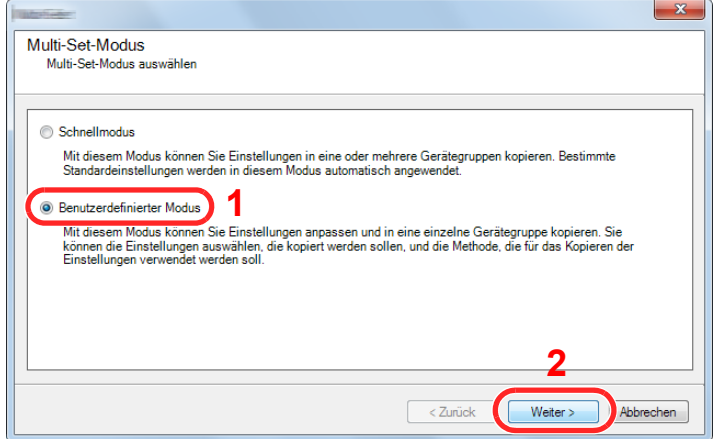

Wählen Sie die Gerätegruppe des Ziels und klicken Sie auf [**Weiter**].

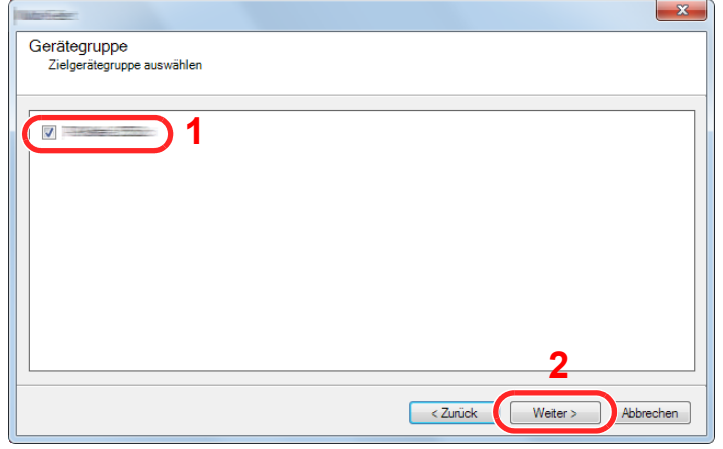

Wählen Sie [**Geräte-Adressbuch**] und klicken Sie auf [**Weiter**].

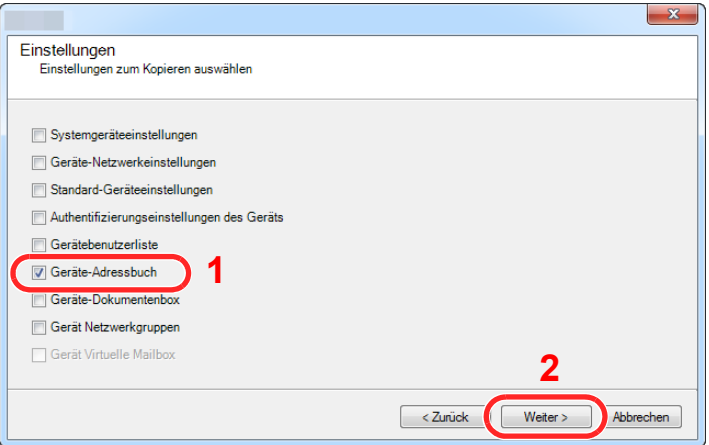

 Wählen Sie [**Von Datei erstellen**]. Deaktivieren Sie das Kontrollkästchen [**Einstellungen auf Zielgerät überschreiben**] und klicken Sie auf [**Weiter**].

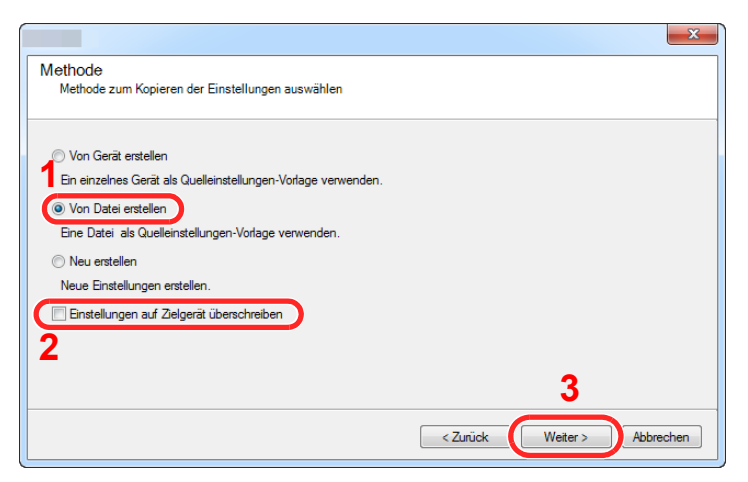

Bleibt das Kontrollkästchen [**Einstellungen auf Zielgerät überschreiben**] aktiviert, wird das Adressbuch des Zielgeräts von Speicherplatz 1 an überschrieben.

6 Klicken Sie auf [**Durchsuchen**]. Wählen Sie die gewünschte Sicherungsdatei des Adressbuchs aus und klicken Sie auf [**Weiter**].

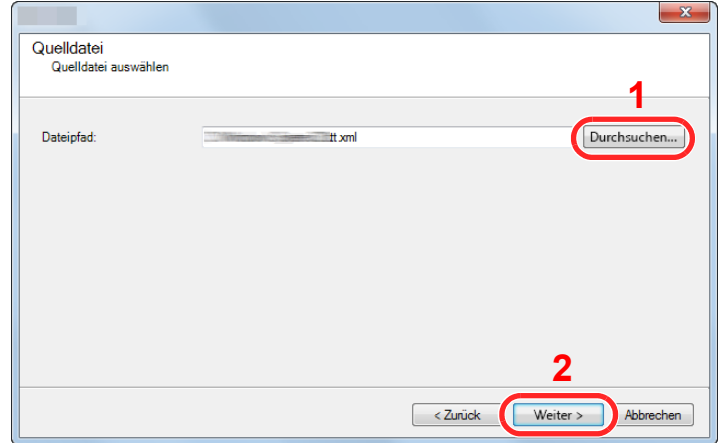

7 Klicken Sie auf [**Fertig stellen**].

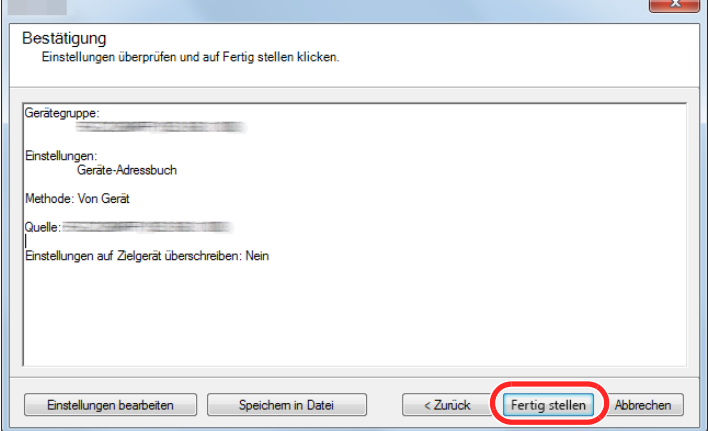

Der Schreibvorgang der Adressbuchdaten beginnt.

8 Sobald der Vorgang abgeschlossen ist, klicken Sie auf [**Schließen**].

# Vorbereitung zum 3 **Betrieb**

In diesem Kapitel werden folgende Themen behandelt:

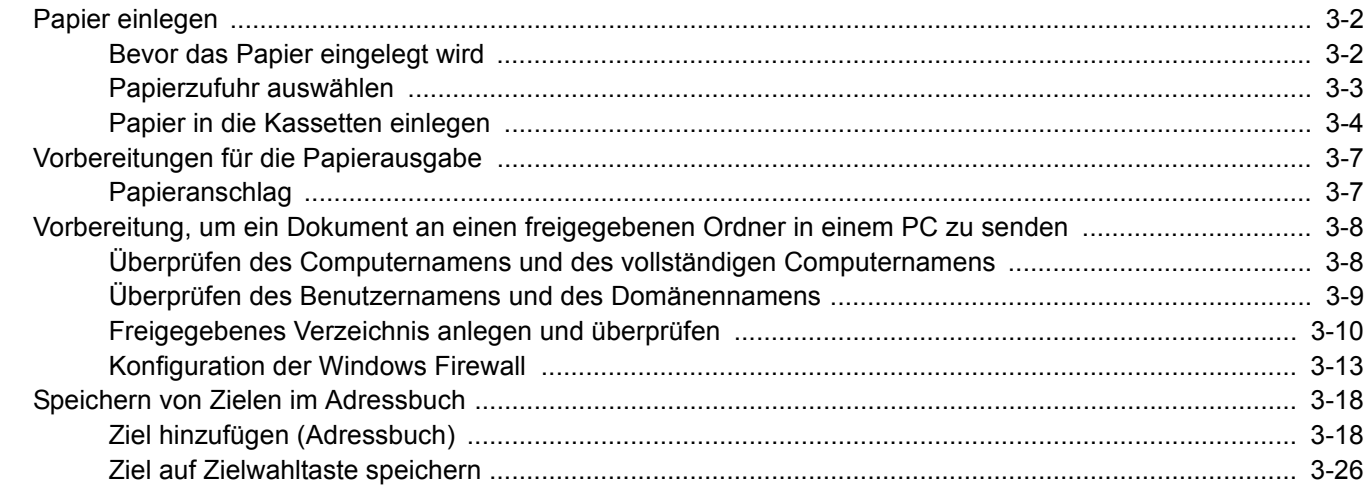

# <span id="page-107-0"></span>Papier einlegen

### <span id="page-107-1"></span>Bevor das Papier eingelegt wird

Wenn Sie ein neues Papierpaket öffnen, fächern Sie das Papier vor dem Einlegen unbedingt auf (siehe nachfolgende Informationen).

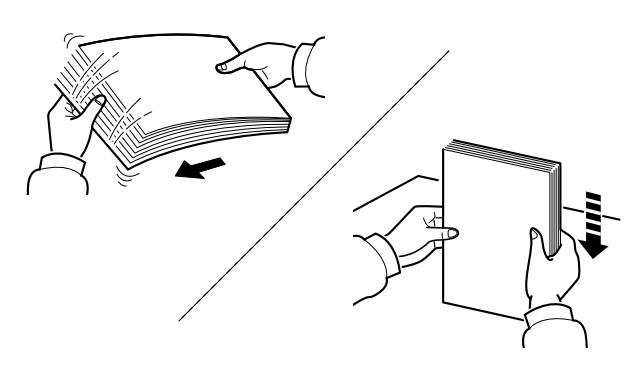

Fächern Sie den Papierstapel auf und richten Sie ihn auf einer ebenen Oberfläche gerade.

Zusätzlich sollten Sie die folgenden Punkte beachten.

- Gefaltetes oder gewelltes Papier muss vor dem Einlegen geglättet werden. Gefaltetes oder gewelltes Papier kann zu Papierstau führen.
- Ausgepacktes Papier darf weder hohen Temperaturen noch hoher Luftfeuchtigkeit ausgesetzt werden, da Feuchtigkeit Probleme beim Kopieren verursachen kann. Verschließen Sie ein bereits geöffnetes Papierpaket wieder, nachdem Sie einen Teil in die Universalzufuhr oder in eine Kassette gelegt haben.
- Wenn das Gerät über einen längeren Zeitraum nicht verwendet wird, schützen Sie sämtliches Papier vor Feuchtigkeit, indem Sie es aus den Kassetten nehmen und in der Originalverpackung verschließen.

#### **WICHTIG**

**Wird schon einmal benutztes Papier zum Kopieren verwendet (Papier auf das bereits kopiert wurde), achten Sie darauf, dass keine Heft- oder Büroklammern am Papier haften. Andernfalls kann das Gerät beschädigt oder die Druckqualität beeinträchtigt werden.**

### **<b>K**</u> HINWEIS

Gehen Sie besonders sorgfältig vor, wenn Sie Spezialpapier wie Briefpapier, gelochtes Papier oder Vordrucke mit Logos oder Firmennamen verwenden. Näheres finden Sie unter

[Papier \(Seite 11-15\)](#page-391-0)
# Papierzufuhr auswählen

Wählen Sie die Papierzufuhr, die das gewünschte Papierformat und den gewünschten Medientyp enthält.

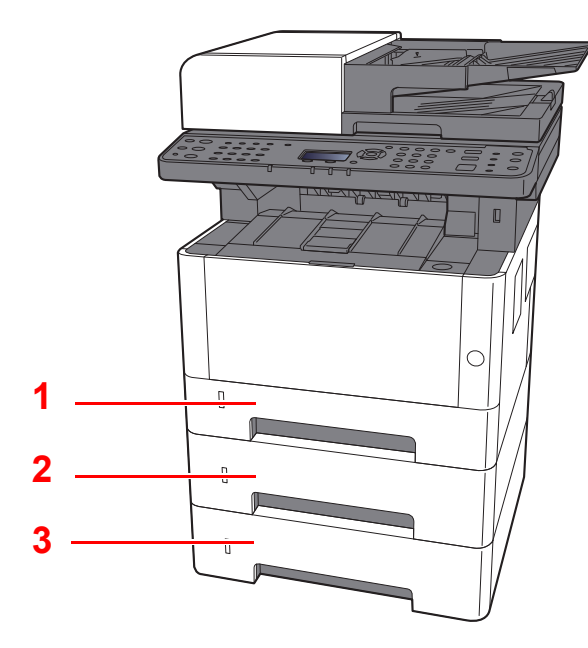

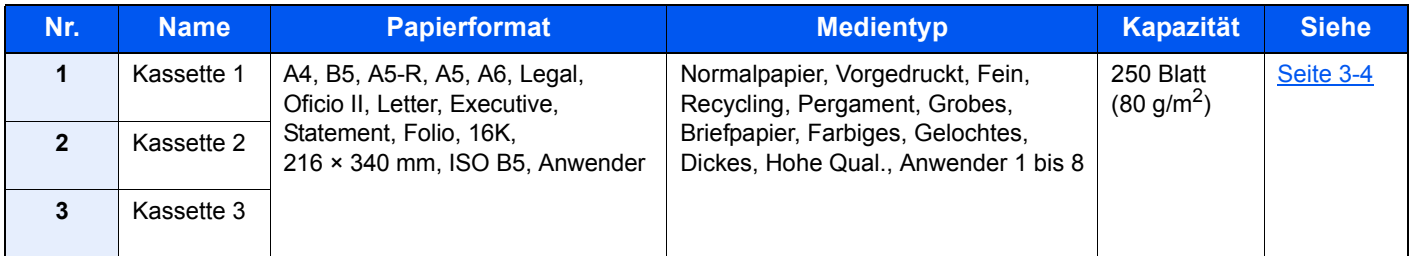

## **<b>K**</u> HINWEIS

• Die Anzahl der Blätter hängt von den jeweiligen Umgebungsbedingungen und dem Medientyp ab.

• Benutzen Sie kein Papier für Tintenstrahldrucker oder Papier mit einer Oberflächenbehandlung. (Papierstau oder andere Störungen könnten die Folge sein.)

# <span id="page-109-0"></span>Papier in die Kassetten einlegen

So legen Sie Papier in die Kassetten ein. Die hier beschriebene Vorgehensweise bezieht sich auf Kassette 1.

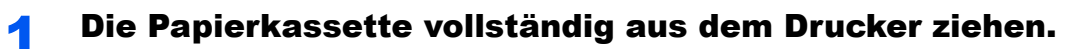

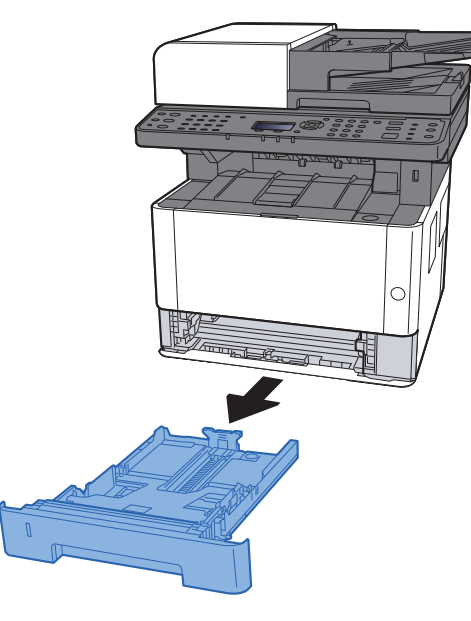

## **<b>A**</u> HINWEIS

Falls die Bodenplatte oben ist, drücken Sie diese herunter, bis diese einrastet.

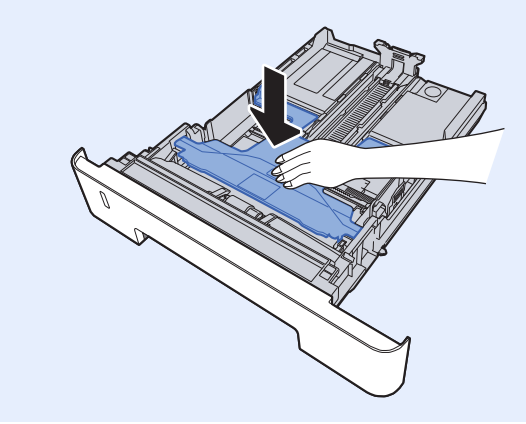

2 Die Papierlängenführung auf das gewünschte Papierformat einstellen.

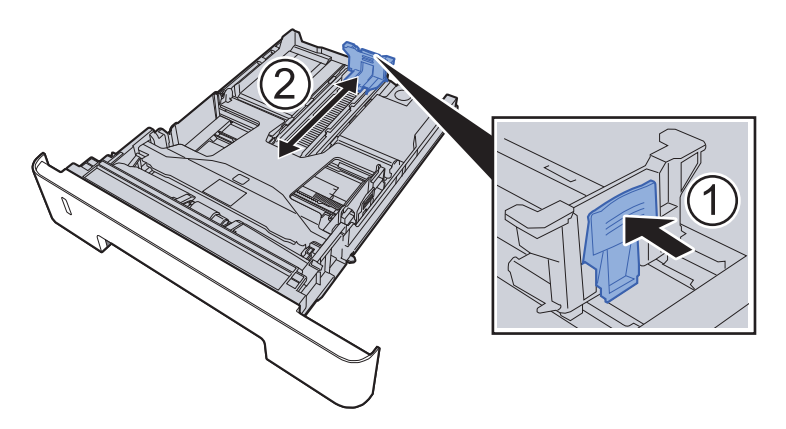

Bei Verwendung von Folio, Oficio II oder Legal

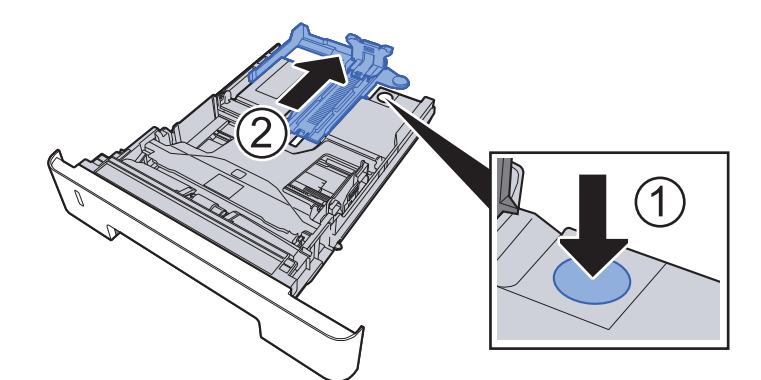

**3** Die Papierbreitenführungen links und rechts auf das gewünschte Papierformat einstellen.

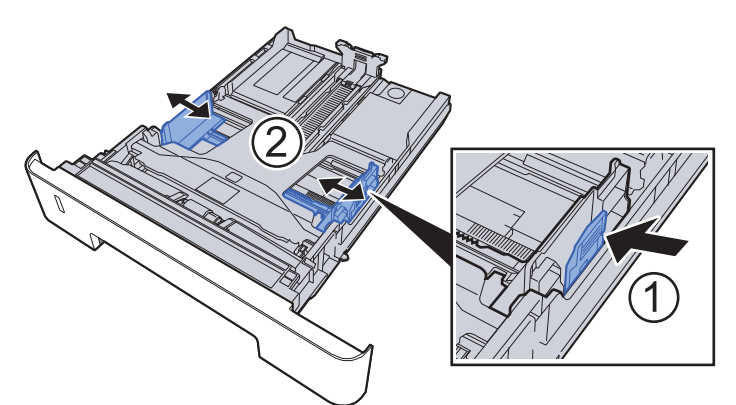

**4** Papier einlegen.

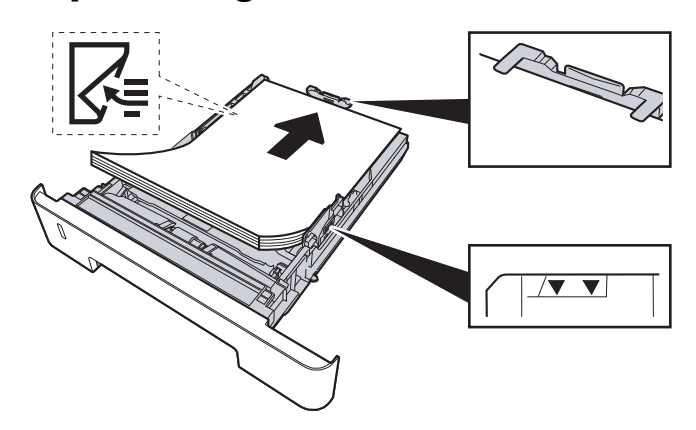

## **WICHTIG**

- **Legen Sie das Papier mit der zu bedruckenden Seite nach unten ein.**
- **Nachdem Sie das Papier aus der Verpackung entnommen haben, fächern Sie das Papier sorgfältig auf, bevor Sie es in die Universalzufuhr einlegen.**
- [Bevor das Papier eingelegt wird \(Seite 3-2\)](#page-107-0)
- **Vor dem Einlegen des Papiers muss sichergestellt werden, dass das Papier nicht gewellt oder gefaltet ist. Gefaltetes oder gewelltes Papier kann zu Papierstaus führen.**
- **Das eingelegte Papier darf die Grenzmarkierung nicht überschreiten (siehe obenstehende Abbildung).**
- **Falls die Papierlängenführung und die Papierbreitenführungen nicht korrekt eingestellt sind, kann das Papier schief eingezogen werden oder es kann zum Papierstau kommen.**

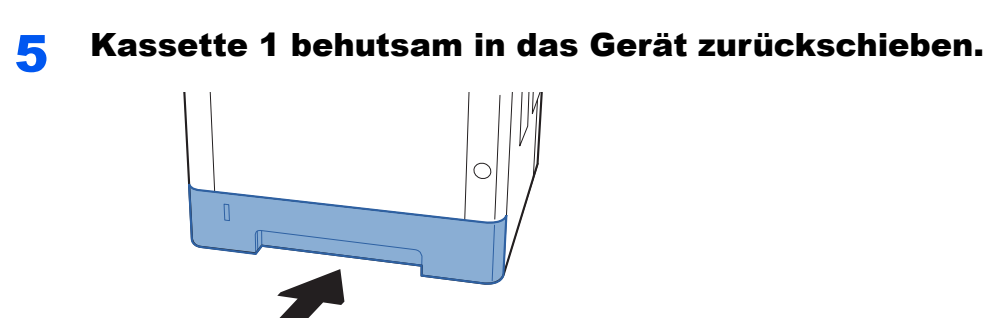

## **WICHTIG**

**Schieben Sie alle Kassetten bis zum Anschlag ins Gerät, da ansonsten Papierstaus die Folge sein könnten.**

## **<b>K**</u> HINWEIS

Vorne links an der Papierkassette befindet sich eine Füllstandsanzeige, um die verfügbare Papiermenge anzuzeigen.

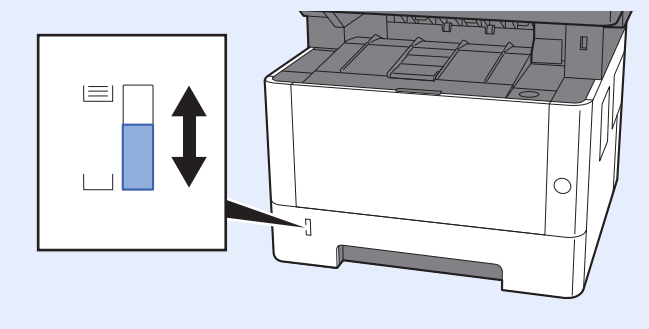

## 6 Anzeige aufrufen.

Taste [**Systemmenü/Zähler**] > Taste [**▲**] [**▼**] > [**Allg.Einstellung**] > Taste [**OK**] > Taste [**▲**] [**▼**] > [**Orig./Pap.Einst.**] > Taste [**OK**] > Taste [**▲**] [**▼**] > [**Kass. 1 (bis 3) setzen**] > Taste [**OK**]

## **7** Einstellungen vornehmen.

Wählen Sie das Papierformat und den Medientyp.

◆ [Kassette 1 \(bis 3\) setzen \(Seite 8-21\)](#page-270-0)

# Vorbereitungen für die Papierausgabe

# Papieranschlag

Falls Sie Papier verwenden, das größer als A4/Letter ist, öffnen Sie den Papieranschlag wie in der Abbildung gezeigt.

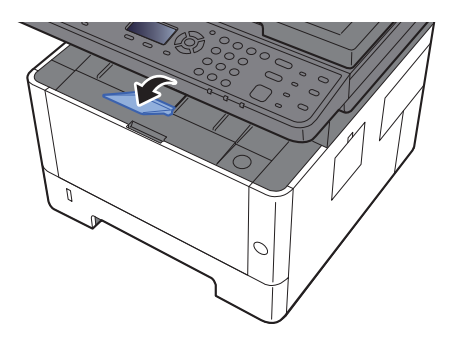

# <span id="page-113-1"></span>Vorbereitung, um ein Dokument an einen freigegebenen Ordner in einem PC zu senden

Prüfen Sie die notwendigen Informationen, die auf dem Gerät eingestellt werden müssen, und erstellen Sie ein Verzeichnis zum Empfang von Dokumenten auf Ihrem Computer. Das folgende Beispiel bezieht sich auf Windows 8.1. Einige Details können sich bei anderen Windows-Versionen unterscheiden.

#### **HINWEIS**  $\mathbb{Q}$

Melden Sie sich unter Windows mit Administratorrechten an.

## <span id="page-113-0"></span>Überprüfen des Computernamens und des vollständigen Computernamens

Überprüfen Sie den Computernamen und den vollständigen Computernamen.

## Anzeige aufrufen.

Unter Windows 8.1 rechtsklicken Sie in der Startanzeige auf [**PC**] und wählen [**Eigenschaften**]. Alternativ können Sie einen Rechtsklick auf das Windows-Symbol ausführen und [**System**] wählen.

Unter Windows 8 wählen Sie in der Startanzeige den Desktop aus. Rechtsklicken Sie auf [**Computer**] und [**Bibliotheken**] aus. Wählen Sie dann [**Eigenschaften**].

## **<b>A**</u> HINWEIS

Unter Windows XP rechtsklicken Sie auf [**Arbeitsplatz**] und wählen [**Eigenschaften**]. Das Dialogfeld **[Systemeigenschaften**] wird aufgerufen. In dem neuen Fenster klicken Sie auf die Karteikarte [**Computername**].

Unter Windows 7 klicken Sie [**Start**] auf der Windows-Oberfläche. Wählen Sie [**Computer**] und dann [**Systemeigenschaften**].

Unter Windows 10 rechtsklicken Sie [**Start**] auf der Windows-Oberfläche und wählen dann [**System**].

## 2 Computernamen prüfen.

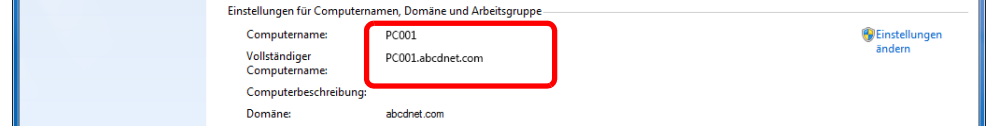

Überprüfen Sie den Computernamen und den vollständigen Computernamen.

Beispielbildschirm: Computername: PC001 Vollständiger Computername: PC001.abcdnet.com

### **Windows XP:**

Fehlt beim vollständigen Computernamen ein Punkt (.), so sind der vollständige Computername und der Computername identisch. Enthält der vollständige Computername einen Punkt (.), so ist die Zeichenfolge vor dem Punkt (.) der Computername.

Beispiel: PC001.abcdnet.com Der Computername lautet PC001. Der vollständige Computername lautet PC001.abcdnet.com.

Nachdem Sie den Computernamen geprüft haben, klicken Sie auf [**Schließen**], um die "**Systemeigenschaften**" zu schließen.

Unter Windows XP klicken Sie auf [**Abbrechen**], um die "**Systemeigenschaften**" zu schließen, nachdem Sie den Computernamen geprüft haben.

## <span id="page-114-0"></span>Überprüfen des Benutzernamens und des Domänennamens

Zum späteren Scannen müssen der Domänenname und der Benutzername zum Einloggen in Windows bekannt sein.

## **1** Anzeige aufrufen.

Klicken Sie in der Charms-Leiste auf [**Suchen**] und geben Sie im Suchfeld "Eingabeaufforderung" ein. Wählen Sie [**Eingabeaufforderung**] aus der Ergebnisliste aus.

Unter Windows 7 klicken Sie [**Start**] auf der Windows-Oberfläche. Wählen Sie [**Alle Programme**] (oder [**Programme**]), [**Zubehör**] und dann [**Eingabeaufforderung**].

Unter Windows 10 rechtsklicken Sie [**Start**] auf der Windows-Oberfläche und wählen dann [**Eingabeaufforderung**].

Das Fenster der Eingabeaufforderung erscheint.

## 2 Domänennamen und Benutzernamen prüfen.

Im Fenster Eingabeaufforderung geben Sie "net config workstation" ein und wählen [**Eingabe**].

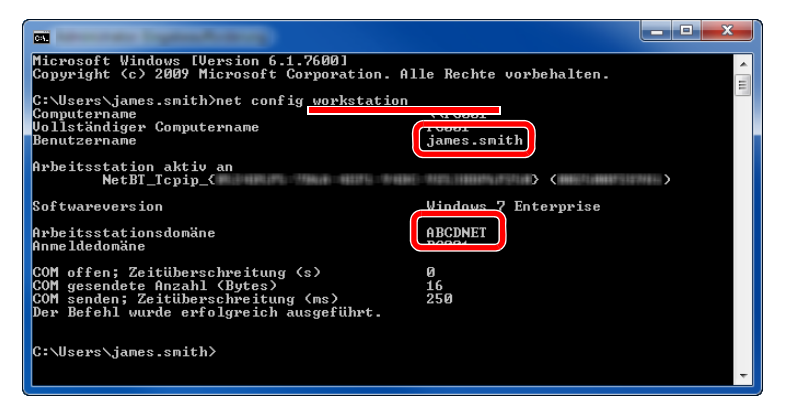

Überprüfen Sie den Domänennamen und den Benutzernamen.

Beispielbildschirm:

Benutzername: james.smith Domänenname: ABCDNET

Vorbereitung zum Betrieb > Vorbereitung, um ein Dokument an einen freigegebenen Ordner in einem PC zu senden

# Freigegebenes Verzeichnis anlegen und überprüfen

Legen Sie auf dem Ziel-PC ein freigegebenes Verzeichnis an, in das später gescannt werden kann.

#### **HINWEIS**  $\mathbb{Q}$

Handelt es sich laut den Systemeigenschaften um eine Arbeitsgruppe, folgen Sie den nächsten Anweisungen, um den Zugang zum Verzeichnis bestimmten Benutzern oder Gruppen zu erlauben.

> 1 Wählen Sie [**Einstellungen**] in der Charms-Leiste des Desktop. Wählen Sie [**Systemsteuerung**], [**Darstellung und Anpassung**] und dann [**Ordneroptionen**].

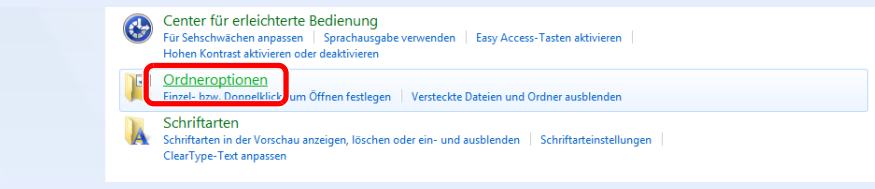

Unter Windows XP klicken Sie auf [**Arbeitsplatz**] und wählen [**Ordneroptionen**] in [**Extras**].

Unter Windows 7 klicken Sie [**Start**] auf der Windows-Oberfläche. Wählen Sie [**Systemsteuerung**], [**Darstellung und Anpassung**] und dann [**Ordneroptionen**].

Unter Windows 10 öffnen Sie ein Fenster im Dateiexplorer. Wählen Sie [**Ansicht**], [**Optionen**] und dann [**Ordneroptionen**].

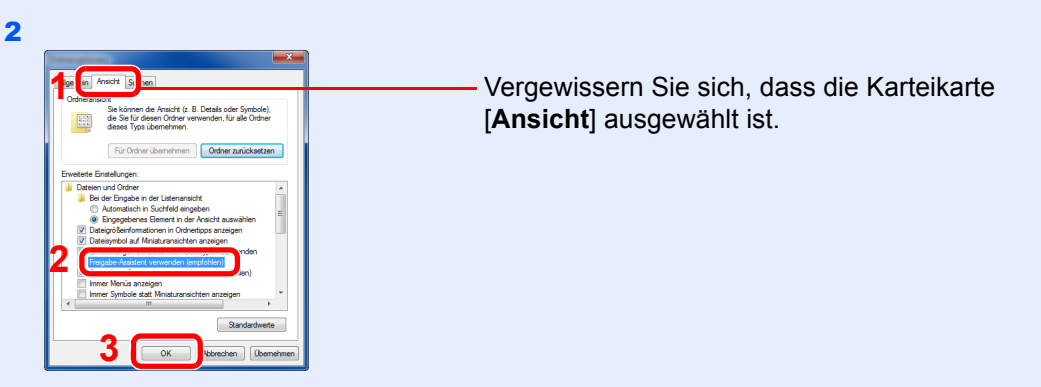

Deaktivieren Sie in den "Erweiterten Einstellungen" das Kontrollkästchen von [**Freigabe-Assistent verwenden (Empfohlen)**].

Unter Windows XP klicken Sie auf die Karteikarte [**Ansicht**] und deaktivieren das Kontrollkästchen von

[**Einfache Dateifreigabe verwenden (Empfohlen)**] in den "Erweiterten Einstellungen".

## Verzeichnis anlegen.

Legen Sie ein Verzeichnis auf Ihrem Computer an.

Im folgenden Beispiel wurde ein Verzeichnis mit dem Namen **"scannerdata"** auf dem Desktop angelegt.

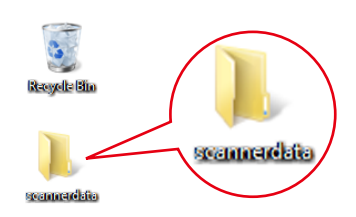

## 2 Berechtigungen konfigurieren.

1 Rechtsklicken Sie auf das Verzeichnis **"scannerdata"**. Wählen Sie [**Eigenschaft**],[**Freigabe**] und dann [**Erweiterte Freigabe**].

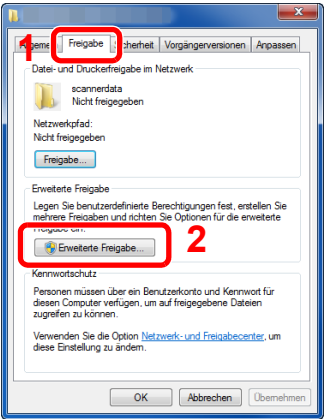

Unter Windows XP führen Sie einen Rechtsklick auf das Verzeichnis "scannerdata" aus. Wählen Sie [**Freigabe und Sicherheit**] (oder [**Freigabe**]).

2 Aktivieren Sie das Kontrollkästchen [**Diesen Ordner freigeben**] und klicken Sie auf [**Berechtigungen**].

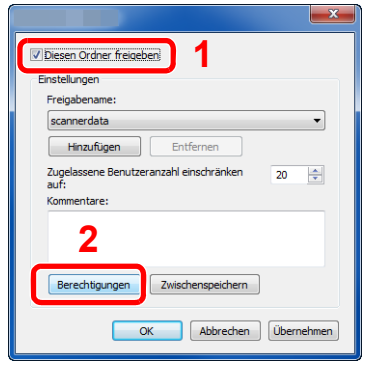

Unter Windows XP wählen Sie [**Diesen Ordner freigeben**]. Klicken Sie dann auf [**Berechtigungen**].

- 3 Notieren Sie sich den [**Freigabenamen**].
- 4 Klicken Sie auf die Taste [**Hinzufügen**].

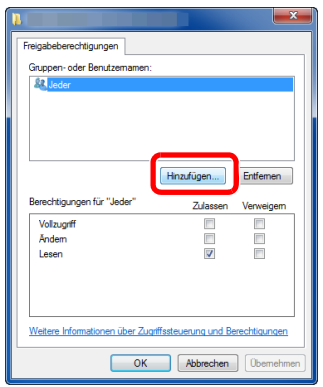

5 Geben Sie den Pfad an.

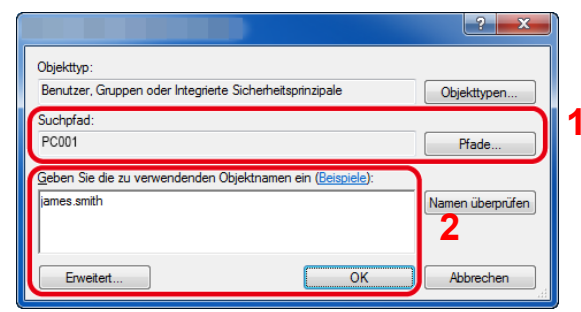

- 1 Falls der Computername, den Sie auf [Seite 3-8](#page-113-0) überprüft haben, mit dem Domänennamen übereinstimmt: Wird der Computername unter "Suchpfad" nicht gezeigt, klicken Sie auf [**Pfade**]. Wählen Sie den Computernamen und bestätigen Sie mit [**OK**]. Beispiel: PC001 Falls der Computername, den Sie auf [Seite 3-8](#page-113-0) überprüft haben, nicht mit dem Domänennamen übereinstimmt: Falls die Zeichenfolge nach dem ersten Punkt (.) im vollständigen Computernamen, den Sie überprüft haben, nicht in "Suchpfad" erscheint, klicken Sie auf die Taste [**Pfade**]. Wählen den Text nach dem Punkt (.) aus und bestätigen Sie dann mit [**OK**]. Beispiel: abcdnet.com [Überprüfen des Benutzernamens und des Domänennamens \(Seite 3-9\)](#page-114-0) 2 Geben Sie den Benutzernamen ein, den Sie auf [Seite 3-9](#page-114-0) überprüft haben, in die Textbox ein und bestätigen Sie mit [**OK**].
	- Sie können einen Benutzernamen auch auswählen, indem Sie die Taste [**Erweitert...**] klicken und einen Benutzer auswählen.
- 6 Geben Sie die Zugangsberechtigungen für den ausgewählten Benutzer ein.

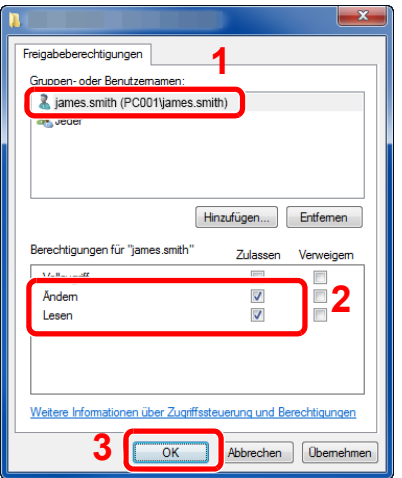

- 1 Wählen Sie den Benutzer aus, den Sie eingegeben haben.
- 2 Aktivieren Sie das Kontrollkästchen [**Zulassen**] in den Berechtigungen für "Ändern" und "Lesen".
- 3 Bestätigen Sie mit [**OK**].

Unter Windows XP gehen Sie zu Schritt 7.

## **<b>A**</u> HINWEIS

Bei Auswahl der Benutzergruppe "**Jeder**" erhalten alle Netzwerkbenutzer Zugriff. Aus Sicherheitsgründen wird empfohlen, bei Auswahl der Gruppe "**Jeder**" das Kontrollkästchen "**Lesen**" unter [**Zulassen**] zu deaktivieren.

7 Klicken Sie im Fenster "**Erweiterte Freigabe**" auf [**OK**], um das Fenster zu schließen.

8 Prüfen Sie die Eingaben auf der Karteikarte [**Sicherheit**].

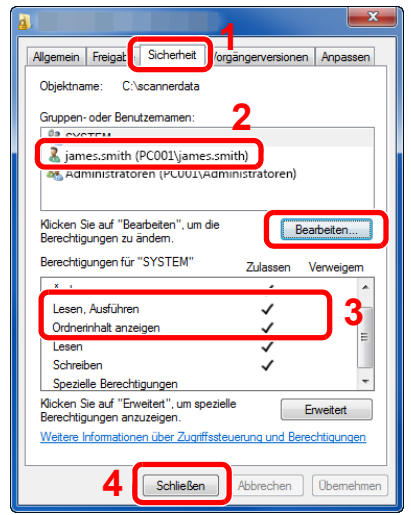

- 1 Wählen Sie die Karteikarte [**Sicherheit**].
- 2 Wählen Sie den Benutzer aus, den Sie eingegeben haben. Falls der Benutzer nicht unter "Gruppenoder Benutzernamen" angezeigt wird, klicken Sie auf die Schaltfläche [**Bearbeiten**], um einen Benutzer wie unter "Berechtigungen konfigurieren" beschrieben einzugeben.
- 3 Prüfen Sie, dass die Kontrollkästchen unter [**Zulassen**] für "**Ändern**" und "**Lesen, Ausführen**" aktiviert sind.
- 4 Klicken Sie auf die Schaltfläche [**Schließen**].

Unter Windows XP überprüfen Sie, dass die Kontrollkästchen unter [**Zulassen**] für "**Ändern**" und "**Lesen, Ausführen**" aktiviert sind und bestätigen Sie mit [**OK**].

## <span id="page-118-0"></span>Konfiguration der Windows Firewall

Zum Scannen muss der Zugriff auf Verzeichnisse und Drucker erlaubt und ein Port für SMB-Übertragung freigeschaltet werden.

## *<b>K* HINWEIS

Melden Sie sich unter Windows mit Administratorrechten an.

## **1** Verzeichnis- und Druckerfreigaben überprüfen.

1 In der Charms-Leiste des Desktops klicken Sie [**Einstellungen**], [**Systemsteuerung**], [**System und Sicherheit**] und dann [**Windows Firewall**].

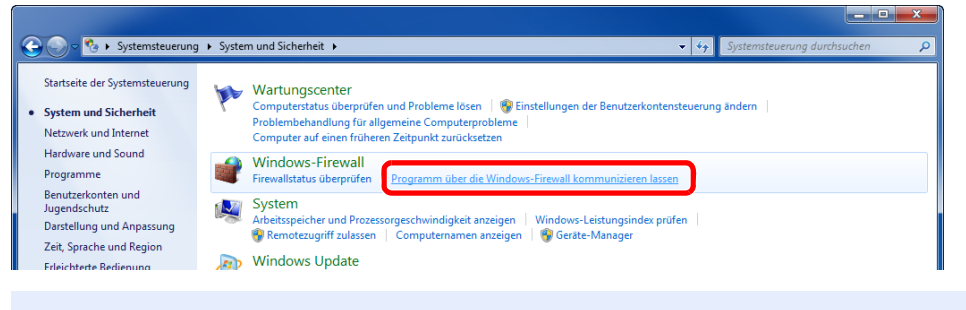

## **K** HINWEIS

Falls die Benutzerkontensteuerung erscheint, klicken Sie auf [**Fortsetzen**].

Aktivieren Sie das Kontrollkästchen von [**Datei- und Druckerfreigabe**].

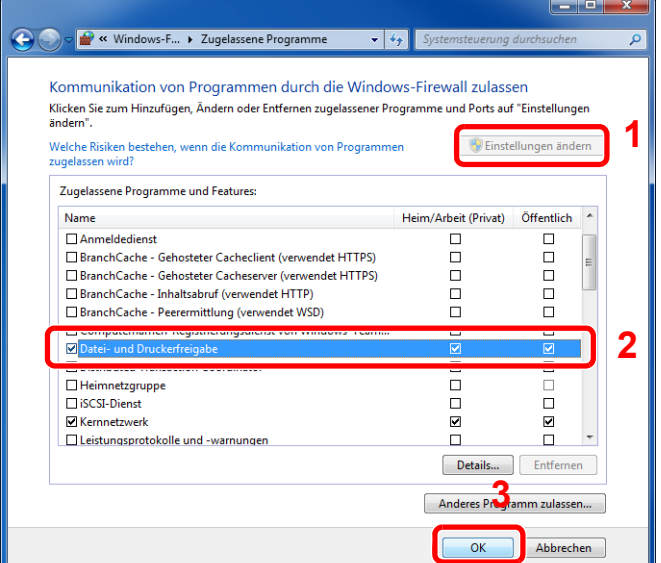

## 2 Einen Port hinzufügen.

 In der Charms-Leiste des Desktops klicken Sie auf [**Einstellungen**], [**Systemsteuerung**], [**System und Sicherheit**] und dann [**Firewallstatus überprüfen**].

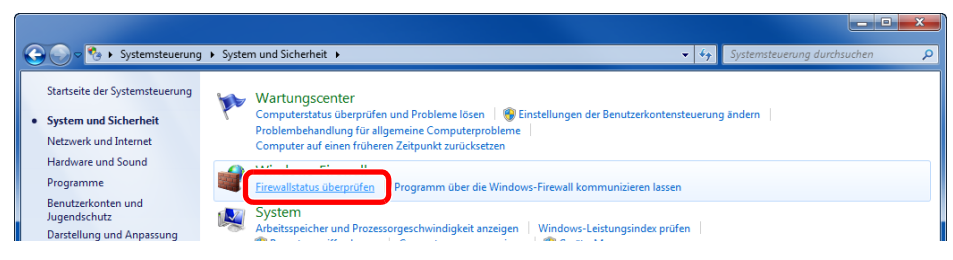

Klicken Sie auf [**Erweiterte Einstellungen**].

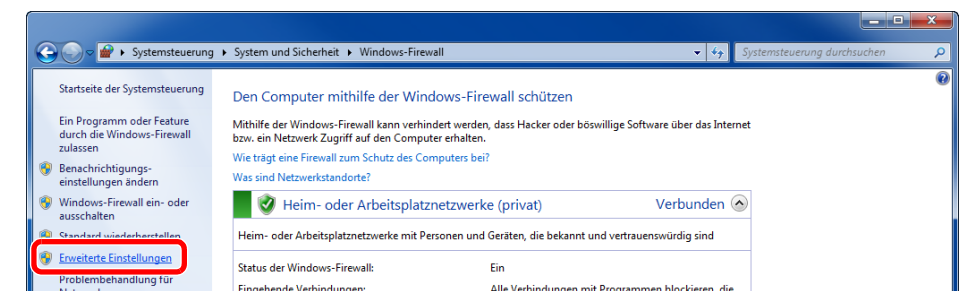

Klicken Sie auf [**Eingehende Regeln**].

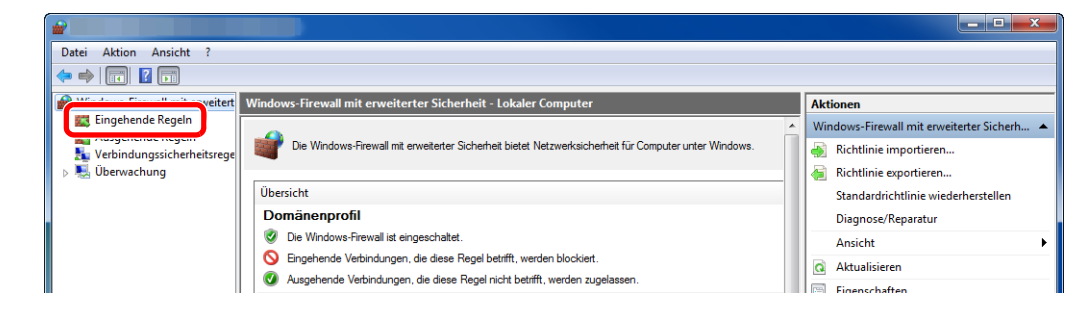

Klicken Sie auf [**Neue Regel**].

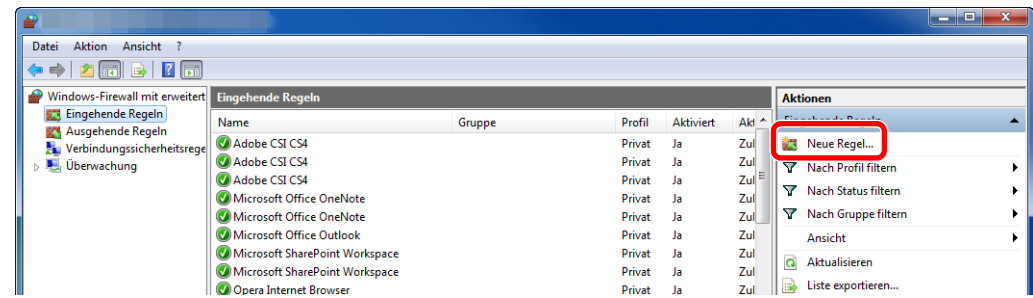

Klicken Sie auf [**Port**].

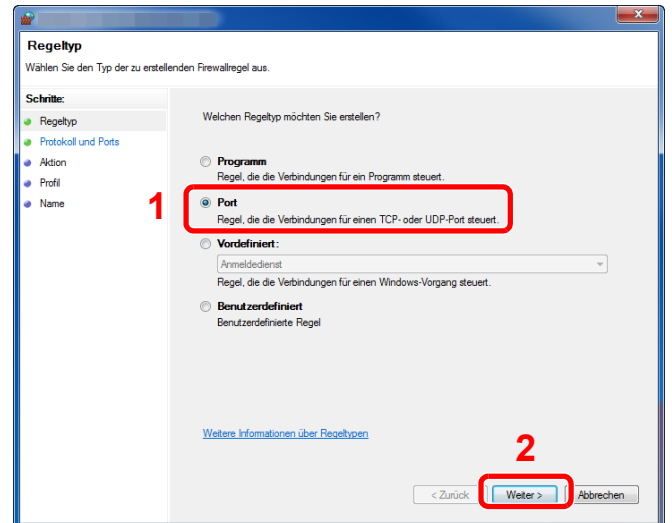

 Wählen Sie [**TCP**] als den Port, für den die Regel gelten soll. Wählen Sie dann [**Bestimmte lokale Ports**] und geben "445" ein. Klicken Sie dann auf [**Weiter**].

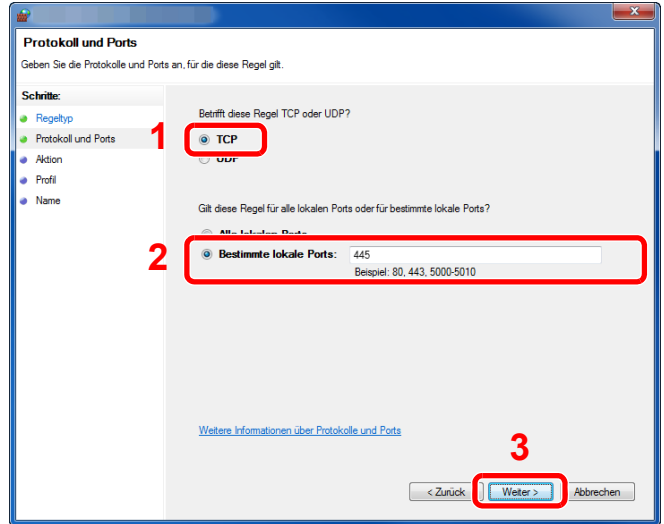

Wählen Sie [**Verbindung zulassen**] und klicken Sie auf [**Weiter**].

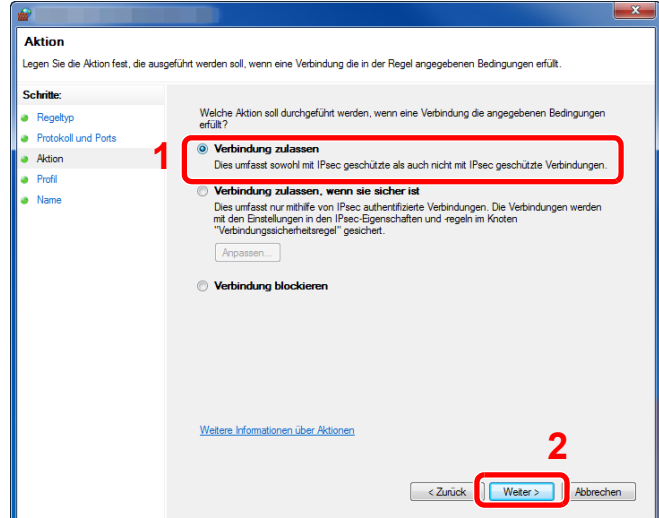

Prüfen Sie, ob alle Kontrollkästchen aktiviert sind und klicken Sie dann auf [**Weiter**].

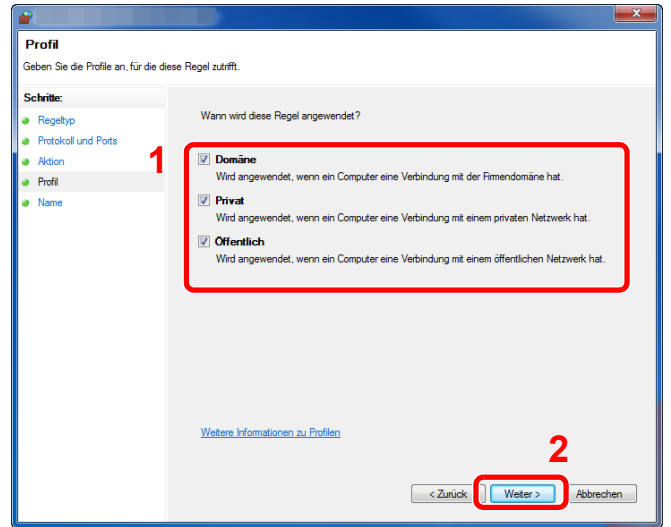

Geben Sie **"Scan to SMB"** im Feld "**Name**" und klicken Sie auf [**Fertig stellen**].

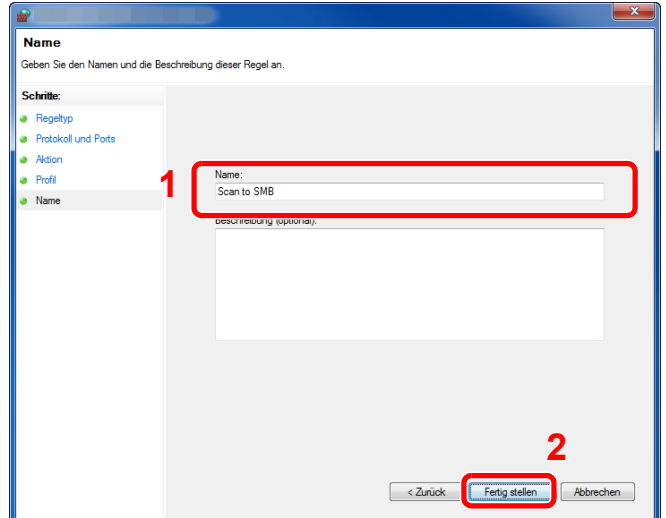

## **Unter Windows 7**

- 1 Klicken Sie [**Start**] auf der Windows-Oberfläche. Wählen Sie [**Systemsteuerung**], [**System und Sicherheit**] und dann [**Programm über die Windows-Firewall kommunizieren lassen**]. Falls die Benutzerkontensteuerung erscheint, klicken Sie auf [**Fortsetzen**].
	-
- 2 Einstellungen konfigurieren.
	- [Konfiguration der Windows Firewall \(Seite 3-13\)](#page-118-0)

## **Unter Windows XP oder Windows Vista**

- 1 Unter Windows XP wählen Sie [**Start**] auf der Windows-Oberfläche. Wählen Sie dann [**Systemsteuerung**] und [**Windows Firewall**]. Unter Windows Vista wählen Sie [**Start**] auf der Windows-Oberfläche, dann [**Systemsteuerung**], [**Sicherheit**] und dann [**Windows Firewall ein- oder ausschalten**]. Falls die Benutzerkontensteuerung erscheint, klicken Sie auf [**Fortsetzen**].
- 2 Klicken Sie auf die Karteikarte [**Ausnahmen**] und dann auf [**Port hinzufügen...**].
- 3 Geben Sie Daten unter Port hinzufügen ein. Geben Sie einen Namen unter "**Name**" ein (z. B.: Scan to SMB). Dies ist dann der Name des neuen Ports. Geben Sie unter "**Portnummer**" den Wert "445" ein. Wählen Sie [**TCP**] als "**Protokoll**".
- 4 Bestätigen Sie mit [**OK**].

## **Unter Windows 10**

1 Rechtsklicken Sie [**Start**] auf der Windows-Oberfläche. Wählen Sie [**Systemsteuerung**], [**System und Sicherheit**] und dann [**Apps über die Windows-Firewall kommunizieren lassen**].

Falls die Benutzerkontensteuerung erscheint, klicken Sie auf [**Fortsetzen**].

- 2 Einstellungen konfigurieren.
	- [Konfiguration der Windows Firewall \(Seite 3-13\)](#page-118-0)

# Speichern von Zielen im Adressbuch

Sie können häufig verwendete Ziele im Adressbuch eingeben oder auf eine Zielwahltaste legen. Die gespeicherten Ziele können geändert werden. Die Ziele sind verfügbar für "Als E-Mail senden", "In Ordner senden" und "FAX-Übertragung". (Nur bei Modellen mit installierter FAX-Funktion.)

## **K** HINWEIS

Das Adressbuch kann auch über den Embedded Web Server RX gespeichert oder geändert werden.

**→** [Ziele speichern \(Seite 2-56\)](#page-99-0)

# Ziel hinzufügen (Adressbuch)

Sie können ein neues Ziel im Adressbuch speichern. Zwei Arten stehen zur Verfügung: Kontakte und Gruppen. Wenn Sie eine Gruppe hinzufügen, geben Sie den Gruppennamen ein und wählen Gruppenmitglieder aus dem Adressbuch.

#### $\mathbb{Q}$ **HINWEIS**

Wenn die Benutzerverwaltung aktiviert ist, können Sie Ziele im Adressbuch nur ändern, nachdem Sie sich als Administrator angemeldet haben.

## <span id="page-123-0"></span>**Eine Kontaktadresse speichern**

Bis zu 200 Kontaktadressen können gespeichert werden. Jede Adresse kann mehrere Informationen enthalten: Zielname, E-Mail-Adresse, FTP-Server-Ordnerpfad, Computer-Ordnerpfad und FAX-Nummer. (Nur bei Modellen mit installierter FAX-Funktion.)

## Anzeige aufrufen.

Taste [Systemmenü/Zähler] > Taste [▲] [▼] > [Ziel bearbeiten] > Taste [OK] > Taste [▲] [▼] > [**Adressbuch**] > Taste [**OK**] > [**Menü**] > Taste [▲] [] > [**Adresse zufügen**] > Taste [**OK**] > Taste [▲] [] > [**Kontakt**] > Taste [**OK**]

## 2 Namen eingeben.

- 1 Taste [◄] [►] > [**Kontaktname**] > [**Bearbeiten**]
- 2 Geben Sie den Zielnamen für die Anzeige im Adressbuch ein und bestätigen Sie mit [**OK**].

## **<b>A**</u> HINWEIS

Bis zu 32 Zeichen können eingegeben werden. Für weitere Hinweise zur Eingabe von Zeichen siehe auch

[Zeicheneingabe \(Seite 11-9\)](#page-385-0)

## 3 Adresse eingeben.

**E-Mail-Adresse**

- 1 Taste [◄] [►] > [**Email-Adresse**] > [**Bearbeiten**]
- 2 Geben Sie die E-Mail-Adresse ein > Taste [**OK**]

## **<b>K** HINWEIS

Bis zu 128 Zeichen können eingegeben werden. Für weitere Hinweise zur Eingabe von Zeichen siehe auch

 $\rightarrow$  [Zeicheneingabe \(Seite 11-9\)](#page-385-0)

### **SMB-Ordner Adresse**

- 1 Taste [◄] [►] > [**Ordner (SMB)**] > [**Bearbeiten**]
- 2 Geben Sie den "Hostname (SMB)", "Pfad", "Login-Name" und "Login-Passwort" ein > Taste [**OK**]

### **<b>A**</u> HINWEIS

Die Eingaben für den Computernamen, Freigabenamen, Domänennamen und Benutzernamen entnehmen Sie Ihren Notizen, die Sie gemacht haben, als Sie einen freigegebenen Ordner angelegt haben. Für weitere Details zum Anlegen von freigegebenen Ordnern siehe auch

[Vorbereitung, um ein Dokument an einen freigegebenen Ordner in einem PC zu](#page-113-1)   $\blacktriangle$ [senden \(Seite 3-8\)](#page-113-1)

Die nachstehende Tabelle enthält die Daten, die eingegeben werden müssen.

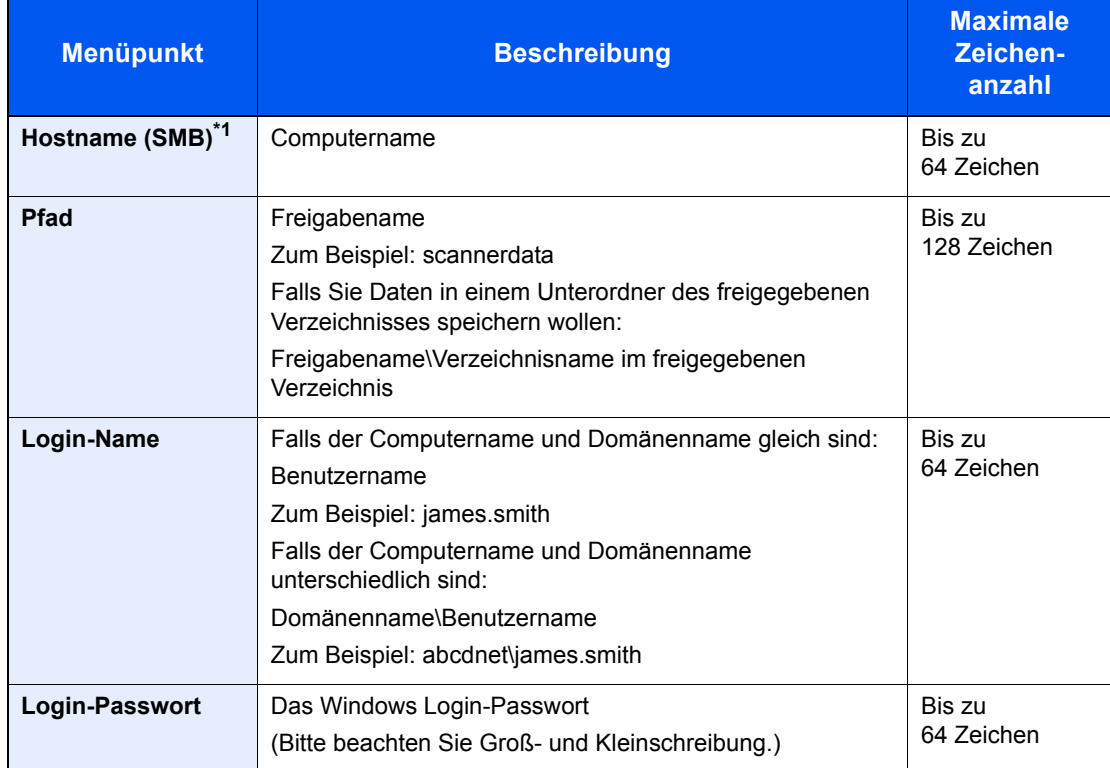

\*1 Wenn Sie eine Portnummer eingeben, die nicht der Standard Portnummer (445) entspricht, verwenden Sie dabei das Format

"Hostname: Portnummer" (Beispiel: SMBhostname:140).

Zur Eingabe einer IPv6-Adresse fügen Sie diese in Klammern [ ] an.

(Beispiel: [3ae3:9a0:cd05:b1d2:28a:1fc0:a1:10ae]:140)

## **<b>K**</u> HINWEIS

Für weitere Hinweise zur Eingabe von Zeichen siehe auch

**→** [Zeicheneingabe \(Seite 11-9\)](#page-385-0)

3 Die Anzeige zum Bestätigen der Verbindung wird geöffnet. Wählen Sie [**Ja**], um die Verbindung zu prüfen und [**Nein**], wenn keine Prüfung stattfinden soll.

"Verbunden." erscheint, wenn die Verbindung zum Ziel korrekt eingerichtet wurde. Wenn "Verbindung nicht möglich." erscheint, korrigieren Sie den Eintrag.

### **FTP-Ordner Adresse**

- 1 Taste [◄] [►] > [**Ordner (FTP)**] > [**Bearbeiten**]
- 2 Geben Sie den "Hostname (FTP)", "Pfad", "Login-Name" und "Login-Passwort" ein > Taste [**OK**]

Die nachstehende Tabelle enthält die Daten, die eingegeben werden müssen.

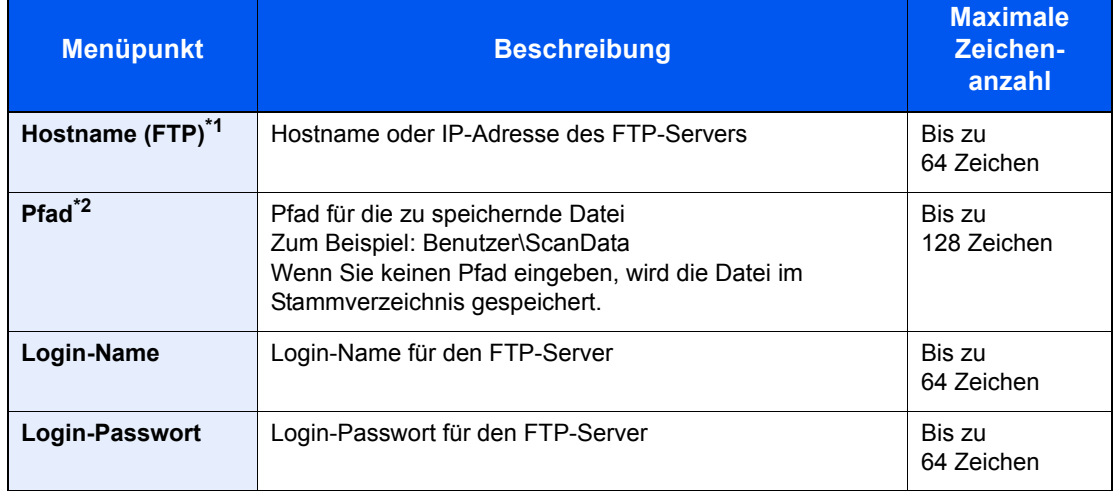

\*1 Wenn Sie eine andere als die Standardportnummer (21) angeben, benutzen Sie das Format "Hostname: port number" (Beispiel: FTPhostname:140). Zur Eingabe einer IPv6-Adresse fügen Sie diese in Klammern [ ] an. (Beispiel: [3ae3:9a0:cd05:b1d2:28a:1fc0:a1:10ae]:140)

\*2 Falls der FTP-Server auf Linux/UNIX basiert, wird der Pfad einschließlich des Unterverzeichnisses durch Schrägstrich "/" verbunden und nicht durch den umgekehrten Schrägstrich.

## **<b>K**</u> HINWEIS

Für weitere Hinweise zur Eingabe von Zeichen siehe auch

- **Exercicase** (Seite 11-9)
- 3 Die Anzeige zum Bestätigen der Verbindung wird geöffnet. Wählen Sie [**Ja**], um die Verbindung zu prüfen und [**Nein**], wenn keine Prüfung stattfinden soll.

Falls [**SSL**] unter [**Sicherheits-Eins**] aktiviert wurde, wird "Eine verschlüsselte Verbindung aufbauen?" angezeigt, nachdem Sie [**Ja**] ausgewählt haben. Falls Sie [**Ja**] auswählen, wird die verschlüsselte FTP-Kommunikation bestätigt. Falls Sie [**Nein**] auswählen, kehren Sie zur normalen Bestätigungsanzeige zurück.

"Verbunden." erscheint, wenn die Verbindung zum Ziel korrekt eingerichtet wurde. Wenn "Verbindung nicht möglich." erscheint, korrigieren Sie den Eintrag.

## A Adressnummer eingeben.

- 1 Taste [◄] [►] > [**Adressnummer**] > [**Bearbeiten**]
- 2 Geben Sie eine Adressnummer ein.

## **<b>K** HINWEIS

Sie können einen Wert zwischen 1 und 250 wählen.

Geben Sie die Zahl über die Zifferntasten oder die Tasten [▲] oder [▼] ein.

Die Adressnummer ist eine Kennung für ein Ziel. Sie können jede verfügbare Zahl wählen.

Wenn Sie eine Adressnummer angeben, die bereits verwendet wird, erscheint eine Fehlermeldung, wenn Sie [**OK**] wählen, und die Nummer kann nicht gespeichert werden.

3 Bestätigen Sie mit [**OK**].

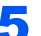

## 5 Eingaben auf Richtigkeit prüfen und mit [OK] bestätigen.

Das Ziel wird dem Adressbuch hinzugefügt.

## <span id="page-127-0"></span>**Gruppe hinzufügen**

Sie können Kontakte in Gruppen zusammenfassen. Die in einer Gruppe zusammengefassten Ziele können auf einmal hinzugefügt werden. Sie können maximal 50 Gruppen in das Adressbuch einfügen.

## **<b>K** HINWEIS

Um eine Gruppe anzulegen, müssen die Ziele einzeln hinzugefügt werden. Daher speichern Sie zuerst ein Ziel ab. Sie können bis zu 100 einzelne Ziele und insgesamt bis zu 5 SMB- und FTP-Zielordner in einer einzigen Gruppe speichern.

## **1** Anzeige aufrufen.

Taste [Systemmenü/Zähler] > Taste [▲] [V] > [Ziel bearbeiten] > Taste [OK] > Taste [▲] [V] > [**Adressbuch**] > Taste [**OK**] > [**Menü**] > Taste [▲] [] > [**Adresse zufügen**] > Taste [**OK**] > Taste [▲] [] > [**Gruppe**] > Taste [**OK**]

## 2 Namen eingeben.

- 1 Taste [◄] [►] > [**Gruppenname**] > [**Bearbeiten**]
- 2 Geben Sie den Gruppennamen für die Anzeige im Adressbuch ein und bestätigen Sie mit [**OK**].

### **<b>K** HINWEIS

Bis zu 32 Zeichen können eingegeben werden. Für weitere Hinweise zur Eingabe von Zeichen siehe auch

**→** [Zeicheneingabe \(Seite 11-9\)](#page-385-0)

## 3 Gruppenmitglieder auswählen.

1 Taste [◄] [►] > [**Gruppenmitglied**] > [**Bearbeiten**] > [**Menü**] > Taste [▲] [] > [**Mitglied zufügen**] > Taste [**OK**]

2 Wählen Sie das Mitglied aus, das Sie hinzufügen möchten, und bestätigen Sie mit [**OK**].

## **<b>K**</u> HINWEIS

Wählen Sie [**Menü**] und dann [**Suchen (Name)**], um nach einem Namen zu suchen.

- 3 Wählen Sie das Ziel, das in der Gruppe gespeichert werden soll, aus den in den Kontaktadressen gespeicherten Zielen aus und bestätigen Sie mit [**OK**]. Das ausgewählte Mitglied wurde als Gruppenmitglied hinzugefügt. Sie können weitere Mitglieder hinzufügen, indem Sie die Schritte 3-1 bis 3-3 wiederholen.
- 4 Wählen Sie die Taste [**Zurück**].

## **A** Adressnummer eingeben.

- 1 Taste [◄] [►] > [**Adressnummer**] > [**Bearbeiten**]
- 2 Geben Sie eine Adressnummer ein.

## **<b>K**</u> HINWEIS

- Sie können einen Wert zwischen 1 und 250 wählen.
- Geben Sie die Zahl über die Zifferntasten oder die Tasten [▲] oder [▼] ein.
- Die Adressnummer ist eine Kennung für ein Ziel. Sie können eine beliebige Zahl wählen.
- Wenn Sie eine Adressnummer angeben, die bereits verwendet wird, erscheint eine Fehlermeldung, wenn Sie [**OK**] wählen, und die Nummer kann nicht gespeichert werden.
- 3 Bestätigen Sie mit [**OK**].

## 5 Mit [OK] bestätigen.

Die Gruppe wird dem Adressbuch hinzugefügt.

## **Adressbucheinträge bearbeiten**

Sie können die Ziele (Kontakte), die Sie in das Adressbuch eingefügt haben, bearbeiten.

## 1 Anzeige aufrufen.

Taste [Systemmenü/Zähler] > Taste [▲] [V] > [Ziel bearbeiten] > Taste [OK] > Taste [▲] [V] > [**Adressbuch**] > Taste [**OK**]

## 2 Ziel bearbeiten.

### **Kontakt bearbeiten**

1 Wählen Sie das Ziel (Kontakte) aus, das Sie bearbeiten möchten, und bestätigen Sie mit [**OK**].

## *<b>A* HINWEIS

Wählen Sie [**Menü**] und dann [**Suchen (Name)**], um nach einem Namen zu suchen.

- 2 Ändern Sie "Kontaktname", Zieltyp und -adresse sowie die "Adressnummer". **[Eine Kontaktadresse speichern \(Seite 3-18\)](#page-123-0)**
- 3 Nachdem Sie alle Änderungen vorgenommen haben, bestätigen Sie mit [**OK**] > [**Ja**] Speichern Sie das geänderte Ziel.

### **Gruppe bearbeiten**

- 1 Wählen Sie die Gruppe aus, die Sie bearbeiten möchten, und bestätigen Sie mit [**OK**].
- 2 Ändern Sie "Gruppenname" und "Adressnummer".
	- [Gruppe hinzufügen \(Seite 3-22\)](#page-127-0)
- 3 Taste [◄] [►] > [**Gruppenmitglied**] > [**Bearbeiten**]
- 4 Um ein Ziel aus der Gruppe zu löschen, wählen Sie das Ziel aus > [Menü] > Taste [▲] [▼] > [**Löschen**] > Taste [**OK**]

## **<b>A**</u> HINWEIS

Für detaillierte Informationen zum gewählten Ziel wählen Sie das Ziel aus und bestätigen Sie mit [**OK**].

Um das Ziel hinzuzufügen, wählen Sie [**Mitglied zufügen**].

- [Gruppe hinzufügen \(Seite 3-22\)](#page-127-0)
- 5 Wählen Sie [**Ja**].
- 6 Nachdem Sie alle Änderungen vorgenommen haben, bestätigen Sie mit [**OK**] > [**Ja**] Speichern Sie die geänderte Gruppe.

## **Adressbucheinträge löschen**

Sie können die Ziele (Kontakte), die Sie in das Adressbuch eingefügt haben, löschen.

## 1 Anzeige aufrufen.

Taste [**Systemmenü/Zähler**] > [**Adressbuch/Zielwahl**] > [**Adressbuch**]

## 2 Ziel löschen.

Wählen Sie das Ziel (Kontakte) oder die Gruppe, die Sie löschen möchten, [**Menü**] > Taste [**▲**] [**▼**] > [**Löschen**] > Taste [**OK**] > [**Ja**]

## Ziel auf Zielwahltaste speichern

Bestimmen Sie ein neues Ziel (Kontakt oder Gruppe) für eine Zielwahltaste. Bis zu 22 Ziele können gespeichert werden.

## **<b>K**</u> HINWEIS

- Die Nummern 1 bis 11 sind die Zielwahltasten, wenn die [**Umschaltsperre**] ausgeschaltet ist. Die Nummern 12 bis 22 sind die Zielwahltasten, wenn die [**Umschaltsperre**] eingeschaltet ist.
- Für weitere Informationen zum Gebrauch der Zielwahltasten siehe auch
- $\rightarrow$  [Ziele prüfen und bearbeiten \(Seite 5-34\)](#page-194-0)
- Sie können Zielwahltasten auch über den Embedded Web Server RX anlegen oder ändern.
- [Ziele speichern \(Seite 2-56\)](#page-99-0)

## Zielwahltaste wählen.

1 Befinden Sie sich in der FAX- oder Sendeanzeige, drücken Sie die Zielwahltaste, auf der ein Ziel abgelegt werden soll, und halten Sie diese ca. 2 Sekunden gedrückt.

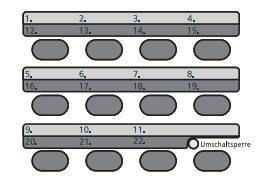

**2** Taste [▲] [▼] > Nummer der Taste > Taste [OK]

Wählen Sie eine leere Zielwahltastennummer.

## 2 Ziel wählen.

Wählen Sie das Ziel, das auf der Zielwahltaste gespeichert werden soll, aus den in den Adressen gespeicherten Zielen aus und bestätigen Sie mit [**OK**].

## **<b>K**</u> HINWEIS

Wählen Sie [**Menü**] und dann [**Suchen (Name)**], um nach einem Namen zu suchen.

Das Ziel wird für die Zielwahltaste gespeichert.

## **Zielwahltasten bearbeiten**

## Zielwahltaste zum Bearbeiten wählen.

1 Wählen Sie die Zielwahltaste aus, die Sie bearbeiten möchten. Halten Sie diese ca. 2 Sekunden (oder länger) gedrückt.

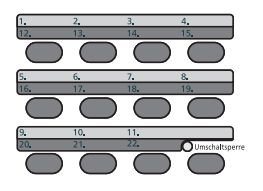

**2** Taste  $[A]$   $[\nabla]$  > Nummer der Taste > Taste  $[OK]$ 

Wenn Sie eine nicht belegte Zielwahltaste wählen, erscheint das Adressbuch. Wählen Sie das Ziel aus dem Adressbuch, um die Zielwahltaste zu belegen.

## 2 Ziel bearbeiten.

1 Taste [▲] [] > [**Bearbeiten**] > Taste [**OK**]

## **<b>K**</u> HINWEIS

Für detaillierte Informationen zum gewählten Ziel wählen Sie [Detail] und bestätigen mit [**OK**].

2 Wählen Sie das neue Ziel aus und dann die Taste [**OK**] > [**Ja**] Speichern Sie das geänderte Ziel.

## **Zielwahltasten löschen**

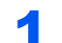

## Zielwahltaste zum Löschen wählen.

1 Wählen Sie die Zielwahltaste aus, die Sie löschen möchten. Halten Sie diese ca. 2 Sekunden (oder länger) gedrückt.

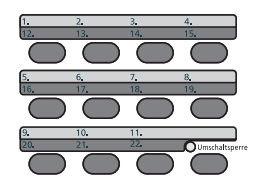

**2** Taste [▲] [▼] > Nummer der Taste > Taste [OK]

Wenn Sie eine nicht belegte Zielwahltaste wählen, erscheint das Adressbuch. Wählen Sie das Ziel aus dem Adressbuch, um die Zielwahltaste zu belegen.

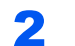

## 2 Ziel löschen.

Taste [▲] [] > [**Löschen**] > Taste [**OK**] > [**Ja**]

Die auf der Zielwahltaste gespeicherten Daten sind gelöscht.

# **Drucken vom PC** 4

## In diesem Kapitel werden folgende Themen behandelt:

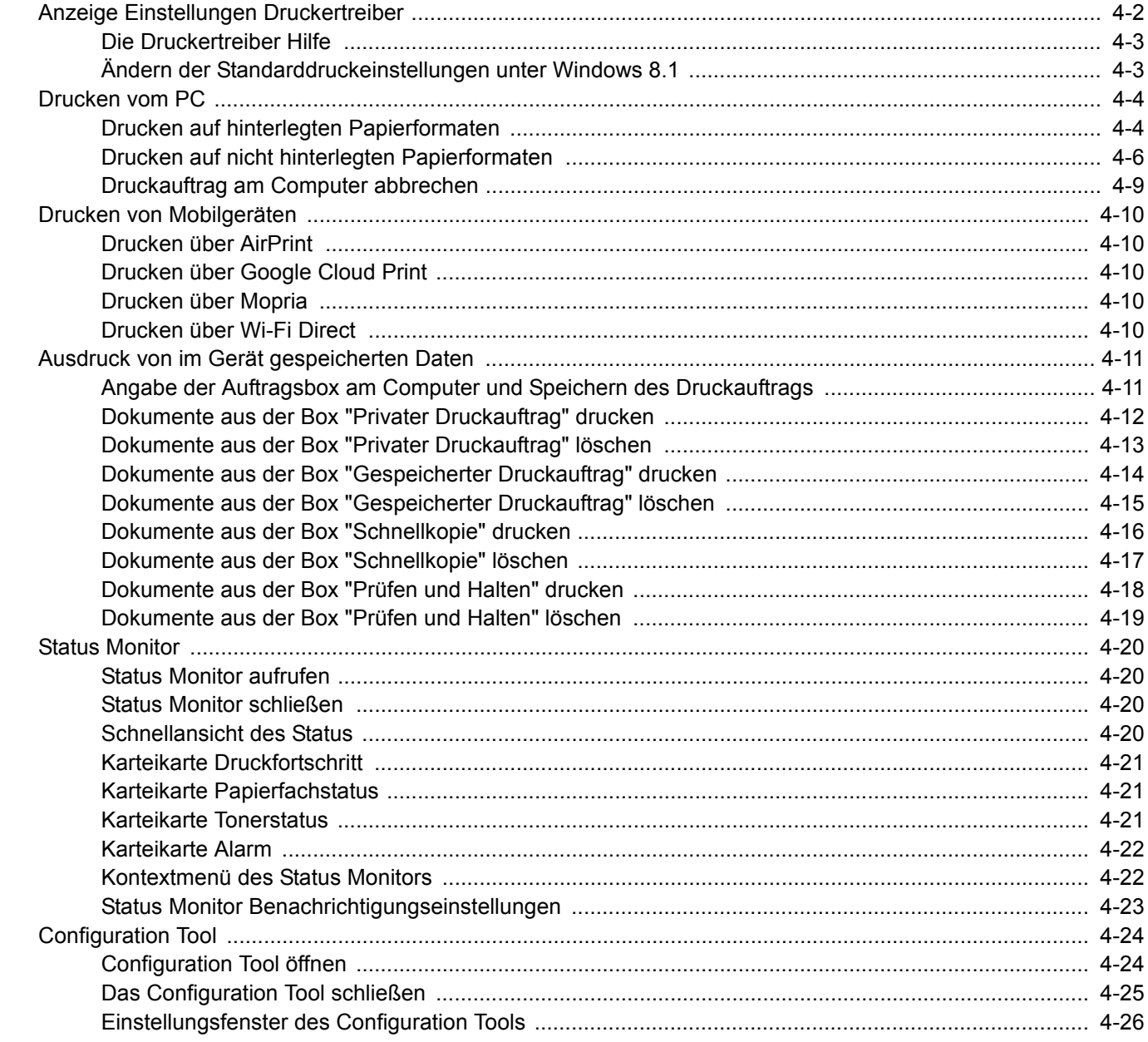

# <span id="page-134-0"></span>Anzeige Einstellungen Druckertreiber

Über die Anzeige der Druckertreiber-Einstellungen können Sie eine Vielzahl druckerbezogener Einstellungen vornehmen.

### **Printing System Driver User Guide**

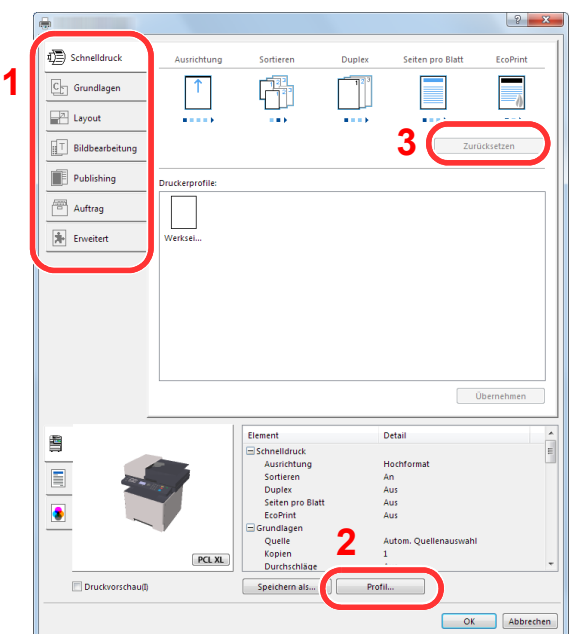

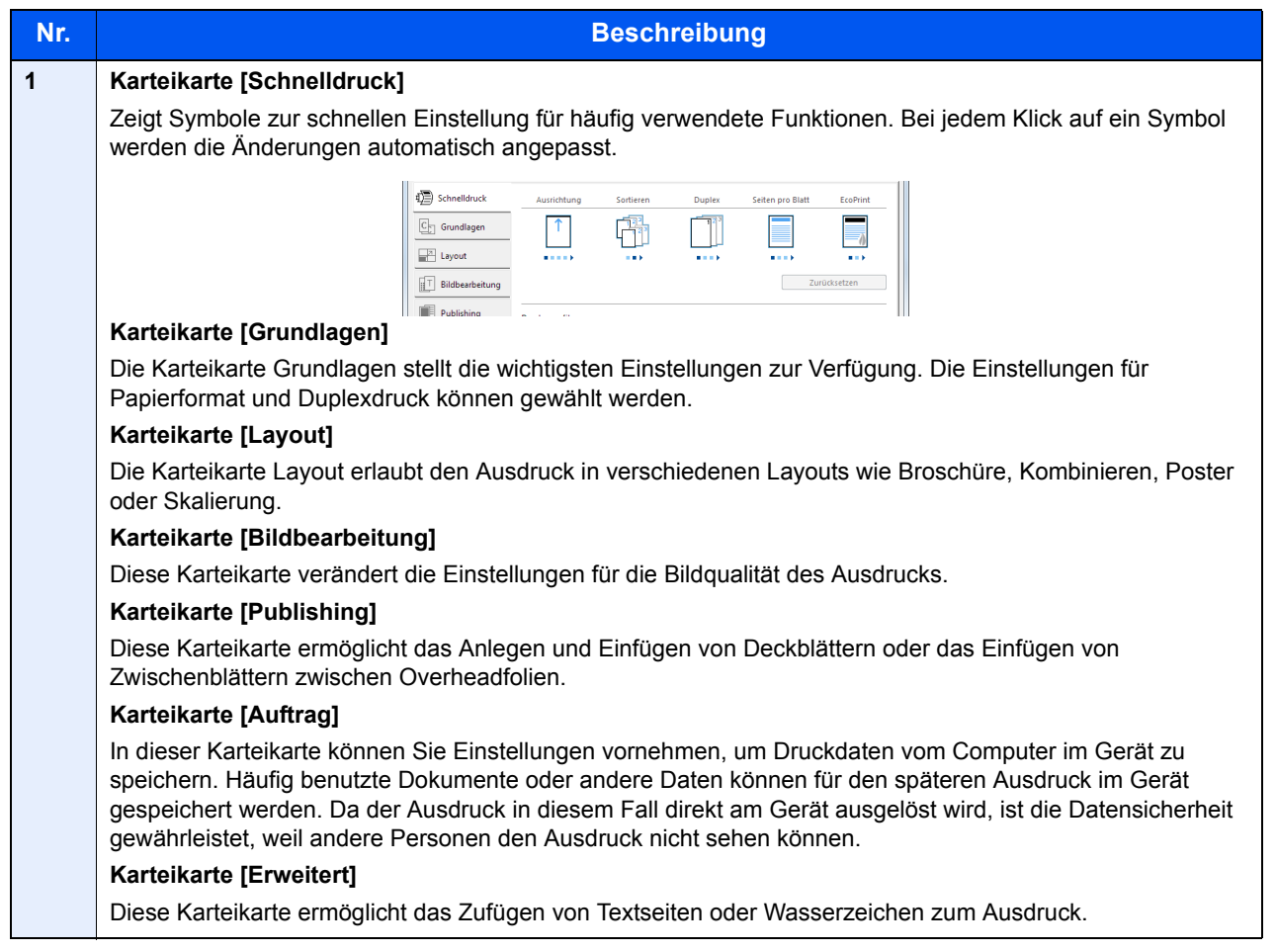

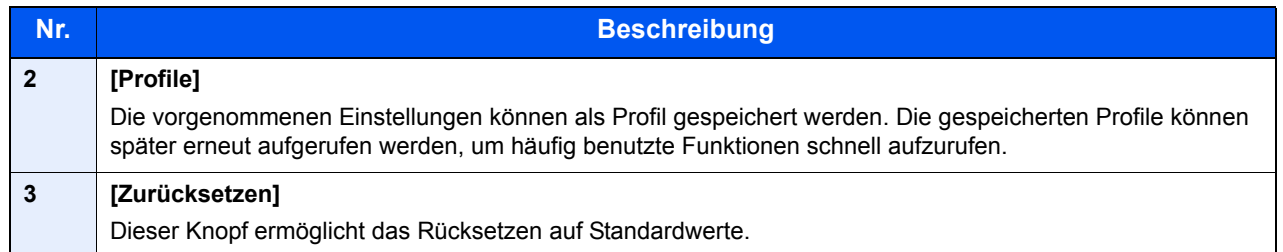

# <span id="page-135-0"></span>Die Druckertreiber Hilfe

Im Druckertreiber ist eine Hilfefunktion integriert. Um mehr über die Druckeinstellungen zu erfahren, öffnen Sie den Druckertreiber und rufen Sie die Hilfefunktion wie beschrieben auf.

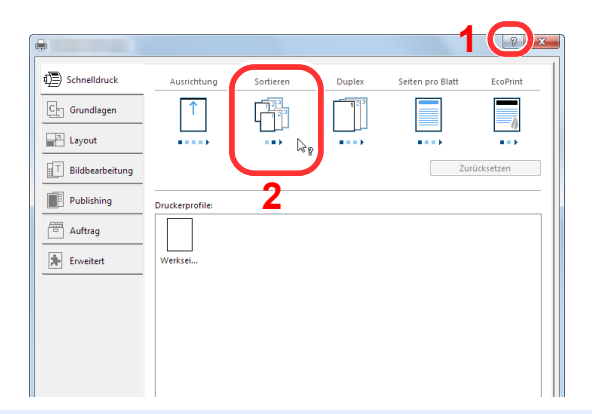

- 1 Klicken Sie auf das Symbol [**?**] in der oberen rechten Ecke des Fensters.
- 2 Klicken Sie auf den Punkt, über den Sie mehr erfahren wollen.

#### $\ddot{\mathbb{Q}}$ **HINWEIS**

Sie können die Druckertreiber-Hilfe auch aufrufen, indem Sie auf den gewünschten Punkt klicken und die Taste [**F1**] auf Ihrer Tastatur drücken.

# <span id="page-135-1"></span>Ändern der Standarddruckeinstellungen unter Windows 8.1

Die Standarddruckeinstellungen können bei Bedarf verändert werden. Durch die Auswahl von häufig benutzen Einstellungen können Schritte zum Ausdruck übersprungen werden. Weitere Hinweise zu den Einstellungen finden Sie unter

- **Printing System Driver User Guide**
	- 1 In der Charms-Leiste auf [Einstellungen], [Systemsteuerung] und [Geräte und Drucker] klicken.
	- **2** Auf das Druckersymbol des Geräts und dann auf das Menü [Druckereigenschaften] des Druckertreibers rechtsklicken.
	- 3 Auf [Grundlagen] in der Karteikarte [Allgemein] klicken.
	- 4 Die Standardeinstellungen auswählen und auf [OK] klicken.

# <span id="page-136-0"></span>Drucken vom PC

Dieser Abschnitt beschreibt die Vorgehensweise mit dem Printing System Driver.

## **K** HINWEIS

- Zum Drucken muss zuerst der Druckertreiber installiert werden. Dieser befindet sich auf der mitgelieferten DVD (Product Library).
- Je nach verwendetem Betriebssystem werden die aktuellen Einstellungen im unteren Bereich des Druckertreibers angezeigt.

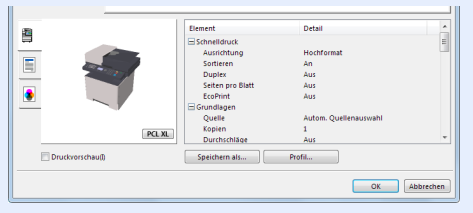

- Wollen Sie auf Karteikarten oder Briefumschlägen drucken, legen Sie diese in die Universalzufuhr, bevor Sie mit den folgenden Schritten fortfahren.
- [Papier in die Universalzufuhr einlegen \(Seite 5-6\)](#page-166-0)

## <span id="page-136-1"></span>Drucken auf hinterlegten Papierformaten

Bei Verwendung von Papierformaten, welche den hinterlegten Standardformaten entsprechen, wählen Sie das Papierformat in der Karteikarte [**Grundlagen**] des Druckertreibers aus.

#### **HINWEIS**  $\mathbb{Q}$

Geben Sie das Papierformat und den Medientyp für den Ausdruck auf dem Bedienfeld ein.

[Orig./Pap.Einst. \(Seite 8-20\)](#page-269-0)  $\blacklozenge$ 

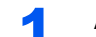

## **1** Anzeige aufrufen.

In der Anwendung klicken Sie auf [**Datei**] und wählen [**Drucken**].

## **2** Einstellungen konfigurieren.

1 Wählen Sie das Gerät aus dem Feld "Drucker" und klicken Sie auf [**Eigenschaften**].

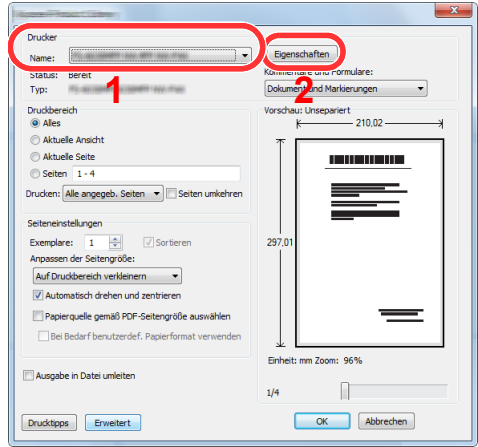

- 2 Wählen Sie die Karteikarte [**Grundlagen**].
- 3 Klicken Sie auf "Druckformat", um das Papierformat für den Ausdruck zu wählen.

Bei Verwendung von Papierformaten, deren Druckformate nicht im Gerät hinterlegt sind, z. B. Karteikarten oder Briefumschläge, muss das Papierformat eingestellt werden.

[Drucken auf nicht hinterlegten Papierformaten \(Seite 4-6\)](#page-138-0)

Wenn Sie auf Spezialpapier wie dickem Papier oder Folien drucken, klicken Sie auf "Medientyp" und wählen den Medientyp aus.

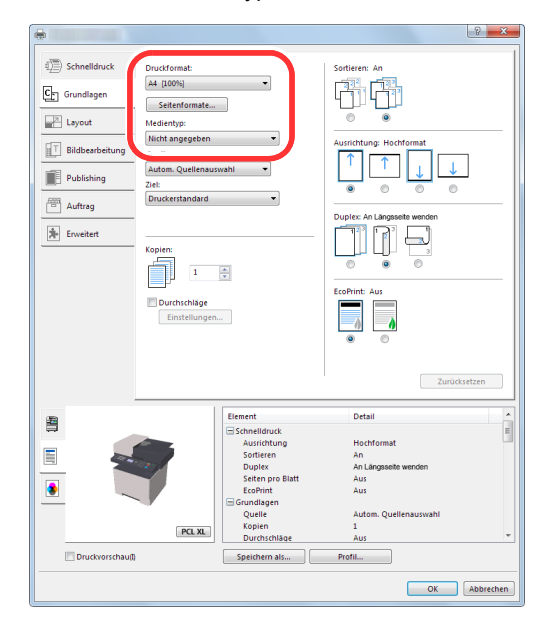

4 Klicken Sie auf [**OK**], um zum Dialogfenster Drucken zurückzukehren.

## 3 Druck starten.

Bestätigen Sie mit [**OK**].

# <span id="page-138-0"></span>Drucken auf nicht hinterlegten Papierformaten

Bei Verwendung von Papierformaten, welche nicht den hinterlegten Standardformaten entsprechen, muss das Papierformat in der Karteikarte [**Grundlagen**] des Druckertreibers eingestellt werden.

Die Einstellung des Papierformats erfolgt über das Menü "Druckformat" .

#### $\alpha$ **HINWEIS**

Für weitere Informationen über den Ausdruck, das Papierformat und den Medientyp siehe auch

[Orig./Pap.Einst. \(Seite 8-20\)](#page-269-0)

# **Druckeinstellungen aufrufen.**<br>1 In der Charms-Leiste des Desktop klicke

1 In der Charms-Leiste des Desktop klicken Sie auf [**Einstellungen**], [**Systemsteuerung**] und [**Geräte und Drucker**].

## **<b>K** HINWEIS

Unter Windows 8 klicken Sie [**Start**] auf der Windows-Oberfläche und wählen dann [**Geräte und Drucker**].

- 2 Rechtsklicken Sie auf das Druckersymbol des Geräts. Klicken Sie dann auf das Menü [**Druckereigenschaften**] des Druckertreibers.
- 3 Klicken Sie auf [**Grundlagen**] in der Karteikarte [**Allgemein**].

# **2 Papierformat speichern.**<br>1 Wählen Sie die Karteikarte IGrun

1 Wählen Sie die Karteikarte [**Grundlagen**].

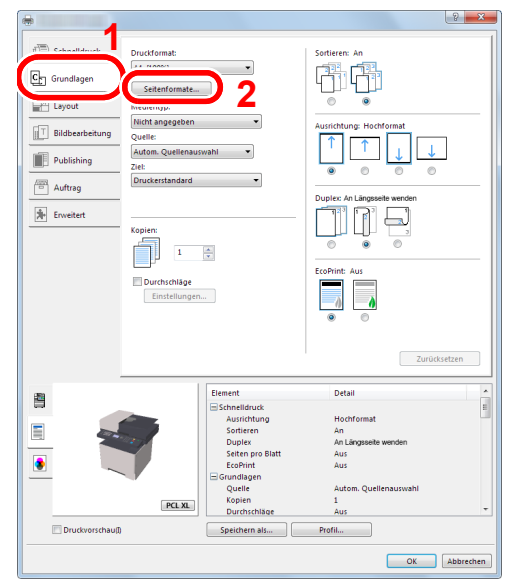

2 Klicken Sie auf die Schaltfläche [**Seitenformate...**].

Klicken Sie auf [**Neu**].

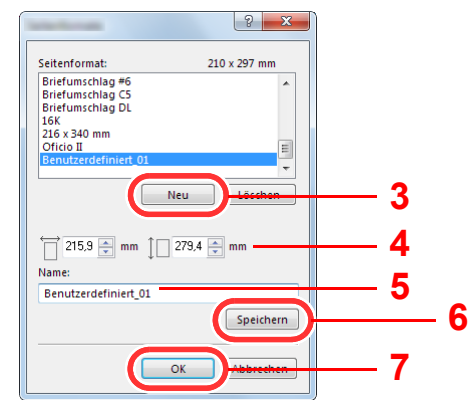

- Geben Sie das Papierformat ein.
- Geben Sie die gewünschte Papierbezeichnung ein.
- Klicken Sie auf [**Speichern**].
- Bestätigen Sie mit [**OK**].
- Bestätigen Sie mit [**OK**].

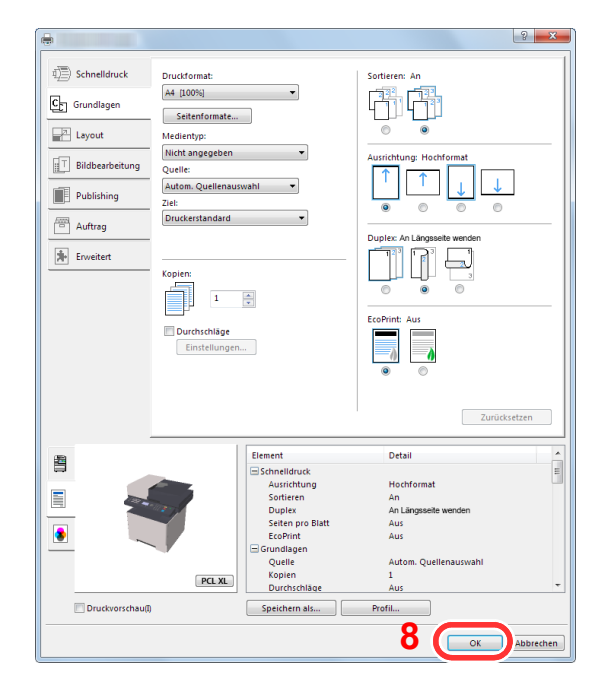

## Anzeige aufrufen.

In der Anwendung klicken Sie auf [**Datei**] und wählen [**Drucken**].

## **4** Das Papierformat und den nicht hinterlegten Medientyp angeben.

1 Wählen Sie das Gerät aus dem Feld "Drucker" und klicken Sie auf [**Eigenschaften**].

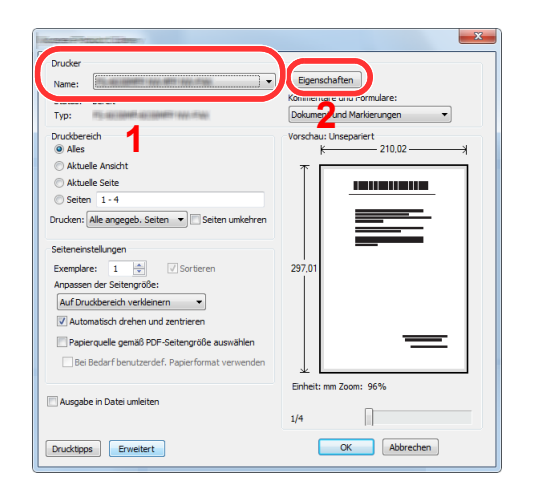

- 2 Wählen Sie die Karteikarte [**Grundlagen**].
- 3 Wählen Sie "Druckformat" und wählen Sie das in Schritt 2 gespeicherte Papierformat aus.

Wenn Sie auf Spezialpapier wie dickem Papier oder Folien drucken, klicken Sie auf "Medientyp" und wählen dann den Medientyp aus.

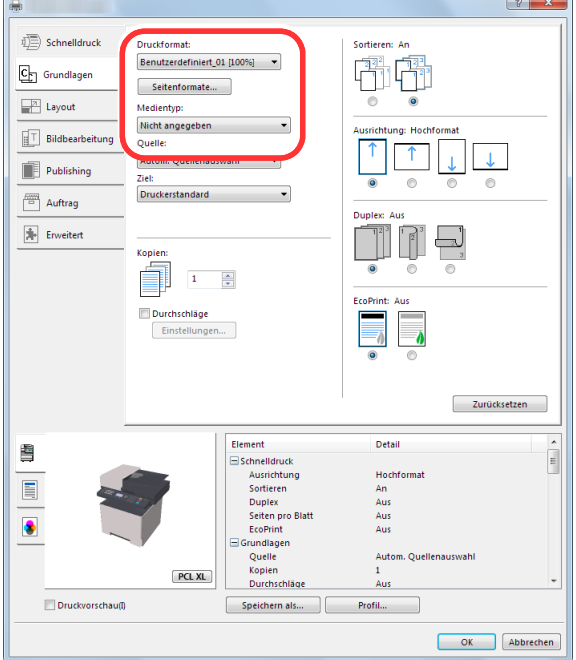

## **<b>A**</u> HINWEIS

Falls Sie auf Postkarten oder Briefumschlägen drucken möchten, wählen Sie [**Karteikarte**] oder [**Briefumschlag**] im Menü "Medientyp" aus.

- 4 Wählen Sie unter "Quelle" die Papierzufuhr aus.
- 5 Bestätigen Sie mit [**OK**], um zum Dialogfenster Drucken zurückzukehren.

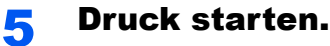

Bestätigen Sie mit [**OK**].

# <span id="page-141-0"></span>Druckauftrag am Computer abbrechen

Um einen Druckauftrag am Computer abzubrechen, bevor der Drucker den Ausdruck begonnen hat, gehen Sie wie folgt vor:

## **<b>K**</u> HINWEIS

Soll der Druck am Gerät abgebrochen werden, siehe

[Aufträge abbrechen \(Seite 5-14\)](#page-174-0)

**4** Auf das Symbol ( **...**) doppelklicken, das in der Windows-Taskleiste unten rechts angezeigt wird. Das Dialogfenster des Druckers öffnet sich.

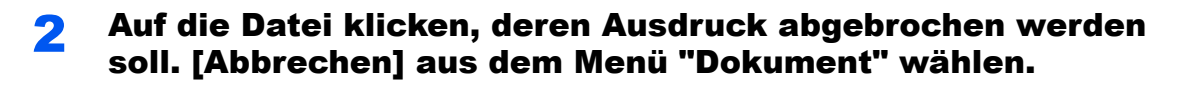

# <span id="page-142-0"></span>Drucken von Mobilgeräten

Dieses Gerät unterstützt AirPrint, Google Cloud Print, Mopria und Wi-Fi Direct.

Abhängig vom unterstützten Betriebssystem und den unterstützten Anwendungen können Sie einen Druckauftrag von jedem Mobilgerät oder Computer ohne die Installation eines Druckertreibers ausdrucken.

## <span id="page-142-1"></span>Drucken über AirPrint

Die Funktion Airprint gehört ab iOS 4.2 oder später und ab Mac OS X 10.7 oder später zum Standard.

Wenn Sie AirPrint verwenden möchten, müssen die AirPrint-Einstellungen im Embedded Web Server RX aktiviert sein.

**Embedded Web Server RX User Guide** 

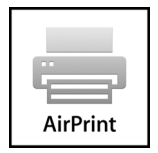

# <span id="page-142-2"></span>Drucken über Google Cloud Print

Google Cloud Print ist ein Druckdienst, der von Google bereitgestellt wird. Mit diesem Dienst kann ein Benutzer, der einen Google-Account besitzt, auf einem Gerät ausdrucken, das mit dem Internet verbunden ist.

Die Einstellungen können auch über den Embedded Web Server RX vorgenommen werden.

### **Embedded Web Server RX User Guide**

#### $\mathbb{Q}$ **HINWEIS**

Um Google Cloud Print nutzen zu können, ist ein Google-Account notwendig. Falls Sie noch keinen Google-Account besitzen, müssen Sie sich dort anmelden.

Sie müssen das Gerät auch vorher bei Google Cloud Print registrieren. Das Gerät kann von einem PC, der mit dem gleichen Netzwerk verbunden ist, registriert werden.

# <span id="page-142-3"></span>Drucken über Mopria

Bei Mopria handelt es sich um eine Standarddruckfunktion bei Geräten mit Android 4.4 oder höher. Der Mopria Print Service muss vorher installiert und aktiviert worden sein.

Für weitere Informationen zur Verwendung siehe auch die Webseite von Mopria Alliance.

## <span id="page-142-4"></span>Drucken über Wi-Fi Direct

Bei Wi-Fi Direct handelt es sich um einen WLAN-Standard der Wi-Fi Alliance. Mit WLAN können Mobilgeräte und MFPs direkt ohne einen WLAN-Zugangspunkt oder einen WLAN-Router auf einer Peer-zu-Peer-Basis kommunizieren.

Der Druckvorgang verläuft bei Wi-Fi Direct genauso wie bei anderen Mobilgeräten.

Wenn Sie einen Drucker- oder Bonjour-Namen bei den Anschlusseinstellungen der Druckereigenschaften eingegeben haben, können Sie drucken, indem Sie den Namen bei der Wi-Fi-Direct-Verbindung eingeben.

Wenn Sie für den Anschluss eine IP-Adresse verwenden, müssen Sie die IP-Adresse dieses Geräts angeben.

# <span id="page-143-0"></span>Ausdruck von im Gerät gespeicherten Daten

Sie können einen Druckauftrag in der Auftrags-Box auf diesem Gerät speichern und dann bei Bedarf ausdrucken. Um die Box für gespeicherte Druckaufträge und die Box für Schnellkopie benutzen zu können, muss eine SD-/SDHC-Speicherkarte installiert sein. Um die Box für "private Druckaufträge" und die Box für "Prüfen und Halten" benutzen zu können, muss ein externer Speicher oder eine SD-/SDHC-Speicherkarte installiert sein.

## **WICHTIG**

**Die Daten werden unverschlüsselt auf der SD-/SDHC-Speicherkarte gespeichert.**

**Seien Sie vorsichtig, wenn Sie vertrauliche Dokumente speichern.**

## **<b>K**</u> HINWEIS

- Um eine Speichererweiterung verwenden zu können, muss [**RAM Disk Modus**] auf [**Ein**] gesetzt werden.
- [RAM Disk Modus \(Seite 8-30\)](#page-279-0)
- Falls Sie eine SD-/SDHC-Speicherkarte verwenden, um eine Auftrags-Box benutzen zu können, setzen Sie [**RAM Disk Modus**] auf [**Aus**].

Falls Sie Einstellungen auf der Karteikarte [**Auftrag**] des Druckertreibers vornehmen und dann ausdrucken, wird der Druckauftrag in der Auftrags-Box (einem Speicher) auf dem PC gespeichert. Der Druck erfolgt dann vom Gerät.

Folgen Sie den Anweisungen, falls Sie eine Auftragsbox verwenden.

Angabe der Auftragsbox am Computer und Senden des Druckauftrags. [\(Seite 4-11](#page-143-1))

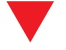

Verwendung des Bedienfelds, um ein Dokument in einer Box anzugeben und es zu drucken.

Sie können Dokumente aus den folgenden Boxen drucken.

- [Dokumente aus der Box "Privater Druckauftrag" drucken \(Seite 4-12\)](#page-144-0)
- [Dokumente aus der Box "Gespeicherter Druckauftrag" drucken \(Seite 4-14\)](#page-146-0)
- [Dokumente aus der Box "Schnellkopie" drucken \(Seite 4-16\)](#page-148-0)
- [Dokumente aus der Box "Prüfen und Halten" drucken \(Seite 4-18\)](#page-150-0)

## <span id="page-143-1"></span>Angabe der Auftragsbox am Computer und Speichern des Druckauftrags

- In der Anwendung Sie auf [Datei] klicken und [Drucken] wählen. Das Dialogfeld Drucken wird aufgerufen.
- **2** Das Gerät aus dem Feld "Name" auswählen.
- Auf die Schaltfläche [Eigenschaften] klicken.

Das Dialogfeld Eigenschaften wird aufgerufen.

4 Um die Funktion einzustellen, auf die Karteikarte [Auftrag] klicken und das Kontrollkästchen [Auftragsspeicher (e-MPS)] aktivieren.

## **<b>K**</u> HINWEIS

Für weitere Informationen zum Benutzen der Druckertreiber-Software siehe auch

**Printing System Driver User Guide**
## Dokumente aus der Box "Privater Druckauftrag" drucken

Beim privaten Druck kann festgelegt werden, dass das Dokument erst bei Freigabe am Gerät ausgedruckt wird. Wird der Auftrag aus einer Anwendungssoftware gesendet, geben Sie den 4-stelligen Zugangscode (PIN) über den Druckertreiber ein. Der private Druckauftrag gewährleistet die Vertraulichkeit der Druckdaten, denn die PIN muss über das Bedienfeld eingegeben werden. Die Daten werden entweder nach dem Ausdruck oder durch Ausschalten gelöscht.

#### Anzeige aufrufen.

- 1 Taste [**Dokumentenbox/USB**] > Taste [▲] [] > [**Auftragsbox**] > Taste [**OK**] > Taste [▲] [] > [**Privat/Gespeich.**] > Taste [**OK**]
- 2 Wählen Sie den Ersteller des Dokuments und bestätigen Sie mit [**OK**].

#### **2** Dokument ausdrucken.

1 Wählen Sie das zu druckende Dokument und [**Auswählen**] > Taste [**OK**].

Die Datei ist ausgewählt. Sobald ein Dokument gewählt ist, erscheint ein Haken im Kontrollkästchen rechts.

Falls Sie das Dokument nicht auswählen wollen, wählen Sie [**Auswählen**] erneut, um die Auswahl rückgängig zu machen.

#### **<b>K** HINWEIS

Wählen Sie [**Menü**], um die folgenden Vorgänge auszuführen.

- [**Alle wählen**]: Wählt alle Dateien aus.
- [**Alles löschen**]: Wählt alle Dateien ab.
- [**Detail**]: Zeigt Details des ausgewählten Dokuments an.
- **2** Taste [**∆**] [▼] > [Drucken] > Taste [OK]
- 3 Geben Sie den Zugangscode ein.
- 4 Geben Sie die Anzahl der auszudruckenden Exemplare ein. Wählen Sie die Taste [**OK**] > [**Ja**].

Der Druck beginnt.

Nach Abschluss des Druckvorgangs wird der private Druckauftrag automatisch gelöscht.

# Dokumente aus der Box "Privater Druckauftrag" löschen

#### **1** Anzeige aufrufen.

- 1 Taste [**Dokumentenbox/USB**] > Taste [▲] [] > [**Auftragsbox**] > Taste [**OK**] > Taste [▲] [] > [**Privat/Gespeich.**] > Taste [**OK**]
- 2 Wählen Sie den Ersteller des Dokuments und bestätigen Sie mit [**OK**].

#### 2 Dokument löschen.

1 Wählen Sie das zu löschende Dokument und dann [**Auswählen**] > Taste [**OK**].

Die Datei ist ausgewählt. Sobald ein Dokument gewählt ist, erscheint ein Haken im Kontrollkästchen rechts.

Falls Sie das Dokument nicht auswählen wollen, wählen Sie [**Auswählen**] erneut, um die Auswahl rückgängig zu machen.

#### **<b>A**</u> HINWEIS

Wählen Sie [**Menü**], um die folgenden Vorgänge auszuführen.

- [**Alle wählen**]: Wählt alle Dateien aus.
- [**Alles löschen**]: Wählt alle Dateien ab.
- [**Detail**]: Zeigt Details des ausgewählten Dokuments an.
- 2 Taste [▲] [] > [**Löschen**] > Taste [**OK**] > Zugangscode eingeben > Taste [**OK**] > [**Ja**] Das Dokument ist gelöscht.

### Dokumente aus der Box "Gespeicherter Druckauftrag" drucken

Mit der Funktion Gespeicherter Druckauftrag werden die Druckdaten aus der Anwendung im Gerät gespeichert. Es kann optional ein Zugangscode vergeben werden. In diesem Fall muss der Zugangscode zum Ausdrucken eingegeben werden. Die Druckdaten werden nach dem Ausdruck in der Box für Gespeicherter Druckauftrag gespeichert. Daher kann der Auftrag mehrmals ausgedruckt werden.

#### **1** Anzeige aufrufen.

- 1 Taste [**Dokumentenbox/USB**] > Taste [▲] [▼] > [**Auftragsbox**] > Taste [**OK**] > Taste [▲] [▼] > [**Privat/Gespeich.**] > Taste [**OK**]
- 2 Wählen Sie den Ersteller des Dokuments und bestätigen Sie mit [**OK**].

#### 2 Dokument ausdrucken.

1 Wählen Sie das zu druckende Dokument und [**Auswählen**] > Taste [**OK**].

Die Datei ist ausgewählt. Sobald ein Dokument gewählt ist, erscheint ein Haken im Kontrollkästchen rechts.

Falls Sie das Dokument nicht auswählen wollen, wählen Sie [**Auswählen**] erneut, um die Auswahl rückgängig zu machen.

#### **<b>K**</u> HINWEIS

Wählen Sie [**Menü**], um die folgenden Vorgänge auszuführen.

- [**Alle wählen**]: Wählt alle Dateien aus.
- [**Alles löschen**]: Wählt alle Dateien ab.
- [**Detail**]: Zeigt Details des ausgewählten Dokuments an.
- **2** Taste [▲] [▼] > [Drucken] > Taste [OK]
- 3 Geben Sie die Anzahl der auszudruckenden Exemplare ein. Wählen Sie die Taste [**OK**] > [**Ja**]. Der Druck beginnt.

### **<b>A**</u> HINWEIS

Ist das Dokument mit einem Passwort geschützt, erscheint automatisch das Eingabefenster für das Passwort. Geben Sie das Passwort mit den Zifferntasten ein.

## Dokumente aus der Box "Gespeicherter Druckauftrag" löschen

#### **1** Anzeige aufrufen.

- 1 Taste [**Dokumentenbox/USB**] > Taste [▲] [] > [**Auftragsbox**] > Taste [**OK**] > Taste [▲] [] > [**Privat/Gespeich.**] > Taste [**OK**]
- 2 Wählen Sie den Ersteller des Dokuments und bestätigen Sie mit [**OK**].

#### **2** Dokument drucken und löschen.

1 Wählen Sie das zu löschende Dokument und dann [**Auswählen**] > Taste [**OK**].

Die Datei ist ausgewählt. Sobald ein Dokument gewählt ist, erscheint ein Haken im Kontrollkästchen rechts.

Falls Sie das Dokument nicht auswählen wollen, wählen Sie [**Auswählen**] erneut, um die Auswahl rückgängig zu machen.

#### **<b>K**</u> HINWEIS

Wählen Sie [**Menü**], um die folgenden Vorgänge auszuführen.

- [**Alle wählen**]: Wählt alle Dateien aus.
- [**Alles löschen**]: Wählt alle Dateien ab.
- [**Detail**]: Zeigt Details des ausgewählten Dokuments an.

2 Taste [▲] [▼] > [**Löschen**] > Taste [**OK**] > [**Ja**]

Das Dokument ist gelöscht.

#### **<b>K**</u> HINWEIS

Ist das Dokument mit einem Passwort geschützt, erscheint automatisch das Eingabefenster für das Passwort. Geben Sie das Passwort mit den Zifferntasten ein.

# Dokumente aus der Box "Schnellkopie" drucken

Über die Funktion Schnellkopie können weitere Ausdrucke eines schon gedruckten Dokuments erstellt werden. Durch das Aktivieren der Schnellkopie und den Ausdruck des Dokuments über den Druckertreiber werden die Druckdaten in der Schnellkopie Auftragsbox gespeichert. Werden weitere Ausdrucke benötigt, können diese über das Bedienfeld ausgelöst werden. Als Standard können 32 Dokumente gespeichert werden. Beim Ausschalten werden alle gespeicherten Aufträge gelöscht.

#### **<b>A** HINWEIS

- Wenn die Höchstzahl erreicht wird, wird der älteste Auftrag durch den neuen Auftrag überschrieben.
- Um Speicherplatz in der Box frei zu halten, können Sie eine maximale Anzahl der gespeicherten Aufträge festlegen.
- [Schnellkopie Job \(Seite 8-36\)](#page-285-0)

#### Anzeige aufrufen.

- 1 Taste [**Dokumentenbox/USB**] > Taste [▲] [] > [**Auftragsbox**] > Taste [**OK**] > Taste [▲] [] > [**Schnell/Prüfen**] > Taste [**OK**]
- 2 Wählen Sie den Ersteller des Dokuments und bestätigen Sie mit [**OK**].

#### 2 Dokument ausdrucken.

1 Wählen Sie das zu druckende Dokument und [**Auswählen**] > Taste [**OK**].

Die Datei ist ausgewählt. Sobald ein Dokument gewählt ist, erscheint ein Haken im Kontrollkästchen rechts.

Falls Sie das Dokument nicht auswählen wollen, wählen Sie [**Auswählen**] erneut, um die Auswahl rückgängig zu machen.

2 Taste [▲] [] > [**Drucken**] > Taste [**OK**]

#### **<b>K**</u> HINWEIS

Wählen Sie [**Menü**], um die folgenden Vorgänge auszuführen.

- [**Alle wählen**]: Wählt alle Dateien aus.
- [**Alles löschen**]: Wählt alle Dateien ab.
- [**Detail**]: Zeigt Details des ausgewählten Dokuments an.
- 3 Geben Sie die Anzahl der auszudruckenden Exemplare ein. Wählen Sie die Taste [**OK**] > [**Ja**].

Der Druck beginnt.

# Dokumente aus der Box "Schnellkopie" löschen

#### **1** Anzeige aufrufen.

- 1 Taste [**Dokumentenbox/USB**] > Taste [▲] [] > [**Auftragsbox**] > Taste [**OK**] > Taste [▲] [] > [**Schnell/Prüfen**] > Taste [**OK**]
- 2 Wählen Sie den Ersteller des Dokuments und bestätigen Sie mit [**OK**].

#### 2 Dokument löschen.

1 Wählen Sie das zu löschende Dokument und dann [**Auswählen**] > Taste [**OK**].

Die Datei ist ausgewählt. Sobald ein Dokument gewählt ist, erscheint ein Haken im Kontrollkästchen rechts.

Falls Sie das Dokument nicht auswählen wollen, wählen Sie [**Auswählen**] erneut, um die Auswahl rückgängig zu machen.

#### **<b>K**</u> HINWEIS

Wählen Sie [**Menü**], um die folgenden Vorgänge auszuführen.

- [**Alle wählen**]: Wählt alle Dateien aus.
- [**Alles löschen**]: Wählt alle Dateien ab.
- [**Detail**]: Zeigt Details des ausgewählten Dokuments an.
- 2 Taste [▲] [] > [**Löschen**] > Taste [**OK**] > [**Ja**]

Das Dokument ist gelöscht.

## Dokumente aus der Box "Prüfen und Halten" drucken

Die Funktion Prüfen und Halten druckt nur einen Satz des Dokuments aus und speichert die verbleibende Anzahl Sätze. Der Druckauftrag kann zunächst überprüft werden, bevor alle Sätze ausgedruckt werden. Die verbliebenen Sätze werden über das Bedienfeld ausgedruckt. Die Anzahl der Sätze kann verändert werden.

#### Anzeige aufrufen.

- 1 Taste [**Dokumentenbox/USB**] > Taste [▲] [] > [**Auftragsbox**] > Taste [**OK**] > Taste [▲] [] > [**Schnell/Prüfen**] > Taste [**OK**]
- 2 Wählen Sie den Ersteller des Dokuments und bestätigen Sie mit [**OK**].

#### 2 Dokument ausdrucken.

1 Wählen Sie das zu druckende Dokument und [**Auswählen**] > Taste [**OK**].

Die Datei ist ausgewählt. Sobald ein Dokument gewählt ist, erscheint ein Haken im Kontrollkästchen rechts.

Falls Sie das Dokument nicht auswählen wollen, wählen Sie [**Auswählen**] erneut, um die Auswahl rückgängig zu machen.

#### **<b>A**</u> HINWEIS

Wählen Sie [**Menü**], um die folgenden Vorgänge auszuführen.

- [**Alle wählen**]: Wählt alle Dateien aus.
- [**Alles löschen**]: Wählt alle Dateien ab.
- [**Detail**]: Zeigt Details des ausgewählten Dokuments an.
- **2** Taste [**∆**] [▼] > [Drucken] > Taste [OK]
- 3 Geben Sie die Anzahl der auszudruckenden Exemplare ein. Wählen Sie die Taste [**OK**] > [**Ja**].

Der Druck beginnt.

# Dokumente aus der Box "Prüfen und Halten" löschen

#### **1** Anzeige aufrufen.

- 1 Taste [**Dokumentenbox/USB**] > Taste [▲] [] > [**Auftragsbox**] > Taste [**OK**] > Taste [▲] [] > [**Schnell/Prüfen**] > Taste [**OK**]
- 2 Wählen Sie den Ersteller des Dokuments und bestätigen Sie mit [**OK**].

### 2 Dokument löschen.

1 Wählen Sie das zu löschende Dokument und dann [**Auswählen**] > Taste [**OK**].

Die Datei ist ausgewählt. Sobald ein Dokument gewählt ist, erscheint ein Haken im Kontrollkästchen rechts.

Falls Sie das Dokument nicht auswählen wollen, wählen Sie [**Auswählen**] erneut, um die Auswahl rückgängig zu machen.

#### **<b>A**</u> HINWEIS

Wählen Sie [**Menü**], um die folgenden Vorgänge auszuführen.

- [**Alle wählen**]: Wählt alle Dateien aus.
- [**Alles löschen**]: Wählt alle Dateien ab.
- [**Detail**]: Zeigt Details des ausgewählten Dokuments an.
- 2 Taste [▲] [] > [**Löschen**] > Taste [**OK**] > [**Ja**]

Das Dokument ist gelöscht.

# Status Monitor

Der Status Monitor zeigt den aktuellen Status des Druckers an und meldet jede Veränderung.

#### **<b>K**</u> HINWEIS

Wenn Sie Status Monitor aktivieren, prüfen Sie Folgendes.

- Wurde der Printing System Driver installiert.
- Entweder [**Enhanced WSD**] oder [**Enhanced WSD(SSL)**] muss aktiviert sein.
- **► [Netzwerkeinst. \(Seite 8-7\)](#page-256-0)**

# Status Monitor aufrufen

Der Status Monitor startet, sobald ein Ausdruck beginnt.

# Status Monitor schließen

Der Status Monitor kann auf unterschiedliche Arten geschlossen werden.

- Manuell schließen: Klicken Sie auf das Symbol Einstellungen und wählen Sie Beenden aus dem Menü, um den Status Monitor zu verlassen.
- Automatisch schließen: Der Status Monitor schließt sich automatisch, wenn er länger als 7 Minuten nicht benutzt wurde.

# Schnellansicht des Status

Der Druckerstatus wird mit Hilfe von Symbolen angezeigt. Sobald Sie die Schaltfläche Erweitern wählen, werden detaillierte Informationen angezeigt.

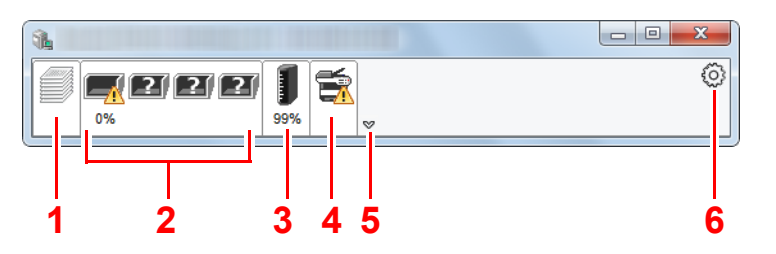

- 1 Karteikarte Druckfortschritt
- 2 Karteikarte Papierfachstatus
- 3 Karteikarte Tonerstatus
- 4 Karteikarte Alarm
- 5 Schaltfläche Erweitern
- 6 Einstellungs-Symbol

Sobald Sie auf eines der Symbole klicken, werden Ihnen detaillierte Informationen dazu angezeigt.

# Karteikarte Druckfortschritt

Der Status des Druckauftrags wird angezeigt.

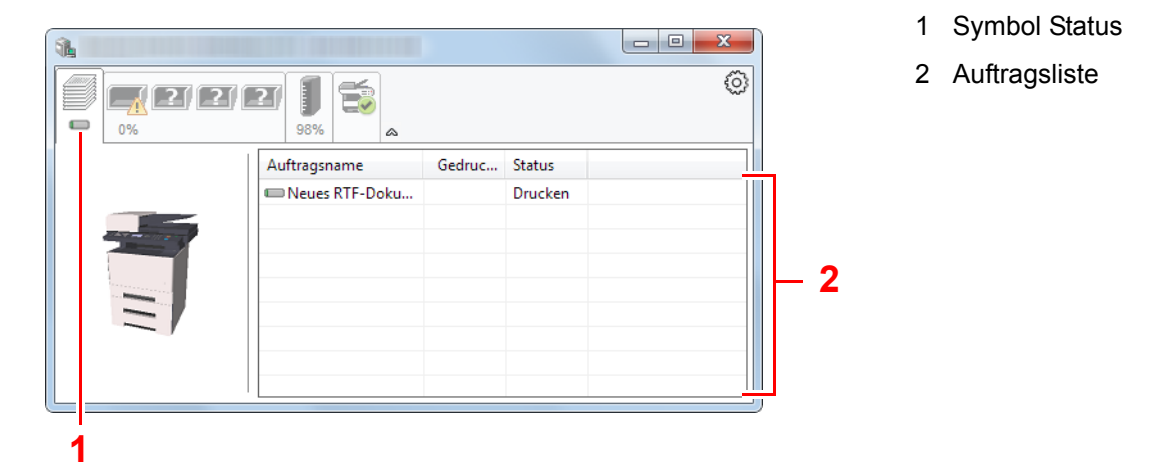

Wählen Sie einen Druckauftrag aus der Liste aus. Sie können ihn abbrechen, indem Sie mit der rechten Maustaste auf das angezeigte Menü klicken.

# Karteikarte Papierfachstatus

Es werden Informationen zum Papier im Drucker und zur Menge des verbleibenden Papiers angezeigt.

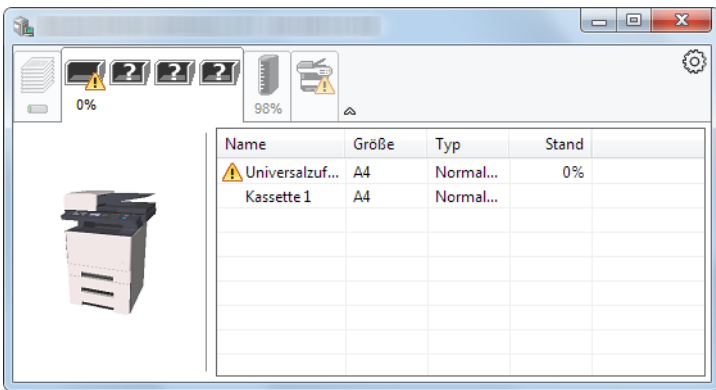

# Karteikarte Tonerstatus

Es wird die Menge des verbleibenden Toners angezeigt.

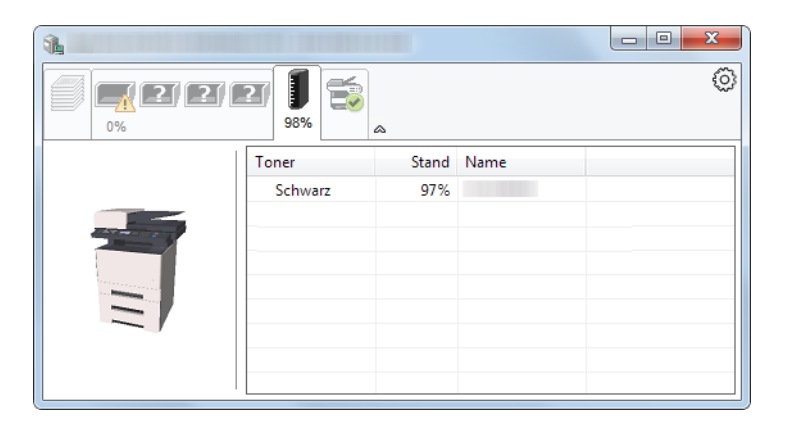

# Karteikarte Alarm

Sobald ein Fehler auftritt, wird eine Meldung mit einem 3D-Bild angezeigt.

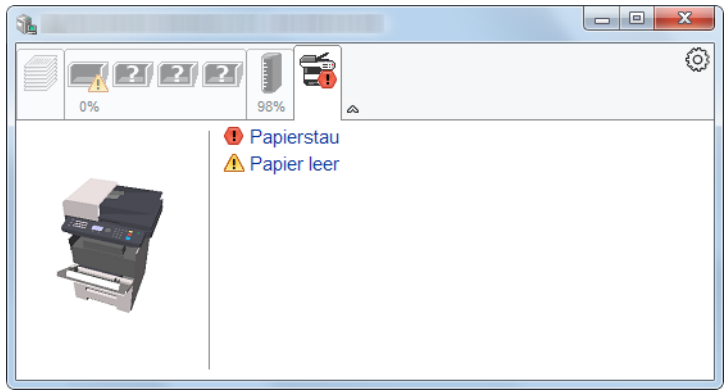

### Kontextmenü des Status Monitors

Sobald Sie das Einstellungs-Symbol anklicken, wird das folgende Menü geöffnet.

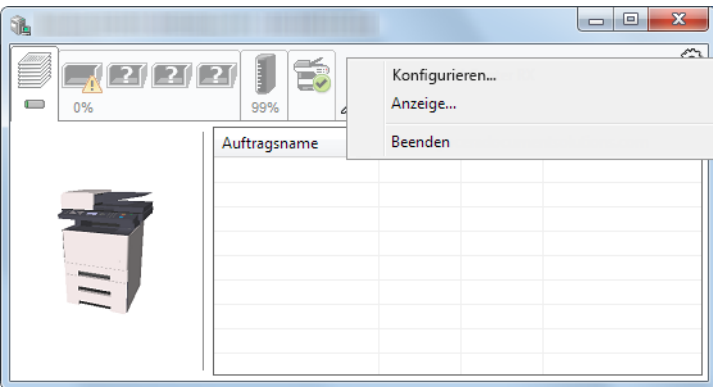

#### **• Embedded Web Server RX**

Ist der Drucker über ein TCP/IP-Netzwerk angeschlossen und besitzt eine eigene IP-Adresse, können mit dem Webbrowser-Einstellungen des Embedded Web Server RX verändert oder bestätigt werden. Dieses Menü wird nicht angezeigt, wenn eine USB-Verbindung verwendet wird.

#### **Embedded Web Server RX User Guide**

• Anzeige...

Stellt die Anzeige des Status Monitors ein.

[Status Monitor Benachrichtigungseinstellungen \(Seite 4-23\)](#page-155-0)

**• Beenden**

Beendet den Status Monitor.

# <span id="page-155-0"></span>Status Monitor Benachrichtigungseinstellungen

Klicken Sie auf das Symbol "Einstellungen", um die Benachrichtigungsanzeige des Status Monitors aufzurufen.

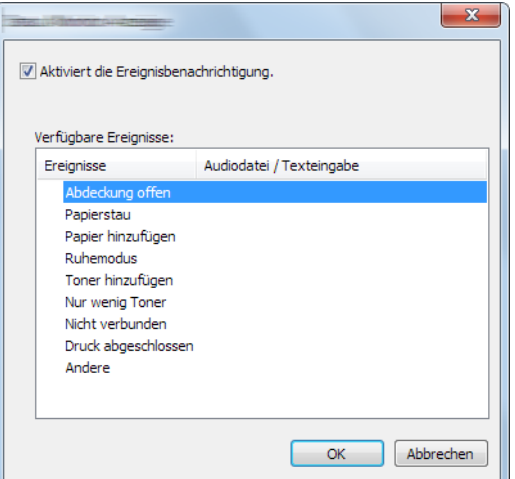

Sie können auswählen, ob eine Benachrichtigung ausgegeben werden soll, wenn ein Fehler in der Vorgangsliste auftritt.

#### **1** Ereignisbenachrichtigung aktivieren auswählen.

Falls diese Einstellung auf Aus steht, wird der Status Monitor nicht gestartet, auch wenn ausgedruckt wird.

#### **2** Einen Vorgang auswählen, der mit der Funktion Text in Sprache unter Verfügbare Ereignisse verwendet werden soll.

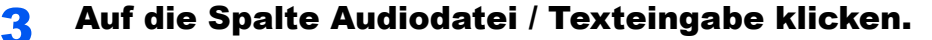

Wählen Sie Durchsuchen (...), um das Ereignis mit einer Tondatei zu verknüpfen.

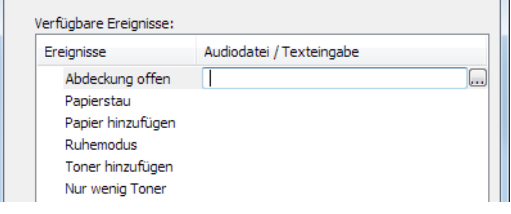

#### **<b>K**</u> HINWEIS

Es können \*.WAV-Dateien verarbeitet werden.

Wenn Sie Benachrichtigungstexte anpassen, so dass sie laut am Bildschirm vorgelesen werden können, geben Sie den Text im Textfeld ein.

# Configuration Tool

Das Configuration Tool ermöglicht das Prüfen und Ändern der Geräteeinstellungen.

# Configuration Tool öffnen

#### **1** DVD einlegen.

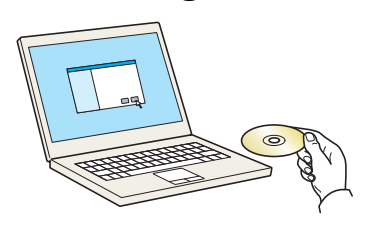

#### **<b>K** HINWEIS

- Die Installation unter Windows muss mit Administratorrechten erfolgen.
- Falls das Fenster "Neue Hardware gefunden" von Windows erscheint, klicken Sie auf [**Abbrechen**].
- Erscheint ein Fenster zum automatischen Ausführen eines Programms, bestätigen Sie mit [**Setup.exe ausführen**].
- Falls die Benutzerkontenverwaltung erscheint, klicken Sie auf [**Ja**] ([**Zulassen**]).

### 2 Anzeige aufrufen.

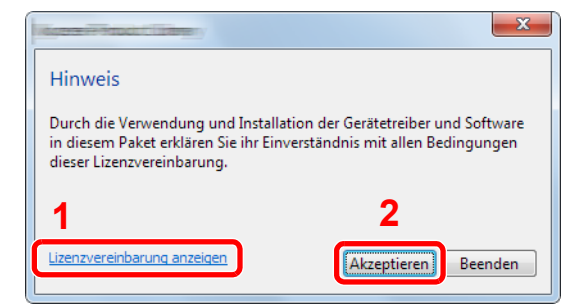

#### 1 Klicken Sie auf [**Lizenzvereinbarung anzeigen**]. Lesen Sie die Lizenzvereinbarung.

2 Klicken Sie auf [**Akzeptieren**].

### 3 [Wartung] wählen.

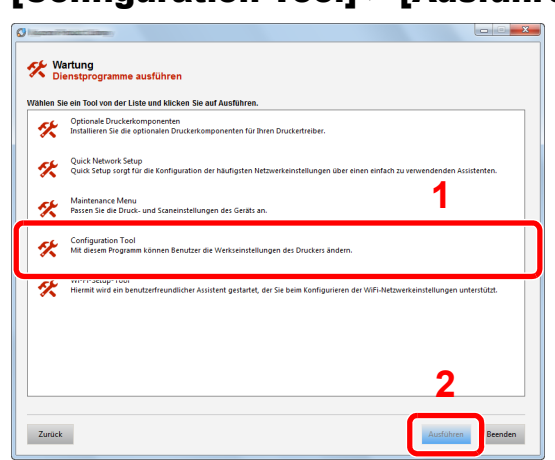

### **4** [Configuration Tool] > [Ausführen]

### 5 Gewünschten Gerätetreiber auswählen. > [OK]

Das Fenster des Configuration Tools wird geöffnet.

# Das Configuration Tool schließen

Das Configuration Tool kann auf eine der beiden folgenden Arten geschlossen werden.

• Über die Schaltfläche Schließen:

Klicken Sie auf  $\vert \times \vert$  in der rechten oberen Ecke des Fensters des Configuration Tools.

• Durch Bestätigen mit OK oder über die Schaltfläche Abbrechen:

Wenn Sie mit OK bestätigen, werden die Änderungen übernommen und das Configuration Tool wird geschlossen. Wenn Sie auf die Schaltfläche Abbrechen klicken, wird das Configuration Tool geschlossen, ohne dass die Änderungen übernommen werden.

# Einstellungsfenster des Configuration Tools

#### **Standard-Geräteeinstellungen**

Hier können Sie die Standardeinstellungen des Druckertreibers und die Energiesparfunktion des Geräts einstellen.

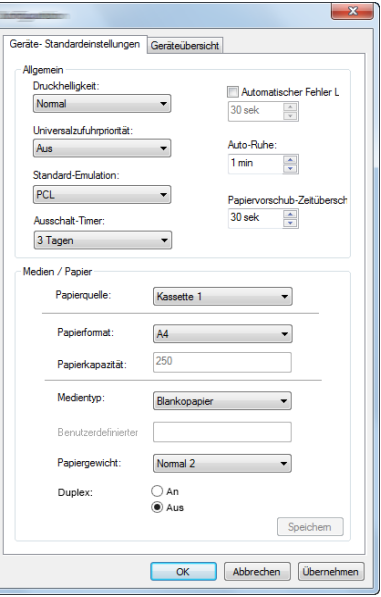

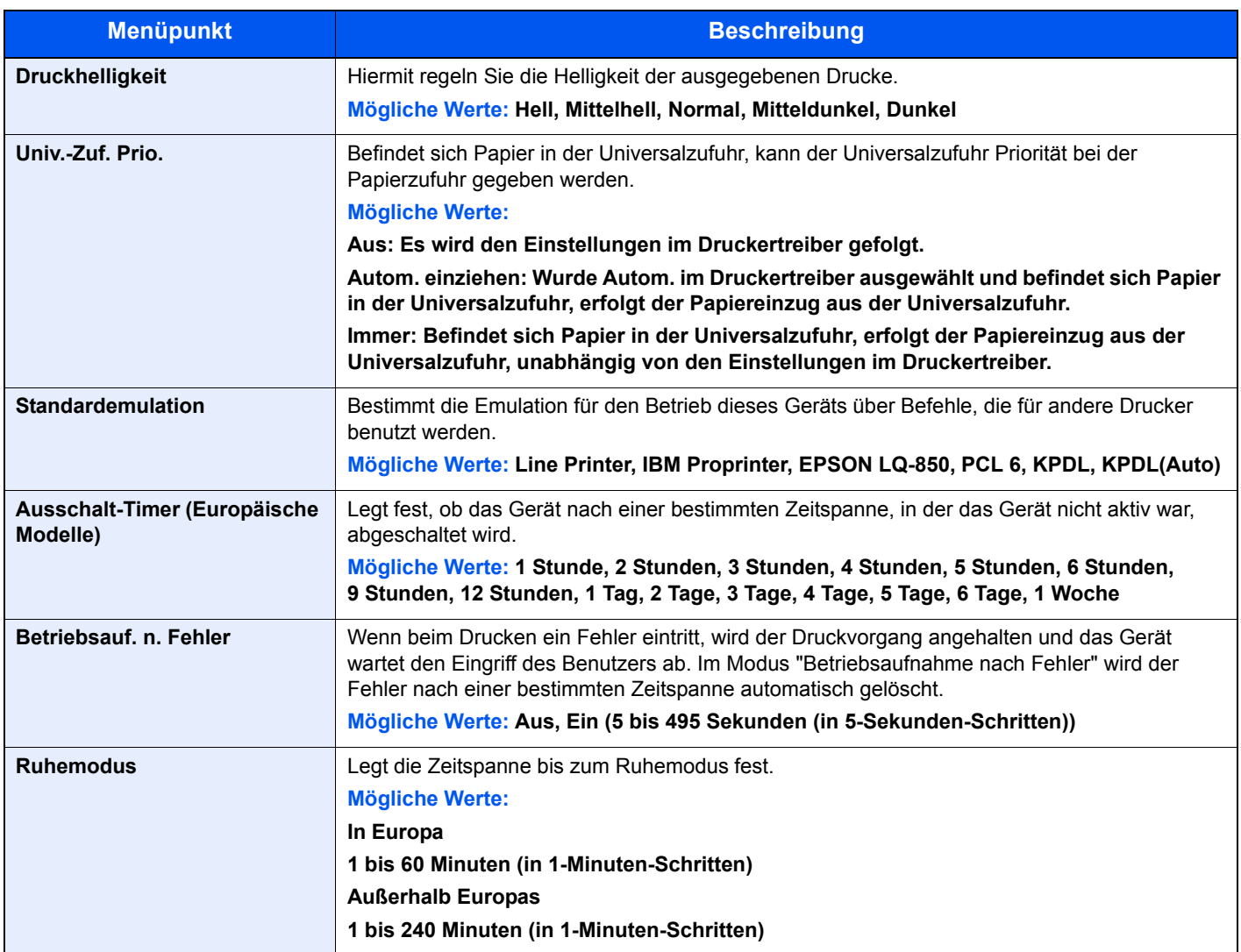

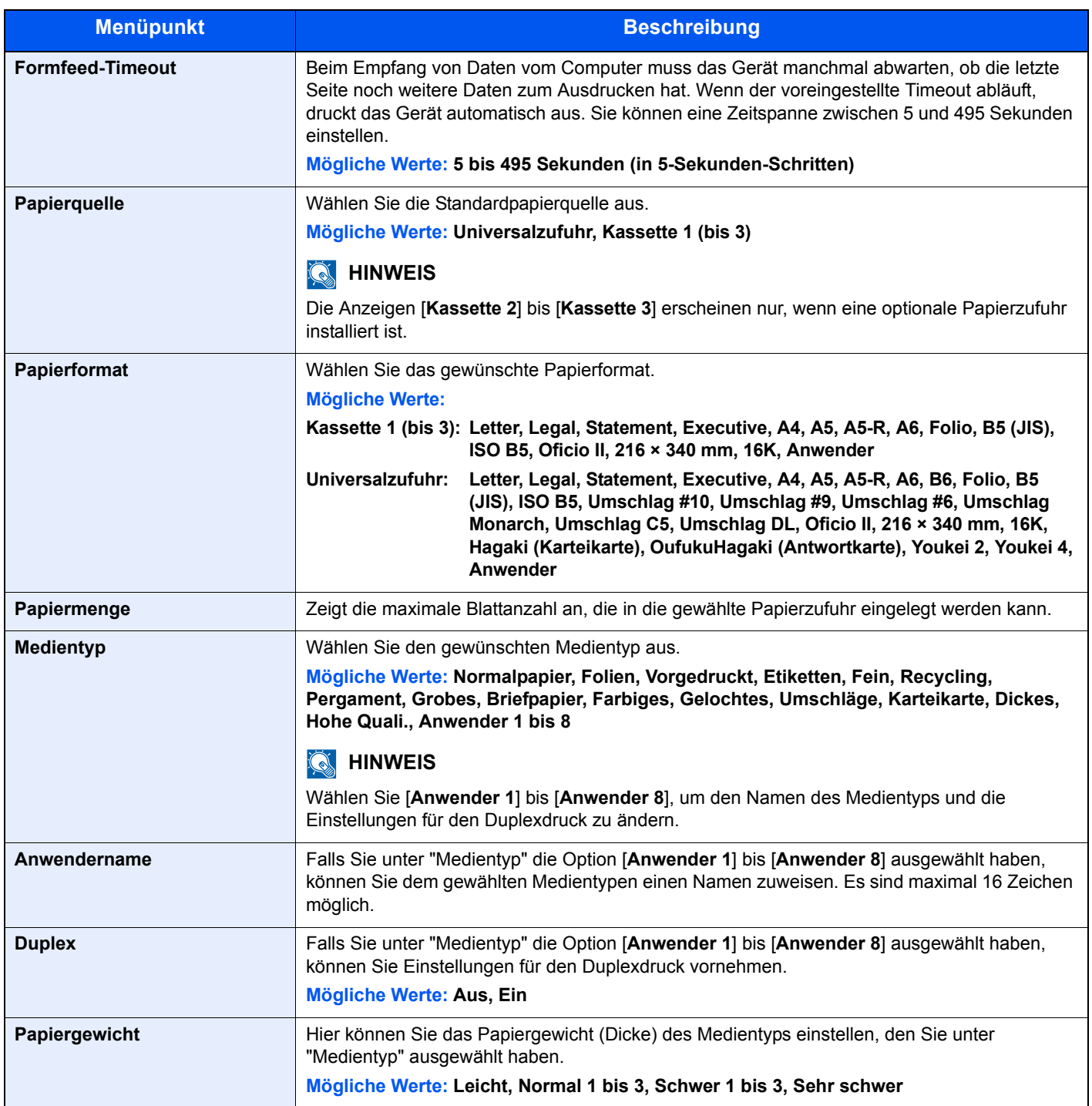

#### **Geräteüberblick**

Zeigt Informationen über die Geräteeinstellungen an.

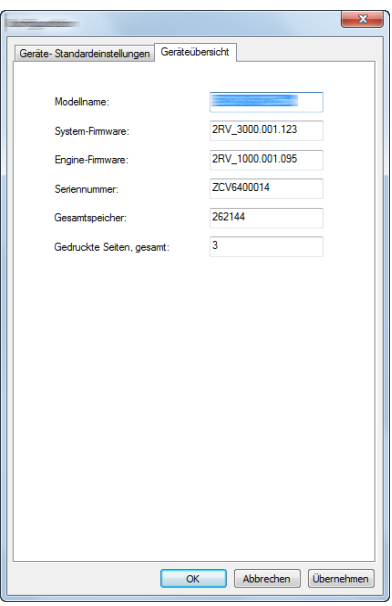

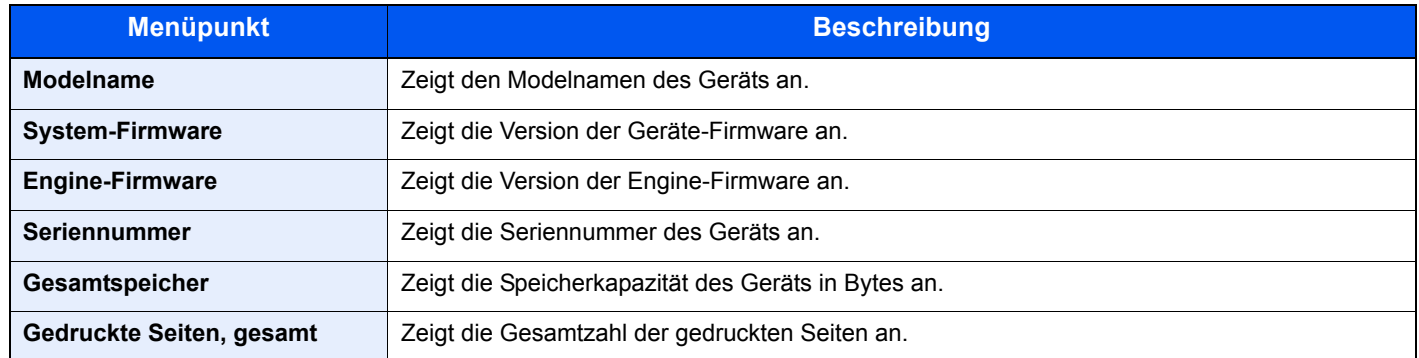

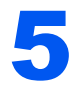

# 5 Grundlegende Bedienung

In diesem Kapitel werden folgende Themen behandelt:

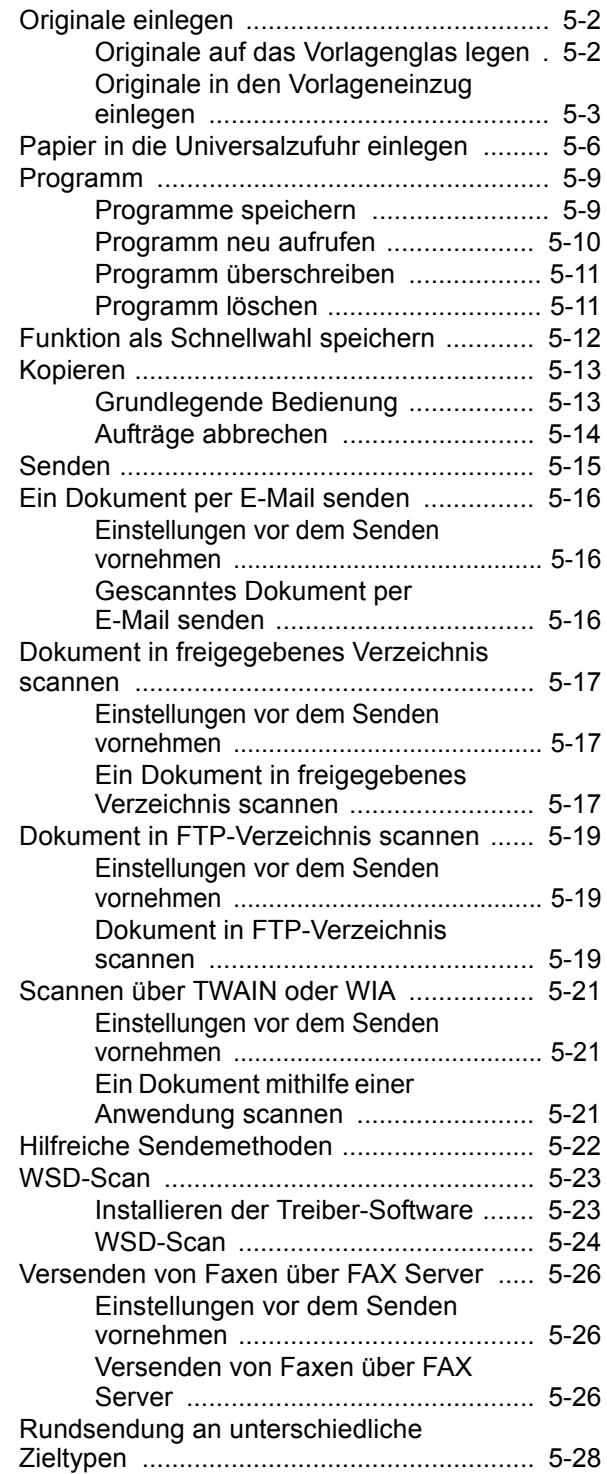

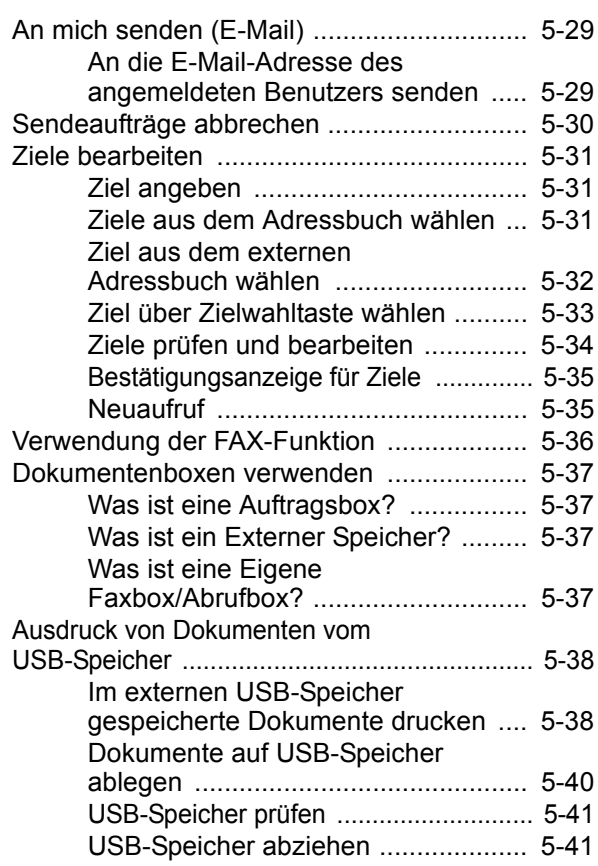

# <span id="page-162-0"></span>Originale einlegen

Legen Sie die Originale auf das Vorlagenglas oder in den Vorlageneinzug, je nach dem verwendeten Originalformat, Typ, Volumen und der Funktion.

- Vorlagenglas: Für Blätter, Bücher, Postkarten und Umschläge.
- Vorlageneinzug: Für mehrseitige Originale. Sie können auch doppelseitige Originale einlegen. (Nur bei Modellen, die mit einer Duplex-Scanfunktion ausgestattet sind.)

# <span id="page-162-1"></span>Originale auf das Vorlagenglas legen

Sie können außer normalem Papier auch Bücher und Broschüren auf das Vorlagenglas legen.

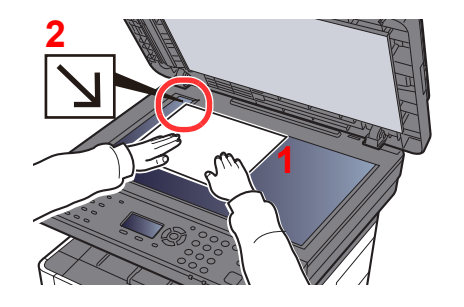

- 1 Legen Sie die einzulesende Seite mit der Vorderseite nach unten.
- 2 Legen Sie das Original anhand der Originalformat-Markierungen an und benutzen Sie die hintere linke Ecke als Bezugspunkt.

#### s  $\widehat{\mathbb{C}}$ **HINWEIS**

Für weitere Hinweise zur Originalausrichtung siehe auch

[Originalausrichtung \(Seite 6-18\)](#page-219-0)

#### **So werden Briefumschläge oder Karteikarten auf das Vorlagenglas gelegt**

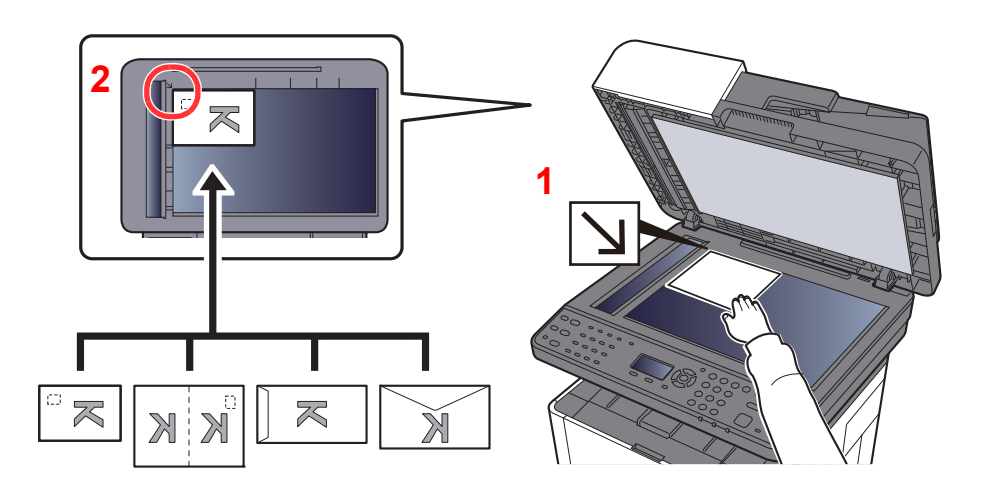

- 1 Legen Sie die einzulesende Seite mit der Vorderseite nach unten.
- 2 Legen Sie das Original anhand der Originalformat-Markierungen an und benutzen Sie die hintere linke Ecke als Bezugspunkt.

#### Q **HINWEIS**

Für weitere Hinweise, wie Umschläge oder Karteikarten eingezogen werden, siehe auch

[Einlegen von Briefumschlägen oder Karteikarten in die Universalzufuhr \(Seite 5-8\)](#page-168-0)

# **VORSICHT**

**Lassen Sie den Vorlageneinzug nicht geöffnet, da dabei Verletzungsgefahr besteht.**

#### **WICHTIG**

- **Drücken Sie nicht mit Kraft auf den Vorlageneinzug, um ihn zu schließen. Durch übermäßigen Druck kann die Glasplatte splittern.**
- **Um Bücher oder Zeitschriften auf das Vorlagenglas zu legen, öffnen Sie den Vorlageneinzug.**

# <span id="page-163-0"></span>Originale in den Vorlageneinzug einlegen

Der Vorlageneinzug liest automatisch einzeln die Blätter von mehrseitigen Originalen ein. Beide Seiten von zweiseitigen Originalen werden gescannt. (Nur bei Modellen, die mit einer Duplex-Scanfunktion ausgestattet sind.)

Der Vorlageneinzug unterstützt folgende Originalarten.

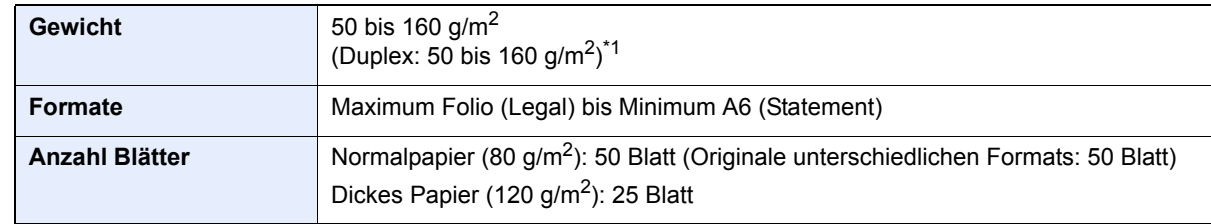

\*1 Nur bei Modellen, die mit einer Duplex-Scanfunktion ausgestattet sind.

Folgende Originalarten dürfen nicht im Vorlageneinzug verwendet werden. Sonst könnten sie einen Papierstau verursachen oder den Vorlageneinzug verschmutzen.

- Originale mit Heftklammern oder Büroklammern (Entfernen Sie die Büroklammern oder Heftklammern und glätten Sie Wellen, Falten oder Knicke vor dem Einlegen. Andernfalls kann ein Stau bei den Originalen auftreten.)
- Originale mit Klebeband oder Klebstoff
- Originale mit ausgeschnittenen Bereichen
- Gewellte Originale
- Originale mit Falten (Vor dem Einlegen glätten. Andernfalls kann ein Stau bei den Originalen auftreten.)
- Kohlepapier
- Verknittertes Papier

#### **WICHTIG**

- **Vor dem Einlegen der Originale müssen Sie sich vergewissern, dass keine Originale in der Auswurfablage für Originale liegen. Originale, die nicht aus der Auswurfablage entfernt werden, können einen Stau der neuen Originale verursachen.**
- **Legen Sie keine Originale auf die obere Abdeckung des Vorlageneinzugs. Dies kann zu Störungen des Vorlageneinzugs führen.**

#### 1 Originalablage öffnen und die Breitenführungen für Originale anpassen.

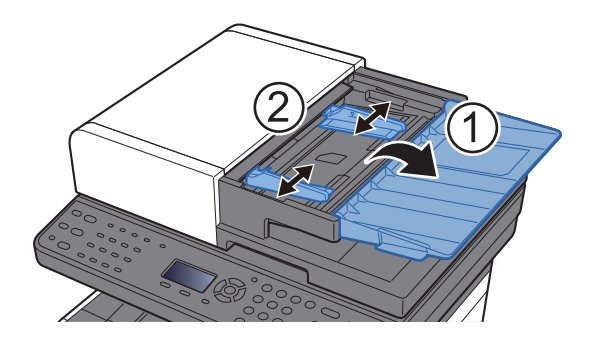

### 2 Originale einlegen.

1 Legen Sie die einzulesende Seite (oder die erste Seite bei zweiseitigen Originalen) mit der beschrifteten Seite nach oben ein. Schieben Sie die Vorderkante so weit wie möglich in den Vorlageneinzug.

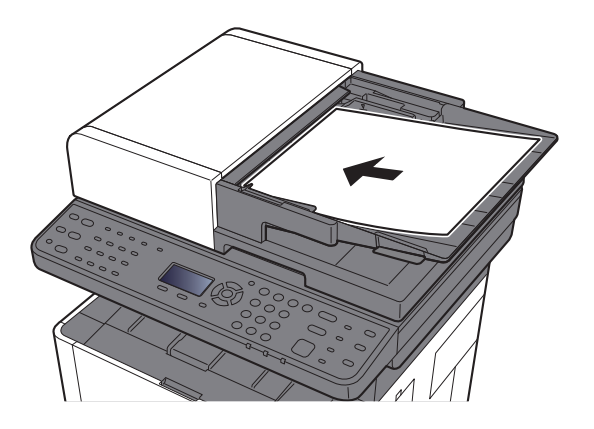

#### **<b>K**</u> HINWEIS

Für weitere Hinweise zur Originalausrichtung siehe auch

[Originalausrichtung \(Seite 6-18\)](#page-219-0)

#### **WICHTIG**

**Stellen Sie sicher, dass die Originalbreitenführungen an den Originalen liegen. Wenn ein Spalt vorhanden ist, müssen die Originalbreitenführungen neu eingestellt werden. Eine Lücke kann einen Originalstau bewirken.**

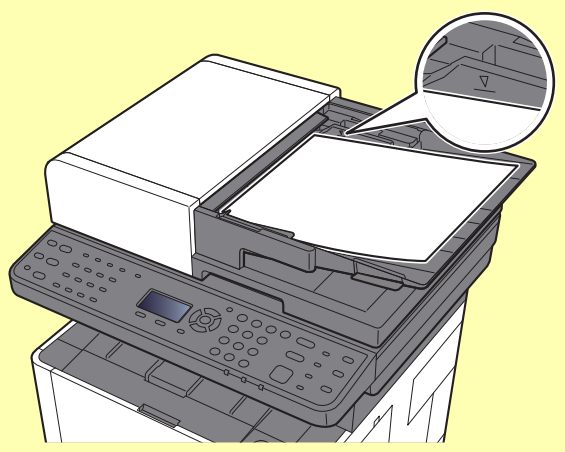

**Die eingelegten Originale dürfen die angegebene Grenze nicht überschreiten. Wenn die maximale Stapelhöhe überschritten wird, kann ein Stau bei den Originalen auftreten.**

**Originale mit Lochungen oder perforierten Linien sollten so eingelegt werden, dass die Löcher oder Perforierungen zuletzt (und nicht zuerst) gescannt werden.** 2 Öffnen Sie den Original-Stopper, bis er zur Größe des gewählten Formats passt (Originalformat: Folio/Legal)

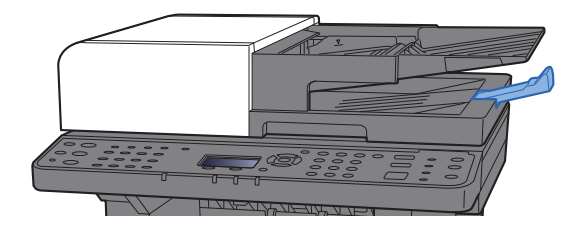

# <span id="page-166-0"></span>Papier in die Universalzufuhr einlegen

Für weitere Hinweise zu den unterstützten Papierformaten siehe auch

[Wahl des geeigneten Papiers \(Seite 11-16\)](#page-392-0)

Für weitere Hinweise zu den Medientypen siehe auch

[Medientypeinstellung \(Seite 8-24\)](#page-273-0)

Bei Verwendung von speziellem Papier benutzen Sie auf jeden Fall die Universalzufuhr.

#### $\bigcirc$ **WICHTIG**

- **Bei Verwendung von Papier mit einem Gewicht von 106 g/m2 oder mehr stellen Sie den Medientyp auf Dick und geben Sie das Papiergewicht an.**
- **Entfernen Sie jede Folie aus dem inneren Fach, sobald sie gedruckt ist. Bleiben die Folien im inneren Fach, kann das zu einem Papierstau führen.**

Die Kapazität der Universalzufuhr beträgt:

- Normalpapier (80 g/m2), oder Recyclingpapier: 100 Blatt
- Dickes Papier (209  $q/m^2$ ): 5 Blatt
- Dickes Papier (157  $g/m^2$ ): 5 Blatt
- Dickes Papier (104,7  $q/m^2$ ): 70 Blatt
- Hagaki (Karteikarte): 15 Blatt
- Kuvert DL, Kuvert C5, Kuvert #10, Kuvert #9, Kuvert #6 3/4, Kuvert Monarch, Youkei 4, Youkei 2: 5 Blatt
- Overheadfolie: 1 Blatt

#### $\widehat{\mathbb{Q}}$ **HINWEIS**

- Wenn Sie spezielle Papierformate einlegen, geben Sie das Papierformat wie beschrieben ein:
- [Orig./Pap.Einst. \(Seite 8-20\)](#page-269-0)
- Wenn Sie Spezialpapier wie z. B. dickes Papier oder Folien verwenden, wählen Sie den Medientyp wie beschrieben aus:
- [Univ.-Zuf.setzen \(Einstellungen Universalzufuhr\) \(Seite 8-23\)](#page-272-0)
	-

Universalzufuhr öffnen.

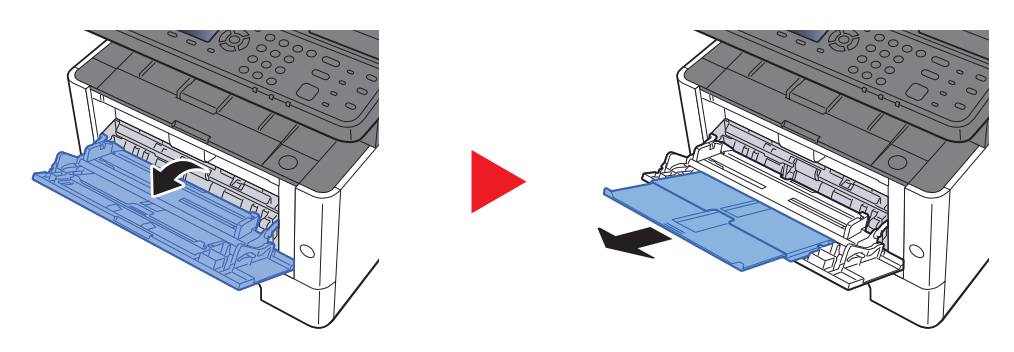

#### **2** Format Universalzufuhr einstellen.

Die Papierformate sind markiert.

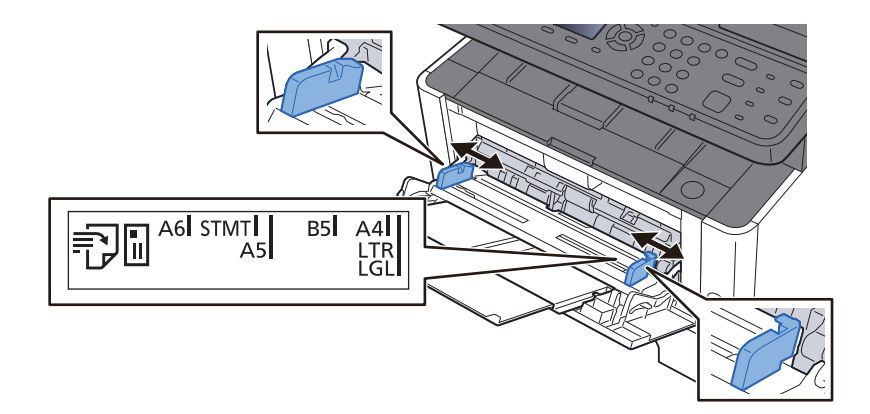

#### Papier einlegen.

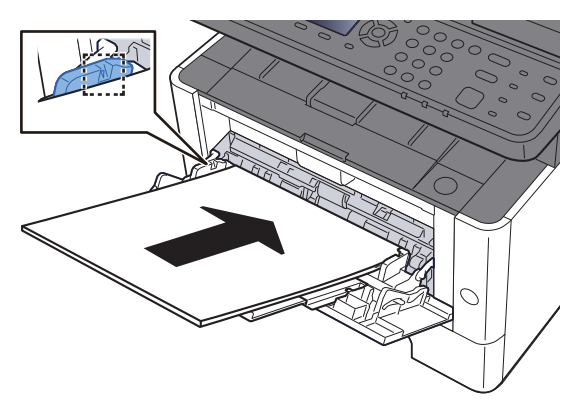

Schieben Sie das Papier entlang der Breitenführung in die Kassette ein, bis es sich nicht mehr weiterschieben lässt.

Nachdem Sie das Papier aus der Verpackung entnommen haben, fächern Sie das Papier sorgfältig auf, bevor Sie es in die Universalzufuhr einlegen.

[Bevor das Papier eingelegt wird \(Seite 3-2\)](#page-107-0)

#### **WICHTIG**

- **Achten Sie beim Einlegen darauf, dass die zu bedruckende Seite nach unten zeigt.**
- **Gewelltes Papier muss vor dem Einlegen geglättet werden.**
- **Stellen Sie beim Befüllen der Universalzufuhr sicher, dass sich kein anderes Papier im Einzug befindet. Geht der Papiervorrat in der Universalzufuhr zur Neige und Sie wollen Papier nachfüllen, entnehmen Sie das restliche Papier aus der Zufuhr und legen Sie es zusammen mit dem neuen Papier in die Universalzufuhr.**
- **Falls zwischen dem Papier und den Papierbreitenführungen ein Spalt zu sehen ist, justieren Sie die Führungen neu, um Schiefeinzüge und Papierstaus zu vermeiden.**
- **Das eingelegte Papier darf die Füllgrenze nicht überschreiten.**

#### **4** Eingelegten Medientyp über das Bedienfeld angeben.

[Univ.-Zuf.setzen \(Einstellungen Universalzufuhr\) \(Seite 8-23\)](#page-272-0)

#### <span id="page-168-0"></span>**Einlegen von Briefumschlägen oder Karteikarten in die Universalzufuhr**

Legen Sie das Papier mit der zu bedruckenden Seite nach oben ein. Für weitere Informationen zum Drucken siehe auch

#### **Printing System Driver User Guide**

Beispiel: Wenn Sie die Adresse drucken wollen:

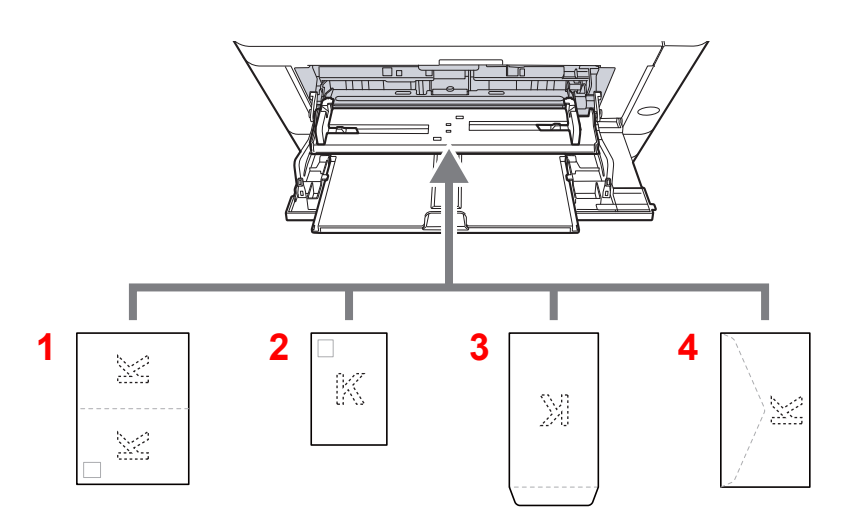

- 1 Oufuku hagaki (Rückantwortkarte)
- 2 Hagaki (Karteikarte)
- 3 Umschläge in Hochformat
- 4 Umschläge in Querformat

#### **WICHTIG**  $\bigcirc$

- **Verwenden Sie ungefaltete Oufuku hagaki (Rückantwortkarte).**
- **Wie Sie die Briefumschläge einführen (Ausrichtung und bedruckbare Seite), hängt vom Typ des Briefumschlags ab. Achten Sie darauf, dass Sie die Briefumschläge richtig einlegen, da sonst der Druck in der falschen Richtung oder auf der falschen Seite erfolgt.**

#### **<b>A**</u> HINWEIS

Wenn Sie Briefumschläge in die Universalzufuhr einlegen, wählen Sie den Typ des Briefumschlags wie beschrieben aus:

[Univ.-Zuf.setzen \(Einstellungen Universalzufuhr\) \(Seite 8-23\)](#page-272-0)

# <span id="page-169-0"></span>Programm

Wenn Sie Funktionen häufiger benötigen, können diese als Programm gespeichert werden und dann durch einen einfachen Tastendruck auf [**Programm I**] bis [**Programm IV**] aufgerufen werden.

Die folgenden Funktionen sind werksseitig unter der Taste [**Programm I**] gespeichert. Diese Funktion ermöglicht die Kopie eines Ausweises oder eines anderen Dokuments, das kleiner als Statement oder A5/Statement-Format ist, auf einer einzelnen Seite. Obwohl diese Funktionen durch Überschreiben der Taste [**Programm I**] gelöscht werden, können die gleichen Funktionen über die Taste [**Funktionsmenü**] gespeichert werden.

- Papierauswahl: Kassette 1
- Gleiches Format
- Kombinieren: 2 auf 1
- Originalformat: A5/Statement
- Mehrfach-Scan: EIN

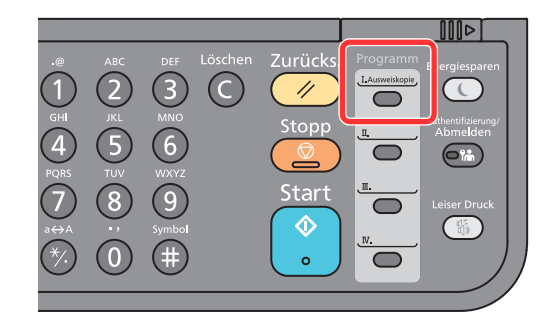

#### **<b>K**</u> HINWEIS

- Sie können Kopie-, Scan- und FAX-Funktionen auf einer Programm-Taste speichern. (Die FAX-Funktionen stehen nur bei Modellen mit installierter FAX-Funktion zur Verfügung.)
- Wenn die Benutzerverwaltung aktiviert ist, können Sie Funktionen nur speichern, nachdem Sie sich als Administrator angemeldet haben.

## <span id="page-169-1"></span>Programme speichern

#### **1** Funktionen einstellen.

Stellen Sie die Funktionen ein, die Sie in einem Programm speichern möchten.

Für weitere Hinweise zur Einstellung von Funktionen siehe auch

[Unterschiedliche Komfortfunktionen \(Seite 6-1\)](#page-202-0)

#### **Q** HINWEIS

Falls eine Sende- oder FAX-Funktion verwendet wird, wird das Ziel ebenfalls im Programm gespeichert.

#### 2 Programm speichern.

Wählen Sie eine der Tasten [**Programm I**] bis [**Programm IV**], auf der eine Funktion gespeichert werden soll, und halten Sie diese für 2 Sekunden oder mehr gedrückt.

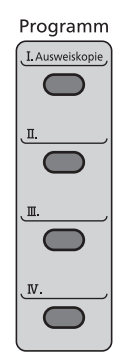

Die Einstellungen werden auf der gewählten Taste gespeichert.

# <span id="page-170-0"></span>Programm neu aufrufen

Wählen Sie eine der Tasten [**Programm I**] bis [**Programm IV**], auf der die Einstellungen, die Sie wieder aufrufen wollen, gespeichert sind. Die aktuellen Einstellungen werden durch die gespeicherten Einstellungen ersetzt.

Legen Sie die Originale ein und wählen Sie die Taste [**Start**].

# <span id="page-171-0"></span>Programm überschreiben

#### **Funktionen einstellen.**

Zu ändernde Funktion auswählen.

Für weitere Hinweise zur Einstellung von Funktionen siehe auch

[Unterschiedliche Komfortfunktionen \(Seite 6-1\)](#page-202-0)

#### **<b>K**</u> HINWEIS

Falls eine Sende- oder FAX-Funktion verwendet wird, wird das Ziel ebenfalls im Programm gespeichert.

#### **2** Programm überschreiben.

1 Wählen Sie eine der Tasten [**Programm I**] bis [**Programm IV**], auf der eine Funktion geändert werden soll, und halten Sie diese für 2 Sekunden oder mehr gedrückt.

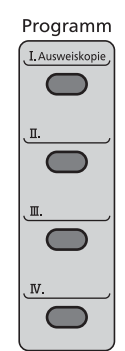

**2** Taste  $[A] [\nabla] > [Überschreiben] > Take  $[OK] > [Ja]$$ 

Speichern Sie das geänderte Programm.

### <span id="page-171-1"></span>Programm löschen

#### **1** Anzeige aufrufen.

Wählen Sie eine der Tasten [**Programm I**] bis [**Programm IV**], auf der eine Funktion gelöscht werden soll, und halten Sie diese für 2 Sekunden oder mehr gedrückt.

#### **2** Programm löschen.

Taste [▲] [] > [**Löschen**] > Taste [**OK**] > [**Ja**]

# <span id="page-172-0"></span>Funktion als Schnellwahl speichern

Häufig verwendete Funktionen können Schnellwahltasten zugewiesen werden. Die Funktionen können einfach durch Auswahl der Schnellwahltaste eingerichtet werden.

Die Funktionen können vom Systemmenü aus auf den Schnellwahltasten gespeichert werden.

[Kopieren \(Seite 8-32\)](#page-281-0) [Senden \(Seite 8-35\)](#page-284-0) [Dokumentenbox \(Seite 8-36\)](#page-285-1)

# <span id="page-173-0"></span>Kopieren

Die folgenden Schritte zeigen die grundlegende Bedienung der Kopierfunktion und wie ein Kopiervorgang abgebrochen wird.

# <span id="page-173-1"></span>Grundlegende Bedienung

- **Taste [Kopieren] wählen.**
- Originale einlegen.

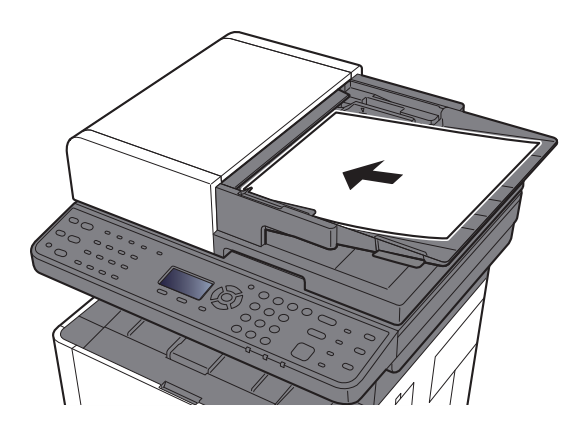

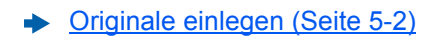

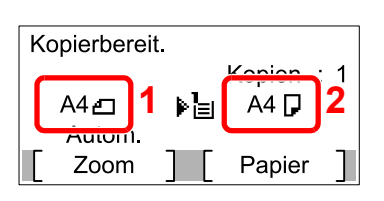

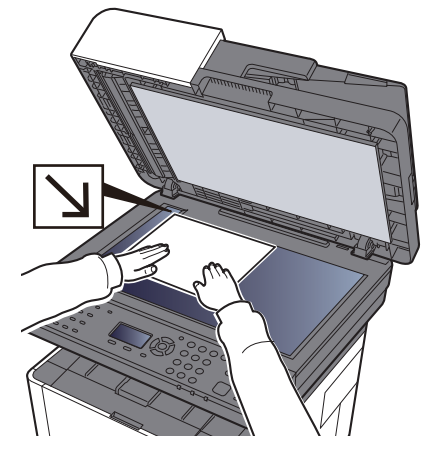

- 1 Originalformat
- 2 Papierformat

Prüfen Sie das Originalformat und das Papierformat.

#### **<b>K**</u> HINWEIS

Für weitere Hinweise zur Auswahl des Originalformats siehe auch

[Originalformat \(Seite 6-17\)](#page-218-0)

Für weitere Hinweise zur Auswahl der Papierquelle siehe auch

[Papierauswahl \(Seite 6-9\)](#page-210-0)

### 3 Funktionen wählen.

Wählen Sie die Taste [**Funktionsmenü**], um die Kopierfunktionen auszuwählen.

[Kopieren \(Seite 6-3\)](#page-204-0)

#### 4 Kopienanzahl über die Zifferntasten eingeben.

Geben Sie eine Zahl von 1 bis 999 ein.

### 5 Taste [Start] wählen.

Der Kopiervorgang beginnt.

# <span id="page-174-0"></span>Aufträge abbrechen

1 Taste [Stopp] wählen, falls die Kopieanzeige erscheint.

#### 2 Auftrag abbrechen.

- 1 Taste [▲] [] > [**Druckjob löschen**] > Taste [**OK**]
- 2 Wählen Sie den abzubrechenden Auftrag aus und wählen Sie [**Menü**].
- 3 Taste [▲] [] > [**Auftragsabbruch**] > Taste [**OK**]

#### **<b>K**</u> HINWEIS

Für detaillierte Informationen zu einem Druckauftrag wählen Sie [**Detail**] und bestätigen dann mit [**OK**].

4 Wählen Sie [**Ja**].

Der Auftrag wird abgebrochen.

#### **<b>A**</u> HINWEIS

Während eines Scan-Vorgangs kann ein Auftrag abgebrochen werden, indem Sie die Taste [**Stopp**] oder [**Abbruch**] wählen.

# <span id="page-175-0"></span>Senden

Eingescannte Dokumente können mithilfe dieses Geräts als E-Mail-Anhang an einen anderen PC im Netzwerk versendet werden. Dazu müssen die Adressen von Absender und Empfänger gespeichert sein.

Des Weiteren muss das Netzwerk so eingerichtet sein, dass das Gerät Zugriff auf einen Mailserver erhält. Zur Verbesserung von Übertragungsgeschwindigkeit und -sicherheit empfiehlt sich der Einsatz eines lokalen Netzwerks (LAN).

Zum Senden führen Sie die nachstehend beschriebenen Schritte aus. Folgende vier Optionen stehen zur Verfügung:

- E-Mail über Adresseingabe versenden: Versendet ein eingescanntes Original als Anhang einer E-Mail.
- [Ein Dokument per E-Mail senden \(Seite 5-16\)](#page-176-0)

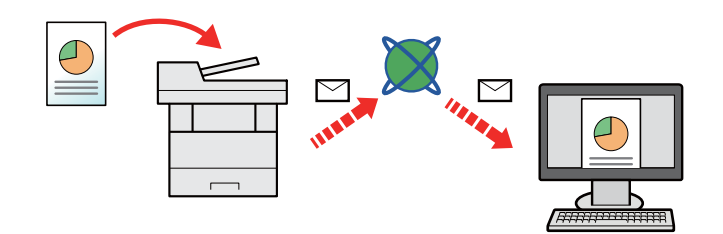

- Senden an Ordner (SMB): Ein eingescanntes Original wird als Datei in einem freigegebenen Verzeichnis auf einem beliebigen PC gespeichert.
- [Dokument in freigegebenes Verzeichnis scannen \(Seite 5-17\)](#page-177-0)
- Senden an Ordner (FTP): Ein eingescanntes Original wird als Datei in einem Verzeichnis auf einem FTP-Server gespeichert.
- [Dokument in FTP-Verzeichnis scannen \(Seite 5-19\)](#page-179-0)

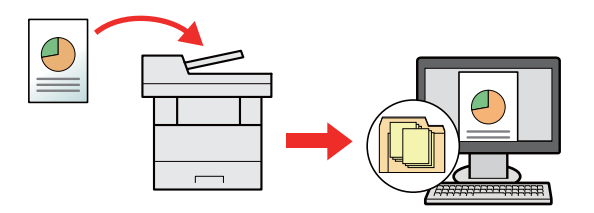

- Scannen von Bilddateien mit TWAIN / WIA: Ein eingescanntes Original wird über ein TWAIN-/WIA-kompatibles Programm eingescannt.
- [Scannen über TWAIN oder WIA \(Seite 5-21\)](#page-181-0)

#### **<b>A**</u> HINWEIS

- Sie können verschiedene Sendeoptionen kombinieren.
- [Rundsendung an unterschiedliche Zieltypen \(Seite 5-28\)](#page-188-0)
- Nur bei Modellen mit installierter FAX-Funktion möglich.
- **FAX Bedienungsanleitung**

# <span id="page-176-0"></span>Ein Dokument per E-Mail senden

Falls Sie Dokumente über WLAN senden, müssen Sie die der Sendefunktion zugewiesene Schnittstelle vorher auswählen.

**[Primär-Netzwerk \(Seite 8-16\)](#page-265-0)** 

## <span id="page-176-1"></span>Einstellungen vor dem Senden vornehmen

Bevor Sie eine E-Mail versenden, müssen Sie die SMTP- und E-Mail-Einstellungen im Embedded Web Server RX vornehmen.

**►** [E-Mail-Einstellungen \(Seite 2-51\)](#page-94-0)

### <span id="page-176-2"></span>Gescanntes Dokument per E-Mail senden

- **Taste [Senden] wählen.**
- Originale einlegen.

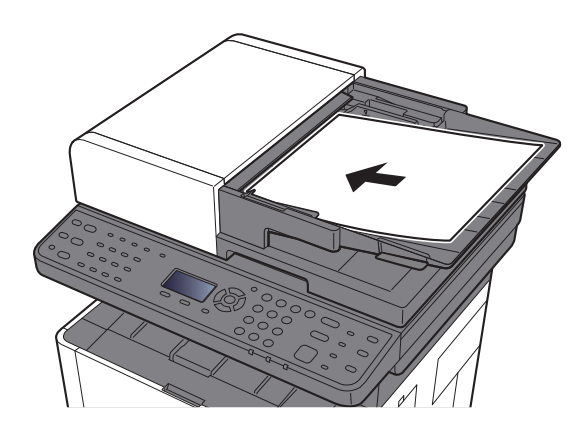

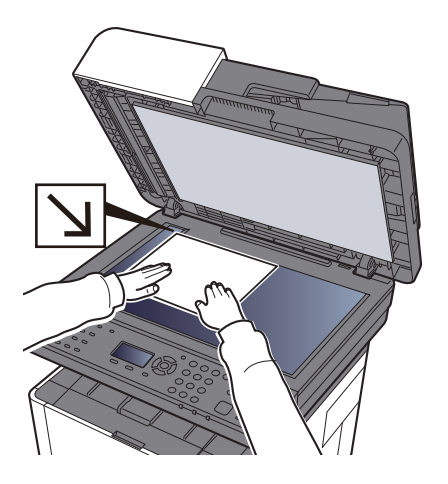

[Originale einlegen \(Seite 5-2\)](#page-162-0)

### ? Taste [**∆] [∇] > [E-Mail] > Taste [OK].**

#### 4 E-Mail-Adresse des Ziels eingeben > Taste [OK].

Bis zu 128 Zeichen können eingeben werden.

**Exercical Exercise** (Seite 11-9)

Wollen Sie mehrere Ziele eingeben, wählen Sie die Taste [**Ziel bestätigen/hinzufügen**] und geben ein weiteres Ziel ein. Bis zu 100 E-Mail-Adressen können angegeben werden.

Das Ziel kann später geändert werden.

[Bestätigungsanzeige für Ziele \(Seite 5-35\)](#page-195-0)

#### 5 Funktionen wählen.

Wählen Sie die Taste [**Funktionsmenü**], um die Sendefunktionen auszuwählen.

[Senden \(Seite 6-4\)](#page-205-0)

### 6 Taste [Start] wählen.

Der Sendevorgang beginnt.

# <span id="page-177-0"></span>Dokument in freigegebenes Verzeichnis scannen

# <span id="page-177-1"></span>Einstellungen vor dem Senden vornehmen

Nehmen Sie die folgenden Einstellungen vor, bevor Sie ein Dokument versenden.

- Notieren Sie sich den Computernamen und den vollständigen Computernamen
	- [Überprüfen des Computernamens und des vollständigen Computernamens \(Seite 3-8\)](#page-113-0)
- Notieren Sie sich den Benutzernamen und den Domänennamen
	- [Überprüfen des Benutzernamens und des Domänennamens \(Seite 3-9\)](#page-114-0)
- Legen Sie ein freigegebenes Verzeichnis an und notieren Sie sich das freigegebene Verzeichnis
	- [Freigegebenes Verzeichnis anlegen und überprüfen \(Seite 3-10\)](#page-115-0)
- Konfigurieren Sie die Windows Firewall
	- [Konfiguration der Windows Firewall \(Seite 3-13\)](#page-118-0)

# <span id="page-177-2"></span>Ein Dokument in freigegebenes Verzeichnis scannen

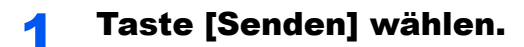

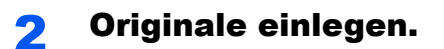

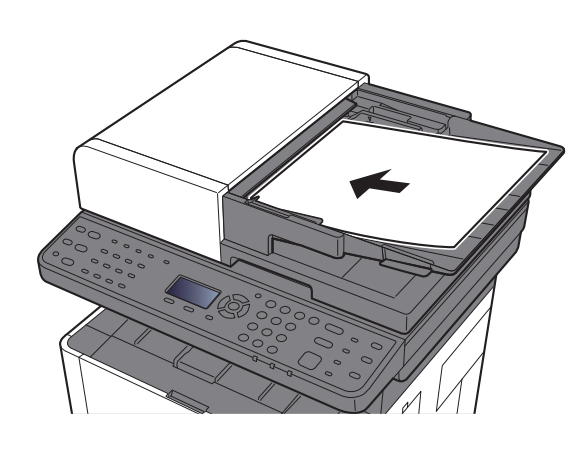

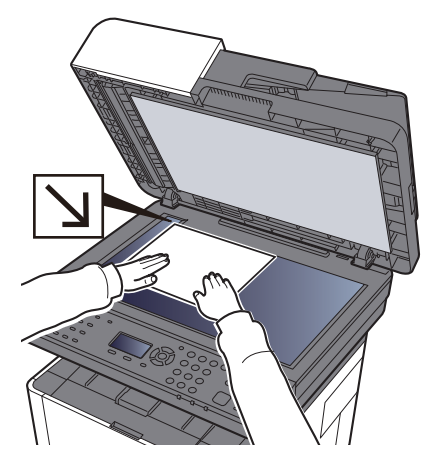

[Originale einlegen \(Seite 5-2\)](#page-162-0)

### Taste  $[\triangle] [\triangledown]$  > [Ordner (SMB)] > Taste [OK].

#### **4 Zielinformationen eingeben.**

Geben Sie Werte für jeden einzelnen Punkt ein und bestätigen Sie mit [**OK**].

**E** [Zeicheneingabe \(Seite 11-9\)](#page-385-0)

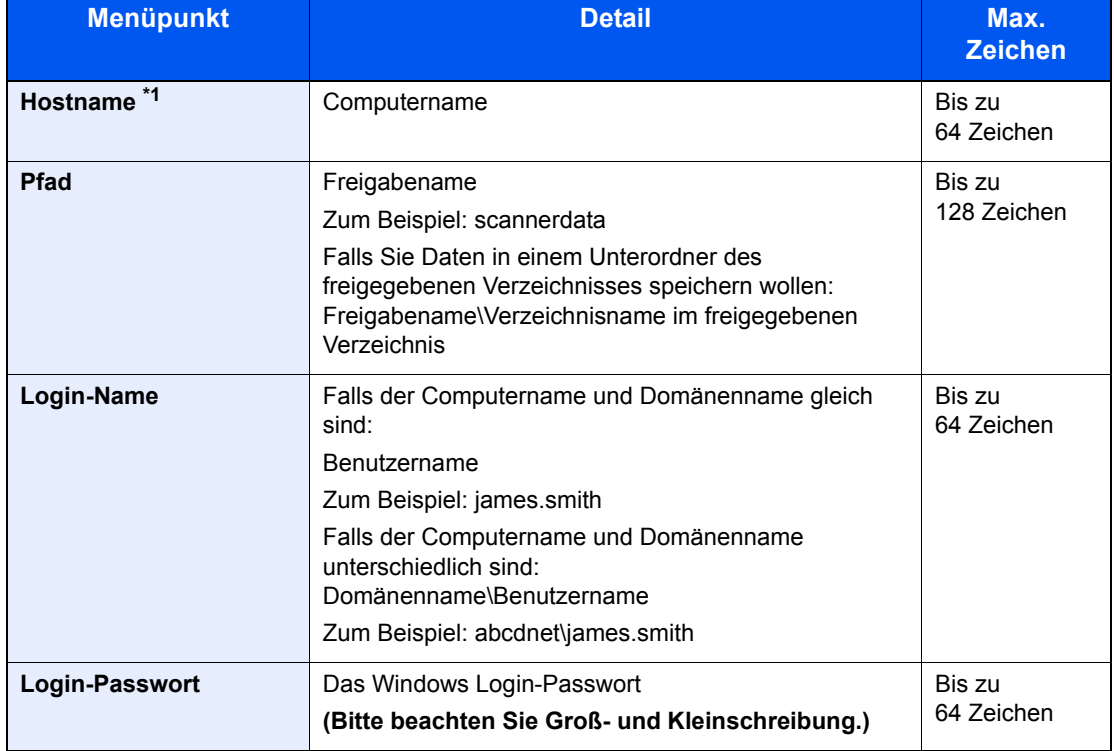

Die Tabelle erklärt die möglichen Einstellungen.

\*1 Sie können auch die Anschlussnummer angeben. Geben Sie sie im folgenden Format, getrennt durch einen Doppelpunkt, ein.

"Hostname: Anschlussnummer" oder "IP-Adresse: Anschlussnummer" Zur Eingabe einer IPv6-Adresse fügen Sie diese in Klammern [ ] an.

(Beispiel: [2001:db8:a0b:12f0::10]:445)

Wird keine Anschlussnummer angegeben, lautet die Standardanschlussnummer 445.

#### 5 Status prüfen.

Die Anzeige zum Bestätigen der Verbindung wird geöffnet. Wählen Sie [**Ja**], um die Verbindung zu prüfen und [**Nein**], wenn keine Prüfung stattfinden soll.

"Verbunden." erscheint, wenn die Verbindung zum Ziel korrekt eingerichtet wurde. Wenn "Verbindung nicht möglich." erscheint, korrigieren Sie den Eintrag.

Wenn Sie an weitere Ziele senden möchten, wiederholen Sie die Schritte 3 bis 4.

Das Ziel kann später geändert werden.

[Bestätigungsanzeige für Ziele \(Seite 5-35\)](#page-195-0)

#### 6 Funktionen wählen.

Wählen Sie die Taste [**Funktionsmenü**], um die Sendefunktionen auszuwählen.

[Senden \(Seite 6-4\)](#page-205-0)

#### 7 Taste [Start] wählen.

Der Sendevorgang beginnt.

# <span id="page-179-0"></span>Dokument in FTP-Verzeichnis scannen

# <span id="page-179-1"></span>Einstellungen vor dem Senden vornehmen

Richten Sie den FTP-Client (Übertragung) ein, bevor Sie ein Dokument versenden.

[Protokoll-Einst. \(Seite 8-12\)](#page-261-0)

# <span id="page-179-2"></span>Dokument in FTP-Verzeichnis scannen

**1 Taste [Senden] wählen.** 

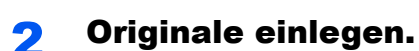

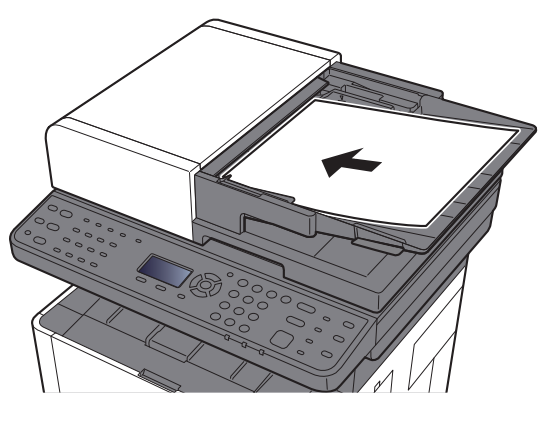

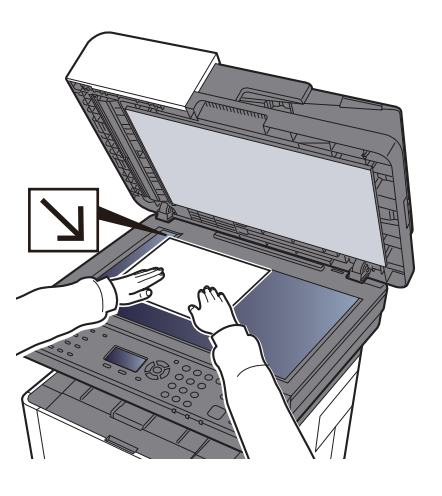

[Originale einlegen \(Seite 5-2\)](#page-162-0) $\blacktriangleright$ 

### 3 Taste [▲] [▼] > [Ordner (FTP)] > Taste [OK].
#### **A** Zielinformationen eingeben.

Geben Sie Werte für jeden einzelnen Punkt ein und bestätigen Sie mit [**OK**].

**Exercice 2** [Zeicheneingabe \(Seite 11-9\)](#page-385-0)

Die Tabelle erklärt die möglichen Einstellungen.

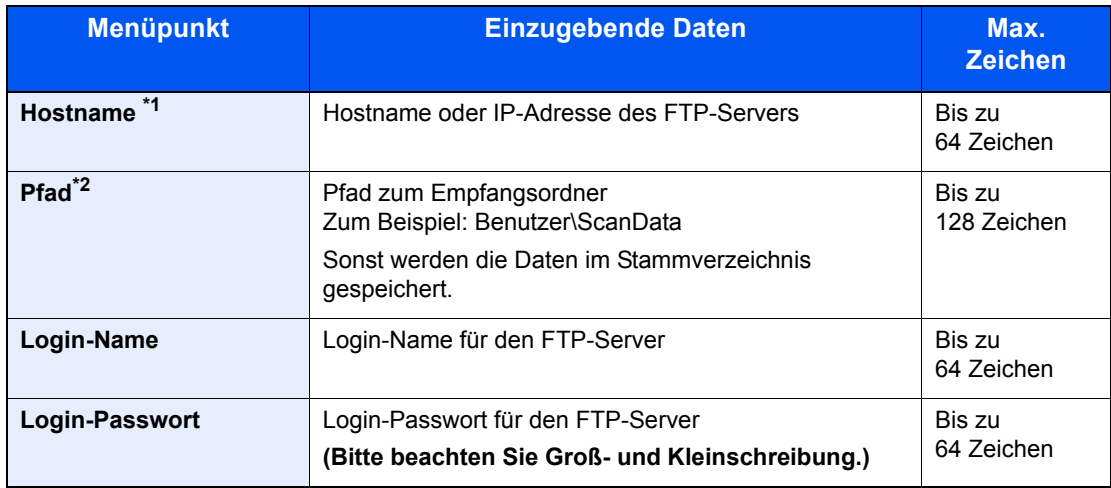

\*1 Sie können auch die Anschlussnummer angeben. Geben Sie sie im folgenden Format, getrennt durch einen Doppelpunkt, ein. "Hostname: Anschlussnummer" oder "IP-Adresse: Anschlussnummer" Zur Eingabe einer IPv6-Adresse fügen Sie diese in Klammern [ ] an.

(Beispiel: [2001:db8:a0b:12f0::10]:21) Wurde unter [Hostname] keine Anschlussnummer angegeben, lautet die

Standardanschlussnummer 21.

\*2 Falls der FTP-Server auf Linux/UNIX basiert, wird der Pfad einschließlich des Unterverzeichnisses durch Schrägstrich "/" verbunden und nicht durch den umgekehrten Schrägstrich.

#### **5** Status prüfen.

Die Anzeige zum Bestätigen der Verbindung wird geöffnet. Wählen Sie [**Ja**], um die Verbindung zu prüfen und [**Nein**], wenn keine Prüfung stattfinden soll.

"Verbunden." erscheint, wenn die Verbindung zum Ziel korrekt eingerichtet wurde. Wenn "Verbindung nicht möglich." erscheint, korrigieren Sie den Eintrag.

Wenn Sie an weitere Ziele senden möchten, wiederholen Sie die Schritte 3 bis 4.

Das Ziel kann später geändert werden.

 $\rightarrow$  [Ziele prüfen und bearbeiten \(Seite 5-34\)](#page-194-0)

#### 6 Funktionen wählen.

Wählen Sie die Taste [**Funktionsmenü**], um die Sendefunktionen auszuwählen.

[Senden \(Seite 6-4\)](#page-205-0)

#### **7** Taste [Start] wählen.

Der Sendevorgang beginnt.

## Scannen über TWAIN oder WIA

## Einstellungen vor dem Senden vornehmen

Vergewissern Sie sich, dass der TWAIN-/WIA-Treiber auf dem PC installiert und eingerichtet wurde, bevor Sie ein Dokument versenden.

- [TWAIN-Treiber einrichten \(Seite 2-40\)](#page-83-0)
- [WIA-Treiber einrichten \(Seite 2-42\)](#page-85-0)

### Ein Dokument mithilfe einer Anwendung scannen

Dieser Abschnitt erklärt, wie aus einer Anwendung über TWAIN gescannt werden kann. Der WIA-Treiber wird in der gleichen Art verwendet.

#### Anzeige aufrufen.

- 1 Aktivieren Sie die TWAIN-kompatible Anwendung.
- 2 Wählen Sie das Gerät in der Anwendung aus und rufen Sie das Dialogfenster auf.

#### **<b>K**</u> HINWEIS

Wie Sie das Gerät auswählen, entnehmen Sie der Bedienungsanleitung oder der Online-Hilfe der Anwendungssoftware.

### **2 Scan-Einstellungen wählen.**

Wählen Sie die Scan-Einstellungen im Fenster, das sich geöffnet hat.

#### **<b>K**</u> HINWEIS

Weitere Hinweise zu den Einstellungen finden Sie in der Hilfe im Dialogfenster.

#### Originale einlegen.

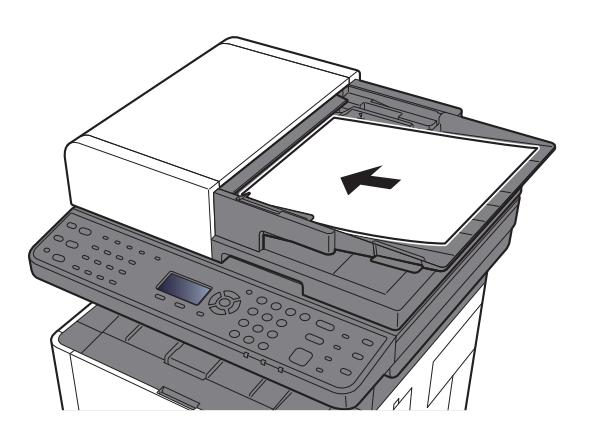

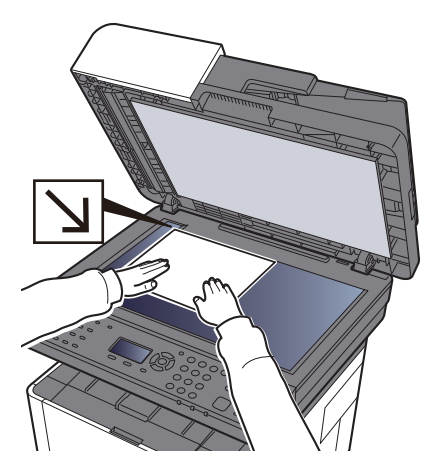

[Originale einlegen \(Seite 5-2\)](#page-162-0)

#### **A** Originale scannen.

Wählen Sie die Schaltfläche [**Scannen**]. Das Dokument wird eingelesen.

## Hilfreiche Sendemethoden

Sie können die folgenden hilfreichen Scan- (Sende-) Methoden auswählen.

- WSD-Scan: Speichert Dateien gescannter Originale auf einem WSD-kompatiblen Computer.
- **► [WSD-Scan \(Seite 5-23\)](#page-183-0)**
- An unterschiedliche Zieltypen senden (Rundsenden): Sendet in einem Arbeitsgang an unterschiedliche Ziele wie E-Mail-Adressen oder Verzeichnisse usw.
- [Rundsendung an unterschiedliche Zieltypen \(Seite 5-28\)](#page-188-0)
- An mich senden (E-Mail): Wenn die Benutzeranmeldung aktiviert ist, wird das Dokument an die E-Mail-Adresse des angemeldeten Benutzers gesendet.
- [An mich senden \(E-Mail\) \(Seite 5-29\)](#page-189-0)

## <span id="page-183-0"></span>WSD-Scan

WSD-Scan speichert Dateien gescannter Originale auf einem WSD-kompatiblen Computer.

#### **<b>A**</u> HINWEIS

- Um WSD-Scan zu nutzen, stellen Sie sicher, dass der als Scanziel benutzte Computer und das Gerät ans Netzwerk angeschlossen sind und dass "WSD-Scan" in den Netzwerkeinstellungen auf [**Ein**] steht.
- ◆ [WSD-Scan \(Seite 8-15\)](#page-264-0)
- Für Informationen zur Einstellung des Computers siehe in der Hilfe-Funktion des Computers oder in der Bedienungsanleitung der Software.

### Installieren der Treiber-Software

**Unter Windows 8, Windows 8.1 und Microsoft Windows Server 2012**

#### 1 In der Charms-Leiste auf [Suchen], [Systemsteuerung] klicken und dann auf [Geräte und Drucker anzeigen].

#### **2** Treiber installieren.

Klicken Sie auf [**Gerät hinzufügen**]. Wählen Sie das Gerätesymbol und klicken Sie dann auf [**Weiter**].

Sobald das Gerätesymbol unter "**Drucker**" in der Karteikarte [**Geräte und Drucker**] angezeigt wird, ist die Installation abgeschlossen.

#### **Unter Windows 7**

#### [Netzwerk] im Start-Menü anzeigen.

Klicken Sie [**Start**] auf der Windows-Oberfläche und wählen Sie [**Netzwerk**].

#### **<b>K**</u> HINWEIS

Gehen Sie wie folgt vor, falls [**Netzwerk**] nicht im Start-Menü erscheint.

- 1 Rechtsklicken Sie auf [**Start**] und klicken Sie im Menü auf [**Eigenschaften**].
- 2 In der Karteikarte [**Startmenü**] im Fenster "**Eigenschaften von Taskleiste und Startmenü**" klicken Sie auf [**Anpassen**].
- 3 Im Fenster "**Startmenü anpassen**" aktivieren Sie das Kontrollkästchen "**Netzwerk**" und bestätigen mit [**OK**].

#### **2** Treiber installieren.

Rechtsklicken Sie auf das Gerätesymbol und dann auf [**Installieren**].

#### **<b>K**</u> HINWEIS

Falls die "**Benutzerkontensteuerung**" erscheint, klicken Sie auf [**Fortsetzen**]. Falls das Fenster "**Neue Hardware gefunden**" erscheint, klicken Sie auf [**Abbrechen**].

Während der Installation können Sie auf das Symbol in der Taskleiste doppelklicken, um das Fenster "**Treibersoftwareinstallation**" aufzurufen. Sobald die Anzeige "**Die Geräte können jetzt verwendet werden**" im Fenster [**Treibersoftwareinstallation**] erscheint, ist die Installation abgeschlossen.

#### **Unter Windows 10**

#### 4 Auf [Start] auf der Windows-Oberfläche rechtsklicken. Auf [Systemsteuerung] und dann auf [Geräte und Drucker anzeigen] klicken.

#### 2 Treiber installieren.

Klicken Sie auf [**Gerät hinzufügen**]. Wählen Sie das Gerätesymbol und klicken Sie dann auf [**Weiter**].

Sobald das Gerätesymbol unter "**Drucker**" in der Karteikarte [**Geräte und Drucker**] angezeigt wird, ist die Installation abgeschlossen.

## WSD-Scan

#### **1 Taste [Senden] wählen.**

#### 2 Originale einlegen.

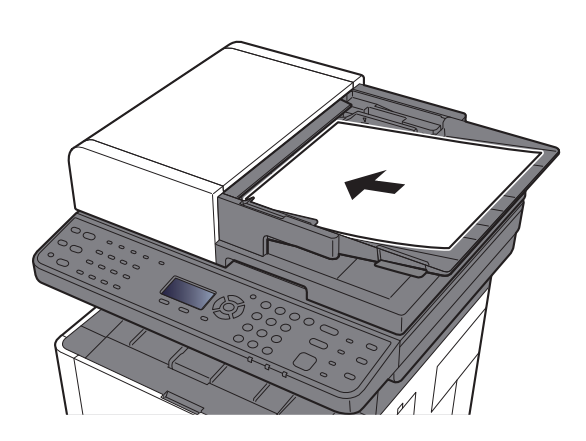

[Originale einlegen \(Seite 5-2\)](#page-162-0) $\blacklozenge$ 

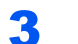

#### 3 Anzeige aufrufen.

Taste [▲] [▼] > [**WSD-Scan**] > Taste [**OK**]

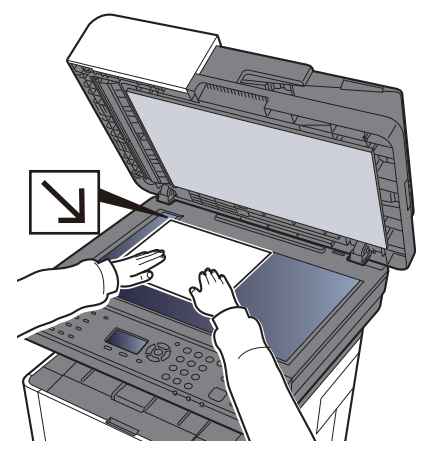

#### **4** Originale scannen.

**Scannen über das Gerät**

- 1 Taste [▲] [▼] > [**Vom Bedienfeld**] > Taste [**OK**]
- 2 Wählen Sie den Zielcomputer und bestätigen Sie mit [**OK**].

Sie können die Informationen über den Zielcomputer anzeigen, indem Sie [**Detail**] wählen.

- 3 Wählen Sie die Taste [**Funktionsmenü**], um den Typ des Originals, das Dateiformat oder ähnliches einzustellen.
- 4 Wählen Sie die Taste [**Start**].

Die Sendung beginnt und die auf dem Computer installierte Software wird aktiviert.

#### **Vorgehensweise am Computer**

- 1 Taste [▲] [▼] > [**Über Computer**] > Taste [**OK**]
- 2 Benutzen Sie die auf dem Computer installierte Software, um die gescannten Seiten zu senden.

# Versenden von Faxen über FAX Server

Dokumente können über einen FAX Server versendet werden.

#### **<b>K**</u> HINWEIS

Für diese Funktion muss ein FAX Server zur Verfügung stehen. Fragen Sie Ihren Administrator für weitere Informationen zum FAX Server.

## Einstellungen vor dem Senden vornehmen

Bevor Sie ein Fax versenden können, sind folgende Einstellungen notwendig.

- Nehmen Sie die Einstellungen für den FAX Server vor.
- **[FAX Server-Einstellungen \(Seite 8-18\)](#page-267-0)**

**Embedded Web Server RX User Guide**

### Versenden von Faxen über FAX Server

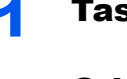

### **Taste [Senden] wählen.**

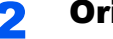

### 2 Originale einlegen.

Legen Sie die Originale ein.

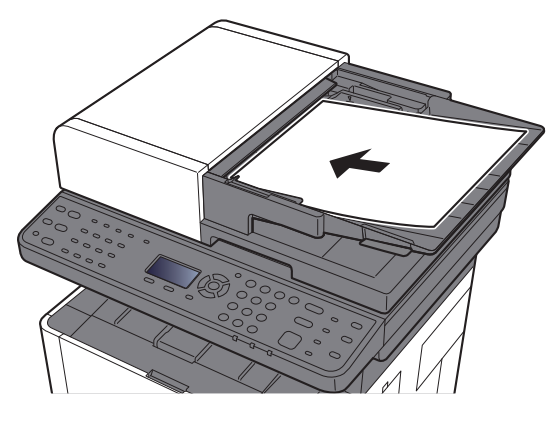

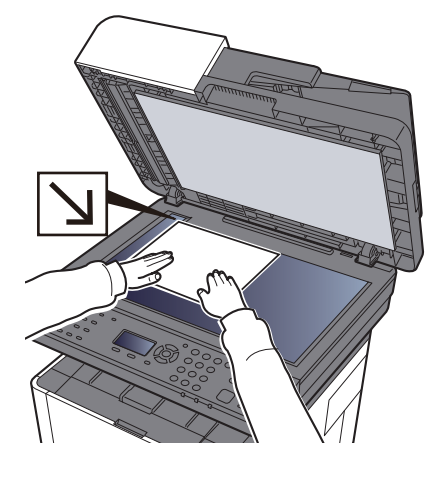

[Originale einlegen \(Seite 5-2\)](#page-162-0)

### Taste  $[\triangle] [\triangledown]$  > [FAX Server] > Taste [OK]

#### **4** Ziel angeben.

**Ziel mit den Zifferntasten eingeben**

- 1 Wählen Sie [**FAX-Nr.-Eingabe**].
- 2 Geben Sie die Faxnummer ein.

#### **<b>K**</u> HINWEIS

Verwenden Sie die Zifferntasten zur Eingabe der Nummer.

3 Bestätigen Sie mit [**OK**].

Das Ziel kann später geändert werden.

[Bestätigungsanzeige für Ziele \(Seite 5-35\)](#page-195-0)

#### **Ziel aus dem Adressbuch wählen**

1 Wählen Sie [**Adressbuch**].

#### **<b>K**</u> HINWEIS

Das in [**Adr.buchstandard**] unter "FAX Server-Einst" eingerichtete Adressbuch wird angezeigt.

- 2 Wählen Sie das Ziel.
	- **Eiele aus dem Adressbuch wählen (Seite 5-31)**
- 3 Bestätigen Sie mit [**OK**].

Das Ziel kann später geändert werden.

[Bestätigungsanzeige für Ziele \(Seite 5-35\)](#page-195-0)

#### 5 Funktionen wählen.

Wählen Sie die Taste [**Funktionsmenü**], um die Sendefunktionen auszuwählen.

[Senden \(Seite 6-4\)](#page-205-0)

#### 6 Taste [Start] wählen.

Der Sendevorgang beginnt.

## <span id="page-188-0"></span>Rundsendung an unterschiedliche Zieltypen

Es können Ziele aus E-Mail-Adressen, Verzeichnissen (SMB und FTP) und Faxnummern zusammengestellt werden (die FAX-Funktion steht nur bei Modellen mit FAX zur Verfügung). Dies wird als Rundsendung bezeichnet. Dies ist hilfreich, wenn man an unterschiedliche Ziele, wie E-Mail-Adressen oder Verzeichnisse, in einem Arbeitsgang senden will.

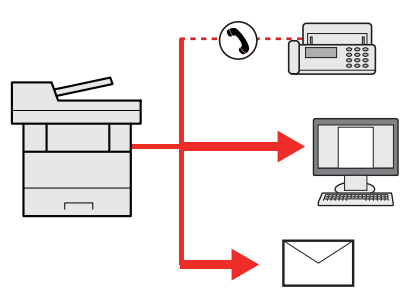

Anzahl der Teilnehmer für eine Rundsendung: Bis zu 100

Für die folgenden Sendeoptionen ist die Teilnehmerzahl jedoch eingeschränkt.

Verzeichnisse (SMP, FTP): Insgesamt 5 aus SMB oder FTP

Die Vorgehensweise ist dieselbe wie bei der Angabe der einzelnen Zieltypen. Geben Sie die E-Mail-Adresse oder den Verzeichnispfad ein, damit sie in der Ziel-Liste erscheinen. Wählen Sie die Taste [**Start**], um die Übertragung an alle Ziele gleichzeitig zu starten.

#### **<b>W** HINWEIS

Ist unter den Zielen eine Faxnummer, werden die Dokumente an alle Ziele in schwarz/weiß gesendet.

# <span id="page-189-0"></span>An mich senden (E-Mail)

Sobald die Benutzeranmeldung aktiviert ist, wird das gescannte Dokument an die E-Mail-Adresse des angemeldeten Benutzers geschickt.

#### **K** HINWEIS

- Um diese Funktion nutzen zu können, muss die Benutzerverwaltung auf Netzwerkauthentifizierung gesetzt und die E-Mail-Adresse des Benutzers im Netzwerk-Authentifizierungs-Server gespeichert sein.
- Wie Sie eine E-Mail-Adresse speichern, erfahren Sie vom Administrator des Netzwerk-Authentifizierungs-Servers.

### An die E-Mail-Adresse des angemeldeten Benutzers senden

#### 1 In der Sendeanzeige die Tasten [▲] [▼] > [An mich (E-Mail)] > Taste [OK] wählen.

#### **<b>K**</u> HINWEIS

Falls die E-Mail-Adresse nicht im Netzwerk-Authentifizierungs-Server gespeichert ist, kann keine E-Mail gesendet werden.

# Sendeaufträge abbrechen

#### 1 Taste [Stopp] wählen, wenn die Sendeanzeige erscheint.

Das Menü [**Job-Abbruchliste**] erscheint.

#### **<b>A**</u> HINWEIS

Die Taste [**Stopp**] bricht keinen Auftrag ab, der schon gesendet wird.

#### 2 Aufträge abbrechen.

- 1 Taste [▲] [▼] > [**Sendejob löschen**] > Taste [**OK**]
- 2 Wählen Sie den abzubrechenden Auftrag aus und wählen Sie [**Menü**].
- 3 Taste [▲] [▼] > [**Auftragsabbruch**] > Taste [**OK**]

#### **<b>A**</u> HINWEIS

Für detaillierte Informationen zu einem Druckauftrag wählen Sie [**Detail**] und bestätigen dann mit [**OK**].

4 Bestätigen Sie mit [**Ja**].

Der Auftrag wird abgebrochen.

### **<b>K**</u> HINWEIS

Während eines Scan-Vorgangs kann ein Auftrag abgebrochen werden, indem Sie die Taste [**Stopp**] oder [**Abbruch**] wählen.

## Ziele bearbeiten

Um ein Ziel auszuwählen und zu bestätigen, gehen Sie wie folgt vor.

## <span id="page-191-1"></span>Ziel angeben

Ein Ziel kann auf folgende Arten ausgewählt werden, mit Ausnahme der direkten Eingabe des Ziels:

- Ziel aus dem Adressbuch wählen
	- **EXA** [Ziele aus dem Adressbuch wählen \(Seite 5-31\)](#page-191-0)
- Ziel aus dem externen Adressbuch wählen Für Details zum externen Adressbuch siehe auch
	- **Embedded Web Server RX User Guide**
- Ziel über Zielwahltaste wählen
	- **Eiel über Zielwahltaste wählen (Seite 5-33)**
- Ziel aus FAX auswählen
	- **FAX Bedienungsanleitung**

#### **<b>K** HINWEIS

- In den Grundeinstellungen kann auch festgelegt werden, dass zuerst das Adressbuch erscheint, wenn Sie die Taste [**Senden**] wählen.
- [Standardanzeige \(Seite 8-35\)](#page-284-0)
- Bei Modellen mit FAX-Funktion kann das Ziel angegeben werden. Geben Sie die Nummer der Gegenstelle über die Zifferntasten ein.

## <span id="page-191-0"></span>Ziele aus dem Adressbuch wählen

- [Speichern von Zielen im Adressbuch \(Seite 3-18\)](#page-123-0)
	- In der Sendeanzeige die Taste [Adressbuch] wählen.

#### 2 Ziel wählen.

**1** Taste  $[A]$   $[\nabla]$  >  $[A$  **Adressbuch** $]$  > Taste  $[OK]$ 

#### **K** HINWEIS

Für Details zum externen Adressbuch siehe auch

- **Embedded Web Server RX User Guide**
- 2 Wählen Sie das Ziel.

#### **<b>K**</u> HINWEIS

Wenn Sie Informationen zum Ziel prüfen wollen, wählen Sie [**Menü**] > [**Detail**] > Taste [**OK**]

#### **Zielsuche**

Sie können ein Ziel auch über seinen Namen suchen.

- 1 [**Menü**] > Taste [▲] [] > [**Suchen (Name)**] > Taste [**OK**]
- 2 Geben Sie Buchstaben über die Zifferntasten ein.

#### **<b>K**</u> HINWEIS

Für weitere Hinweise zur Zeicheneingabe siehe auch

- **Exercical Exercise** (Seite 11-9)
- 3 Bestätigen Sie mit [**OK**].

Das gesuchte Ziel wird angezeigt.

#### 3 Mit [OK] bestätigen.

Wenn Sie an weitere Ziele senden möchten, wiederholen Sie die Schritte 1 bis 3. Sie können an bis zu 100 Ziele gleichzeitig senden.

Das Ziel kann später geändert werden.

[Bestätigungsanzeige für Ziele \(Seite 5-35\)](#page-195-0)

## Ziel aus dem externen Adressbuch wählen

#### **<b>K**</u> HINWEIS

Für Details zum externen Adressbuch siehe auch

**Embedded Web Server RX User Guide**

#### **1** Anzeige aufrufen.

- 1 In der Sendeanzeige wählen Sie die Taste [**Adressbuch**] > [**Menü**] > Taste [▲] [▼] > [**Adr.buchwechsel**] > Taste [**OK**]
- 2 Taste [▲] [▼] > Wählen Sie das externe Adressbuch > Taste [**OK**]

### 2 Ziel wählen.

1 Wählen Sie das Ziel.

#### **<b>A**</u> HINWEIS

Wenn Sie Informationen zum Ziel prüfen wollen, wählen Sie [**Menü**] > [**Detail**] > Taste [**OK**]

#### **Zielsuche**

Sie können ein Ziel auch über seinen Namen suchen.

- 1 [**Menü**] > Taste [▲] [] > [**Suchen (Name)**] > Taste [**OK**]
- 2 Geben Sie Buchstaben über die Zifferntasten ein.

#### **K** HINWEIS

Für weitere Hinweise zur Zeicheneingabe siehe auch

- **Exercice 2** [Zeicheneingabe \(Seite 11-9\)](#page-385-0)
- 3 Bestätigen Sie mit [**OK**].

Das gesuchte Ziel wird angezeigt.

#### 3 Mit [OK] bestätigen.

Wenn Sie an weitere Ziele senden möchten, wiederholen Sie die Schritte 1 bis 3. Sie können an bis zu 100 Ziele gleichzeitig senden.

Das Ziel kann später geändert werden.

[Bestätigungsanzeige für Ziele \(Seite 5-35\)](#page-195-0)

## <span id="page-193-0"></span>Ziel über Zielwahltaste wählen

In der Sendeanzeige wählen Sie die Zielwahltaste, auf der das Ziel gespeichert ist.

#### **<b>K** HINWEIS

Bei dieser Vorgehensweise wird vorausgesetzt, dass bereits Zielwahltasten gespeichert wurden. Für weitere Informationen zum Speichern von Zielwahltasten siehe auch

[Ziel auf Zielwahltaste speichern \(Seite 3-26\)](#page-131-0)

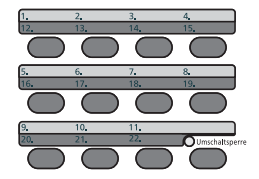

Wenn Sie die Zielwahltasten 12 bis 22 auswählen möchten, müssen Sie die Taste [**Umschaltsperre**] aktivieren, indem Sie die Taste [**Umschaltsperre**] und dann die Zielwahltaste wählen.

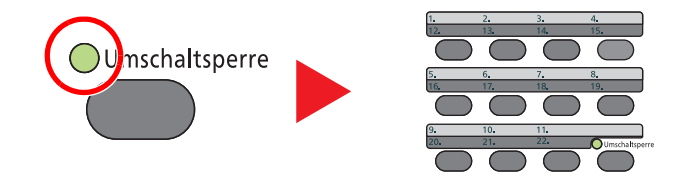

Das Ziel kann später geändert werden.

[Bestätigungsanzeige für Ziele \(Seite 5-35\)](#page-195-0)

## <span id="page-194-0"></span>Ziele prüfen und bearbeiten

#### Anzeige aufrufen.

Geben Sie das Ziel an.

 $\rightarrow$  [Ziel angeben \(Seite 5-31\)](#page-191-1)

#### 2 Ziel prüfen und bearbeiten.

Wählen Sie die Taste [**Ziel bestätigen/hinzufügen**].

#### **Ziel hinzufügen**

- 1 Wählen Sie [**Zufügen**].
- 2 Wählen Sie die Ziele, die hinzugefügt werden sollen.
	- $\rightarrow$  [Ziel angeben \(Seite 5-31\)](#page-191-1)

#### **Ziel bearbeiten**

- 1 Wählen Sie das Ziel aus, das Sie bearbeiten möchten, und bestätigen Sie mit der Taste [**OK**].
- 2 Taste [▲] [▼] > [**Detail/Bearb.**] > Taste [**OK**]
- 3 Bearbeiten Sie die Ziele > Taste [**OK**]
	- $\rightarrow$  [Ziel angeben \(Seite 5-31\)](#page-191-1)

#### **<b>A**</u> HINWEIS

Weitere Hinweise zum Bearbeiten von Zielen, die im Adressbuch oder auf einer Zielwahltaste gespeichert sind, siehe auch

[Adressbucheinträge bearbeiten \(Seite 3-24\)](#page-129-0)

[Zielwahltasten bearbeiten \(Seite 3-27\)](#page-132-0)

#### **Ziel löschen**

- 1 Wählen Sie das Ziel aus, das Sie löschen möchten, und bestätigen Sie mit der Taste [**OK**].
- 2 Taste [▲] [▼] > [**Löschen**] > Taste [**OK**] > [**Ja**]

### 3 [Beenden] wählen.

#### **<b>K**</u> HINWEIS

Wurde [**Ein**] für Vor Send. prüfen gewählt, erscheint eine Bestätigungsanzeige, sobald Sie die Taste [**Start**] wählen.

[Vor Send. prüfen \(Seite 8-35\)](#page-284-1) [Bestätigungsanzeige für Ziele \(Seite 5-35\)](#page-195-0)

## <span id="page-195-0"></span>Bestätigungsanzeige für Ziele

Wurde [**Ein**] für Vor Send. prüfen gewählt, erscheint eine Bestätigungsanzeige, sobald Sie die Taste [**Start**] gewählt haben.

[Zielüberprüfung \(Seite 8-35\)](#page-284-2)

1 Bestätigen Sie alle Ziele.

Um Details zu einem Ziel anzusehen, wählen Sie das Ziel und die Taste [**OK**] > Taste [▲] [▼] > [**Detail**] > Taste [**OK**]

Um ein Ziel zu löschen, wählen Sie das zu löschende Ziel und die Taste [**OK**] > Taste [▲] [▼] > [**Löschen**] > Taste [**OK**] > [**Ja**] Das Ziel wird gelöscht.

2 Wählen Sie [**Weiter**].

#### **<b>A**</u> HINWEIS

Stellen Sie sicher, dass Sie jedes Ziel, das auf der Anzeige eingeblendet wird, bestätigen. Die Auswahl [**Weiter**] ist nur möglich, wenn Sie alle Ziele bestätigt haben.

### Neuaufruf

Bei einem Neuaufruf wird nochmals an das zuletzt gewählte Ziel gesendet. Wenn Sie ein Bild an dasselbe Ziel senden möchten, wählen Sie die Taste [**Ziel erneut wählen/Pause**], um die Gegenstelle anzurufen, die Sie zum letzten Mal aus der Zielliste angerufen haben.

#### **K** HINWEIS

Modelle ohne FAX-Funktion haben an Stelle der Taste [**Ziel erneut wählen/Pause**] die Taste [**Ziel erneut wählen**].

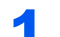

#### 1 Taste [Ziel erneut wählen/Pause] wählen.

Das Ziel, zu dem Sie zuletzt gesendet haben, wird in der Zielliste angezeigt.

#### **<b>A**</u> HINWEIS

Wenn die letzte Übertragung als Ziele FAX, Verzeichnisse und E-Mails enthielt, werden diese ebenfalls angezeigt. Wenn nötig, ergänzen oder löschen Sie ein Ziel.

### **2** Taste [Start] wählen.

Der Sendevorgang beginnt.

#### **<b>A**</u> HINWEIS

- Wurde [**Ein**] für "Vor Send. prüfen" eingegeben, erscheint eine Bestätigungsanzeige, sobald Sie die Taste [**Start**] gewählt haben.
- [Bestätigungsanzeige für Ziele \(Seite 5-35\)](#page-195-0)
- Der Neuaufruf wird unter folgenden Bedingungen gelöscht.
	- Wenn Sie das Gerät ausschalten

- Wenn Sie den nächsten Sendevorgang durchführen (wird durch neue Informationen überschrieben)

- Wenn Sie sich am System abmelden

# Verwendung der FAX-Funktion

Bei Geräten mit installierter FAX-Funktion steht auch die FAX-Funktion zur Verfügung.

**FAX Bedienungsanleitung**

## Dokumentenboxen verwenden

Die folgenden Dokumentenboxen stehen zur Verfügung: Auftragsbox, Externer Speicher, Eigene Faxbox und Abrufbox.

## Was ist eine Auftragsbox?

"Auftragsbox" ist ein Oberbegriff für die Boxen "Privater/Gespeicherter Druckauftrag" und "Schnellkopie/Prüfen und Halten". Die Auftragsboxen können nicht vom Benutzer angelegt oder gelöscht werden.

#### **<b>A**</u> HINWEIS

- Um die Box für gespeicherte Druckaufträge und die Box für Schnellkopie benutzen zu können, muss eine SD-/SDHC-Speicherkarte installiert sein.
- Jedoch kann eingestellt werden, dass temporäre Dokumente in Auftragsboxen automatisch gelöscht werden.
- **►** [LöschAuftrspeich \(Seite 8-36\)](#page-285-0)
- Für weitere Hinweise zur Benutzung der Auftragsbox siehe auch
- [Ausdruck von im Gerät gespeicherten Daten \(Seite 4-11\)](#page-143-0)

#### **WICHTIG**

**Die Daten werden unverschlüsselt auf der SD-/SDHC-Speicherkarte gespeichert. Seien Sie vorsichtig, wenn Sie vertrauliche Dokumente speichern.**

## Was ist ein Externer Speicher?

Ein USB-Speicher kann in den USB-Schnittstellenanschluss des Geräts gesteckt werden, um eine gespeicherte Datei auszudrucken. Es kann direkt ohne PC vom USB-Speicher gedruckt werden. Gescannte Dokumente können ebenfalls auf dem USB-Speicher abgelegt werden. Mögliche Dateiformate sind PDF, TIFF, JPEG, XPS, OpenXPS oder hoch komprimiertes PDF (Scan an USB).

## Was ist eine Eigene Faxbox/Abrufbox?

FAX-Daten werden in der Eigenen Faxbox/Abrufbox gespeichert.

**FAX Bedienungsanleitung**

## Ausdruck von Dokumenten vom USB-Speicher

Das Einstecken des USB-Speichers in das Gerät erlaubt das schnelle und einfache Drucken von Dokumenten ohne PC. Folgende Dateitypen können gedruckt werden:

- PDF-Dateien (Version 1.7 oder älter)
- TIFF-Dateien (TIFF V6/TTN2 Format)
- JPEG-Dateien
- XPS-Dateien
- OpenXPS-Dateien
- Verschlüsselte PDF-Dateien

Außerdem können Sie gescannte Dokumente auf dem USB-Speicher ablegen.

Folgende Dateitypen können gespeichert werden:

- PDF-Dateiformat
- TIFF-Dateiformat
- JPEG-Dateiformat
- XPS-Dateiformat
- OpenXPS-Dateiformat
- Hochkomprimiertes PDF-Dateiformat

## Im externen USB-Speicher gespeicherte Dokumente drucken

#### $\widehat{\mathbb{Q}}$ **HINWEIS**

- Die auszudruckende PDF-Datei muss die Dateierweiterung "pdf" haben.
- Dateien, die gedruckt werden sollen, dürfen nicht tiefer als drei Verzeichnisebenen, inklusive Hauptverzeichnis, gespeichert werden.
- Benutzen Sie einen USB-Speicher, der von dem Gerät formatiert wurde.
- Stecken Sie den USB-Speicher direkt in den USB-Steckplatz.

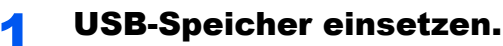

Stecken Sie den USB-Speicher direkt in den USB-Steckplatz.

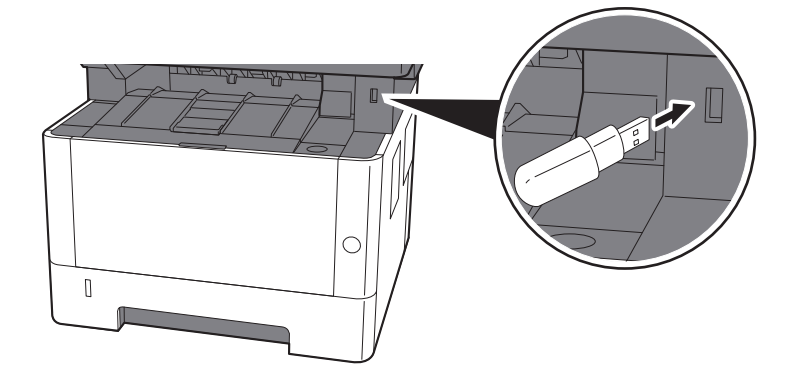

#### 2 Anzeige aufrufen.

Taste [**Dokumentenbox/USB**] > Taste [▲] [▼] > [**USB-Speicher**] > Taste [**OK**]

#### 3 Dokument ausdrucken.

1 Wählen Sie das Verzeichnis, das die zu druckende Datei enthält, und bestätigen Sie mit [**OK**].

Das Gerät zeigt die Dokumente der oberen drei Verzeichnisse an, inklusive des Hauptverzeichnisses.

#### **<b>K**</u> HINWEIS

- 1.000 Dokumente können angezeigt werden.
- Um eine Verzeichnisebene höher zu kommen, wählen Sie die Taste [**Zurück**].
- 2 Wählen Sie das Dokument, das Sie drucken möchten, und dann [**Auswählen**].

Sobald ein Dokument gewählt ist, erscheint ein Haken im Kontrollkästchen rechts neben der Datei.

Falls Sie das Dokument nicht auswählen wollen, wählen Sie [**Auswählen**] erneut, um die Auswahl rückgängig zu machen.

#### **<b>A**</u> HINWEIS

Wählen Sie [**Menü**], um die folgenden Vorgänge auszuführen.

- [**Alle wählen**]: Wählt alle Dateien aus.
- [**Alles löschen**]: Wählt alle Dateien ab.
- [**Detail**]: Zeigt Details des ausgewählten Dokuments an.
- [**Speicherdetails**]: Zeigt Details des USB-Speichers an.
- [**Speich. abziehen**]: Der USB-Speicher kann entfernt werden.
- 3 Taste [**OK**] > Taste [▲] [▼] > [**Drucken**] > Taste [**OK**]
- 4 Geben Sie die Anzahl der auszudruckenden Exemplare, Duplexdruck etc. ein.

Für weitere Hinweise zu wählbaren Menüpunkten siehe auch

[Externer Speicher \(Datei speichern, Dokumente drucken\) \(Seite 6-6\)](#page-207-0)

#### 5 Wählen Sie die Taste [**Start**].

Der Druckvorgang beginnt nach wenigen Augenblicken.

## Dokumente auf USB-Speicher ablegen

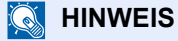

Es können maximal 1.000 Dateien gespeichert werden.

Originale einlegen.

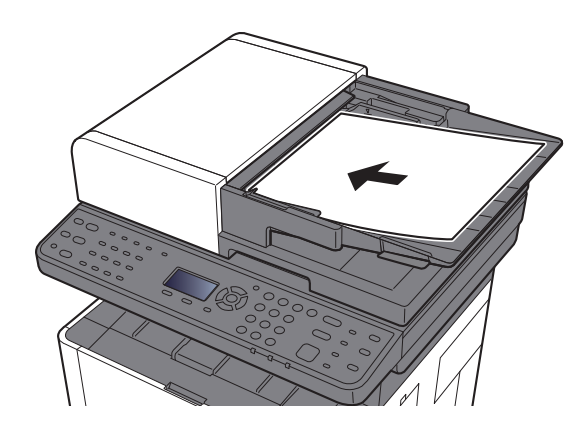

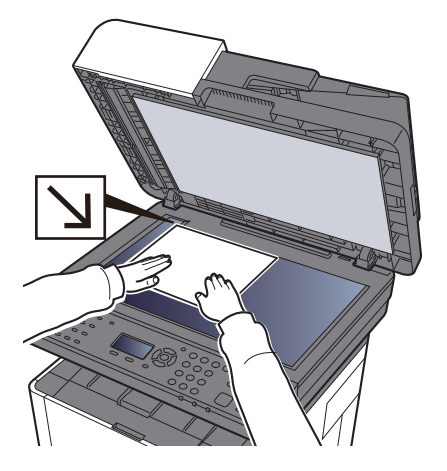

[Originale einlegen \(Seite 5-2\)](#page-162-0) $\bullet$ 

#### 2 USB-Speicher einsetzen.

Stecken Sie den USB-Speicher direkt in den USB-Steckplatz.

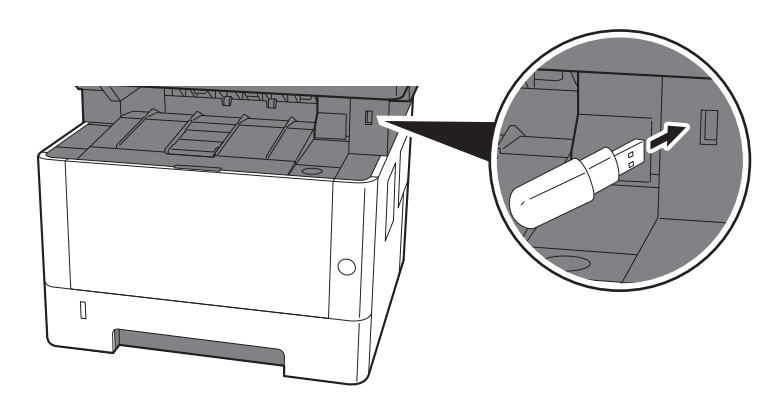

#### 3 Anzeige aufrufen.

Taste [**Dokumentenbox/USB**] > Taste [▲] [▼] > [**USB-Speicher**] > Taste [**OK**]

#### **A** Dokument speichern.

1 Wählen Sie das Verzeichnis, in das die Datei gespeichert werden soll, und bestätigen Sie mit der Taste [**OK**].

Das Gerät zeigt die ersten drei Verzeichnisebenen inklusive des Hauptverzeichnisses an.

- 2 Taste [▲] [▼] > [**Datei speich.**] > Taste [**OK**]
- 3 Wählen Sie die Art der Originale, das Dateiformat oder ähnliches aus.

Für weitere Hinweise zu einstellbaren Menüpunkten siehe auch

- [Externer Speicher \(Datei speichern, Dokumente drucken\) \(Seite 6-6\)](#page-207-0)
- 4 Wählen Sie die Taste [**Start**].

Die Originale werden gescannt und auf dem USB-Speicher gespeichert.

## USB-Speicher prüfen

#### **1** Anzeige aufrufen.

Taste [**Dokumentenbox/USB**] > Taste [▲] [▼] > [**USB-Speicher**] > Taste [**OK**] > [**Menü**] > Taste [▲] [▼] > [**Speicherdetails**] > Taste [**OK**]

#### 2 Information überprüfen.

Wählen Sie die Taste [**►**], um zur nächsten Anzeige zu gehen. Wählen Sie die Taste [**◄**], um zur vorherigen Anzeige zurückzukehren.

Nachdem Sie die Informationen geprüft haben, bestätigen Sie mit [**OK**].

### USB-Speicher abziehen

#### **WICHTIG**

**Gehen Sie dabei wie vorgeschrieben vor, um Datenverlust oder Beschädigung des USB-Speichers zu vermeiden.**

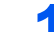

#### Anzeige aufrufen.

Taste [**Zurücks.**] > Taste [▲] [▼] > [**USB-Speicher**] > Taste [**OK**]

#### 2 [Speich. abziehen] wählen.

[**Menü**] > Taste [▲] [▼] > [**Speich. abziehen**] > Taste [**OK**]

#### 3 USB-Speicher entfernen.

Sobald "USB-Speicher kann sicher entfernt werden" angezeigt wird, bestätigen Sie mit [**OK**] und entfernen den USB-Speicher.

#### **<b>A**</u> HINWEIS

Der USB-Speicher kann auch entfernt werden, nachdem der Status des Geräts geprüft wurde.

[Gerät/Kommunikation \(Seite 7-14\)](#page-248-0)

6

# **Unterschiedliche** Komfortfunktionen

In diesem Kapitel werden folgende Themen behandelt:

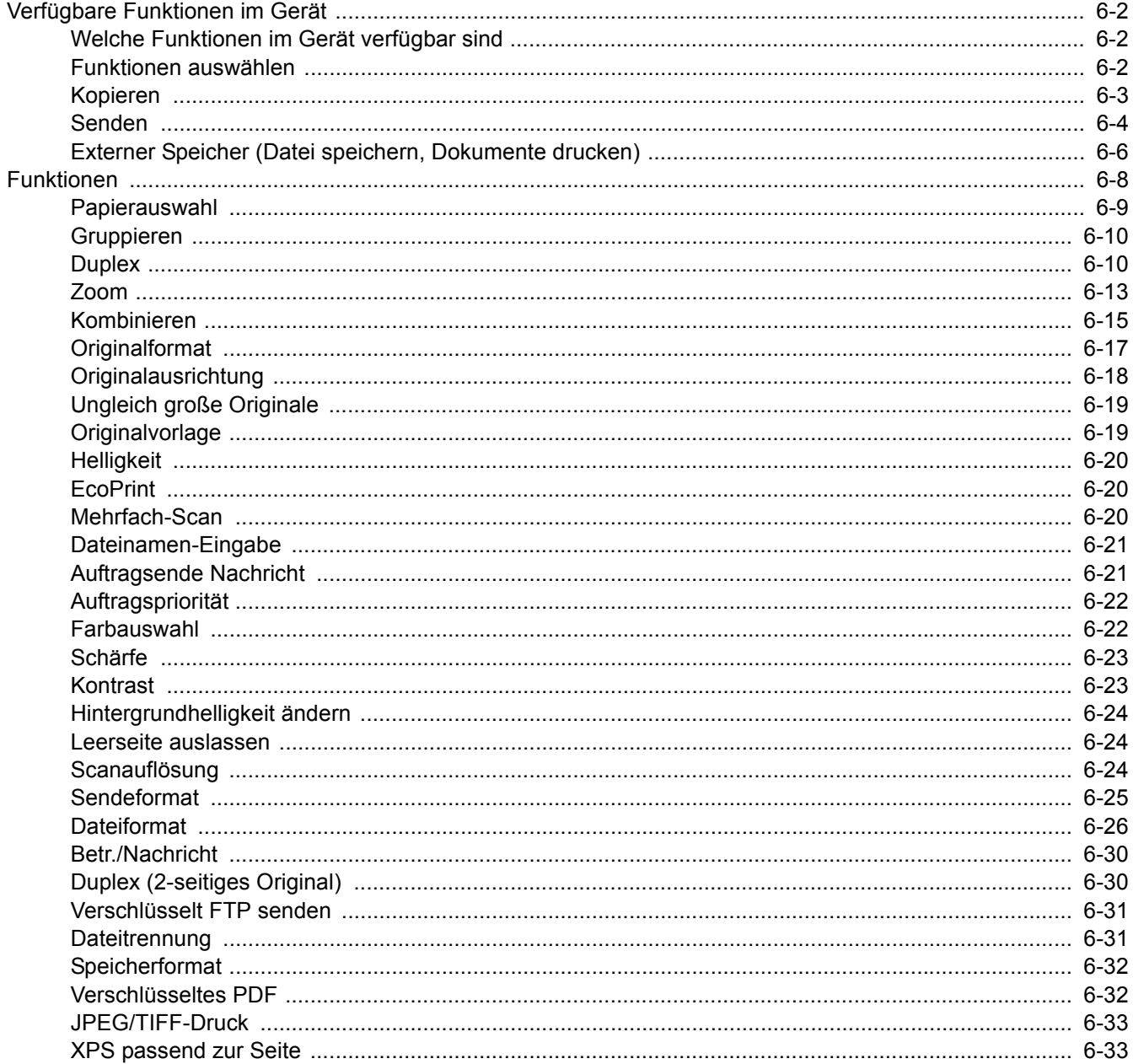

# <span id="page-203-0"></span>Verfügbare Funktionen im Gerät

## <span id="page-203-1"></span>Welche Funktionen im Gerät verfügbar sind

Dieses Gerät bietet viele unterschiedliche Komfortfunktionen.

## <span id="page-203-2"></span>Funktionen auswählen

Um die jeweilige Funktion einzustellen, wählen Sie die Taste [**Funktionsmenü**].

[Bedienung \(Seite 2-13\)](#page-56-0)

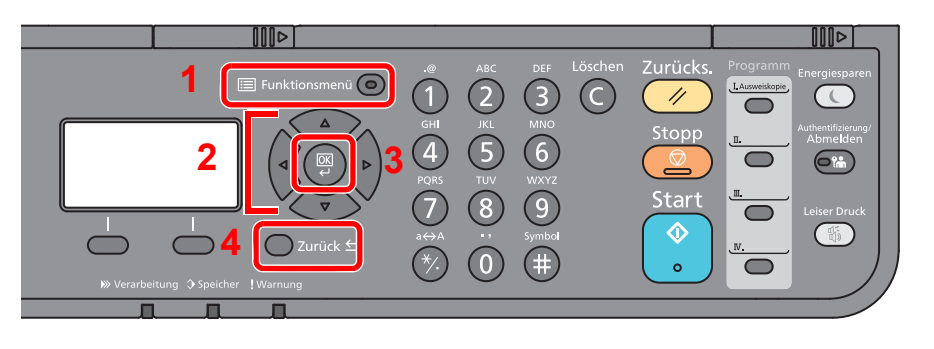

- <span id="page-203-3"></span>1 Aufruf des Funktionsmenüs.
- <span id="page-203-4"></span>2 Wählt aus den angezeigten Punkten aus oder ändert den Zahlenwert.
- <span id="page-203-5"></span>3 Bestätigt die ausgewählte Einstellung.
- <span id="page-203-6"></span>4 Bricht die aktuelle Menüeinstellung ab und kehrt zum Menü eine Ebene höher zurück.

## <span id="page-204-0"></span>Kopieren

Die Details der jeweiligen Funktion werden in der folgenden Tabelle erläutert.

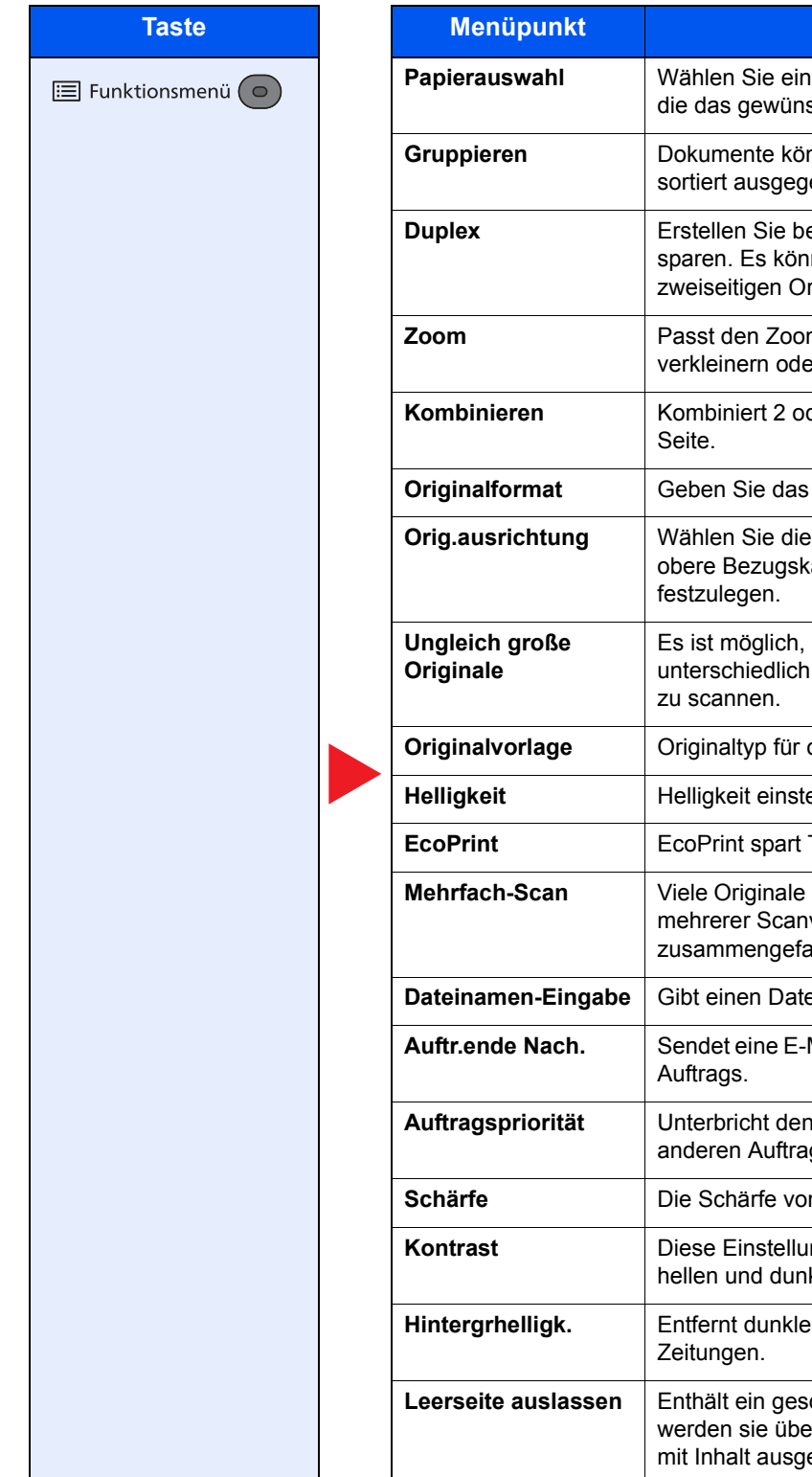

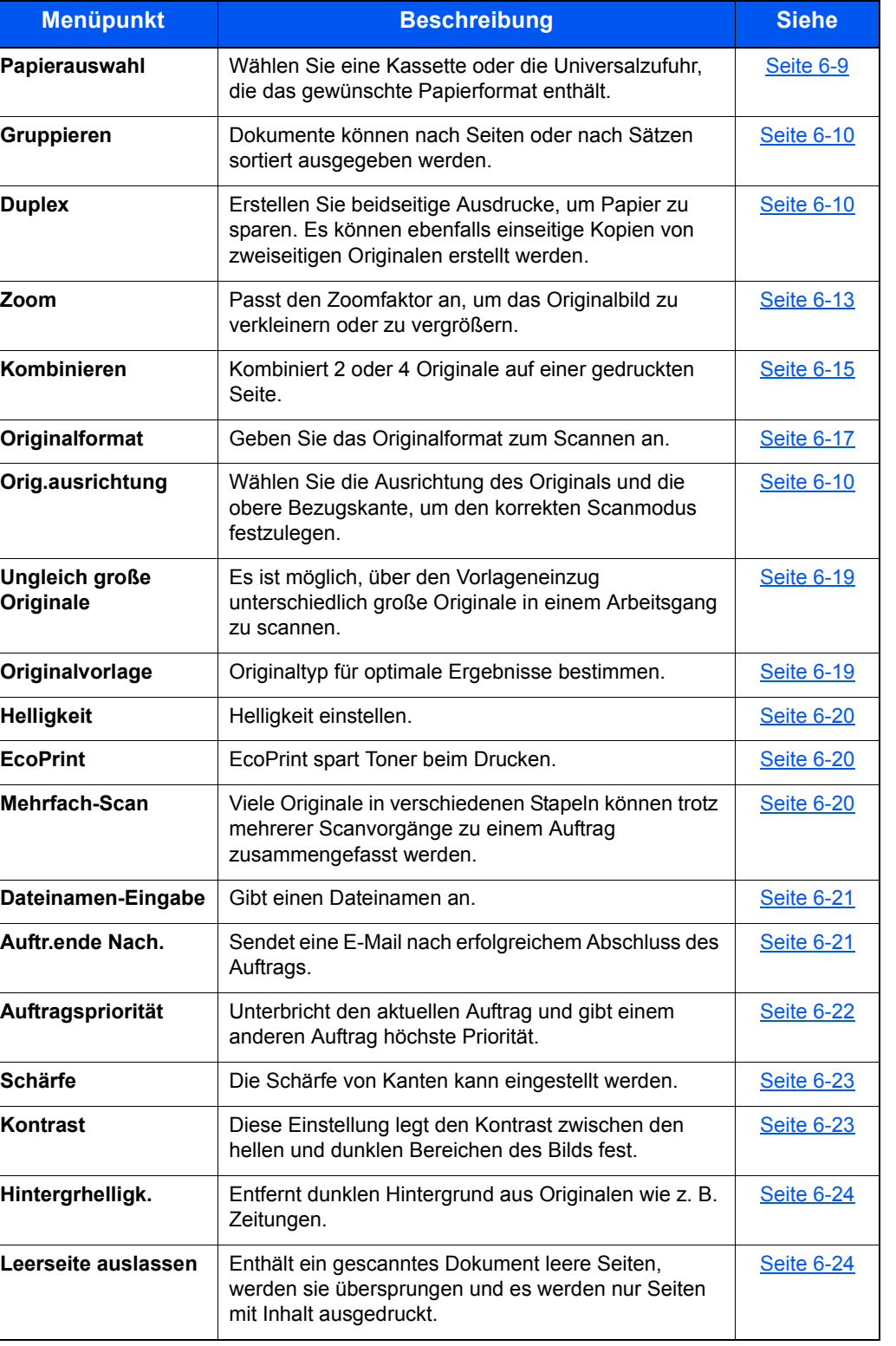

## <span id="page-205-1"></span><span id="page-205-0"></span>Senden

Die Details der jeweiligen Funktion werden in der folgenden Tabelle erläutert.

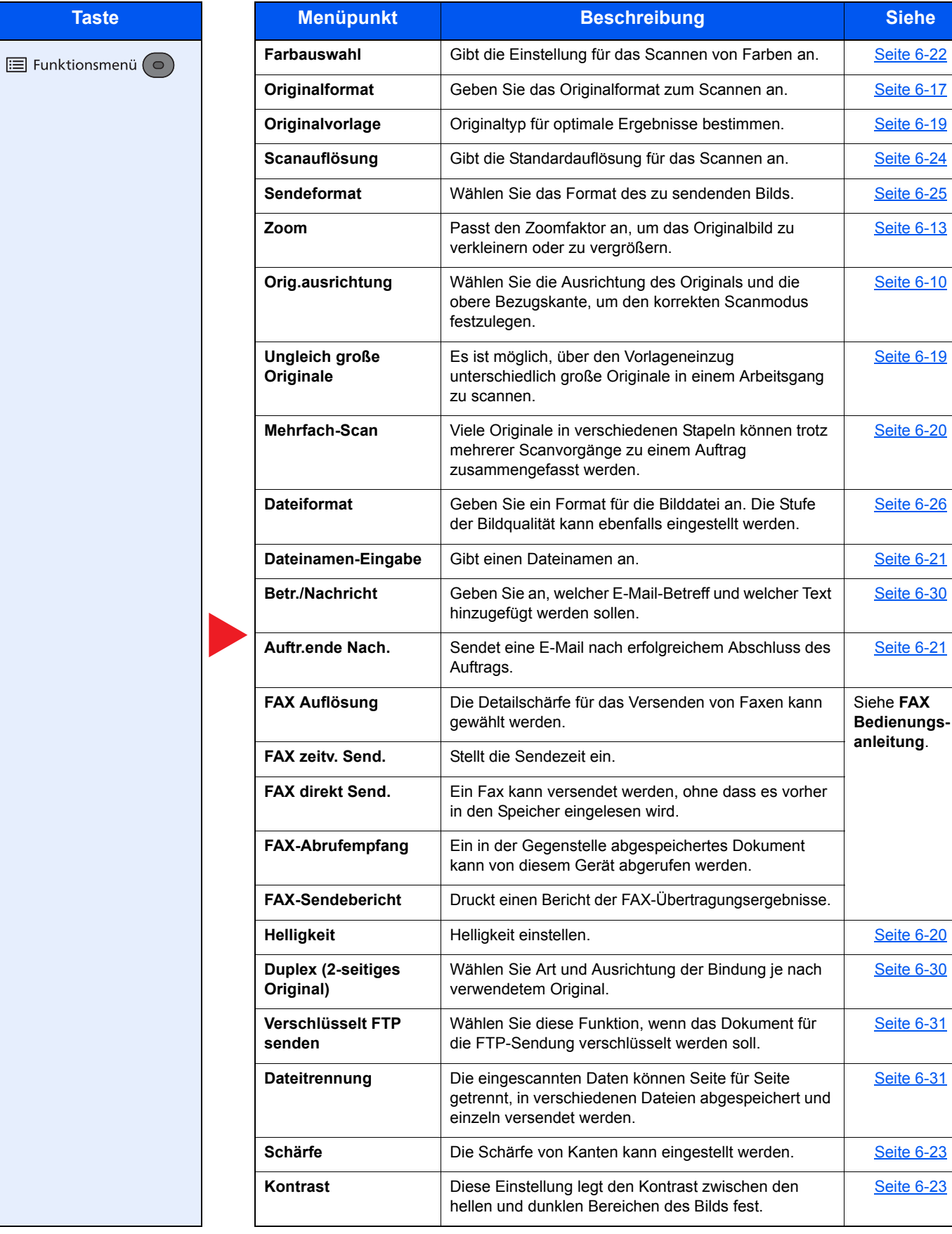

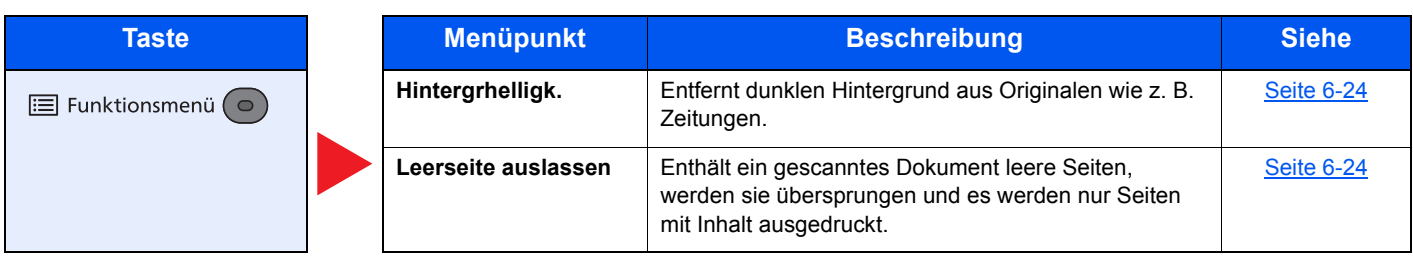

### **<b>A**</u> HINWEIS

Folgende Funktionen können mit dem FAX Server verwendet werden:

Originalformat, Duplex, Helligkeit, Originalvorlage, Auflösung Faxsendung, Mehrfach-Scan

## <span id="page-207-1"></span><span id="page-207-0"></span>Externer Speicher (Datei speichern, Dokumente drucken)

Die Details der jeweiligen Funktion werden in der folgenden Tabelle erläutert.

#### **Datei speichern**

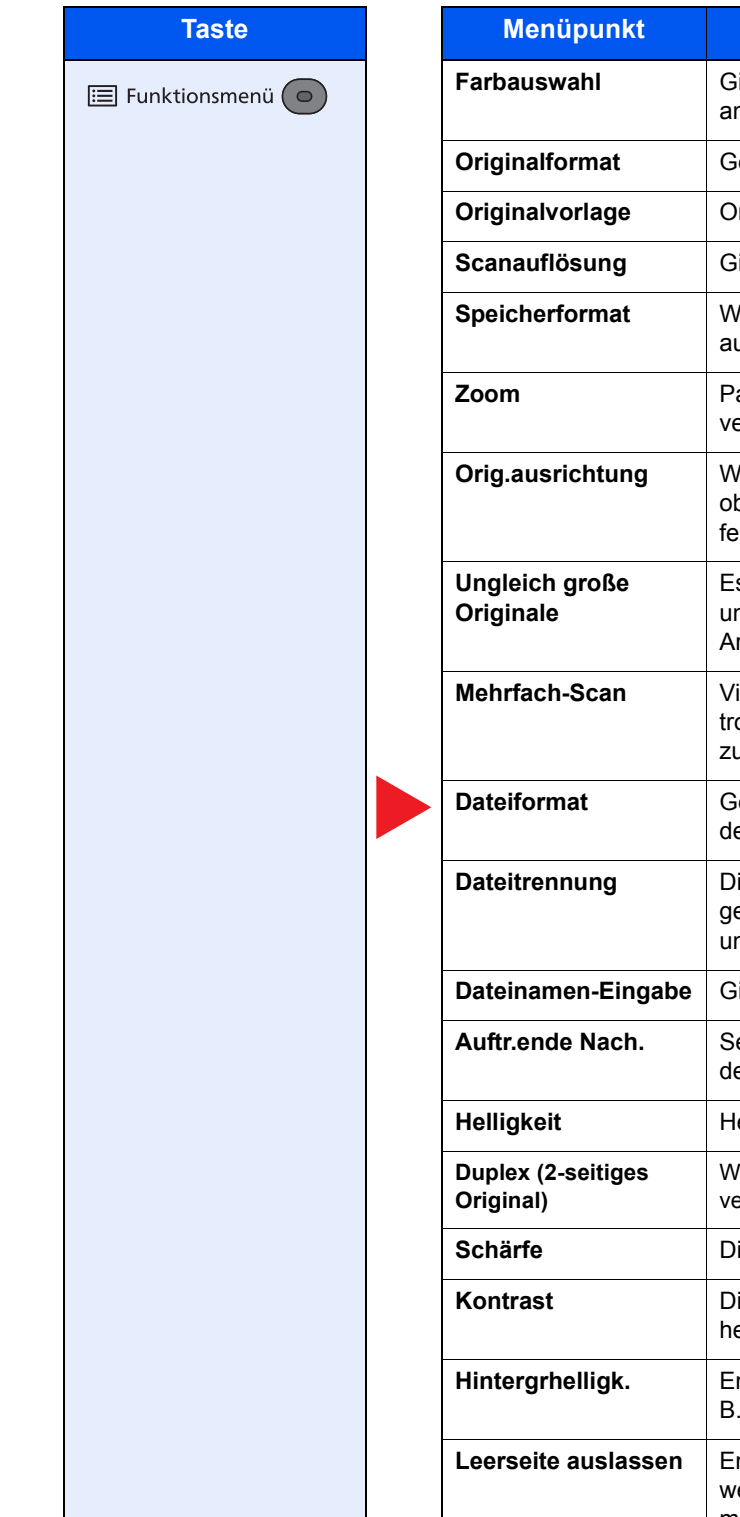

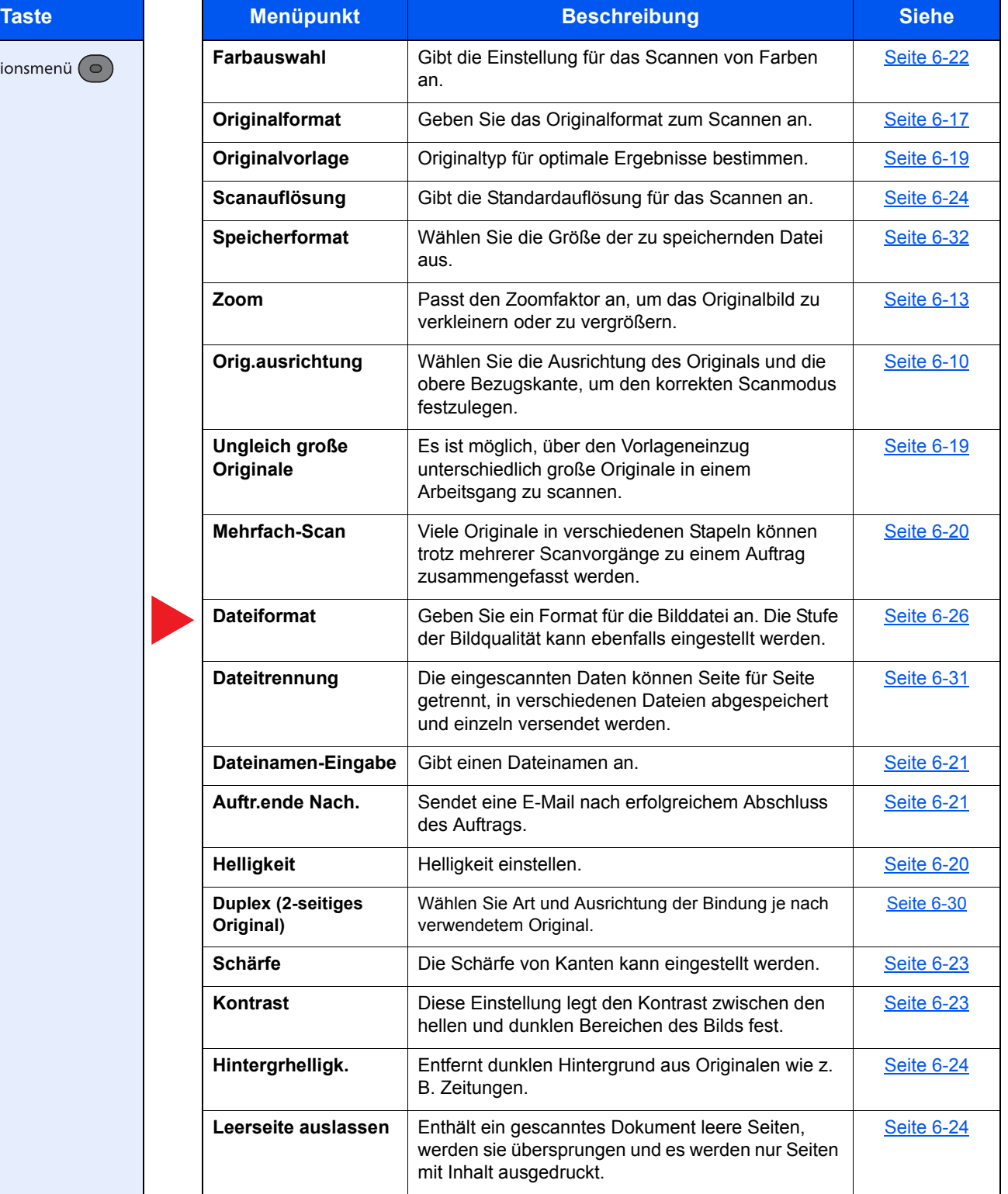

#### **Dokumente drucken**

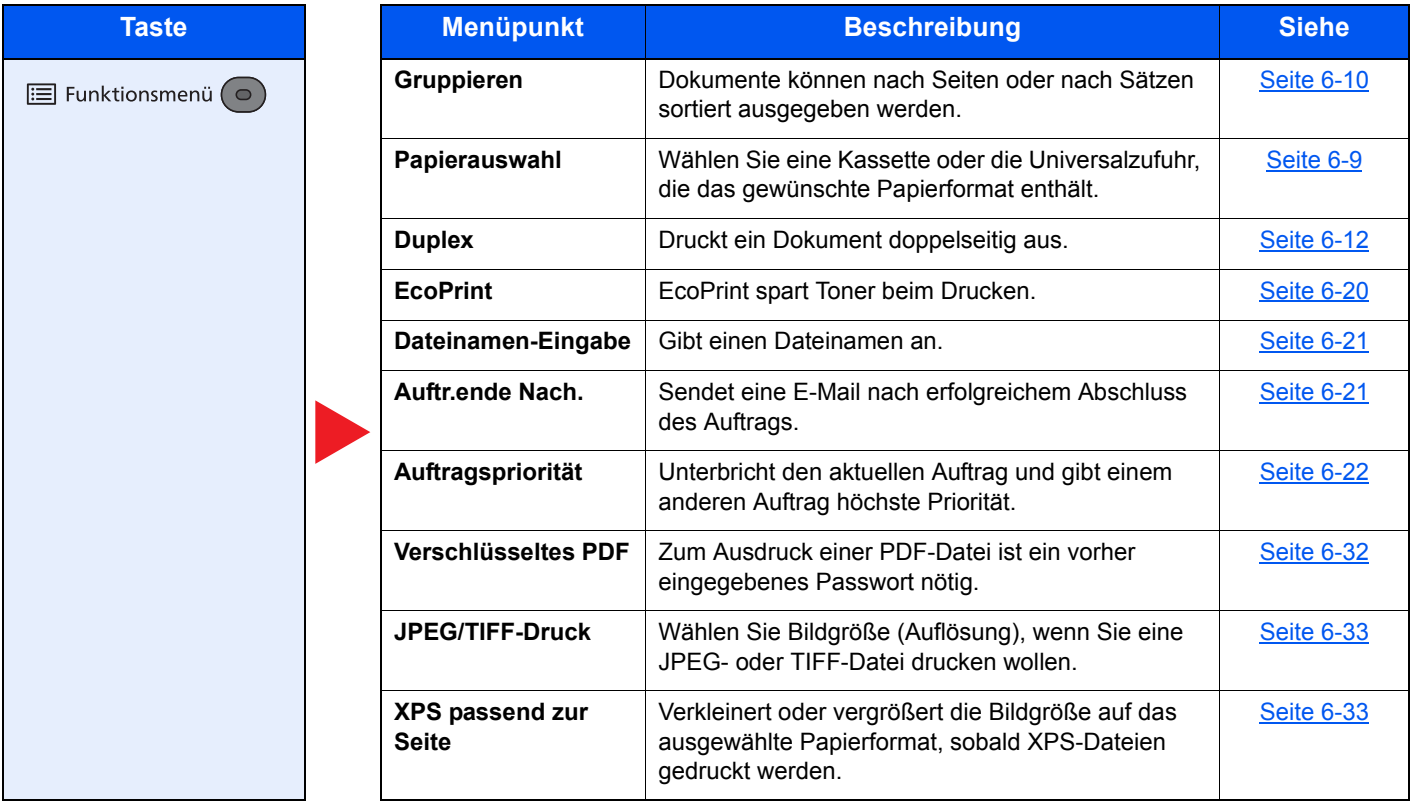

## <span id="page-209-0"></span>Funktionen

Wird auf der Seite eine nützliche Funktion erklärt, zeigen die Symbole an, in welcher Betriebsart die Funktion genutzt werden kann.

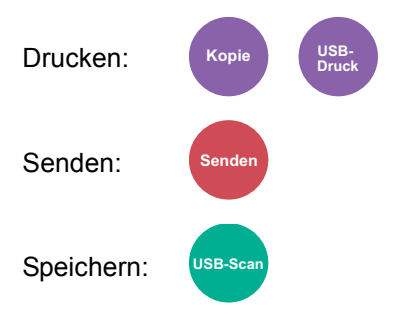

## <span id="page-210-0"></span>Papierauswahl

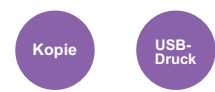

<span id="page-210-1"></span>Wählen Sie eine Kassette oder die Universalzufuhr, die das gewünschte Papierformat enthält.

Wird [**Autom.**] ausgewählt, wird das zum Originalformat passende Papier automatisch ausgewählt.

#### **<b>K**</u> HINWEIS

- Legen Sie vorher das Format und den Typ des Papiers fest, das in der Kassette eingelegt ist.
- [Kass. 1 \(bis 3\) setzen \(Einstellungen Kassette 1 \(bis 3\)\) \(Seite 8-23\)](#page-272-0) [Univ.-Zuf.setzen \(Einstellungen Universalzufuhr\) \(Seite 8-23\)](#page-272-1)
- Die Kassette 2 bis 3 werden nur angezeigt, wenn die optionale Papierzufuhr installiert ist.

Bevor Sie [**Universalzufuhr**] wählen, müssen Sie [**Univ.-Zuf.setzen**] wählen und das Papierformat und den Medientyp bestimmen. Die verfügbaren Papierformate und Medientypen werden in der nachstehenden Tabelle gezeigt.

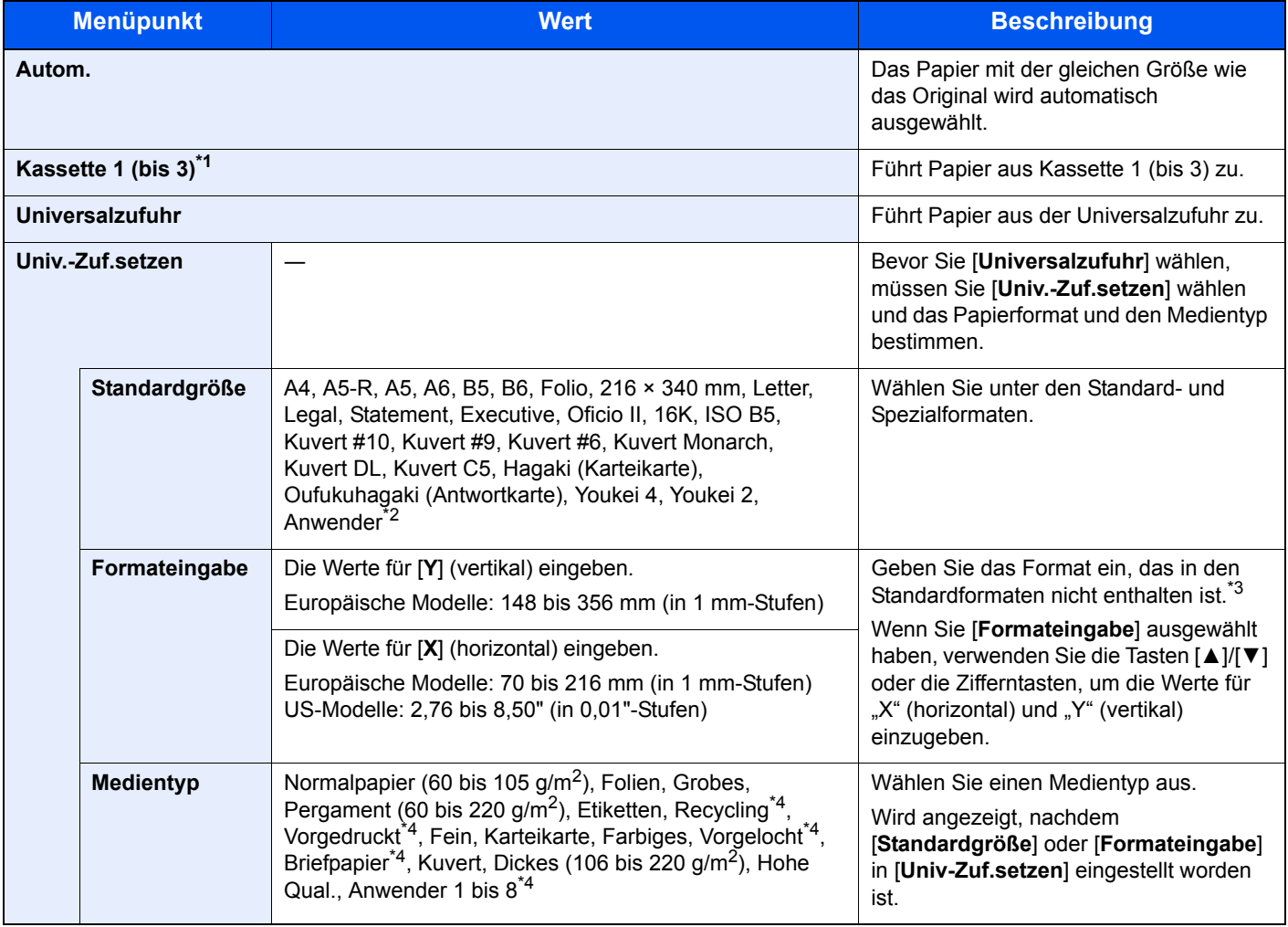

\*1 Die Kassette 2 bis Kassette 3 werden nur angezeigt, wenn die optionale Papierzufuhr installiert ist.

\*2 Für weitere Hinweise zum Festlegen von anwenderdefinierten Papierformaten siehe auch

[Anwen.-Pap.form. \(Seite 8-21\)](#page-270-0)

- \*3 Die Maßeinheit kann im Systemmenü eingestellt werden. [Maßeinheit \(Seite 8-25\)](#page-274-0)
- <span id="page-210-2"></span>\*4 Für weitere Hinweise zur Angabe der anwenderdefinierten Medientypen 1 bis 8 siehe auch [Medientypeinstellung \(Seite 8-24\)](#page-273-0)
	- Für weitere Hinweise zum Druck auf vorgedrucktem, gelochtem Papier oder Briefpapier siehe auch

[Sondermaterial \(Seite 8-22\)](#page-271-0)

#### **HINWEIS** Q

- Sie können das Format und den Typ eines Papiers, das häufig verwendet wird, vorher auswählen und als Standard festlegen.
- [Univ.-Zuf.setzen \(Einstellungen Universalzufuhr\) \(Seite 8-23\)](#page-272-1)
- Ist das gewählte Papierformat nicht in der Kassette oder Universalzufuhr vorhanden, erscheint eine Bestätigungsanzeige. Legen Sie das erforderliche Papier in die Universalzufuhr ein und bestätigen Sie mit [**OK**], um den Kopiervorgang zu beginnen.

## <span id="page-211-0"></span>Gruppieren

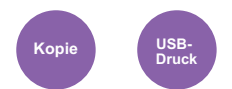

<span id="page-211-2"></span>Dokumente können nach Seiten oder nach Sätzen sortiert ausgegeben werden.

(**Mögliche Werte:** [**Aus**] / [**Ein**])

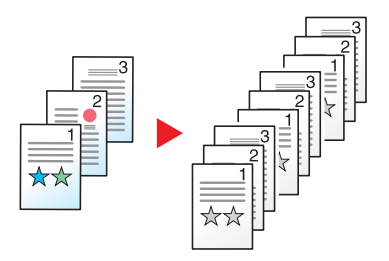

### <span id="page-211-1"></span>**Duplex**

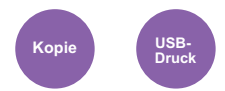

<span id="page-211-3"></span>Erstellen Sie beidseitige Ausdrucke, um Papier zu sparen. Es können ebenfalls einseitige Kopien von zweiseitigen Originalen erstellt werden.

Folgende Kombinationen sind möglich:

#### **Einseitig auf zweiseitig**

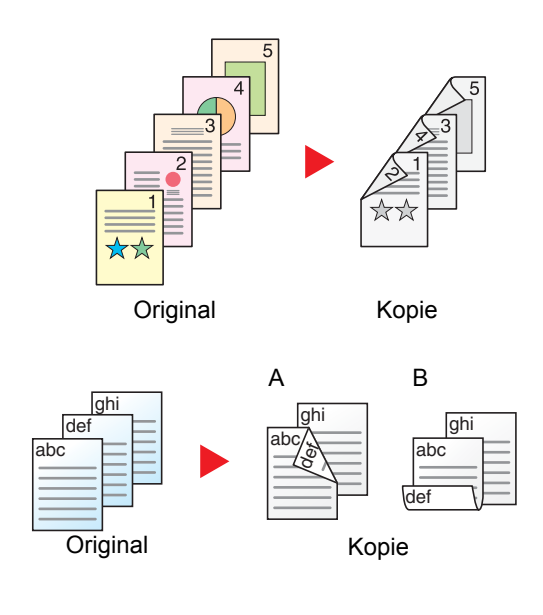

Erstellt zweiseitige Kopien aus einseitigen Originalen. Bei einer ungeraden Anzahl von Originalen bleibt die Rückseite der letzten Kopie leer.

Folgende Wendeoptionen stehen zur Verfügung:

- A Bindung Links/Rechts: Bilder auf den zweiten Seiten werden nicht gedreht.
- B Bindung Oben: Bilder auf den zweiten Seiten werden um 180° gedreht. Die Kopien können an der Oberkante gebunden werden, wobei die Seiten beim Umblättern stellungsrichtig liegen.

#### **Zweiseitig auf einseitig (Nur bei Modellen, die mit einer Duplex-Scanfunktion ausgestattet sind.)**

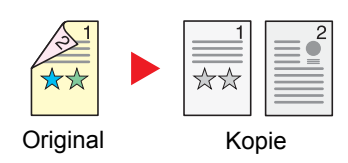

Kopiert jede Seite eines zweiseitigen Originals auf zwei einzelne Blätter. Folgende Wendeoptionen stehen zur Verfügung:

- Bindung Links/Rechts: Bilder auf den zweiten Seiten werden nicht gedreht.
- Bindung oben: Bilder auf den zweiten Seiten werden um 180° gedreht.

#### **Zweiseitig auf zweiseitig (Nur bei Modellen, die mit einer Duplex-Scanfunktion ausgestattet sind.)**

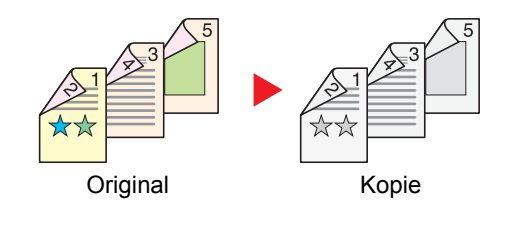

Erstellt zweiseitige Kopien aus zweiseitigen Originalen.

#### **<b>A**</u> HINWEIS

Die in diesem Modus unterstützten Papierformate sind A4, B5, A5-R, Legal, Letter, Executive, Statement, Oficio II, 216 × 340 mm, Folio, ISO B5 und 16K

#### **Kopierbetrieb**

Druckt 1-seitige Originale auf zwei Seiten. Wählen Sie die Binderichtung für das Original und die gedruckten Seiten.

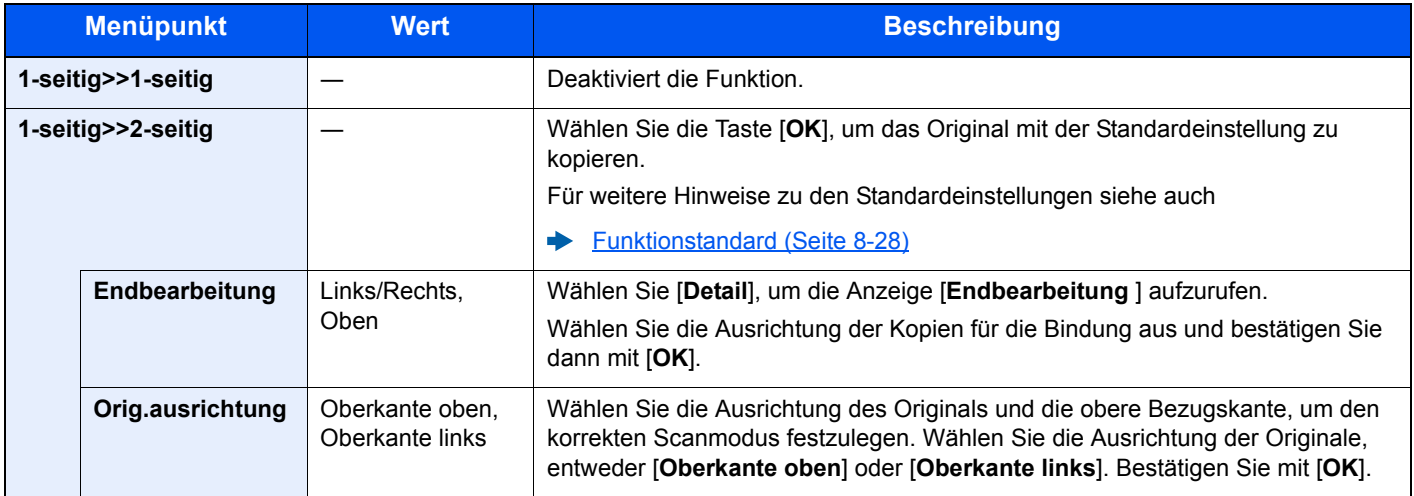

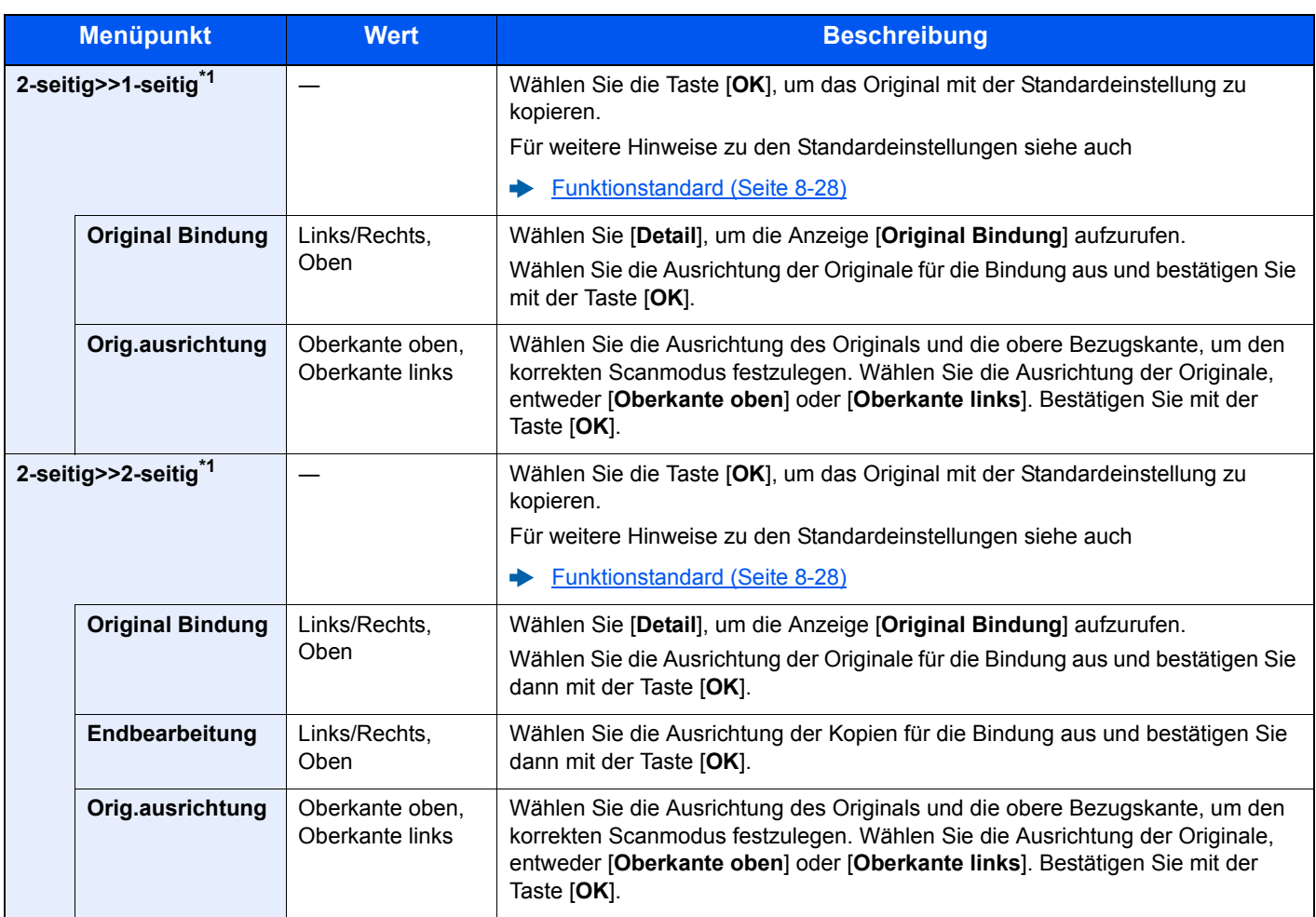

\*1 Nur bei Modellen, die mit einer Duplex-Scanfunktion ausgestattet sind.

Wenn die Originale über das Vorlagenglas eingescannt werden, legen Sie nacheinander neue Originale auf und wählen Sie die Taste [**Start**].

Nachdem alle Originale eingelesen wurden, wählen Sie [**Scanende**], um die Kopien auszugeben.

#### <span id="page-213-1"></span>**Drucken**

<span id="page-213-0"></span>Druckt ein Dokument doppelseitig aus.

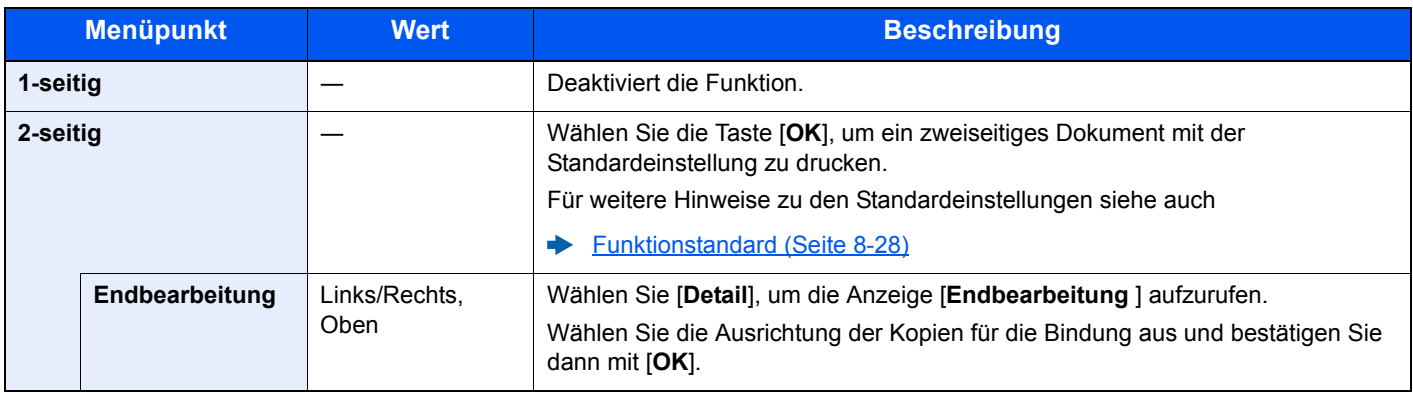

## <span id="page-214-0"></span>Zoom

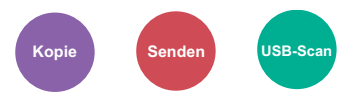

<span id="page-214-1"></span>Passt den Zoomfaktor an, um das Originalbild zu verkleinern oder zu vergrößern.

#### **Kopierbetrieb**

Folgende Zoomoptionen stehen zur Auswahl.

#### **Autom.**

Das Originalbild wird dem Papierformat angepasst.

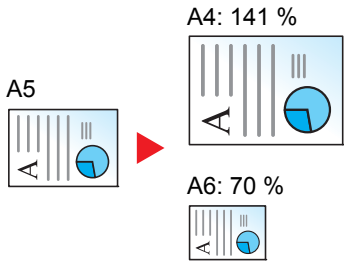

#### **Standardzoom**

Das Bild wird mit voreingestellten Vergrößerungsfaktoren verkleinert oder vergrößert.\*1

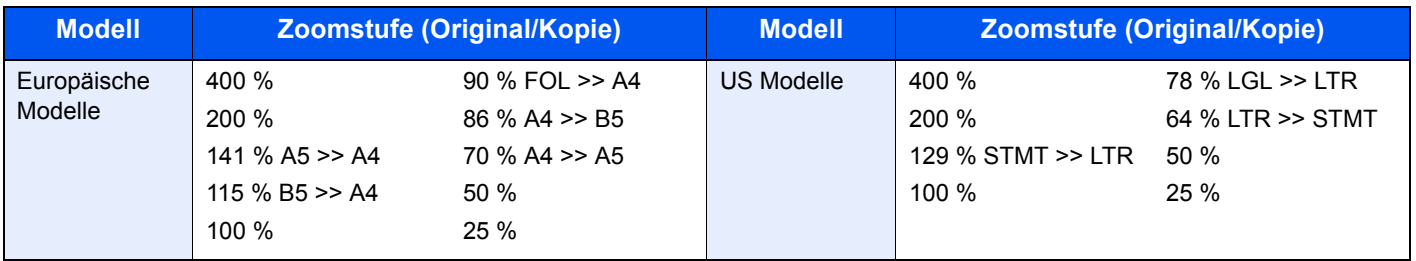

\*1 LTR=Letter

LGL=Legal STMT=Statement FOL=Folio

#### **Andere**

Das Bild wird mit anderen als den voreingestellten Vergrößerungsfaktoren verkleinert oder vergrößert.<sup>\*1</sup>

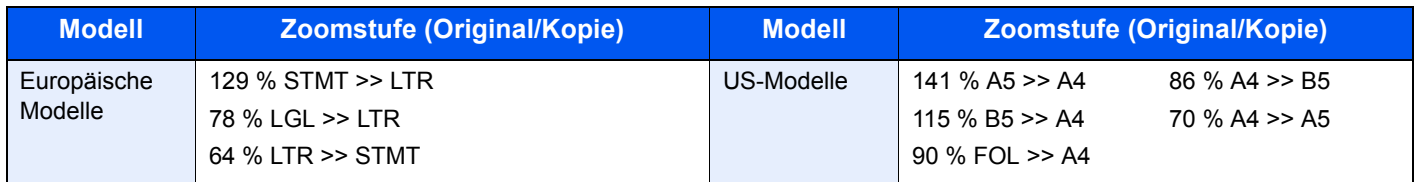

\*1 LTR=Letter LGL=Legal STMT=Statement FOL=Folio

#### **Zoom Wert eingeben**

Damit wird das Originalbild in 1%-Schritten zwischen 25 % und 400 % manuell verkleinert oder vergrößert. Verwenden Sie die Zifferntasten oder die Tasten [▲] oder [▼], um die gewünschte Vergrößerungsstufe zu wählen.

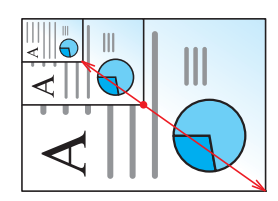

#### **Senden/Speichern**

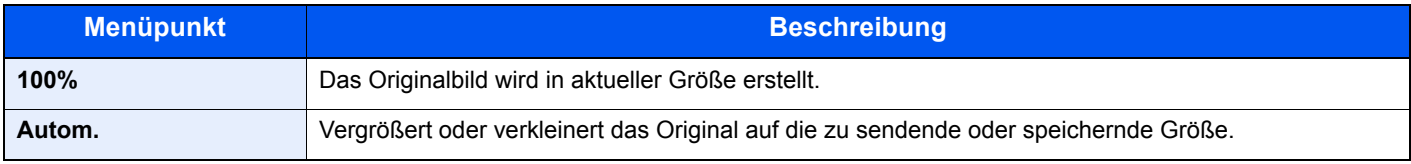

#### **<b>K** HINWEIS

Um das Bild zu vergrößern oder zu verkleinern, wählen Sie das Papierformat, Sendeformat oder Speicherformat aus.

**► [Papierauswahl \(Seite 6-9\)](#page-210-0)** [Sendeformat \(Seite 6-25\)](#page-226-0) [Speicherformat \(Seite 6-32\)](#page-233-0)
## Kombinieren

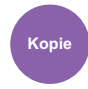

Kombiniert 2 oder 4 Originale auf einer gedruckten Seite.

2

Sie können das Seitenlayout oder die Art der Seitenbegrenzungslinien auswählen.

Die folgenden Arten von Seitenbegrenzungslinien sind verfügbar.

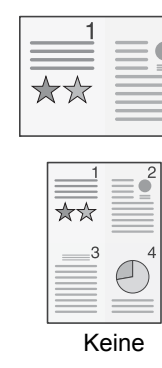

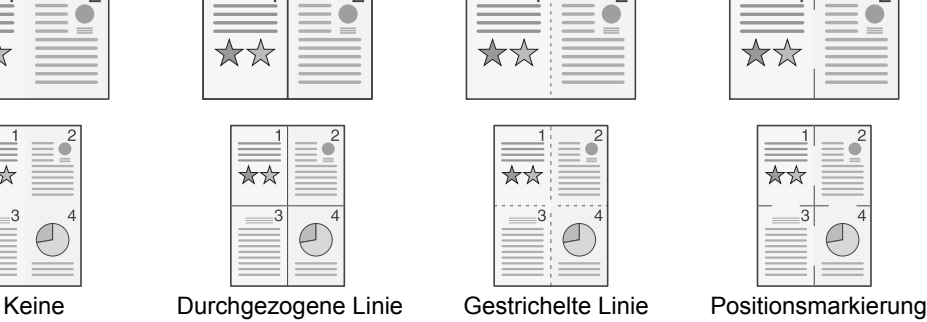

2

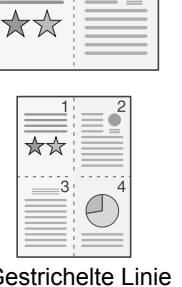

2

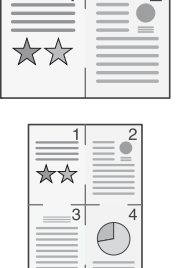

2

Wählen Sie [**2 auf 1**] oder [**4 auf 1**], dann [**Detail**] und richten Sie die Funktion ein.

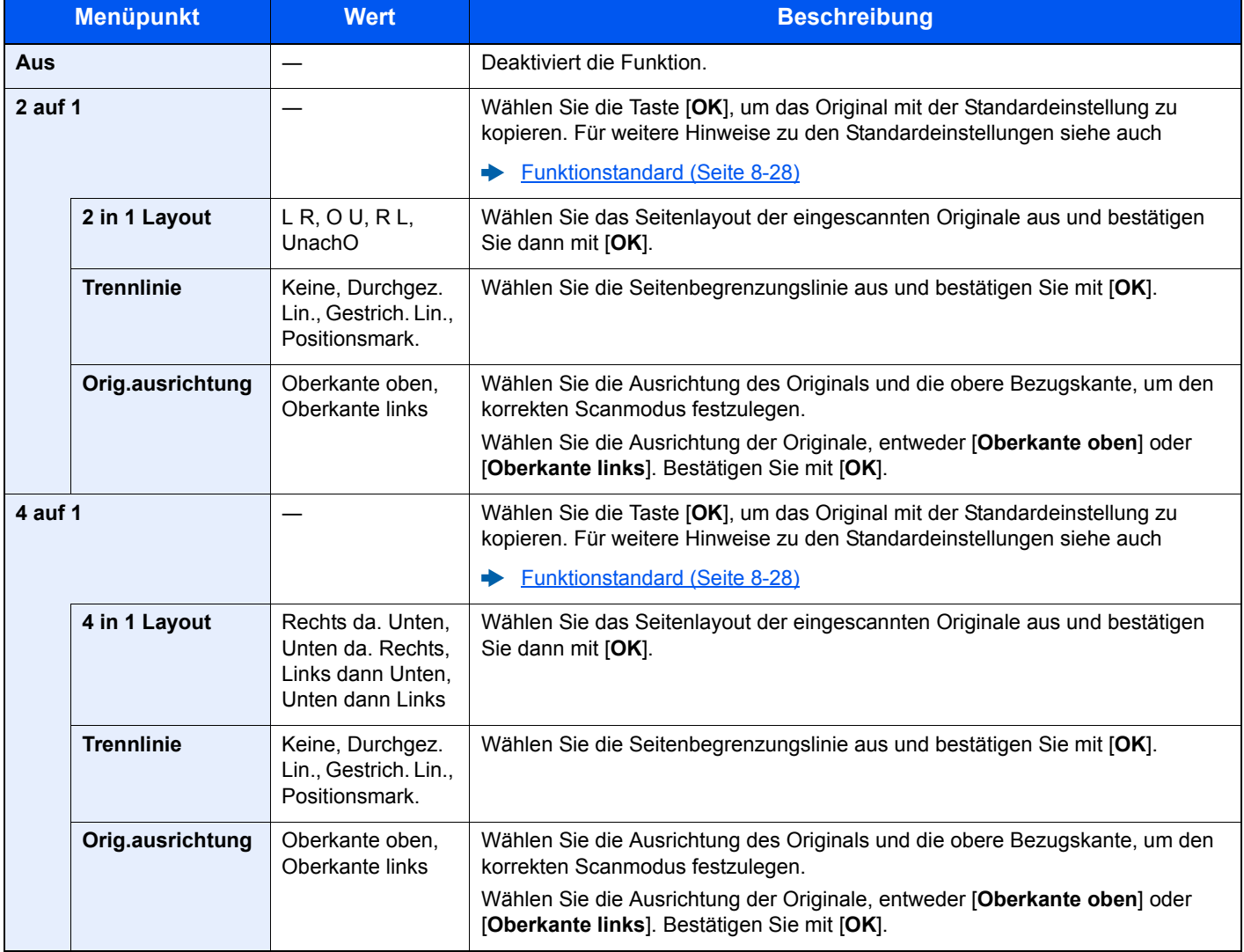

#### **Anordnung der Bilder**

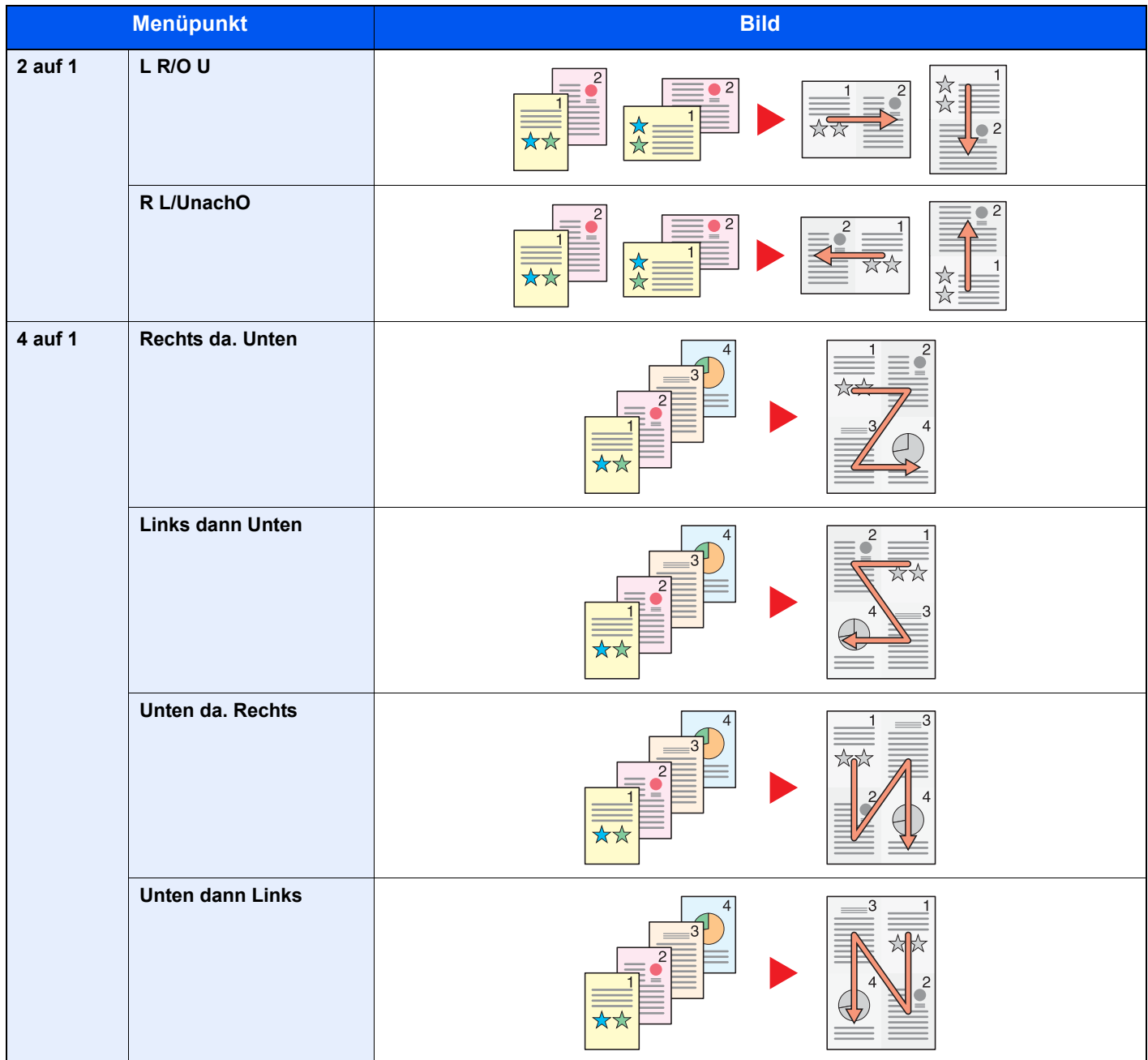

#### **<b>EX**</u> HINWEIS

- Für die Option Kombinieren werden die folgenden Papierformate unterstützt: A4, A5-R, B5, Folio, 216 × 340 mm, Letter, Legal, Statement, Oficio II, 16K
- Wenn Sie das Original auf das Vorlagenglas legen, achten Sie darauf, die Originale in der Reihenfolge der Originalseiten zu kopieren.

## <span id="page-218-0"></span>**Originalformat**

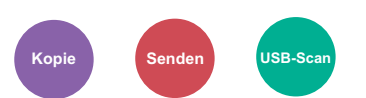

Geben Sie das Originalformat zum Scannen an.

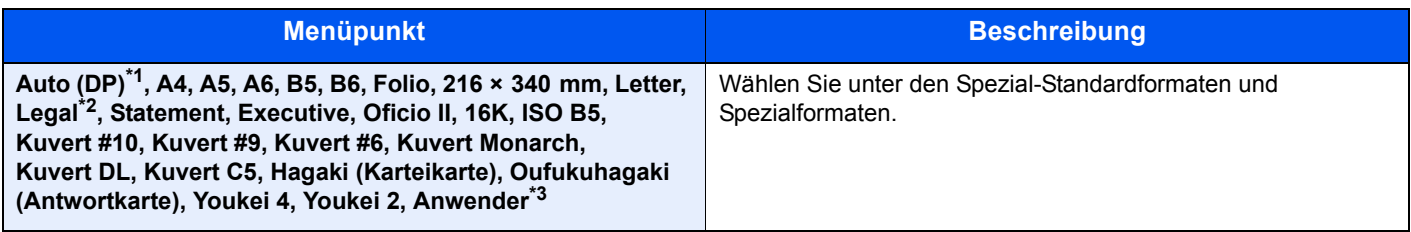

\*1 Diese Funktion wird nur angezeigt, wenn [**Auto Erkennung**] in [**Orig.Erkenn(DP)**] auf [**Ein**] steht. ◆ [Orig.Erkenn\(DP\) \(Seite 8-20\)](#page-269-0)

\*2 In Ländern außer Nord-Amerika kann das Original nur in den Vorlageneinzug eingelegt werden.

- \*3 Für weitere Hinweise zum Festlegen von anwenderdefinierten Originalformaten siehe auch
	- [Anwen.Orig.form. \(Seite 8-20\)](#page-269-1)

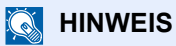

Bei benutzerdefinierten Originalen achten Sie besonders auf die richtige Auswahl des Originalformats.

## **Originalausrichtung**

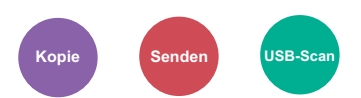

Wählen Sie die Ausrichtung des Originals und die obere Bezugskante, um den korrekten Scanmodus festzulegen. Bei Verwendung einer der folgenden Funktionen muss die Ausrichtung angegeben werden.

- Duplex
- Kombinieren
- Duplex (2-seitiges Original)

Wählen Sie die Originalausrichtung als [**Oberkante oben**] oder [**Oberkante links**].

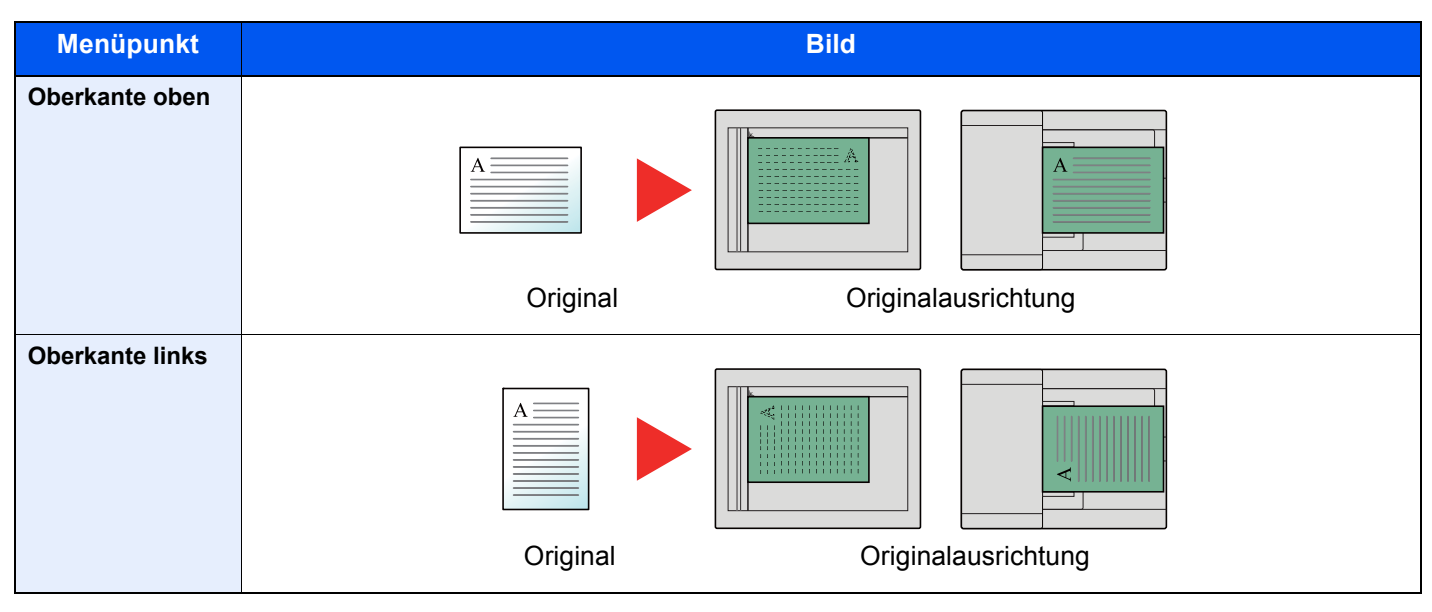

#### **<b>K**</u> HINWEIS

Die Standardausrichtung für die Originale kann geändert werden.

[Originalausrichtung \(Seite 8-28\)](#page-277-1)  $\blacktriangleright$ 

## Ungleich große Originale

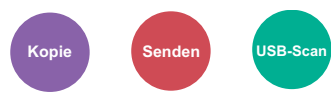

Es ist möglich, über den Vorlageneinzug unterschiedlich große Originale in einem Arbeitsgang zu scannen.

Über das Vorlagenglas ist die Funktion nicht möglich.

(**Mögliche Werte:** [**Aus**] / [**Ein**])

#### **Mögliche Kombinationen von Originalen**

Legal und Letter (Folio und A4)

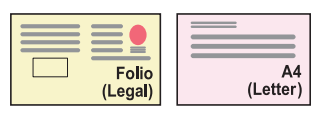

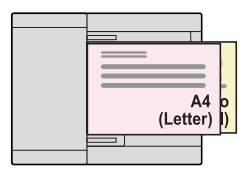

### **Originalvorlage**

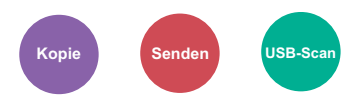

Originaltyp für optimale Ergebnisse bestimmen.

#### **Kopierbetrieb**

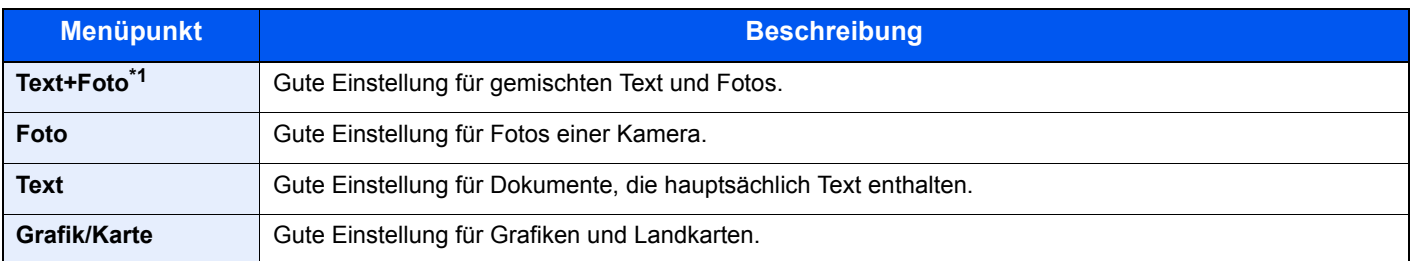

\*1 Wird grauer Text nicht zufriedenstellend mit der Einstellung [**Text+Foto**] wiedergegeben, kann durch die Auswahl von [**Text**] eventuell eine Verbesserung erzielt werden.

#### **Senden/Speichern**

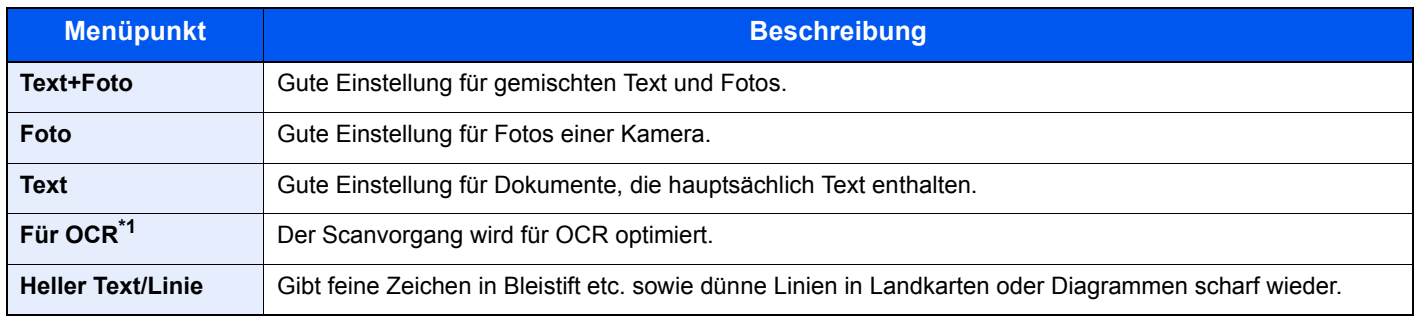

\*1 Diese Funktion steht nur zur Verfügung, wenn als "Farbauswahl" [**Schwarz/weiß**] gewählt wird. Für weitere Informationen siehe auch

← [Farbauswahl \(Seite 6-22\)](#page-223-0)

## **Helligkeit**

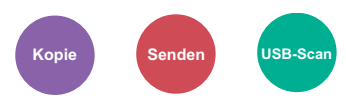

Helligkeit einstellen.

(**Mögliche Werte:** [**-4**] bis [**+4**] (Heller zu Dunkler))

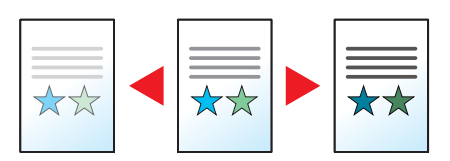

## **EcoPrint**

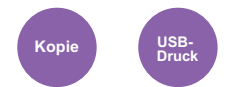

EcoPrint spart Toner beim Drucken.

Für Testkopien und andere Anwendungen ohne hohe Qualitätsanforderungen.

(**Mögliche Werte:** [**Aus**] / [**Ein**])

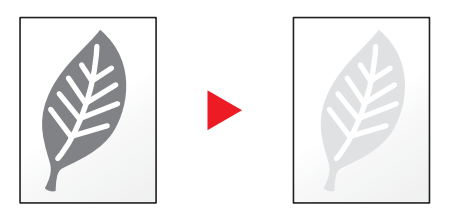

## Mehrfach-Scan

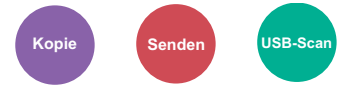

Viele Originale in verschiedenen Stapeln können trotz mehrerer Scanvorgänge zu einem Auftrag zusammengefasst werden.

Die Originale werden solange gescannt, bis [**Scanende**] gewählt wird.

(**Mögliche Werte:** [**Aus**] / [**Ein**])

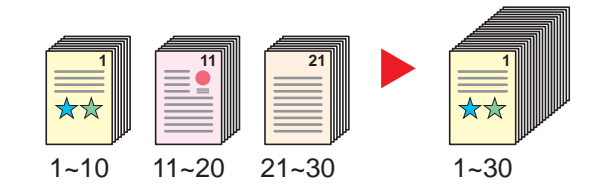

## Dateinamen-Eingabe

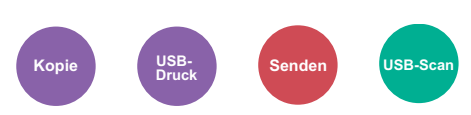

Gibt einen Dateinamen an.

Zusätzliche Informationen wie Datum und Uhrzeit oder Auftragsnummer können ebenfalls festgelegt werden. Den Auftragsverlauf oder den Auftragsstatus können Sie über Dateiname, Datum und Zeit oder Auftragsnummer abrufen.

Geben Sie den Dateinamen (bis zu 32 Zeichen) ein und bestätigen Sie mit [**OK**].

Um Datum und Zeit hinzuzufügen, wählen Sie [**Datum**] und bestätigen Sie mit [**OK**]. Um eine Auftragsnummer hinzuzufügen, wählen Sie [**Job-Nr.**] und bestätigen mit [**OK**]. Um beides hinzuzufügen, wählen Sie [**Auftragnr. + Datum**] oder [**Datum + Auftragnr.**]. Bestätigen Sie mit [**OK**].

## Auftragsende Nachricht

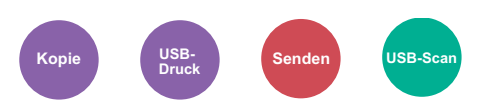

Sendet eine E-Mail nach erfolgreichem Abschluss des Auftrags.

Der Benutzer kann verständigt werden, dass ein Auftrag abgeschlossen ist, während er entfernt vom Kopierer an seinem Schreibtisch arbeitet.

#### $|\mathbb{Q}|$ **HINWEIS**

Der PC muss vorher konfiguriert werden, damit E-Mails versendet werden können.

**[Embedded Web Server RX \(Seite 2-45\)](#page-88-0)** 

Eine E-Mail kann nur an ein einzelnes Ziel versendet werden.

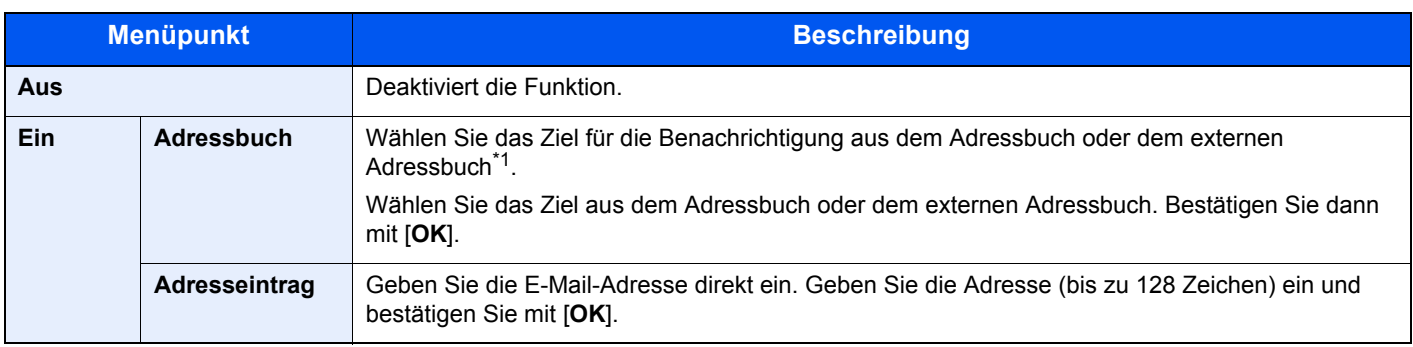

\*1 Für Details zum externen Adressbuch siehe auch

**Embedded Web Server RX User Guide**

## Auftragspriorität

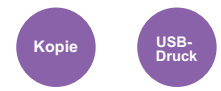

Unterbricht den aktuellen Auftrag und gibt einem anderen Auftrag höchste Priorität.

Der unterbrochene Auftrag wird fortgesetzt, sobald der andere Auftrag beendet ist.

(**Mögliche Werte:**: [**Aus**] / [**Ein**])

#### **<b>K** HINWEIS

- Die Priorität kann nur einmal geändert werden.
- Die Veränderung der Priorität ist je nach Status des Druckauftrags oder verfügbarem Speicher nicht möglich.

### <span id="page-223-0"></span>Farbauswahl

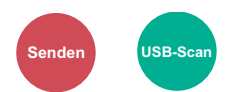

Gibt die Einstellung für das Scannen von Farben an.

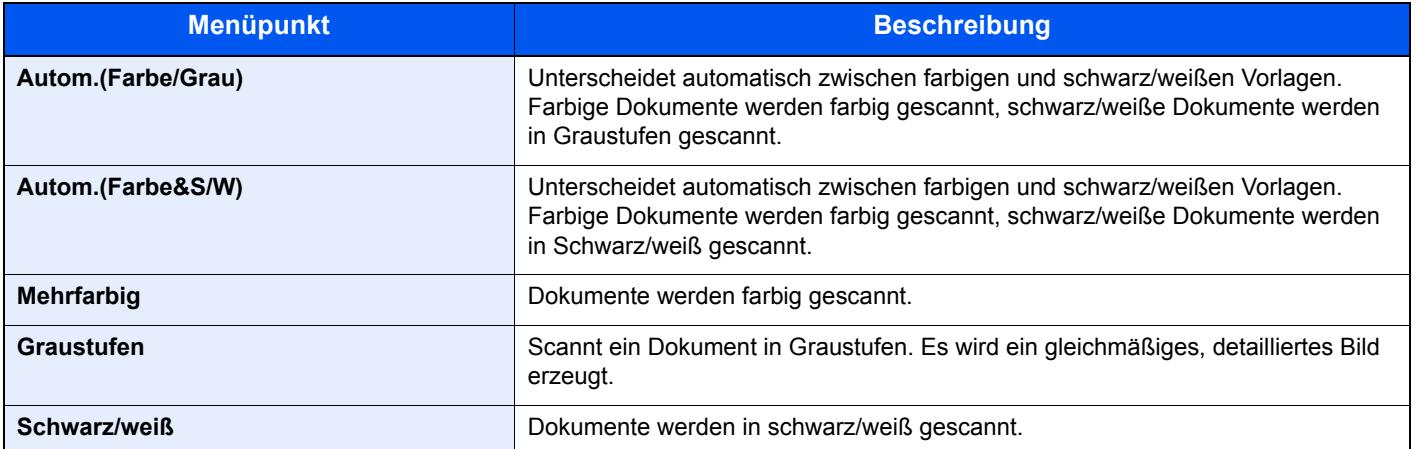

## Schärfe

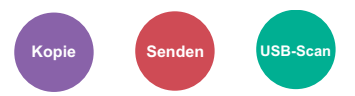

Die Schärfe von Kanten kann eingestellt werden.

Wenn mit Bleistift geschriebene Originale oder Originale mit unterbrochenen Linien aufgelegt werden, kann die Qualität verbessert werden, wenn "Schärfer" verwendet wird. Wenn Vorlagen mit gepunktetem Muster, wie zum Beispiel Fotos aus Magazinen, kopiert werden, in denen Moiré<sup>\*1</sup>-Effekte vorkommen, können Kanten weicher gezeichnet und der Effekt verringert werden, wenn "Unscharf" gewählt wird.

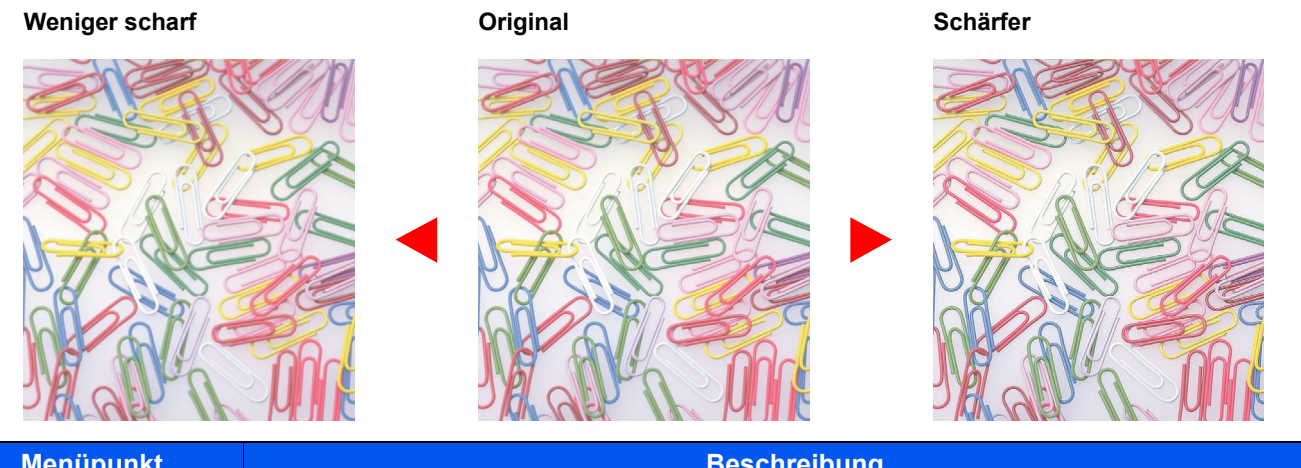

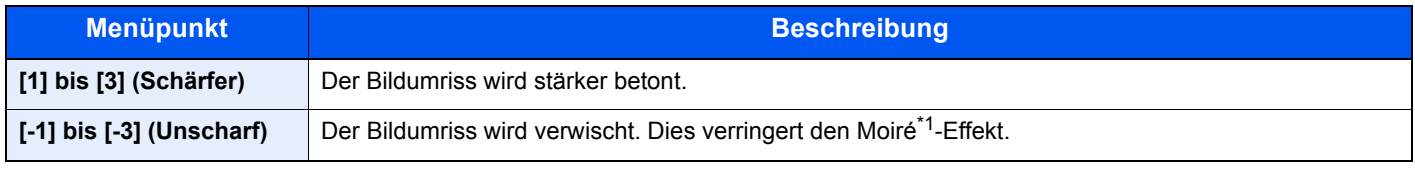

\*1 Muster, die durch ungleiche Verteilung von Punkten entstehen.

## Kontrast

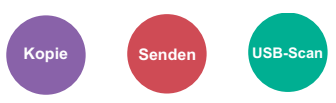

Diese Einstellung legt den Kontrast zwischen den hellen und dunklen Bereichen des Bilds fest.

#### **Geringer Original Mehr**

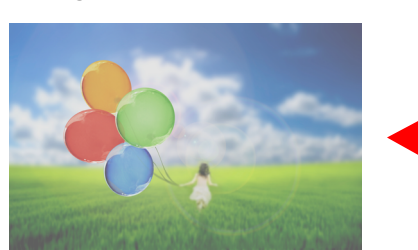

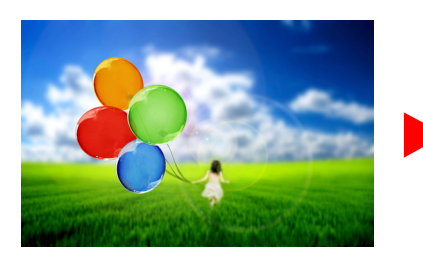

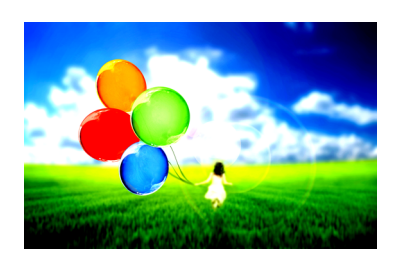

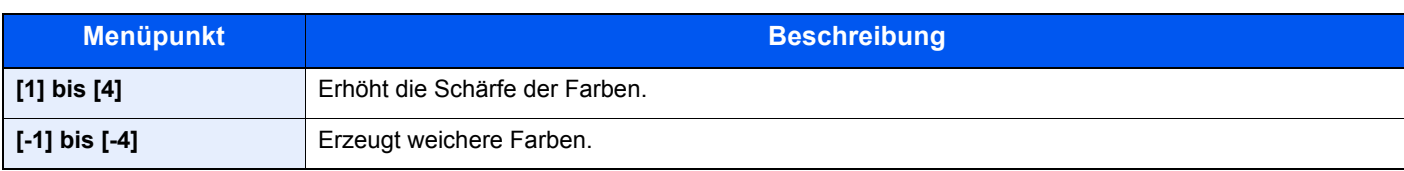

## Hintergrundhelligkeit ändern

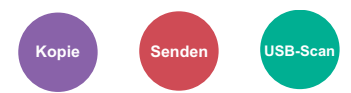

Entfernt dunklen Hintergrund aus Originalen wie z. B. Zeitungen.

Wählen Sie [**Auto**], wenn die Hintergrundfarbe auffällig ist. Falls [**Auto**] die Hintergrundfarbe nicht entfernt, wählen Sie [**Manuell**] und passen die Hintergrundhelligkeit manuell an.

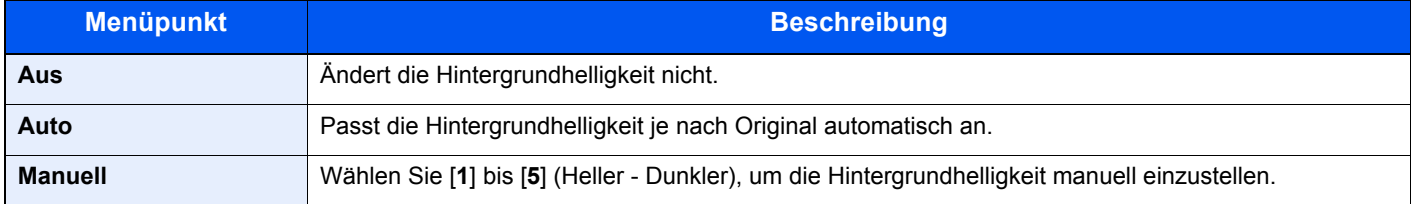

### Leerseite auslassen

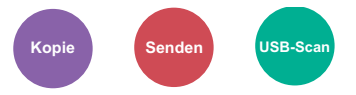

Enthält ein gescanntes Dokument leere Seiten, werden sie übersprungen und es werden nur Seiten mit Inhalt ausgedruckt.

Wenn diese Option auf [**Hoch**] eingestellt ist, ist die Stufe, ab der leere Seiten erkannt werden, höher.

Die Erkennung leerer Seiten durch das Gerät bietet den Vorteil, dass die Dokumente nicht vorab auf leere Seiten geprüft werden müssen.

Wählen Sie [**Ein**], [**Stufe**] und dann [**Niedrig**], [**Mittel**] oder [**Hohe**].

**HINWEIS** Q Bei gelochten Originalen oder auf farbigem Papier gedruckten Originalen werden leere Seiten eventuell nicht erkannt.

## **Scanauflösung**

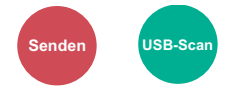

Gibt die Standardauflösung für das Scannen an.

(**Mögliche Werte:** [**200 × 100dpi Norm.**] / [**200 × 200dpi Fein**] / [**200 × 400dpi Sfein**] / [**300 × 300dpi**] / [**400 × 400dpi Ufein**] / [**600 × 600dpi**])

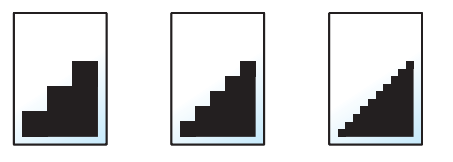

#### $\mathbb{Q}$ **HINWEIS**

Je höher der Wert, desto besser ist die Auflösung. Bei einer höheren Auflösung erhöht sich die Dateigröße. Dadurch verlängert sich aber auch die Sendedauer.

## Sendeformat

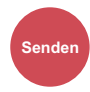

Wählen Sie das Format des zu sendenden Bilds.

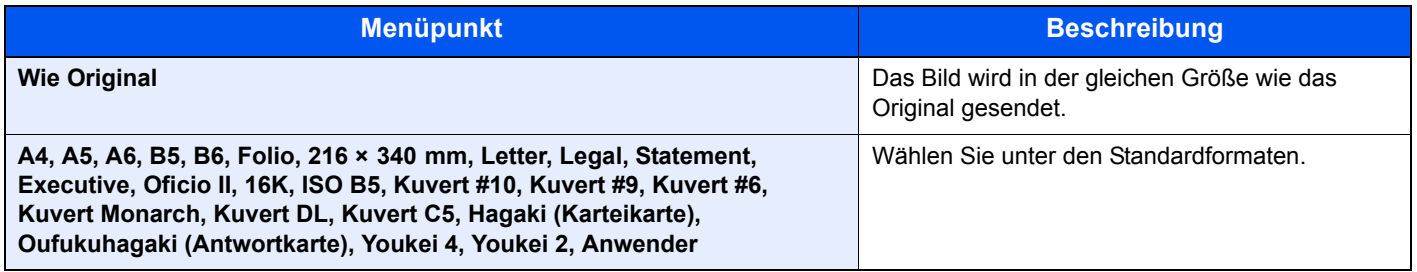

#### **Verhältnis zwischen Originalformat, Sendeformat und Zoom**

Originalformat, Sendeformat und Zoom stehen untereinander in einem bestimmten Verhältnis. Die Details werden in der folgenden Tabelle erläutert.

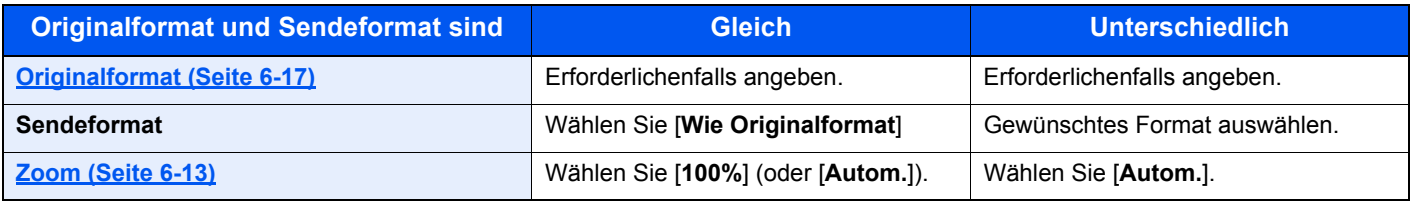

### **<b>A**</u> HINWEIS

Wenn Sie ein Sendeformat wählen, das nicht dem Originalformat entspricht, und dann Zoom [**100%**] auswählen, können Sie das Originalformat in seiner tatsächlichen Größe (Kein Zoom) versenden.

## Dateiformat

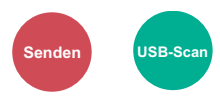

Geben Sie ein Format für die Bilddatei an. Die Stufe der Bildqualität kann ebenfalls eingestellt werden.

Wählen Sie das Dateiformat aus [**PDF**], [**TIFF**], [**JPEG**], [**XPS**], [**OpenXPS**] und [**Hoch kompr. PDF]**.

Wenn der Farbmodus beim Scannen für Graustufen oder Vollfarbe gewählt wurde, legen Sie die Bildqualität fest.

Wenn Sie [**PDF**] oder [**Hoch kompr. PDF**] gewählt haben, können Verschlüsselung oder PDF/A-Einstellungen vorgenommen werden.

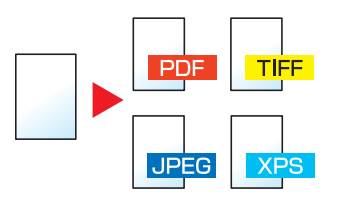

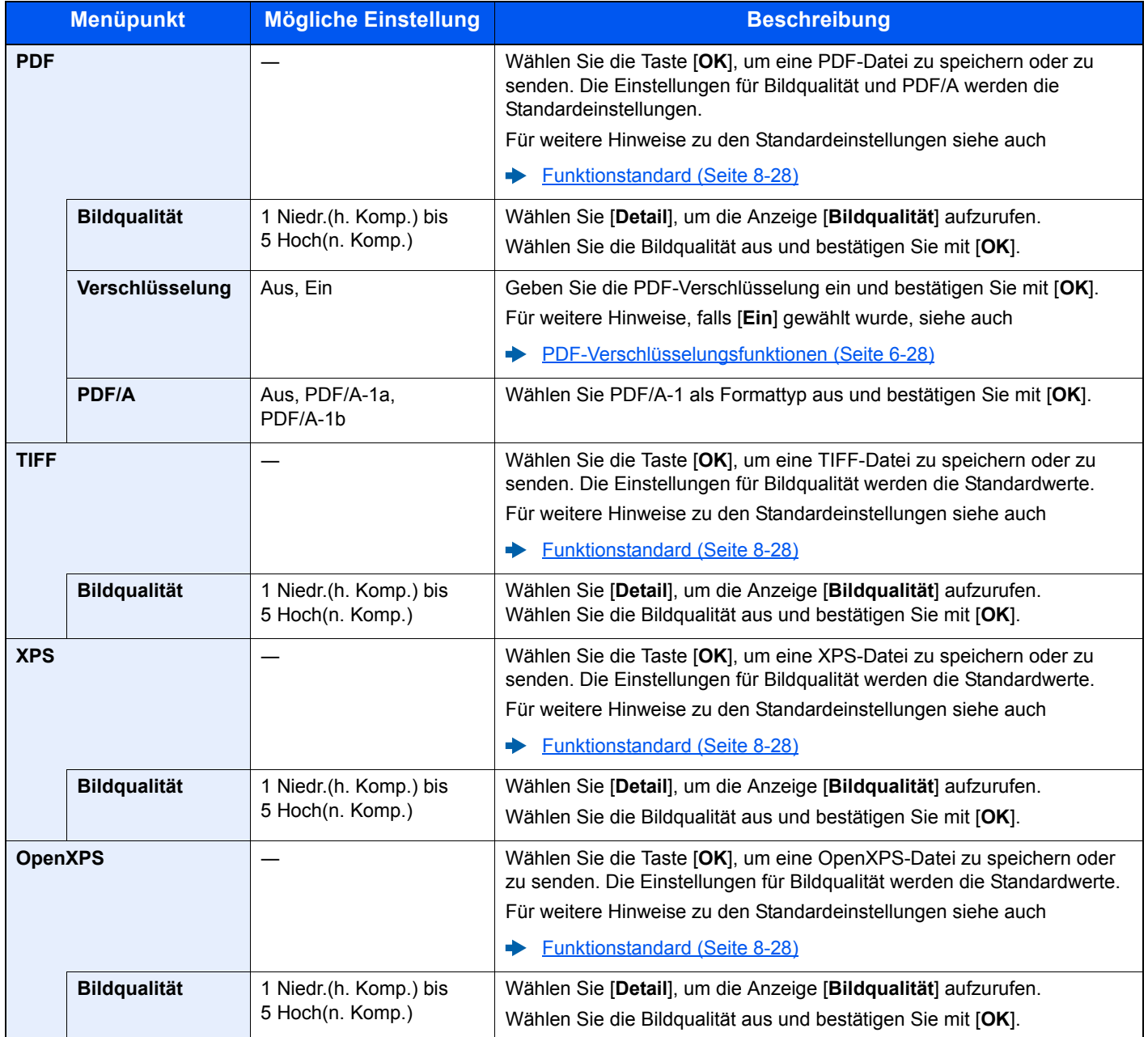

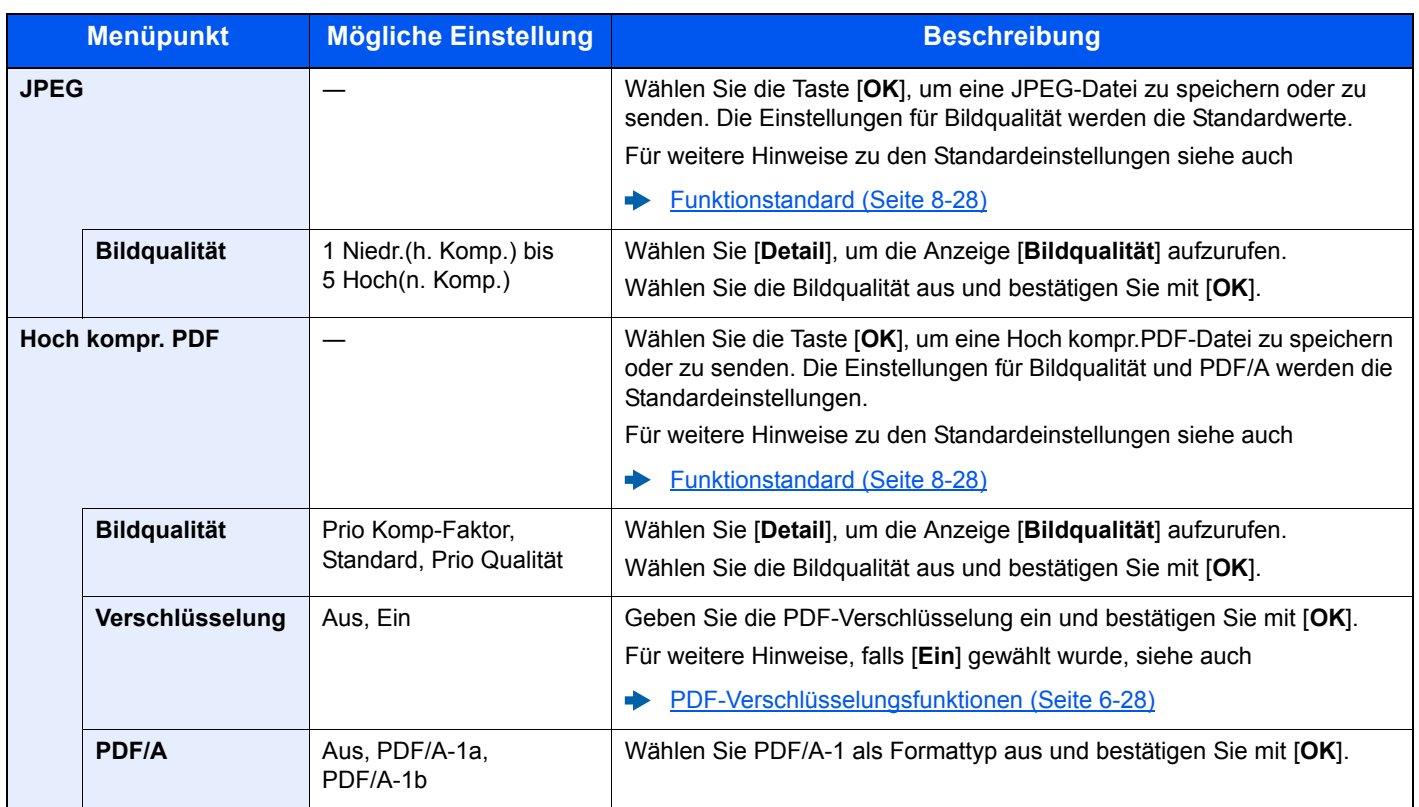

### **<b>S** HINWEIS

Ist die Verschlüsselung aktiviert, können keine PDF/A-Einstellungen vorgenommen werden.

#### <span id="page-229-0"></span>**PDF-Verschlüsselungsfunktionen**

Wenn Sie PDF oder hoch kompr. PDF als Dateiformat gewählt haben, können Sie den Zugriff für die Anzeige, den Druck und das Bearbeiten der PDF-Datei durch Zuweisung eines Passworts einschränken.

Wählen Sie [**PDF**] oder [**Hoch kompr. PDF**]. Setzen Sie dann [**Verschlüsslung**] in [**Detail**] auf [**Ein**].

Die möglichen Einstellungen hängen von der Auswahl unter dem Punkt [**Kompatibilität**] ab.

#### **Acrobat 3.0 und höher**

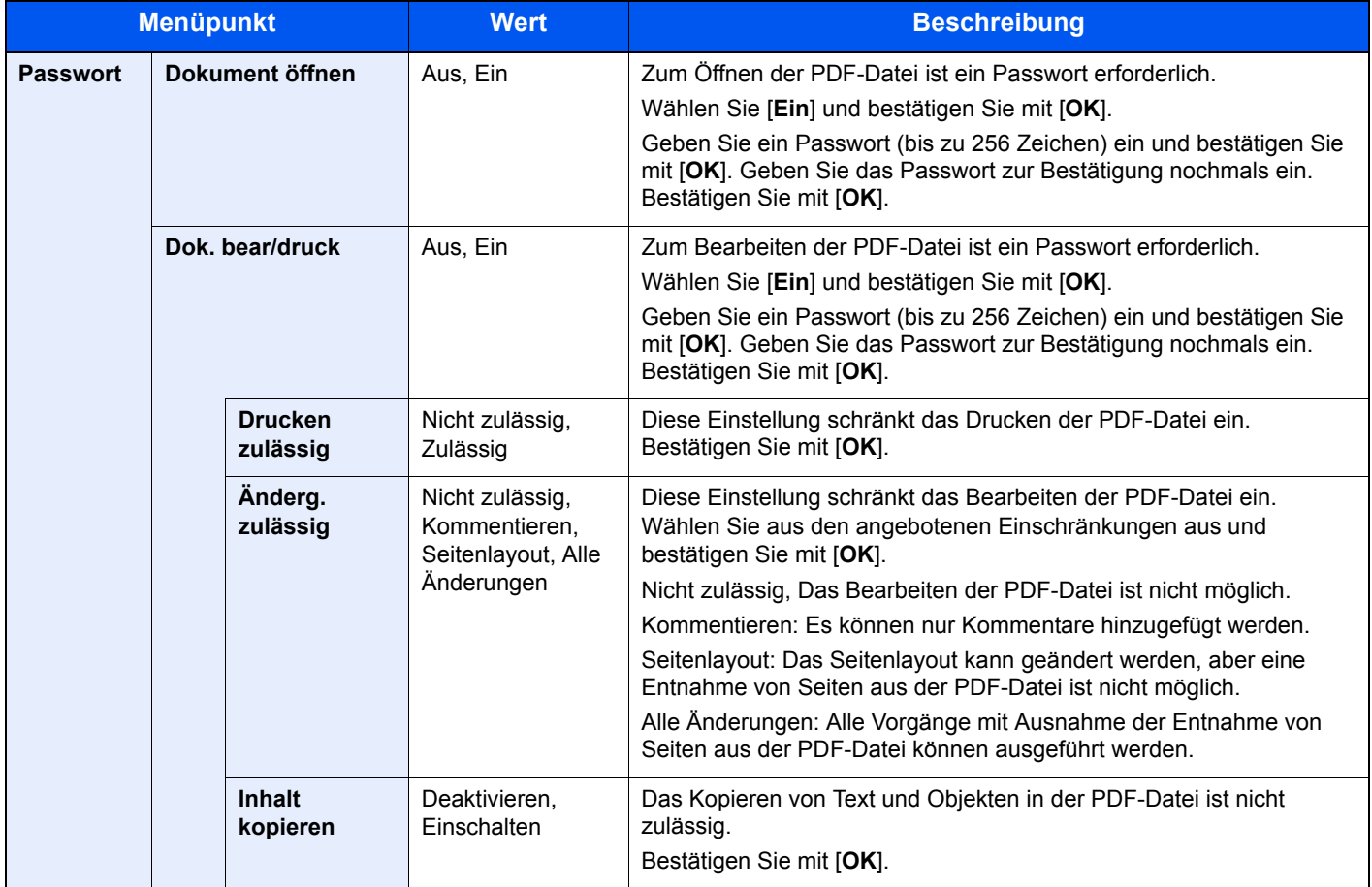

#### **Acrobat 5.0 und höher**

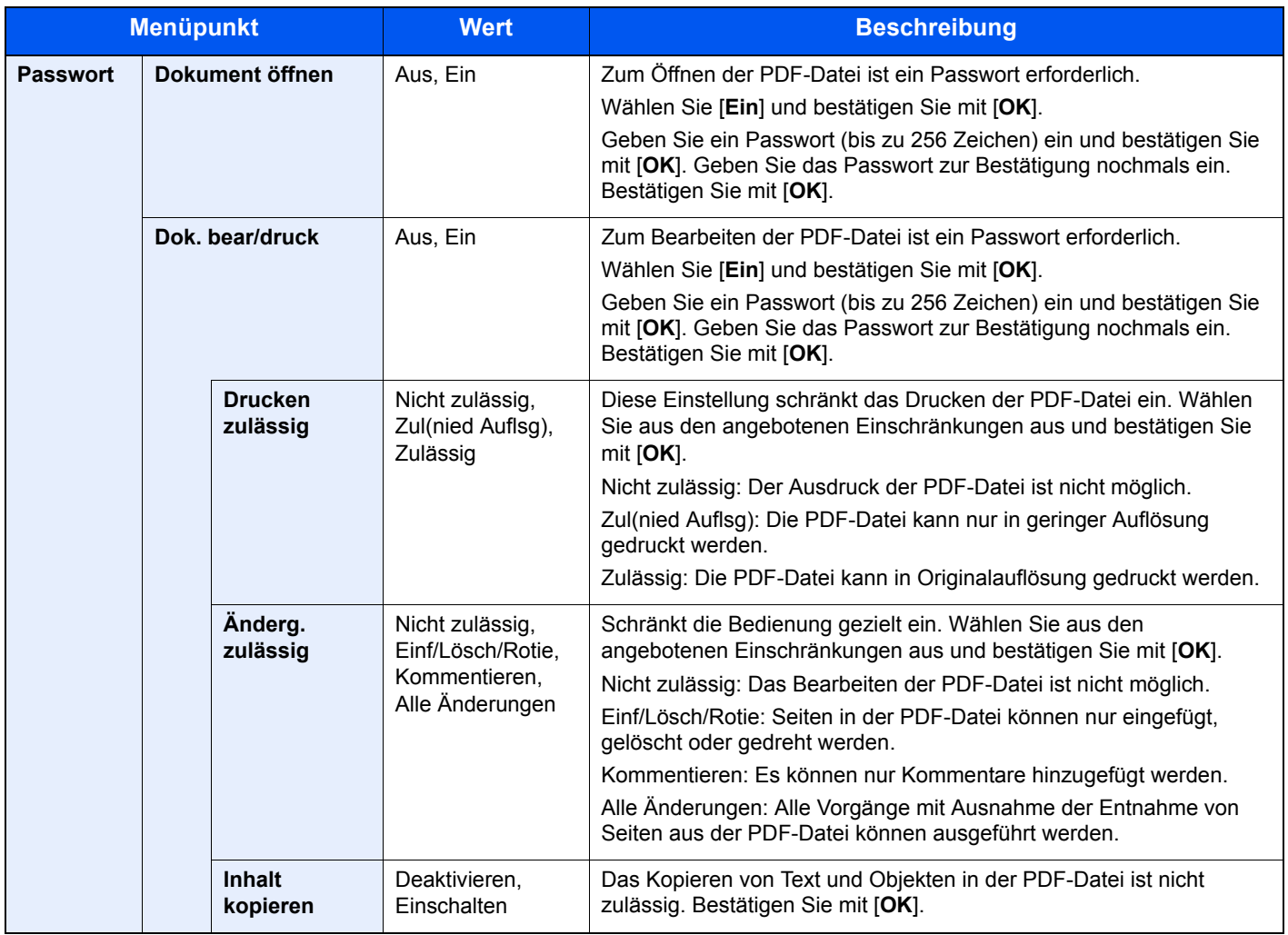

## Betr./Nachricht

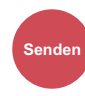

Geben Sie an, welcher E-Mail-Betreff und welcher Text hinzugefügt werden sollen.

Wählen Sie [**Betreff**] / [**Nachricht**], um die Daten einzugeben.

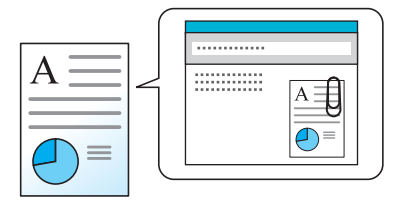

#### **<b>K**</u> HINWEIS

Der Betreff kann aus max. 60 Zeichen und der Text aus max. 500 Zeichen bestehen.

## Duplex (2-seitiges Original)

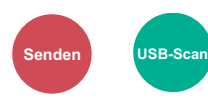

Wählen Sie Art und Ausrichtung der Bindung je nach verwendetem Original.

#### **<b>K**</u> HINWEIS

Diese Funktion wird nur bei Modellen mit Duplex-Funktion angezeigt.

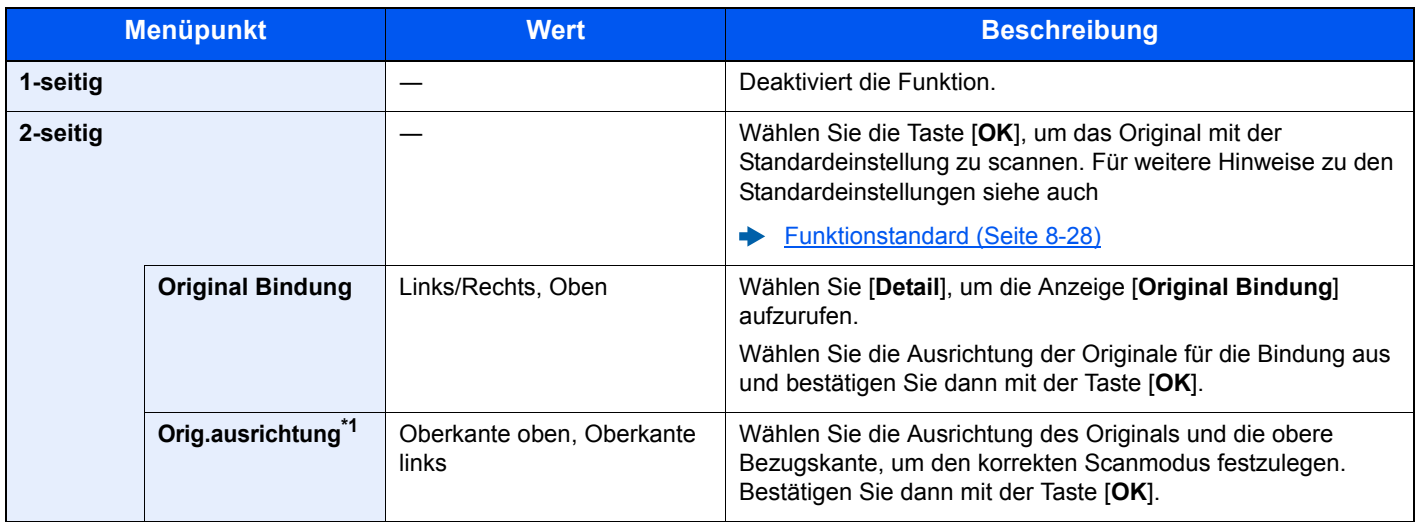

\*1 Wird nicht angezeigt, wenn die FAX Server-Übertragung ausgeführt wird.

#### **Beispiel**

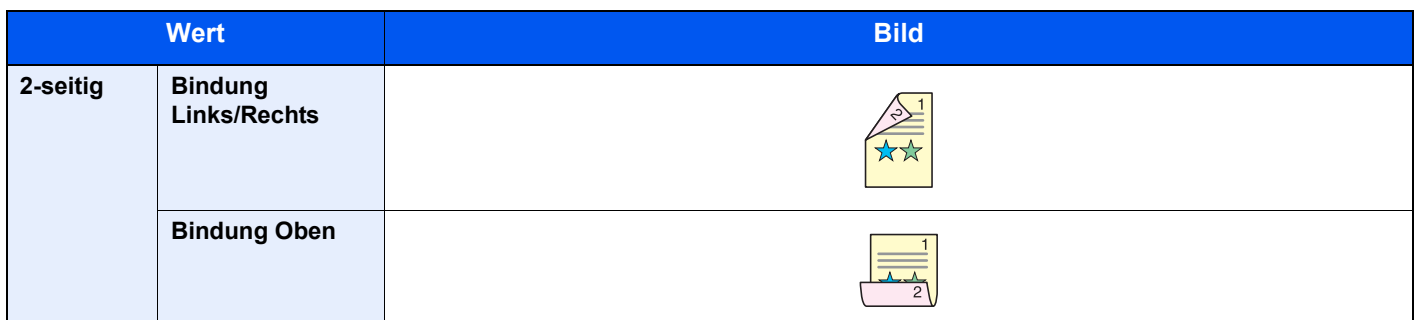

### Verschlüsselt FTP senden

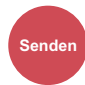

Wählen Sie diese Funktion, wenn das Dokument für die FTP-Sendung verschlüsselt werden soll.

Dies erhöht die Sicherheit.

(**Mögliche Werte:** [**Aus**] / [**Ein**])

#### **<b>A**</u> HINWEIS

Klicken Sie im Embedded Web Server RX auf [**Sicherheits-Einstellungen**] und dann auf [**Netzwerksicherheit**]. Stellen Sie sicher, dass "SSL" in Sicherheitseinstellungen auf "Ein" steht und dass eine oder mehrere Verschlüsselungsmethoden in den clientenseitigen Einstellungen ausgewählt sind.

**Embedded Web Server RX User Guide**

## **Dateitrennung**

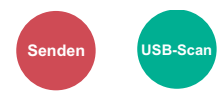

Die eingescannten Daten können Seite für Seite getrennt, in verschiedenen Dateien abgespeichert und einzeln versendet werden.

#### (**Mögliche Werte:** [**Aus**] / [**Jede Seite**])

Wählen Sie [**Jede Seite**], um die Dateitrennung zu aktivieren.

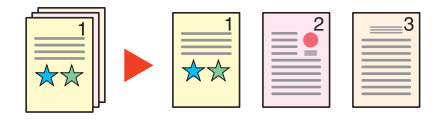

#### **<b>K** HINWEIS

Eine dreistellige laufende Nummer wie "abc\_001.pdf, abc\_002.pdf..." wird an den Dateinamen angehängt.

## Speicherformat

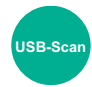

Wählen Sie die Größe der zu speichernden Datei aus.

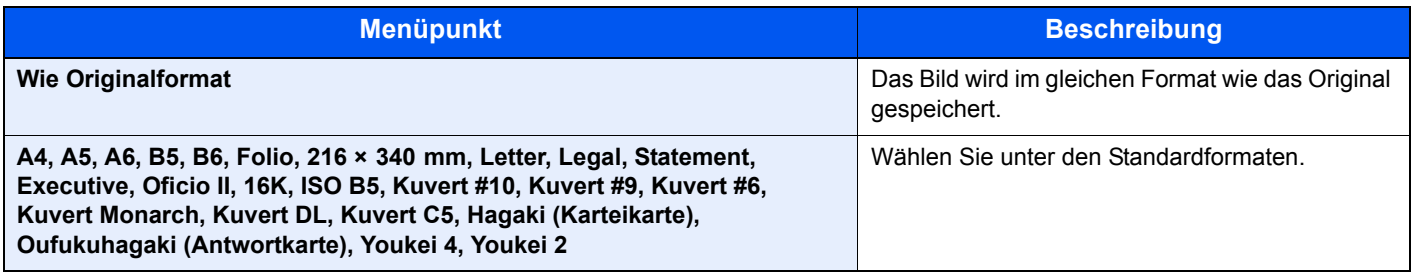

#### **Verhältnis zwischen Originalformat, Speicherformat und Zoom**

Originalformat, Speicherformat und Zoom stehen in einem bestimmten Verhältnis zueinander. Die Details werden in der folgenden Tabelle erläutert.

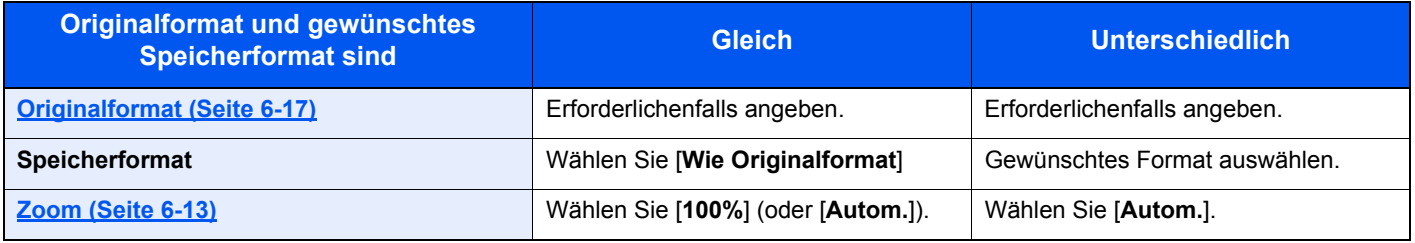

#### **<b>K**</u> HINWEIS

Wenn Sie ein Speicherformat wählen, das nicht dem Originalformat entspricht, und dann Zoom [**100%**] auswählen, können Sie das Originalformat in seiner tatsächlichen Größe (Kein Zoom) speichern.

## Verschlüsseltes PDF

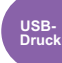

Zum Ausdruck einer PDF-Datei ist ein vorher eingegebenes Passwort nötig.

Geben Sie das Passwort ein und bestätigen Sie mit [**OK**].

#### **<b>K** HINWEIS

Für weitere Hinweise zur Eingabe des Passworts siehe auch

[Zeicheneingabe \(Seite 11-9\)](#page-385-0)  $\blacktriangleright$ 

## JPEG/TIFF-Druck

**USB-Druck**

Wählen Sie Bildgröße (Auflösung), wenn Sie eine JPEG- oder TIFF-Datei drucken wollen.

(**Mögliche Werte:** [**Papierformat**] / [**Bildauflösung**] / [**Druckauflösung**])

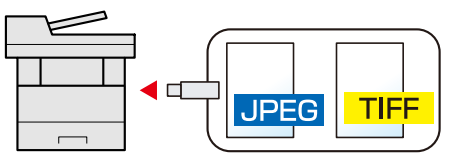

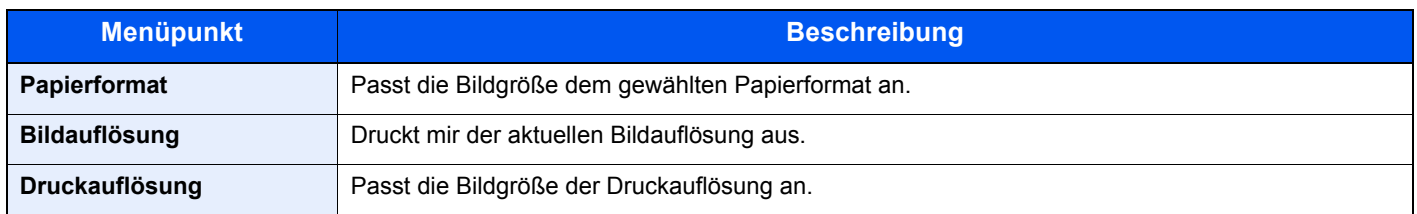

## XPS passend zur Seite

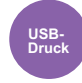

Verkleinert oder vergrößert die Bildgröße auf das ausgewählte Papierformat, sobald XPS-Dateien gedruckt werden. (**Mögliche Werte:** [**Aus**] / [**Ein**])

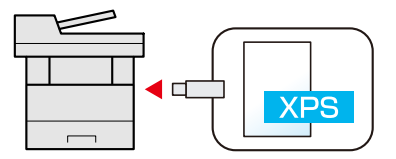

## $\overline{\phantom{a}}$ **Status/Druck** abbrechen

In diesem Kapitel werden folgende Themen behandelt:

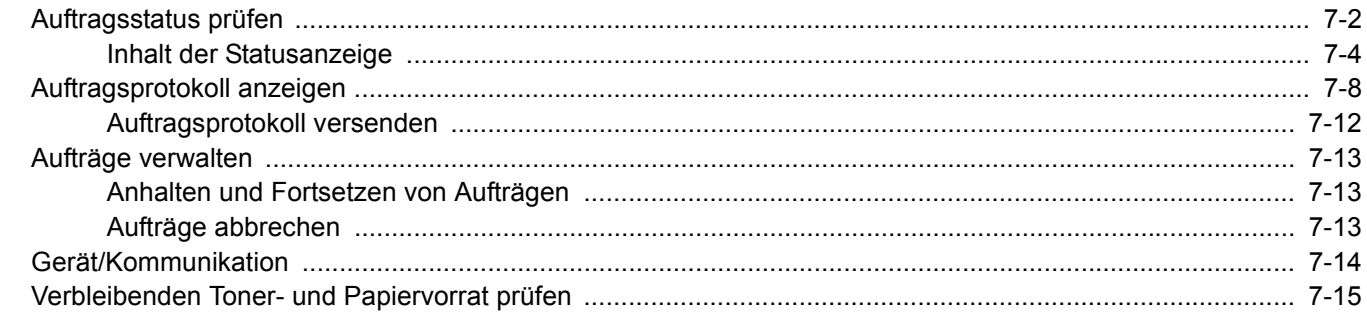

## <span id="page-236-0"></span>Auftragsstatus prüfen

Sie können den Status von Aufträgen während der Verarbeitung oder im Wartestatus prüfen.

#### **Verfügbare Statusanzeigen**

Der Verarbeitungs- oder Wartestatus eines Auftrags wird in Form einer Liste auf der Anzeige in vier verschiedenen Anzeigen angezeigt - Druckaufträge, Sendeaufträge, Speicheraufträge und Geplante Aufträge.

Folgende Statusanzeigen sind verfügbar:

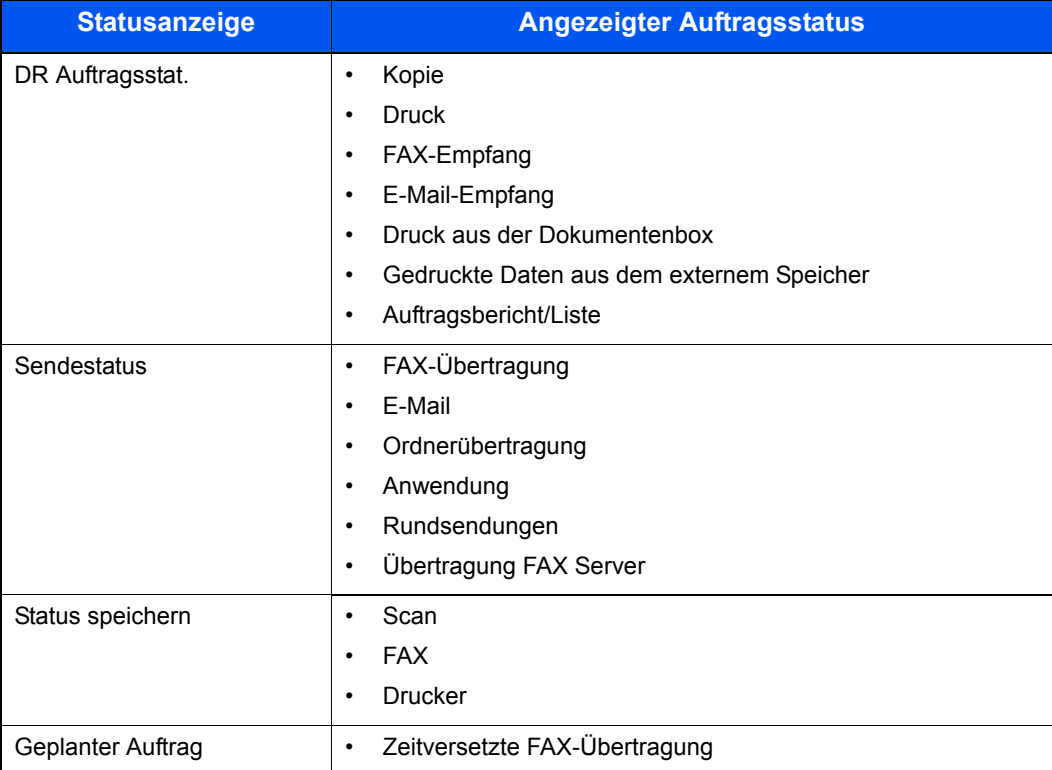

#### **Statusanzeigen aufrufen**

#### **1** Anzeige aufrufen.

Taste [**Status/Druckabbr.**] > Taste [▲] [▼] > [**DR Auftragsstat.**], [**Sendestatus**], [**Status speichern**] oder [**Geplanter Auftrag**] > Taste [**OK**]

#### **2 Den zu prüfenden Auftrag wählen.**

- 1 Wählen Sie den Auftrag aus, den Sie prüfen möchten, und dann [**Menü**].
- 2 Taste [▲] [▼] > [**Detail**] > Taste [**OK**]

Jobstatus Detail wird angezeigt.

#### **<b>K**</u> HINWEIS

- Wird ein FAX-Auftrag unter [**Sendestatus**] ausgewählt, wird [**Auftragspriorität**] angezeigt. Wählen Sie [**Auftragspriorität**] aus. Bestätigen Sie mit [**OK**], um den aktuellen Auftrag anzuhalten und dem ausgewählten Auftrag höchste Priorität zu geben.
- Für [**GeplanterAuftrag**] wird [**Jetzt starten**] angezeigt. Wählen Sie [**Jetzt starten**]. Bestätigen Sie mit [**OK**], um den ausgewählten Auftrag sofort abzusenden.

#### 3 Status prüfen.

Wählen Sie die Taste [**►**], um zur nächsten Anzeige zu gehen. Wählen Sie die Taste [**◄**], um zur vorherigen Anzeige zurückzukehren.

[DR Auftragsstat. \(Seite 7-4\)](#page-238-1) [Sendestatus \(Seite 7-5\)](#page-239-0) [Status speichern \(Seite 7-6\)](#page-240-0) [Status für geplante Aufträge \(Seite 7-7\)](#page-241-0)

## <span id="page-238-0"></span>Inhalt der Statusanzeige

#### **K** HINWEIS

Sie können den Status von Aufträgen aller Anwender oder nur von Ihren eigenen Aufträgen anzeigen.

 $\rightarrow$  [ZeigeStatus/Prot \(Seite 8-31\)](#page-280-0)

Diese Einstellung kann auch über den Embedded Web Server RX geändert werden.

#### **Embedded Web Server RX User Guide**

#### <span id="page-238-1"></span>**DR Auftragsstat.**

<span id="page-238-2"></span>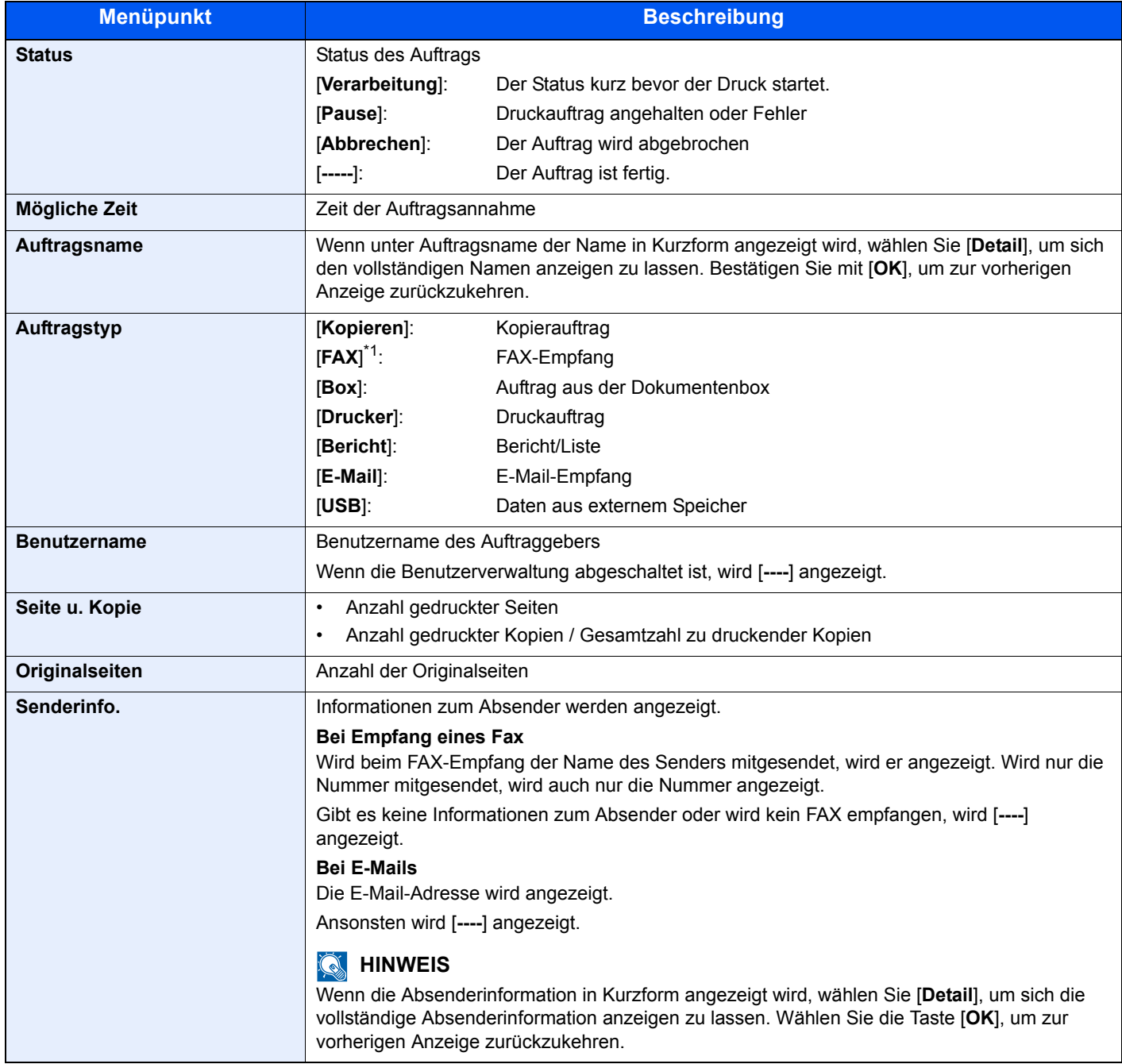

#### <span id="page-239-0"></span>**Sendestatus**

<span id="page-239-1"></span>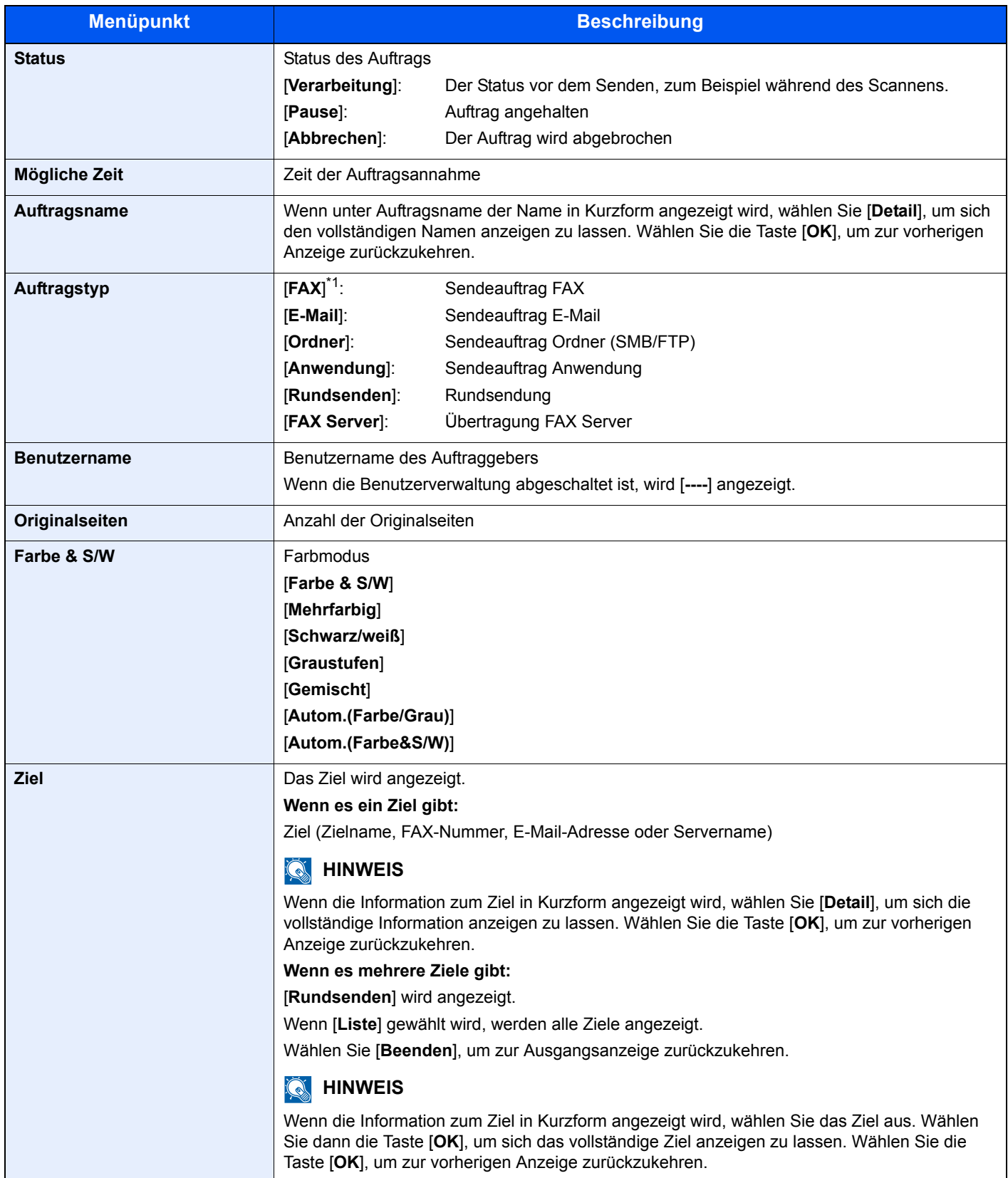

#### <span id="page-240-0"></span>**Status speichern**

<span id="page-240-1"></span>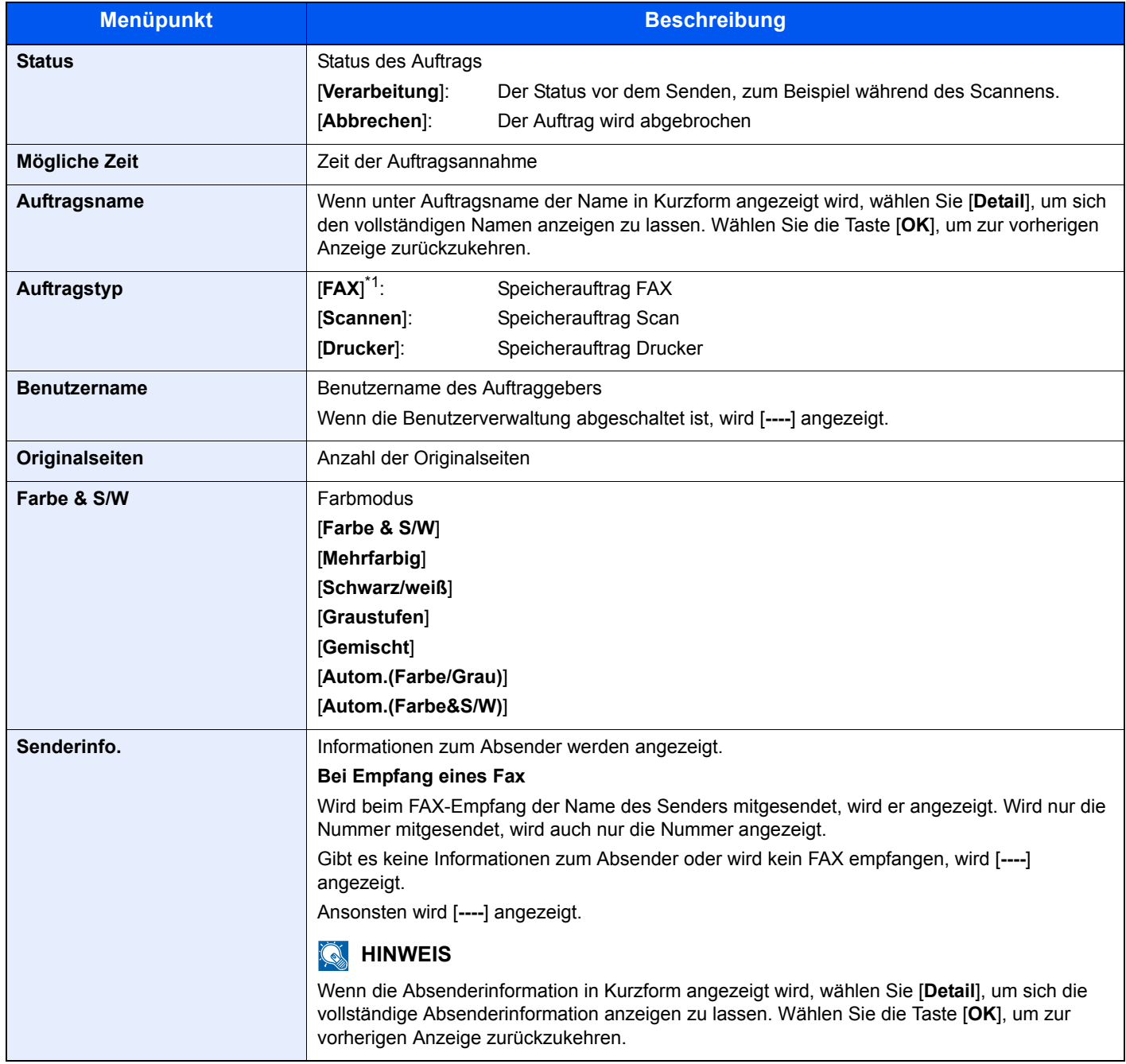

#### <span id="page-241-0"></span>**Status für geplante Aufträge**

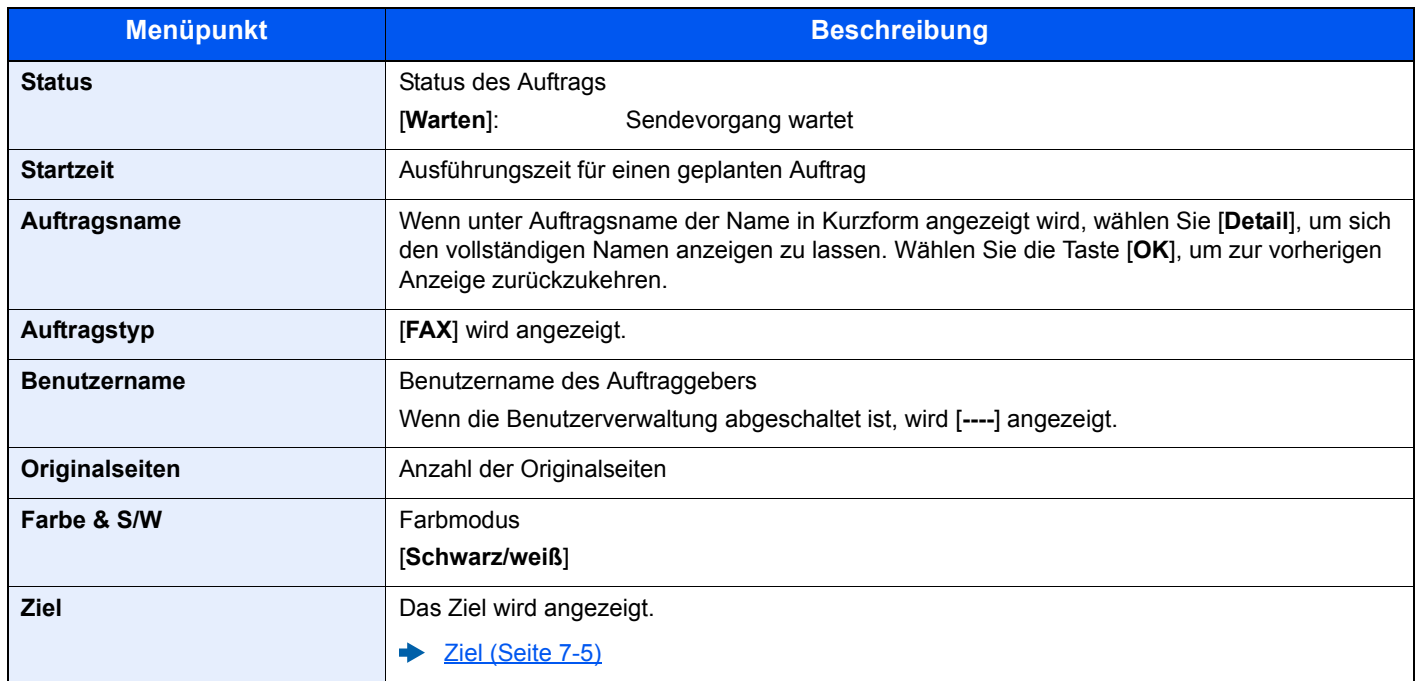

## <span id="page-242-0"></span>Auftragsprotokoll anzeigen

#### **<b>K**</u> HINWEIS

- Das Protokoll ist auch über den Embedded Web Server RX oder den NETWORK PRINT MONITOR vom PC aus aufrufbar.
- **Embedded Web Server RX User Guide NETWORK PRINT MONITOR User Guide**
- Sie können das Auftragsprotokoll aller Anwender oder nur Ihr eigenes Auftragsprotokoll anzeigen.
- **Exercise** [ZeigeStatus/Prot \(Seite 8-31\)](#page-280-0)

Diese Einstellung kann auch über den Embedded Web Server RX geändert werden.

**Embedded Web Server RX User Guide**

#### **Verfügbare Auftragsprotokolle**

Die Auftragsprotokolle werden getrennt in vier Karten angezeigt - Druckaufträge, Sendeaufträge, Speicheraufträge und FAX-Aufträge.

Folgende Auftragsprotokolle sind verfügbar:

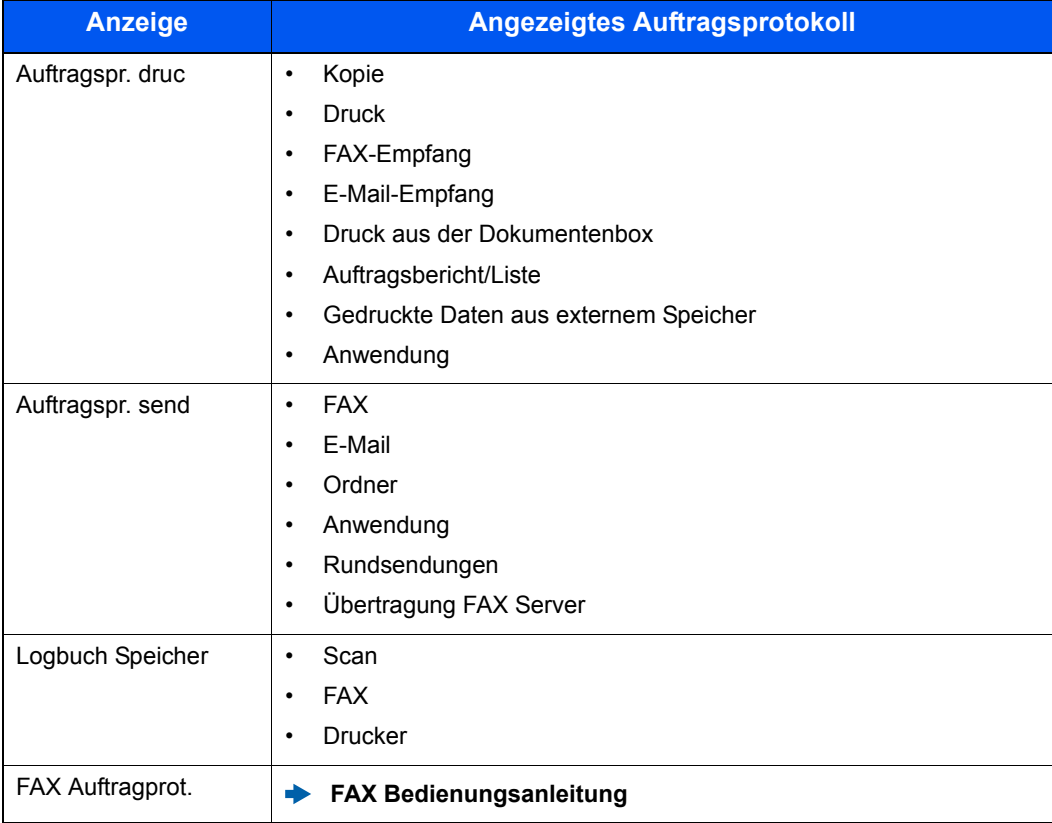

#### **Anzeige der Auftragsprotokolle**

#### **1** Anzeige aufrufen.

Taste [**Status/Druckabbr.**] > Taste [▲] [▼] > [**Auftragspr. druc**], [**Auftragspr. send**], [**Logbuch Speicher**] oder [**FAX Auftragprot.**] > Taste [**OK**]

#### **<b>K**</u> HINWEIS

Für weitere Hinweise zu [**FAX Auftragprot.**] siehe auch

**FAX Bedienungsanleitung**

#### 2 Den zu prüfenden Auftrag wählen.

Wählen Sie den Auftrag aus, den Sie prüfen möchten, und dann [**Detail**].

Ein Symbol, das das Ergebnis anzeigt, erscheint ganz rechts neben jedem Auftrag.

- $\mathbf{0}$ K: Der Auftrag ist fertig.
- $\Delta$ : Fehler aufgetreten.
- $\bigcirc$ : Der Auftrag wurde abgebrochen.

#### **<b>A**</u> HINWEIS

Sie können das Auftragsprotokoll aller Anwender oder nur Ihr eigenes Auftragsprotokoll anzeigen.

**Exemple 2** [ZeigeStatus/Prot \(Seite 8-31\)](#page-280-0)

Diese Einstellung kann auch über den Embedded Web Server RX geändert werden.

**Embedded Web Server RX User Guide**

#### 3 Auftragsprotokoll prüfen

Wählen Sie die Taste [**►**], um zur nächsten Anzeige zu gehen. Wählen Sie die Taste [**◄**], um zur vorherigen Anzeige zurückzukehren.

[Auftragsprotokoll Druck \(Seite 7-10\)](#page-244-0) [Auftragsprotokoll senden \(Seite 7-11\)](#page-245-0) [Logbuch Speicher \(Seite 7-12\)](#page-246-1)

#### <span id="page-244-0"></span>**Auftragsprotokoll Druck**

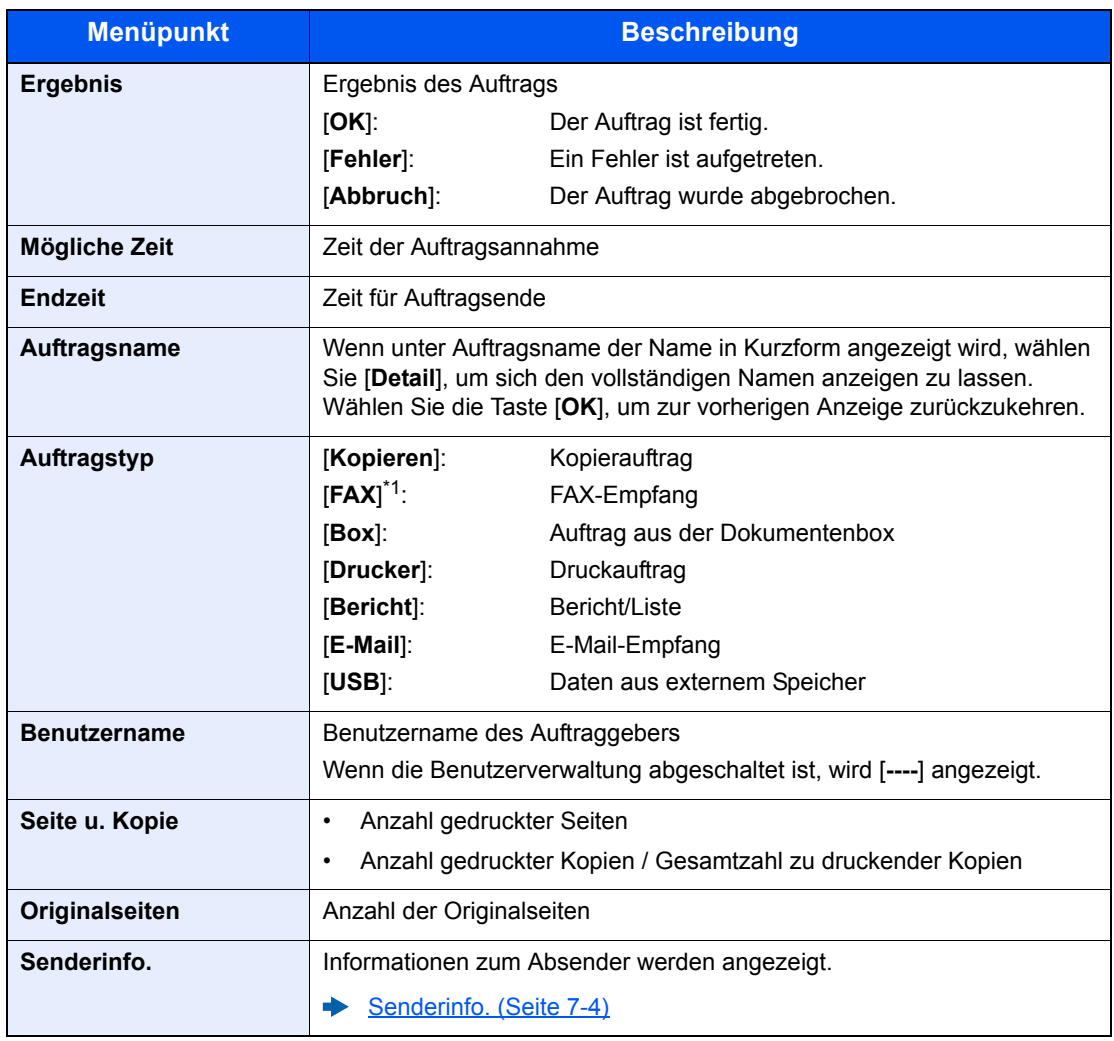

#### <span id="page-245-0"></span>**Auftragsprotokoll senden**

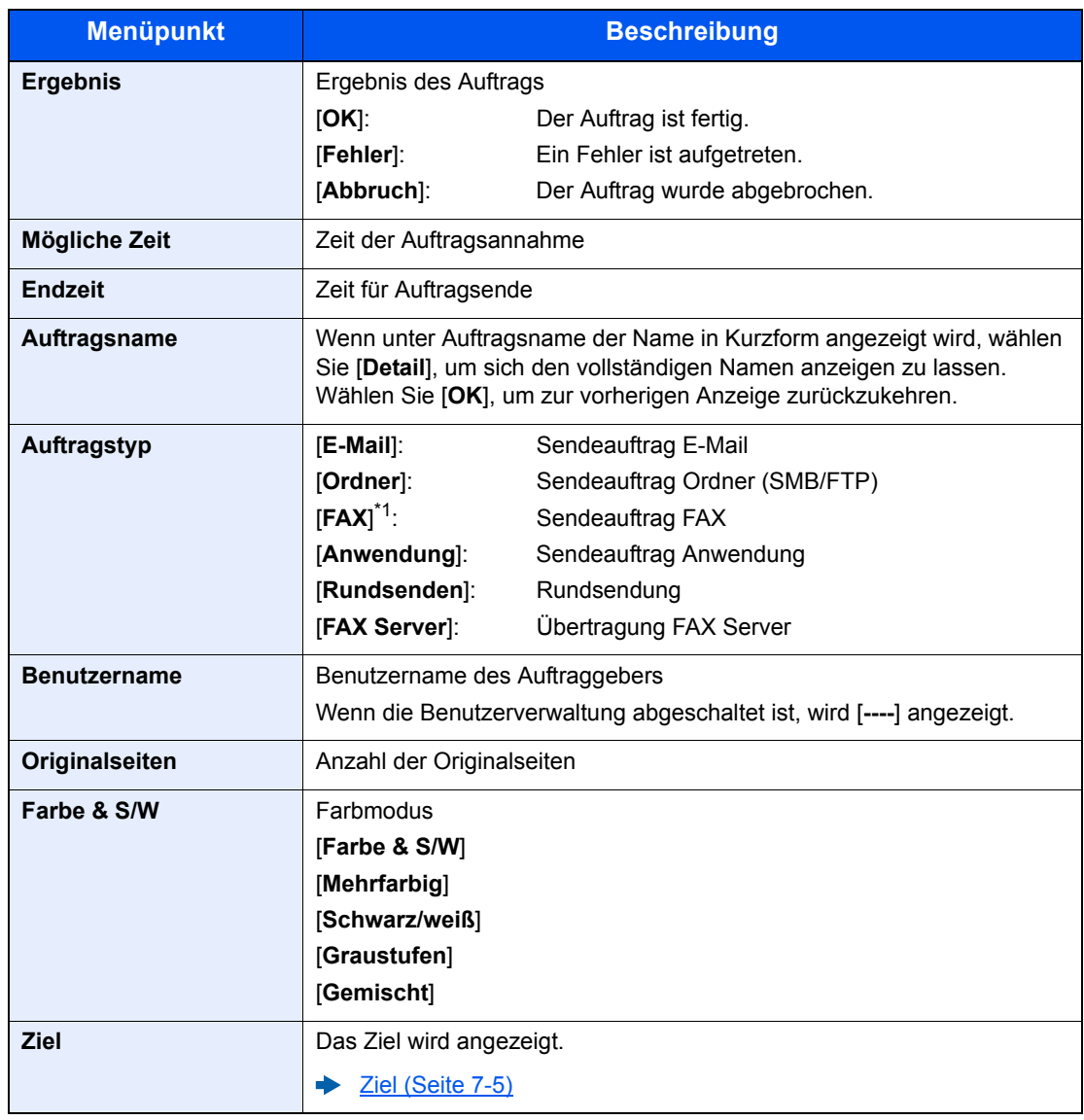

\*1 Wird nur bei Modellen mit installierter FAX-Funktion angezeigt.

#### **<b>K**</u> HINWEIS

Falls das Fenster für die Eingabe des Login-Namens erscheint, melden Sie sich an wie im Folgenden beschrieben.

#### **← [Login/Anmelden \(Seite 2-15\)](#page-58-0)**

Die Werkseinstellungen für Login-Namen und Passwort lauten:

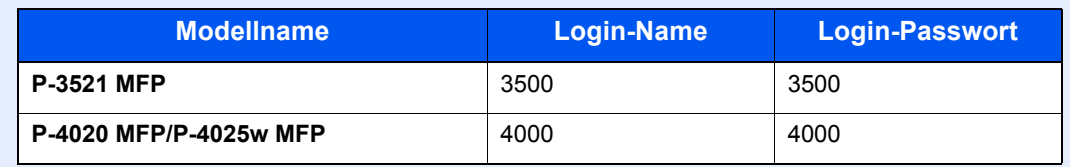

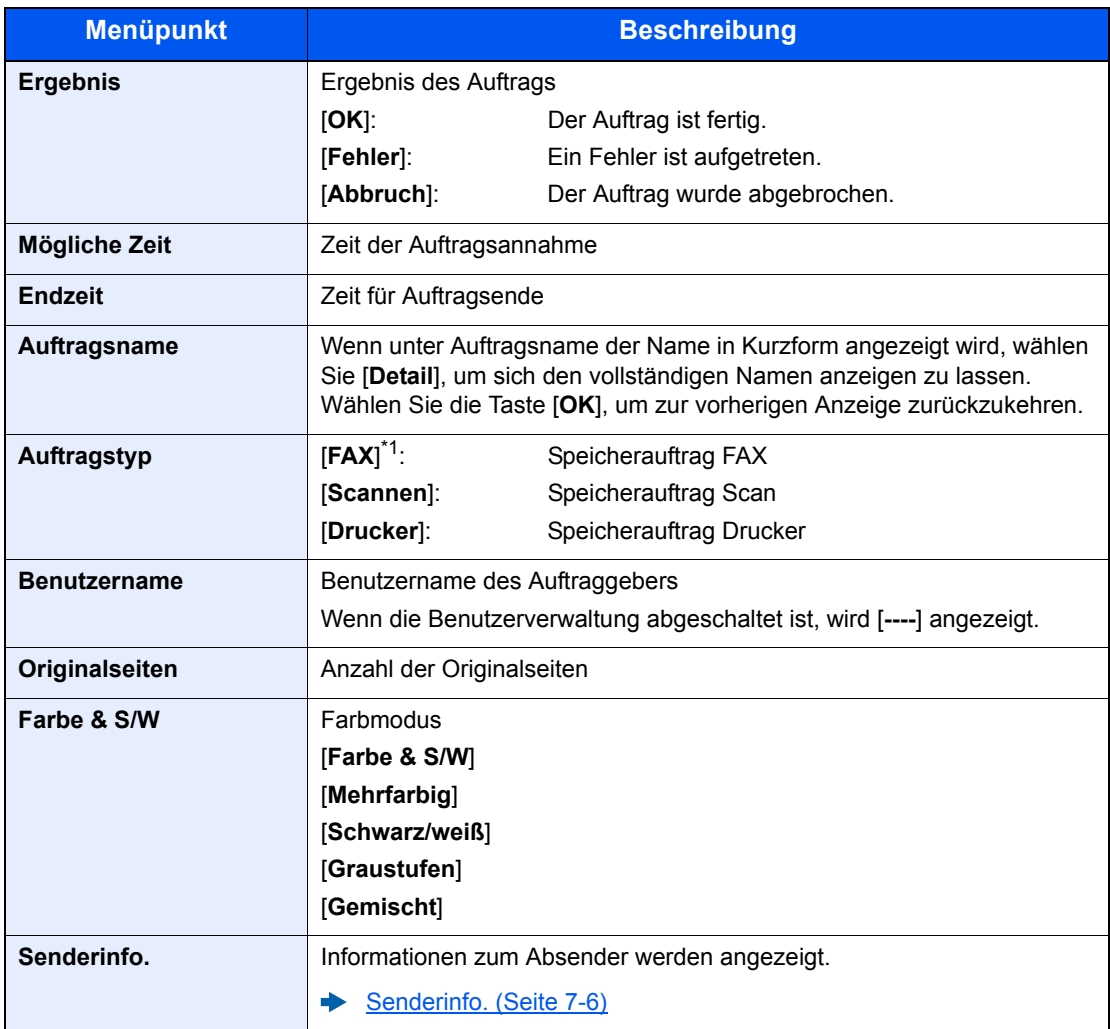

#### <span id="page-246-1"></span>**Logbuch Speicher**

\*1 Wird nur bei Modellen mit installierter FAX-Funktion angezeigt.

## <span id="page-246-0"></span>Auftragsprotokoll versenden

Protokolle können per E-Mail versendet werden. Diese können entweder manuell oder nach einer bestimmten Auftragszahl automatisch versendet werden.

[Sendehistorie \(Seite 8-6\)](#page-255-0)

## <span id="page-247-0"></span>Aufträge verwalten

## <span id="page-247-1"></span>Anhalten und Fortsetzen von Aufträgen

Sie können alle Druckaufträge im Druck- bzw. Wartestatus anhalten bzw. fortsetzen.

#### **1** Anzeige aufrufen.

Taste [**Status/Druckabbr.**] wählen.

#### 2 [Pause] wählen.

Der Druck wird angehalten.

Wenn Sie das Drucken eines angehaltenen Auftrags wiederaufnehmen möchten, wählen Sie [**Weiter**].

#### **<b>A**</u> HINWEIS

Falls die Taste [**Zurück**] oder eine andere Funktionstaste wie z. B. [**Kopieren**] während des Anhaltens gedrückt wird, erscheint "Wiederaufnahme pausierter Aufträge. Sind Sie sicher?" Wird [**Ja**] ausgewählt und dann die Taste [**OK**], wird der Auftrag wieder aufgenommen und die folgende Anzeige erscheint. Wird [**Nein**] ausgewählt und dann die Taste [**OK**], erscheint die folgende Anzeige, während der Auftrag angehalten ist.

### <span id="page-247-2"></span>Aufträge abbrechen

Ein Auftrag mit dem Status Drucken/Warten kann gelöscht werden.

#### Anzeige aufrufen.

Taste [**Status/Druckabbr.**] > Taste [▲] [▼] > [**DR Auftragsstat.**], [**Sendestatus**], [**Status speichern**] oder [**Geplanter Auftrag**] > Taste [**OK**]

#### **2** Druckauftrag abbrechen.

#### **DR Auftragsstat.**

- 1 Wählen Sie den abzubrechenden Auftrag aus und dann [**Menü**].
- 2 Taste [▲] [▼] > [**Auftragsabbruch**] > Taste [**OK**] > [**Ja**]

#### **<b>A**</u> HINWEIS

Wird FAX-Empfang ausgewählt, wird [**FAX-Empfangsaufträge nicht löschbar**] angezeigt und der Auftrag kann nicht abgebrochen werden.

#### **Sendestatus, Status speichern oder GeplanterAuftrag**

1 Wählen Sie den abzubrechenden Auftrag aus und dann [**Abbruch**].

#### **<b>K**</u> HINWEIS

Sie brechen einen Auftrag ab, indem Sie [**Menü**], dann [**Auftragsabbruch**] wählen und dann mit [**OK**] bestätigen.

2 Wählen Sie [**Ja**].

## <span id="page-248-0"></span>Gerät/Kommunikation

Sie können den Status des Geräts oder der Verbindungen prüfen bzw. konfigurieren.

#### **1** Anzeige aufrufen.

- 1 Wählen Sie die Taste [**Status/Druckabbr.**].
- 2 Wählen Sie die Funktion, die Sie prüfen möchten. Wählen Sie dann die Taste [**OK**], um den Status des ausgewählten Geräts anzuzeigen.

#### 2 Status prüfen.

Folgende Punkte können geprüft werden.

#### **"Scanner"**

Aktuelle Zustände wie Scan-Status oder Bereitschaftsanzeige werden eingeblendet.

#### **"Drucker"**

Zustände wie z. B. Warten und Drucken werden angezeigt.

#### **"FAX"**

- Informationen über Sende- und Empfangsvorgänge sowie das Anwählen von Verbindungen werden angezeigt.
- Wählen Sie [**Offline**], um eine FAX-Sendung oder einen FAX-Empfang zu unterbrechen.
	- **FAX Bedienungsanleitung**

#### **USB-Speicher**

- Nutzung, Kapazität und freier Speicherplatz der an diesem Gerät angeschlossenen externen Speichermedien werden angezeigt.
- Wählen Sie [**Entfernen**], um die externen Speichermedien zu entfernen.

#### **"USB Tastatur"**

Der Status der optionalen USB-Tastatur wird angezeigt.

#### **"Netzwerk"**

Der Verbindungsstatus des Netzwerks wird angezeigt.

#### **"Wi-Fi"**

Der Wi-Fi-Verbindungsstatus und der Netzwerkname (SSID) des Geräts werden angezeigt.

Wird nur angezeigt, wenn die WLAN-Schnittstelle auf dem Gerät zur Verfügung steht.

## <span id="page-249-0"></span>Verbleibenden Toner- und Papiervorrat prüfen

Prüfen Sie den vorhandenen Toner- und Papiervorrat in der Anzeige.

#### **1** Anzeige aufrufen.

Wählen Sie die Taste [**Status/Druckabbr.**].

#### 2 Status prüfen.

Taste [▲] [▼] > [**Tonerstatus**] oder [**Papierstatus**] > Taste [**OK**]

Folgende Punkte können geprüft werden.

#### **"Tonerstatus"**

Es wird die Menge des verbliebenen Toners angezeigt.

#### **"Papierstatus"**

Der Status der Quelle wird angezeigt. Wählen Sie die Taste [**►**], um sich die nächste Quelle anzeigen zu lassen. Wählen Sie die Taste [**◄**], um zur vorherigen Anzeige zurückzukehren.

## 8

# Einstellungen im Systemmenü

In diesem Kapitel werden folgende Themen behandelt:

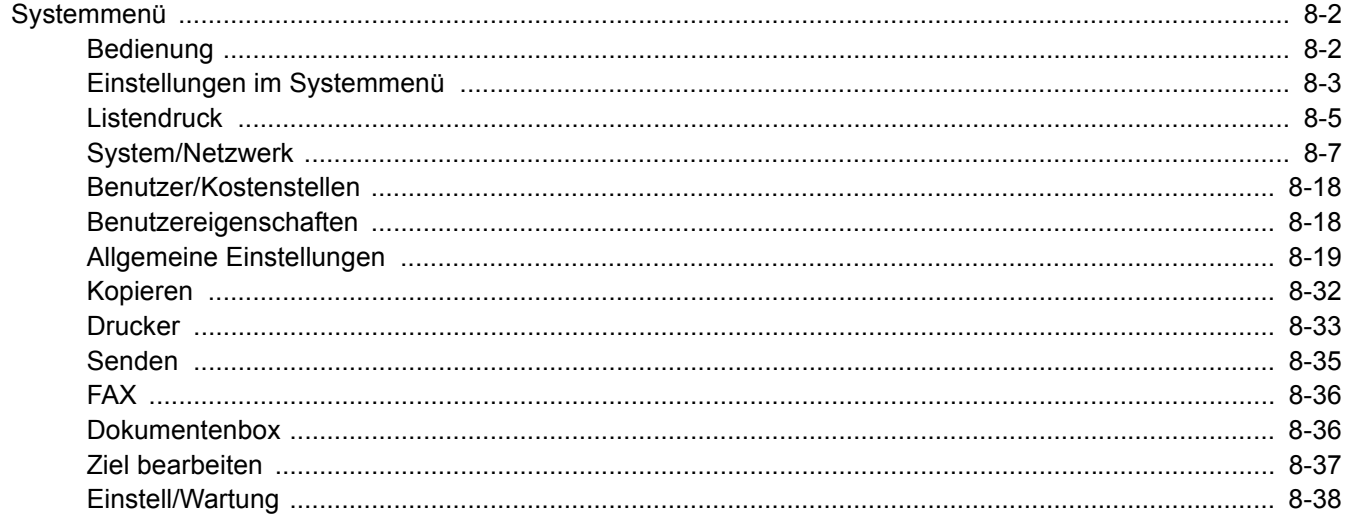

## <span id="page-251-0"></span>Systemmenü

Das Systemmenü verändert grundsätzliche Einstellungen des Geräts.

### <span id="page-251-1"></span>Bedienung

Wählen Sie die Taste [**Systemmenü/Zähler**], um die Einstellungen auf der Anzeige anzuzeigen. Wählen Sie dann aus den angebotenen Einstellungen.

[Bedienung \(Seite 2-13\)](#page-56-0)

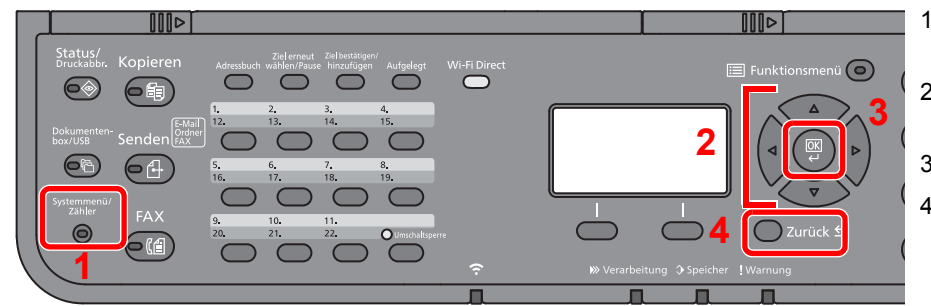

- <span id="page-251-2"></span>1 Zeigt die Menüpunkte im Systemmenü an.
- <span id="page-251-5"></span>2 Wählt aus den angezeigten Punkten aus oder ändert den Zahlenwert.
- <span id="page-251-3"></span>3 Bestätigt die ausgewählte Einstellung.
- <span id="page-251-4"></span>4 Bricht die aktuelle Menüeinstellung ab und kehrt zum Menü eine Ebene höher zurück.

#### **<b>K**</u> HINWEIS

• Änderungen der Einstellungen sind nur möglich, wenn Sie sich mit Administratorrechten angemeldet haben. Die Werkseinstellungen für Login-Namen und Passwort lauten:

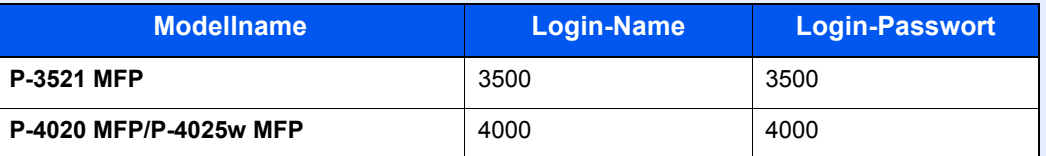

• Falls die Standardeinstellungen einer Funktion geändert wurden, wählen Sie in der jeweiligen Funktionsanzeige die Taste [**Zurücks.**], um die Änderungen sofort wirksam werden zu lassen.

Siehe unter [Einstellungen im Systemmenü](#page-252-0) auf den folgenden Seiten zur Änderung der Einstellungen.
# Einstellungen im Systemmenü

Dieser Abschnitt beschreibt die Einstellungen, die im Systemmenü vorgenommen werden können. Um Einstellungen zu ändern, wählen Sie den entsprechenden Menüpunkt in der Anzeige aus. Die Details der jeweiligen Funktion werden in den folgenden Tabellen erläutert.

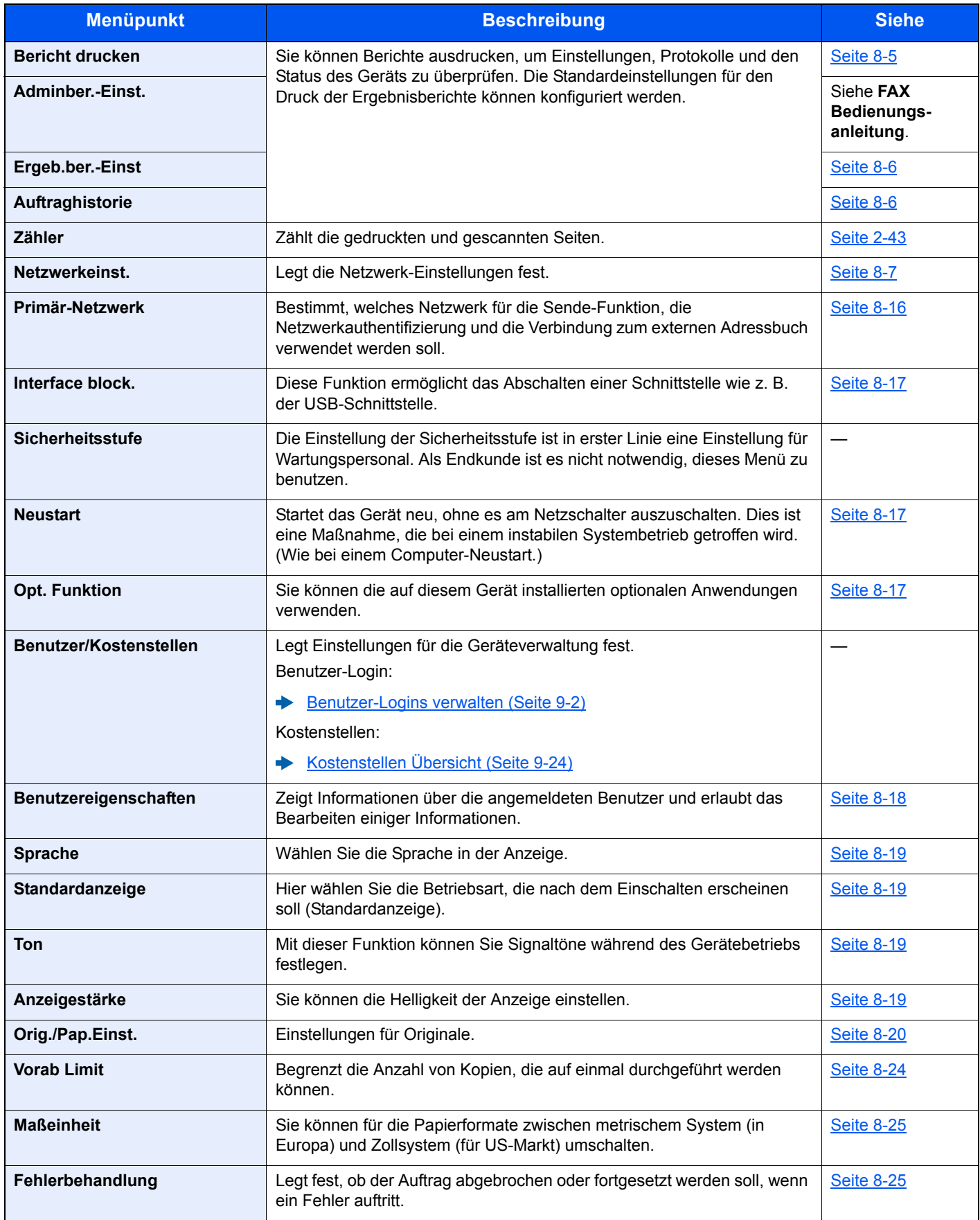

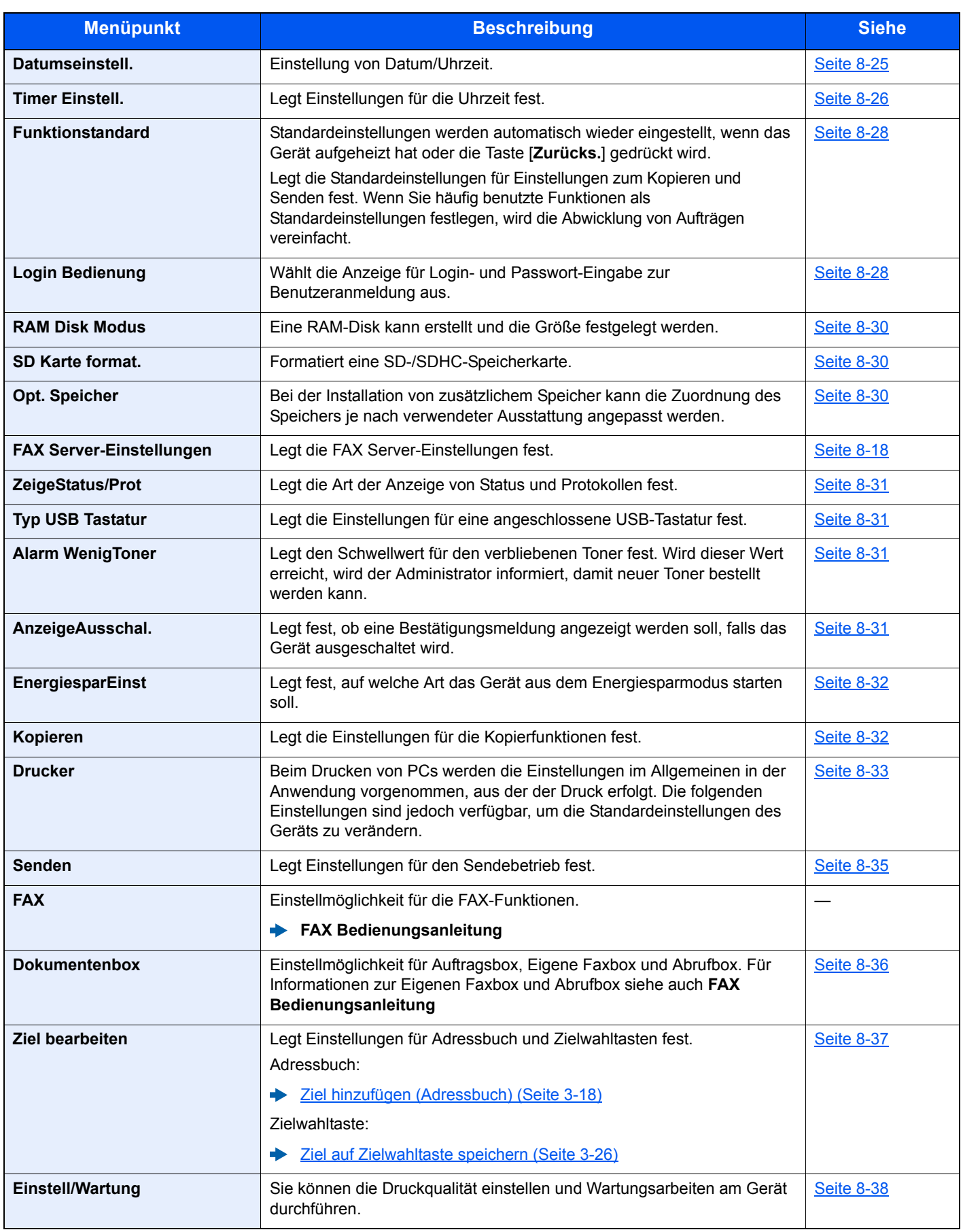

# Listendruck

<span id="page-254-1"></span>Sie können Berichte ausdrucken, um Einstellungen, Protokolle und den Status des Geräts zu überprüfen. Die Standardeinstellungen für den Druck der Ergebnisberichte können konfiguriert werden.

## <span id="page-254-0"></span>**Bericht drucken**

Taste [**Systemmenü/Zähler**] > Taste [**▲**] [**▼**] > [**Bericht**] > Taste [**OK**] > Taste [▲] [▼] > [**Bericht drucken**] > Taste [**OK**]

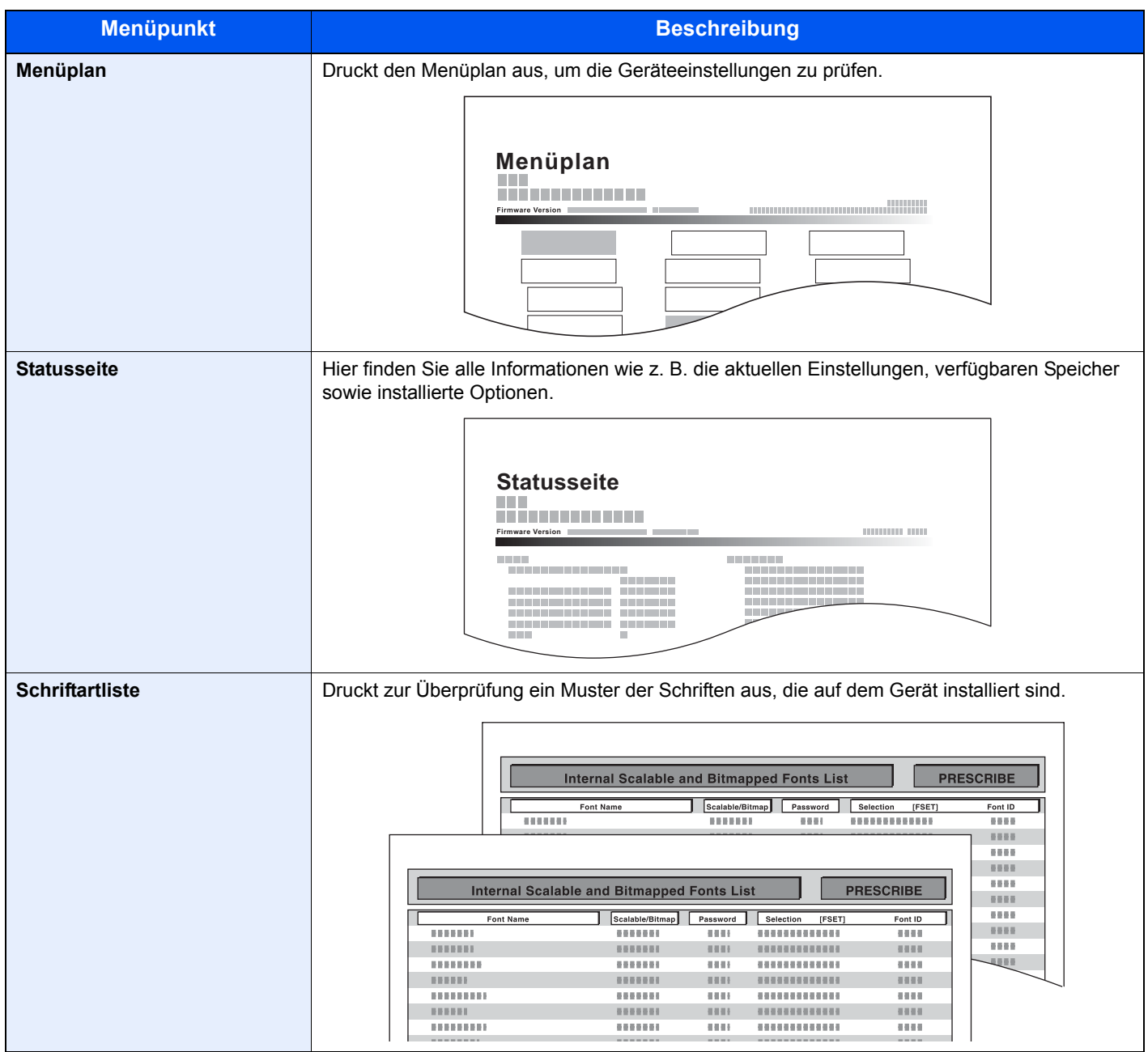

# <span id="page-255-0"></span>**Adminber.-Einst.**

Taste [**Systemmenü/Zähler**] > Taste [**▲**] [**▼**] > [**Listendruck**] > Taste [**OK**] > Taste [▲] [▼] > [**Adminber.-Einst**] > Taste [**OK**]

Legt die Einstellungen für abgehende und eingehende FAX-Berichte fest.

#### **FAX Bedienungsanleitung**

## <span id="page-255-1"></span>**Ergeb.ber.-Einst**

Taste [**Systemmenü/Zähler**] > Taste [**▲**] [**▼**] > [**Listendruck**] > Taste [**OK**] > Taste [▲] [▼] > [**Ergeb.ber.-Einst**] > Taste [**OK**]

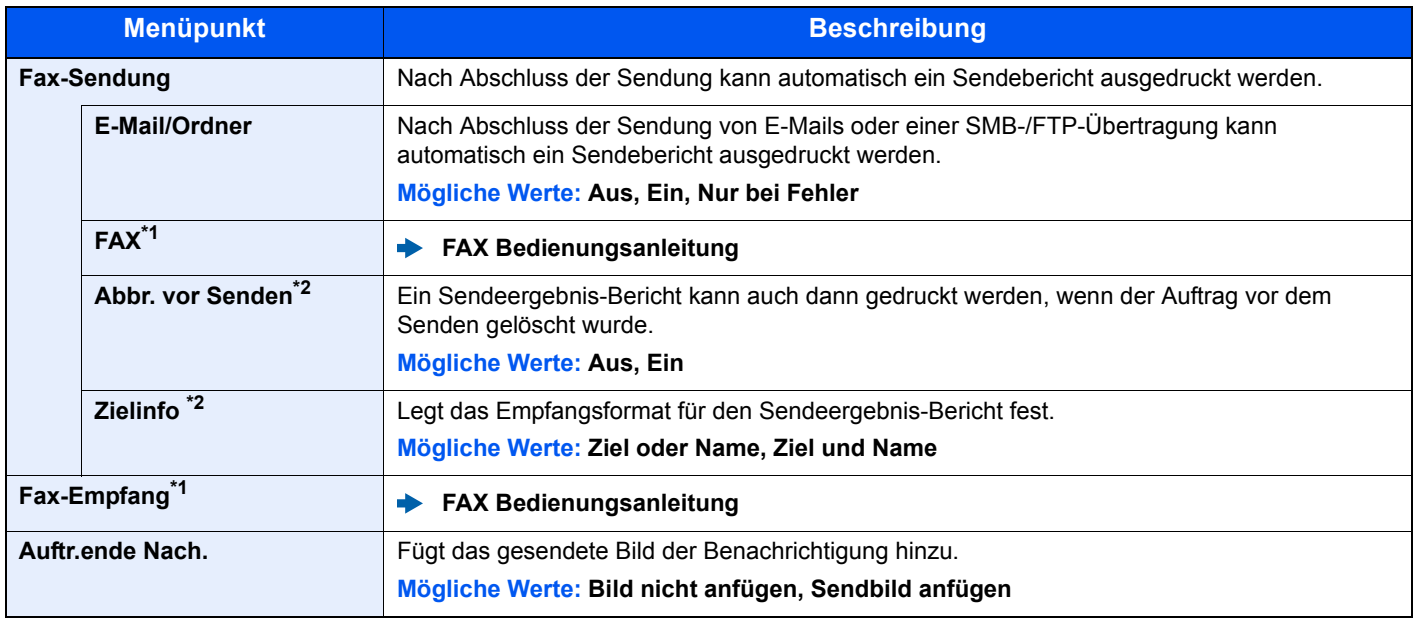

\*1 Nur bei Modellen mit installierter FAX-Funktion.

\*2 Falls "E-Mail/Ordner" und "FAX" auf [**Aus**] gesetzt sind, wird diese Funktion nicht angezeigt.

# <span id="page-255-2"></span>**Auftraghistorie**

Taste [**Systemmenü/Zähler**] > Taste [**▲**] [**▼**] > [**Bericht**] > Taste [**OK**] > Taste [▲] [▼] > [**Auftraghistorie**] > Taste [**OK**]

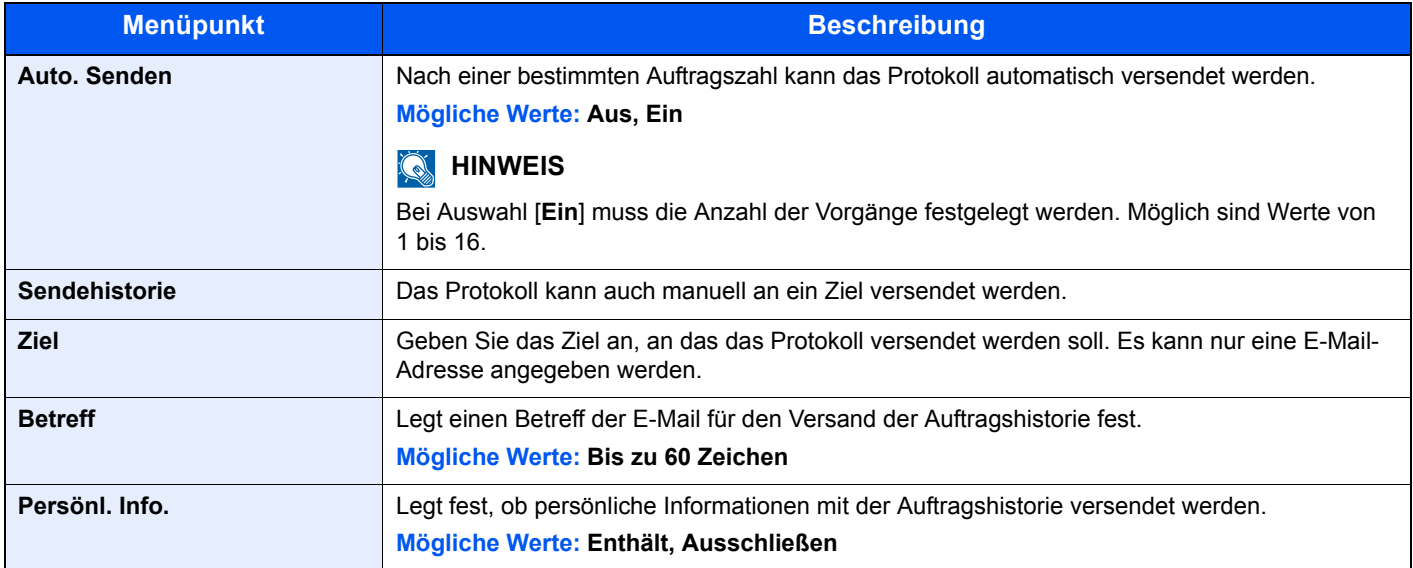

# System/Netzwerk

Legt die System-Einstellungen des Geräts fest.

## <span id="page-256-0"></span>**Netzwerkeinst.**

Taste [**Systemmenü/Zähler**] > Taste [**▲**] [**▼**] > [**System/Netzwerk**] > Taste [**OK**] >Taste [**▲**] [**▼**] > [**Netzwerkeinst.**] > Taste [**OK**]

<span id="page-256-1"></span>Legt die Netzwerk-Einstellungen fest.

#### **Hostname**

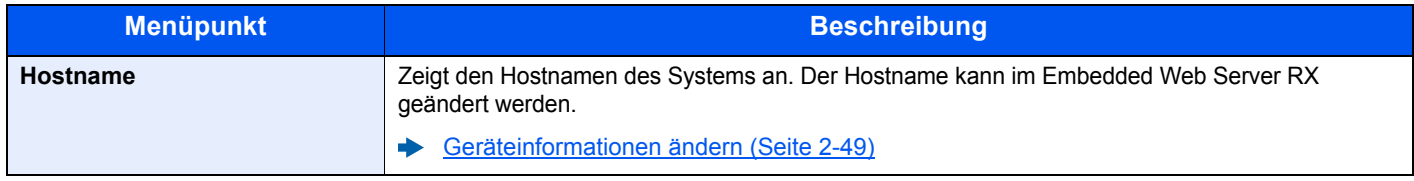

#### **Wi-FiDirect Ein.**

Richten Sie Wi-Fi Direct ein.

# **<b>K**</u> HINWEIS

Wird nur angezeigt, wenn die WLAN-Schnittstelle auf dem Gerät zur Verfügung steht.

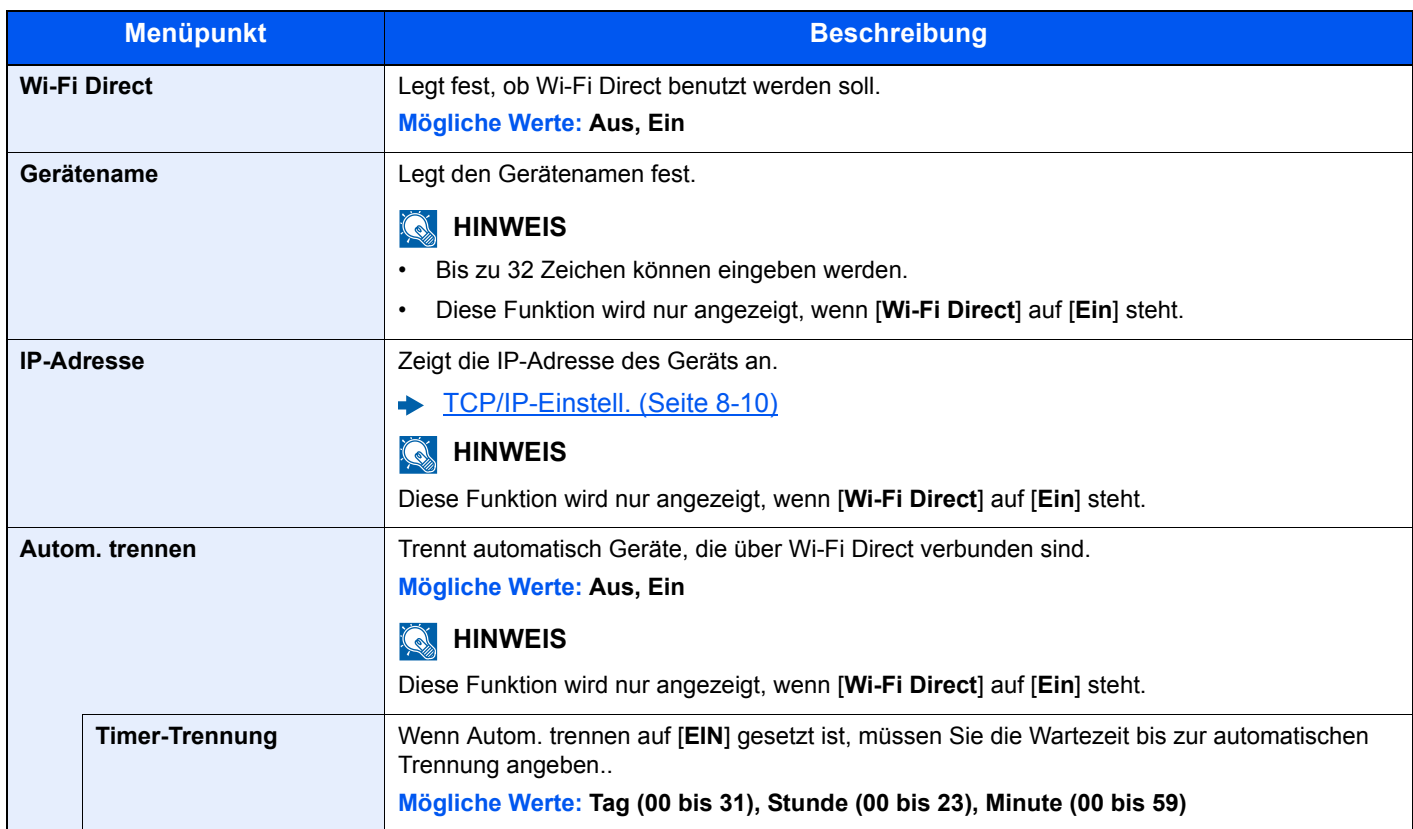

## **Wi-Fi Einstellungen**

Richten Sie Wi-Fi ein.

# **<b>A**</u> HINWEIS

Wird nur angezeigt, wenn die WLAN-Schnittstelle auf dem Gerät zur Verfügung steht.

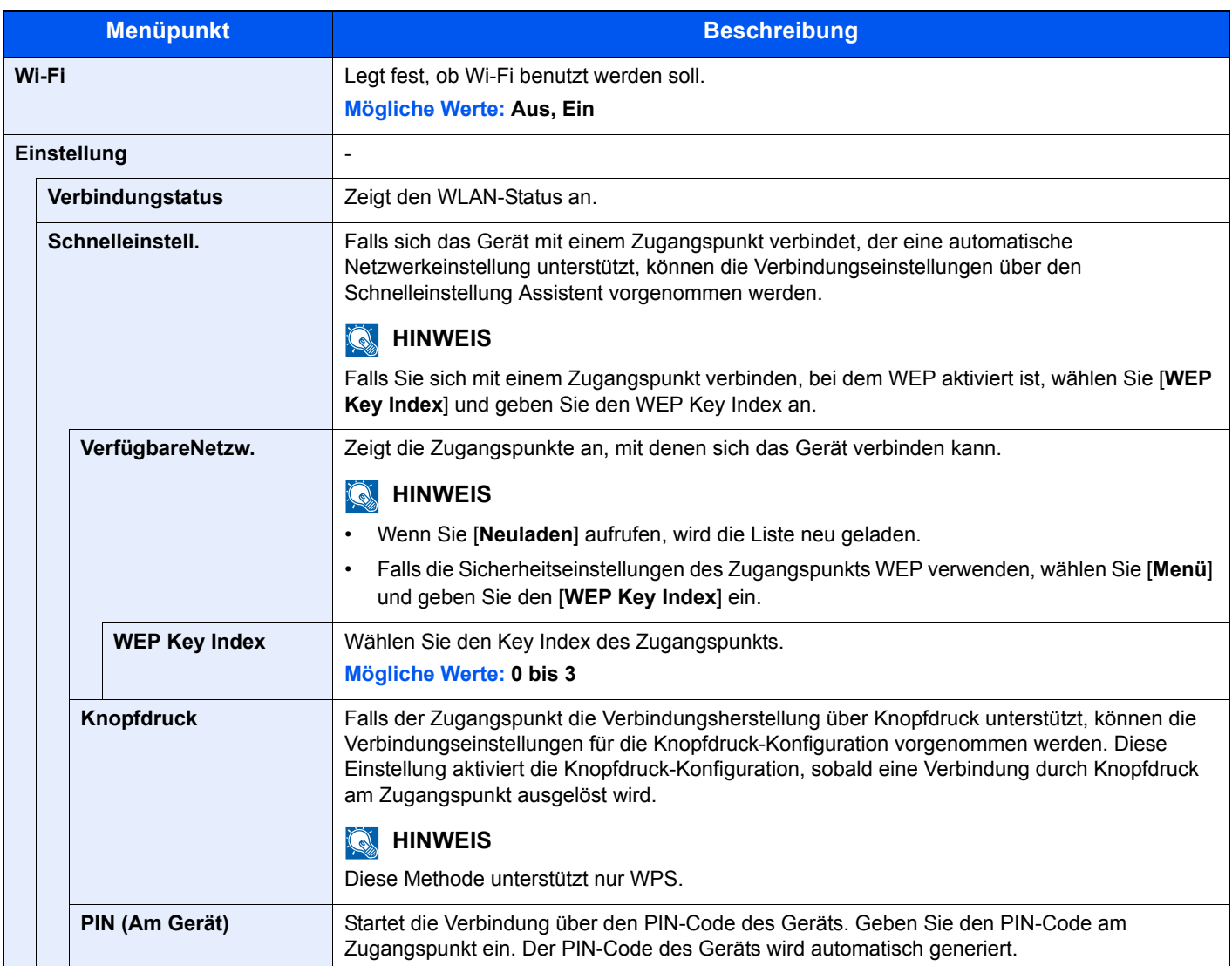

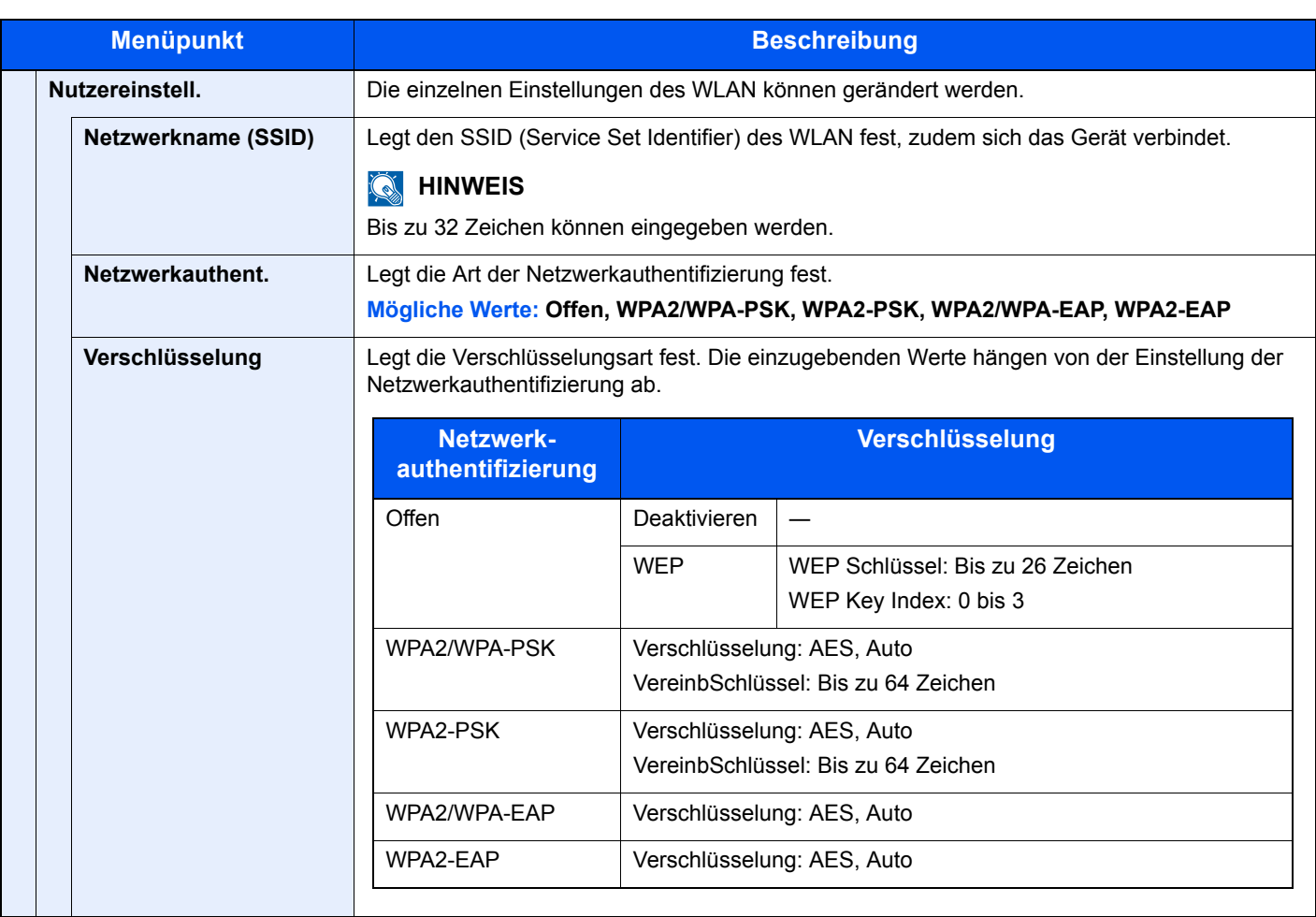

<span id="page-259-0"></span>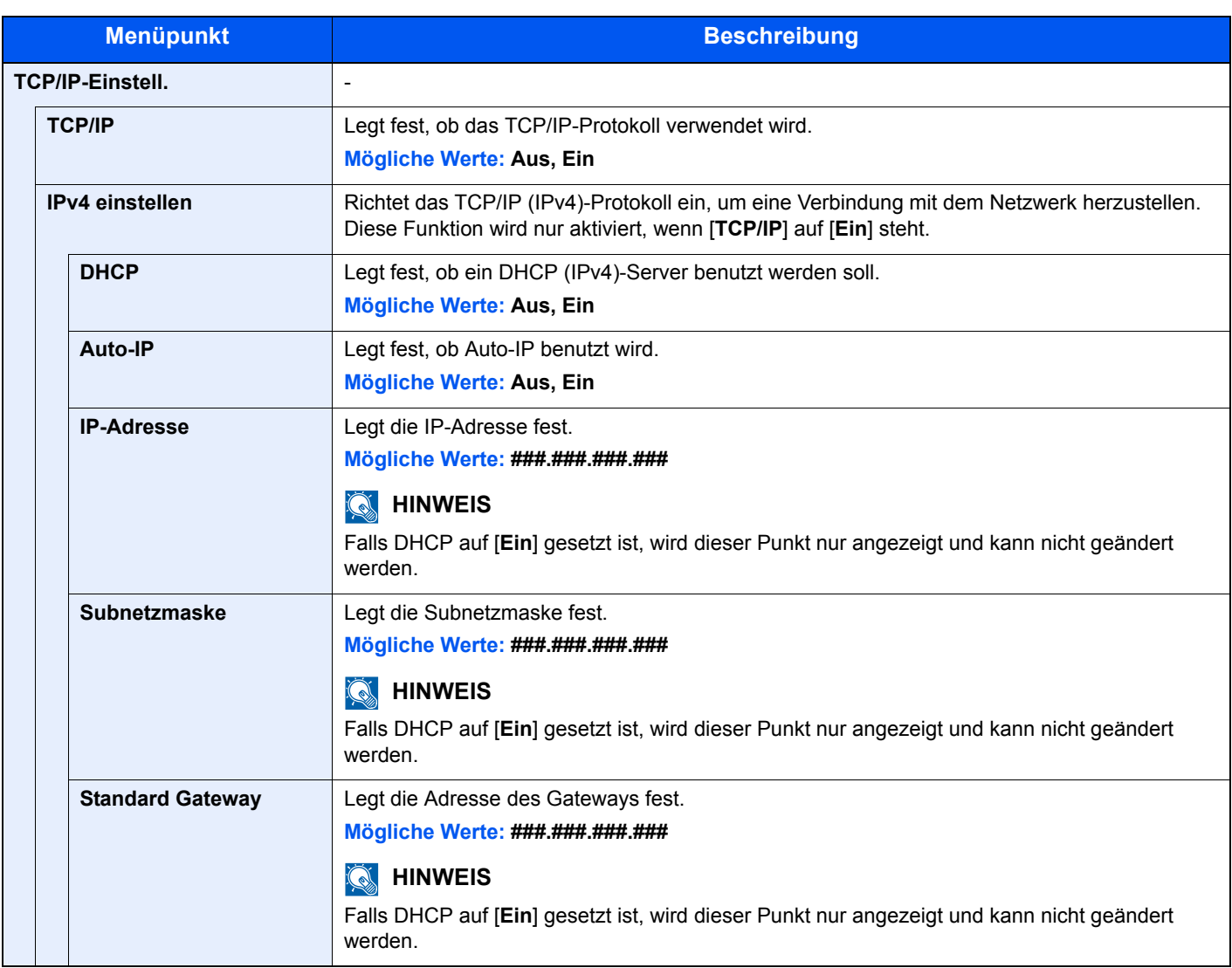

# **WICHTIG**

- **Wenn Auto-IP eingestellt wird, muss unter [IP-Adresse] "0.0.0.0" eingegeben werden.**
- **Nachdem Sie alle Eingaben vorgenommen haben, starten Sie den Netzwerkteil des Geräts neu oder schalten Sie das Gerät einmal AUS und wieder AN.**

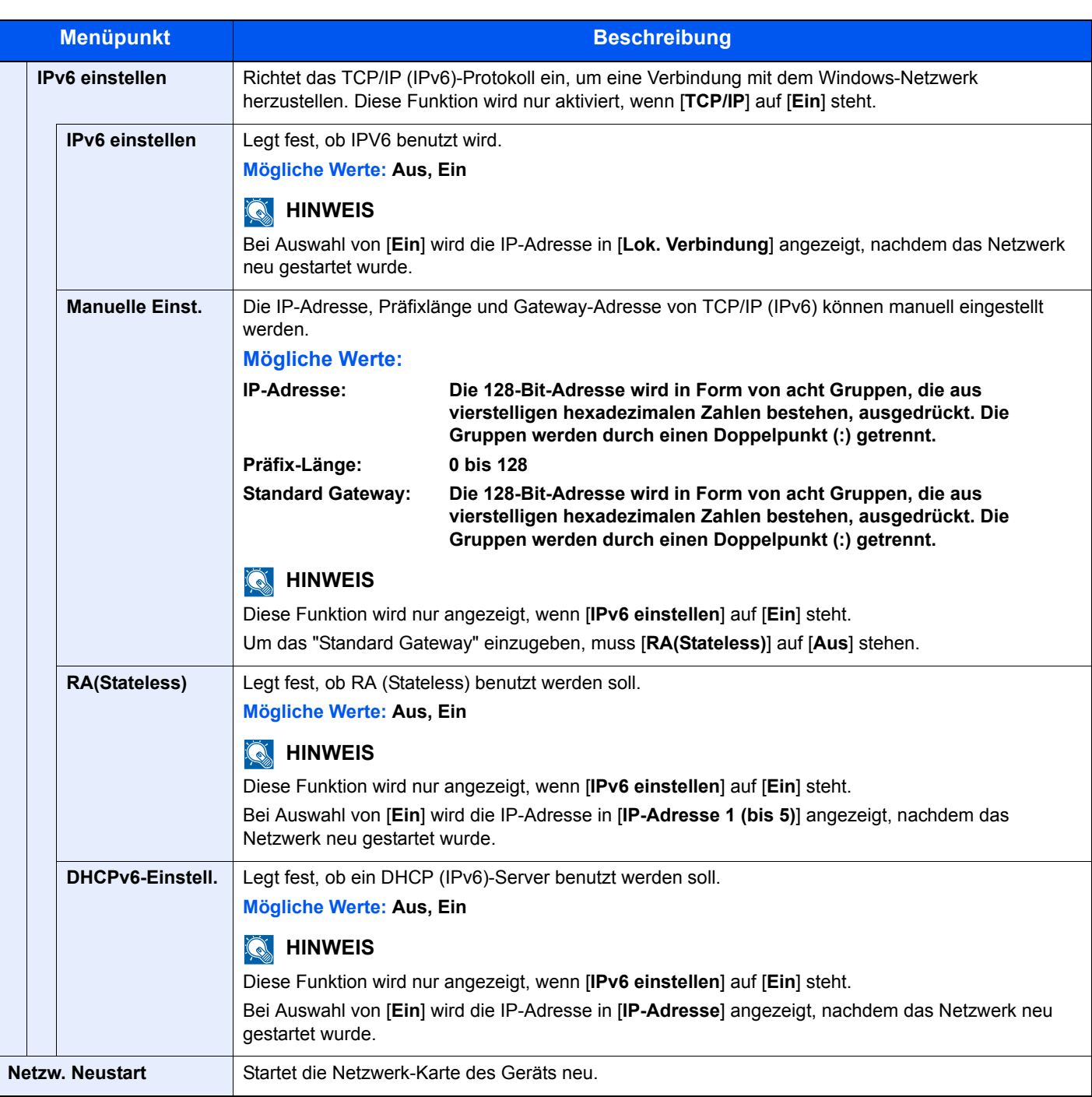

# **WICHTIG**

**Nachdem Sie alle Eingaben vorgenommen haben, starten Sie den Netzwerkteil des Geräts neu oder schalten Sie das Gerät einmal AUS und wieder AN.**

#### **Ein. draht. Netz**

Konfigurieren Sie die Kabelnetzwerk-Einstellungen.

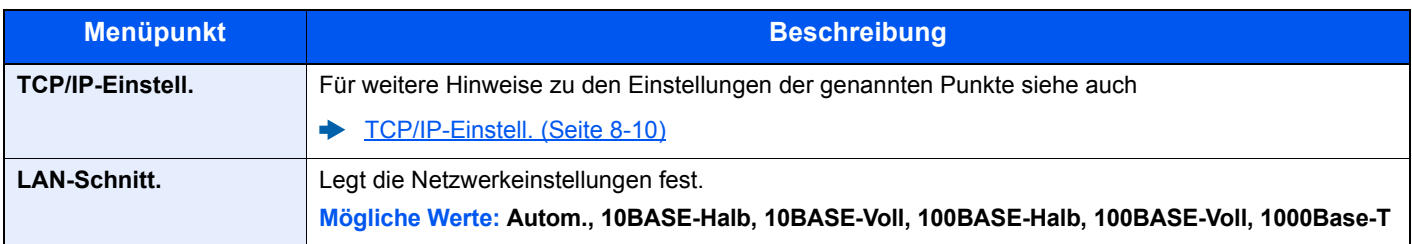

# **WICHTIG**

**Nachdem Sie alle Eingaben vorgenommen haben, starten Sie den Netzwerkteil des Geräts neu oder schalten Sie das Gerät einmal AUS und wieder AN.**

#### **Bonjour**

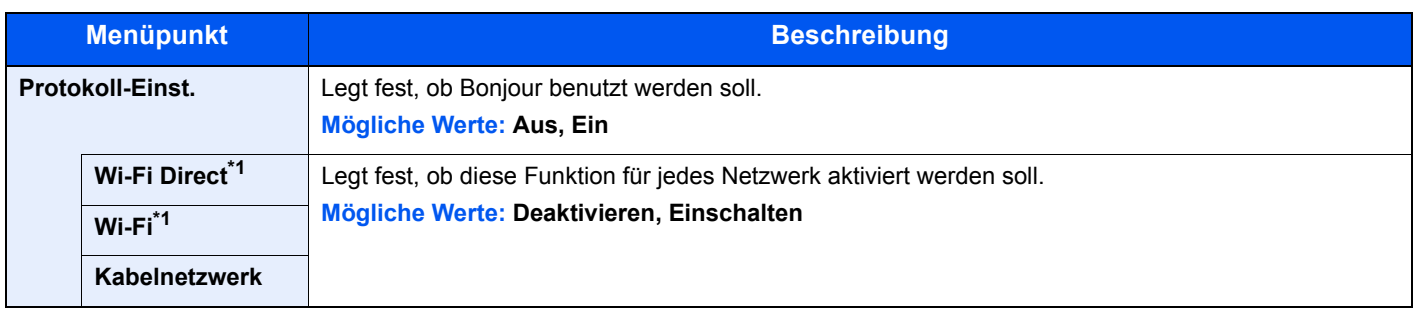

<span id="page-261-0"></span>\*1 Wird nur angezeigt, wenn WLAN auf dem Gerät zur Verfügung steht.

#### **IPSec**

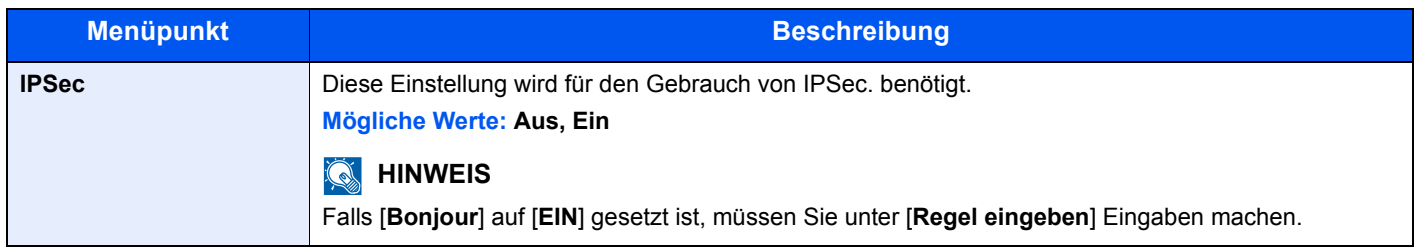

#### **Protokoll-Einst.**

Legt die Protokoll-Einstellungen fest.

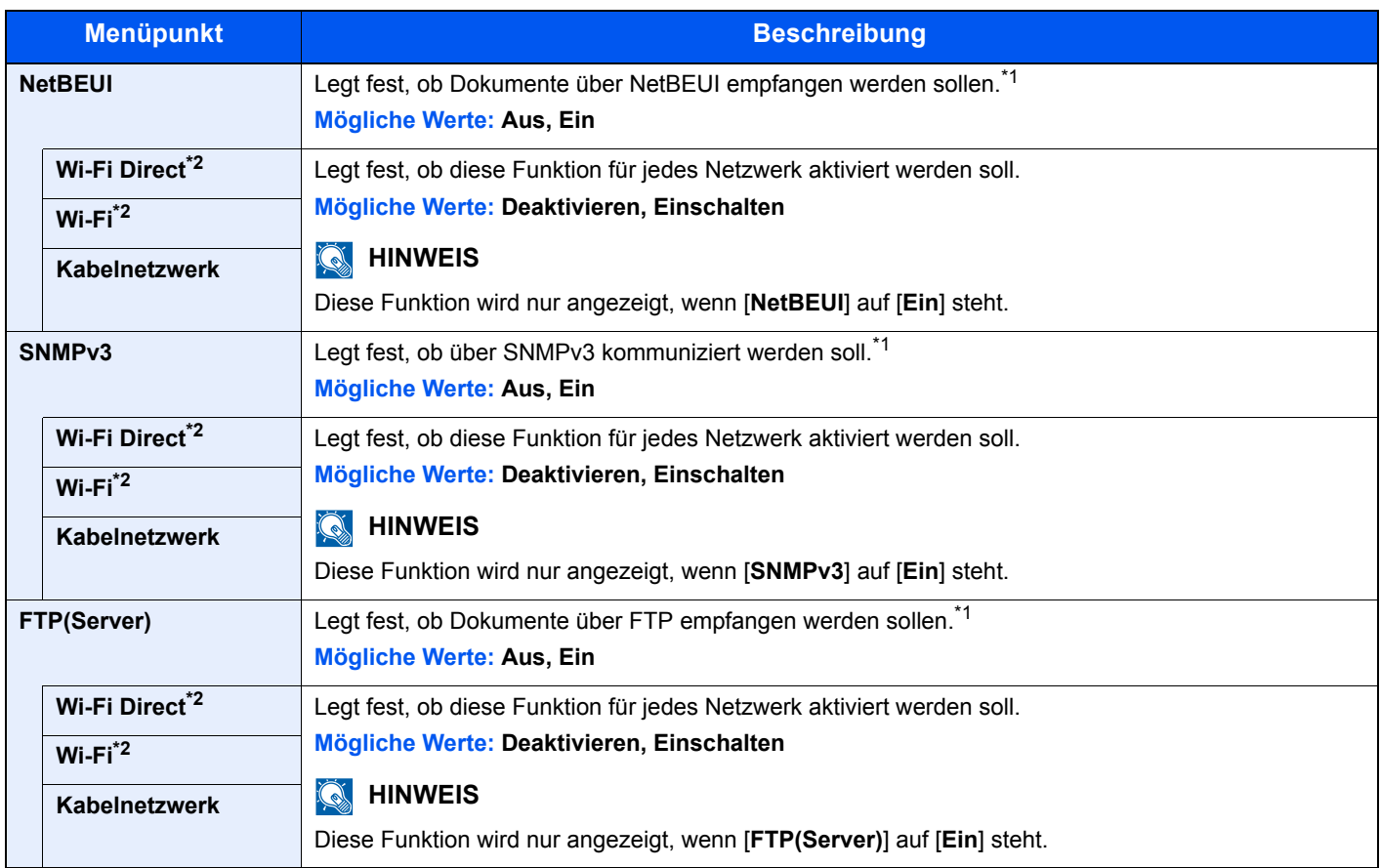

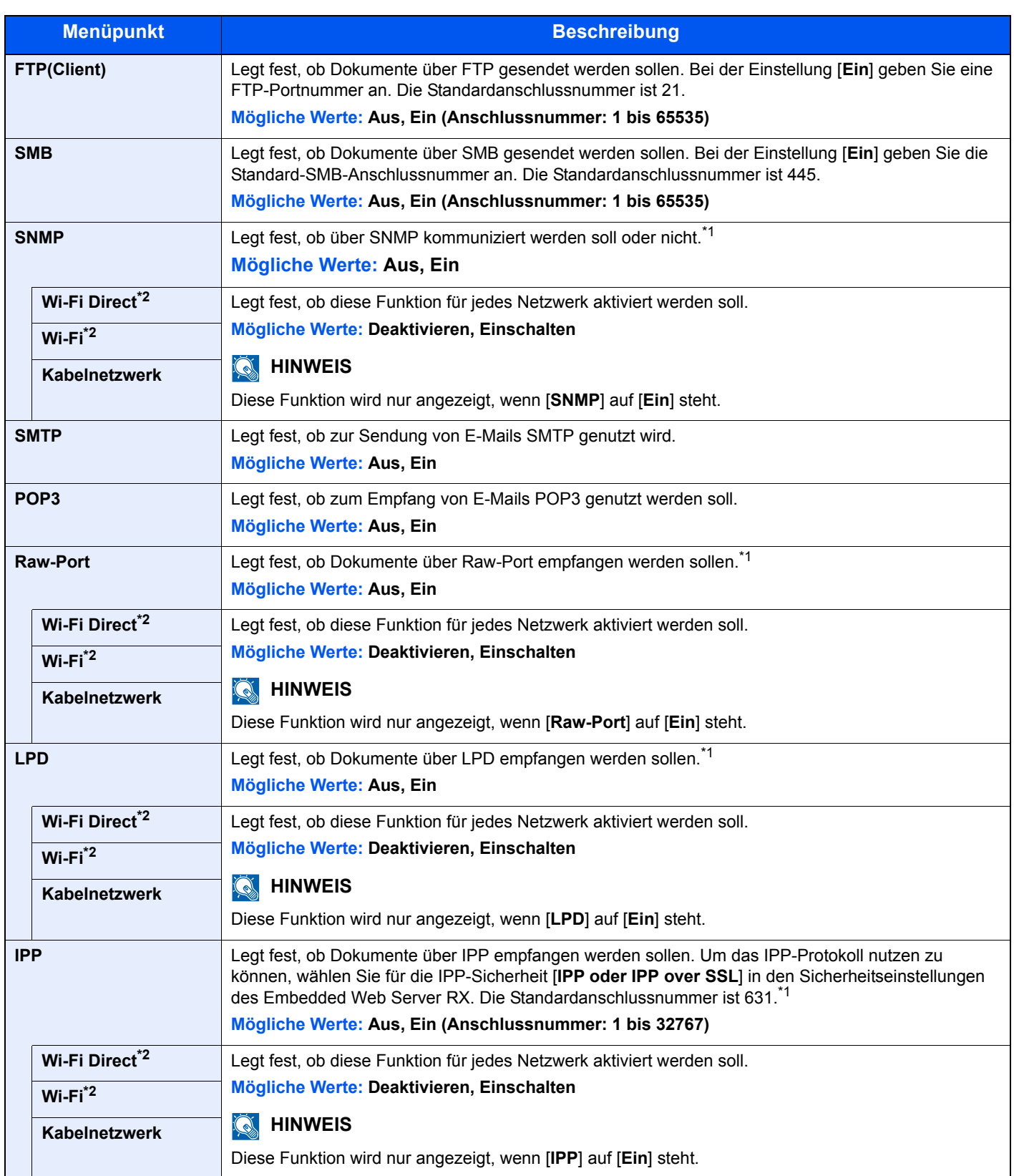

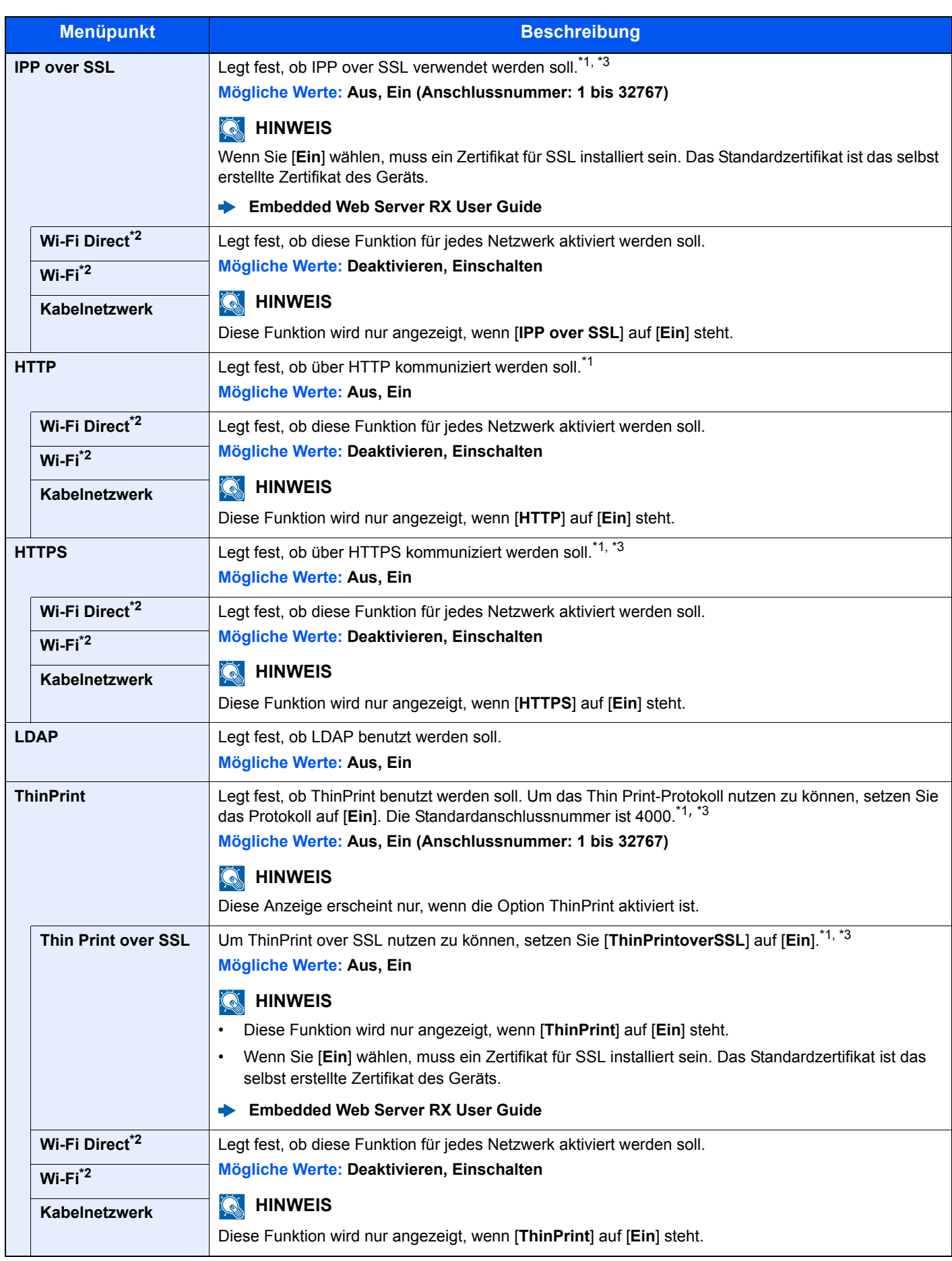

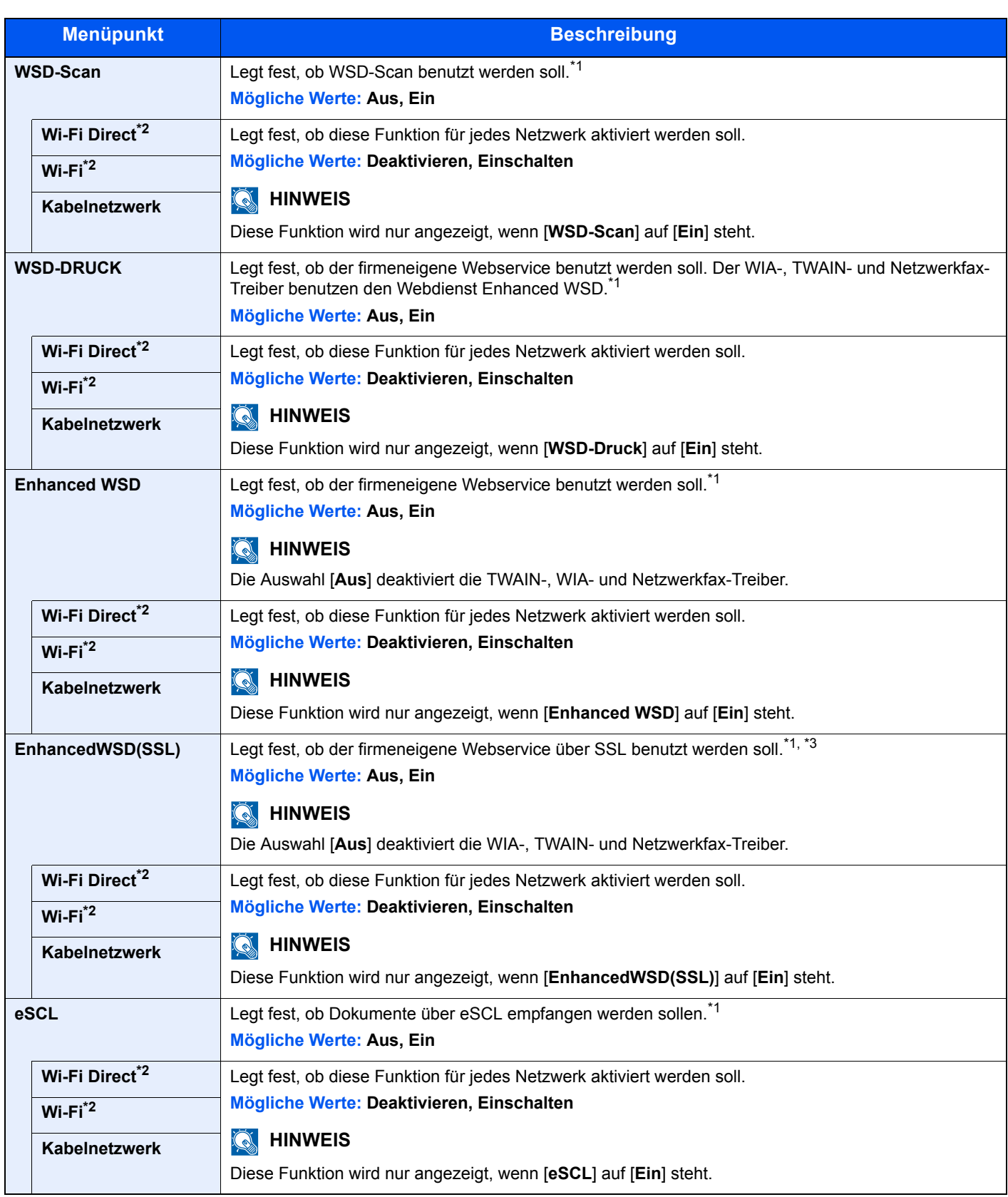

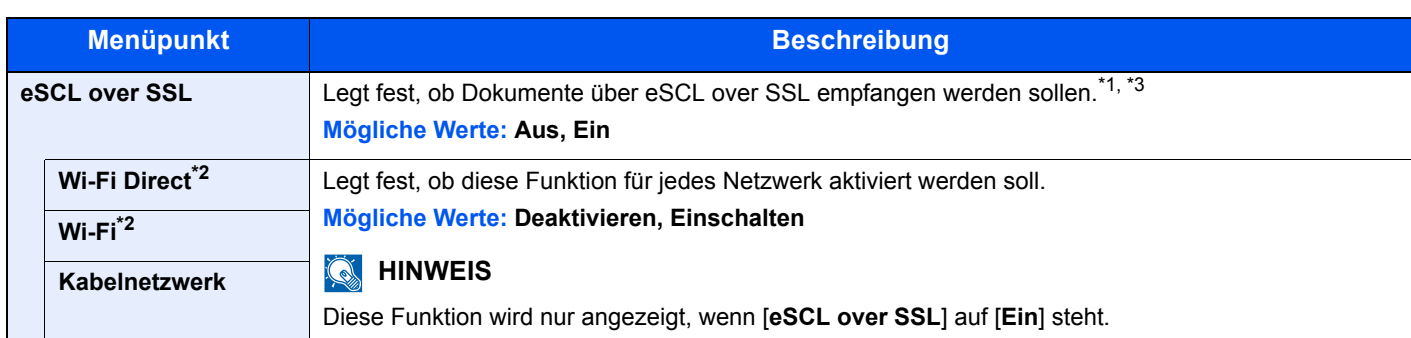

<span id="page-265-3"></span>\*1 Die Einstellung wird nach dem Neustart des Geräts oder der Netzwerkkarte geändert.

- <span id="page-265-2"></span>\*2 Wird nur angezeigt, wenn WLAN auf dem Gerät zur Verfügung steht.
- <span id="page-265-4"></span>\*3 Setzen Sie "SSL" in den Sicherheitseinstellungen auf [**Ein**].

[Sicherheits-Einstellungen \(Seite 8-16\)](#page-265-5)

## **WICHTIG**

**Nachdem Sie alle Eingaben vorgenommen haben, starten Sie den Netzwerkteil des Geräts neu oder schalten Sie das Gerät einmal AUS und wieder AN.**

#### <span id="page-265-5"></span>**Sicherheits-Einstellungen**

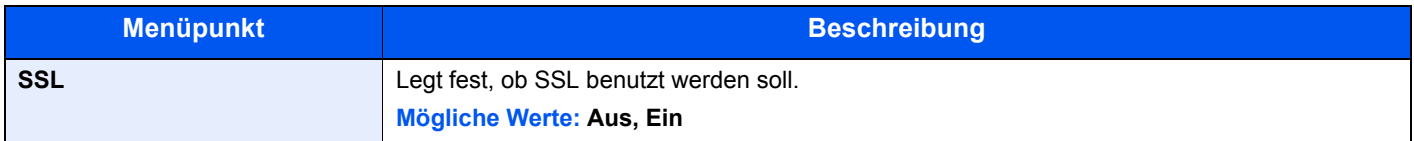

#### **Ping**

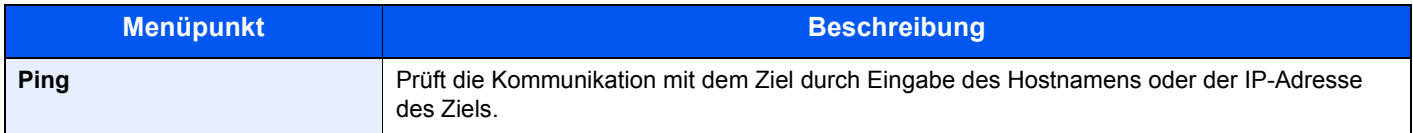

#### **Netzwerk Neustart**

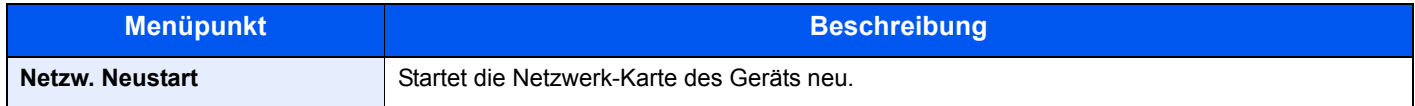

#### <span id="page-265-0"></span>**Primär-Netzwerk**

Taste [**Systemmenü/Zähler**] > Taste [**▲**] [**▼**] > [**System/Netzwerk**] > Taste [**OK**] > Taste [**▲**] [**▼**] > [**Primär-Netzwerk**] > Taste [**OK**]

# **<b>K**</u> HINWEIS

Wird nur angezeigt, wenn die WLAN-Schnittstelle auf dem Gerät zur Verfügung steht.

<span id="page-265-1"></span>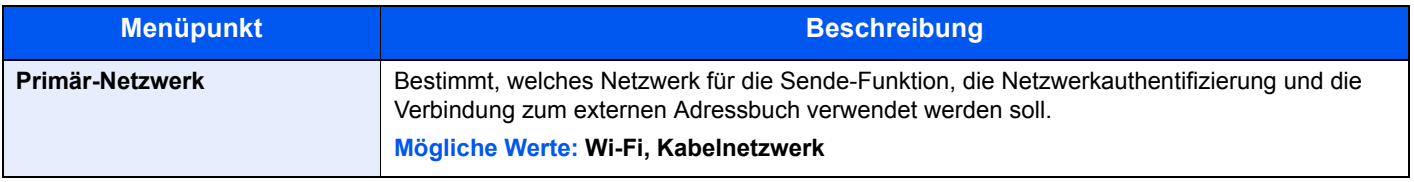

## <span id="page-266-0"></span>**Interface block.**

Taste [**Systemmenü/Zähler**] > Taste [**▲**] [**▼**] > [**System/Netzwerk**] > Taste [**OK**] > Taste [**▲**] [**▼**] > [**Interface block.**] > Taste [**OK**]

<span id="page-266-1"></span>Diese Funktion ermöglicht das Abschalten einer Schnittstelle wie z. B. der USB-Schnittstelle.

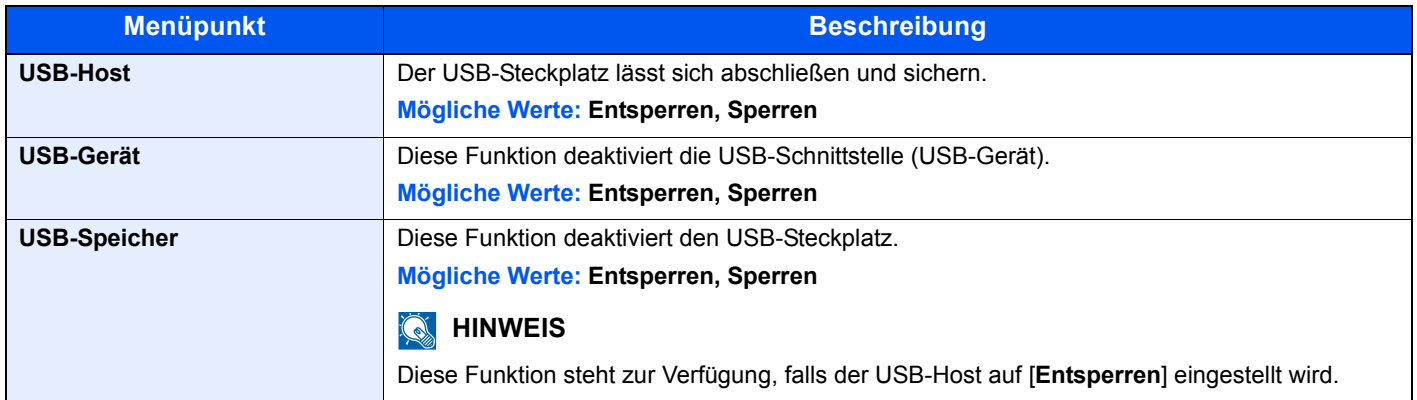

## **WICHTIG**

**Nachdem Sie alle Eingaben vorgenommen haben, starten Sie den Netzwerkteil des Geräts neu oder schalten Sie das Gerät einmal AUS und wieder AN.**

## <span id="page-266-2"></span>**Sicherheitsstufe**

Taste [**Systemmenü/Zähler**] > Taste [**▲**] [**▼**] > [**System/Netzwerk**] > Taste [**OK**] > Taste [**▲**] [**▼**] > [**Sicherheitsstufe**] > Taste [**OK**]

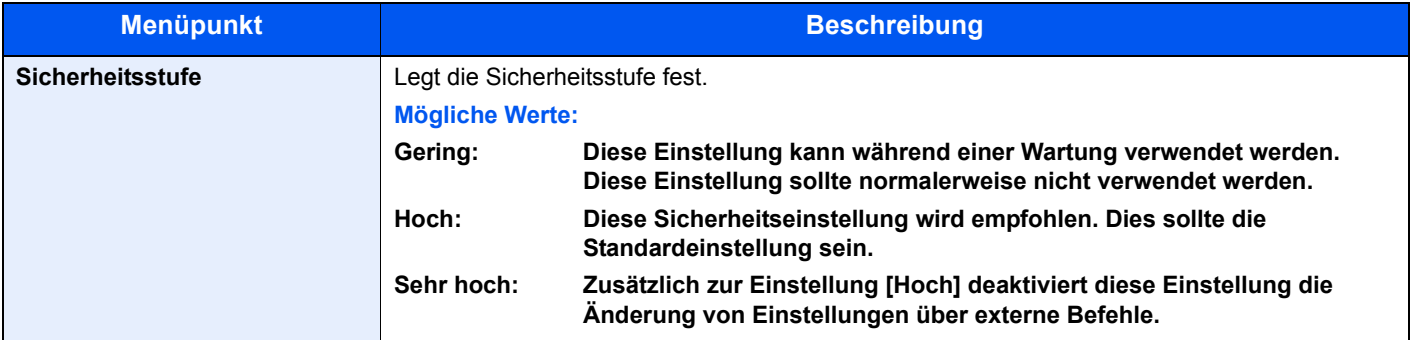

### <span id="page-266-3"></span>**Neustart**

Taste [**Systemmenü/Zähler**] > Taste [**▲**] [**▼**] > [**System/Netzwerk**] > Taste [**OK**] > Taste [**▲**] [**▼**] > [**Neustart**] > Taste [**OK**]

<span id="page-266-4"></span>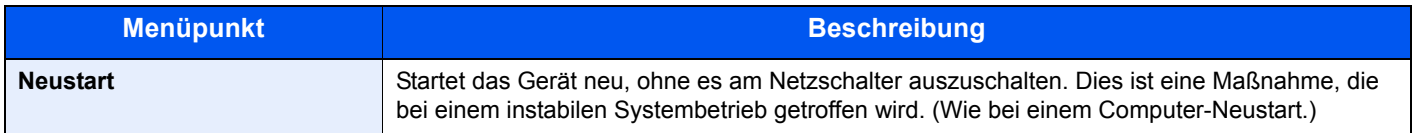

## <span id="page-266-5"></span>**Opt. Funktion**

Taste [**Systemmenü/Zähler**] > Taste [**▲**] [**▼**] > [**System/Netzwerk**] > Taste [**OK**] > Taste [**▲**] [**▼**] > [**Opt. Funktion**] > Taste [**OK**]

<span id="page-266-6"></span>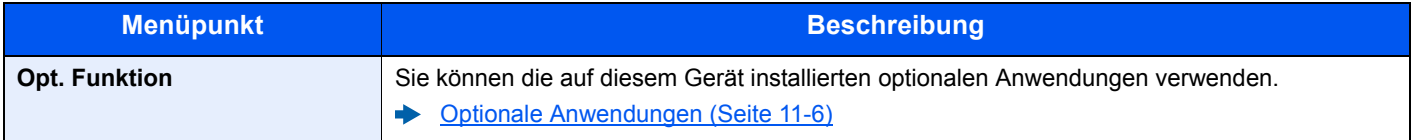

# <span id="page-267-3"></span>**FAX Server-Einstellungen**

Taste [**Systemmenü/Zähler**] > Taste [**▲**] [**▼**] > [**System/Netzwerk**] > Taste [**OK**] > Taste [**▲**] [**▼**] > [**FAX Server-Einst**] > Taste [**OK**]

FAX Server einstellen.

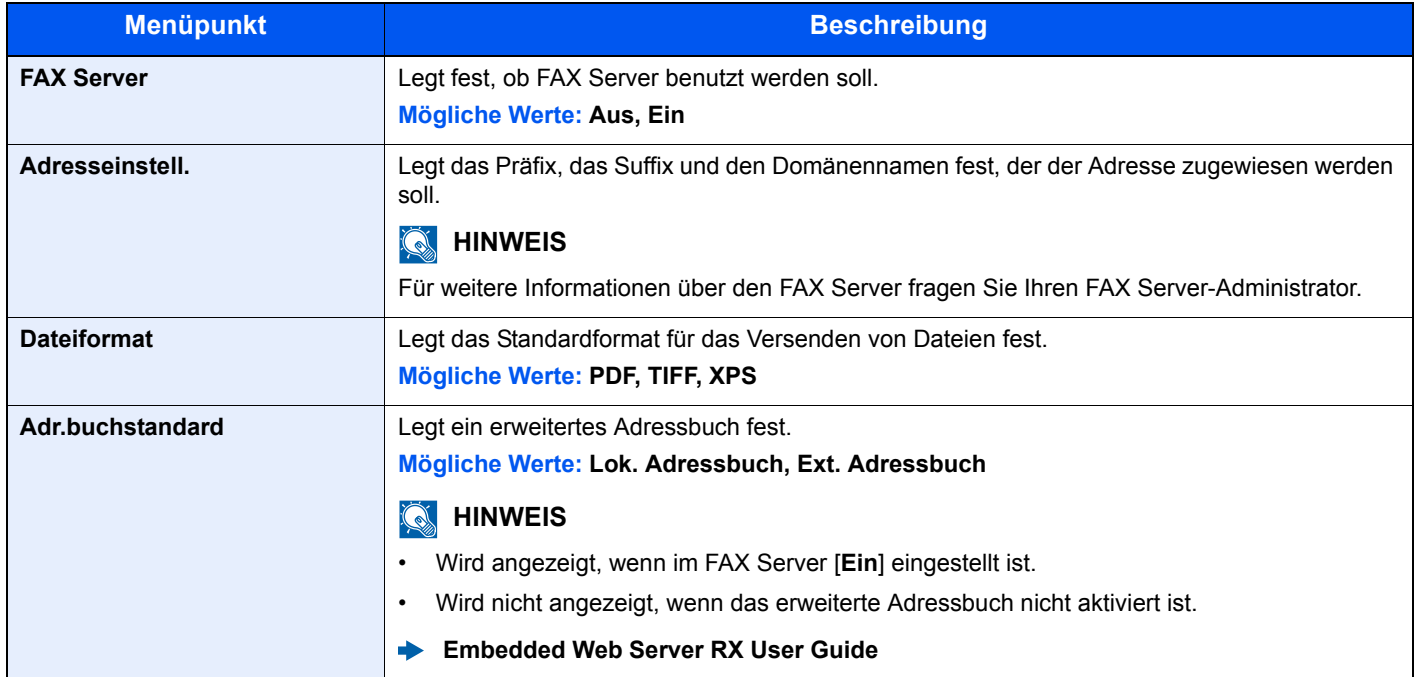

# <span id="page-267-0"></span>Benutzer/Kostenstellen

Taste [**Systemmenü/Zähler**] > Taste [**▲**] [**▼**] > [**Ben./Kostenst.**] > Taste [**OK**]

Legt Einstellungen für die Geräteverwaltung fest.

[Benutzer-Logins verwalten \(Seite 9-2\)](#page-289-0) [Kostenstellen Übersicht \(Seite 9-24\)](#page-311-0) [Unbekannte ID Job \(Seite 9-40\)](#page-327-0)

# <span id="page-267-1"></span>Benutzereigenschaften

### Taste [**Systemmenü/Zähler**] > Taste [**▲**] [**▼**] > [**Ben.-Eigensch.**] > Taste [**OK**]

<span id="page-267-2"></span>Zeigt Informationen über die angemeldeten Benutzer und erlaubt das Bearbeiten einiger Informationen.

[Benutzer-Loginverwaltung aktivieren \(Seite 9-3\)](#page-290-0)

# Allgemeine Einstellungen

Einstellungen für allgemeine Funktionen des Geräts.

# <span id="page-268-0"></span>**Sprache**

Taste [**Systemmenü/Zähler**] > Taste [**▲**] [**▼**] > [**Allg.Einstellung**] > Taste [**OK**] > Taste [**▲**] [**▼**] > [**Sprache**] > Taste [**OK**]

<span id="page-268-1"></span>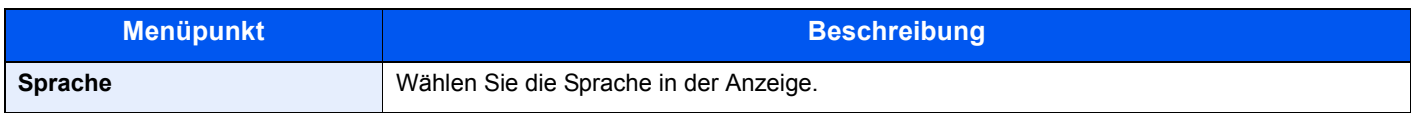

## <span id="page-268-2"></span>**Standardanzeige**

Taste [**Systemmenü/Zähler**] > Taste [**▲**] [**▼**] > [**Allg.Einstellung**] > Taste [**OK**] > Taste [**▲**] [**▼**] > [**Standardanzeige**] > Taste [**OK**]

<span id="page-268-3"></span>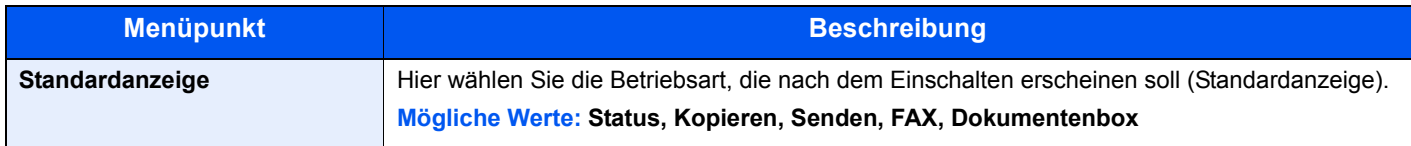

## <span id="page-268-4"></span>**Ton**

Taste [**Systemmenü/Zähler**] > Taste [**▲**] [**▼**] > [**Allg.Einstellung**] > Taste [**OK**] > Taste [**▲**] [**▼**] > [**Ton**] > Taste [**OK**]

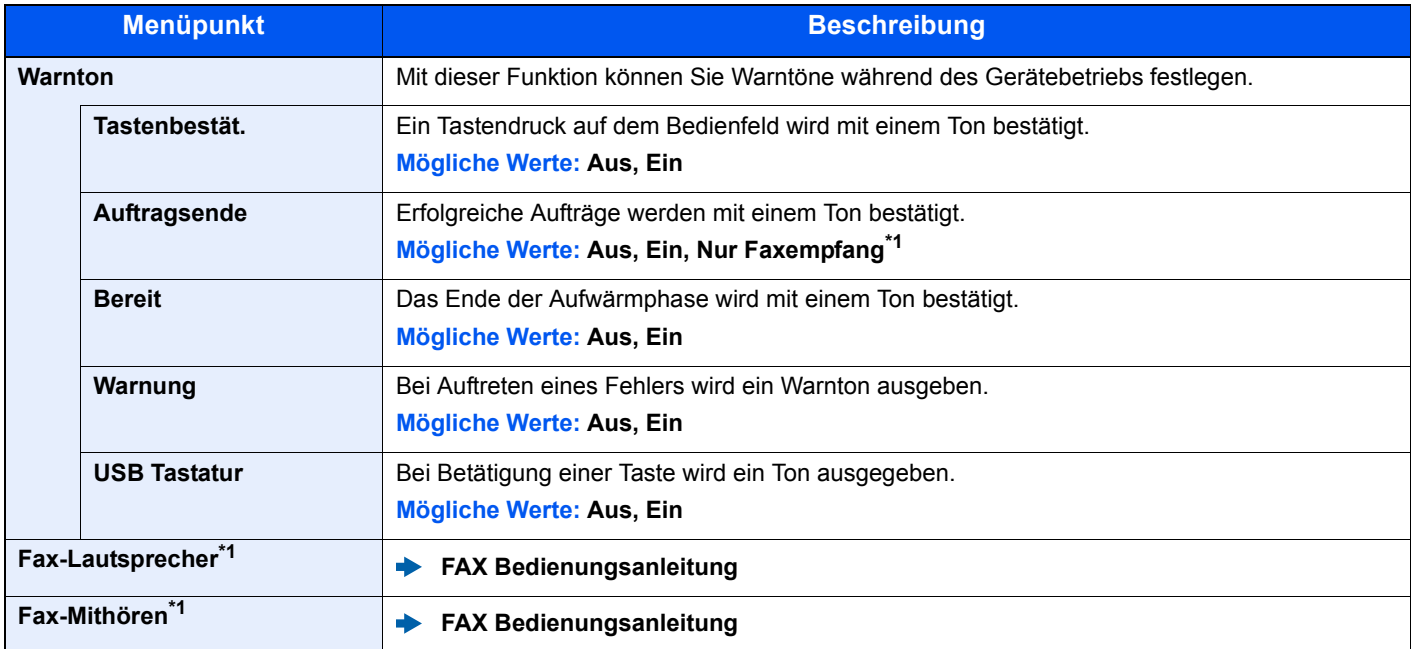

\*1 Nur bei Modellen mit installierter FAX-Funktion.

# <span id="page-268-7"></span>**Anzeigestärke**

Taste [**Systemmenü/Zähler**] > Taste [**▲**] [**▼**] > [**Allg.Einstellung**] > Taste [**OK**] > Taste [**▲**] [**▼**] > [**Anzeigestärke**] > Taste [**OK**]

<span id="page-268-6"></span><span id="page-268-5"></span>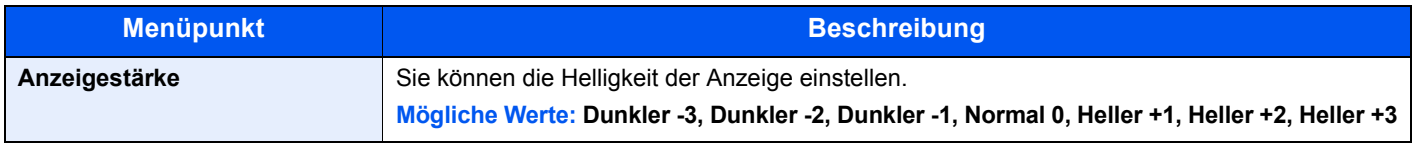

# <span id="page-269-0"></span>**Orig./Pap.Einst.**

Taste [**Systemmenü/Zähler**] > Taste [**▲**] [**▼**] > [**Allg.Einstellung**] > Taste [**OK**] > Taste [**▲**] [**▼**] > [**Orig./Pap.Einst.**] > Taste [**OK**]

<span id="page-269-1"></span>Einstellungen für Originale.

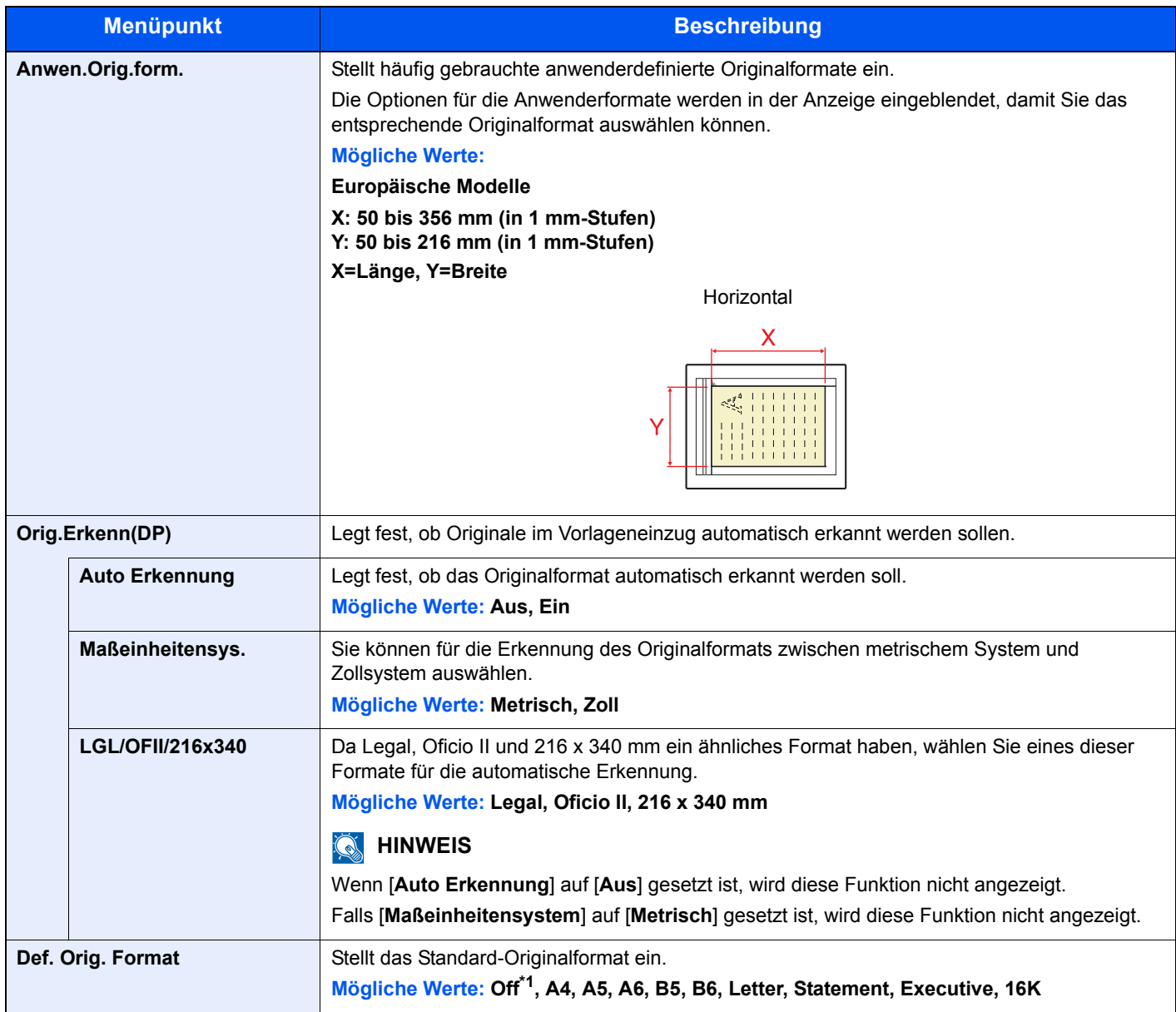

\*1 Diese Funktion wird nur angezeigt, wenn [**Auto Erkennung**] in [**Orig.Erkenn(DP)**] auf [**Ein**] steht.

<span id="page-270-0"></span>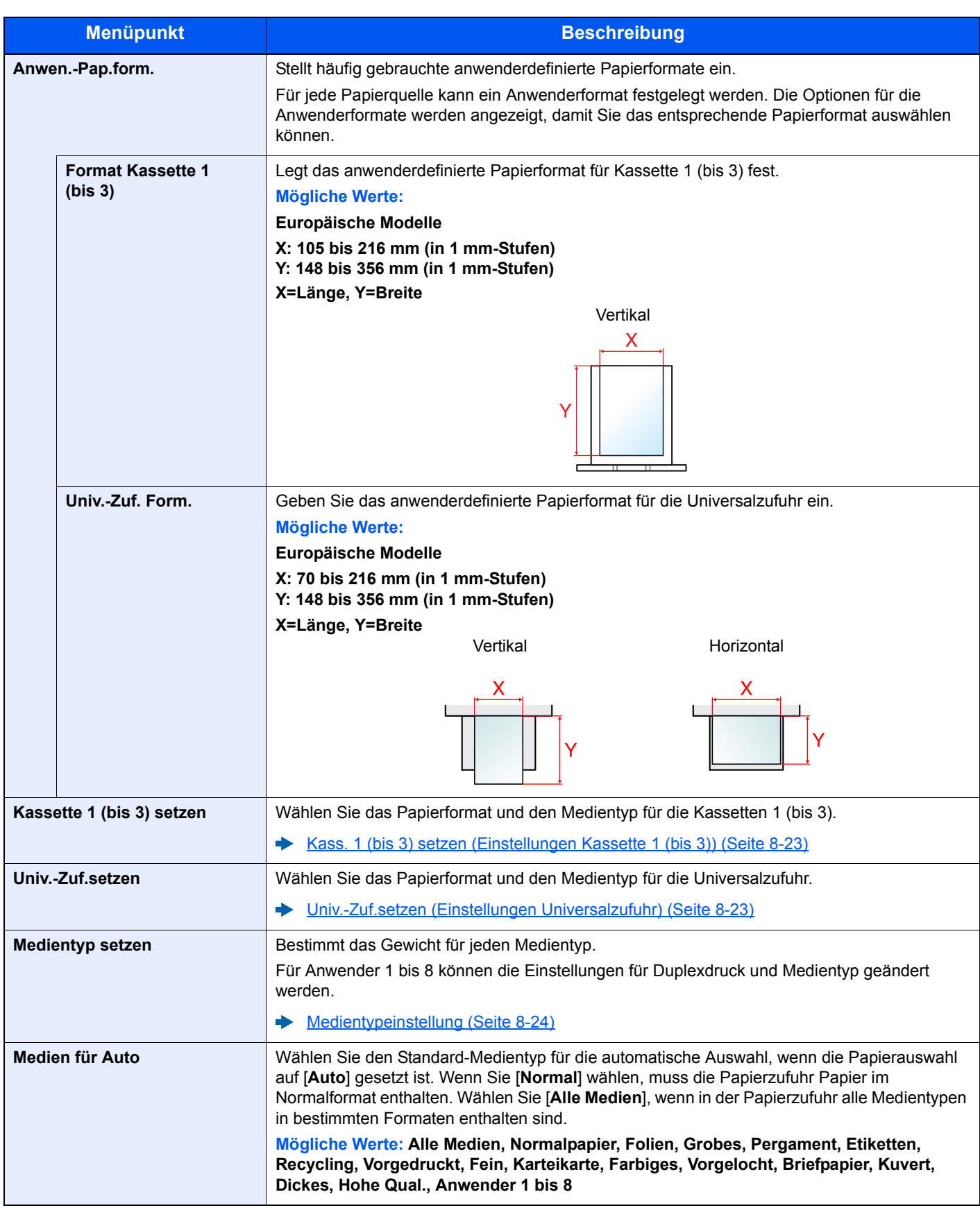

<span id="page-271-0"></span>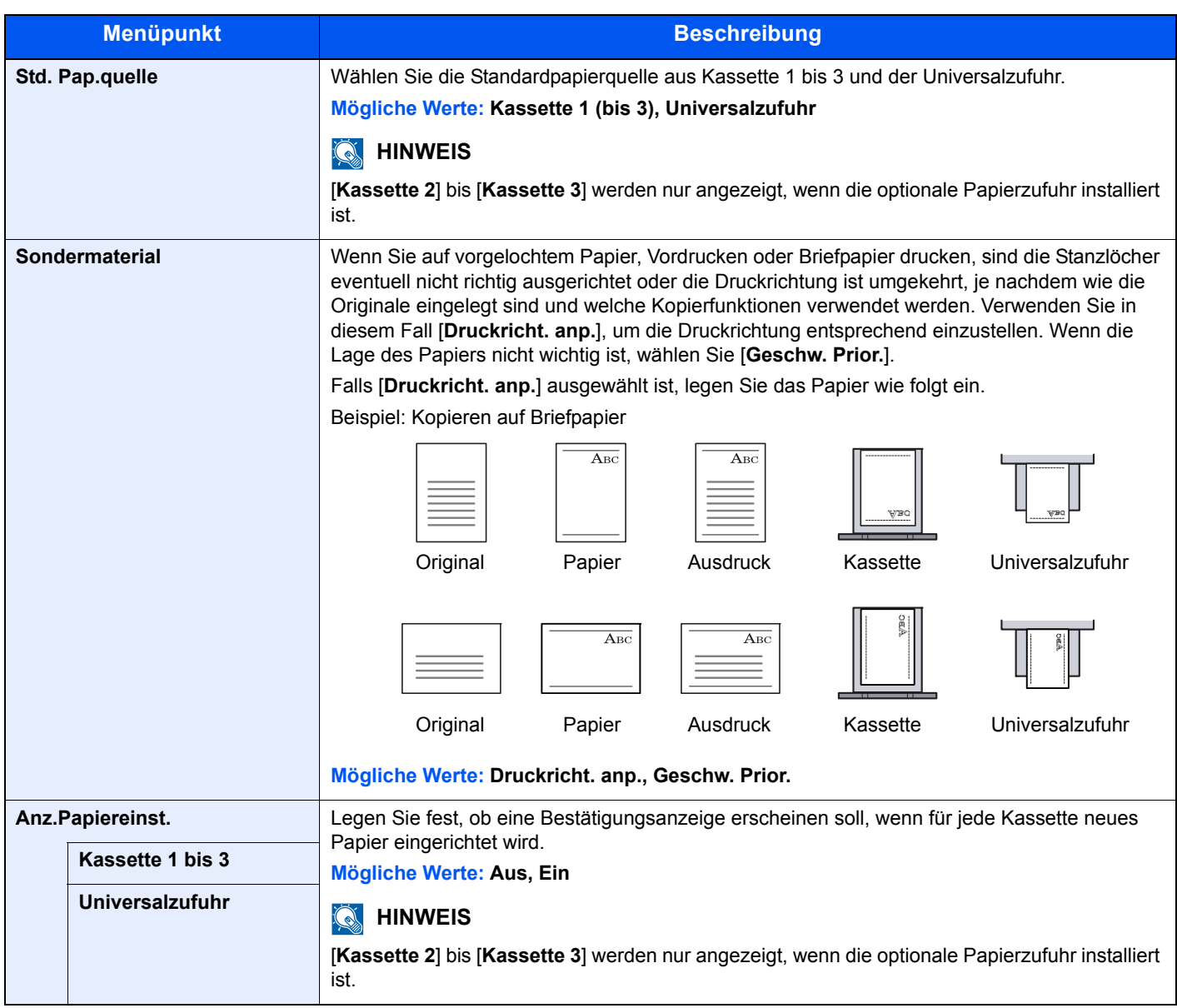

#### <span id="page-272-0"></span>**Kass. 1 (bis 3) setzen (Einstellungen Kassette 1 (bis 3))**

Taste [**Systemmenü/Zähler**] > Taste [**▲**] [**▼**] > [**Allg.Einstellung**] > Taste [**OK**] > Taste [**▲**] [**▼**] > [**Orig./Pap.Einst.**] Taste [**OK**] > Taste [**▲**] [**▼**] > [**Kass. 1 (bis 3) setzen**] > Taste [**OK**]

Wählen Sie das Papierformat und den Medientyp für die Kassetten 1 (bis 3).

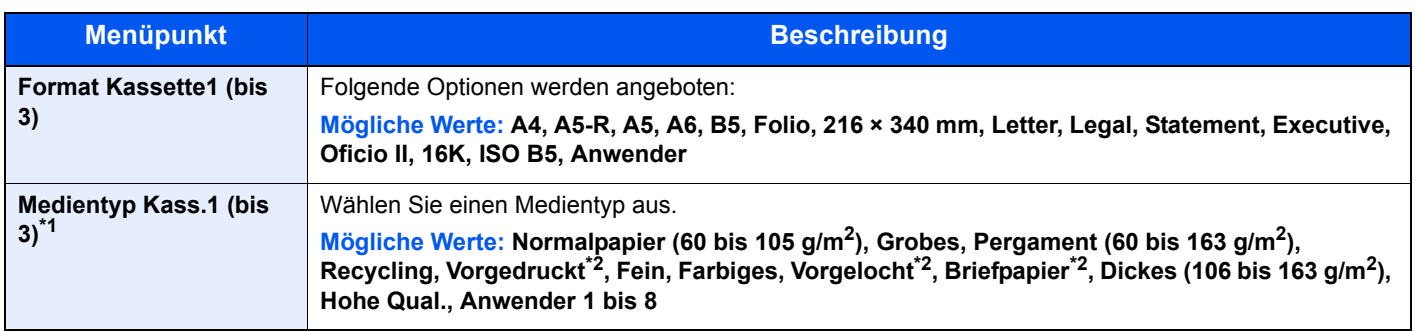

\*1 Um einen anderen Medientyp als "Normal" einzustellen. [Medientypeinstellung \(Seite 8-24\).](#page-273-2)

Wenn ein Papiergewicht, das nicht in eine Kassette geladen werden kann, für einen Medientyp angegeben wird, erscheint dieser Medientyp nicht.

\*2 Zum Bedrucken von vorgedrucktem, gelochtem oder Briefpapier. [Sondermaterial \(Seite 8-22\)](#page-271-0)

#### <span id="page-272-1"></span>**Univ.-Zuf.setzen (Einstellungen Universalzufuhr)**

Taste [**Systemmenü/Zähler**] > Taste [**▲**] [**▼**] > [**Allg.Einstellung**] > Taste [**OK**] > Taste [**▲**] [**▼**] > [**Orig./Pap.Einst.**] Taste [**OK**] > Taste [**▲**] [**▼**] > [**Univ.-Zuf.setzen**] > Taste [**OK**]

Geben Sie das Papierformat und den Medientyp für die Universalzufuhr an.

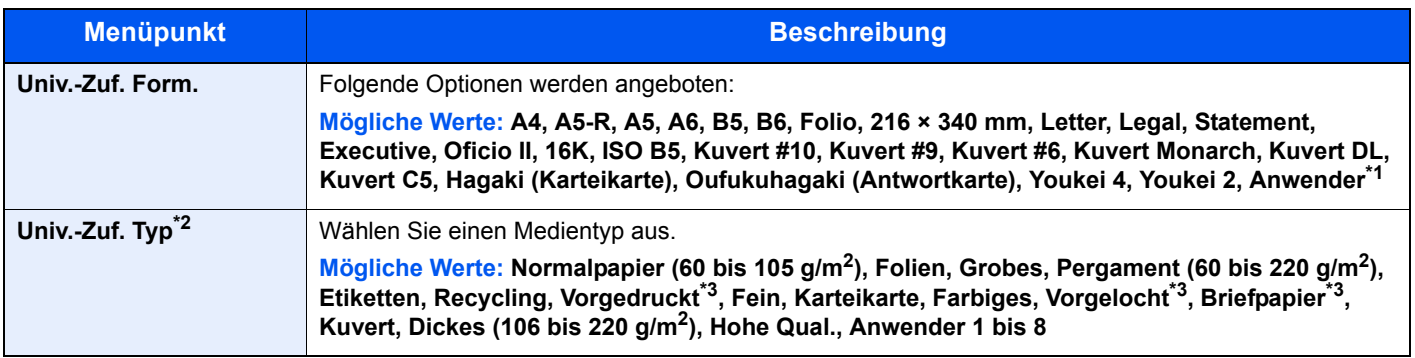

\*1 Für weitere Hinweise zum Festlegen von anwenderdefinierten Medientypen siehe auch

[Anwen.-Pap.form. \(Seite 8-21\)](#page-270-0)

\*2 Für andere Medientypen als Normalpapier siehe auch

[Medientypeinstellung \(Seite 8-24\)](#page-273-2)

<span id="page-272-2"></span>\*3 Zum Bedrucken von vorgedrucktem, gelochtem oder Briefpapier.

[Sondermaterial \(Seite 8-22\)](#page-271-0)

### <span id="page-273-2"></span>**Medientypeinstellung**

Folgende Kombinationen von Medientypen und Papiergewichten stehen zur Verfügung:

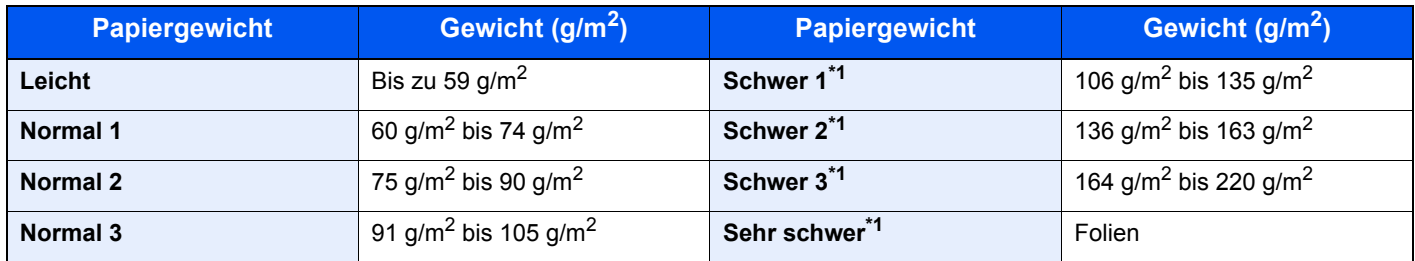

\*1 Die Verarbeitungsgeschwindigkeit ist niedriger als im normalen Modus.

Für jeden Medientyp wird das Standardgewicht angezeigt.

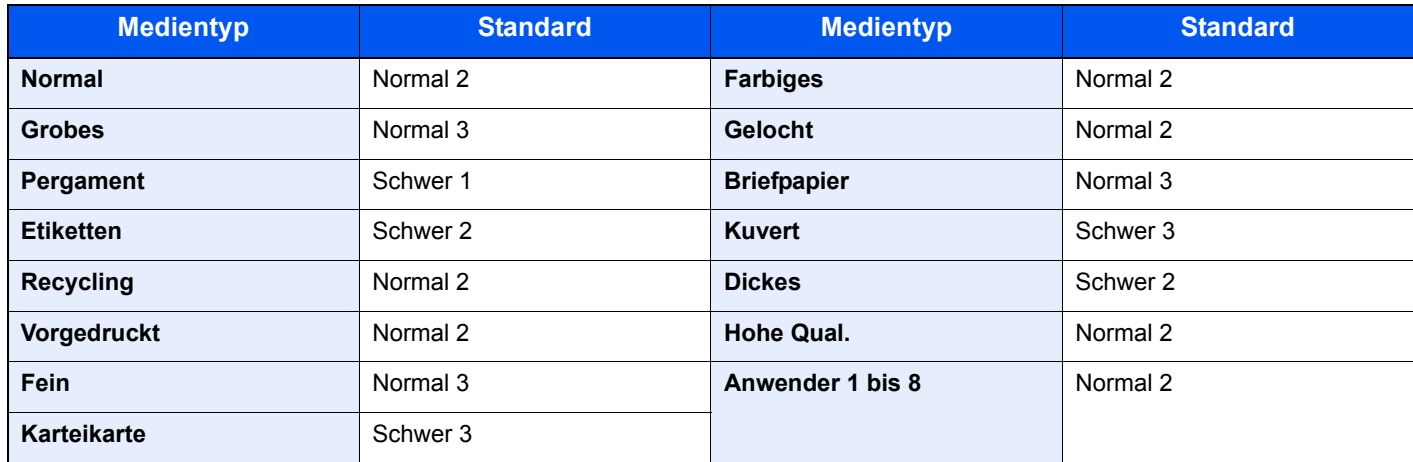

Für Anwender 1 bis 8 können die Einstellungen für Duplexdruck und Medientyp geändert werden.

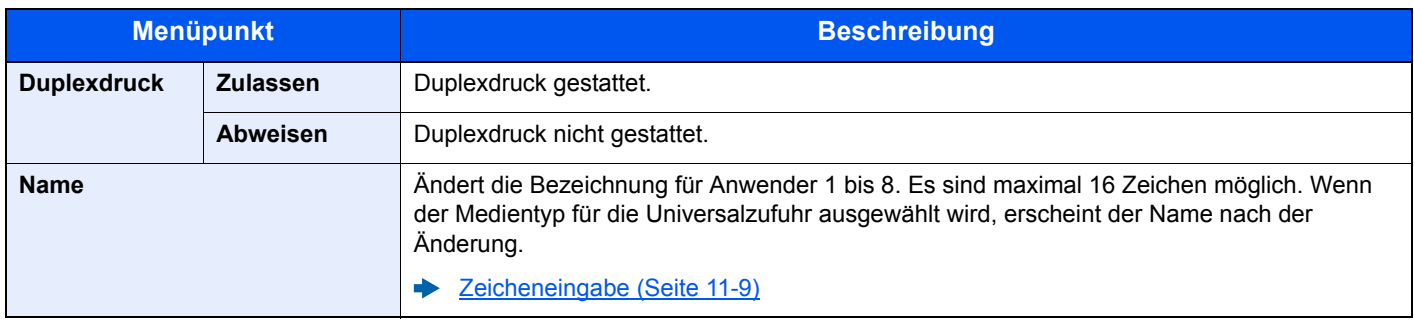

### <span id="page-273-0"></span>**Vorab Limit**

Taste [**Systemmenü/Zähler**] > Taste [**▲**] [**▼**] > [**Allg.Einstellung**] > Taste [**OK**] > Taste [**▲**] [**▼**] > [**Vorab Limit**] > Taste [**OK**]

<span id="page-273-1"></span>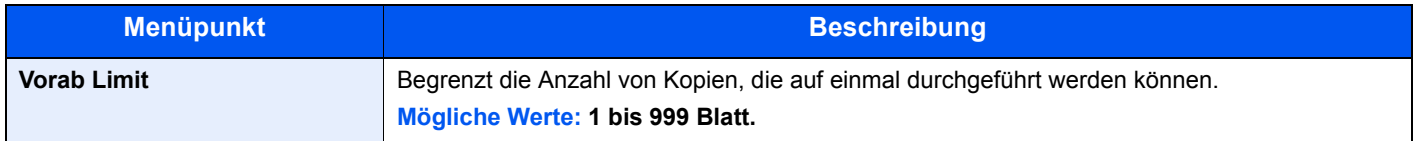

# <span id="page-274-1"></span>**Maßeinheit**

Taste [**Systemmenü/Zähler**] > Taste [**▲**] [**▼**] > [**Allg.Einstellung**] > Taste [**OK**] > Taste [**▲**] [**▼**] > [**Maßeinheit**] > Taste [**OK**]

<span id="page-274-0"></span>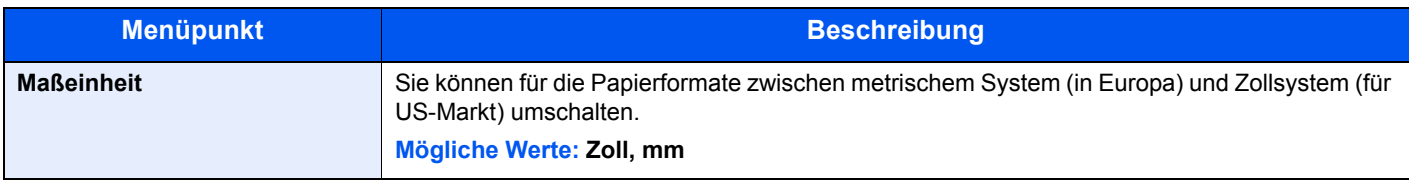

## <span id="page-274-2"></span>**Fehlerbehandlung**

Taste [**Systemmenü/Zähler**] > Taste [**▲**] [**▼**] > [**Allg.Einstellung**] > Taste [**OK**] > Taste [**▲**] [**▼**] > [**Fehlerbehandlung**] > Taste [**OK**]

<span id="page-274-3"></span>Legt fest, ob der Auftrag abgebrochen oder fortgesetzt werden soll, wenn ein Fehler auftritt.

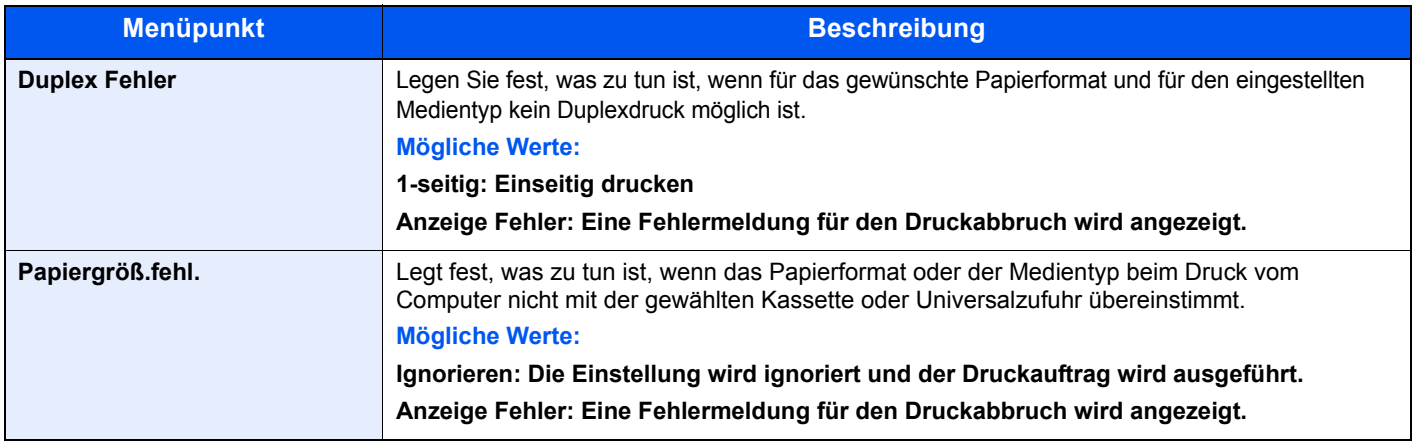

## <span id="page-274-4"></span>**Datumseinstell.**

Taste [**Systemmenü/Zähler**] >Taste [**▲**] [**▼**] > [**Allg.Einstellung**] > Taste [**OK**] > Taste [**▲**] [**▼**] > [**Datumseinstell.**] > Taste [**OK**]

<span id="page-274-5"></span>Einstellung von Datum/Uhrzeit.

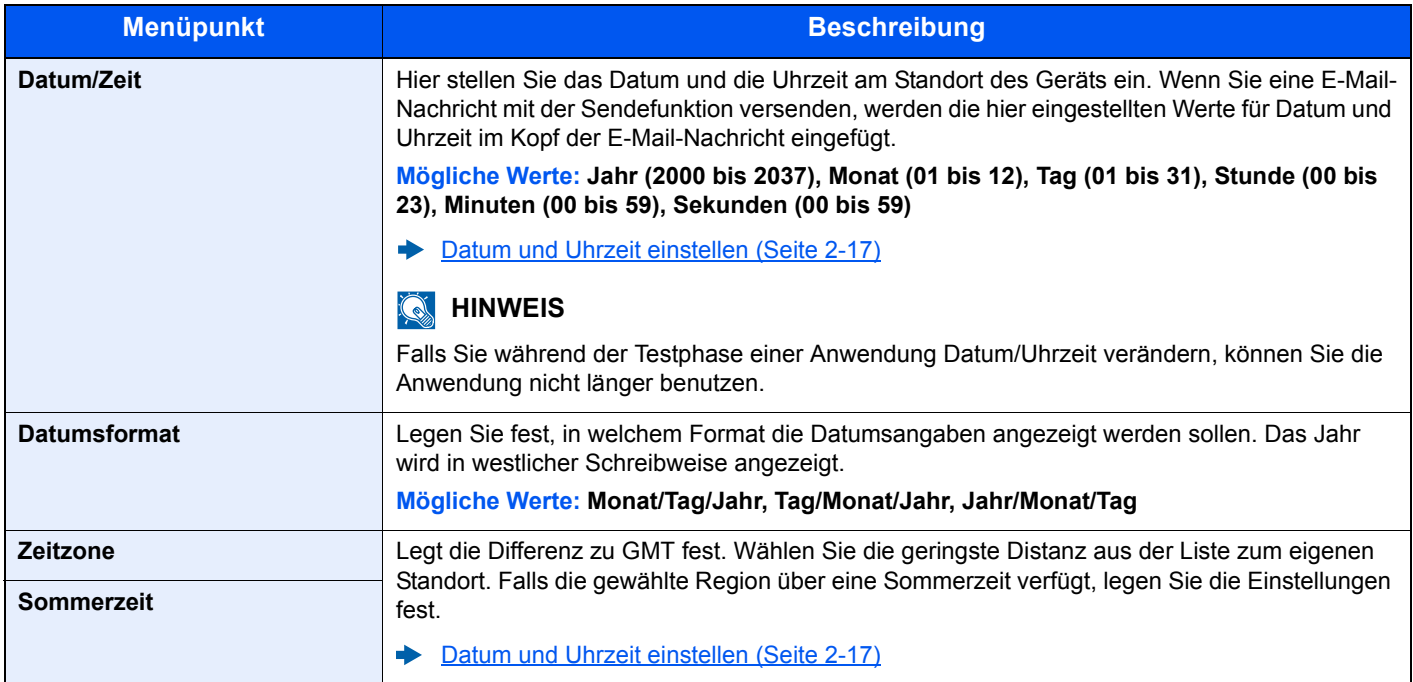

# <span id="page-275-0"></span>**Timer Einstell.**

Taste [**Systemmenü/Zähler**] >Taste [**▲**] [**▼**] > [**Allg.Einstellung**] > Taste [**OK**] > Taste [**▲**] [**▼**] > [**Timer Einstell.**] > Taste [**OK**]

<span id="page-275-1"></span>Legt Einstellungen für die Uhrzeit fest.

<span id="page-275-2"></span>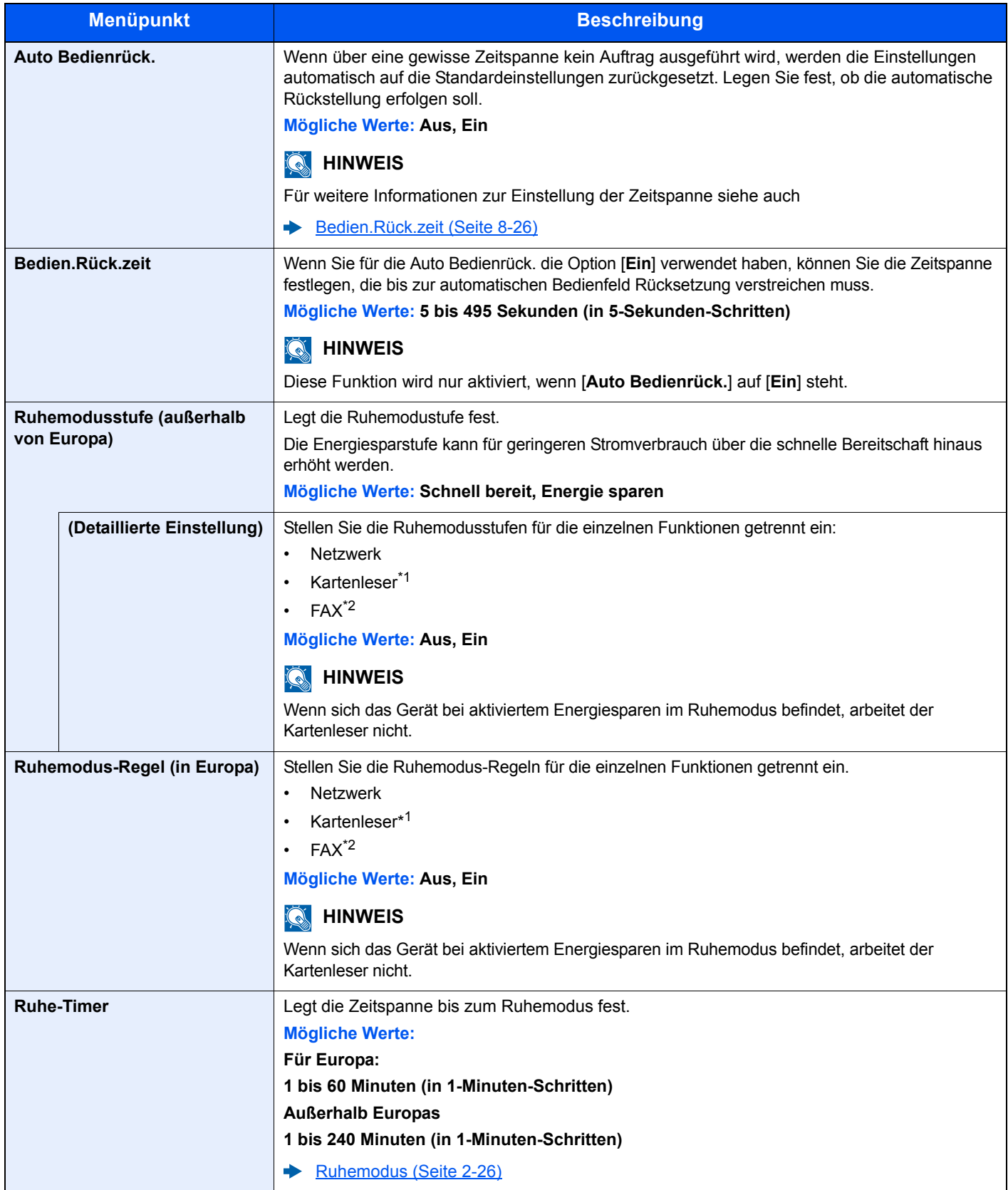

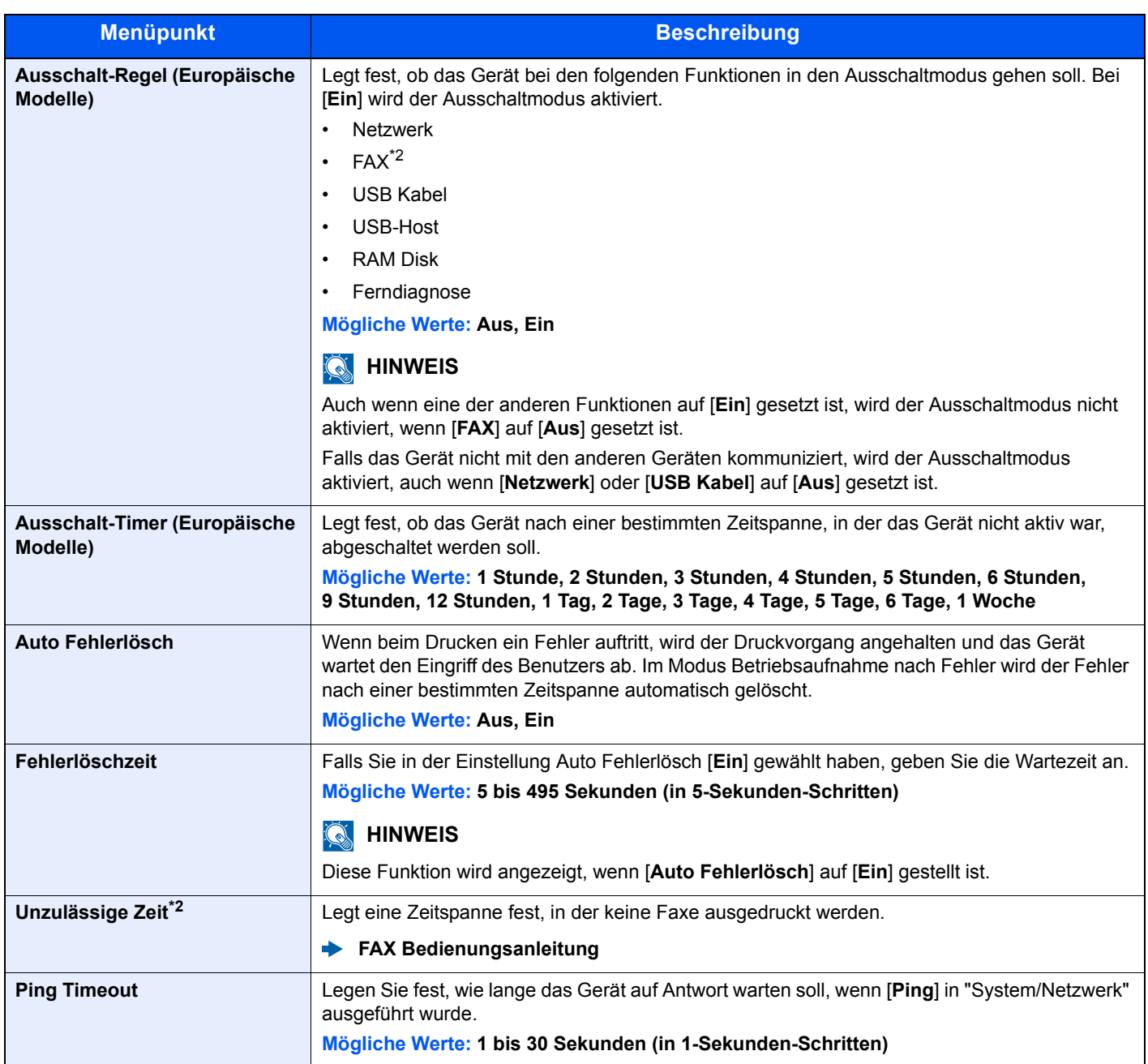

\*1 Wird angezeigt, wenn das optionale Card Authentication Kit installiert ist.

\*2 Wird nur angezeigt, wenn das optionale FAX-Kit installiert ist.

# <span id="page-277-0"></span>**Funktionstandard**

Taste [**Systemmenü/Zähler**] > Taste [**▲**] [**▼**] > [**Allg.Einstellung**] > Taste [**OK**] > Taste [**▲**] [**▼**] > [**Funktionstandard**] > Taste [**OK**]

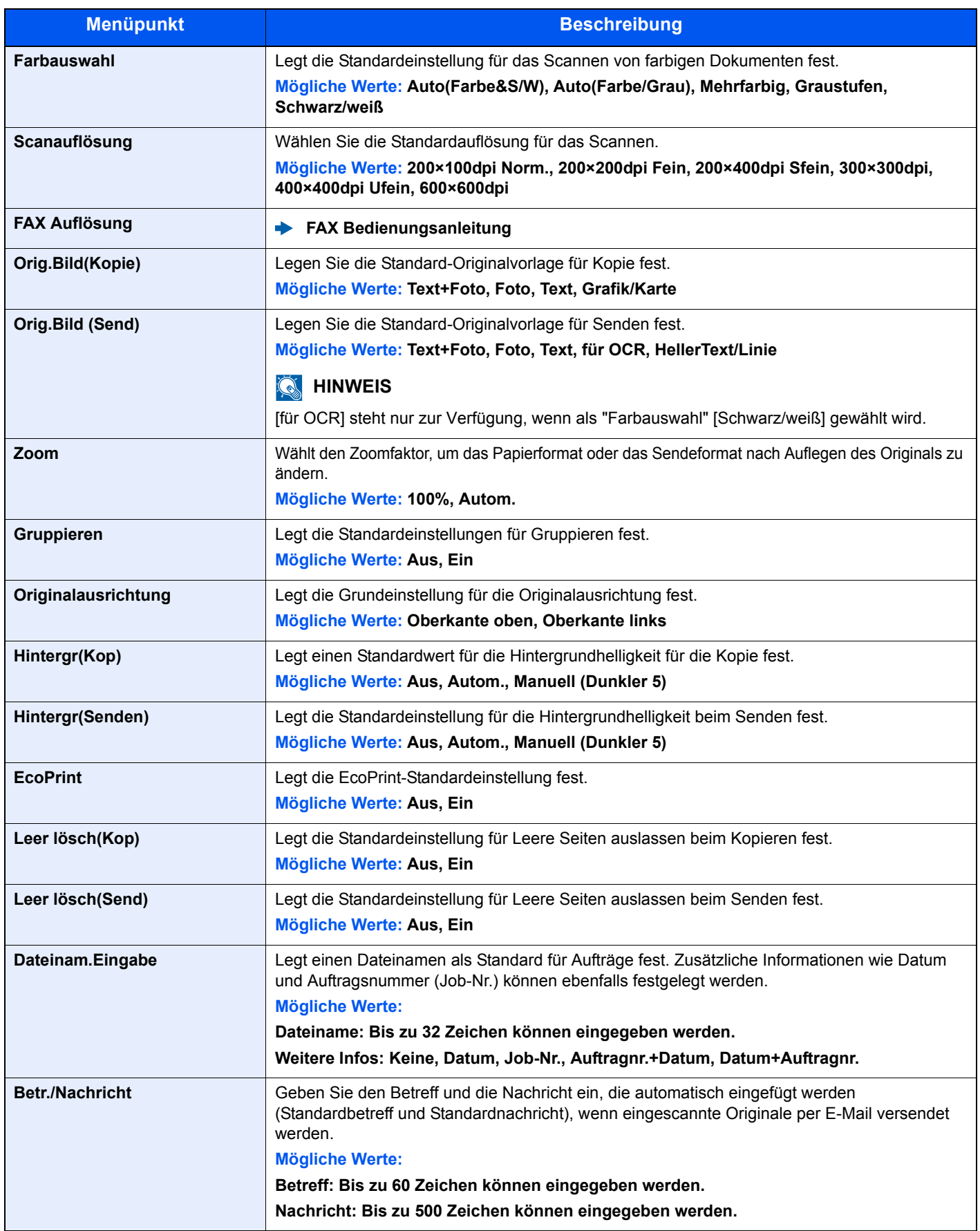

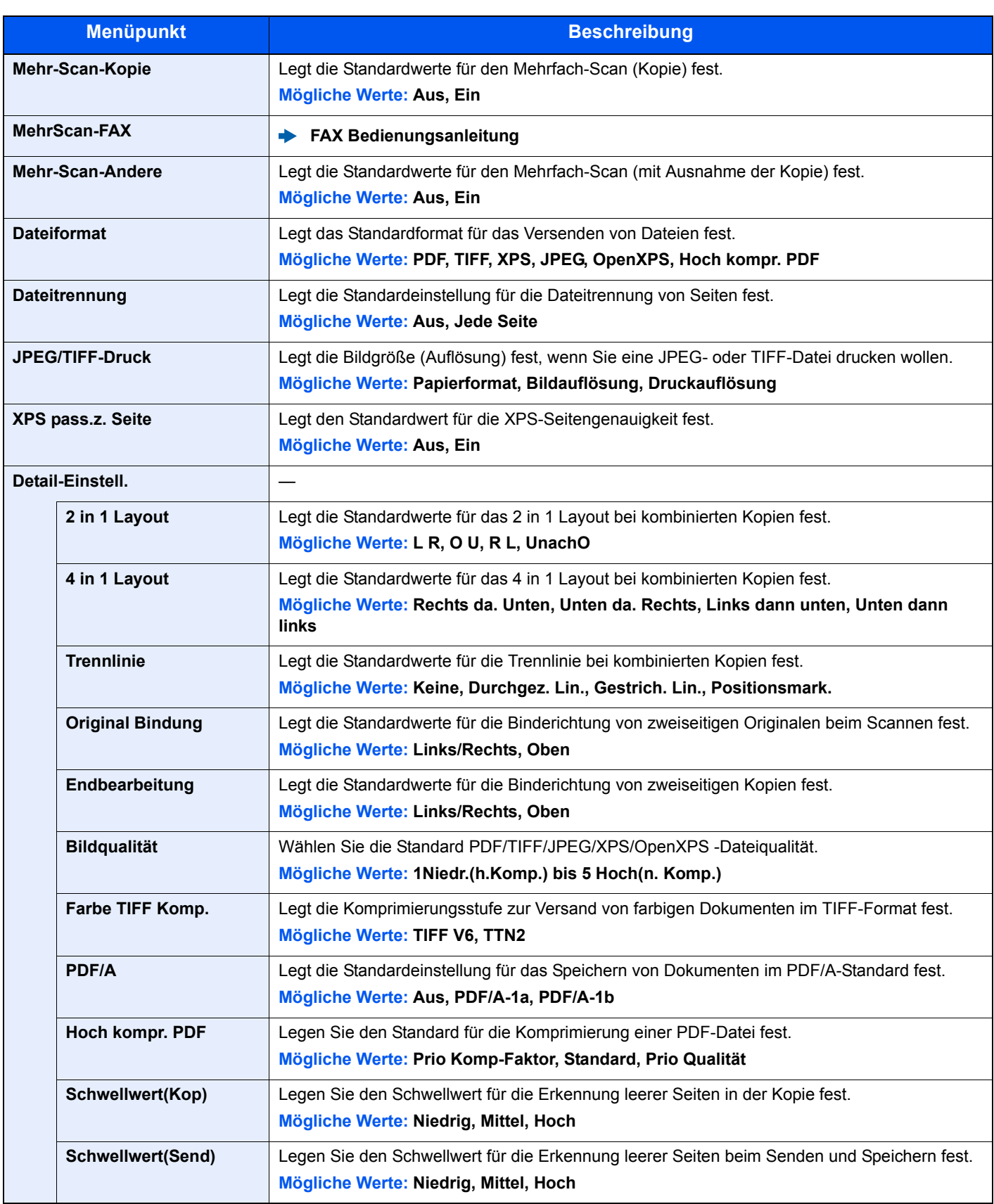

## <span id="page-279-0"></span>**Login Bedienung**

Taste [**Systemmenü/Zähler**] > Taste [**▲**] [**▼**] > [**Allg.Einstellung**] > Taste [**OK**] > Taste [**▲**] [**▼**] > [**Login Bedienung**] > Taste [**OK**]

<span id="page-279-1"></span>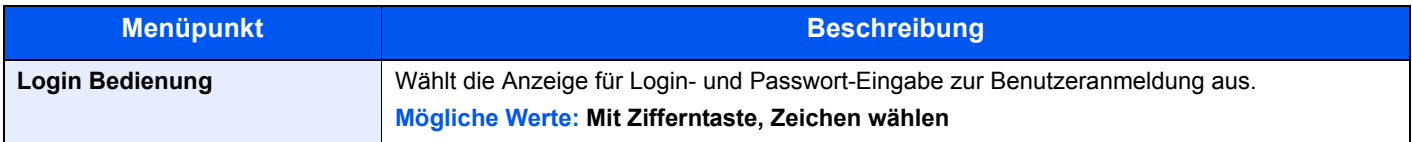

## <span id="page-279-2"></span>**RAM Disk Modus**

Taste [**Systemmenü/Zähler**] > Taste [**▲**] [**▼**] > [**Allg.Einstellung**] > Taste [**OK**] > Taste [**▲**] [**▼**] > [**RAM Disk Modus**] > Taste [**OK**]

<span id="page-279-3"></span>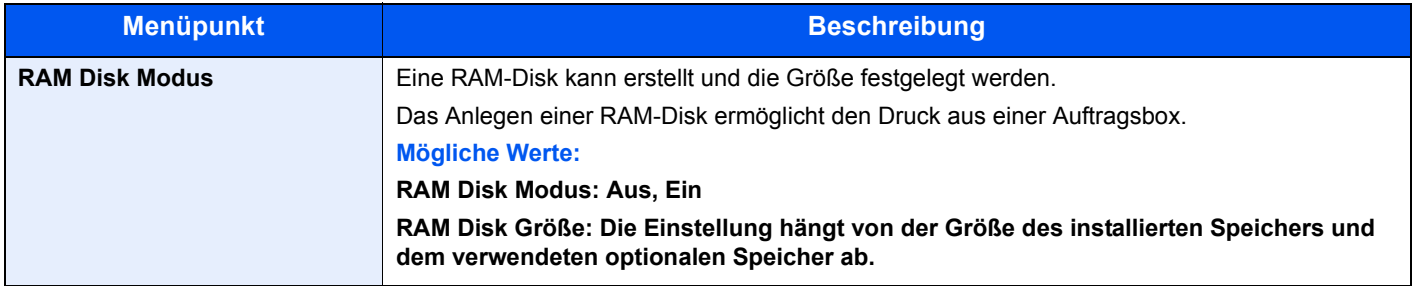

### **WICHTIG**

**Nachdem Sie alle Eingaben vorgenommen haben, starten Sie den Netzwerkteil des Geräts neu oder schalten Sie das Gerät einmal AUS und wieder AN.**

### <span id="page-279-4"></span>**SD Karte format.**

Taste [**Systemmenü/Zähler**] > Taste [**▲**] [**▼**] > [**Allg.Einstellung**] > Taste [**OK**] > Taste [**▲**] [**▼**] > [**SD Karte format.**] > Taste [**OK**]

<span id="page-279-5"></span>Formatiert eine SD-/SDHC-Speicherkarte.

Eine neue SD-Speicherkarte muss formatiert werden, bevor sie im Gerät verwendet werden kann.

### **WICHTIG**

**Die Formatierung löscht alle auf dem Speicher der SD-Speicherkarte befindlichen Daten.**

### <span id="page-279-6"></span>**Opt. Speicher**

Taste [**Systemmenü/Zähler**] > Taste [**▲**] [**▼**] > [**Allg.Einstellung**] > Taste [**OK**] > Taste [**▲**] [**▼**] > [**Opt. Speicher**] > Taste [**OK**]

<span id="page-279-7"></span>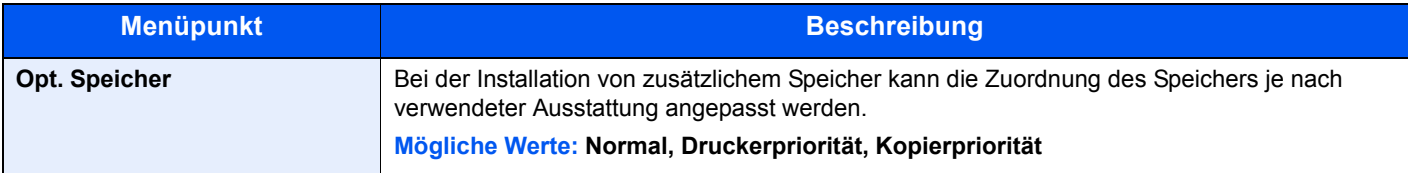

### **WICHTIG**

**Nachdem Sie alle Eingaben vorgenommen haben, starten Sie den Netzwerkteil des Geräts neu oder schalten Sie das Gerät einmal AUS und wieder AN.**

# <span id="page-280-0"></span>**ZeigeStatus/Prot**

Taste [**Systemmenü/Zähler**] > Taste [**▲**] [**▼**] > [**Allg.Einstellung**] > Taste [**OK**] > Taste [**▲**] [**▼**] > [**ZeigeStatus/Prot]** > Taste [**OK**]

<span id="page-280-1"></span>Legt die Art der Anzeige von Status und Protokollen fest.

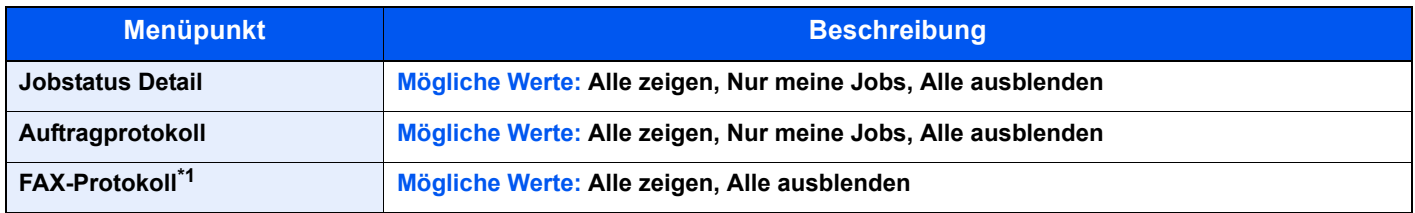

\*1 Wird nur angezeigt, wenn das optionale FAX-Kit installiert ist.

# <span id="page-280-2"></span>**Typ USB Tastatur**

Taste [**Systemmenü/Zähler**] > Taste [**▲**] [**▼**] > [**Allg.Einstellung**] > Taste [**OK**] > Taste [**▲**] [**▼**] > [**Typ USB Tastatur**] > Taste [**OK**]

<span id="page-280-3"></span>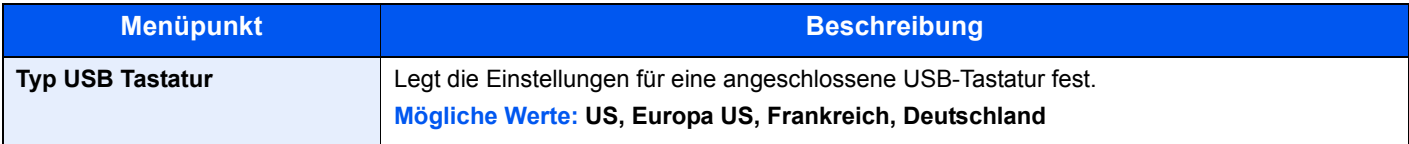

## <span id="page-280-4"></span>**Alarm WenigToner**

Taste [**Systemmenü/Zähler**] > Taste [**▲**] [**▼**] > [**Allg.Einstellung**] > Taste [**OK**] > Taste [**▲**] [**▼**] > [**Alarm WenigToner**] > Taste [**OK**]

<span id="page-280-5"></span>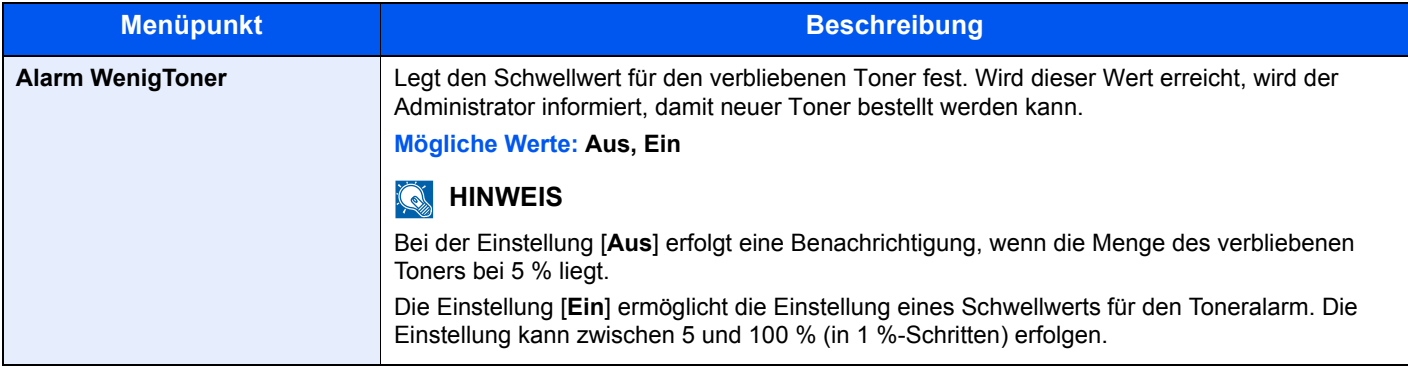

# <span id="page-280-6"></span>**AnzeigeAusschal.**

Taste [**Systemmenü/Zähler**] > Taste [**▲**] [**▼**] > [**Allg.Einstellung**] > Taste [**OK**] > Taste [**▲**] [**▼**] > [**Anzeige Ausschal.**] > Taste [**OK**]

<span id="page-280-7"></span>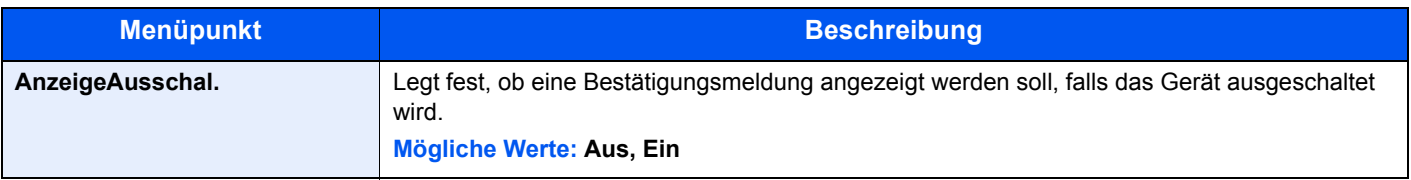

# <span id="page-281-0"></span>**EnergiesparEinst**

Taste [**Systemmenü/Zähler**] > Taste [**▲**] [**▼**] > [**Allg.Einstellung**] > Taste [**OK**] > Taste [**▲**] [**▼**] > [**EnergeisparEinst**] > Taste [**OK**]

<span id="page-281-1"></span>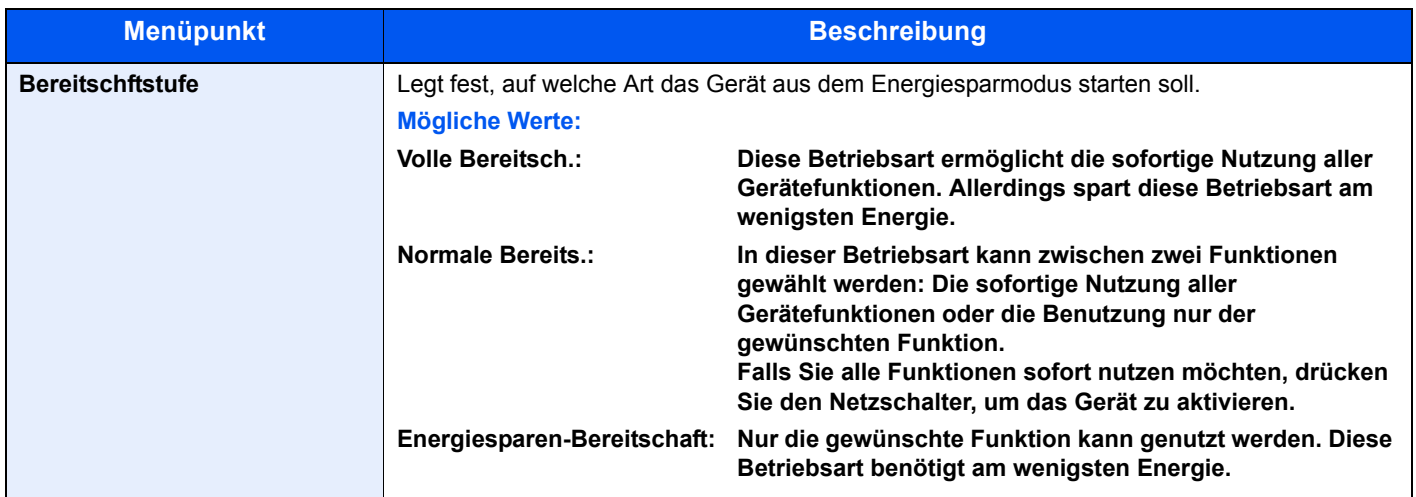

# <span id="page-281-2"></span>Kopieren

Taste [**Systemmenü/Zähler**] > Taste [**▲**] [**▼**] > [**Kopieren**] > Taste [**OK**]

<span id="page-281-3"></span>Legt die Einstellungen für die Kopierfunktionen fest.

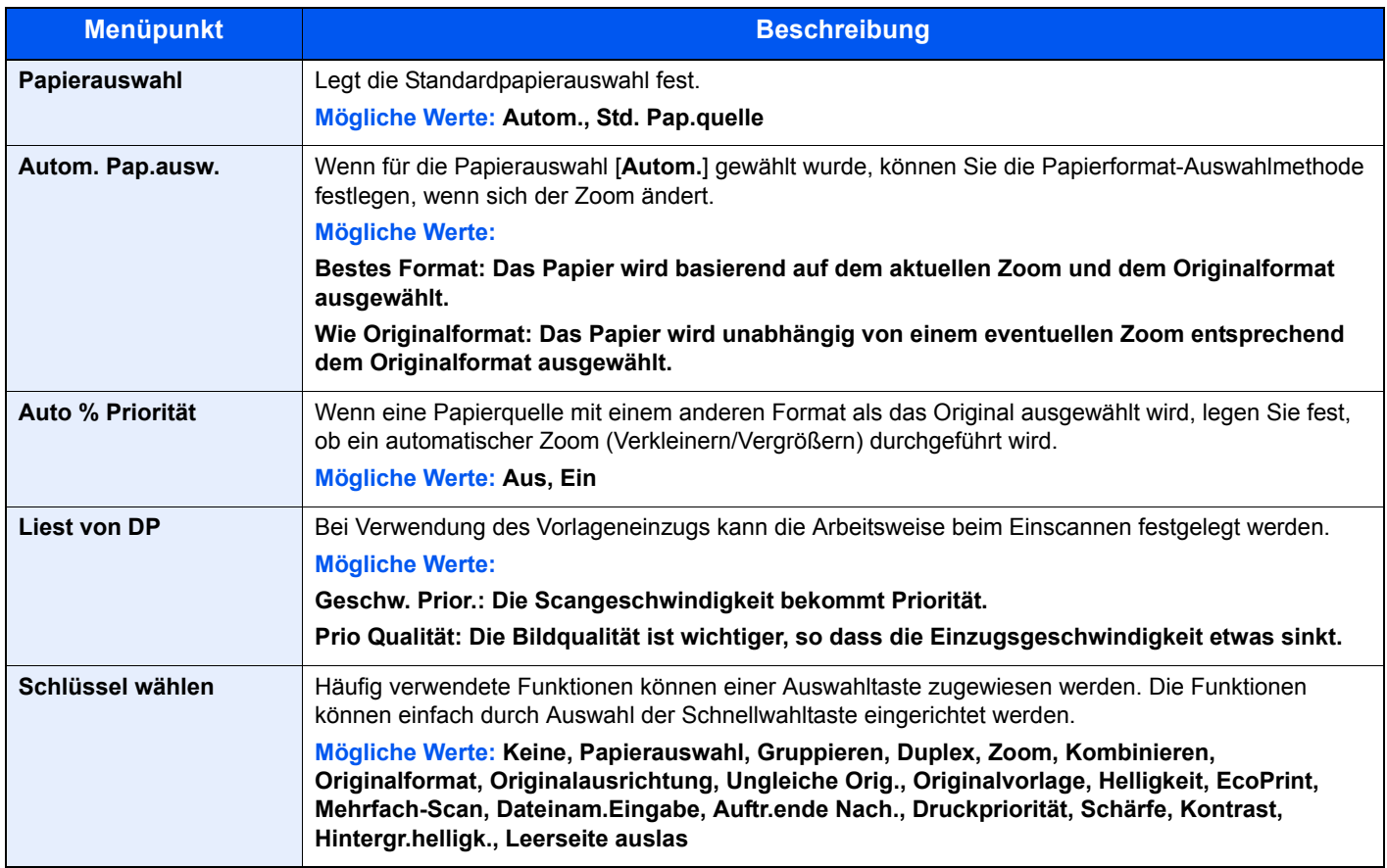

# <span id="page-282-0"></span>**Drucker**

Taste [**Systemmenü/Zähler**] > Taste [**▲**] [**▼**] > [**Drucker**] > Taste [**OK**]

<span id="page-282-1"></span>Beim Drucken von PCs werden die Einstellungen im Allgemeinen in der Anwendung vorgenommen, aus der der Druck erfolgt. Die folgenden Einstellungen sind jedoch verfügbar, um die Standardeinstellungen des Geräts zu verändern.

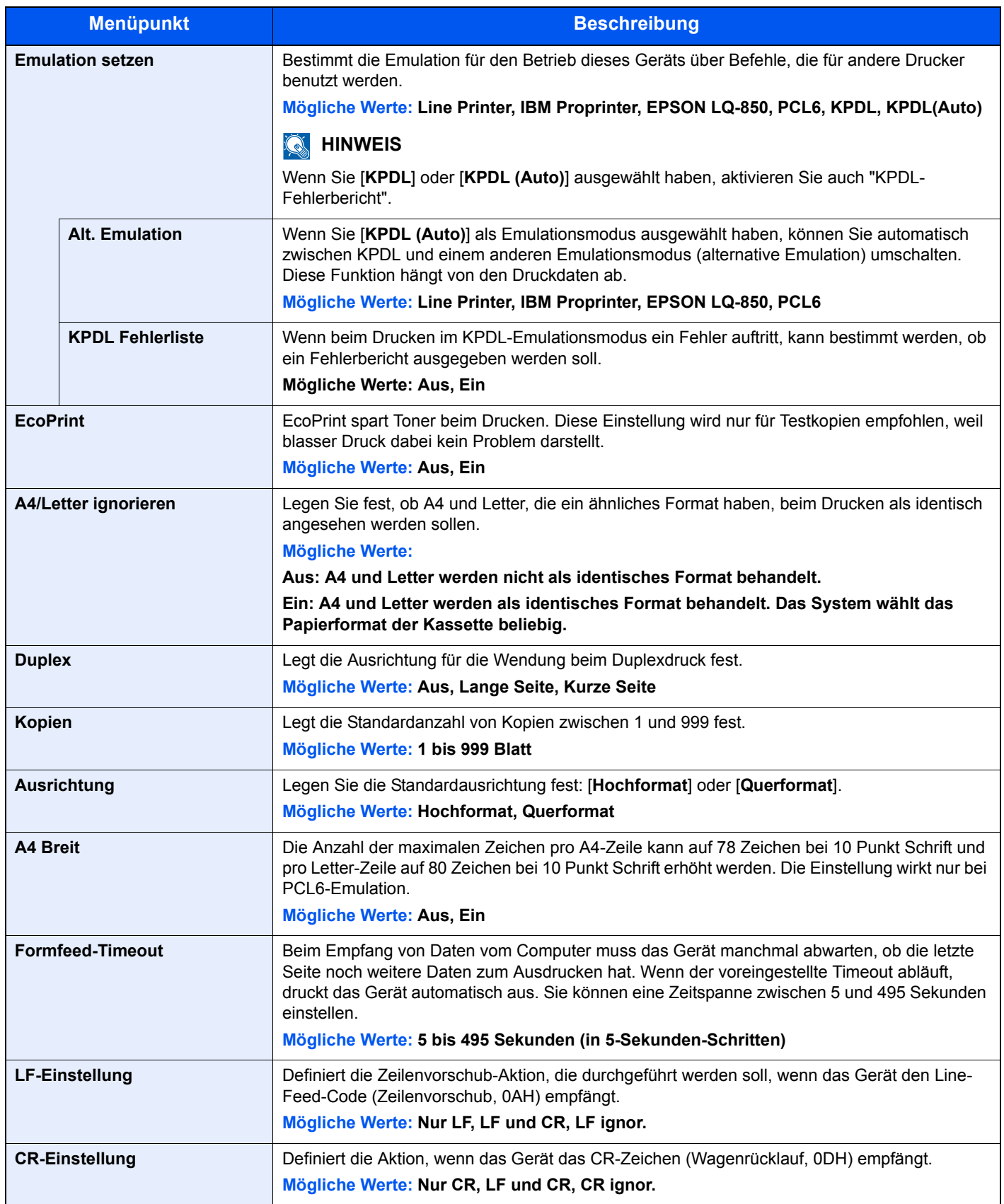

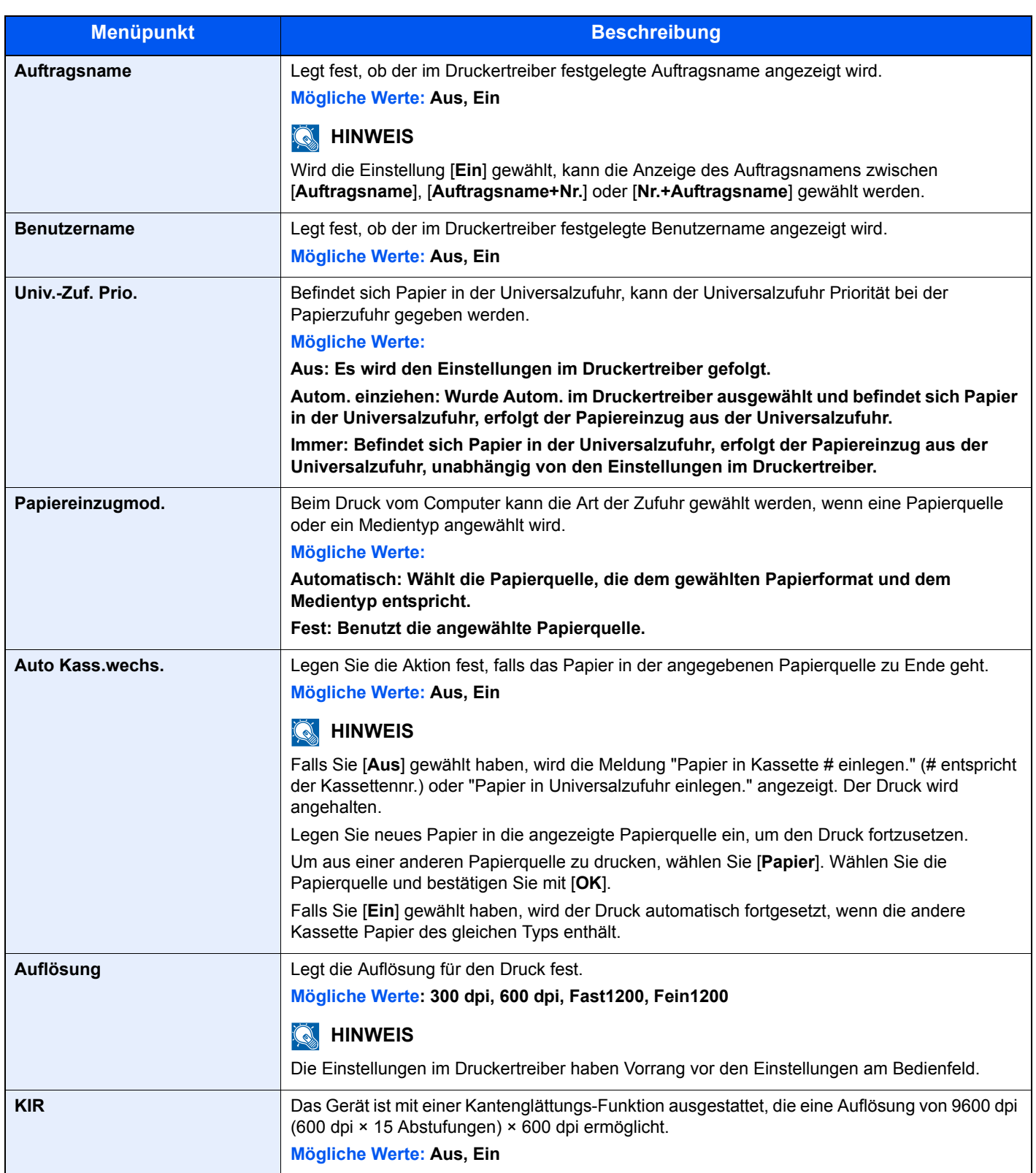

# <span id="page-284-0"></span>Senden

## Taste [**Systemmenü/Zähler**] > Taste [**▲**] [**▼**] > [**Senden**] > Taste [**OK**]

<span id="page-284-1"></span>Legt Einstellungen für den Sendebetrieb fest.

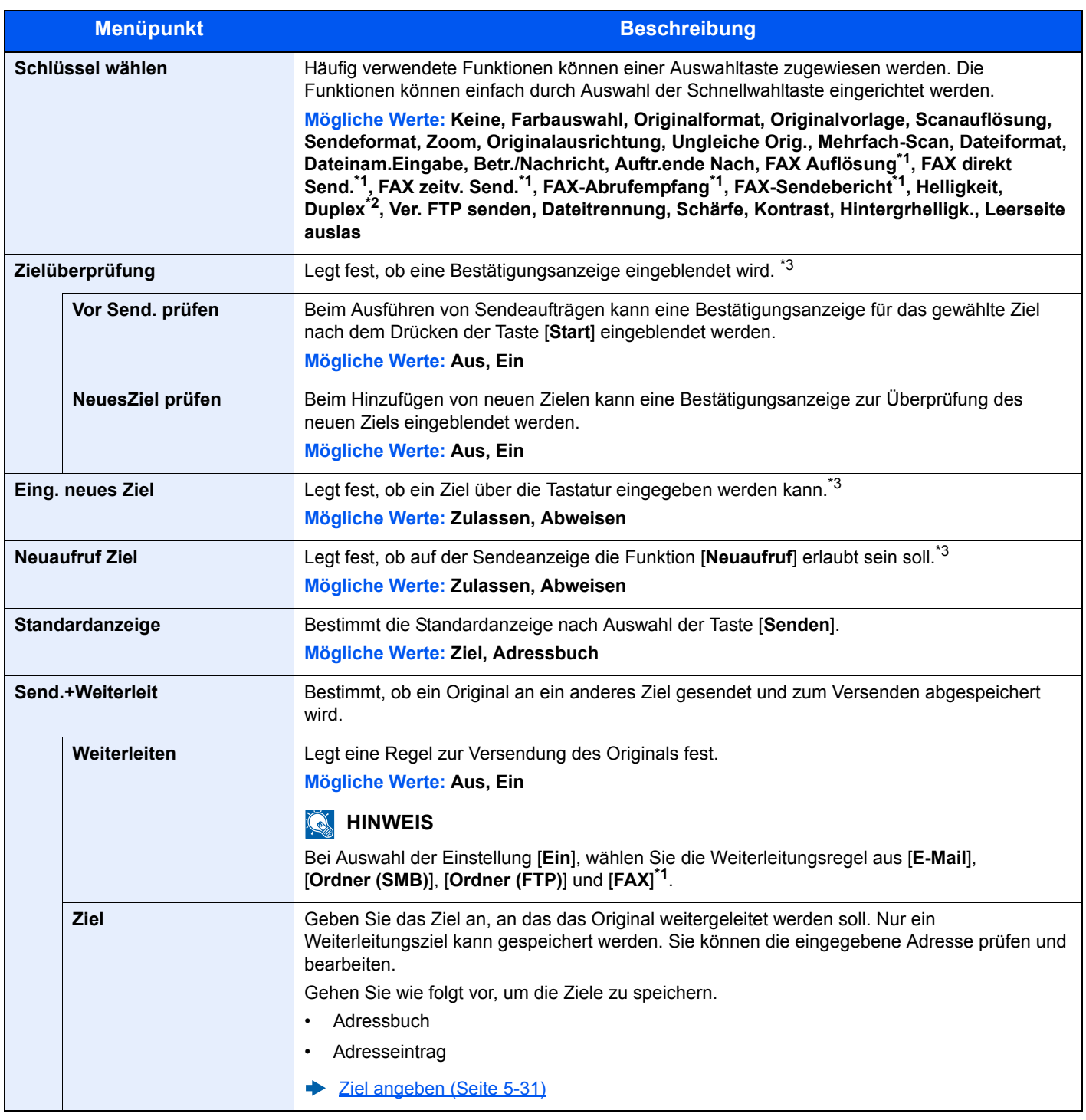

\*1 Nur bei Modellen mit installierter FAX-Funktion.

\*2 Nur bei Modellen, die mit einer Duplex-Scanfunktion ausgestattet sind.

<span id="page-284-2"></span>\*3 Erscheint ebenfalls bei einer FAX-Sendung.

# <span id="page-285-0"></span>**FAX**

Taste [**Systemmenü/Zähler**] > Taste [**▲**] [**▼**] > [**FAX**] > Taste [**OK**]

Legt die die FAX-Einstellungen fest.

**FAX Bedienungsanleitung**

# <span id="page-285-1"></span>Dokumentenbox

#### Taste [**Systemmenü/Zähler**] > Taste [**▲**] [**▼**] > [**Dokumentenbox**] > Taste [**OK**]

<span id="page-285-2"></span>Einstellmöglichkeit für Auftragsbox, Eigene Faxbox und Abrufbox.

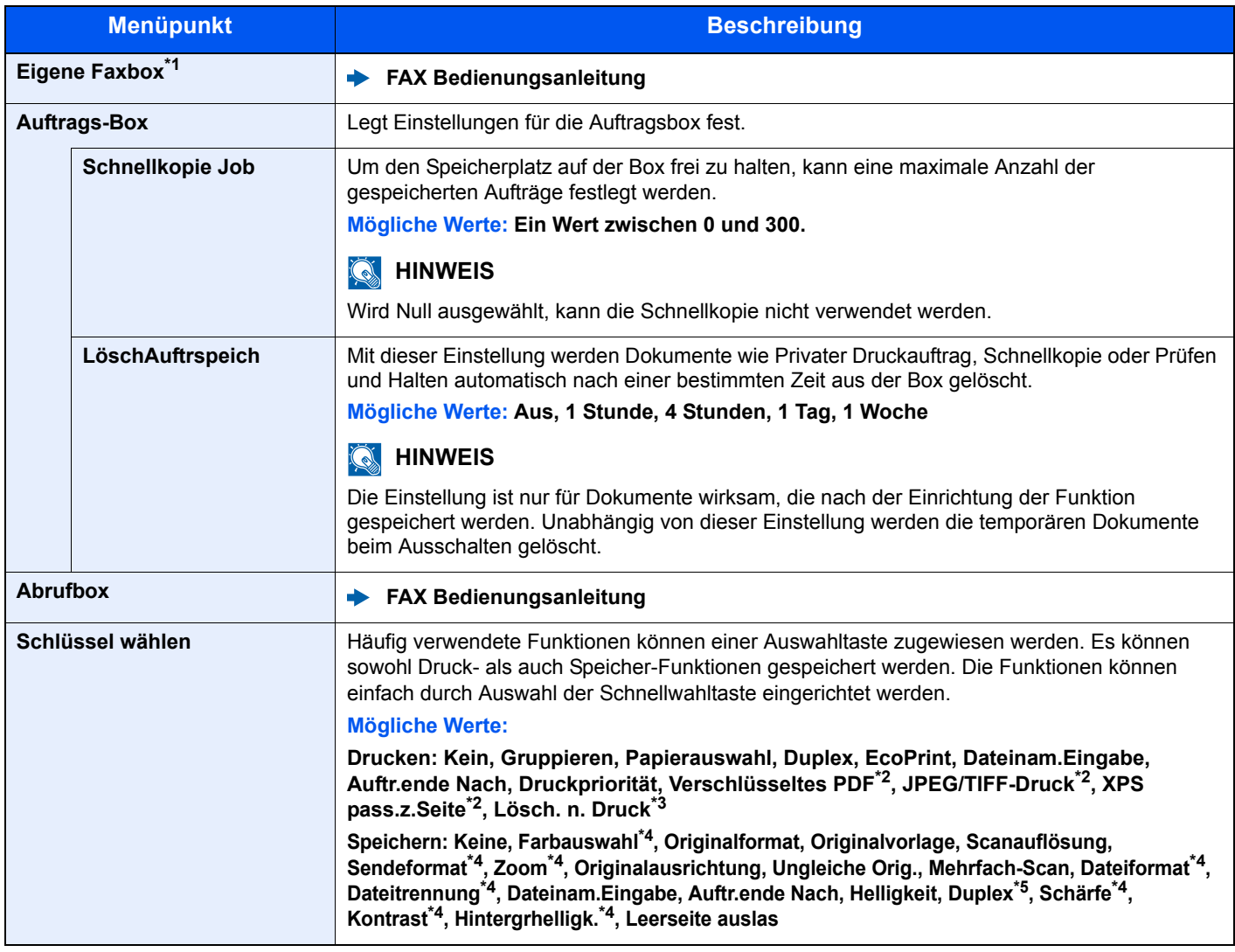

\*1 Nur bei Modellen mit installierter FAX-Funktion.

\*2 Wird nur beim Druck vom USB-Speicher angezeigt.

\*3 Wird nur beim Druck aus der Eigenen Faxbox angezeigt.

\*4 Wird nicht beim Speichern in die Abrufbox angezeigt.

\*5 Nur bei Modellen, die mit einer Duplex-Scanfunktion ausgestattet sind.

# <span id="page-286-0"></span>Ziel bearbeiten

## **Adressbuch**

Taste [**Systemmenü/Zähler**] > Taste [**▲**] [**▼**] > [**Ziel bearbeiten**] > Taste [**OK**] > Taste [**▲**] [**▼**] > [**Adressbuch**] > Taste [**OK**]

Legt Einstellungen für das Adressbuch fest.

 $\rightarrow$  **[Ziel hinzufügen \(Adressbuch\) \(Seite 3-18\)](#page-123-0)** 

## **Listendruck**

Taste [**Systemmenü/Zähler**] > Taste [**▲**] [**▼**] > [**Ziel bearbeiten**] > Taste [**OK**] > Taste [**▲**] [**▼**] > [**Listendruck**] > Taste [**OK**]

**FAX Bedienungsanleitung**

### **Adr.buchstandard**

Taste [**Systemmenü/Zähler**] > Taste [**▲**] [**▼**] > [**Ziel bearbeiten**] > Taste [**OK**] > Taste [**▲**] [**▼**] > [**Adr.buchstandard**] > Taste [**OK**]

### **<b>K**</u> HINWEIS

Diese Funktion erscheint nicht, wenn das externe Adressbuch nicht eingerichtet ist.

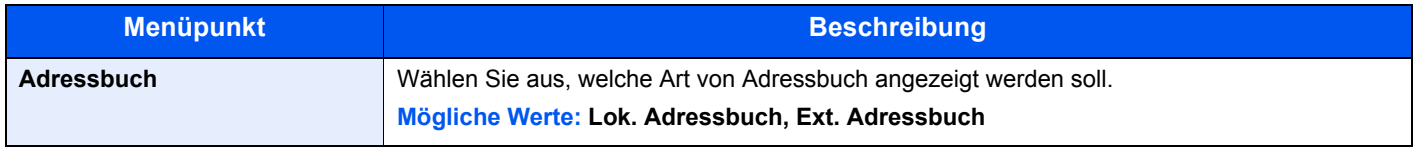

# <span id="page-287-0"></span>Einstell/Wartung

Taste [**Systemmenü/Zähler**] > Taste [**▲**] [**▼**] > [**Einstell/Wartung**] > Taste [**OK**]

<span id="page-287-1"></span>Sie können die Druckqualität einstellen und Wartungsarbeiten am Gerät durchführen.

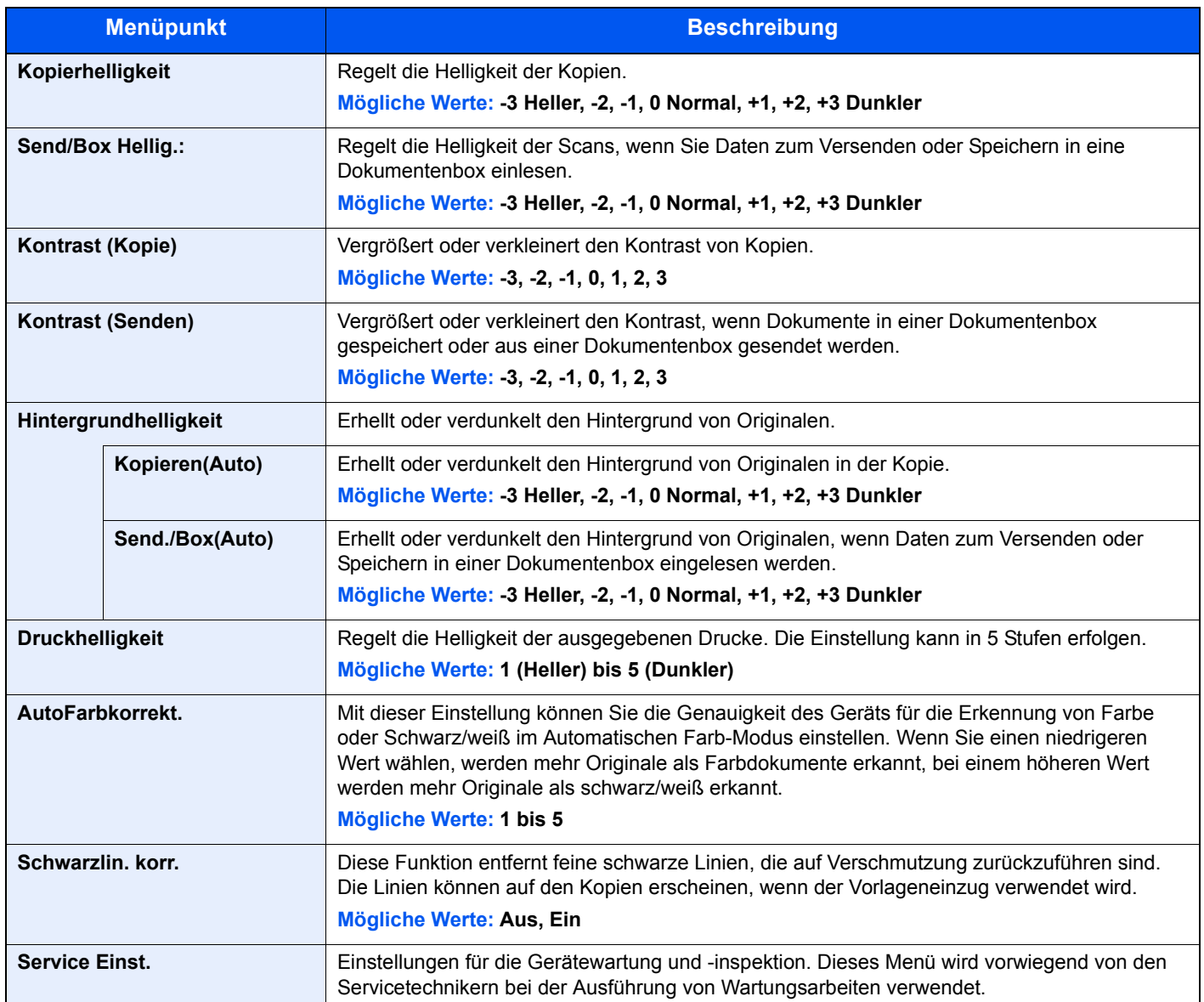
9

# **Benutzer-/Kostenstellen-**Verwaltung

In diesem Kapitel werden folgende Themen behandelt:

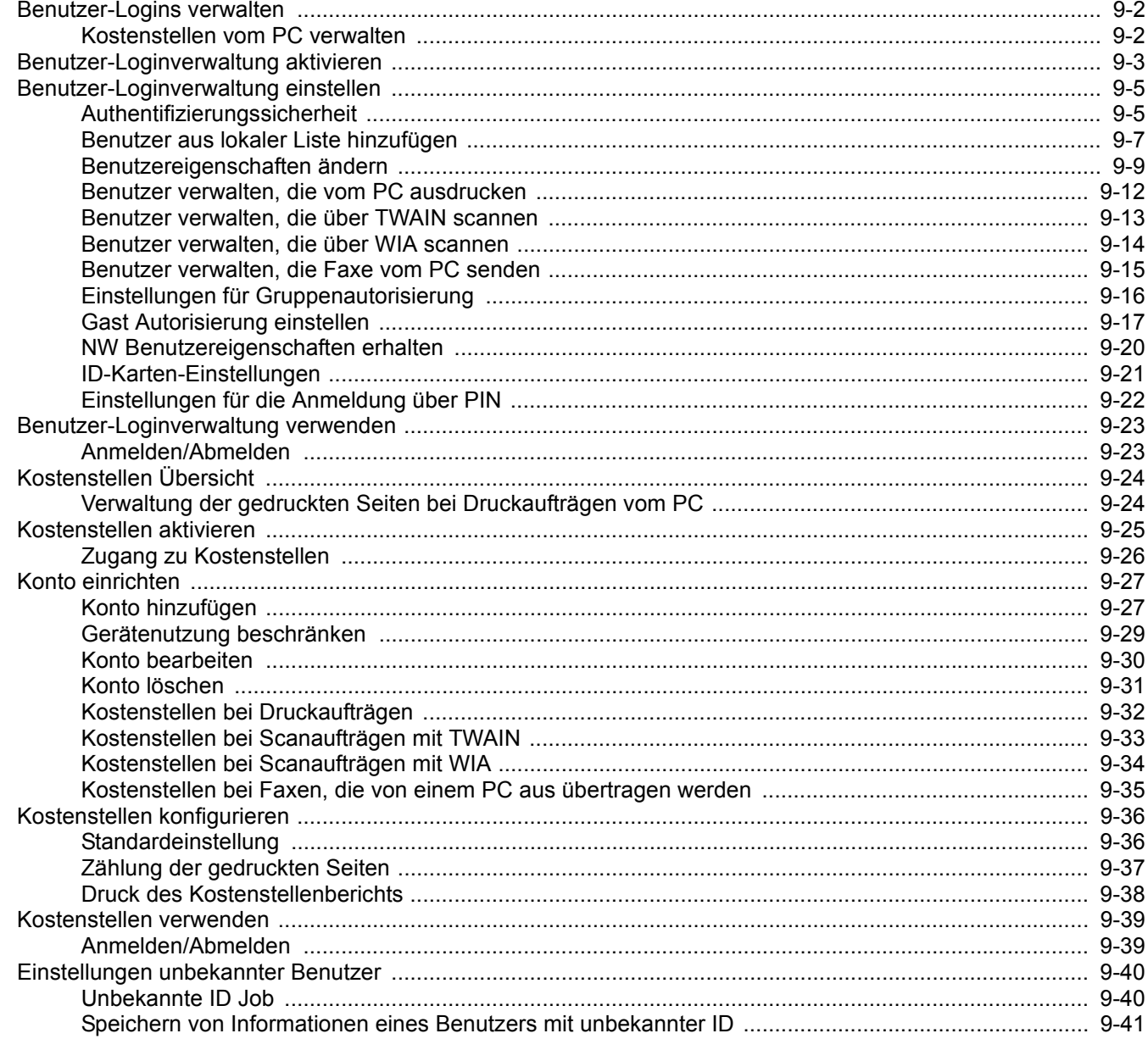

## <span id="page-289-0"></span>Benutzer-Logins verwalten

Mit der Benutzer-Loginverwaltung wird festgelegt, wie der Benutzerzugang auf dem Gerät verwaltet wird. Geben Sie einen gültigen Login-Namen und ein gültiges Passwort ein, um sich als berechtigt auszuweisen.

> **1** Benutzer-Loginver waltung aktivieren ([Seite 9-3\)](#page-290-0)

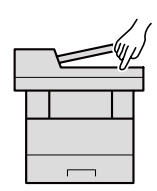

**2** Benutzer speichern [\(Seite 9-7](#page-294-0))

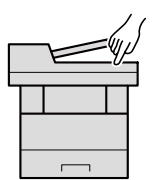

**3** Login-Namen und ein Passwort für den Benutzer eingeben und Auftrag ausführen ([Seite 9-23](#page-310-0))

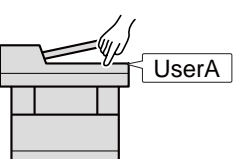

Es gibt drei unterschiedliche Zugangsstufen - "Benutzer", "Administrator" und "Geräte-Administrator". Die Zugangsstufen können nur vom Geräte-Administrator geändert werden.

### <span id="page-289-1"></span>Kostenstellen vom PC verwalten

Zusätzlich zu den oben beschriebenen Einstellungen müssen auch die folgenden Einstellungen vorgenommen werden, um die Kostenstellen vom PC aus verwalten zu können.

#### **Benutzer verwalten, die vom PC ausdrucken**

Um Benutzer verwalten zu können, die vom PC ausdrucken, sind Einstellungen im Druckertreiber notwendig.

User User B User C **1** Benutzer-Loginverwaltung im Druckertreiber einstellen [\(Seite 9-12](#page-299-0)) **2** Druck

#### **Benutzer verwalten, die über TWAIN scannen**

Um Benutzer verwalten zu können, die über TWAIN scannen, sind Einstellungen des TWAIN-Treibers auf dem PC notwendig.

[Benutzer verwalten, die über TWAIN scannen \(Seite 9-13\)](#page-300-0)

#### **Benutzer verwalten, die über WIA scannen**

Um Benutzer verwalten zu können, die über WIA scannen, sind Einstellungen des WIA-Treibers auf dem PC notwendig.

[Benutzer verwalten, die über WIA scannen \(Seite 9-14\)](#page-301-0)

#### **Benutzer verwalten, die Faxe vom PC senden**

Um Benutzer verwalten zu können, die Faxe von einem PC senden, sind Einstellungen des FAX-Treibers auf dem PC notwendig.

[Benutzer verwalten, die Faxe vom PC senden \(Seite 9-15\)](#page-302-0)

Die FAX-Funktion steht nur bei Modellen mit FAX zur Verfügung.

### <span id="page-290-0"></span>Benutzer-Loginverwaltung aktivieren

Wählen Sie eine der folgenden Authentifizierungsmethoden:

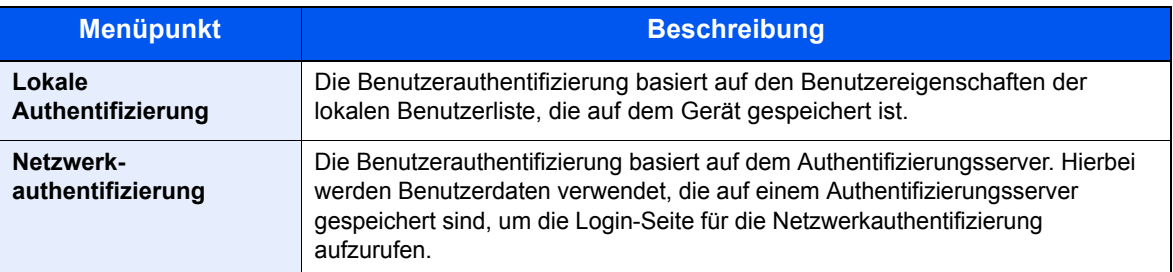

#### **1** Anzeige aufrufen.

1 .Taste [**Systemmenü/Zähler**] > Taste [▲] [▼] > [**Ben./Kostenst.**] > Taste [**OK**]

#### **<b>A**</u> HINWEIS

Falls die Anzeige zur Anmeldung erscheint, geben Sie den Login-Namen und das Passwort ein und wählen Sie [**Login**]. Hierfür müssen Sie sich mit Administratorrechten anmelden.

Die Werkseinstellungen für Benutzernamen und Passwort lauten wie folgt.

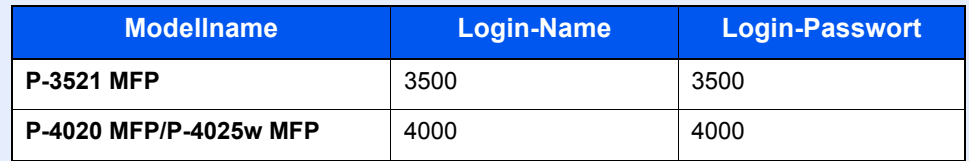

2 Taste [▲] [▼] > [**Ben.Login-Einst.**] > Taste [**OK**]

### 2 Einstellungen konfigurieren.

1 Taste [▲] [▼] > [**Anmelder-Login**] > Taste [**OK**] > Taste [▲] [▼] > [**Lokale Authent.**] oder [**Netzwerkauthent.**] > Taste [**OK**]

#### **K** HINWEIS

Wählen Sie [**Aus**], um die Benutzer-Loginverwaltung zu deaktivieren.

#### **Bei Auswahl von [Netzwerkauthent.]**

- 1 Taste [▲] [▼] > [**NTLM**], [**Kerberos**] oder [**Ext.**] > Taste [**OK**]
- 2 Geben Sie den Hostnamen (max. 64 Zeichen) für den Authentifizierungs-Server an. Bestätigen Sie mit [**OK**].
- 3 Wählen Sie den Domänennamen des Authentifizierungs-Servers und bestätigen Sie mit [**OK**].

Wurde der Domänenname nicht festgelegt, wählen Sie an der Stelle, wo "----------------" angezeigt wird, die Nummer aus und wählen [**Menü**]. Wählen Sie [**Bearbeiten**] und dann [**OK**]. Geben Sie den Domänennamen (max. 256 Zeichen) ein. Bestätigen Sie mit [**OK**] und die Domäne wird gespeichert.

Um einen schon gespeicherten Domänennamen zu bearbeiten oder zu löschen, wählen Sie den Domänennamen aus und dann [**Menü**].

#### **<b>K**</u> HINWEIS

Bis zu zehn Domänen können gespeichert werden.

4 Wenn Sie [**Ext.**] als Servertyp gewählt haben, geben Sie die Anschlussnummer ein und bestätigen Sie mit [**OK**].

#### **<b>K**</u> HINWEIS

Wenn der Login-Name und das Passwort nicht akzeptiert werden, prüfen Sie die folgenden Einstellungen.

- Einstellung für die Netzwerk-Authentifizierung des Geräts
- Benutzerprofil auf dem Authentifizierungsserver
- Systemuhreinstellung des Geräts und des Authentifizierungsservers

Wenn Sie sich aufgrund der Einstellungen auf dem Gerät nicht anmelden können, melden Sie sich unter einem lokal gespeicherten Administratornamen an und korrigieren Sie die Einstellungen.

## <span id="page-292-0"></span>Benutzer-Loginverwaltung einstellen

Sie können Benutzer speichern, ändern und löschen sowie die Einstellungen für die Benutzer-Loginverwaltung vornehmen.

### <span id="page-292-1"></span>Authentifizierungssicherheit

Falls die Benutzerauthentifizierung aktiviert ist, müssen die Einstellungen dafür vorgenommen werden.

#### **Einstellung Benutzer-Kontosperre**

Sie können ein Benutzerkonto sperren, falls wiederholt ein falsches Passwort für die Anmeldung unter diesem Konto eingegeben wurde.

#### Anzeige aufrufen.

1 Taste [**Systemmenü/Zähler**] > Taste [▲] [▼] > [**Ben./Kostenst.**] > Taste [**OK**]

#### **<b>K** HINWEIS

Falls die Anzeige zur Anmeldung erscheint, geben Sie den Login-Namen und das Passwort ein und wählen Sie [**Login**]. Hierfür müssen Sie sich mit Administratorrechten anmelden.

Die Werkseinstellungen für Benutzernamen und Passwort lauten wie folgt.

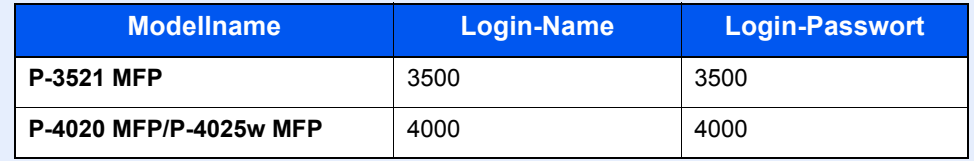

2 Taste [▲] [▼] > [**Ben.Login-Einst.**] > Taste [**OK**] > Taste [▲] [▼] > [**Kontosperre**] > Taste [**OK**]

### **2** Einstellungen konfigurieren.

Die folgenden Einstellungen können ausgewählt werden.

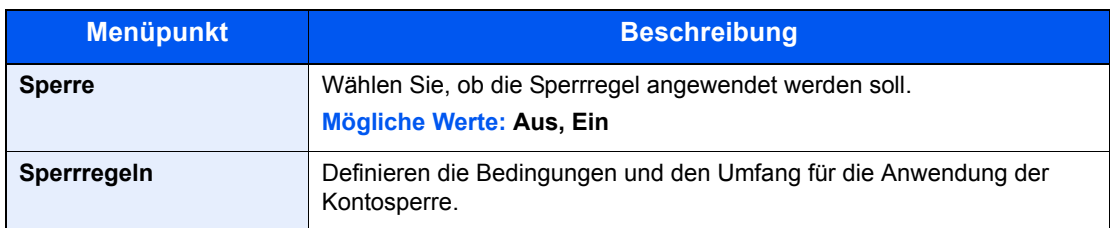

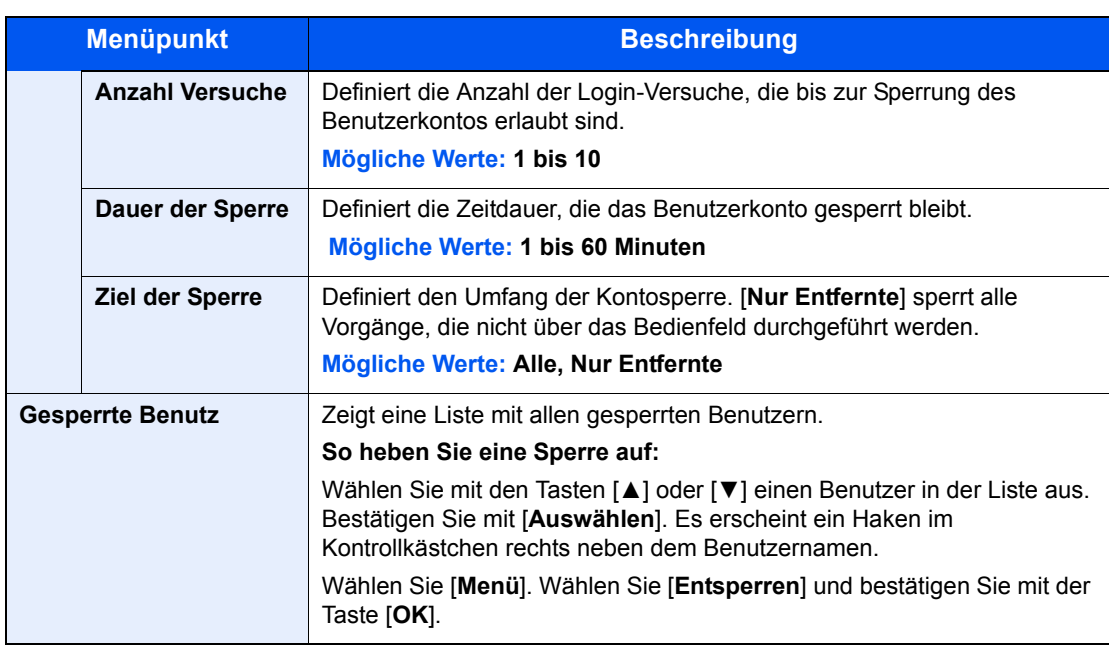

### <span id="page-294-0"></span>Benutzer aus lokaler Liste hinzufügen

Mit dieser Funktion können Sie einen neuen Benutzer hinzufügen. Bis zu 100 Benutzer (einschließlich Standard-Login-Name) können eingetragen werden.

#### **<b>K**</u> HINWEIS

Standardmäßig ist ein Standardbenutzer mit Administratorrechten bereits gespeichert. Die Daten dieses Standardbenutzers sind:

#### **Geräte-Administrator**

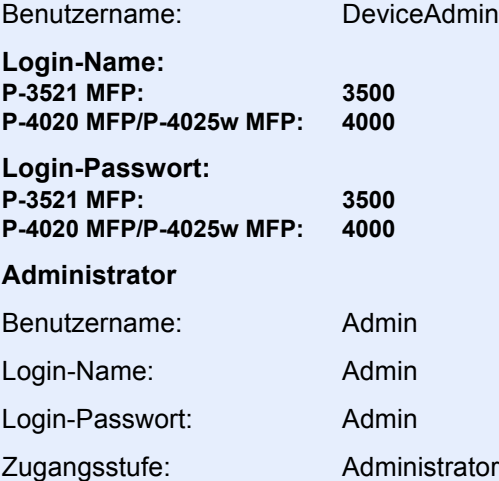

\* Achten Sie bei der Eingabe darauf, dass zwischen Groß- und Kleinschreibung unterschieden wird.

Es wird empfohlen, den Benutzernamen, Login-Namen und das Login-Passwort aus Sicherheitsgründen regelmäßig zu ändern.

#### **1** Anzeige aufrufen.

1 Taste [**Systemmenü/Zähler**] > Taste [▲] [▼] > [**Ben./Kostenst.**] > Taste [**OK**]

#### **<b>K**</u> HINWEIS

Falls die Anzeige zur Anmeldung erscheint, geben Sie den Login-Namen und das Passwort ein und wählen Sie [**Login**]. Hierfür müssen Sie sich mit Administratorrechten anmelden.

Die Werkseinstellungen für Benutzernamen und Passwort lauten wie folgt.

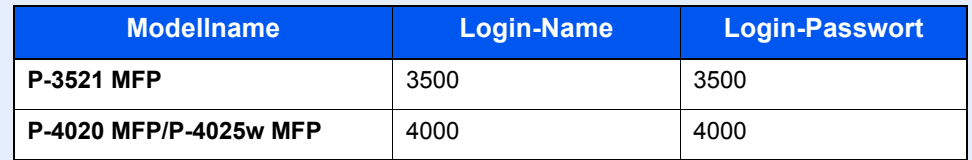

2 Taste [▲] [▼] > [**Ben.Login-Einst.**] > Taste [**OK**] > Taste [▲] [▼] > [**Lok. Ben.-Liste**] > Taste [**OK**] > [**Menü**] > Taste [▲] [▼] > [**Anwender hinzuf.**] > Taste [**OK**]

#### 2 Benutzerinformationen eingeben.

1 Geben Sie den Namen ein, der in der Benutzerliste angezeigt wird (bis zu 32 Zeichen), und bestätigen Sie mit [**OK**].

#### **<b>A**</u> HINWEIS

Für weitere Hinweise zur Eingabe von Zeichen siehe auch

```
Exercicase (Seite 11-9)
```
2 Geben Sie den Login-Namen (bis zu 64 Zeichen) ein und bestätigen Sie mit [**OK**].

#### **<b>A**</u> HINWEIS

Derselbe Login-Name kann nicht zweimal gespeichert werden.

3 Um detaillierte Informationen einzugeben, wählen Sie die Taste [▲] [▼] > [**Detail**] > Taste [**OK**].

Um den Vorgang zu verlassen, wählen Sie die Taste [▲] [▼] > [**Beenden**] > Taste [**OK**].

4 Geben Sie die Benutzerinformationen ein.

Wählen Sie bei jedem Punkt [**Bearbeiten**], [**Ändern**] oder [**Detail**], geben Sie die Informationen ein und bestätigen Sie mit [**OK**]. Wählen Sie die Taste [**►**], um zur nächsten Anzeige zu gehen. Wählen Sie die Taste [**◄**], um zur vorherigen Anzeige zurückzukehren. In der nachstehenden Tabelle wird gezeigt, welche Benutzerdaten eingegeben werden müssen.

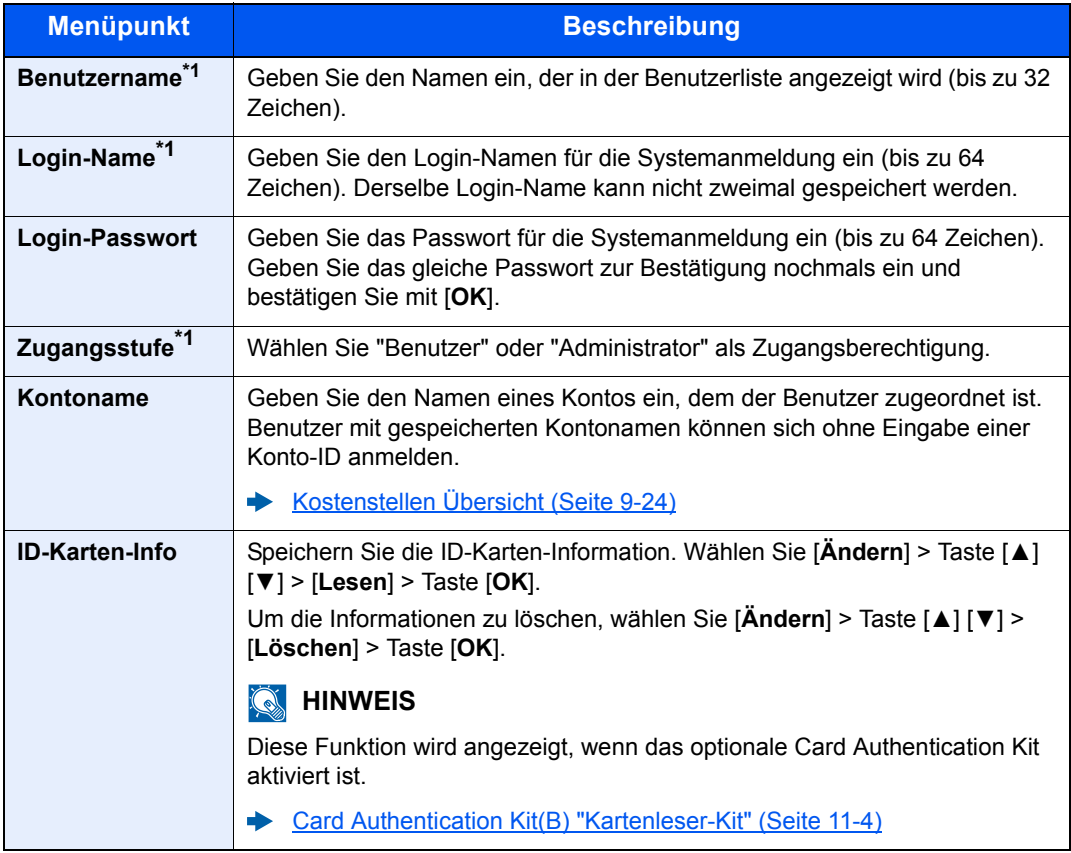

<span id="page-295-0"></span>\*1 Für die Benutzeranmeldung zwingend notwendig.

#### 3 Mit [OK] bestätigen.

Ein neuer Benutzer wird der lokalen Benutzerliste hinzugefügt.

### <span id="page-296-0"></span>Benutzereigenschaften ändern

Welche Benutzerdaten geändert werden können, hängt von der Zugangsberechtigung des Benutzers ab.

#### **<b>A**</u> HINWEIS

Um die Benutzerinformationen des Geräte-Administrators zu ändern, müssen Sie sich mit Administratorrechten für den Geräte-Administrator anmelden. Sind Sie als normaler Benutzer angemeldet, können nur die Benutzerinformationen angezeigt werden.

Die Werkseinstellungen für Benutzernamen und Passwort lauten wie folgt.

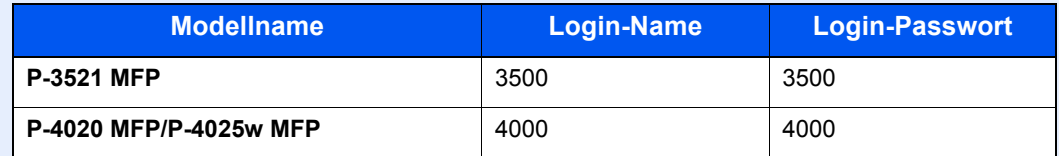

#### **Wenn ein Benutzer mit Administratorrechten angemeldet ist**

Die Benutzerdaten können geändert werden, Benutzer können gelöscht werden. Alle Eingaben, die hinzugefügt werden können, sind auch änderbar.

#### Anzeige aufrufen.

1 Taste [**Systemmenü/Zähler**] > Taste [▲] [▼] > [**Ben./Kostenst.**] > Taste [**OK**]

#### **<b>K** HINWEIS

Falls die Anzeige zur Anmeldung erscheint, geben Sie den Login-Namen und das Passwort ein und wählen Sie [**Login**]. Hierfür müssen Sie sich mit Administratorrechten anmelden.

Die Werkseinstellungen für Benutzernamen und Passwort lauten wie folgt.

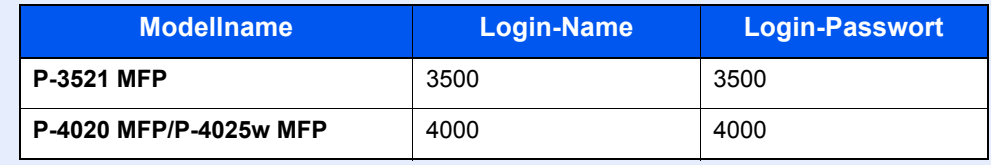

2 Taste [▲] [▼] > [**Ben.Login-Einst.**] > Taste [**OK**] > Taste [▲] [▼] > [**Lok. Ben.-Liste**] > Taste [**OK**]

#### **2** Benutzereigenschaften ändern.

#### **Benutzereigenschaften ändern**

- 1 Wählen Sie den Benutzer, dessen Eigenschaften Sie ändern möchten, und bestätigen Sie mit [**OK**].
- 2 Für weitere Hinweise zum Ändern einer Benutzereigenschaft siehe auch Schritt 2 in "Benutzer aus lokaler Liste hinzufügen".
	- [Benutzer aus lokaler Liste hinzufügen \(Seite 9-7\)](#page-294-0)
- 3 Taste [**OK**] > [**Ja**]

Die Benutzereigenschaften wurden geändert.

#### **Löschen eines Benutzers**

- 1 Wählen Sie den Benutzer, dessen Eigenschaften Sie löschen möchten. Wählen Sie die Taste [**Menü**].
- 2 Taste [▲] [▼] > [**Löschen**] > Taste [**OK**] > [**Ja**]

Der ausgewählte Benutzer wird gelöscht.

#### **<b>K**</u> HINWEIS

Der Standardbenutzer mit Geräte-Administratorrechten kann nicht gelöscht werden.

#### **Benutzerdaten eines angemeldeten Benutzers ändern (Benutzereigenschaften)**

Diese Benutzer können ihre eigenen Benutzerdaten einschließlich Benutzername und Login-Passwort ändern.

Der "Login-Name", die "Zugangsstufe" oder der "Kontoname" können nicht geändert werden, die Benutzer können aber ihren Status anzeigen.

#### **1** Anzeige aufrufen.

Taste [**Systemmenü/Zähler**] > Taste [**▲**] [**▼**] > [**Ben.-Eigensch.**] > Taste [**OK**]

#### **2** Benutzereigenschaften ändern.

- 1 Informationen zum Ändern einer Benutzereigenschaft finden Sie unter Schritt 2 "Benutzer aus lokaler Liste hinzufügen".
	- [Benutzer aus lokaler Liste hinzufügen \(Seite 9-7\)](#page-294-0)

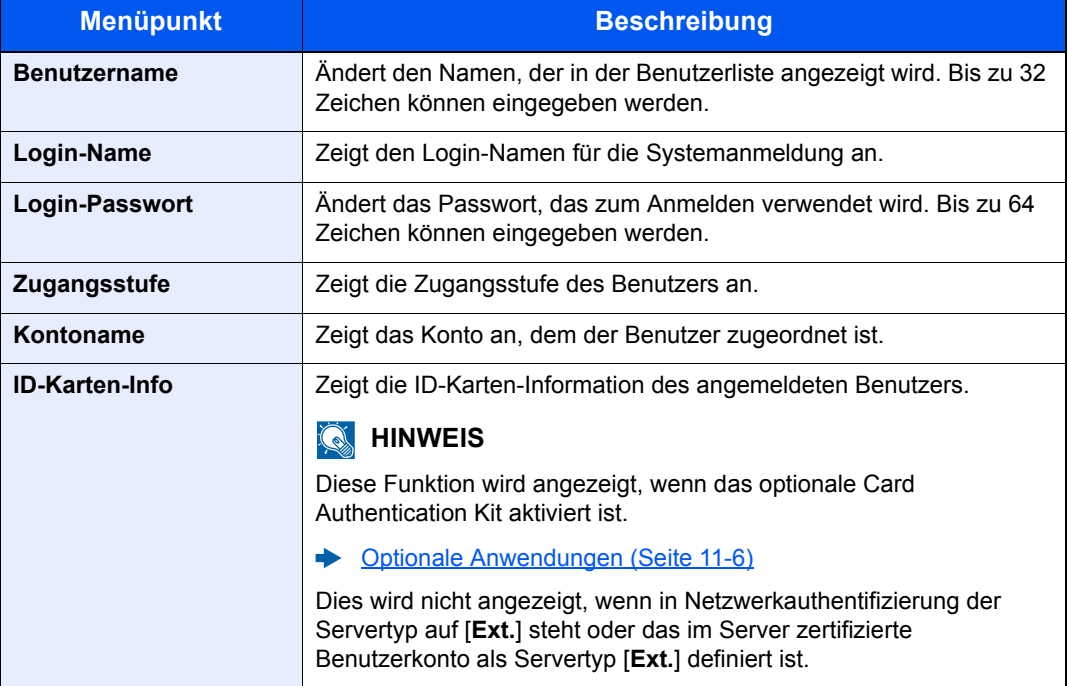

2 Taste [**OK**] > [**Ja**]

Die Benutzereigenschaften wurden geändert.

### <span id="page-299-0"></span>Benutzer verwalten, die vom PC ausdrucken

Sie können Benutzer, die von einem PC aus auf diesem Gerät drucken, verwalten.

#### **Druckertreiber einrichten**

Um Benutzer verwalten zu können, die vom PC ausdrucken, sind Einstellungen im Druckertreiber notwendig. Als Beispiel dient die Vorgehensweise unter Windows 8.1.

#### Anzeige aufrufen.

1 Wählen Sie [**Einstellungen**] in der Charms-Leiste des Desktop, dann [**Systemsteuerung**]. Danach wählen Sie [**Geräte und Drucker**].

#### **A** HINWEIS

Unter Windows 7 klicken Sie [**Start**] auf der Windows-Oberfläche und wählen dann [**Geräte und Drucker**].

- 2 Rechtsklicken Sie auf das Druckersymbol des Geräts. Klicken Sie dann auf das Menü [**Druckereigenschaften**] des Druckertreibers.
- 3 Klicken Sie auf [**Administrator**] in der Karteikarte [**Geräteeinstellungen**].

#### **2 Einstellungen konfigurieren.**

1 Wählen Sie [**Benutzeranmeldung**] in der Karteikarte [**Benutzeranmeldung**].

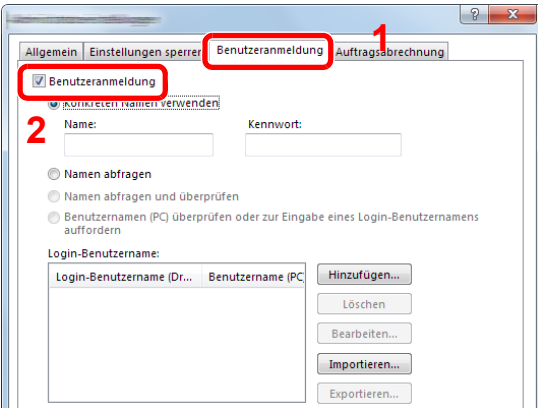

2 Richten Sie die Benutzer-Loginverwaltung ein.

[**Konkreten Namen verwenden**]: Dient zur Angabe eines Benutzernamens und Passworts, damit dasselbe Benutzer-Login für jeden Druckauftrag verwendet werden kann. Damit muss der Benutzer nicht mehr für jeden Druckauftrag den Benutzernamen und Passwort eingeben.

[**Namen abfragen**]: Vor dem Druck wird ein Fenster zur Eingabe von Benutzernamen und Passwort eingeblendet. Der Benutzername und das Passwort müssen vor jedem Druck eingegeben werden.

[**Namen abfragen und überprüfen**]: Vor dem Druck wird ein Fenster zur Eingabe von Benutzernamen und Passwort eingeblendet. Hier müssen der Benutzername und das Passwort eingegeben werden, die in der Liste mit den Login-Namen gespeichert sind. Der Benutzername und das Passwort müssen vor jedem Druck eingegeben werden.

[**Benutzernamen (PC) überprüfen oder zur Eingabe eines Login-Benutzernamens auffordern**]: Bei einem Druckvorgang wird der Benutzername von Windows unter "Login-Benutzernamen" gesucht. Drucken ist möglich, wenn der Name gespeichert ist. Falls der Name nicht gespeichert ist, wird der Druck für diejenigen Benutzer abgebrochen, die nur als Benutzer angemeldet sind. Falls der Benutzer aber Administratorrechte hat, erscheint die Anzeige zur Eingabe des Benutzernamens und des Passworts.

3 Klicken Sie auf [**OK**].

#### **<b>K**</u> HINWEIS

Für weitere Einstellungen der Kostenstellen siehe auch

**Printing System Driver User Guide**

### <span id="page-300-0"></span>Benutzer verwalten, die über TWAIN scannen

Sie können Benutzer, die TWAIN zum Scannen benutzen, verwalten.

#### **TWAIN-Treiber einrichten**

Um Benutzer verwalten zu können, die über TWAIN scannen, sind Einstellungen im TWAIN-Treiber notwendig. Als Beispiel dient die Vorgehensweise unter Windows 8.1.

#### Anzeige aufrufen.

1 Wählen Sie in der Charms-Leiste [**Suchen**]. Geben Sie "TWAIN Driver Setting" in das Suchfeld ein. Klicken Sie in der Ergebnisliste auf [**TWAIN Driver Setting**]. Die Anzeige TWAIN Driver Setting erscheint.

#### **<b>A**</u> HINWEIS

Unter Windows 7 klicken Sie [**Start**] auf der Windows-Oberfläche, [**Alle Programme**], [(Markenname)] und danach [**TWAIN Driver Setting**].

2 Wählen Sie das Gerät und dann [**Bearbeiten**].

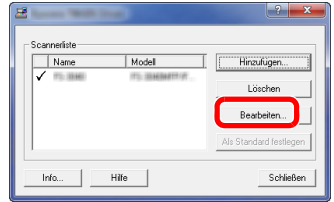

#### **2** Einstellungen konfigurieren.

- 1 Klicken Sie auf [**Einstellungen für Anwenderauthentifizierung**].
- 2 Aktivieren Sie das Kontrollkästchen neben [**Authentifizierung**] und geben Sie den Login-Namen und das Passwort ein.

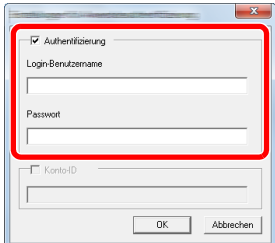

### <span id="page-301-0"></span>Benutzer verwalten, die über WIA scannen

Sie können Benutzer, die WIA zum Scannen benutzen, verwalten.

#### **WIA-Treiber einrichten**

Um Benutzer verwalten zu können, die über WIA scannen, sind Einstellungen im WIA-Treiber notwendig. Als Beispiel dient die Vorgehensweise unter Windows 8.1.

#### **1** Anzeige aufrufen.

1 Klicken Sie in der Charms-Leiste auf [**Suchen**] und geben Sie im Suchfeld "Scanner" ein. Klicken Sie in der Ergebnisliste auf [**Scanner und Kameras anzeigen**]. Die Anzeige Scanner und Kameras erscheint.

#### **<b>A**</u> HINWEIS

Unter Windows 7 klicken Sie [**Start**] auf der Windows-Oberfläche und geben [**Scanner**] im Feld [**Programme/Dateien durchsuchen**] ein. Klicken Sie in der Ergebnisliste auf [**Scanner und Kameras anzeigen**]. Die Anzeige Scanner und Kameras erscheint.

2 Markieren Sie den Gerätenamen des WIA-Treibers und klicken Sie auf [**Eigenschaften**].

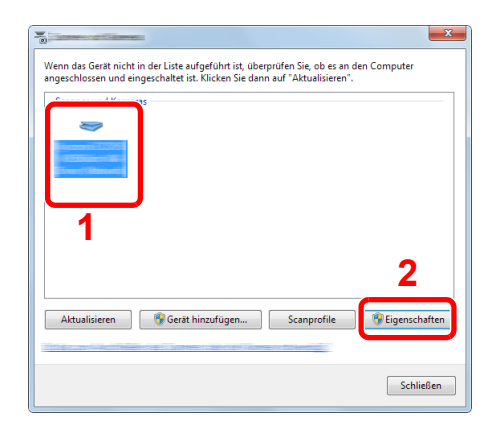

#### **2** Einstellungen konfigurieren.

1 Aktivieren Sie das Kontrollkästchen neben [**Authentifizierung**] in der Karteikarte [**Einstellungen**]. Geben Sie den Login-Namen und das Passwort ein.

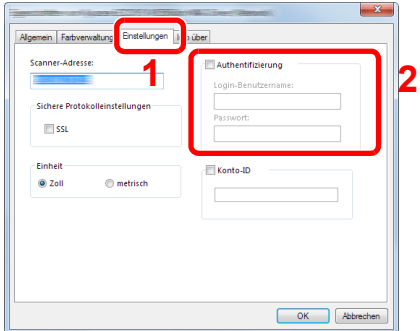

### <span id="page-302-0"></span>Benutzer verwalten, die Faxe vom PC senden

Sie können Benutzer, die von einem PC aus Faxe senden, verwalten.

#### **<b>K**</u> HINWEIS

FAX-Funktionen stehen nur bei Modellen mit installierter FAX-Funktion zur Verfügung.

#### **FAX-Treiber einrichten**

Um Benutzer verwalten zu können, die vom PC Faxe senden, sind Einstellungen im FAX-Treiber notwendig. Als Beispiel dient die Vorgehensweise unter Windows 8.1.

#### Anzeige aufrufen.

1 Wählen Sie [**Einstellungen**] in der Charms-Leiste des Desktop, dann [**Systemsteuerung**]. Danach wählen Sie [**Geräte und Drucker**].

#### **<b>A**</u> HINWEIS

Unter Windows 7 klicken Sie [**Start**] auf der Windows-Oberfläche und wählen dann [**Geräte und Drucker**].

- 2 Rechtsklicken Sie auf das Druckersymbol des Geräts. Klicken Sie dann auf das Menü [**Druckereigenschaften**] des Druckertreibers.
- 3 Im Fenster der [**Druckeinstellungen**] klicken Sie auf [**FAX Sendeeinstellung**].

#### **2** Einstellungen konfigurieren.

1 Wählen Sie [**Anwenderanmeldung**] in der Karteikarte [**Echtheitsbestätigung**].

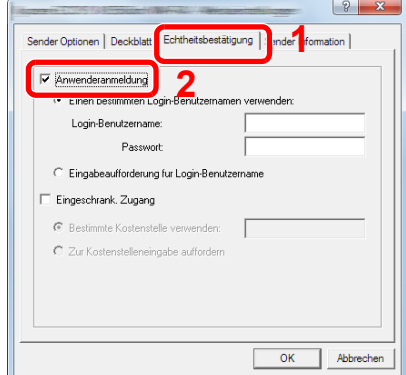

2 Richten Sie die Benutzer-Loginverwaltung ein.

[**Einen bestimmten Login-Benutzernamen verwenden**]: Dient zur Angabe eines Benutzernamens und Passworts, damit dasselbe Benutzer-Login für jeden FAX-Auftrag verwendet werden kann. Damit muss der Benutzer nicht mehr für jeden FAX-Auftrag den Benutzernamen und das Passwort eingeben.

[**Eingabeaufforderung für Login-Benutzername**]: Vor der Übertragung wird ein Fenster zur Eingabe von Benutzernamen und Passwort eingeblendet. Der Benutzername und das Passwort müssen vor jeder Übertragung eingegeben werden.

### <span id="page-303-0"></span>Einstellungen für Gruppenautorisierung

Es ist möglich, die Benutzung des Systems durch individuelle Gruppen-Berechtigungen auf dem Authentifizierungs-Server einzuschränken.

#### **<b>K** HINWEIS

- Zur Nutzung dieser Funktion muss [Netzwerkauthent.] als Anmeldemethode in "Benutzer-Loginverwaltung aktivieren" ausgewählt sein. Wählen Sie "Ein" für "LDAP" in "Protokoll-Einstellungen".
- [Benutzer-Loginverwaltung aktivieren \(Seite 9-3\)](#page-290-0) [Protokoll-Einst. \(Seite 8-12\)](#page-261-0)
- Die Einstellungen für die Gruppenautorisierung werden über das Bedienfeld durchgeführt. Die Gruppen sollten über den Embedded Web Server RX angelegt worden sein.
- **Embedded Web Server RX User Guide**

#### **Gruppenautorisierung**

#### Anzeige aufrufen.

1 Taste [**Systemmenü/Zähler**] > Taste [▲] [▼] > [**Ben./Kostenst.**] > Taste [**OK**]

#### **<b>K**</u> HINWEIS

Falls die Anzeige zur Anmeldung erscheint, geben Sie den Login-Namen und das Passwort ein und wählen Sie [**Login**]. Hierfür müssen Sie sich mit Administratorrechten anmelden.

Die Werkseinstellungen für Benutzernamen und Passwort lauten wie folgt.

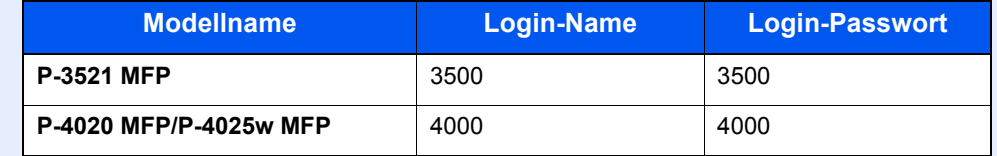

2 Taste [▲] [▼] > [**Ben.Login-Einst.**] > Taste [**OK**]

#### **2** Einstellungen vornehmen.

Taste [▲] [▼] > [**Gruppenanmeldung**] > Taste [**OK**] > Taste [▲] [▼] > [**Aus**] oder [**Ein**] > Taste [**OK**]

### <span id="page-304-0"></span>Gast Autorisierung einstellen

Wenn die Benutzer-Loginverwaltung aktiviert ist, können Gäste, die sich nicht am Gerät anmelden können, Funktionen verwenden.

#### **HINWEIS**  $\mathbb{Q}$

Um die Funktion Gast Aut. Einst. verwenden zu können, muss die Benutzerverwaltung in "Benutzer-Loginverwaltung aktivieren" aktiviert sein.

[Benutzer-Loginverwaltung aktivieren \(Seite 9-3\)](#page-290-0)

#### **Gast Autorisierung aktivieren**

#### Anzeige aufrufen.

1 Taste [**Systemmenü/Zähler**] > Taste [**▲**] [**▼**] > [**Ben./Kostenst.**] > Taste [**OK**]

#### **<b>A**</u> HINWEIS

Falls die Anzeige zur Anmeldung erscheint, geben Sie den Login-Namen und das Passwort ein und wählen Sie [**Login**]. Hierfür müssen Sie sich mit Administratorrechten anmelden.

Die Werkseinstellungen für Benutzernamen und Passwort lauten wie folgt.

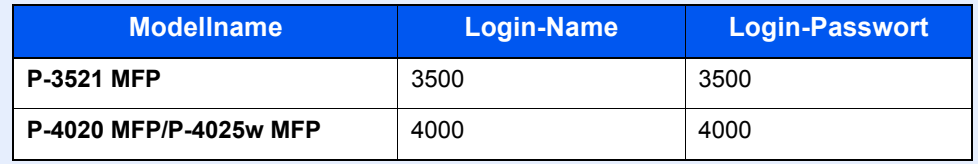

2 Taste [**▲**] [**▼**] > [**Ben.Login-Einst.**] > Taste [**OK**] > Taste [**▲**] [**▼**] > [**Gast Aut. Einst.**] > Taste [**OK**] > Taste [**▲**] [**▼**] > [**Gast Autor.**] > Taste [**OK**]

#### **2** Einstellungen vornehmen.

Taste [**▲**] [**▼**] > [**Ein**] oder [**Aus**] > Taste [**OK**]

#### **<b>K**</u> HINWEIS

Falls die Gäste Autorisierung aktiviert ist, muss die Taste [**Authentifizierung/Abmelden**] zur Anmeldung gedrückt werden.

Die werksseitig hinterlegten Gästerechte lassen nur schwarz/weiß Kopien zu. Wollen Sie eine andere Funktion benutzen, melden Sie sich als Benutzer an, der mehr Rechte besitzt, oder ändern Sie die Gästerechte.

#### **Gäste Eigenschaften**

Sie können die Rechte der Gäste festlegen.

In der nachstehenden Tabelle wird gezeigt, welche Benutzerdaten eingegeben werden müssen.

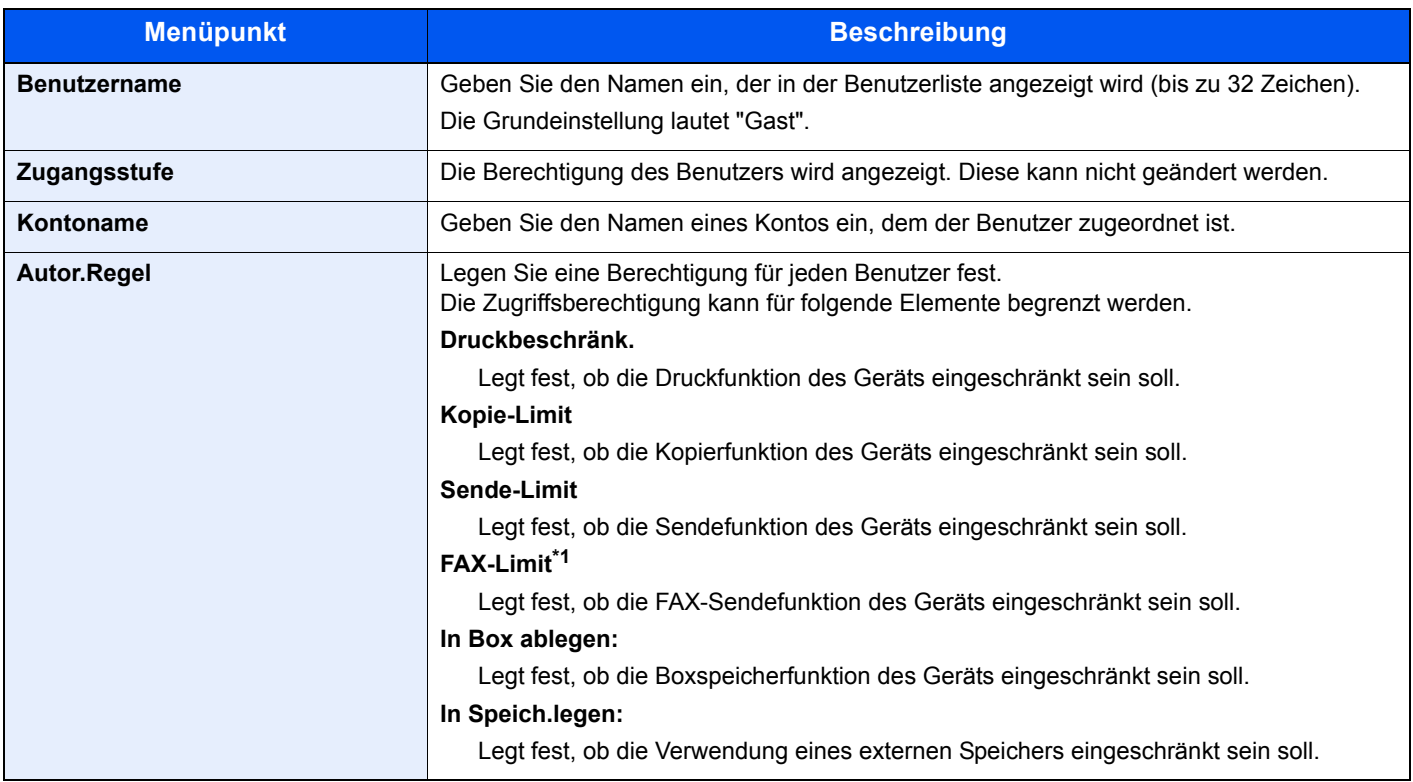

\*1 Nur bei Modellen mit installierter FAX-Funktion.

### Anzeige aufrufen.

1 Taste [**Systemmenü/Zähler**] > Taste [**▲**] [**▼**] > [**Ben./Kostenst.**] > Taste [**OK**]

#### **<b>K**</u> HINWEIS

Falls die Anzeige zur Anmeldung erscheint, geben Sie den Login-Namen und das Passwort ein und wählen Sie [**Login**]. Hierfür müssen Sie sich mit Administratorrechten anmelden.

Die Werkseinstellungen für Benutzernamen und Passwort lauten wie folgt.

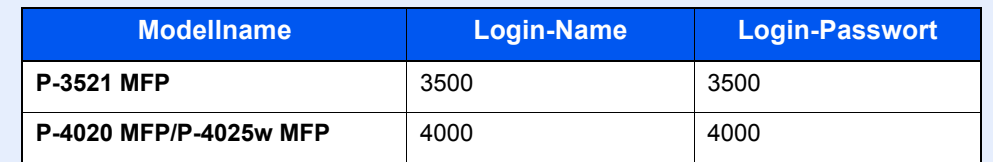

2 Taste [▲] [▼] > [**Ben.Login-Einst.**] > Taste [**OK**]

#### 2 Einstellungen konfigurieren.

- 1 Taste [▲] [▼] > [**Gast Aut. Einst.**] > Taste [**OK**] > Taste [▲] [▼] > [**Gasteigenschaft**] > Taste [**OK**]
- 2 Speichern Sie Informationen über Gastbenutzer und eingeschränkte Funktionen.

Wählen Sie bei jedem Punkt [**Bearbeiten**], [**Ändern**] oder [**Detail**], geben Sie die Informationen ein und bestätigen Sie mit [**OK**]. Wählen Sie die Taste [**►**], um zur nächsten Anzeige zu gehen. Wählen Sie die Taste [**◄**], um zur vorherigen Anzeige zurückzukehren.

### 3 Mit [OK] bestätigen.

### <span id="page-307-0"></span>NW Benutzereigenschaften erhalten

Geben Sie die nötigen Informationen ein, um die Netzwerk-Benutzereigenschaften vom LDAP-Server zu beziehen. Der Benutzername aus dieser Einstellung wird in den Benutzerinformationen, der Anzeige des Benutzerstatus und im Kopf von E-Mails angezeigt.

#### **<b>K**</u> HINWEIS

- Um die Netzwerk-Benutzereigenschaften vom LDAP-Server zu beziehen, muss [**Netzwerkauthent.**] als Anmeldemethode in "Benutzer-Loginverwaltung aktivieren" gewählt sein. Wählen Sie "Ein" für "LDAP" in Protokoll-Einst.
- **► [Benutzer-Loginverwaltung aktivieren \(Seite 9-3\)](#page-290-0)** [Protokoll-Einst. \(Seite 8-12\)](#page-261-0)
- Die Einstellungen für die Benutzereigenschaften werden über das Bedienfeld durchgeführt. Die Einzelheiten der Informationen, die bezogen werden sollen, sollten über den Embedded Web Server RX eingerichtet werden.
- **Embedded Web Server RX User Guide**

#### **1** Anzeige aufrufen.

1 Taste [**Systemmenü/Zähler**] > Taste [▲] [▼] > [**Ben./Kostenst.**] > Taste [**OK**]

#### **<b>A**</u> HINWEIS

Falls die Anzeige zur Anmeldung erscheint, geben Sie den Login-Namen und das Passwort ein und wählen Sie [**Login**]. Hierfür müssen Sie sich mit Administratorrechten anmelden.

Die Werkseinstellungen für Benutzernamen und Passwort lauten wie folgt.

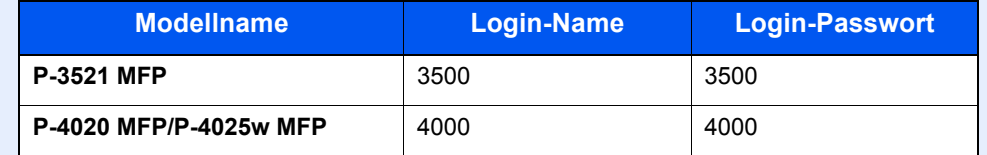

2 Taste [▲] [▼] > [**Ben.Login-Einst.**] > Taste [**OK**]

#### **2** Einstellungen konfigurieren.

Taste [▲] [▼] > [**Netz-Ben.-Eigen.**] > Taste [**OK**] > Taste [▲] [▼] > [**Aus**] oder [**Ein**] > Taste [**OK**]

### <span id="page-308-0"></span>ID-Karten-Einstellungen

Wählen Sie einen Authentifizierungstyp, wenn die ID-Karten-Authentifizierung aktiviert ist.

#### **<b>A**</u> HINWEIS

Diese Funktion wird angezeigt, wenn das Card Authentication Kit aktiviert ist.

[Optionale Anwendungen \(Seite 11-6\)](#page-382-0)

#### Anzeige aufrufen.

1 Taste [**Systemmenü/Zähler**] > Taste [▲] [▼] > [**Ben./Kostenst.**] > Taste [**OK**]

#### **<b>K**</u> HINWEIS

Falls die Anzeige zur Anmeldung erscheint, geben Sie den Login-Namen und das Passwort ein und wählen Sie [**Login**]. Hierfür müssen Sie sich mit Administratorrechten anmelden.

Die Werkseinstellungen für Benutzernamen und Passwort lauten wie folgt.

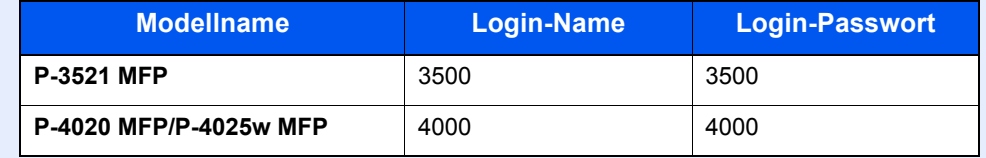

2 Taste [▲] [▼] > [**Ben.Login-Einst.**] > Taste [**OK**]

#### **2** Einstellungen konfigurieren.

Taste [▲] [▼] > [**ID-Karten-Einst.**] > Taste [**OK**]

Die folgenden Einstellungen können ausgewählt werden.

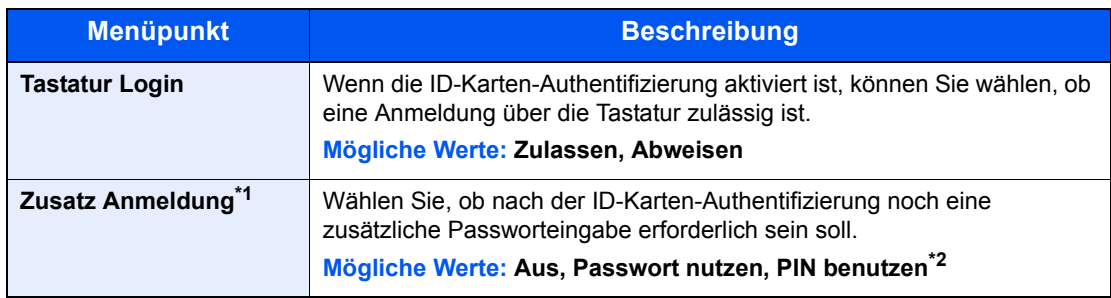

\*1 Diese Funktion erscheint nicht, wenn als Server [**NTLM**] oder [**Kerberos**] in "Netzwerkauthentifizierung" gewählt wurde.

\*2 Erscheint, wenn als Authentifizierungsmethode [**Netzwerk Auth.**] ausgewählt wurde und als Servertyp [**Ext.**] in "Netzwerkauthentifizierung" gewählt wurde.

### <span id="page-309-0"></span>Einstellungen für die Anmeldung über PIN

#### **<b>K**</u> HINWEIS

Diese Einstellung wird nur angezeigt, wenn [**Netzwerk Auth.**] als Authentifizierungsmethode ausgewählt werden muss, und der Servertyp unter "Netzwerkauthentifizierung" auf [**Ext.**] gesetzt ist.

[Benutzer-Loginverwaltung aktivieren \(Seite 9-3\)](#page-290-0)

### **1** Anzeige aufrufen.

1 Taste [**Systemmenü/Zähler**] > Taste [▲] [▼] > [**Ben./Kostenst.**] > Taste [**OK**]

#### **<b>A**</u> HINWEIS

Falls die Anzeige zur Anmeldung erscheint, geben Sie den Login-Namen und das Passwort ein und wählen Sie [**Login**]. Hierfür müssen Sie sich mit Administratorrechten anmelden.

Die Werkseinstellungen für Benutzernamen und Passwort lauten wie folgt.

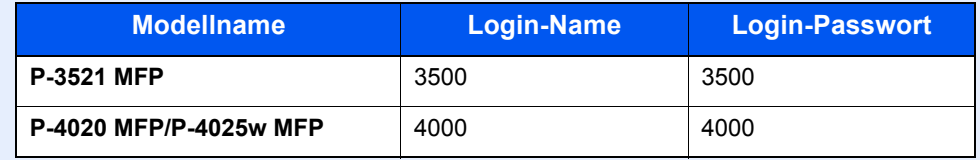

2 Taste [▲] [▼] > [**Ben.Login-Einst.**] > Taste [**OK**]

#### **2** Einstellungen konfigurieren.

Taste [▲] [▼] > [**PIN Login**] > Taste [**OK**] > Taste [▲] [▼] > [**Aus**] oder [**Ein**] > Taste [**OK**]

### <span id="page-310-0"></span>Benutzer-Loginverwaltung verwenden

Dieser Abschnitt erklärt die Vorgehensweise für die Einstellung der Kostenstellen.

### <span id="page-310-1"></span>Anmelden/Abmelden

Nachdem die Benutzer-Loginverwaltung aktiviert wurde, erscheint ein Dialog für die Eingabe des Login-Namens und des Passworts, wenn Sie das Gerät benutzen.

#### **Anmeldung**

Falls das Fenster für die Eingabe des Login-Namens erscheint, melden Sie sich an wie im Folgenden beschrieben.

**►** [Login/Anmelden \(Seite 2-15\)](#page-58-0)

#### **Abmelden**

Wenn die Vorgänge abgeschlossen sind, wählen Sie die Taste [**Authentifizierung/Abmelden**]. Die Anzeige zur Eingabe des Login-Namens und des Passworts wird wieder eingeblendet.

## <span id="page-311-0"></span>Kostenstellen Übersicht

Bei der Kostenstellenverwaltung werden die Kopien, Drucke, Scans und Faxe der einzelnen Konten verwaltet, indem jedem Konto eine ID zugewiesen wird.

**1** Kostenstellen aktivieren. [\(Seite 9-25](#page-312-0))

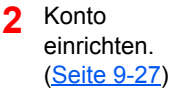

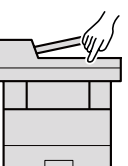

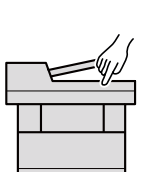

**3** Geben Sie die zugewiesene Konto-ID ein, wenn Sie einen Druckauftrag ausführen. ([Seite 9-23\)](#page-310-0)

A: 00000001

**4** Zählen Sie die kopierten, gedruckten, gescannten und gefaxten Seiten.

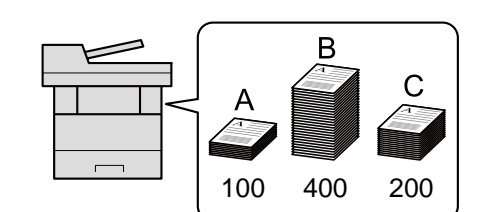

### <span id="page-311-1"></span>Verwaltung der gedruckten Seiten bei Druckaufträgen vom PC

Um die Druckaufträge, die vom PC im Netzwerk aus gedruckt werden sollen, zu verwalten, müssen Sie die Einstellungen mittels des Druckertreibers des PCs vornehmen.

- **1** Richten Sie die Kostenstellen für den PC im Netzwerk mittels des Druckertreibers ein. [\(Seite 9-32](#page-319-0))
- **2** Führen Sie den Druckvorgang aus.

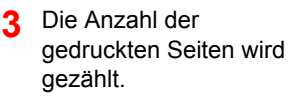

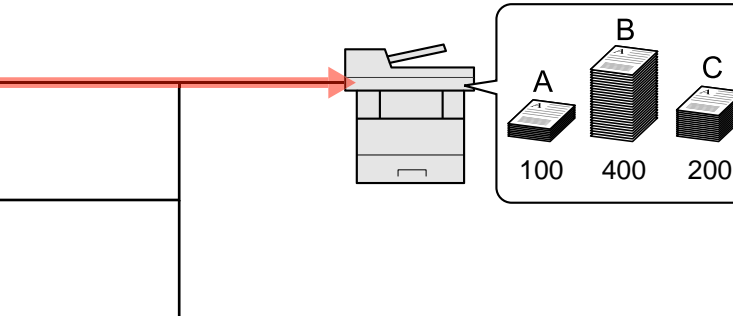

#### **Verwalten der Kostenstellen bei Scanaufträgen mit TWAIN**

A: 00000001

 $\lambda$ 

**B: 00000002** 

C: 00000003

Um die Kostenstellen bei Scanaufträgen mittels TWAIN verwalten zu können, müssen Sie die Einstellungen für den TWAIN-Treiber auf dem PC, der über USB mit dem Gerät verbunden ist (Host PC), konfigurieren.

[Kostenstellen bei Scanaufträgen mit TWAIN \(Seite 9-33\)](#page-320-0)

### **Verwalten der Kostenstellen bei Scanaufträgen mit WIA**

Um die Kostenstellen bei Scanaufträgen mittels WIA verwalten zu können, müssen Sie die Einstellungen für den WIA-Treiber auf dem PC, der über USB mit dem Gerät verbunden ist (Host PC), konfigurieren.

[Kostenstellen bei Scanaufträgen mit WIA \(Seite 9-34\)](#page-321-0)

### **Verwalten der Kostenstellen bei FAX-Aufträgen, die vom PC aus übertragen werden**

Um die FAX-Aufträge, die vom PC aus gedruckt werden sollen, zu verwalten, müssen Sie die Einstellungen mittels des FAX-Treibers auf dem PC vornehmen.

[Kostenstellen bei Faxen, die von einem PC aus übertragen werden \(Seite 9-35\)](#page-322-0)

Die FAX-Funktion steht nur bei Modellen mit FAX zur Verfügung.

### <span id="page-312-0"></span>Kostenstellen aktivieren

#### **1** Anzeige aufrufen.

1 Taste [**Systemmenü/Zähler**] > Taste [▲] [▼] > [**Ben./Kostenst.**] > Taste [**OK**]

#### **<b>K**</u> HINWEIS

Falls die Anzeige zur Anmeldung erscheint, geben Sie den Login-Namen und das Passwort ein und wählen Sie [**Login**]. Hierfür müssen Sie sich mit Administratorrechten anmelden.

Die Werkseinstellungen für Benutzernamen und Passwort lauten wie folgt.

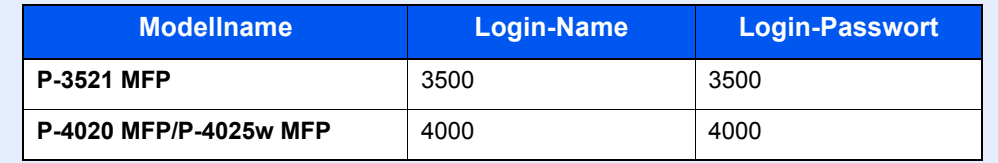

2 Taste [▲] [▼] > [**Kostenst. setzen**] > Taste [**OK**]

#### 2 Einstellungen konfigurieren.

Taste [▲] [▼] > [**Kostenstellen**] > Taste [**OK**] > Taste [▲] [▼] > [**Ein**] > Taste [**OK**]

#### **<b>K**</u> HINWEIS

- Um die Kostenstellenverwaltung zu deaktivieren, wählen Sie [**Aus**].
- Wenn wieder das Standard-Systemmenü eingeblendet ist, wird der Benutzer automatisch abgemeldet und die Anzeige zur Eingabe der Konto-ID erscheint. Geben Sie die Konto-ID ein, um weiterzuarbeiten.

### <span id="page-313-0"></span>Zugang zu Kostenstellen

#### **1** Anzeige aufrufen.

1 Taste [**Systemmenü/Zähler**] > Taste [▲] [▼] > [**Ben./Kostenst.**] > Taste [**OK**]

#### **<b>A**</u> HINWEIS

Falls die Anzeige zur Anmeldung erscheint, geben Sie den Login-Namen und das Passwort ein und wählen Sie [**Login**]. Hierfür müssen Sie sich mit Administratorrechten anmelden.

Die Werkseinstellungen für Benutzernamen und Passwort lauten wie folgt.

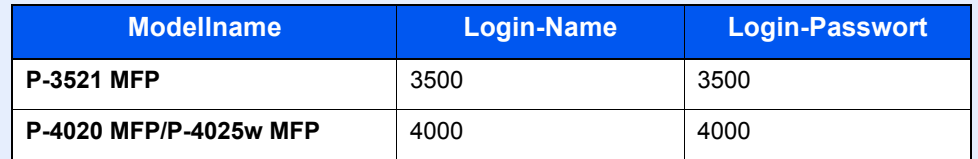

2 Taste [▲] [▼] > [**Kostenst. setzen**] > Taste [**OK**]

#### 2 Einstellungen konfigurieren.

Taste [▲] [▼] > [**Zugg.Kost.Verw.**] > Taste [**OK**] > Taste [▲] [▼] > [**Lokal**] oder [**Netzwerk**] > Taste [**OK**]

## <span id="page-314-0"></span>Konto einrichten

Sie können ein Konto hinzufügen, ändern und löschen und jedem Konto eine Beschränkung zuweisen.

### <span id="page-314-1"></span>Konto hinzufügen

Bis zu 100 Konten können eingerichtet werden. Folgende Einträge sind erforderlich:

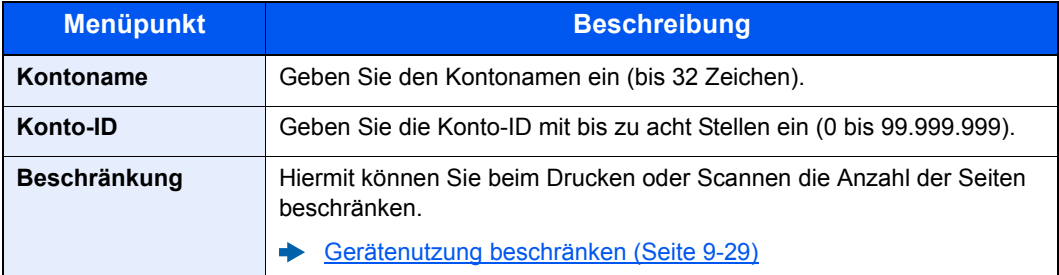

#### **1** Anzeige aufrufen.

1 Taste [**Systemmenü/Zähler**] > Taste [▲] [▼] > [**Ben./Kostenst.**] > Taste [**OK**]

#### **<b>K**</u> HINWEIS

Falls die Anzeige zur Anmeldung erscheint, geben Sie den Login-Namen und das Passwort ein und wählen Sie [**Login**]. Hierfür müssen Sie sich mit Administratorrechten anmelden.

Die Werkseinstellungen für Benutzernamen und Passwort lauten wie folgt.

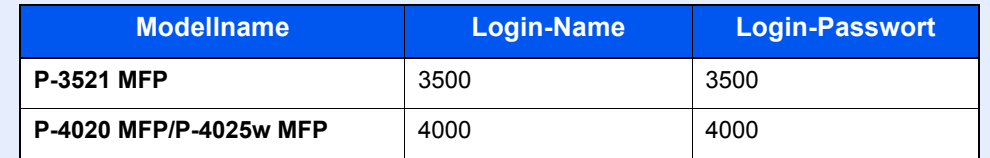

2 Taste [▲] [▼] > [**Kostenst. setzen**] > Taste [**OK**] > Taste [▲] [▼] > [**Konto- Liste**] > Taste [**OK**] > [**Menü**] > Taste [▲] [▼] > [**Neu Kostenstelle**] > Taste [**OK**]

### 2 Kontodaten eingeben.

1 Geben Sie den Kontonamen ein > Taste [**OK**]

#### **<b>A**</u> HINWEIS

Für weitere Hinweise zur Eingabe von Zeichen siehe auch

- **→ [Zeicheneingabe \(Seite 11-9\)](#page-385-0)**
- 2 Geben Sie die Konto-ID ein > Taste [**OK**]

#### **<b>K**</u> HINWEIS

Eine "Konto-ID", die bereits gespeichert wurde, kann nicht ein weiteres Mal verwendet werden. Geben Sie eine andere Konto-ID ein.

- 3 Um eine Konto-ID einzuschränken, wählen Sie die Taste [▲] [▼] > [**Detail**] > Taste [**OK**].
	- Um den Vorgang zu verlassen, wählen Sie die Taste [▲] [▼] > [**Beenden**] > Taste [**OK**].
- 4 Überprüfen Sie den Kontonamen und die Konto-ID und geben die Nutzungsbeschränkungen ein.

Um die Details zu ändern, wählen Sie [**Bearbeiten**]. Geben Sie die Informationen ein und bestätigen Sie mit [**OK**]. Wählen Sie die Taste [**►**], um zur nächsten Anzeige zu gehen. Wählen Sie die Taste [**◄**], um zur vorherigen Anzeige zurückzukehren.

- [Gerätenutzung beschränken \(Seite 9-29\)](#page-316-0)
- 5 Bestätigen Sie mit [**OK**].

Ein neues Konto wird der Kostenstellenliste hinzugefügt.

### <span id="page-316-0"></span>Gerätenutzung beschränken

In diesem Abschnitt wird erläutert, wie Sie die Gerätenutzung nach Konten oder zulässiger maximaler Seitenzahl beschränken können.

Die Funktionen, die eingeschränkt werden können, unterscheiden sich, je nachdem ob "Individuell" oder "Gesamt" in "Kopier./Druckz." gewählt wurde.

[Kopier./Druckz. \(Seite 9-36\)](#page-323-2)

#### **Beschränkungen**

"Individuell" für Kopier./Druckz. ausgewählt, "Split" für Kopier./Druckz. ausgewählt

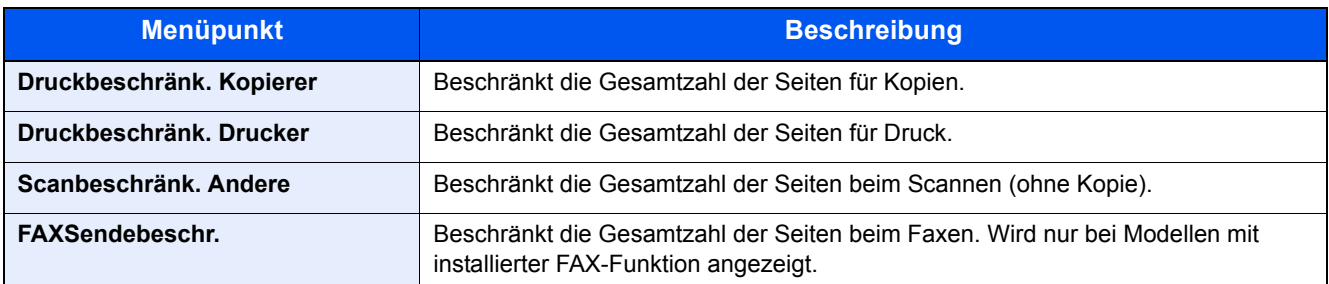

"Gesamt" wurde für Kopier./Druckz. gewählt

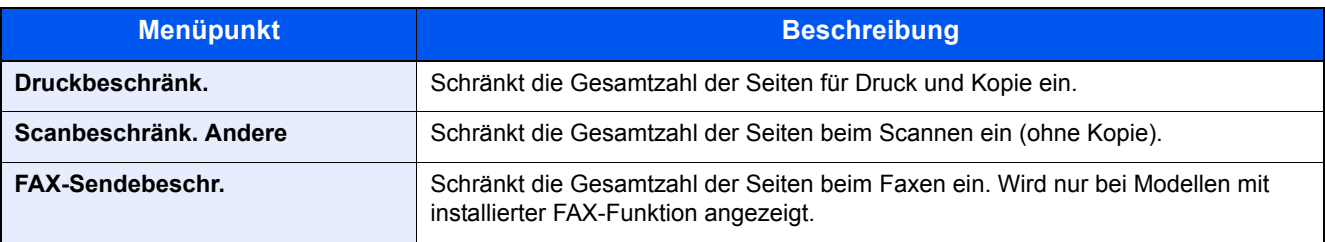

#### **Beschränkungen aktivieren**

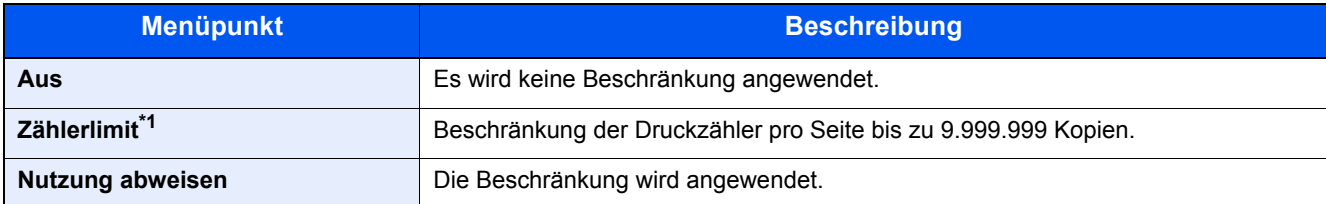

\*1 Falls [**Zählerlimit**] ausgewählt wurde, erscheint die Anzeige [**Seitenbegrenzung**], nachdem die Taste [**OK**] gedrückt wurde. Geben Sie ein Zählerlimit über die Zifferntasten ein und bestätigen Sie mit [**OK**].

### <span id="page-317-0"></span>Konto bearbeiten

#### Anzeige aufrufen.

1 Taste [**Systemmenü/Zähler**] > Taste [▲] [▼] > [**Ben./Kostenst.**] > Taste [**OK**]

#### **<b>K**</u> HINWEIS

Falls die Anzeige zur Anmeldung erscheint, geben Sie den Login-Namen und das Passwort ein und wählen Sie [**Login**]. Hierfür müssen Sie sich mit Administratorrechten anmelden.

Die Werkseinstellungen für Benutzernamen und Passwort lauten wie folgt.

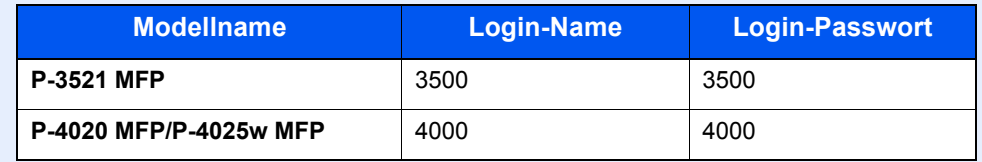

2 Taste [▲] [▼] > [**Kostenst. setzen**] > Taste [**OK**] > Taste [▲] [▼] > [**Konto- Liste**] > Taste [**OK**]

#### **2** Konto bearbeiten.

1 Wählen Sie das Konto, das Sie ändern möchten und bestätigen Sie mit [**OK**].

#### **<b>A**</u> HINWEIS

Die Kontodaten können geändert werden, indem Sie [**Menü**] wählen, dann [**Detail/Bearb.**] und mit [**OK**] bestätigen.

- 2 Für weitere Informationen zur Änderung der Kontoinformationen siehe Schritt 2 in "Konto hinzufügen" und "Gerätenutzung beschränken".
	- [Konto hinzufügen \(Seite 9-27\)](#page-314-1) [Gerätenutzung beschränken \(Seite 9-29\)](#page-316-0)
- 3 Taste [**OK**] > [**Ja**]

Die Kontoinformation ist geändert.

### <span id="page-318-0"></span>Konto löschen

#### Anzeige aufrufen.

1 Taste [**Systemmenü/Zähler**] > Taste [▲] [▼] > [**Ben./Kostenst.**] > Taste [**OK**]

#### **<b>E** HINWEIS

Falls die Anzeige zur Anmeldung erscheint, geben Sie den Login-Namen und das Passwort ein und wählen Sie [**Login**]. Hierfür müssen Sie sich mit Administratorrechten anmelden.

Die Werkseinstellungen für Benutzernamen und Passwort lauten wie folgt.

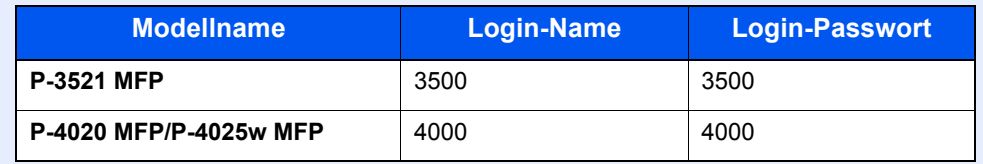

2 Taste [▲] [▼] > [**Kostenst. setzen**] > Taste [**OK**] > Taste [▲] [▼] > [**Konto- Liste**] > Taste [**OK**]

#### 2 Konto löschen.

- 1 Wählen Sie das Konto aus, das Sie löschen möchten, und dann [**Menü**].
- 2 Taste [▲] [▼] > [**Löschen**] > Taste [**OK**] > [**Ja**]

Das Konto wird gelöscht.

### <span id="page-319-0"></span>Kostenstellen bei Druckaufträgen

Die Anzahl der Druckaufträge vom PC kann mit Hilfe der Kostenstellen verwaltet werden.

#### **Druckertreiber einrichten**

Um die Druckaufträge, die vom PC im Netzwerk aus gedruckt werden sollen, zu verwalten, müssen Sie die folgenden Einstellungen mittels des Druckertreibers des PCs vornehmen. Als Beispiel dient die Vorgehensweise unter Windows 8.1.

#### Anzeige aufrufen.

1 Wählen Sie [**Einstellungen**] in der Charms-Leiste des Desktop, dann [**Systemsteuerung**]. Danach wählen Sie [**Geräte und Drucker**].

#### **K** HINWEIS

Unter Windows 7 klicken Sie [**Start**] auf der Windows-Oberfläche und wählen dann [**Geräte und Drucker**].

- 2 Rechtsklicken Sie auf das Druckersymbol des Geräts. Klicken Sie dann auf das Menü [**Druckereigenschaften**] des Druckertreibers.
- 3 Klicken Sie auf [**Administrator**] in der Karteikarte [**Geräteeinstellungen**].

#### **2 Einstellungen konfigurieren.**

1 In der Karteikarte [**Auftragsabrechnung**] wählen Sie [**Auftragsabrechnung**].

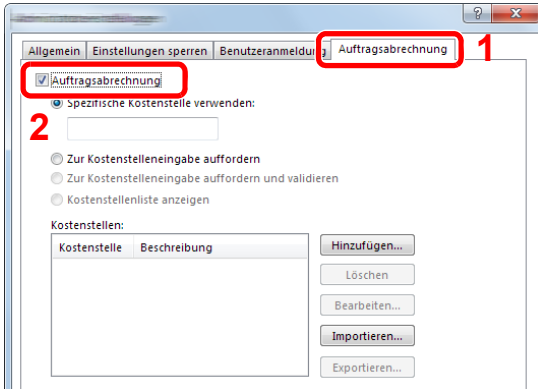

2 Geben Sie die Konto-ID ein.

[**Spezifische Kostenstelle verwenden**]: Geben Sie die Konto-ID ein. Ein Ausdruck wird mit der eingegeben Konto-ID durchgeführt. Damit muss der Benutzer nicht mehr für jeden Druckauftrag die Konto-ID eingeben.

[**Zur Kostenstelleneingabe auffordern**]: Vor einem Druckvorgang wird ein Fenster zur Eingabe der Konto-ID eingeblendet. Die Konto-ID muss vor jedem Druckvorgang eingegeben werden.

[**Zur Kostenstelleneingabe auffordern und validieren**]: Vor einem Druckvorgang wird ein Fenster zur Eingabe der Konto-ID eingeblendet. Es muss die Konto-ID eingegeben werden, die in der Liste der Konto-IDs gespeichert ist. Die Konto-ID muss vor jedem Druckvorgang eingegeben werden.

[**Kostenstellenliste anzeigen**]: Die Liste der Konto-IDs wird beim Drucken angezeigt. Die benötigte Konto-ID muss aus der Liste ausgewählt werden.

[**Benutzernamen (PC) überprüfen oder zur Eingabe einer Konto-ID auffordern**]: Bei einem Druckvorgang wird der Benutzername von Windows unter "Konto-IDs" gesucht. Drucken ist möglich, wenn der Name gespeichert ist. Falls die Konto-ID nicht gespeichert ist, wird die Anzeige zur Eingabe der Konto-ID geöffnet.

3 Klicken Sie auf [**OK**].

#### **<b>K**</u> HINWEIS

Für weitere Einstellungen der Kostenstellen siehe auch

**Printing System Driver User Guide**

### <span id="page-320-0"></span>Kostenstellen bei Scanaufträgen mit TWAIN

Die Anzahl der Scan-Aufträge mittels TWAIN kann über Kostenstellen verwaltet werden.

#### **TWAIN-Treiber einrichten**

Um die Anzahl der Scan-Aufträge, die mittels TWAIN erfolgen, verwalten zu können, müssen Sie die folgenden Einstellungen mit Hilfe des TWAIN-Treibers auf dem PC vornehmen. Als Beispiel dient die Vorgehensweise unter Windows 8.1.

#### Anzeige aufrufen.

1 Wählen Sie in der Charms-Leiste [**Suchen**]. Geben Sie "TWAIN Driver Setting" in das Suchfeld ein. Klicken Sie in der Ergebnisliste auf [**TWAIN Driver Setting**]. Die Anzeige TWAIN Driver Setting erscheint.

#### **<b>K**</u> HINWEIS

Unter Windows 7 klicken Sie [**Start**] auf der Windows-Oberfläche, [**Alle Programme**], [(Markenname)] und danach [**TWAIN Driver Setting**].

2 Wählen Sie das Gerät und dann [**Bearbeiten**].

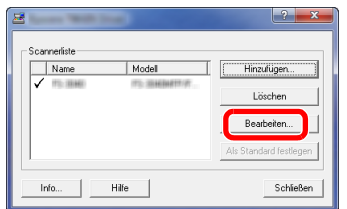

#### **2** Einstellungen konfigurieren.

- 1 Klicken Sie auf [**Einstellungen für Anwenderauthentifizierung**].
- 2 Aktivieren Sie das Kontrollkästchen neben [**Konto-ID**]. Geben Sie die Konto-ID ein.

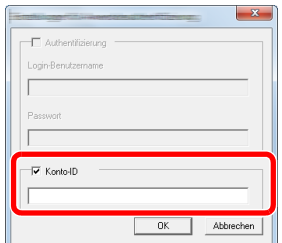

### <span id="page-321-0"></span>Kostenstellen bei Scanaufträgen mit WIA

Die Anzahl der Scan-Aufträge mittels WIA kann über Kostenstellen verwaltet werden.

#### **WIA-Treiber einrichten**

Um die Anzahl der Scan-Aufträge, die mittels WIA erfolgen, verwalten zu können, müssen Sie die folgenden Einstellungen mit Hilfe des WIA-Treibers auf dem PC vornehmen. Als Beispiel dient die Vorgehensweise unter Windows 8.1.

#### Anzeige aufrufen.

1 Klicken Sie in der Charms-Leiste auf [**Suchen**] und geben Sie im Suchfeld "Scanner" ein. Klicken Sie in der Ergebnisliste auf [**Scanner und Kameras anzeigen**]. Die Anzeige Scanner und Kameras erscheint.

#### **<b>A**</u> HINWEIS

Unter Windows 7 klicken Sie [**Start**] auf der Windows-Oberfläche und geben [**Scanner**] im Feld [**Programme/Dateien durchsuchen**] ein. Klicken Sie in der Ergebnisliste auf [**Scanner und Kameras anzeigen**]. Die Anzeige Scanner und Kameras erscheint.

2 Markieren Sie den Gerätenamen des WIA-Treibers und klicken Sie auf [**Eigenschaften**].

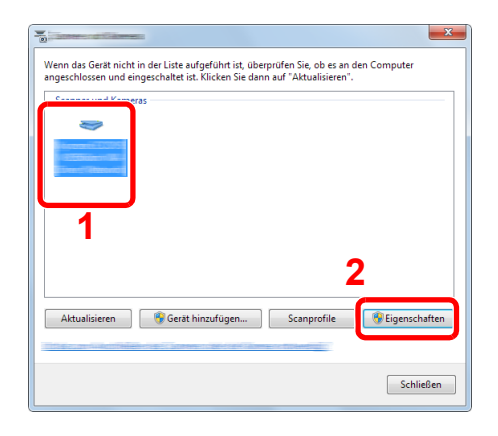

#### **2** WIA-Treiber konfigurieren.

1 Markieren Sie das Kontrollkästchen neben [**Konto-ID**] in der Karteikarte [**Einstellungen**] und geben Sie die Konto-ID ein.

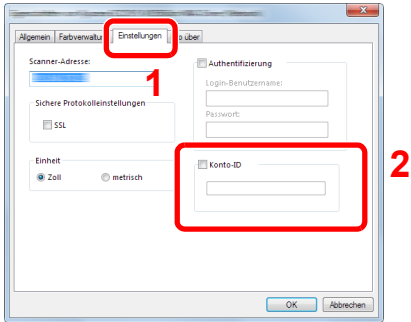

### <span id="page-322-0"></span>Kostenstellen bei Faxen, die von einem PC aus übertragen werden

Die Anzahl der FAX-Aufträge, die vom PC übertragen werden, kann über Kostenstellen verwaltet werden.

#### **<b>A**</u> HINWEIS

FAX-Funktionen stehen nur bei Modellen mit installierter FAX-Funktion zur Verfügung.

#### **FAX-Treiber einrichten**

Um die FAX-Aufträge, die vom PC aus gedruckt werden sollen, zu verwalten, müssen Sie die folgenden Einstellungen mittels des FAX-Treibers auf dem PC vornehmen. Als Beispiel dient die Vorgehensweise unter Windows 8.1.

#### Anzeige aufrufen.

1 Wählen Sie [**Einstellungen**] in der Charms-Leiste des Desktop, dann [**Systemsteuerung**]. Danach wählen Sie [**Geräte und Drucker**].

#### **<b>A**</u> HINWEIS

Unter Windows 7 klicken Sie [**Start**] auf der Windows-Oberfläche und wählen dann [**Geräte und Drucker**].

- 2 Rechtsklicken Sie auf das Gerät, das als FAX-Treiber verwendet werden soll, und wählen Sie [**Druckeinstellungen**] aus der Pull-Down Liste.
- 3 Im Fenster der [**Druckeinstellungen**] klicken Sie auf [**FAX Sendeeinstellung**].

#### **2** Einstellungen konfigurieren.

1 Wählen Sie [**Eingeschränk. Zugang**] in der Karteikarte [**Echtheitsbestätigung**].

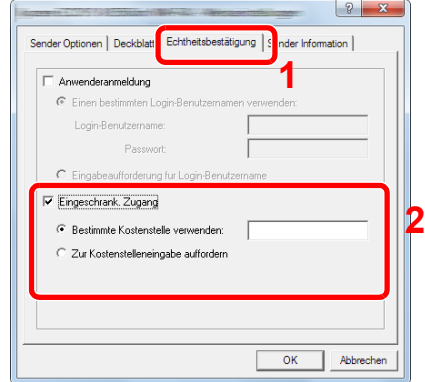

2 Richten Sie die Kostenstellenverwaltung ein.

[**Bestimmte Kostenstelle verwenden**]: Dient zur Angabe einer Konto-ID, damit dieselbe Konto-ID für jeden FAX-Auftrag verwendet werden kann. Damit muss der Benutzer nicht mehr für jeden FAX-Auftrag die Konto-ID eingeben.

[**Zur Kostenstelleneingabe auffordern**]: Vor der Übertragung wird ein Fenster zur Eingabe der Konto-ID eingeblendet. Die Konto-ID muss vor jeder Übertragung eingegeben werden.

## <span id="page-323-0"></span>Kostenstellen konfigurieren

### <span id="page-323-1"></span>Standardeinstellung

Legen Sie die Standardeinstellungen für die Kostenstellen fest. Um Einstellungen zu konfigurieren, wählen Sie den entsprechenden Menüpunkt unter Standardeinstellung.

Taste [**Systemmenü/Zähler**] > Taste [▲] [▼] > [**Ben./Kostenst.**] > Taste [**OK**] > Taste [▲] [▼] > [**Kostenst. setzen**] > Taste [**OK**] > Taste [▲] [▼] > [**Std. Einstellung**] > Taste [**OK**]

Die Details der jeweiligen Funktion werden in den folgenden Tabellen erläutert.

<span id="page-323-2"></span>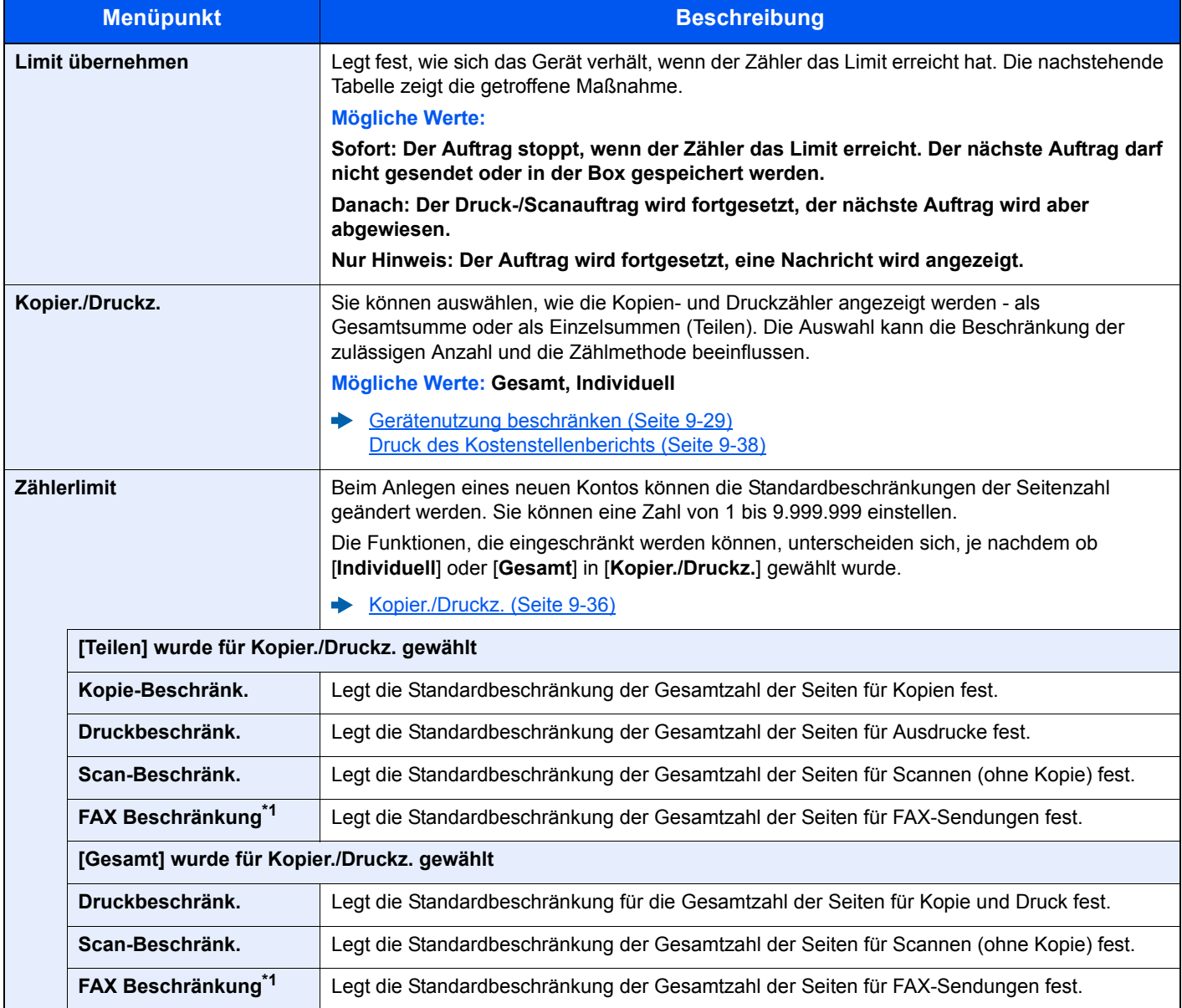

<span id="page-323-3"></span>\*1 Nur bei Modellen mit installierter FAX-Funktion.
### Zählung der gedruckten Seiten

Die Summen werden in "Kostenstellen gesamt" und "Abrechnung von Einzelaufträgen" eingeordnet. Eine neue Summenzählung kann gestartet werden, nachdem die Summen zurückgesetzt wurden, die über eine bestimmte Zeitspanne aufgelaufen sind.

Taste [**Systemmenü/Zähler**] > Taste [▲] [▼] > [**Ben./Kostenst.**] > Taste [**OK**] > Taste [▲] [▼] > [**Kostenst. setzen**] > Taste [**OK**] > Taste [▲] [▼] > [**Gesamt K.stellen**] oder [**Jede Kostenst.**] > Taste [**OK**]

#### **Gesamt Kostenstellen**

Hier wird die Anzahl aller Seiten für alle Konten gezählt. Die Zählungen für diese Konten werden gemeinsam zurückgesetzt.

#### **Jede Kostenstelle**

Damit wird die Anzahl der Seiten für jedes Konto gezählt, die Zähler werden pro Konto zurückgesetzt. Wenn "Jede Kostenstelle" aktiviert ist, wählen Sie das Konto aus, für das Sie den Zähler prüfen möchten.

Folgende Summenzählungen sind möglich:

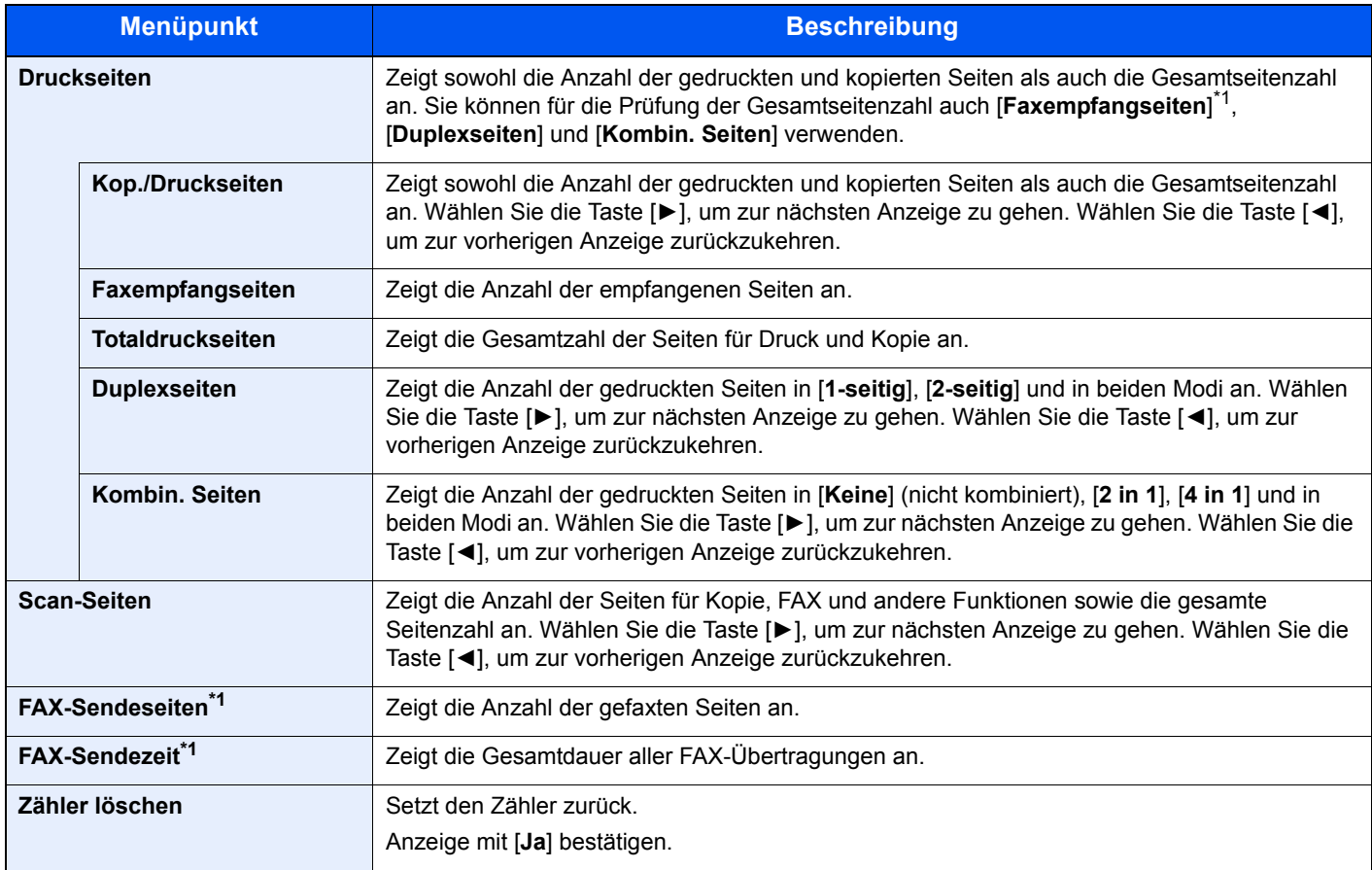

\*1 Nur bei Modellen mit installierter FAX-Funktion.

Um weitere Punkte zu prüfen, wählen Sie die Taste [**OK**], um zur übergeordneten Anzeige zurückzukehren.

### Druck des Kostenstellenberichts

Die Seitensummen aller Konten können als Konto-Bericht ausgedruckt werden.

Die Listen haben je nach Papier- und Druckerzählung unterschiedliche Formate.

#### **Wenn "Individuell" für die Kopier./Druckz. ausgewählt wurde.**

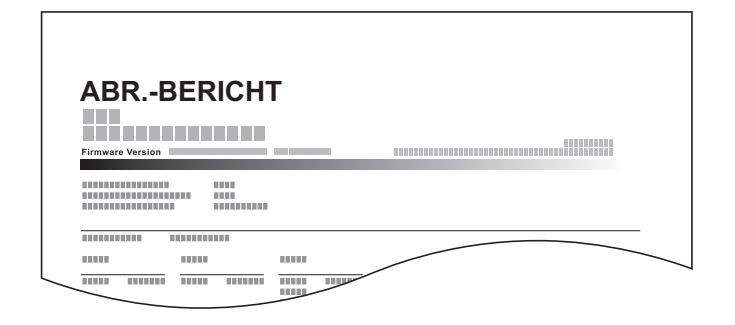

### Papier vorbereiten.

Prüfen Sie, ob A4 oder Letter in der Kassette eingelegt ist.

### **2** Anzeige aufrufen.

1 Taste [**Systemmenü/Zähler**] > Taste [▲] [▼] > [**Ben./Kostenst.**] > Taste [**OK**]

### **<b>K**</u> HINWEIS

Falls die Anzeige zur Anmeldung erscheint, geben Sie den Login-Namen und das Passwort ein und wählen Sie [**Login**]. Hierfür müssen Sie sich mit Administratorrechten anmelden.

Die Werkseinstellungen für Benutzernamen und Passwort lauten wie folgt.

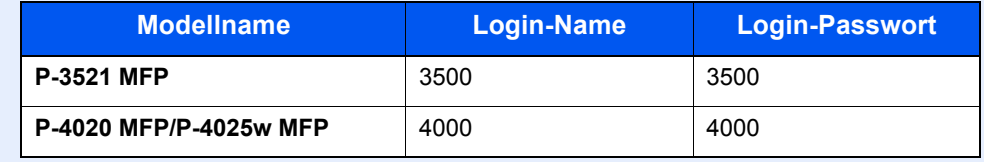

2 Taste [▲] [▼] > [**Kostenst. setzen**] > Taste [**OK**]

### 3 Bericht ausdrucken.

Taste [▲] [▼] > [**Konto- Bericht**] > Taste [**OK**] > [**Ja**]

Der Kostenstellenbericht wird gedruckt.

# Kostenstellen verwenden

Dieser Abschnitt erklärt die Vorgehensweise für die Einstellung der Kostenstellen.

### Anmelden/Abmelden

Wenn die Kostenstellenverwaltung aktiviert ist, erscheint ein Dialogfenster zur Eingabe der Konto-ID bei jeder Benutzung des Geräts.

### **Anmeldung**

Wenn die Anzeige zur Eingabe der Kontocodes am Gerät angezeigt wird, müssen Sie Folgendes ausführen.

### Konto-ID über die Zifferntasten eingeben > Taste [OK]

### **<b>K**</u> HINWEIS

- Wenn Sie ein falsches Zeichen eingegeben haben, wählen Sie die Taste [**Löschen**] und geben die Konto-ID nochmals ein.
- Wenn die eingegebene Konto-ID nicht zu einer registrierten ID passt, ertönt ein Warnton und der Login schlägt fehl. Geben Sie die richtige Konto-ID ein.
- Wählen Sie [**Zähler**], um die Anzahl der gedruckten und gescannten Seiten anzuzeigen.

#### **Wenn die Anzeige zur Eingabe des Login-Namens und des Passworts erscheint**

Wenn die Benutzer-Loginverwaltung aktiviert ist, erscheint die Anzeige zur Eingabe von Login-Name und Passwort. Geben Sie einen Namen und ein Passwort für den Benutzer ein. Wenn der Benutzer bereits die Kontodaten gespeichert hat, wird die Konto-ID-Eingabe übersprungen.

[Benutzer aus lokaler Liste hinzufügen \(Seite 9-7\)](#page-294-0)

### **2** Die restlichen Schritte ausführen.

### **Abmelden**

Wenn die Vorgänge abgeschlossen sind, wählen Sie die Taste [**Authentifizierung/Abmelden**], um zum Fenster für die Eingabe der Konto-ID zurückzukehren.

# Einstellungen unbekannter Benutzer

### <span id="page-327-0"></span>Unbekannte ID Job

Legt das Verhalten fest, wenn Aufträge mit unbekannten Login-Namen oder Benutzer-IDs gesendet werden. Wenn der Benutzer-Login auf "ungültig" gesetzt ist und die Kostenstellenabrechnung aktiviert ist, gehen Sie bei einer unbekannten Konto-ID wie folgt vor.

Folgende Einstellungen sind möglich.

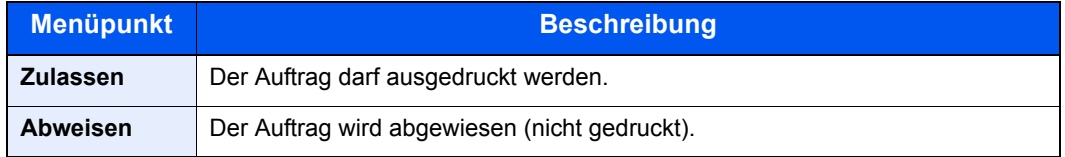

### **1** Anzeige aufrufen.

1 Taste [**Systemmenü/Zähler**] > Taste [▲] [▼] > [**Ben./Kostenst.**] > Taste [**OK**]

### **<b>K**</u> HINWEIS

Falls die Anzeige zur Anmeldung erscheint, geben Sie den Login-Namen und das Passwort ein und wählen Sie [**Login**]. Hierfür müssen Sie sich mit Administratorrechten anmelden.

Die Werkseinstellungen für Benutzernamen und Passwort lauten wie folgt.

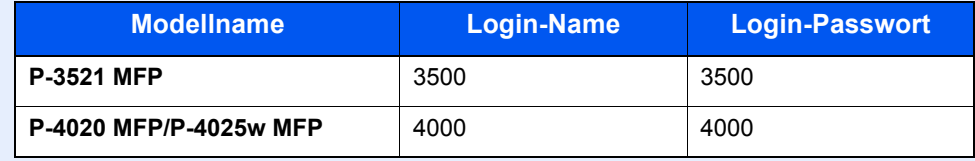

2 Taste [▲] [▼] > [**Unbek. Benutzer**] > Taste [**OK**]

### **2** Einstellungen konfigurieren.

Taste [▲] [▼] > [**Unbekann. ID Job**] > Taste [**OK**] > Taste [▲] [▼] > [**Abweisen**] oder [**Zulassen**] > Taste [**OK**]

### Speichern von Informationen eines Benutzers mit unbekannter ID

Falls Sie Informationen über einen Benutzer speichern, dessen ID unbekannt ist, können Sie Informationen in den Anzeigen Auftragsstatus bzw. Auftragsverlauf prüfen. Außerdem können Sie die Nutzung verfügbarer Funktionen einschränken.

### **<b>A**</u> HINWEIS

Diese Funktion wird nur angezeigt, wenn [**Unbekann. ID Job**] auf [**Zulassen**] steht.

 $\rightarrow$  [Unbekannte ID Job \(Seite 9-40\)](#page-327-0)

### **1** Anzeige aufrufen.

1 Taste [**Systemmenü/Zähler**] > Taste [▲] [▼] > [**Ben./Kostenst.**] > Taste [**OK**]

#### **<b>K**</u> HINWEIS

Falls die Anzeige zur Anmeldung erscheint, geben Sie den Login-Namen und das Passwort ein und wählen Sie [**Login**]. Hierfür müssen Sie sich mit Administratorrechten anmelden.

Die Werkseinstellungen für Benutzernamen und Passwort lauten wie folgt.

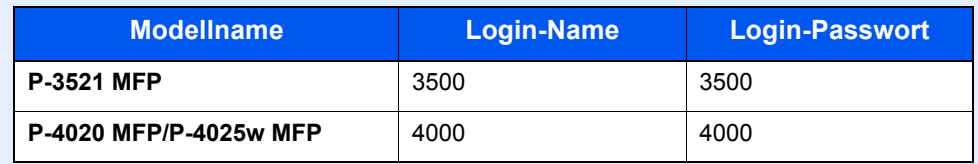

2 Taste [▲] [▼] > [**Unbek. Benutzer**] > Taste [**OK**] > Taste [▲] [▼] > [**Ben.-Eigensch.**] > [**OK**]

### **2 Benutzerinformationen eingeben.**

In der nachstehenden Tabelle wird gezeigt, welche Benutzerdaten eingegeben werden müssen.

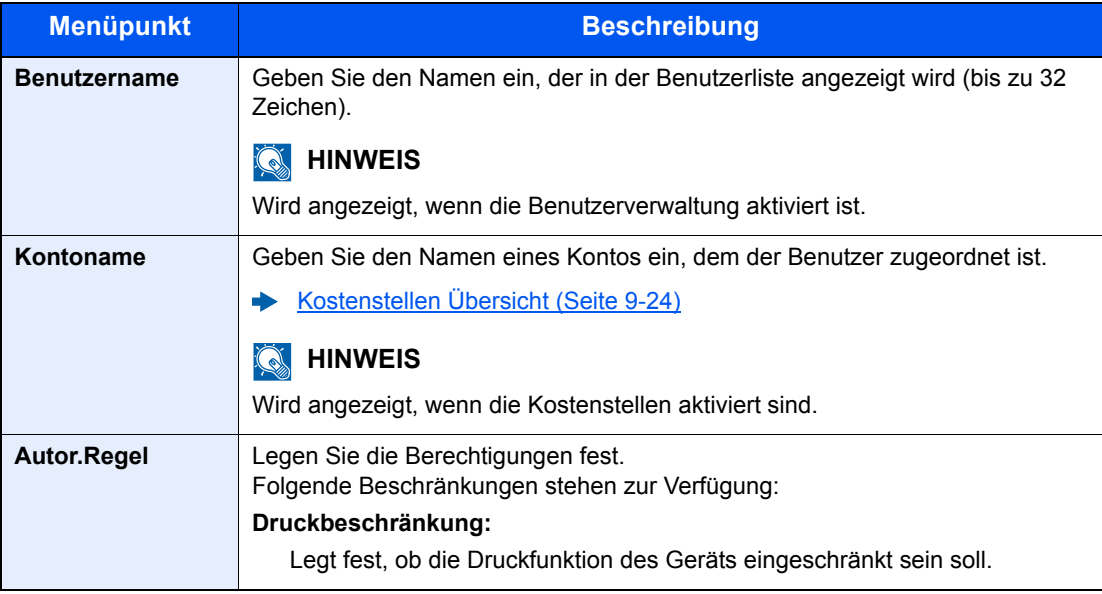

# 10 Störungsbeseitigung

### In diesem Kapitel werden folgende Themen behandelt:

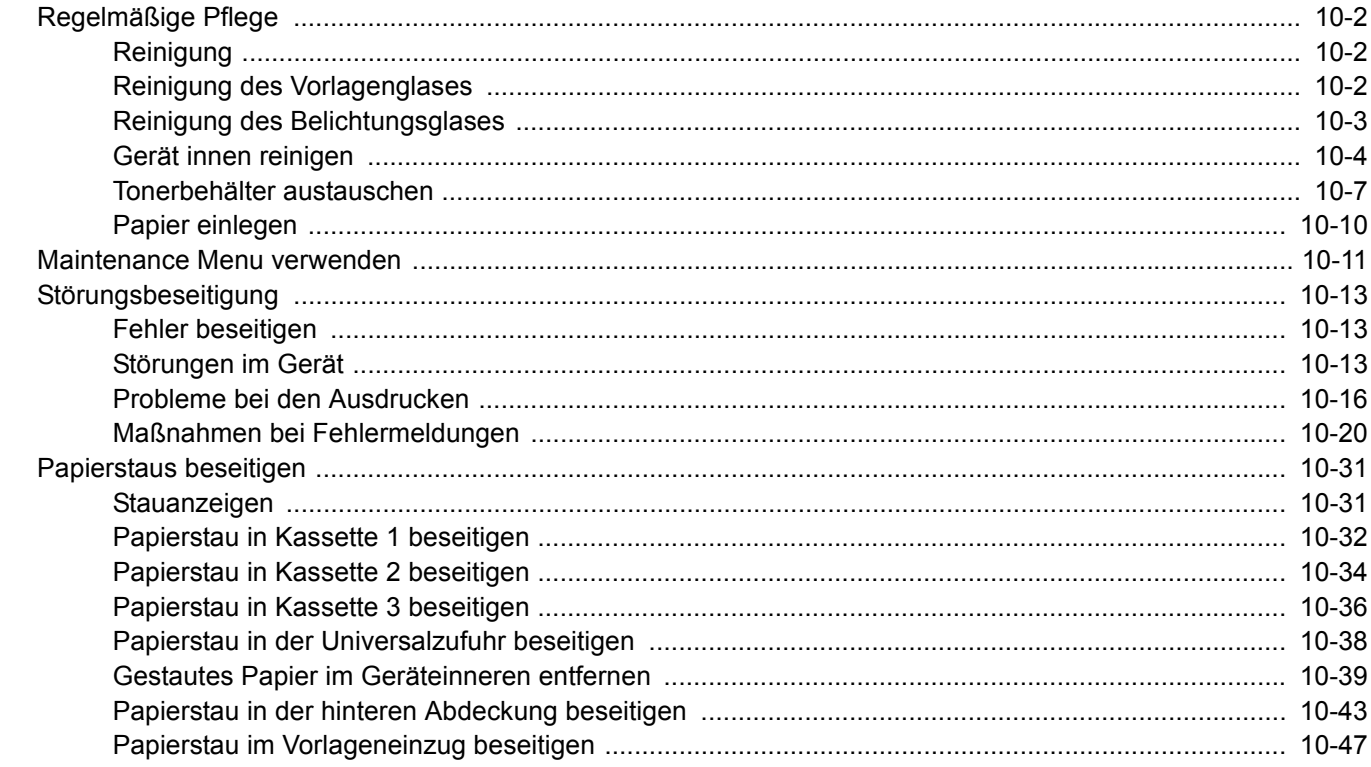

# <span id="page-330-0"></span>Regelmäßige Pflege

# <span id="page-330-1"></span>Reinigung

Eine regelmäßige Reinigung des Geräts gewährleistet eine optimale Druckqualität.

# **VORSICHT**

**Aus Sicherheitsgründen müssen Sie das Gerät vor der Durchführung von Reinigungsmaßnahmen stets vom Stromnetz trennen.**

### <span id="page-330-2"></span>Reinigung des Vorlagenglases

Reinigen Sie die Innenseite des Vorlageneinzugs und die Glasfläche mit einem weichen, mit Alkohol oder einem milden Reinigungsmittel befeuchteten Tuch.

### **WICHTIG**

**Verwenden Sie weder Verdünner noch organische Lösungsmittel.**

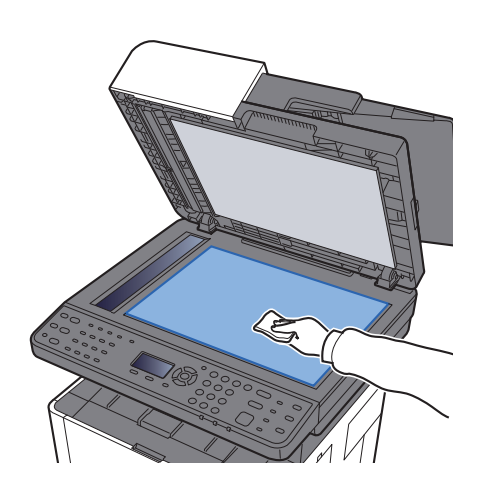

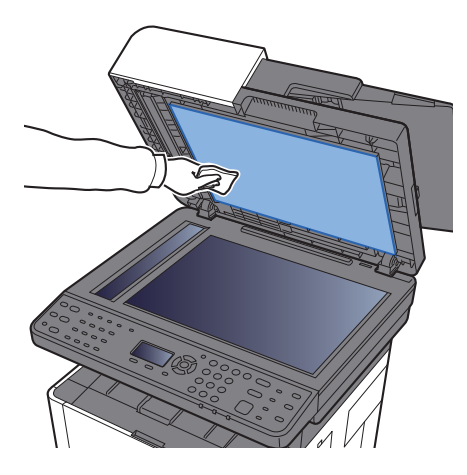

# <span id="page-331-0"></span>Reinigung des Belichtungsglases

Falls Sie einen Vorlageneinzug verwenden, reinigen Sie das Belichtungsglas und die Leseführung mit dem im Lieferumfang enthaltenen Reinigungstuch.

#### **Q HINWEIS**

Schmutz auf dem Belichtungsglas oder der Leseführung verursacht schwarze Streifen in der Ausgabe.

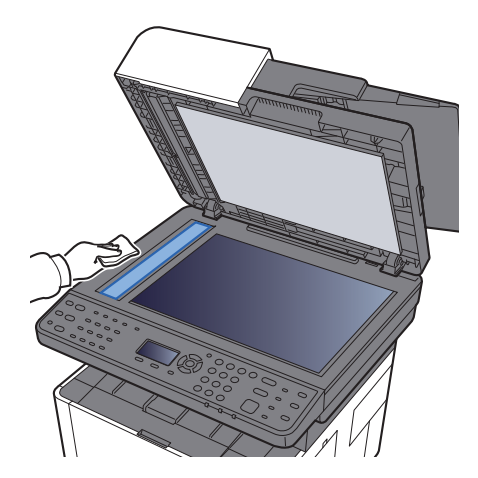

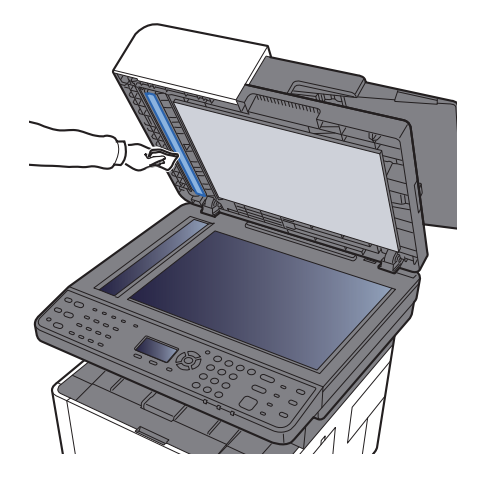

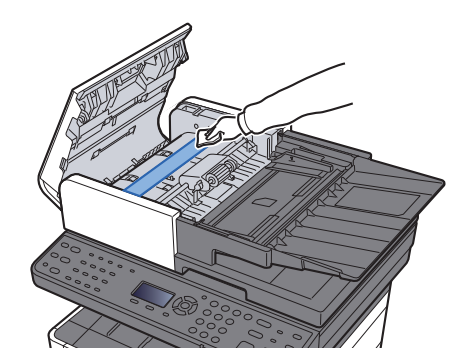

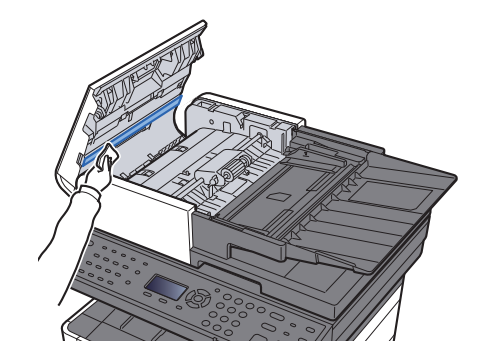

### <span id="page-332-0"></span>Gerät innen reinigen

Um die optimale Druckqualität zu gewährleisten, reinigen Sie das Gerät immer, wenn Sie den Tonerbehälter wechseln oder wenn vertikale Linien erscheinen.

### Vordere Abdeckung öffnen.

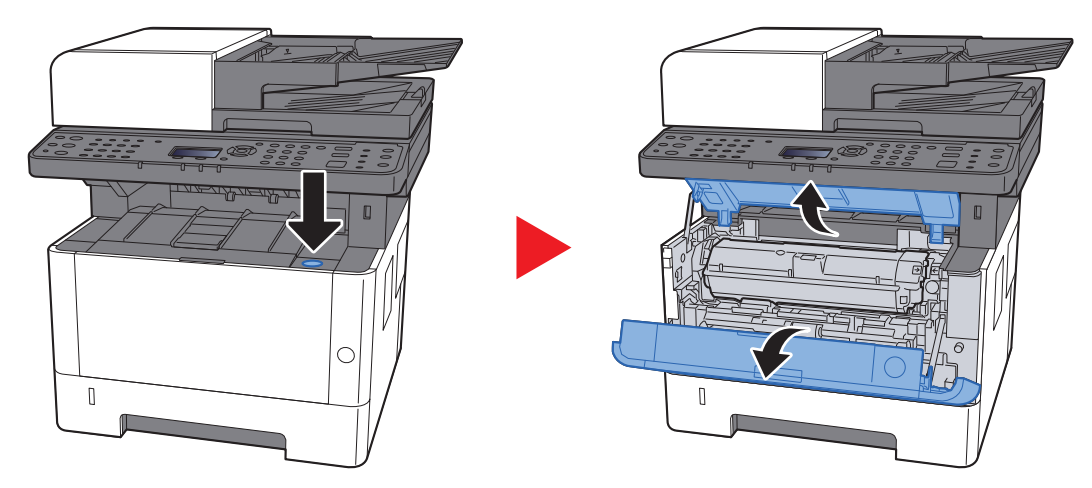

2 Die Entwicklereinheit zusammen mit dem Tonerbehälter aus dem Gerät entnehmen.

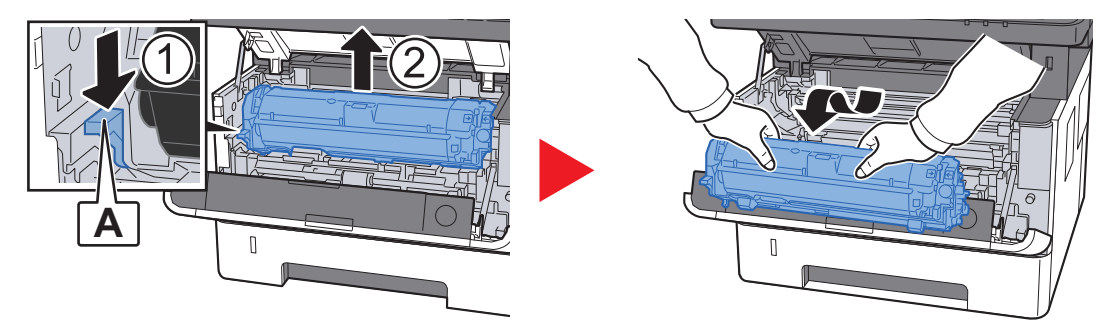

### **WICHTIG**

**Berühren Sie die Entwicklereinheit nicht und stoßen Sie nicht dagegen. Die Druckqualität würde sich verschlechtern.**

3 Die Entwicklereinheit mit dem Tonerbehälter auf einer sauberen, glatten Oberfläche ablegen.

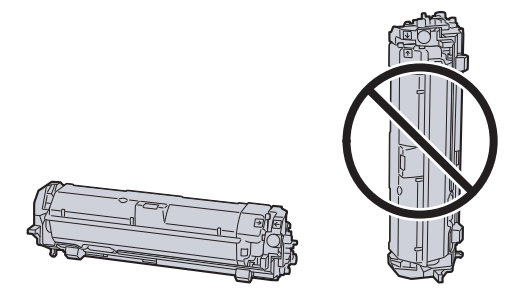

**WICHTIG Die Entwicklereinheit mit dem Tonerbehälter nicht hochkant abstellen.**

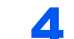

**1** Trommeleinheit aus dem Gerät entnehmen.

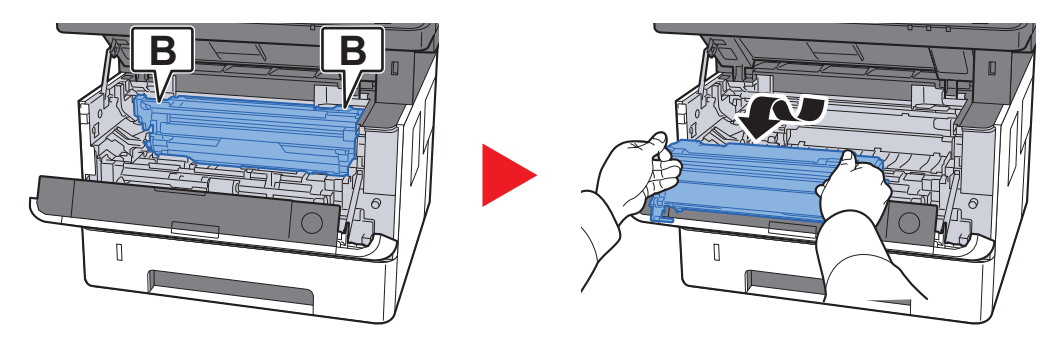

### **WICHTIG**

**Berühren Sie die Trommel nicht und stoßen Sie nicht dagegen. Die Druckqualität verschlechtert sich, falls die Trommel Sonnenlicht oder einer starken Lichtquelle ausgesetzt wird.**

### 5 Die Trommeleinheit auf eine saubere, glatte Oberfläche legen.

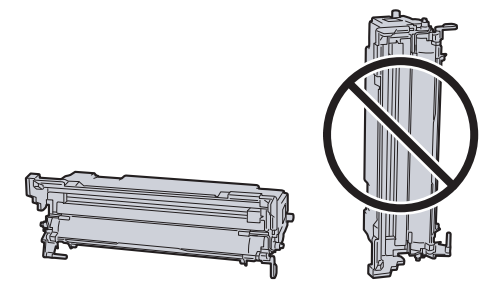

**WICHTIG Die Trommeleinheit nicht hochkant stellen.**

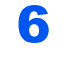

6 Benutzen Sie ein sauberes, fusselfreies Tuch, um Staub oder Verschmutzungen von der metallfarbenen Ausrichtwalze zu entfernen.

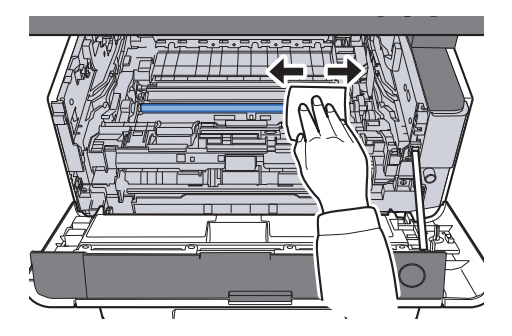

7 An der Trommeleinheit den (grünen) Koronareiniger zwei- bis dreimal vor- und zurückschieben, um den Koronadraht zu säubern.

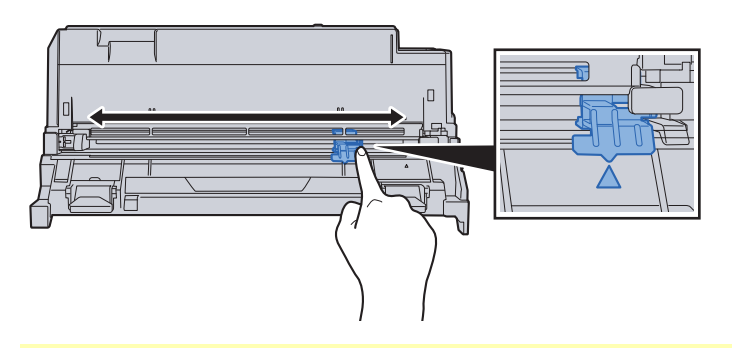

### **WICHTIG**

- **Wenn Sie den Koronareiniger das erste Mal verwenden, entfernen Sie den Klebestreifen.**
- **Stellen Sie nach der Reinigung sicher, dass sich der Koronadrahtreiniger in der Grundstellung (CLEANER HOME POSITION) befindet.**
- 8 Nach der Reinigung setzen Sie die Trommeleinheit wieder in die ursprüngliche Position ein.

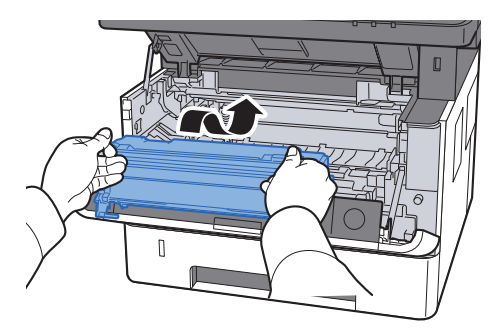

9 Setzen Sie die Entwicklereinheit mit dem Tonerbehälter wieder ein, indem Sie diese wieder mit beiden Händen entlang der Führungen in das Gerät einsetzen.

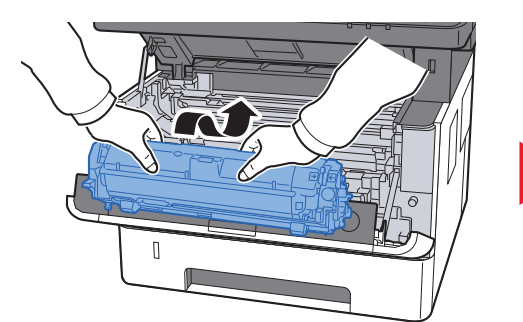

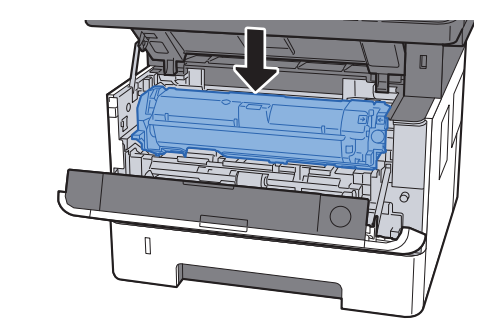

10 Vordere Abdeckung schließen.

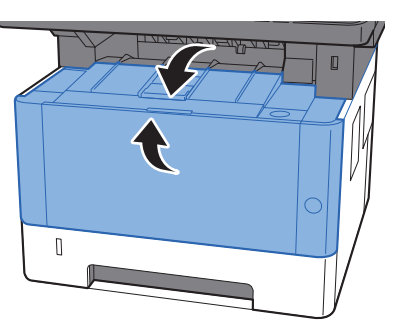

### <span id="page-335-0"></span>Tonerbehälter austauschen

Wenn der Toner aufgebraucht ist, erscheint die folgende Meldung:

"Toner ersetzen."

Wenn der Toner zu Ende geht, erscheint die folgende Meldung. Stellen Sie sicher, dass ein neuer Tonerbehälter zur Verfügung steht.

"Tonerstand niedrig. (Wechseln wenn leer.)"

### **Laufleistung des Tonerbehälters**

Die Laufleistung des Tonerbehälters hängt davon ab, wie viel Toner bei Druckaufträgen verbraucht wird. Die durchschnittliche Seitenzahl des Tonerbehälters beträgt nach ISO/IEC 19752 ohne EcoPrint auf einer A4-/Letter-Seite:

#### **P-3521 MFP**

**Laufzeit des Toners (Seitenzahl)** 3.000 Seiten

#### **P-4020 MFP/P-4025w MFP**

**Laufzeit des Toners (Seitenzahl)** 7.200 Seiten

### **<b>K** HINWEIS

- Die durchschnittliche Seitenzahl des mitgelieferten Tonerbehälters beträgt: Bei P-3521 MFP: 1.000 Seiten Bei P-4020 MFP/P-4025w MFP: 3.600 Seiten
- Um eine dauerhafte Qualität zu gewährleisten, empfehlen wir ausschließlich unsere Original Tonerbehälter zu verwenden, da diese eine ganze Reihe von Qualitätstests bestehen müssen.

# **VORSICHT**

**Versuchen Sie nicht Teile zu verbrennen, die Toner enthalten. Durch Funkenflug können Verbrennungen entstehen.**

### **Tonerbehälter wechseln**

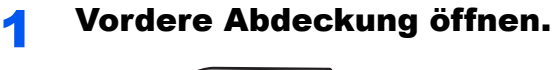

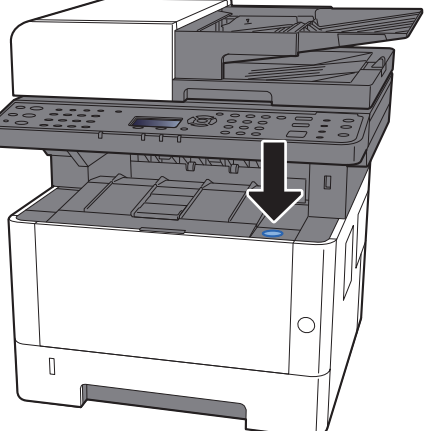

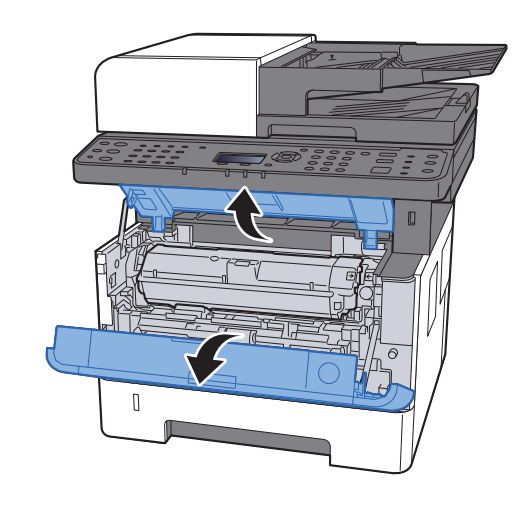

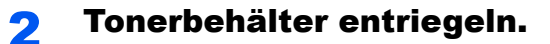

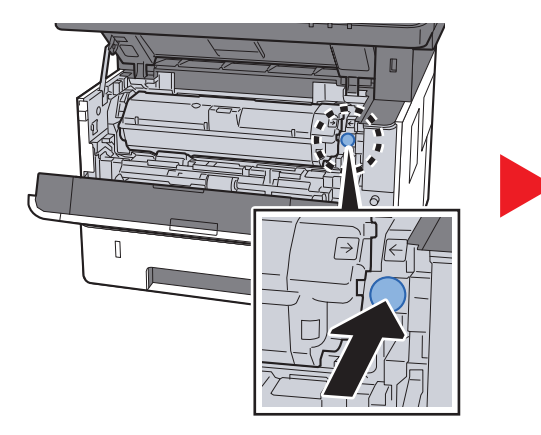

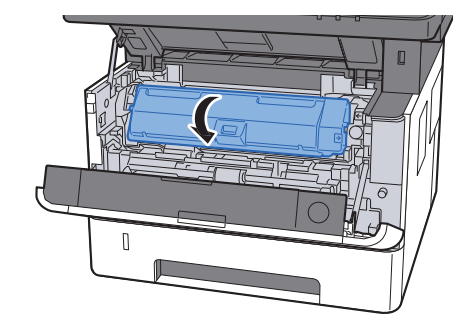

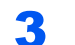

3 Alten Tonerbehälter entfernen.

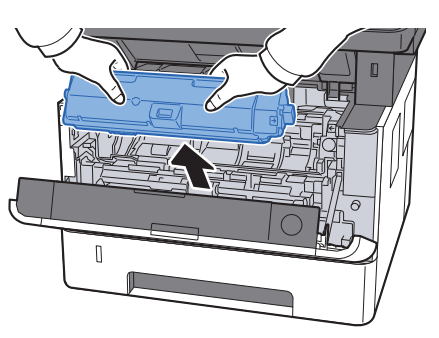

**4** Leere Tonerbehälter in die Plastiktüte stecken.

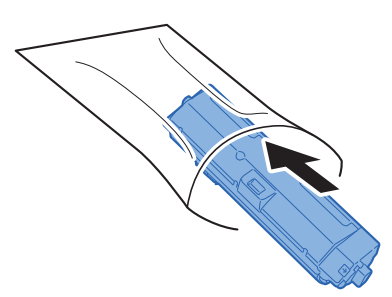

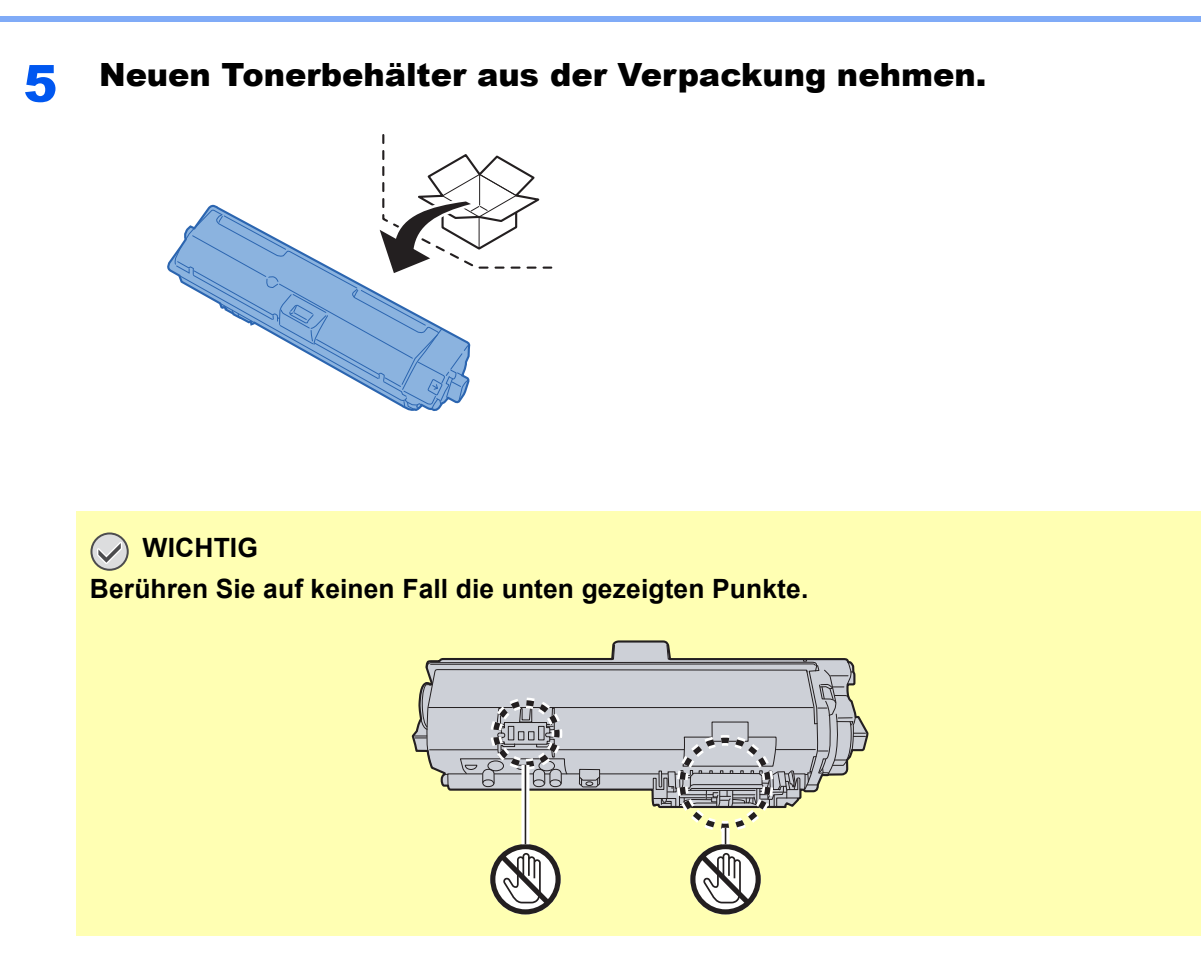

6 Tonerbehälter schütteln.

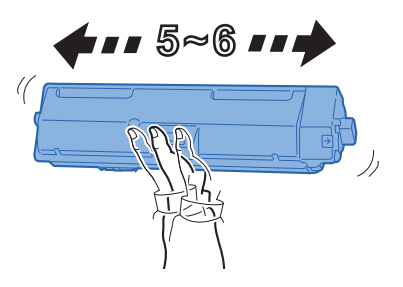

### **7** Tonerbehälter einsetzen.

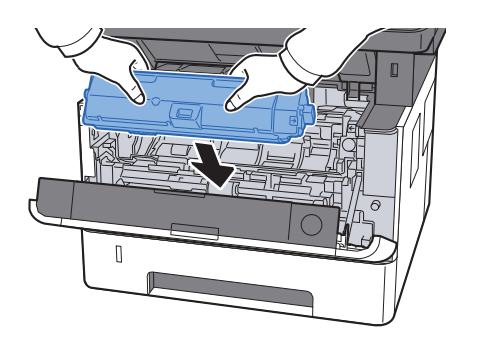

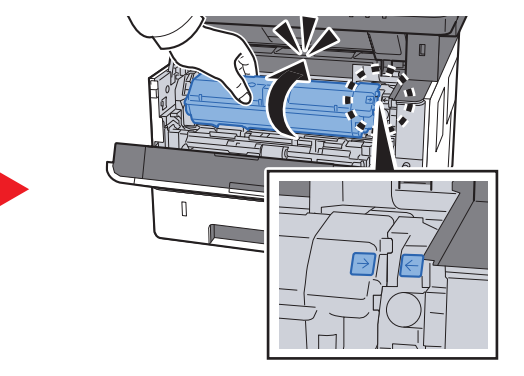

### 8 Vordere Abdeckung schließen.

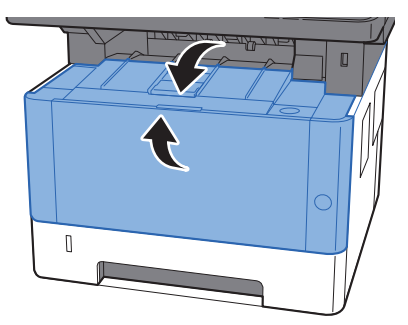

### **<b>K**</u> HINWEIS

- Sollte sich die vordere Abdeckung nicht schließen lassen, prüfen Sie, ob der neue Tonerbehälter korrekt eingesetzt wurde.
- Den alten Tonerbehälter können Sie bei Ihrem Händler oder Kundendiensttechniker abgeben. Die leeren Tonerbehälter können recycelt bzw. gemäß den geltenden Vorschriften entsorgt werden.

### <span id="page-338-0"></span>Papier einlegen

Wenn das Papier in einer Kassette zu Ende geht, erscheinen die folgenden Anzeigen.

"Papier in Kassette # einlegen." (# stellt die Nummer der entsprechenden Kassette dar)

"Papier in Universalzufuhr einlegen."

**►** [Papier einlegen \(Seite 3-2\)](#page-107-0) [Papier in die Universalzufuhr einlegen \(Seite 5-6\)](#page-166-0)

### **<b>K**</u> HINWEIS

Falls [**Anz.Papiereinst.**] auf [**Ein**] gesetzt ist, wird die Bestätigungsanzeige für die Papiereinstellungen angezeigt, sobald neues Papier eingestellt wird. Falls die Papiereinstellungen geändert werden, wählen Sie [**Ändern**] und ändern Sie dann die Einstellungen.

[Kassette 1 bis 3 \(Seite 8-22\)](#page-271-1)

[Universalzufuhr \(Seite 8-22\)](#page-271-0)

# <span id="page-339-0"></span>Maintenance Menu verwenden

Über das [**Maintenance Menu**] können die Druck- und Scanposition eingestellt und die Druckqualität dem jeweiligen Standort angepasst werden.

#### **Maintenance Menu User Guide**

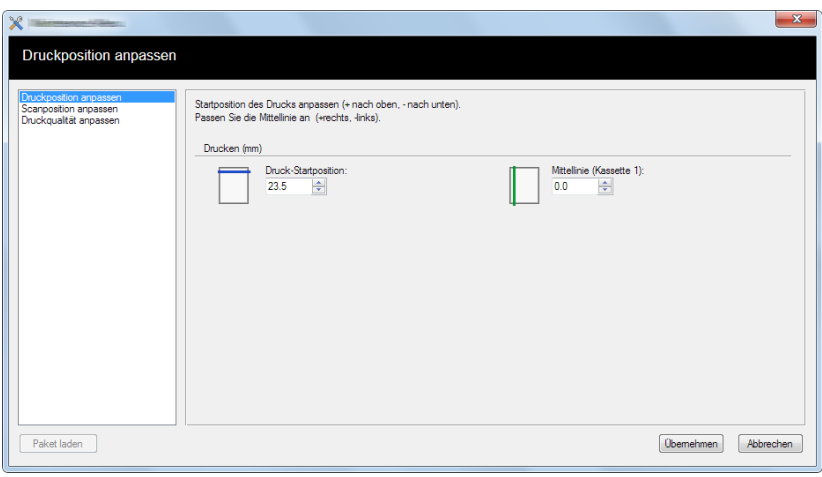

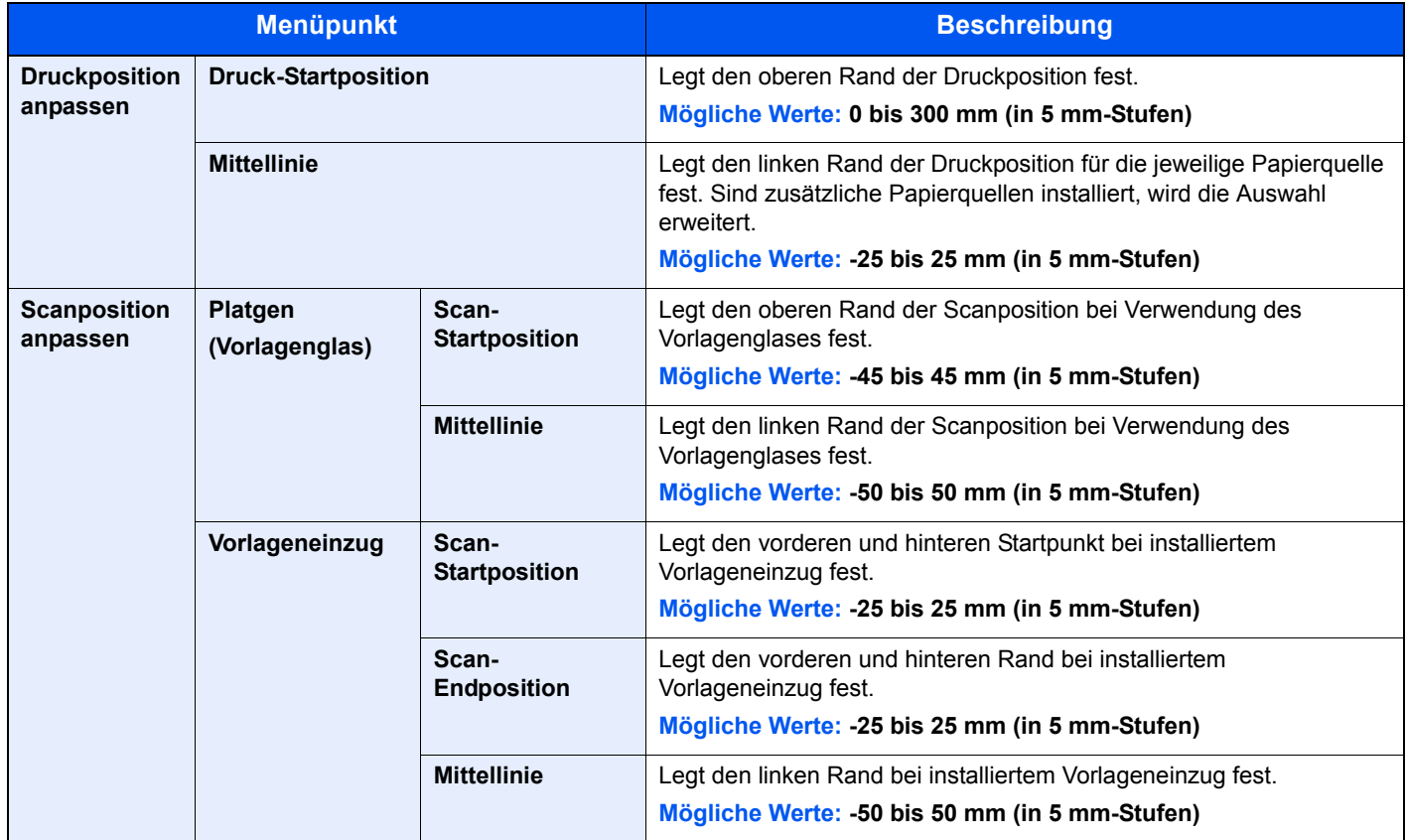

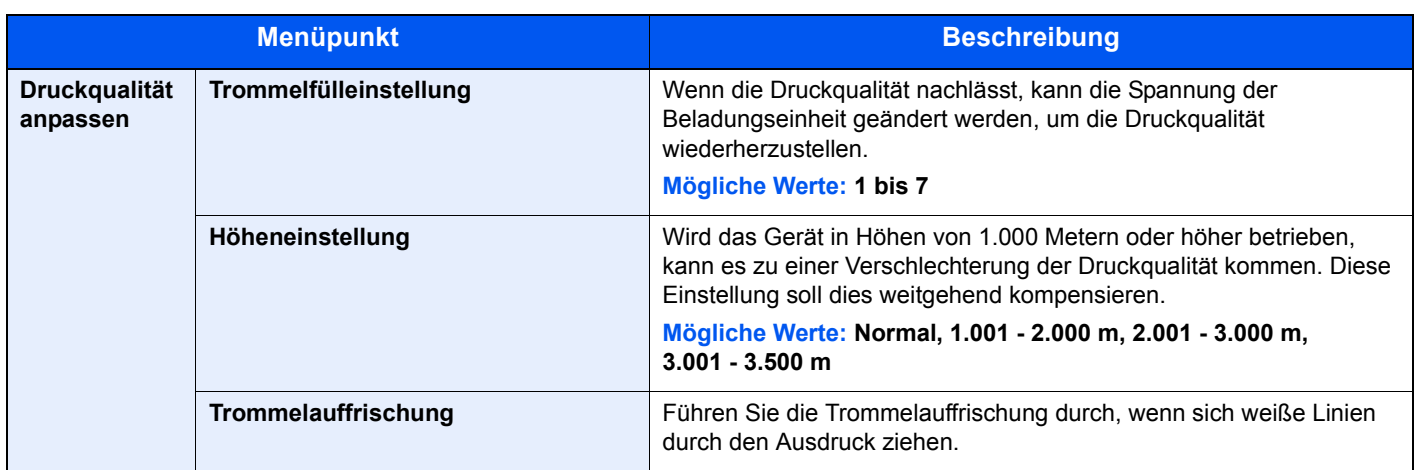

# <span id="page-341-0"></span>Störungsbeseitigung

### <span id="page-341-1"></span>Fehler beseitigen

Die nachfolgende Tabelle enthält Richtlinien für die Störungsbeseitigung.

Die in diesem Kapitel beschriebenen Verfahren sind bei Auftreten einer Störung am Gerät auszuführen. Wenn die Störung weiterhin besteht, benachrichtigen Sie den Kundendienst.

### **<b>K**</u> HINWEIS

Zur besseren Fehlerbehebung wird die Seriennummer benötigt. Um die Seriennummer zu prüfen, siehe auch

[Überprüfen der Geräteseriennummer \(Seite i\)](#page-1-0)

# <span id="page-341-2"></span>Störungen im Gerät

Wenn die folgenden Störungen im Gerät auftreten, führen Sie die entsprechenden Maßnahmen aus.

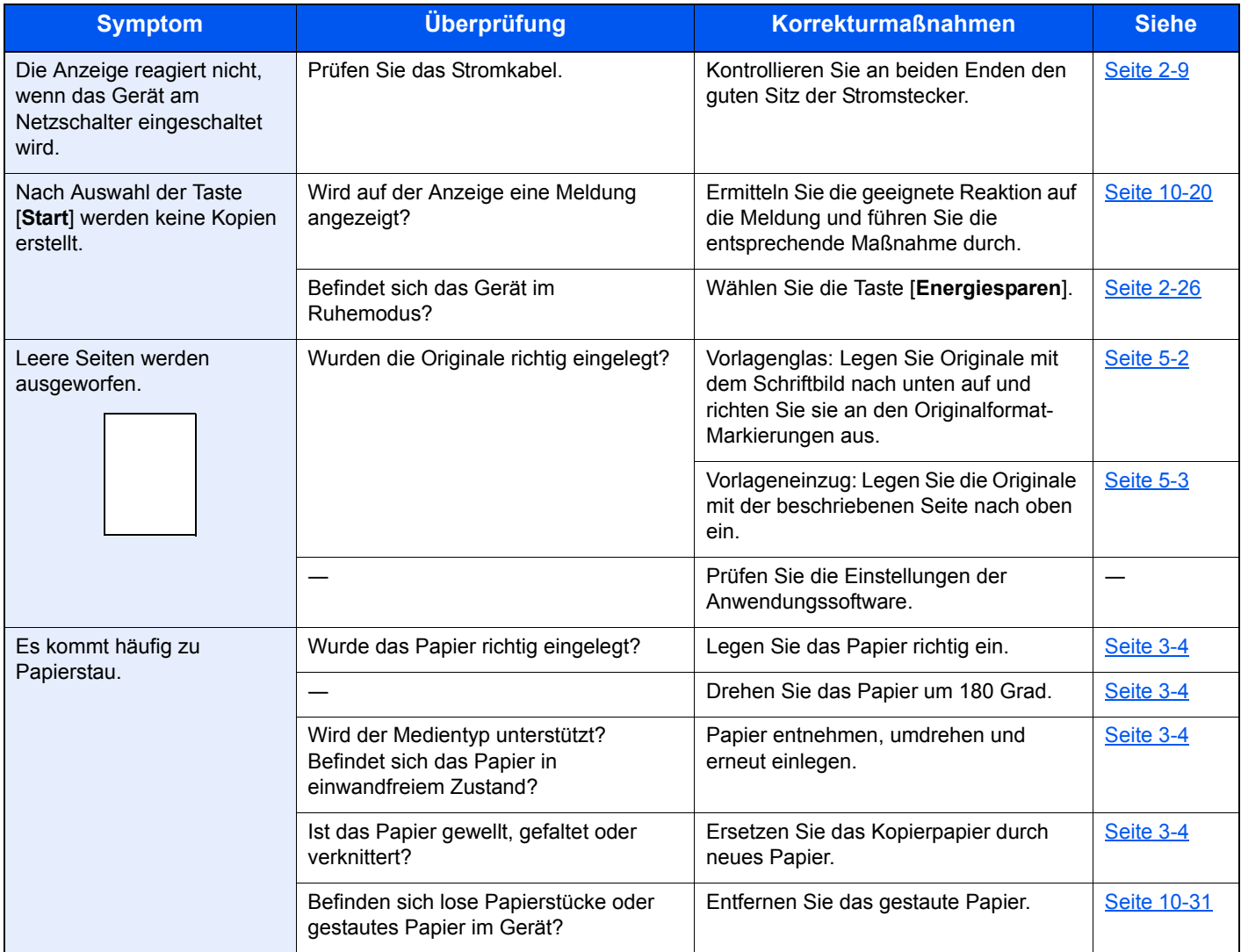

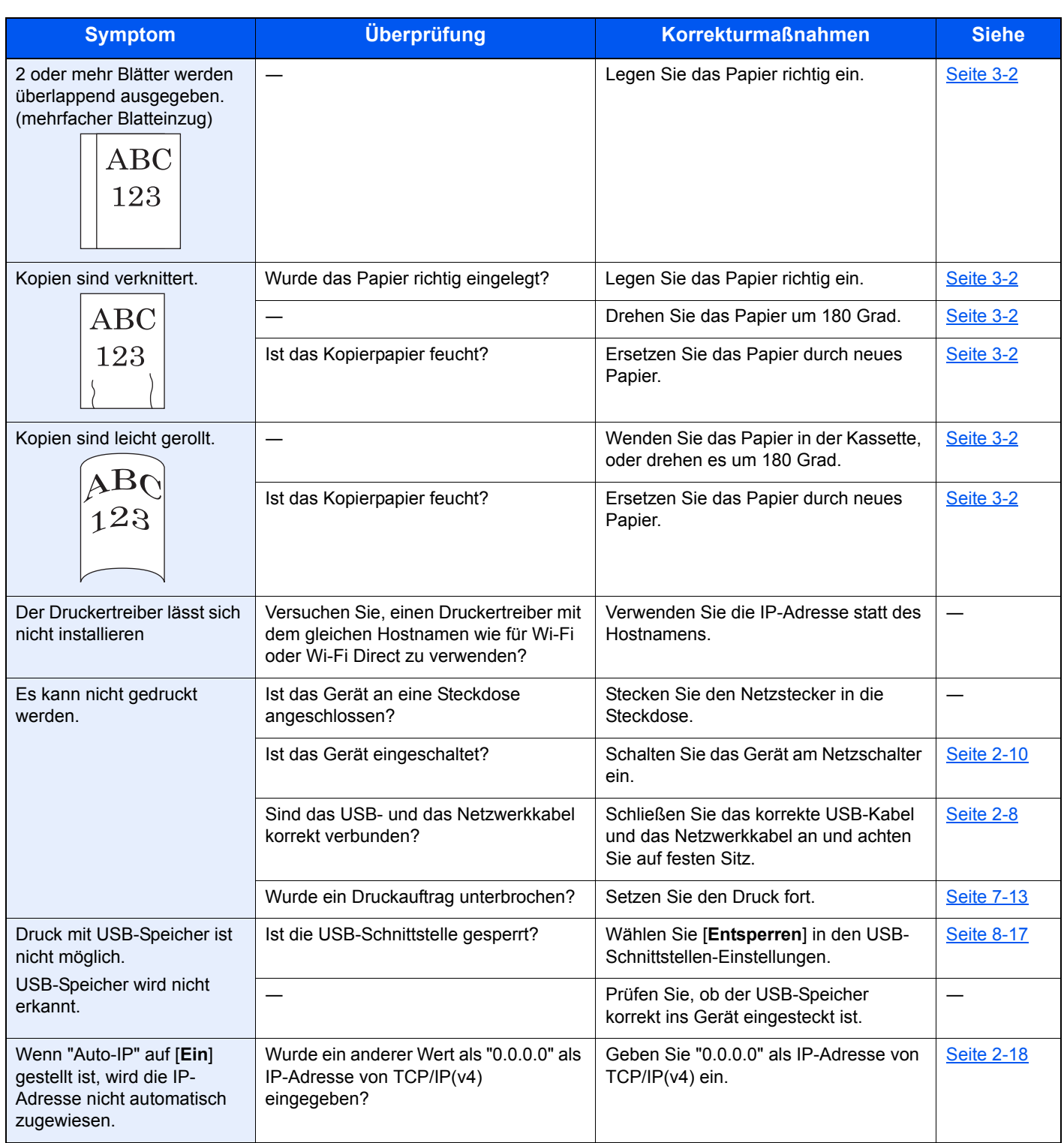

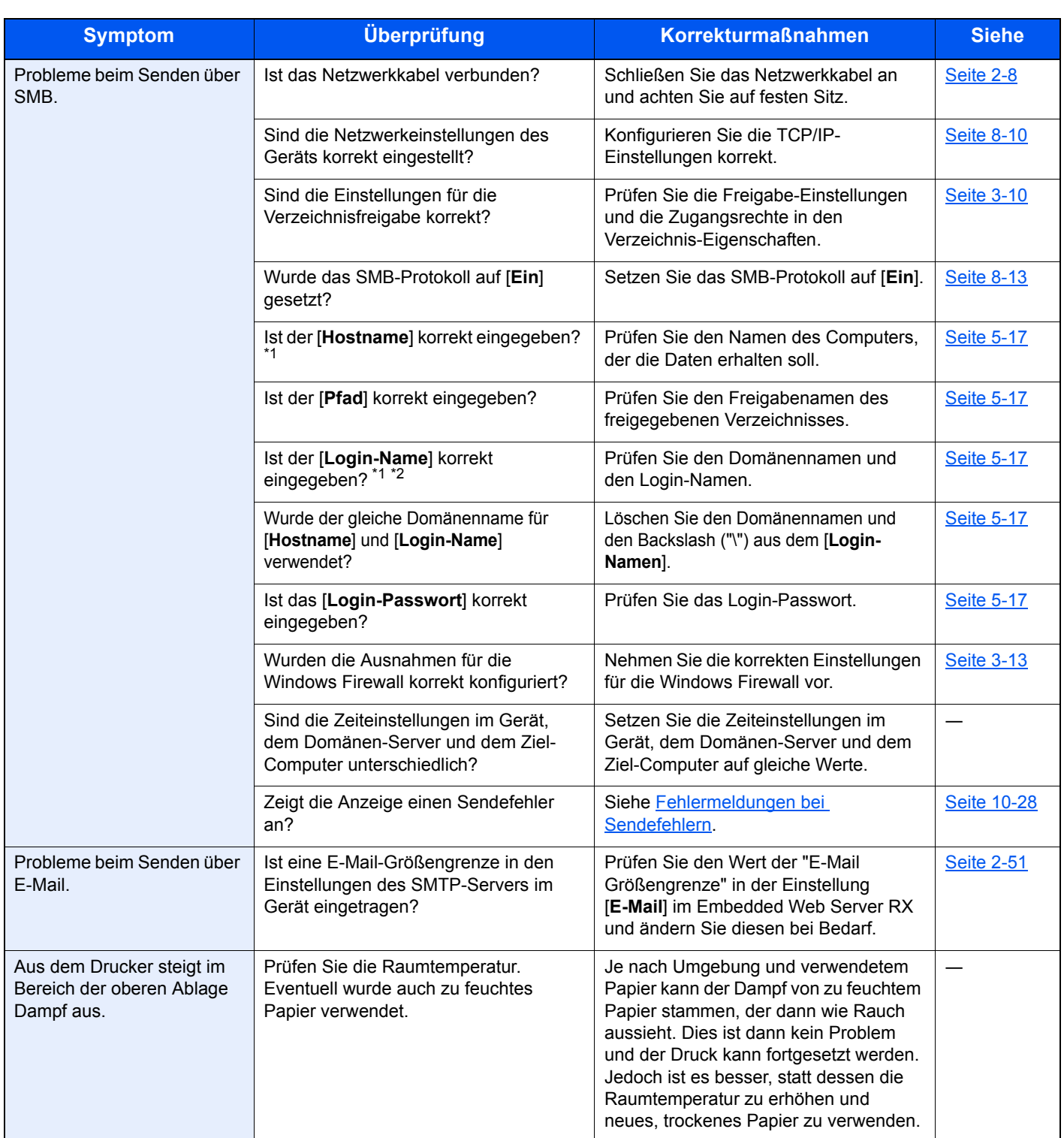

<span id="page-343-0"></span>\*1 Es kann auch der volle PC-Name als Hostname eingegeben werden, beispielsweise "pc001.abcdnet.com"

\*2 Die Login-Namen können in den folgenden Formaten eingegeben werden: Domänenname/Benutzername (z. B. abcdnet/james.smith)

Benutzername@Domänenname (z. B. james.smith@abcdnet)

### <span id="page-344-0"></span>Probleme bei den Ausdrucken

Wenn die folgenden Störungen bei den Ausdrucken auftreten, führen Sie die entsprechenden Maßnahmen aus.

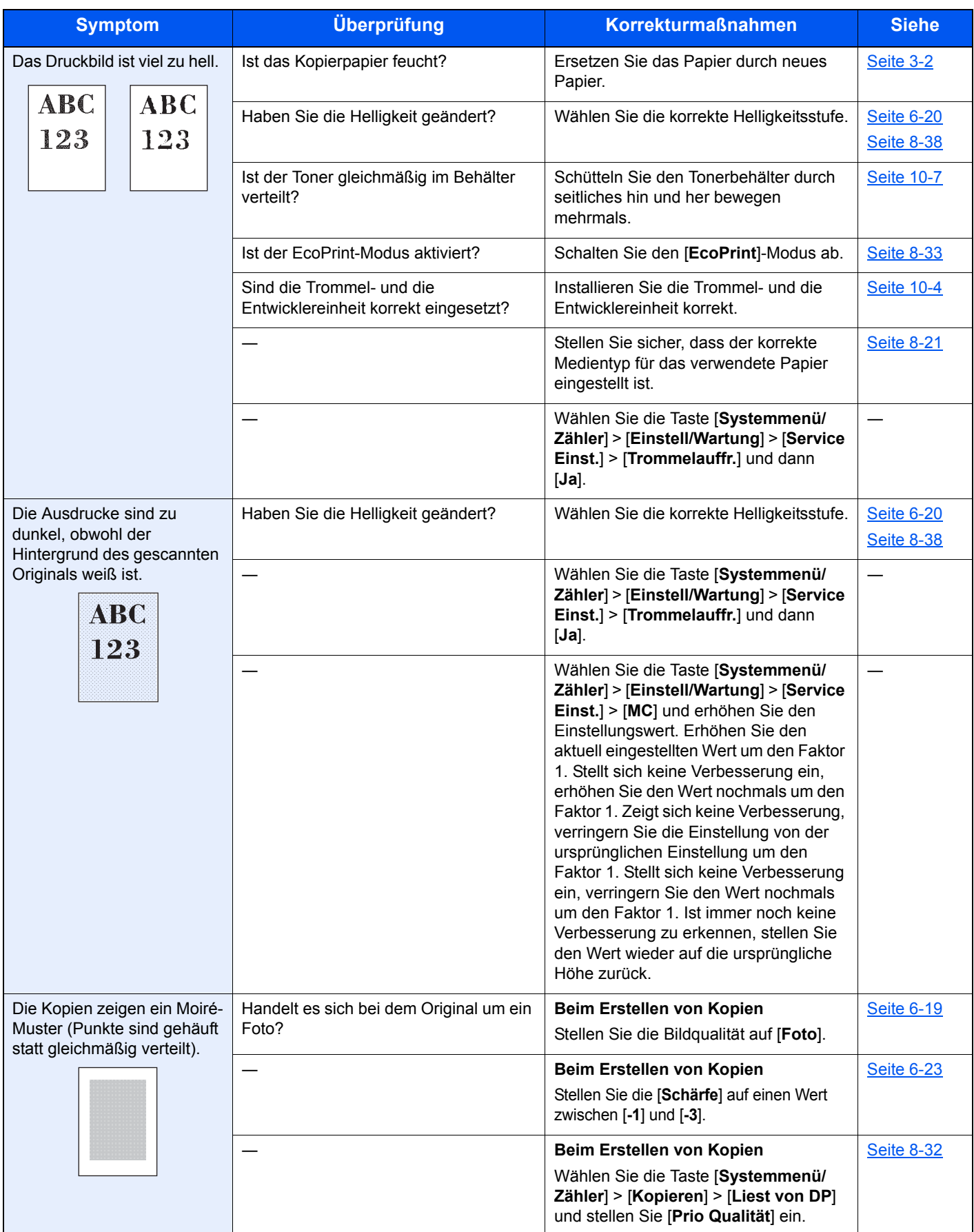

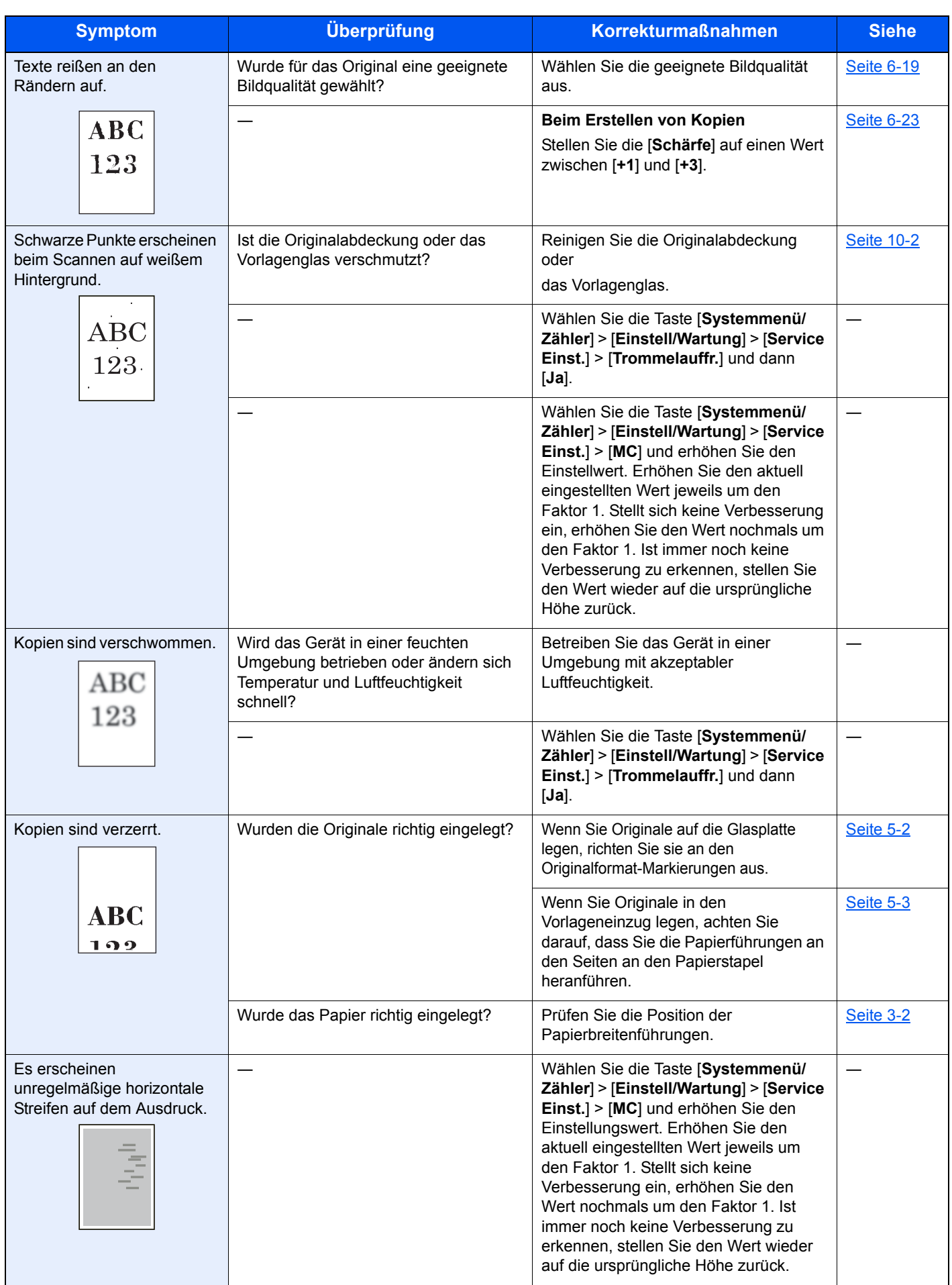

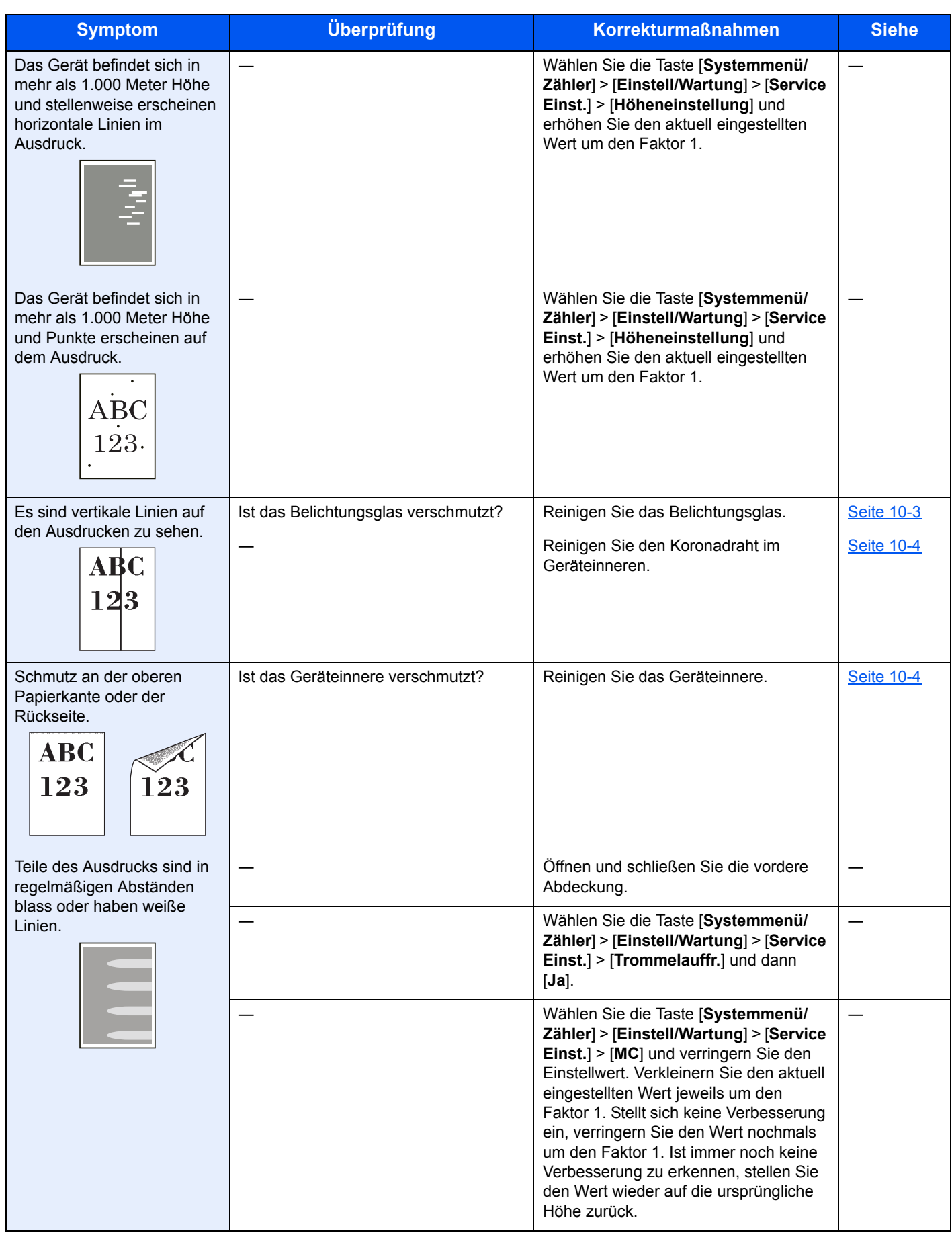

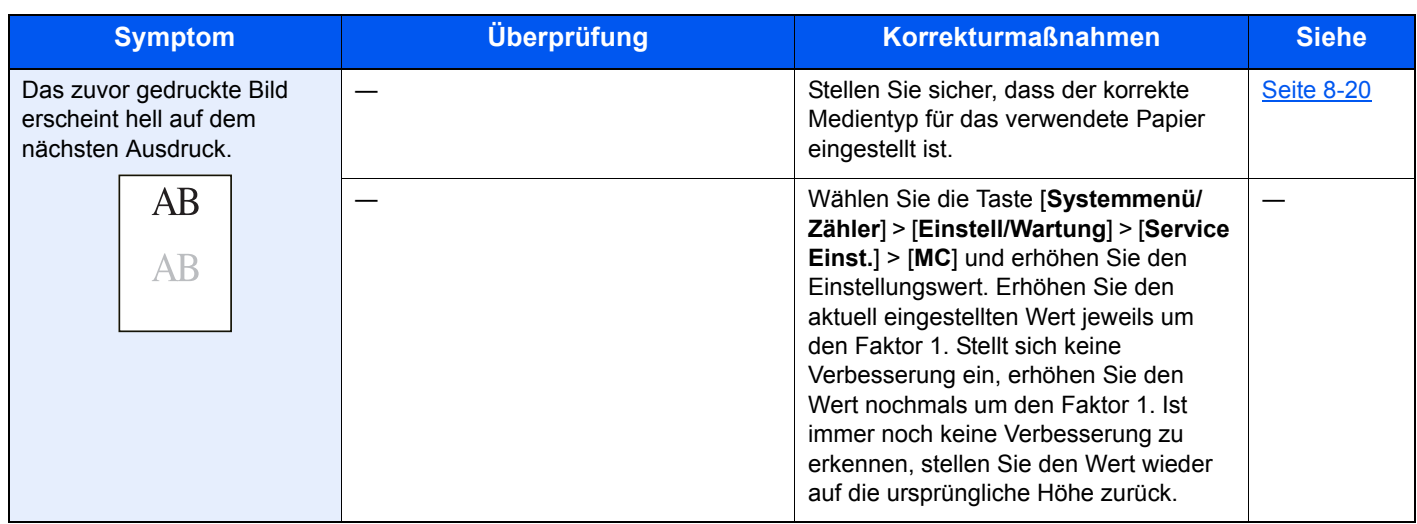

### <span id="page-348-0"></span>Maßnahmen bei Fehlermeldungen

Falls die folgenden Meldungen auf der Anzeige oder auf Ihrem Computer erscheinen, folgen Sie den angegebenen Anweisungen.

### **<b>K**</u> HINWEIS

Zur besseren Fehlerbehebung wird die Seriennummer benötigt. Um die Seriennummer zu prüfen, siehe auch

[Überprüfen der Geräteseriennummer \(Seite i\)](#page-1-0)  $\blacktriangleright$ 

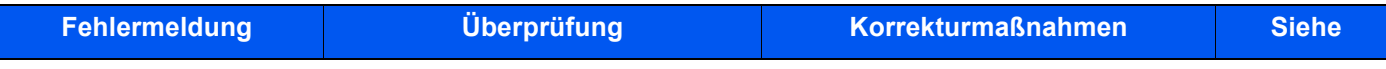

#### **A**

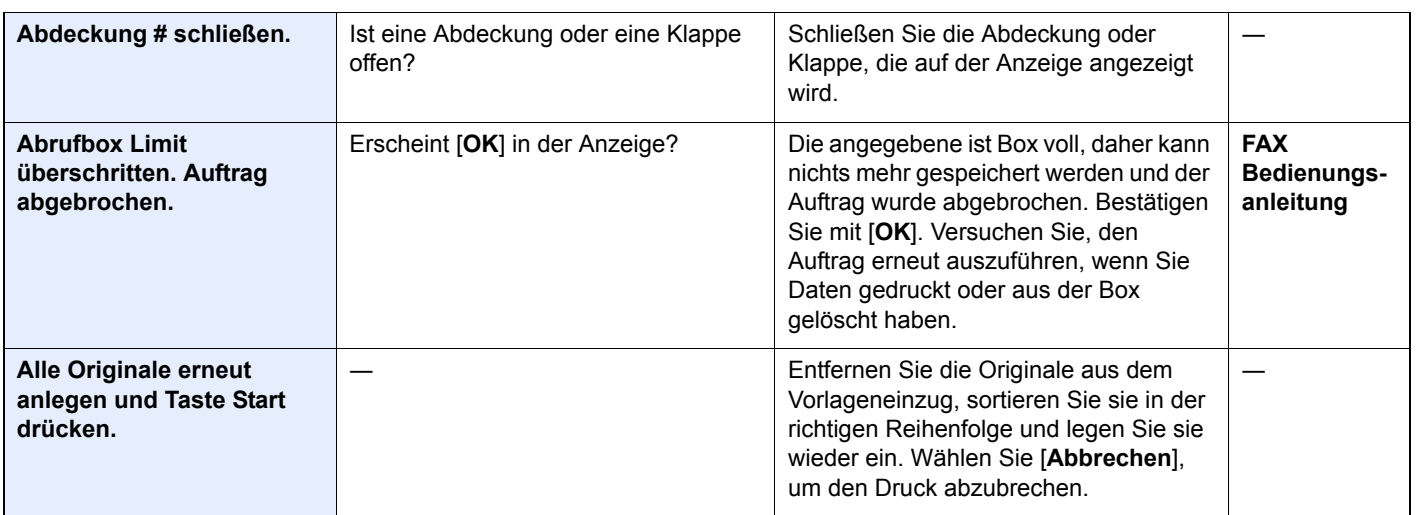

#### **B**

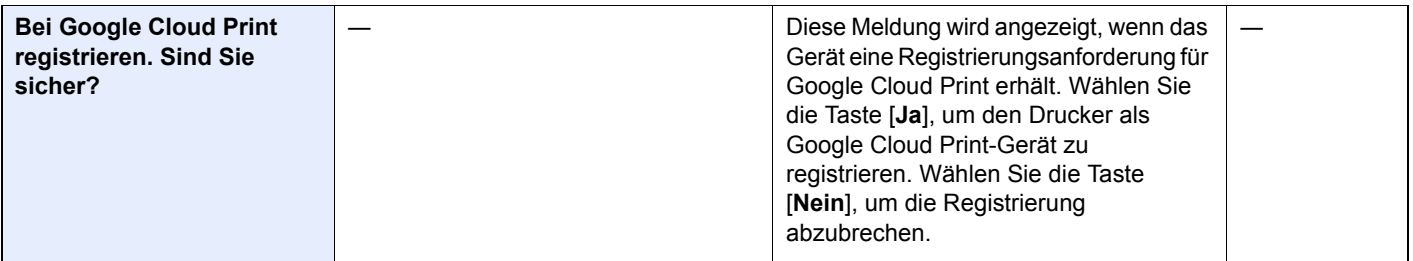

**D**

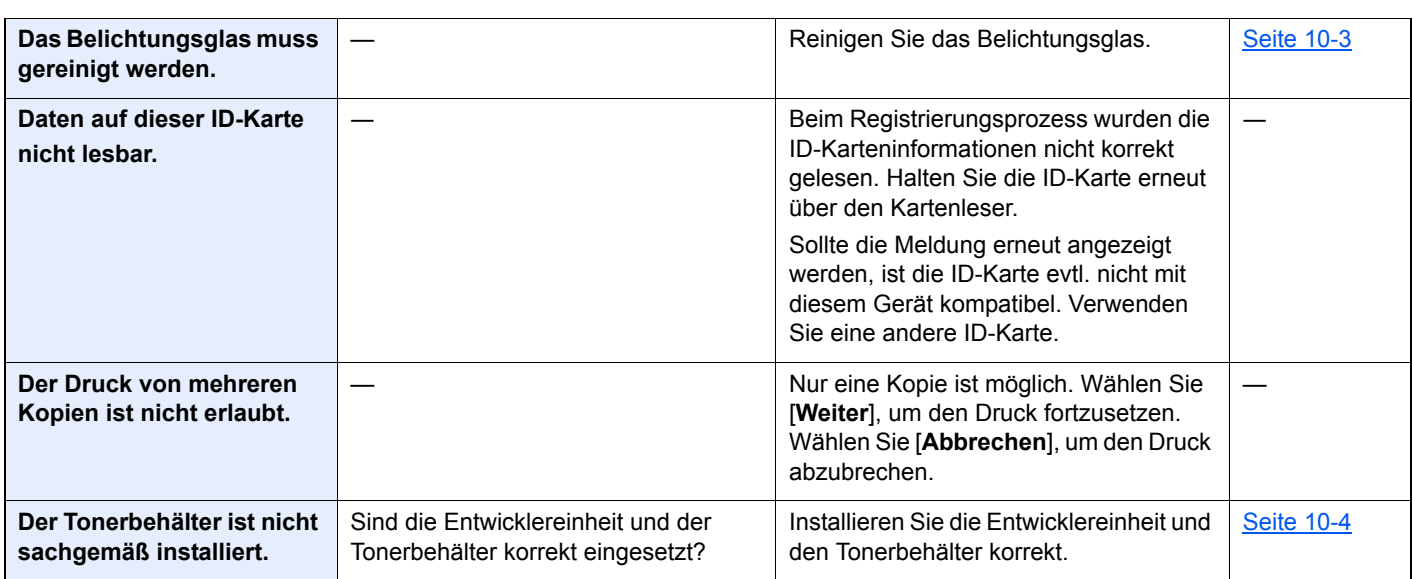

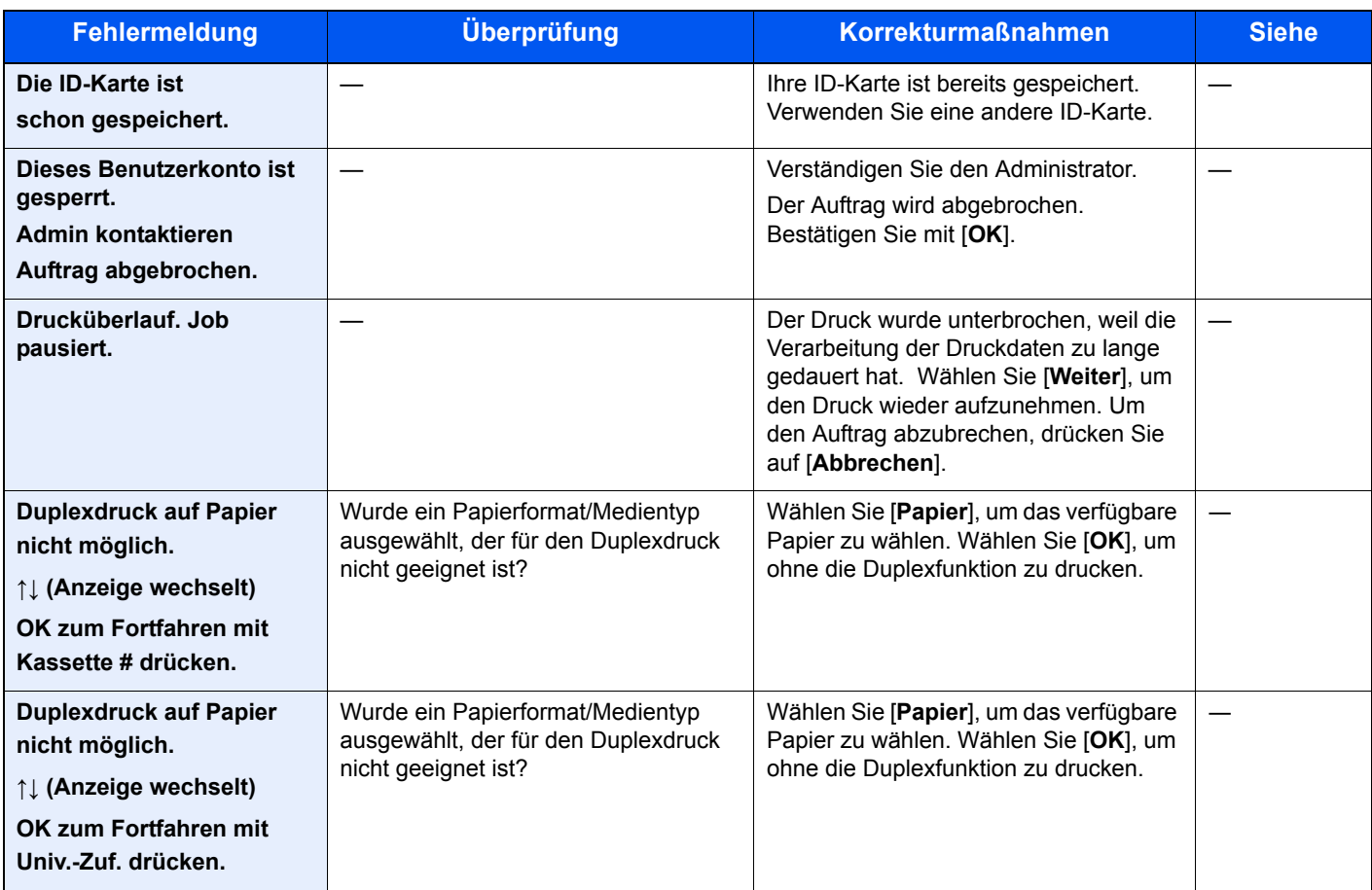

### **E**

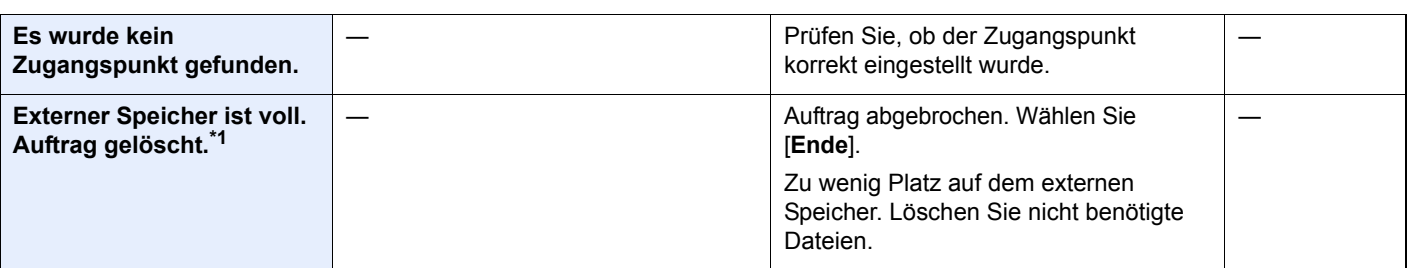

**F**

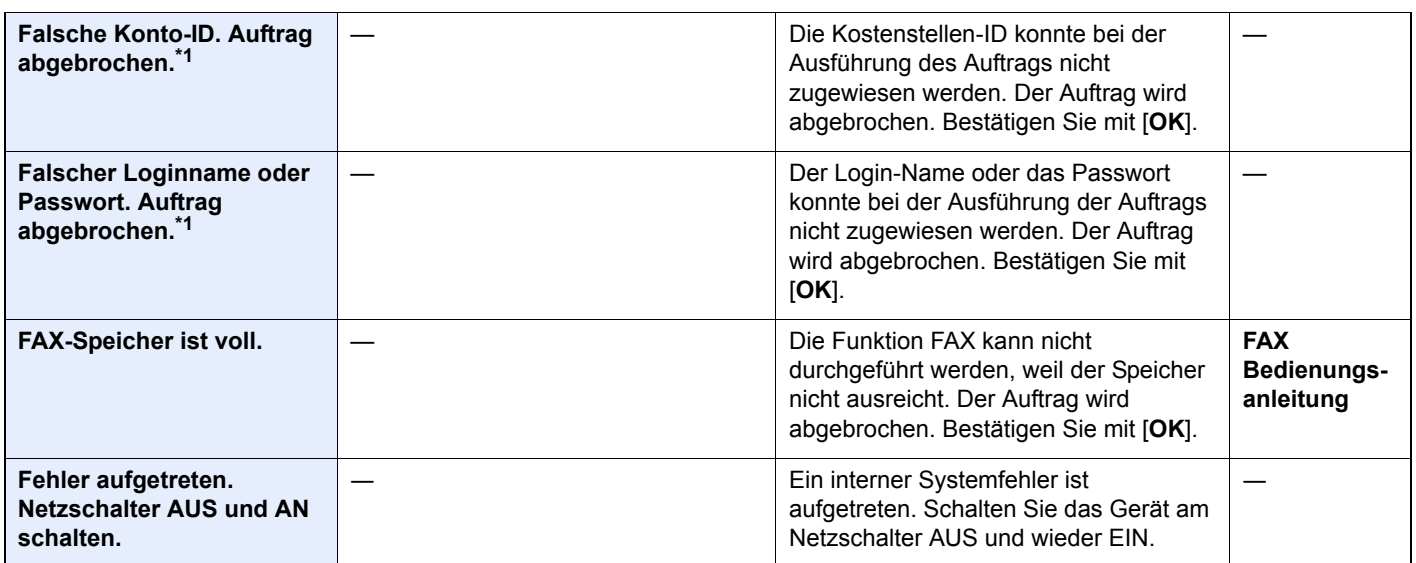

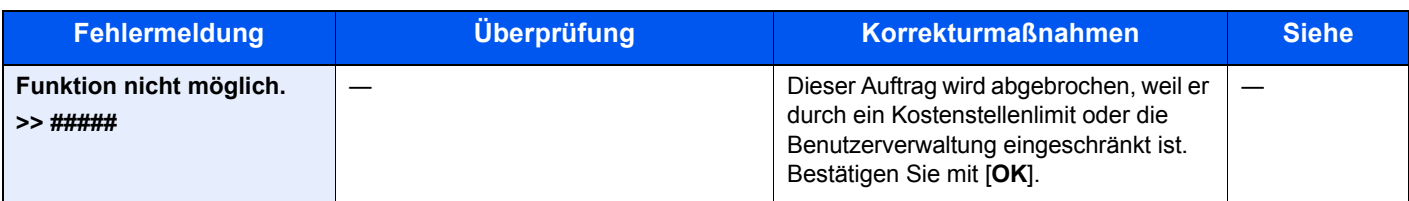

### **G**

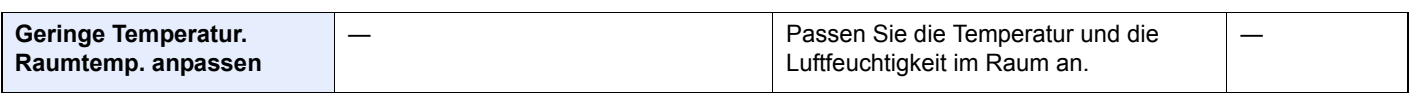

### **H**

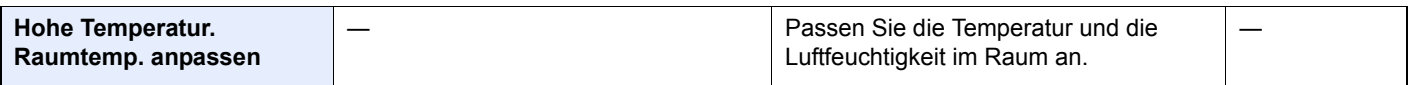

**I**

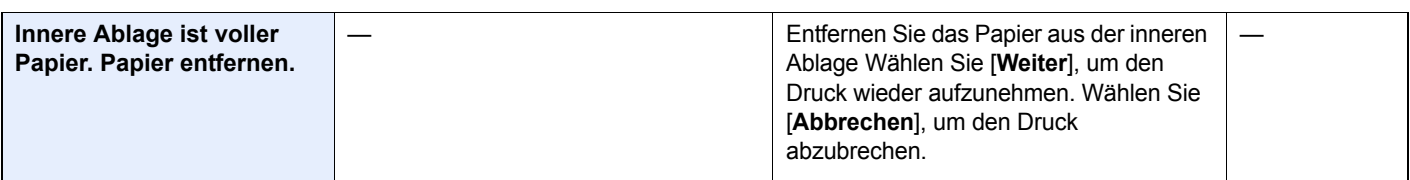

**K**

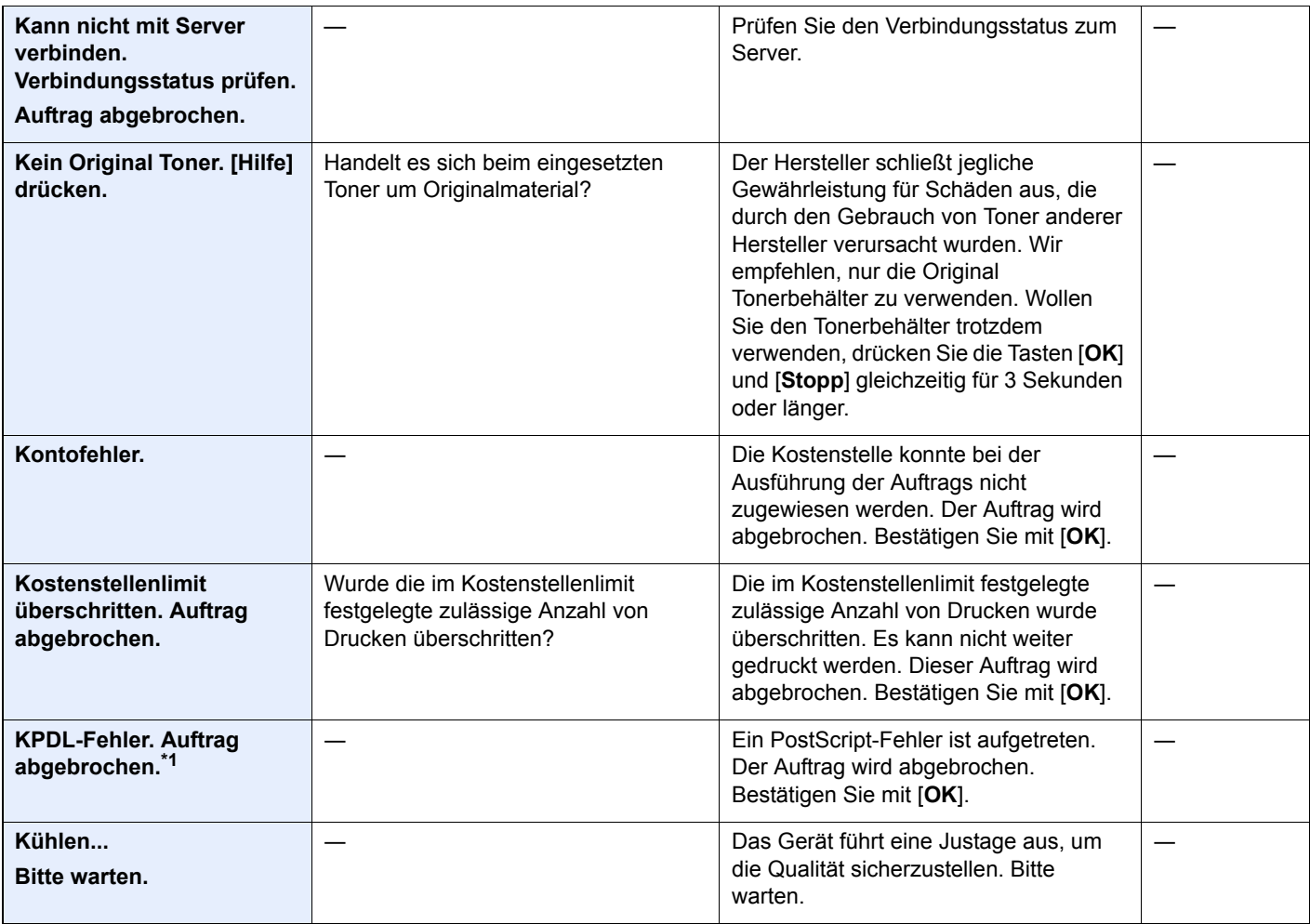

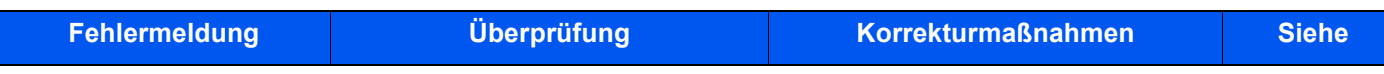

### **M**

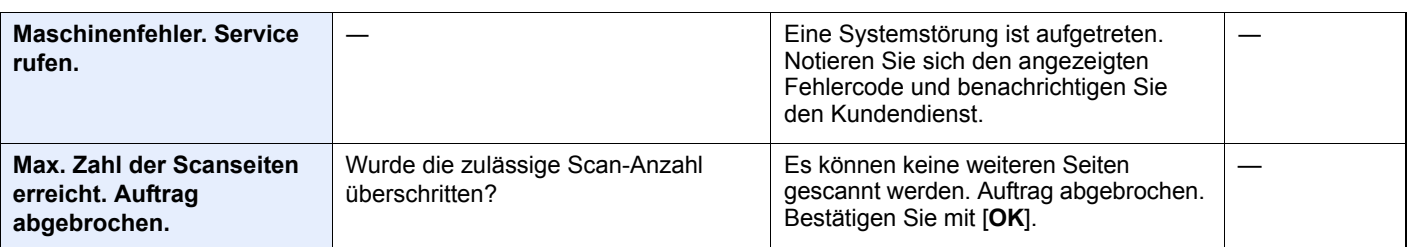

### **N**

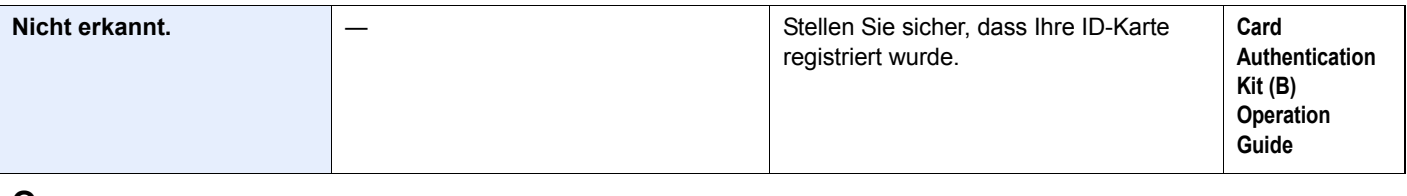

### **O**

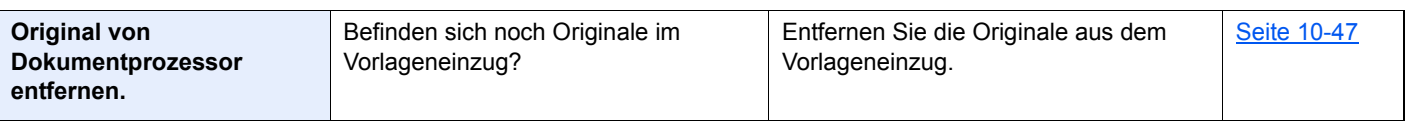

### **P**

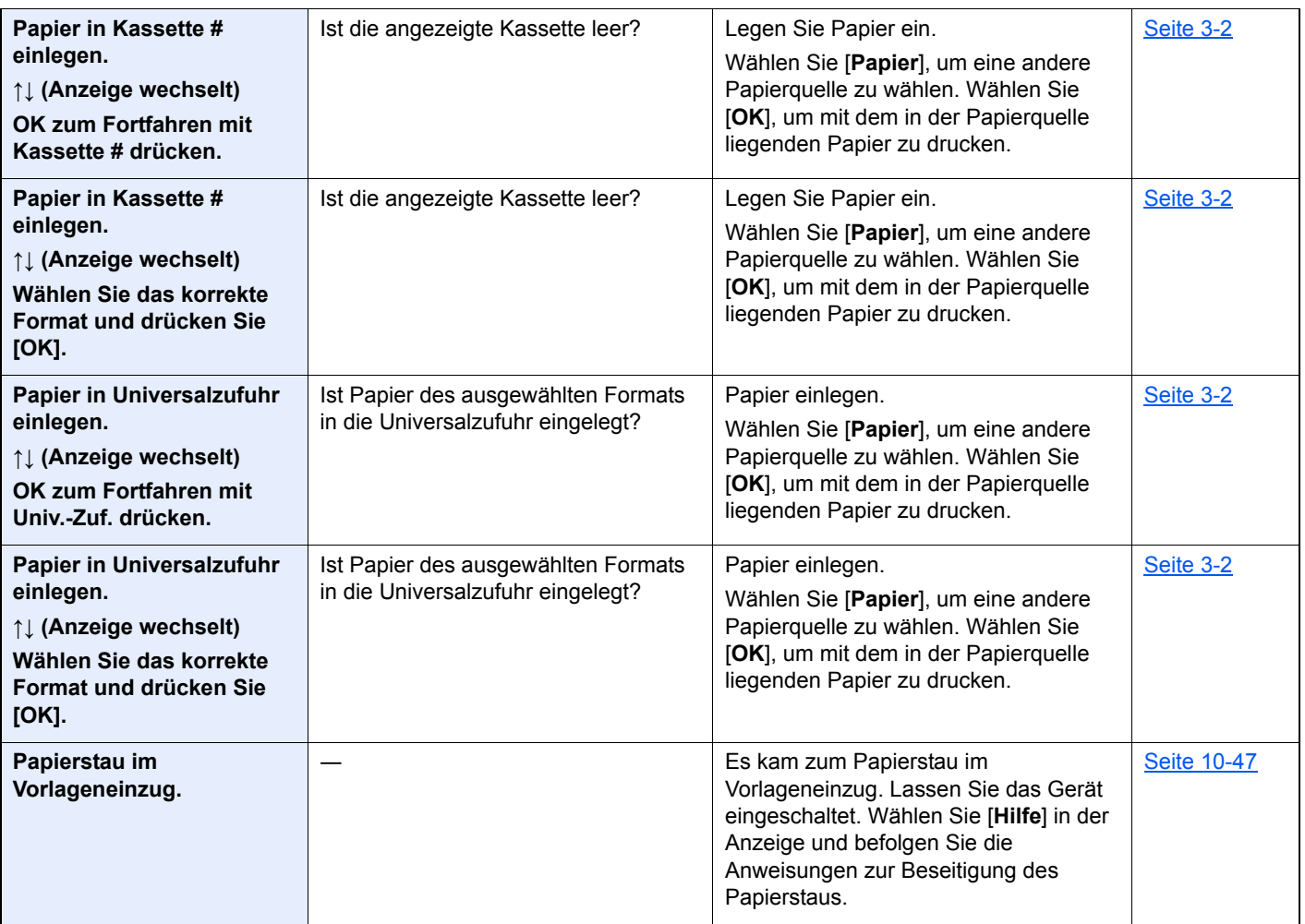

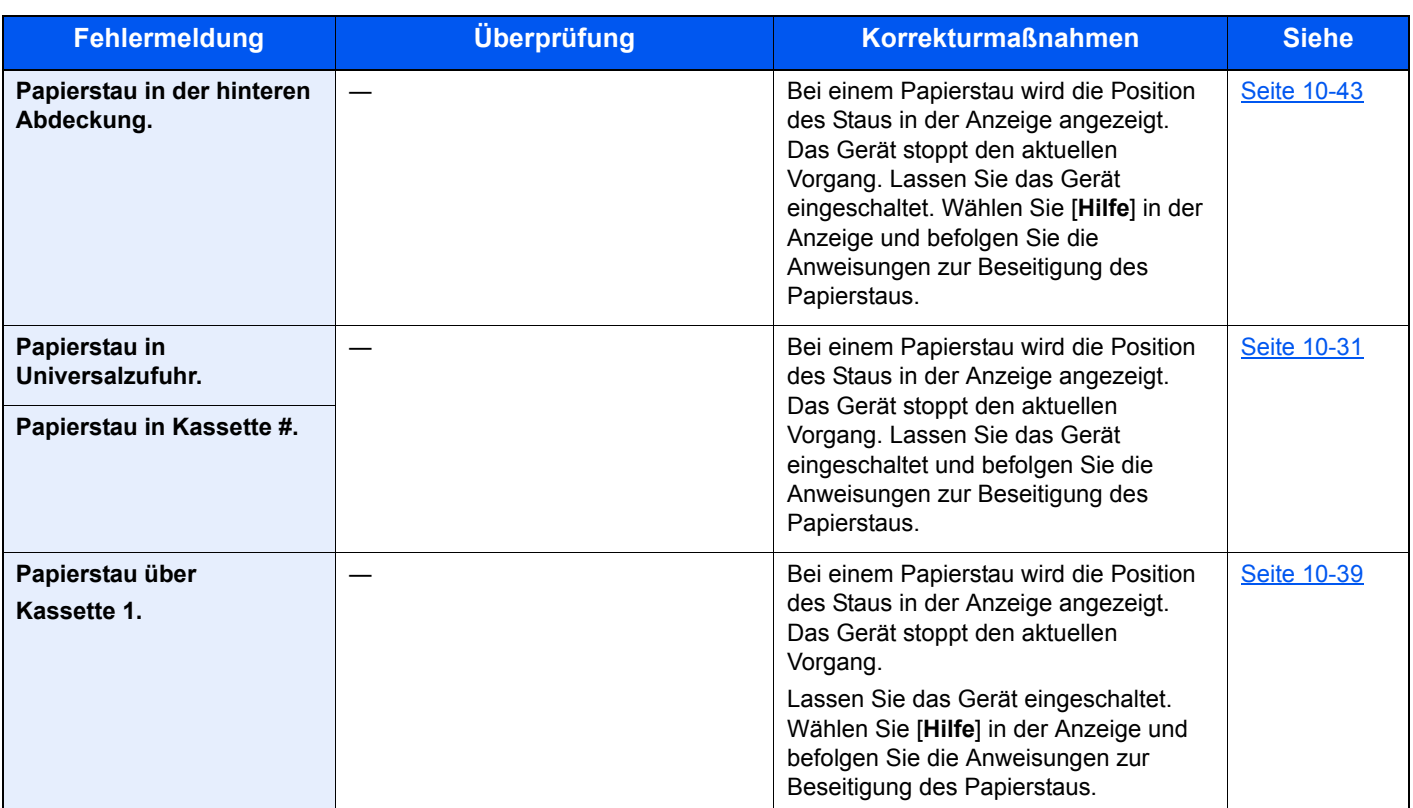

**R**

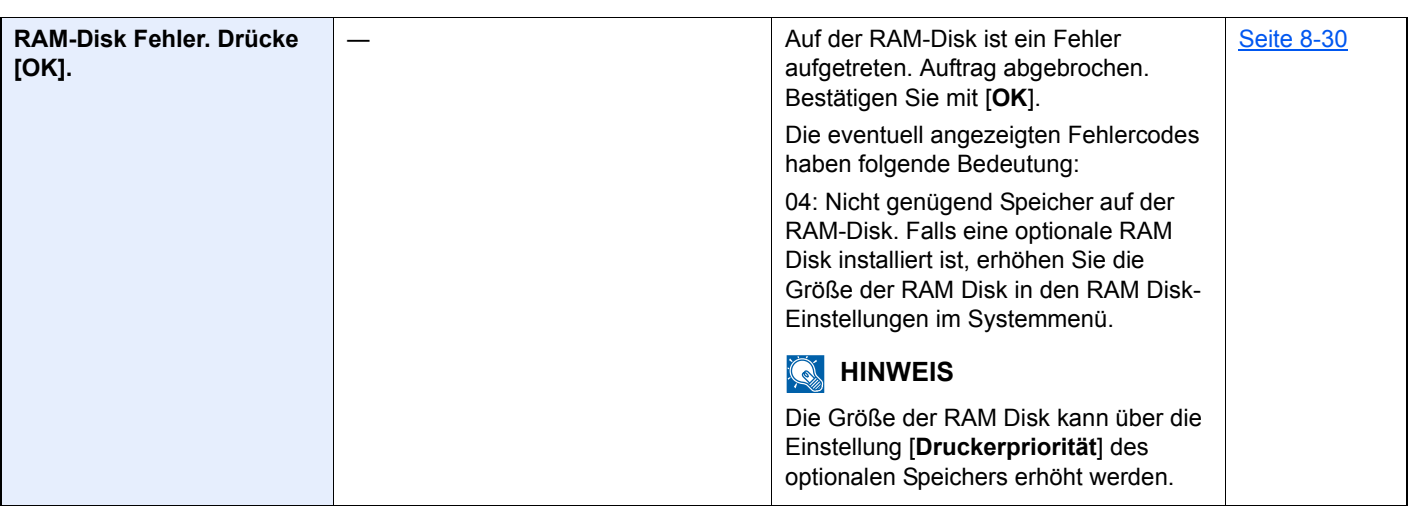

**S**

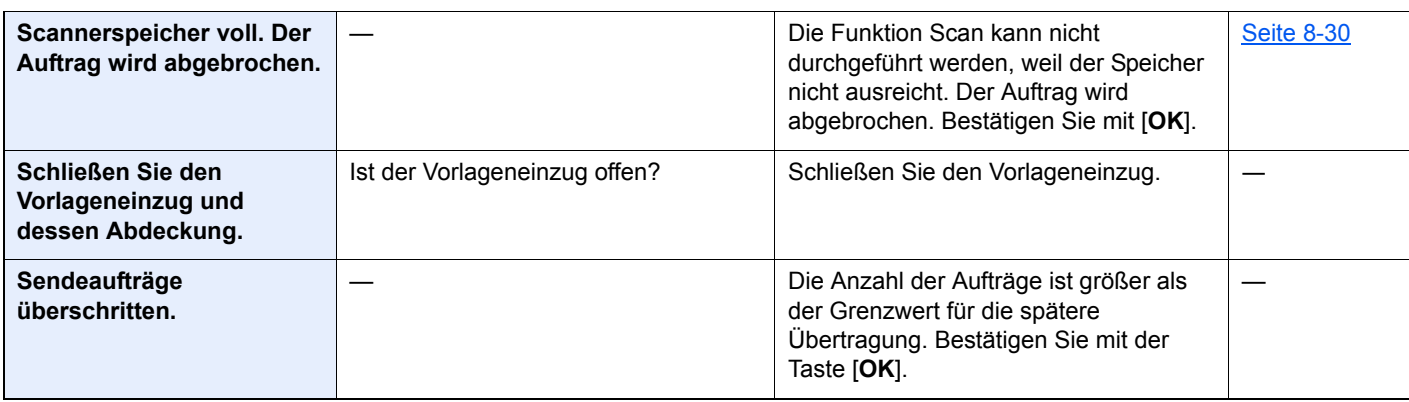

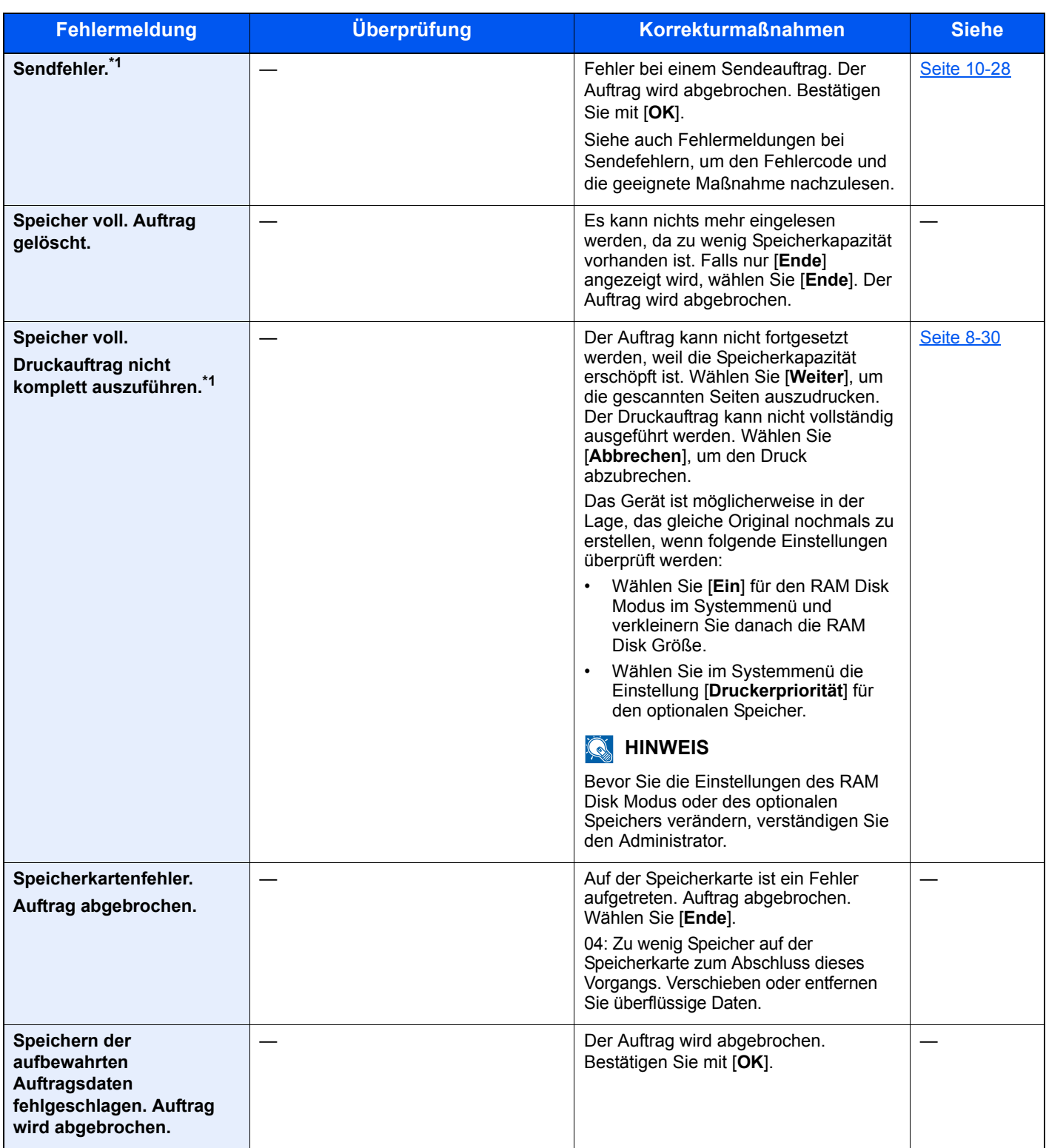

**T**

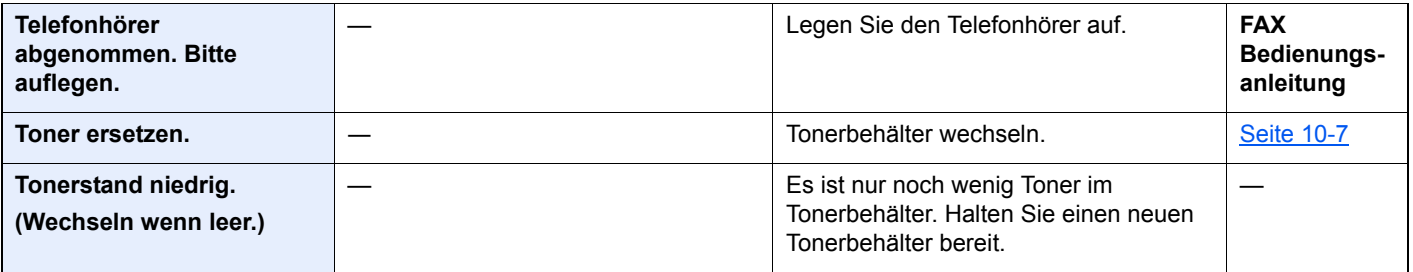

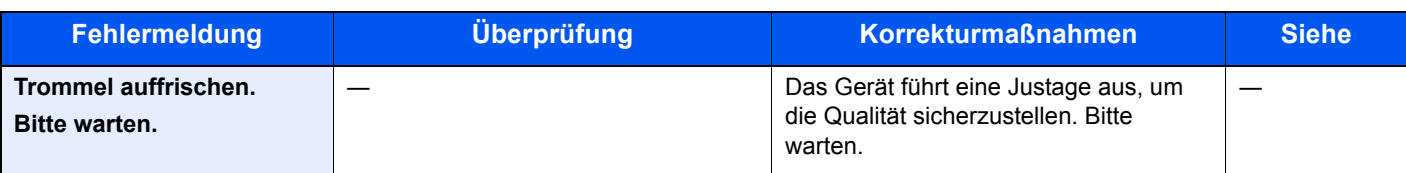

### **U**

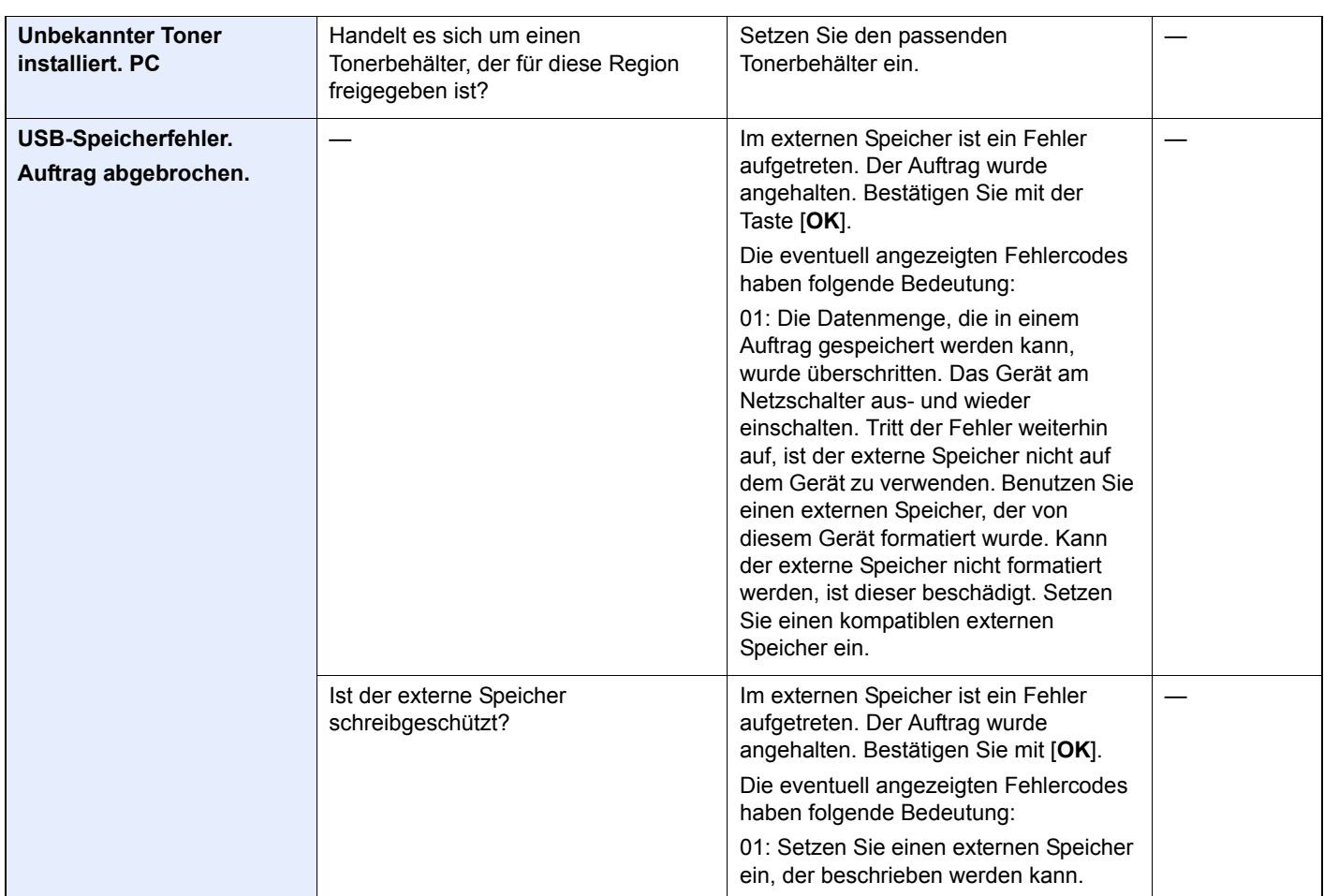

**V**

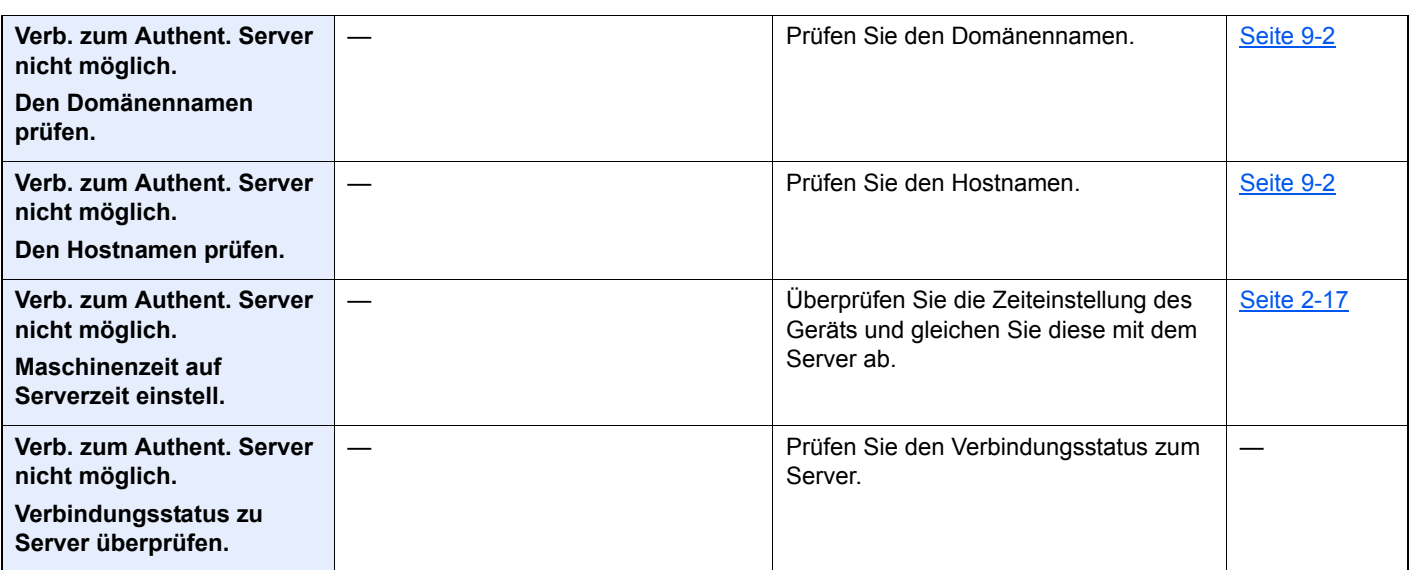

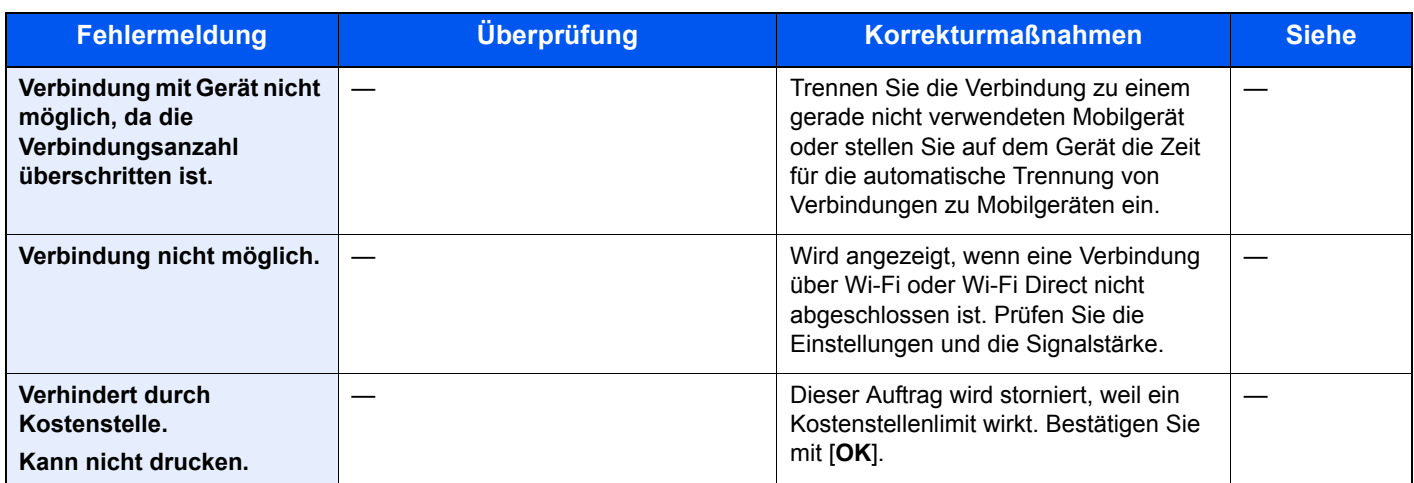

#### **W**

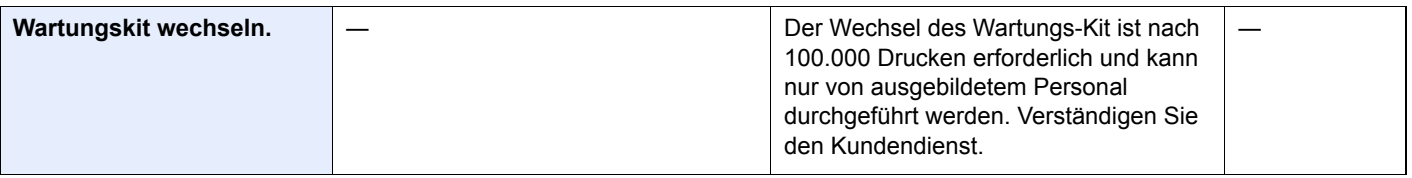

### **Z**

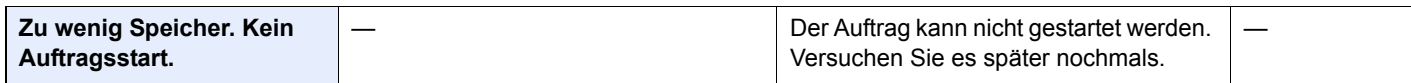

\*1 Steht die Funktion Betriebsauf. n. Fehler auf [**Ein**], wird der Auftrag nach einer bestimmten Zeitspanne fortgesetzt. Für weitere Hinweise zu Betriebsauf. n. Fehler siehe auch

[Auto Fehlerlösch \(Seite 8-27\)](#page-276-0)

### <span id="page-356-0"></span>**Fehlermeldungen bei Sendefehlern**

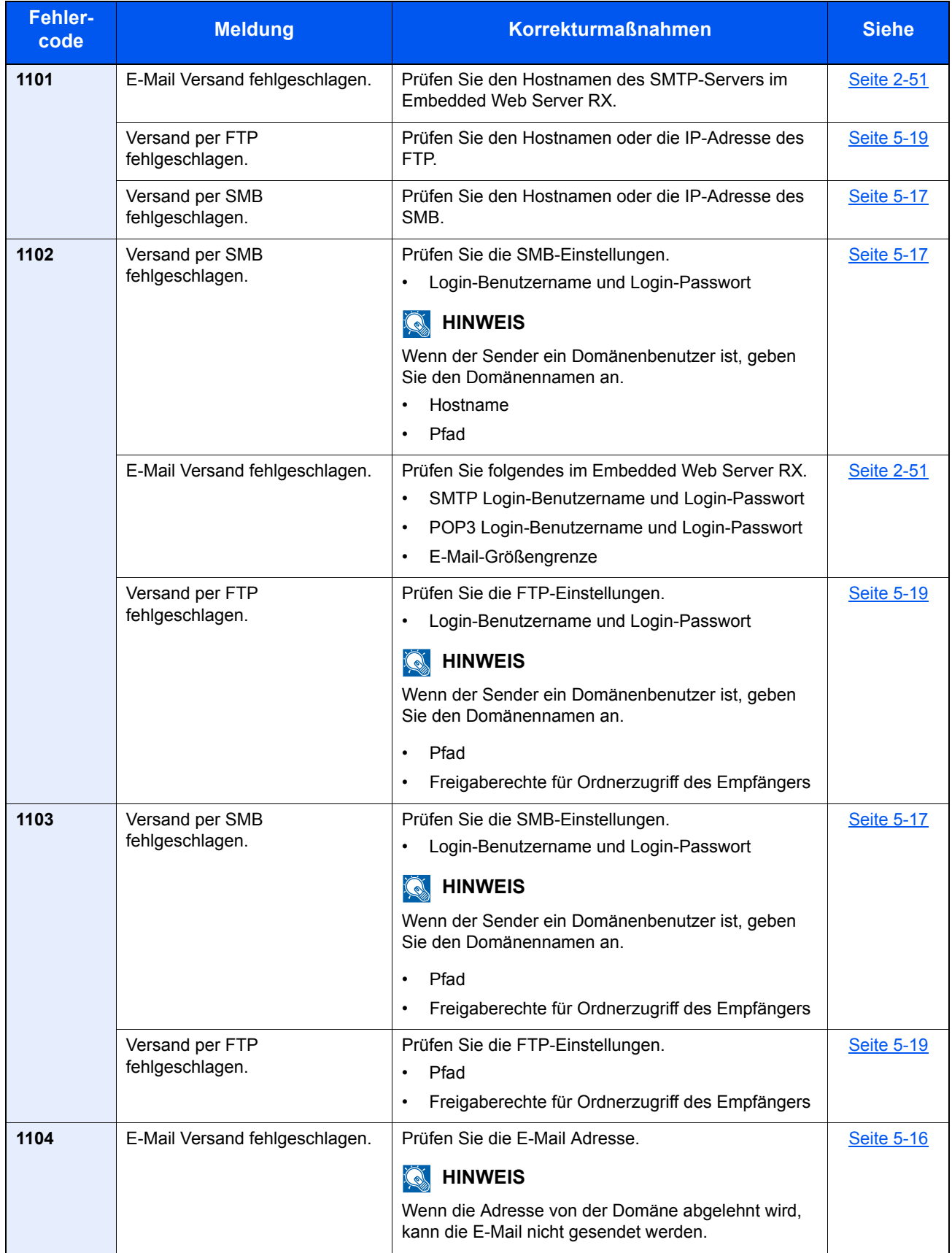

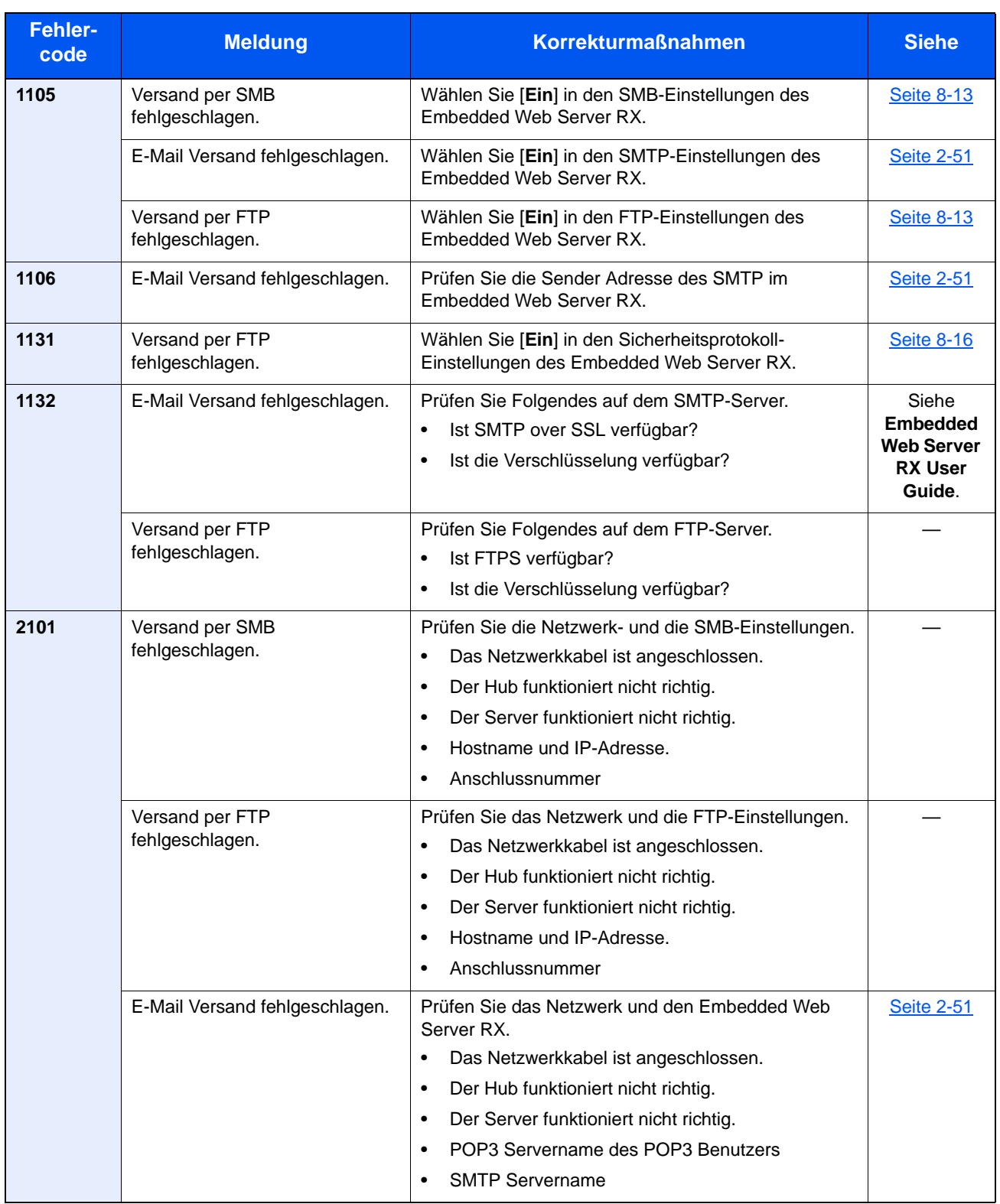

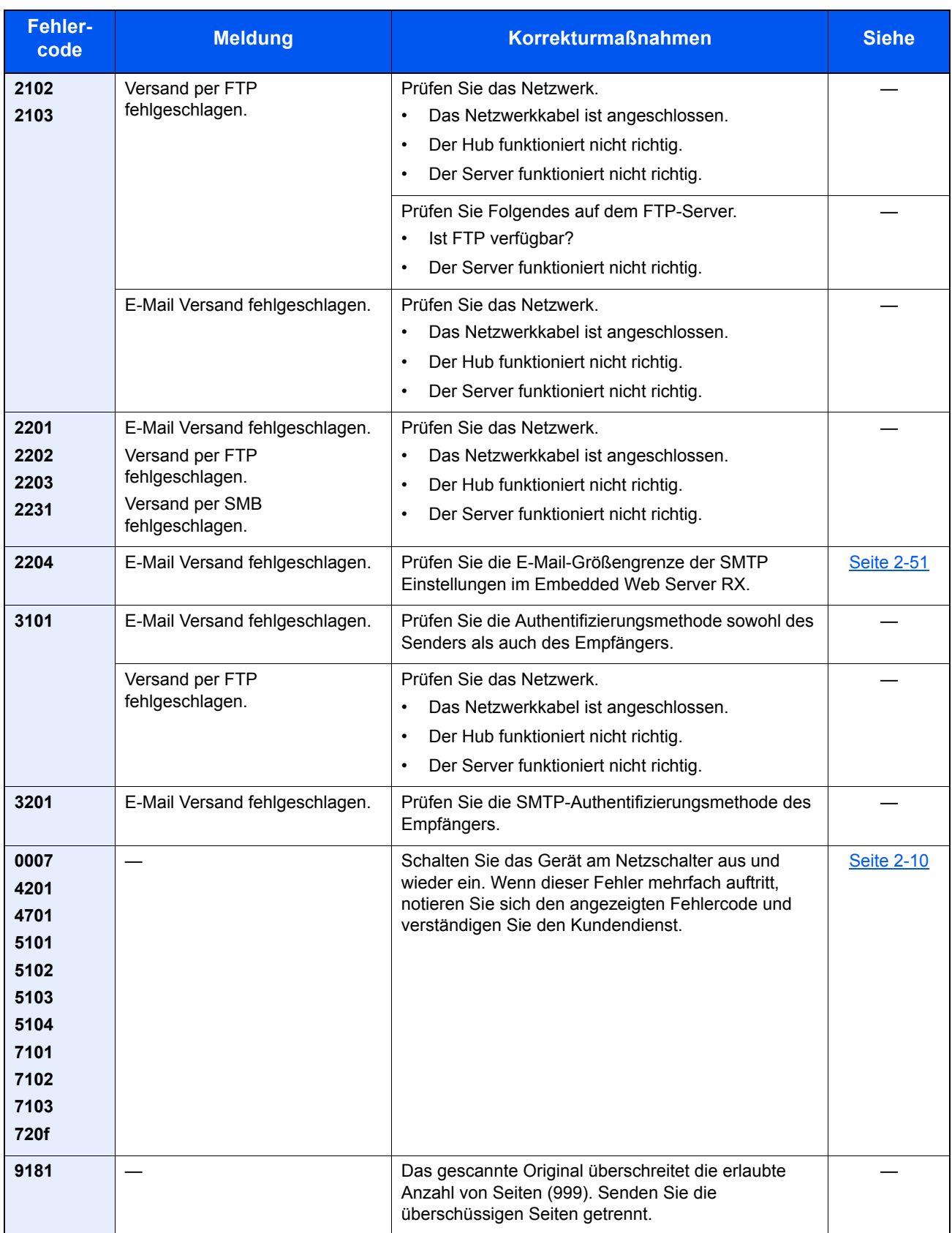

# <span id="page-359-0"></span>Papierstaus beseitigen

Bei einem Papierstau wird "Papierstau" angezeigt und das Gerät hält an. Befolgen Sie die nachstehenden Anweisungen, um den Papierstau zu beseitigen.

### <span id="page-359-1"></span>Stauanzeigen

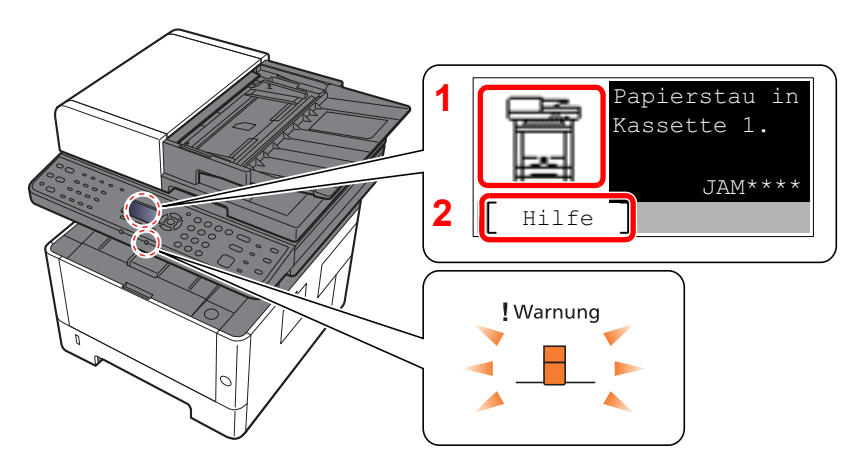

- 1 Zeigt die Position des Papierstaus an.
- 2 Zeigt die Hilfemeldungen an.

### **<b>K**</u> HINWEIS

- Für weitere Hinweise zu den Hilfemeldungen siehe auch
- [Hilfe Anzeige \(Seite 2-14\)](#page-57-0)  $\blacklozenge$

Bei einem Papierstau werden der Ort des Papierstaus sowie die Anweisungen zur Behebung des Staus angezeigt.

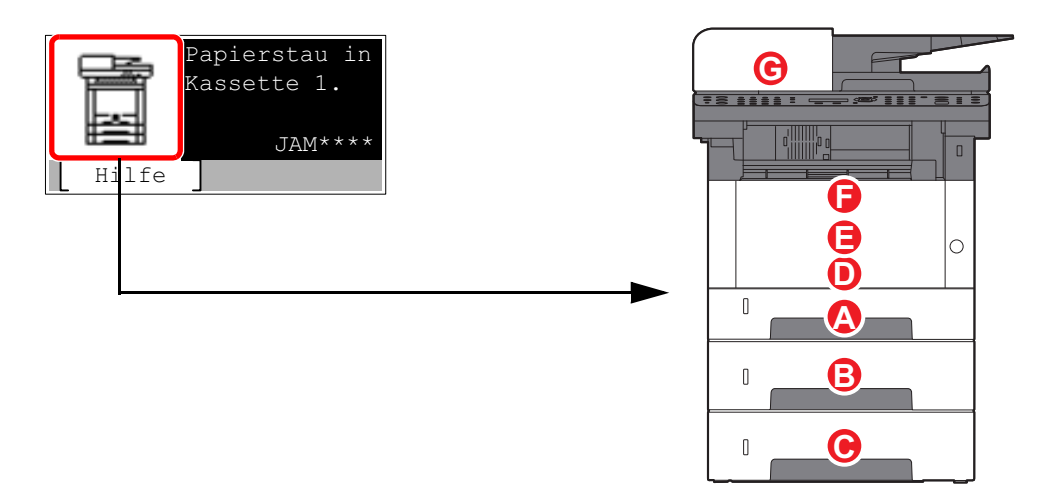

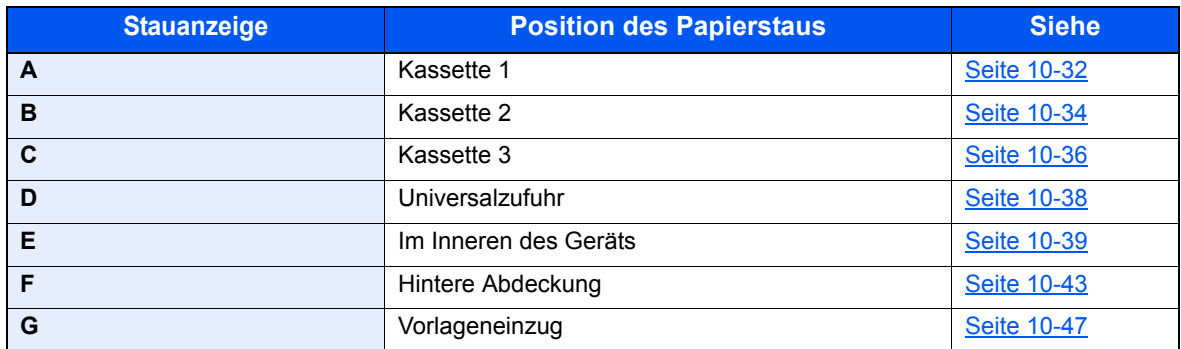
### Papierstau in Kassette 1 beseitigen

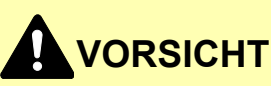

- **Einmal gestautes Papier darf nicht wieder eingelegt werden.**
- **Wenn das Papier während der Staubeseitigung gerissen ist, müssen Sie sicherstellen, dass alle losen Papierteile aus dem Geräteinneren entfernt wurden. Im Gerät gebliebene Papierteile können weitere Staus verursachen.**

1 Kassette 1 bis zum Anschlag herausziehen.

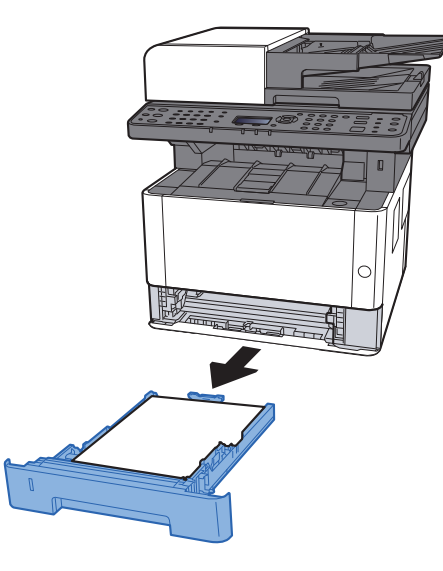

2 Das gestaute Papier entfernen.

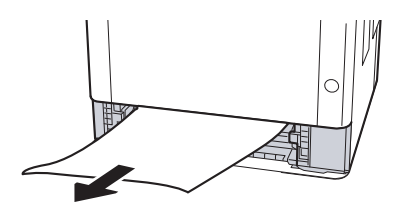

**3** Kassette 1 wieder zurückschieben.

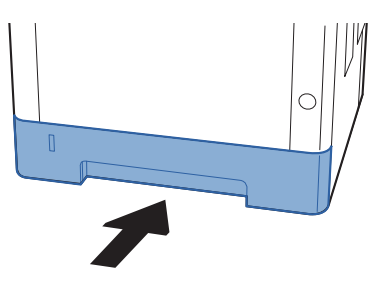

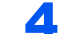

#### 4 Vordere Abdeckung öffnen.

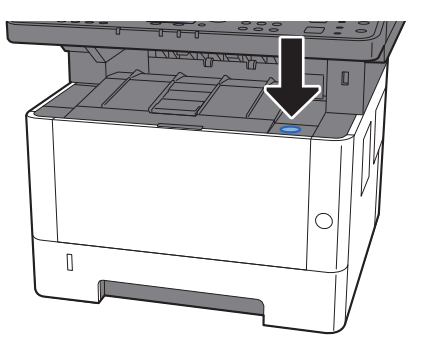

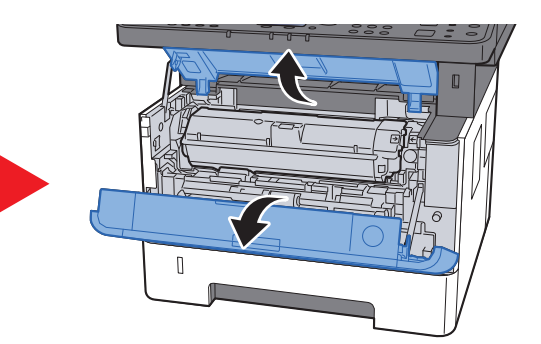

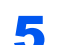

5 Vordere Abdeckung schließen.

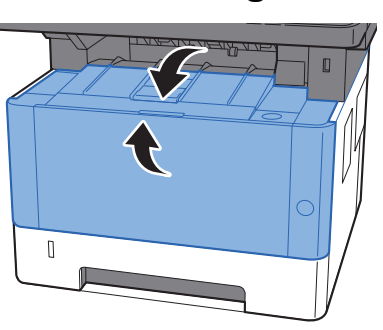

### Papierstau in Kassette 2 beseitigen

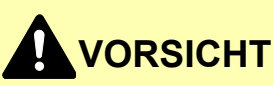

- **Einmal gestautes Papier darf nicht wieder eingelegt werden.**
- **Wenn das Papier während der Staubeseitigung gerissen ist, müssen Sie sicherstellen, dass alle losen Papierteile aus dem Geräteinneren entfernt wurden. Im Gerät gebliebene Papierteile können weitere Staus verursachen.**

1 Kassette 2 bis zum Anschlag herausziehen.

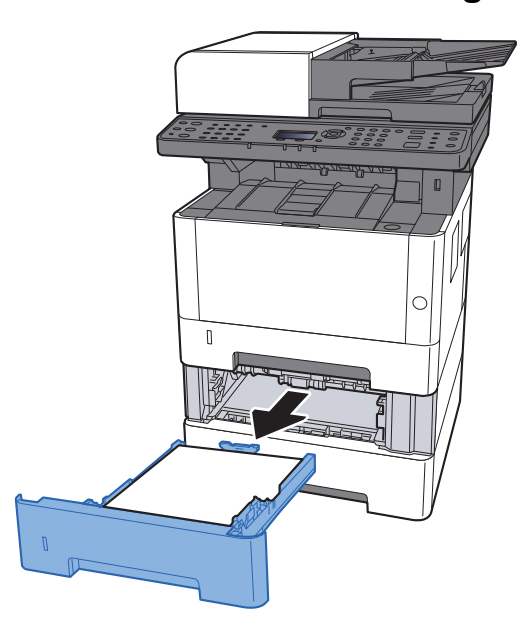

2 Das gestaute Papier entfernen.

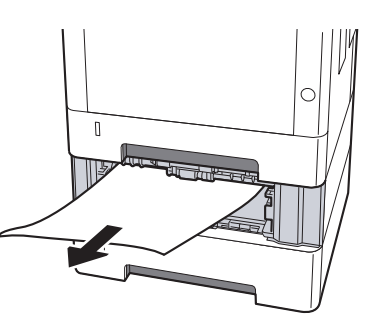

3 Kassette 2 wieder zurückschieben.

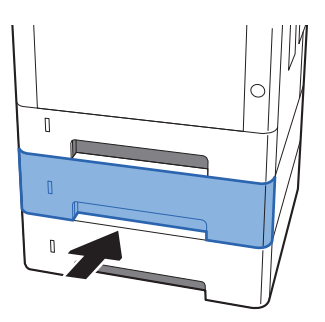

4 Vordere Abdeckung öffnen.

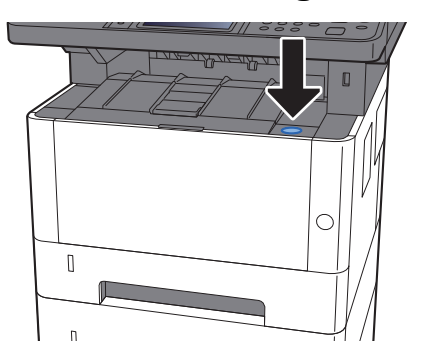

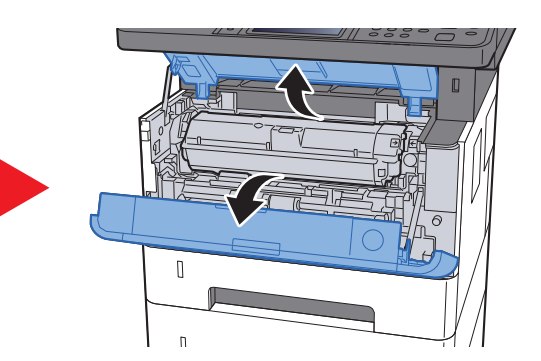

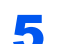

5 Vordere Abdeckung schließen.

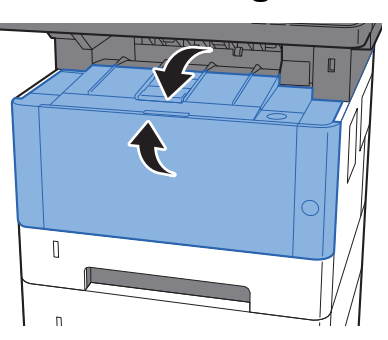

### Papierstau in Kassette 3 beseitigen

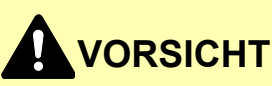

- **Einmal gestautes Papier darf nicht wieder eingelegt werden.**
- **Wenn das Papier während der Staubeseitigung gerissen ist, müssen Sie sicherstellen, dass alle losen Papierteile aus dem Geräteinneren entfernt wurden. Im Gerät gebliebene Papierteile können weitere Staus verursachen.**

Kassette 3 bis zum Anschlag herausziehen.

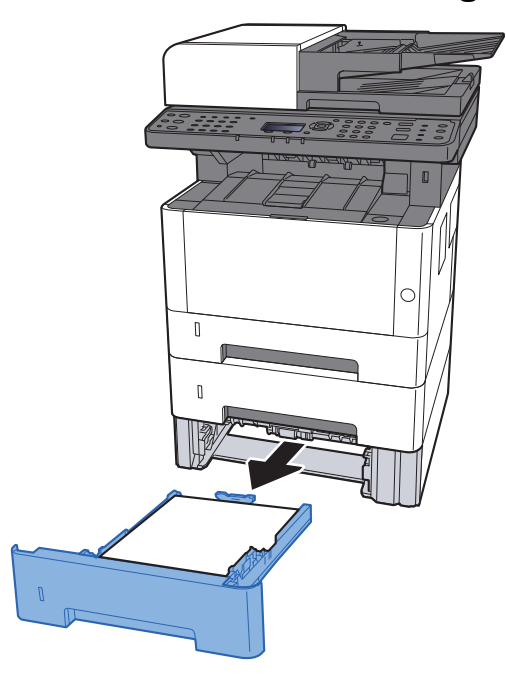

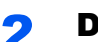

2 Das gestaute Papier entfernen.

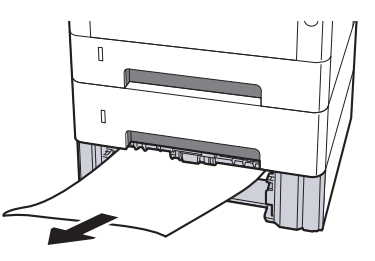

**3** Kassette 3 wieder zurückschieben.

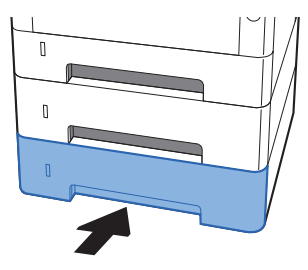

4 Vordere Abdeckung öffnen.

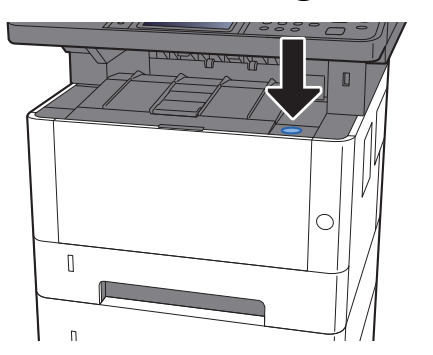

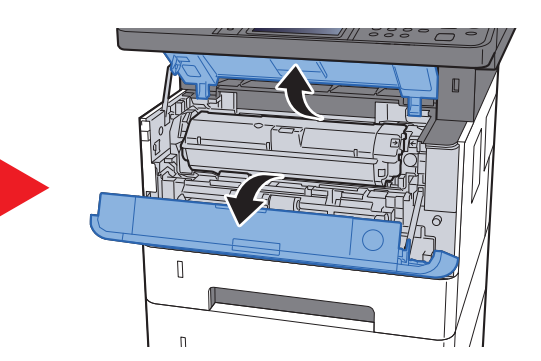

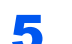

5 Vordere Abdeckung schließen.

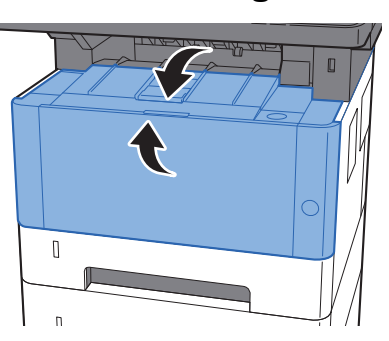

### Papierstau in der Universalzufuhr beseitigen

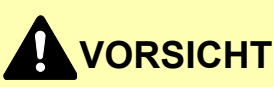

- **Einmal gestautes Papier darf nicht wieder eingelegt werden.**
- **Wenn das Papier während der Staubeseitigung gerissen ist, müssen Sie sicherstellen, dass alle losen Papierteile aus dem Geräteinneren entfernt wurden. Im Gerät gebliebene Papierteile können weitere Staus verursachen.**

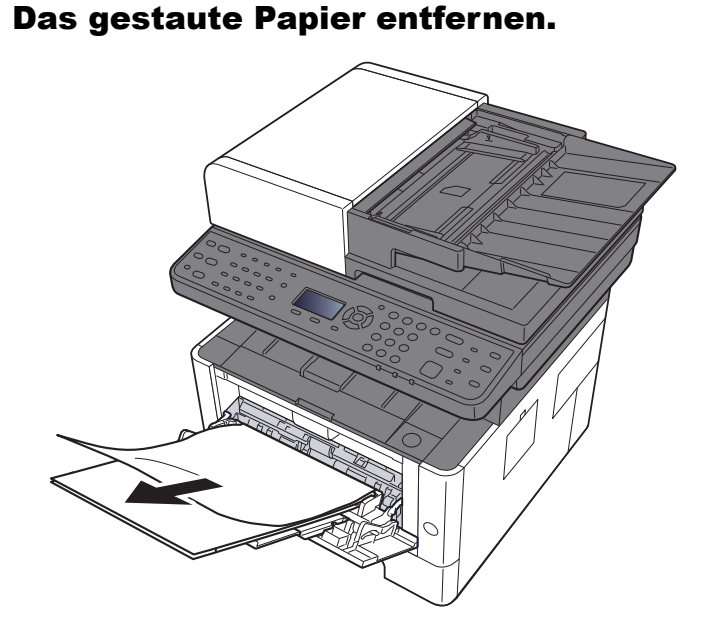

**2** Das gesamte Papier entfernen.

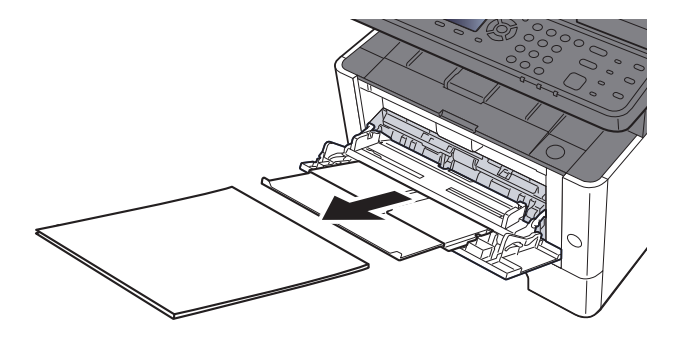

Papier wieder einlegen.

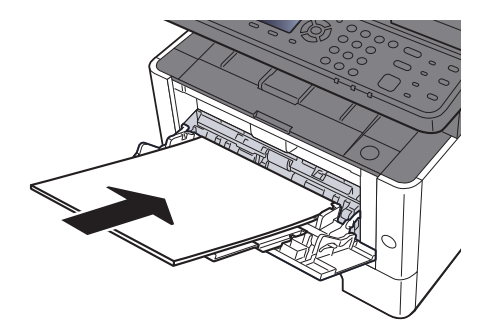

### Gestautes Papier im Geräteinneren entfernen

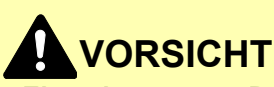

- **Einmal gestautes Papier darf nicht wieder eingelegt werden.**
- **Wenn das Papier während der Staubeseitigung gerissen ist, müssen Sie sicherstellen, dass alle losen Papierteile aus dem Geräteinneren entfernt wurden. Im Gerät gebliebene Papierteile können weitere Staus verursachen.**

1 Kassette 1 bis zum Anschlag herausziehen.

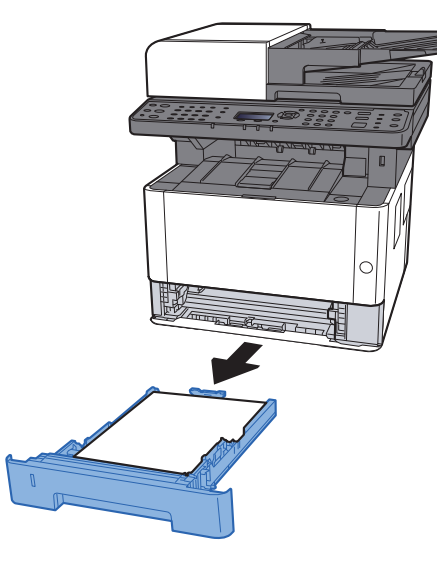

**2** Das gestaute Papier entfernen.

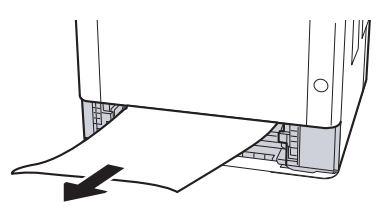

**3** Kassette 1 wieder zurückschieben.

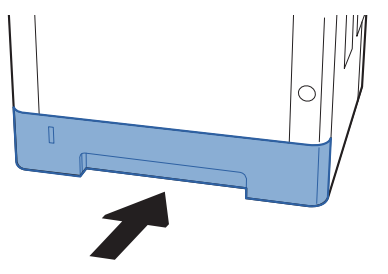

**4** Vordere Abdeckung öffnen.

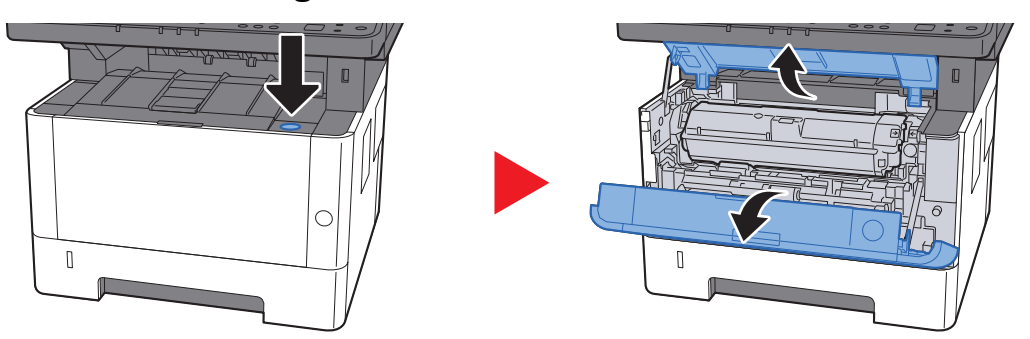

5 Die Entwicklereinheit zusammen mit dem Tonerbehälter aus dem Gerät entnehmen.

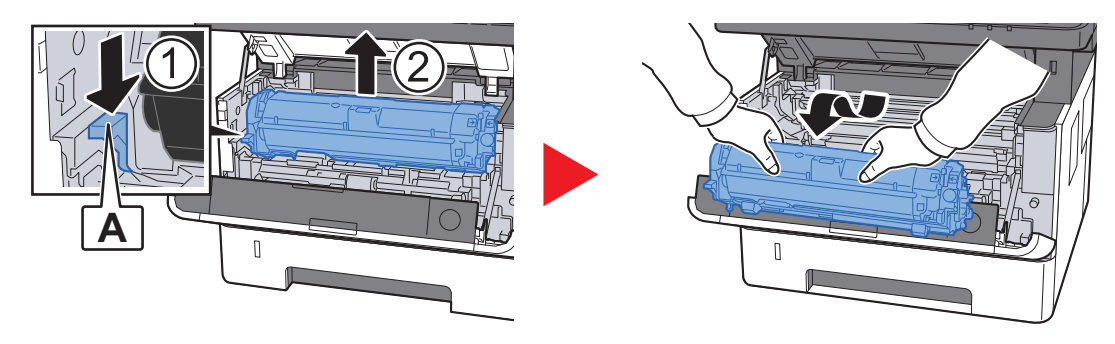

#### **WICHTIG**

**Berühren Sie die Entwicklereinheit nicht und stoßen Sie nicht dagegen. Die Druckqualität würde sich verschlechtern.**

6 Die Entwicklereinheit mit dem Tonerbehälter auf einer sauberen, glatten Oberfläche ablegen.

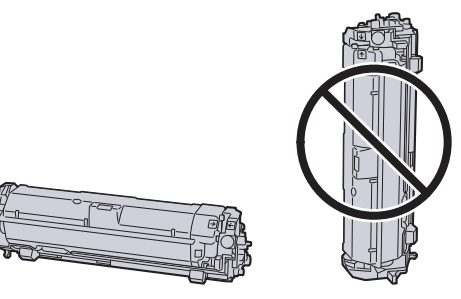

**WICHTIG Die Entwicklereinheit mit dem Tonerbehälter nicht hochkant abstellen.** 7 Trommeleinheit aus dem Gerät entnehmen.

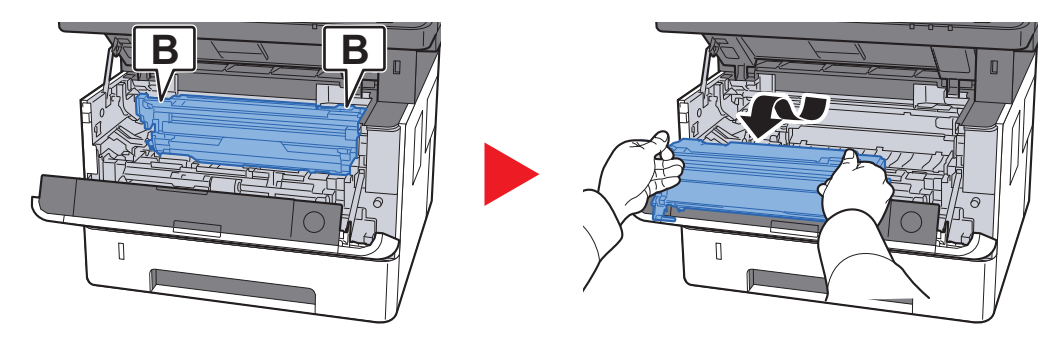

#### **WICHTIG**

- **Die Heizung im Geräteinneren kann heiß sein. Nicht berühren Verbrennungsgefahr!**
- **Berühren Sie die Trommel nicht und stoßen Sie nicht dagegen. Die Druckqualität verschlechtert sich, falls die Trommel Sonnenlicht oder einer starken Lichtquelle ausgesetzt wird.**

#### 8 Die Trommeleinheit auf eine saubere, glatte Oberfläche legen.

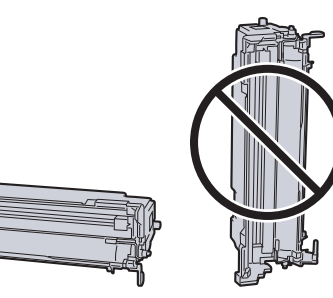

**WICHTIG Die Trommeleinheit nicht hochkant stellen.**

9 Einzugsabdeckung (C) öffnen.

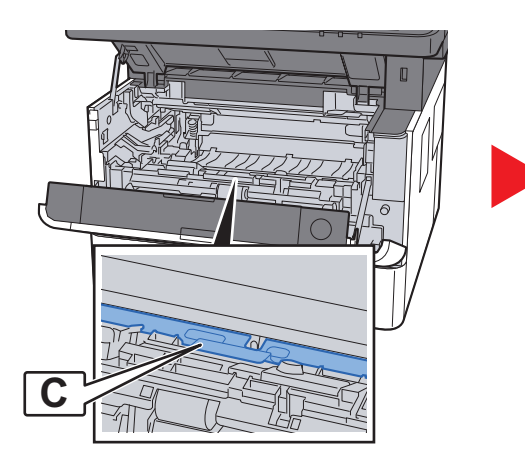

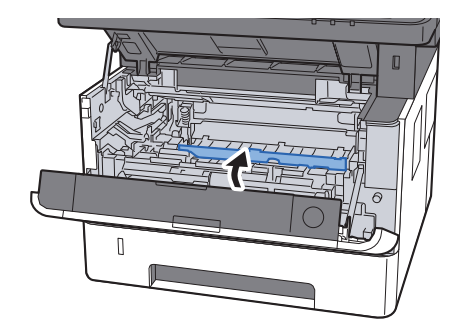

10 Das gestaute Papier entfernen.

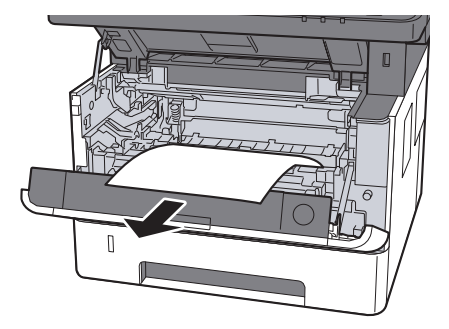

11 Einzugsabdeckung zurückschieben.

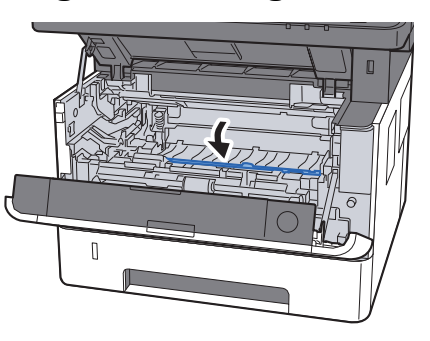

12 Trommeleinheit in die ursprüngliche Position einsetzen.

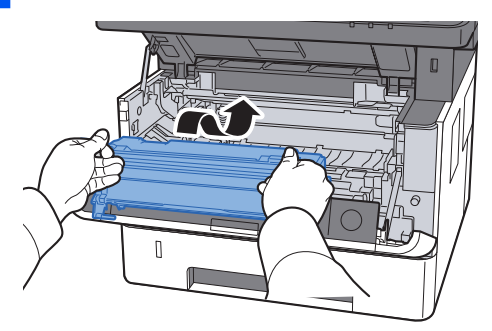

13 Entwicklereinheit mit dem Tonerbehälter wieder einsetzen, indem Sie diese wieder mit beiden Händen entlang der Führungen in das Gerät einsetzen.

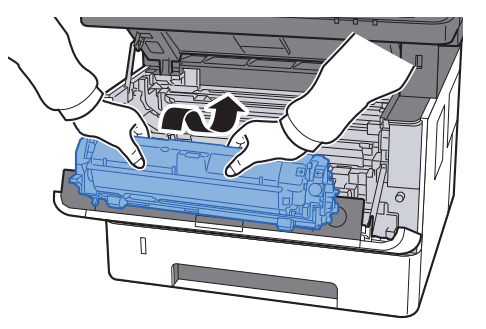

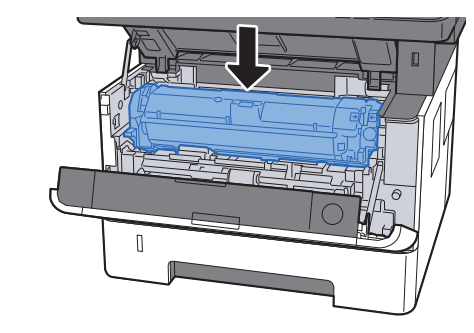

#### 14 Vordere Abdeckung schließen.

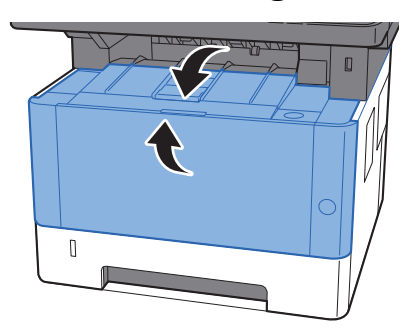

### Papierstau in der hinteren Abdeckung beseitigen

# **VORSICHT**

**Die Heizung ist sehr heiß. Diese Teile äußerst vorsichtig handhaben, um Verbrennungen zu vermeiden.**

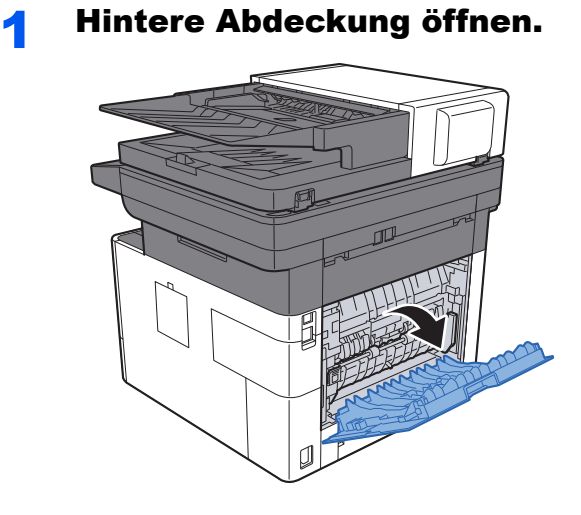

2 Das gestaute Papier entfernen.

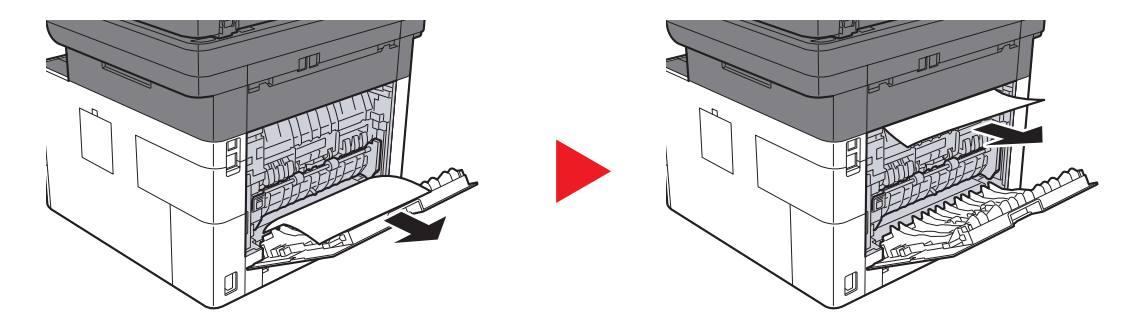

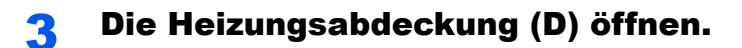

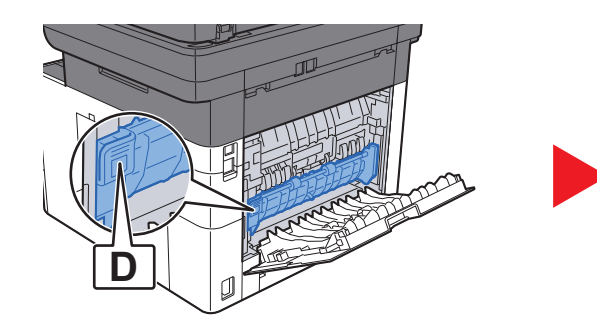

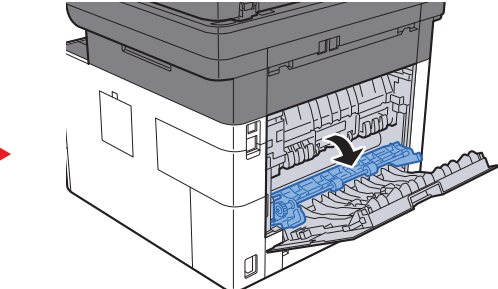

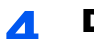

**4** Das gestaute Papier entfernen.

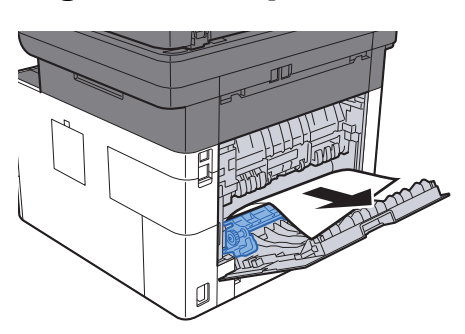

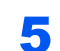

5 Kassette 1 bis zum Anschlag herausziehen.

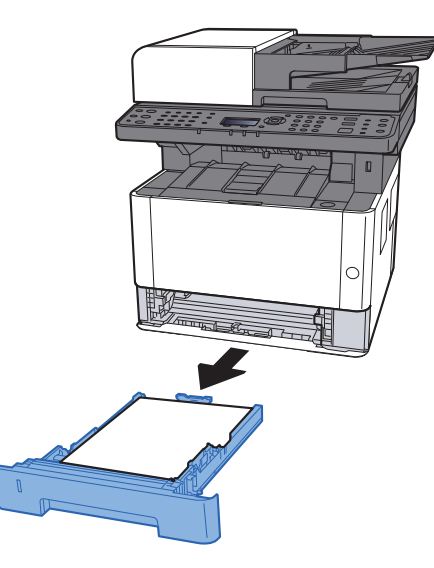

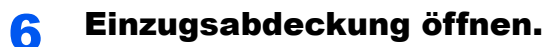

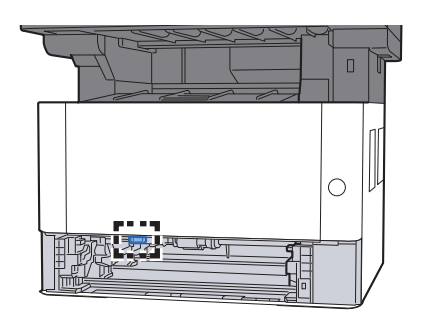

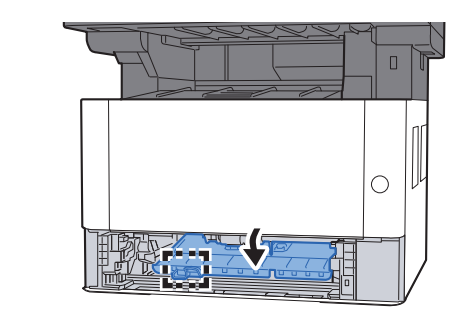

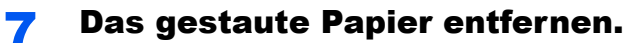

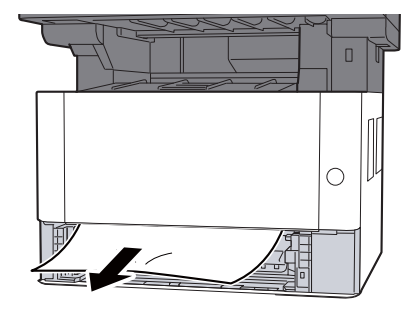

8 Einzugsabdeckung zurückschieben.

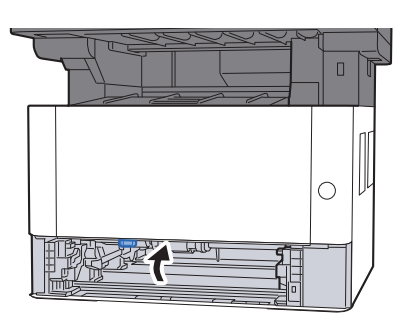

**9** Kassette 1 wieder zurückschieben.

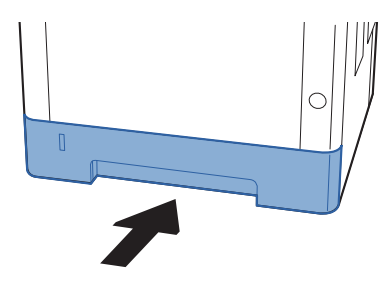

10 Hintere Abdeckung schließen.

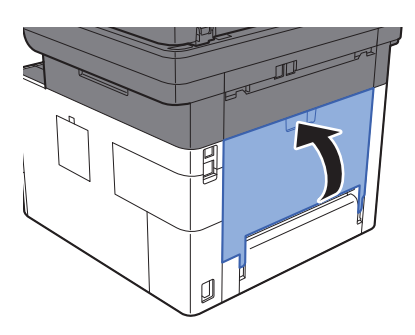

### 11 Vordere Abdeckung öffnen.

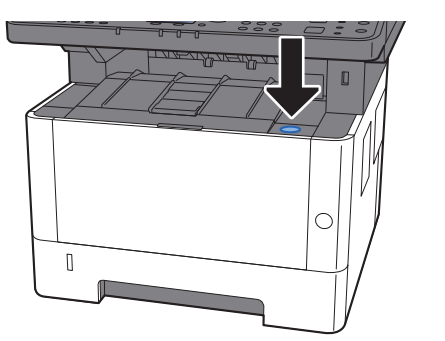

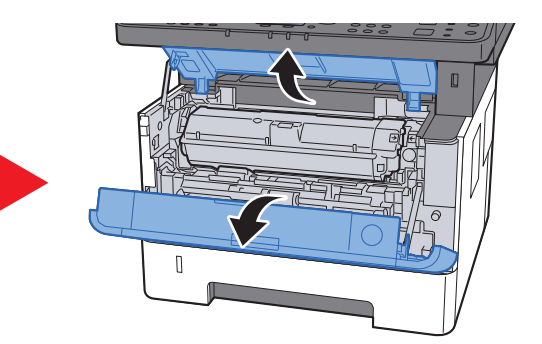

12 Vordere Abdeckung schließen.

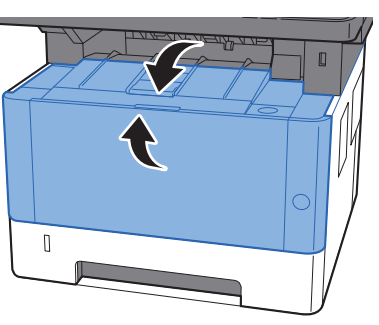

### Papierstau im Vorlageneinzug beseitigen

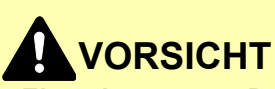

- **Einmal gestautes Papier darf nicht wieder eingelegt werden.**
- **Wenn das Papier während der Staubeseitigung gerissen ist, müssen Sie sicherstellen, dass alle losen Papierteile aus dem Geräteinneren entfernt wurden. Im Gerät gebliebene Papierteile können weitere Staus verursachen.**

Originale aus der Originalablage entfernen.

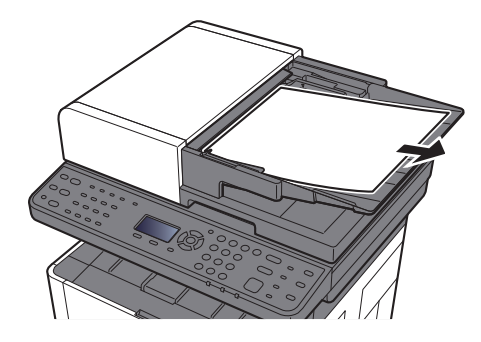

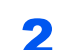

2 Vordere Abdeckung öffnen und das gestaute Papier entfernen.

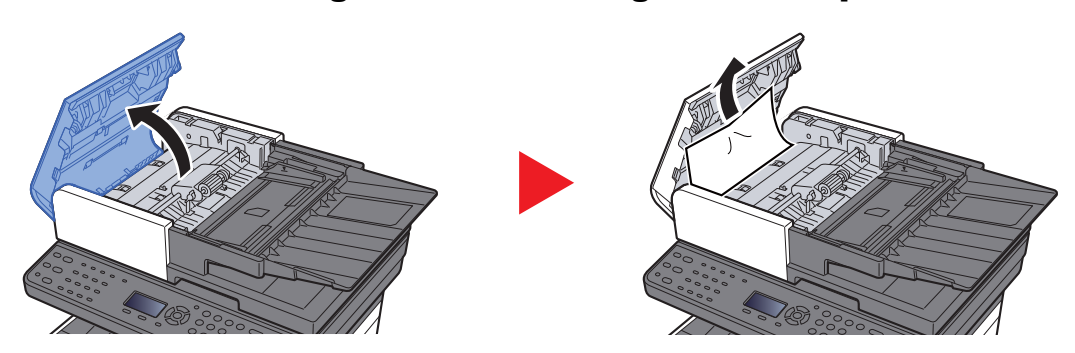

**3** Original aus dem Vorlageneinzug entfernen.

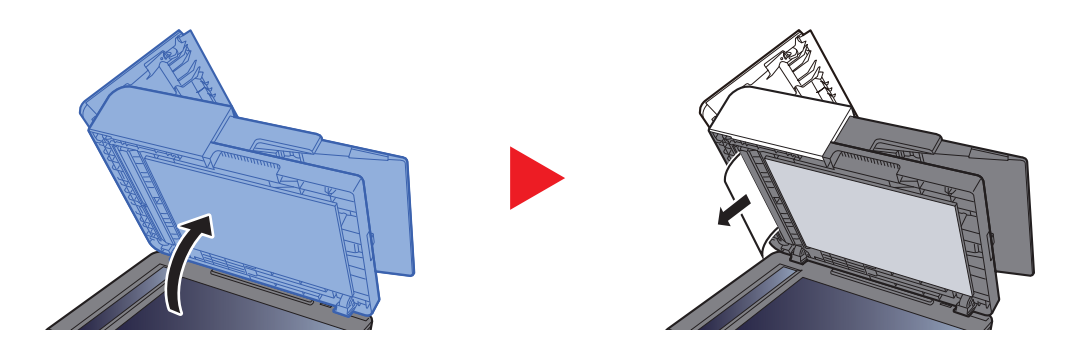

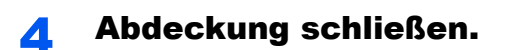

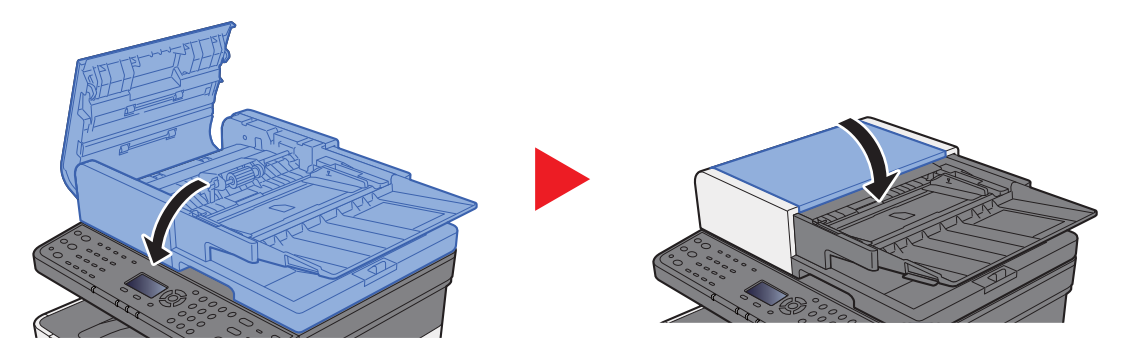

# 11 Anhang

In diesem Kapitel werden folgende Themen behandelt:

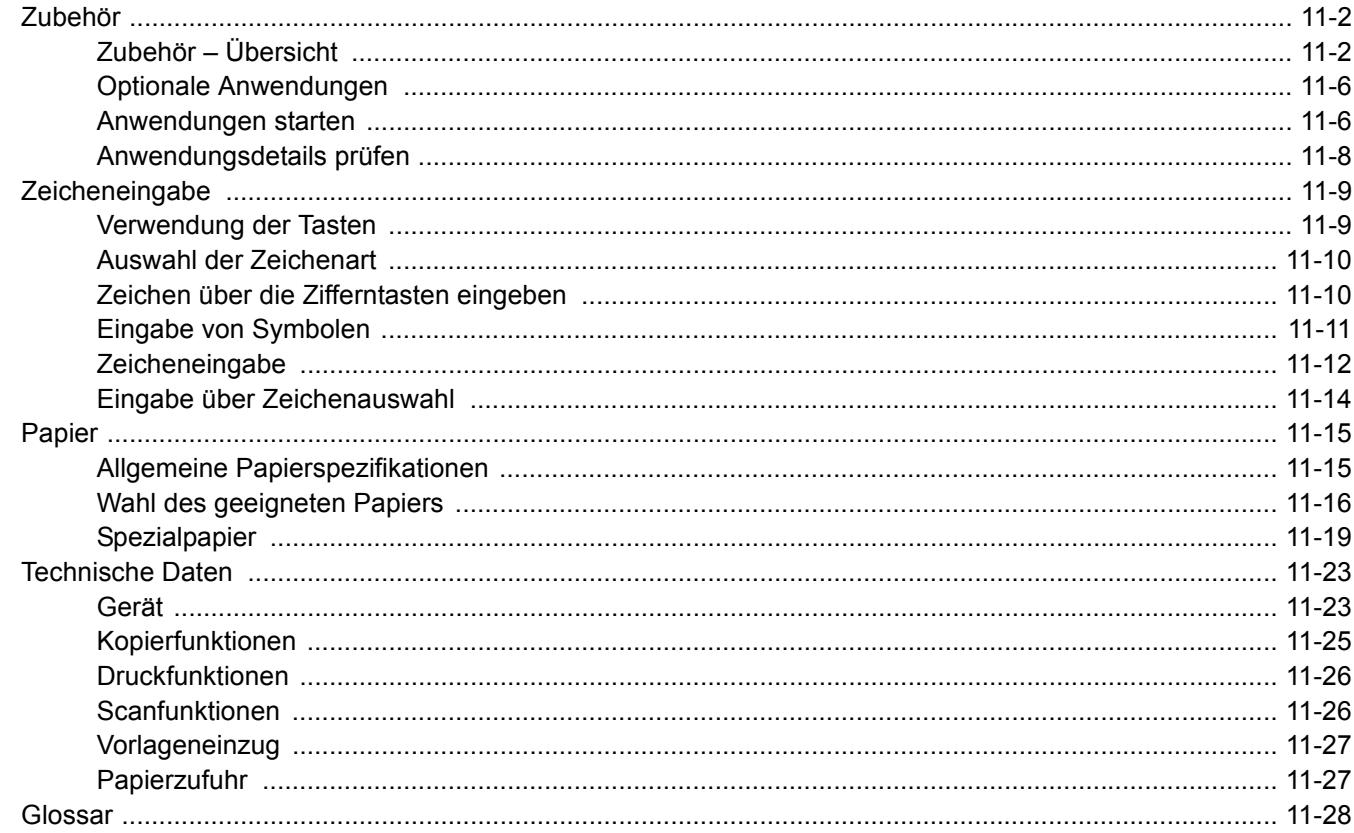

## <span id="page-378-0"></span>Zubehör

### <span id="page-378-1"></span>Zubehör – Übersicht

Folgendes Zubehör steht zur Verfügung.

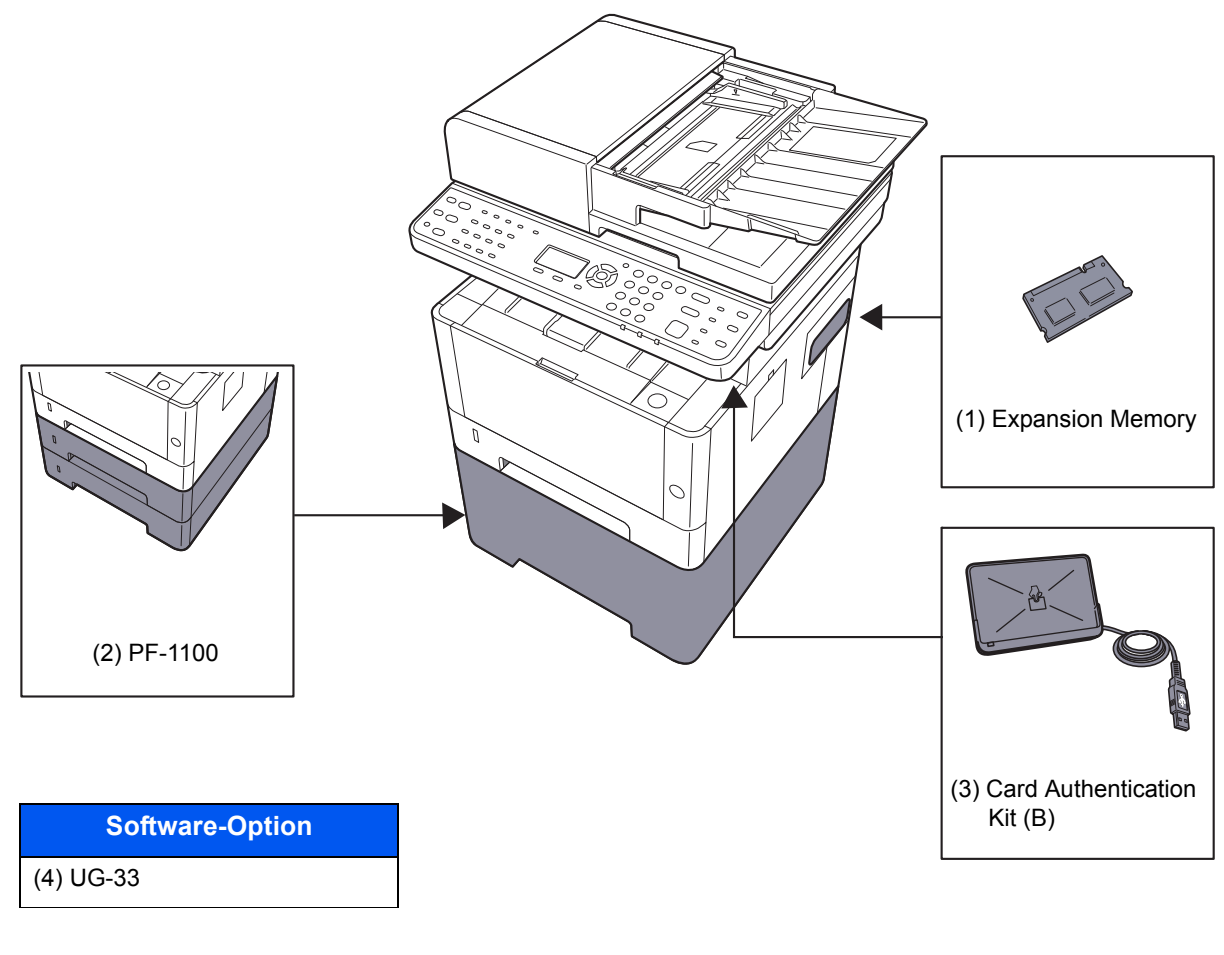

#### (5) SD/SDHC Memory Card (6) USB Keyboard

#### **(1) "Speichererweiterung"**

Durch Speichererweiterungen wird das Gerät in die Lage versetzt, mehrere Aufträge gleichzeitig auszuführen. Mit einer Speichererweiterung beträgt die maximale Speichergröße 1.536 MB.

#### **Hinweise zur Handhabung der Speichermodule**

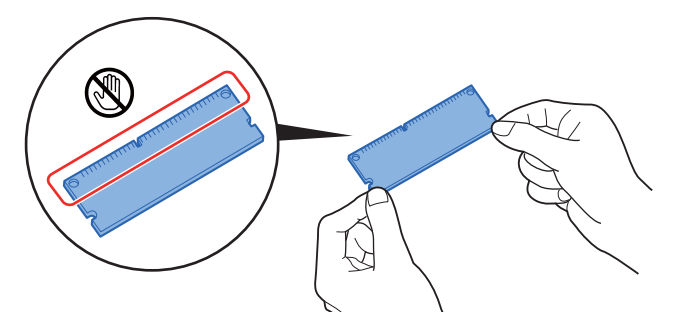

Um die elektronischen Bauteile zu schützen, muss die am Körper angesammelte statische Elektrizität abgeleitet werden. Verwenden Sie dazu bitte eine antistatisches Armband. Falls Sie kein antistatisches Armband haben, berühren Sie ein metallenes Objekt, um die statische Elektrizität abzuleiten.

#### **Speichermodule installieren**

- 1 Schalten Sie das Gerät aus und ziehen Sie Netz- und Schnittstellenkabel ab.
- 2 Entfernen Sie die Abdeckungen.

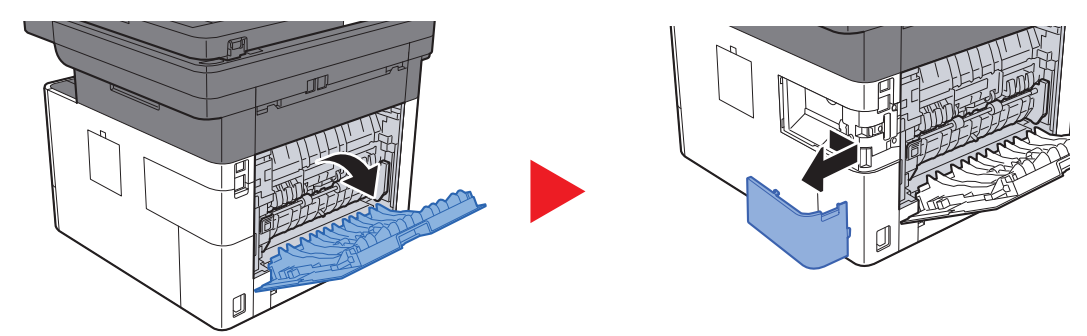

- 3 Nehmen Sie das Speichermodul aus der Verpackung.
- 4 Stecken Sie das Speichermodul vorsichtig so in den Speichermodul- Sockel, dass die Einkerbungen am Modul mit den entsprechenden Vorsprüngen im Steckplatz fluchten.

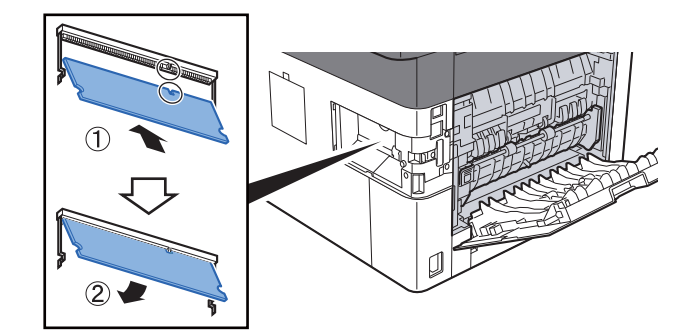

- 5 Drücken Sie den Speicher vorsichtig und gefühlvoll nach unten und in Richtung des Geräts.
- 6 Setzen Sie die Abdeckungen wieder ein.

#### **(2) PF-1100 "Papierzufuhr"**

Die Papierzufuhr kann im Drucker installiert werden.

[Papier in die Kassetten einlegen \(Seite 3-4\)](#page-109-0)

#### **(3) Card Authentication Kit(B) "Kartenleser-Kit"**

Die Anmeldung eines Benutzers kann über ein Kartensystem erfolgen. Dafür ist es notwendig, die Karteninformation in der zuvor angelegten Liste der lokalen Benutzer zu speichern. Für weitere Informationen zum Speichern dieser Informationen, siehe auch

#### **Card Authentication Kit(B) Operation Guide**

#### **(4) UG-33 "ThinPrint Option"**

Diese Anwendung erlaubt das Drucken von Druckdaten ohne Druckertreiber.

#### **(5) "SD-/SDHC-Speicherkarte"**

Mit einer SD-/SDHC-Speicherkarte können Sie Schriftarten, Makros und Einblendungen speichern. Das Gerät ist mit einem Steckplatz für eine SDHC-Speicherkarte mit einer maximalen Größe von 32 GB, und einem Steckplatz für eine SD-Speicherkarte mit einer maximalen Größe von 2 GB ausgestattet.

#### **WICHTIG**

**Die Daten werden unverschlüsselt auf der SD-/SDHC-Speicherkarte gespeichert. Seien Sie vorsichtig, wenn Sie vertrauliche Dokumente speichern.**

#### **Lesen der SD-/SDHC-Speicherkarte**

Sobald die Speicherkarte im Gerät eingesteckt ist, kann der Inhalt der SD-/SDHC-Speicherkarte vom Bedienfeld gelesen werden. Alternativ wird der Inhalt automatisch gelesen, wenn das Gerät angestellt oder zurückgesetzt wird.

#### **Installieren und Formatieren der SD-/SDHC-Speicherkarte**

Falls Sie eine neue SD-/SDHC-Speicherkarte verwenden, müssen Sie die SD-/SDHC-Speicherkarte zuvor mit dem Gerät formatieren.

- [SD Karte format. \(Seite 8-30\)](#page-279-0)
	- 1 Schalten Sie das Gerät aus und ziehen Sie den Stecker aus der Steckdose.
	- 2 Entfernen Sie die Abdeckung.

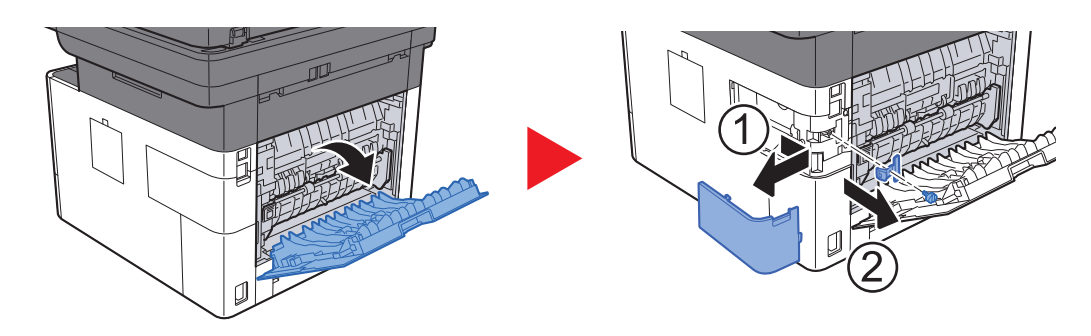

3 Stecken Sie die SD-/SDHC-Speicherkarte in den entsprechenden Steckplatz.

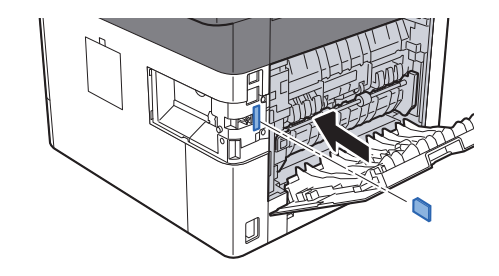

4 Setzen Sie die Abdeckungen wieder auf.

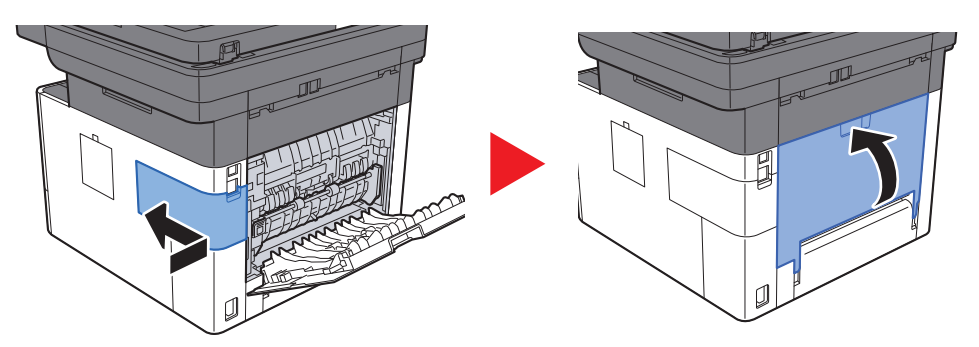

#### **(6) USB Keyboard "USB-Tastatur"**

Eine USB-Tastatur kann verwendet werden, um Informationen in die Textfelder auf dem Bedienfeld einzugeben. Es steht eine spezielle Befestigung zur Verfügung, um die Tastatur am Gerät zu installieren. Bevor Sie eine Tastatur erwerben, fragen Sie bitte Ihren Händler oder Servicerepräsentanten, um Informationen über Tastaturen zu erhalten, die mit Ihrem Gerät kompatibel sind.

### <span id="page-382-0"></span>Optionale Anwendungen

Folgende Anwendungen sind auf dem Gerät installiert.

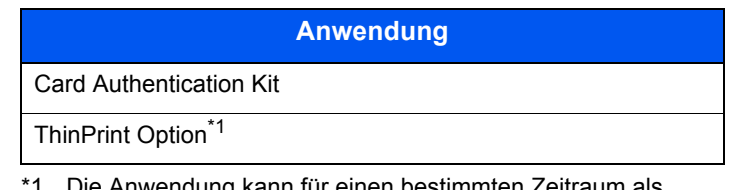

Die Anwendung kann für einen bestimmten Zeitraum als Testversion betreiben werden.

#### **<b>K**</u> HINWEIS

- Die Häufigkeit, wie oft eine Anwendung während der Testperiode benutzt werden kann, hängt von der jeweiligen Anwendung ab.
- Falls Sie während der Testphase einer Anwendung Datum/Uhrzeit verändern, können Sie die Anwendung nicht länger benutzen.

### <span id="page-382-1"></span>Anwendungen starten

#### Anzeige aufrufen.

1 Taste [**Systemmenü/Zähler**] > Taste [▲] [▼] > [**System/Netzwerk**] > Taste [**OK**]

#### *<b>K* HINWEIS

Falls die Anzeige zur Anmeldung erscheint, geben Sie den Login-Namen und das Passwort ein und wählen Sie [**Login**]. Hierfür müssen Sie sich mit Administratorrechten anmelden.

Die Werkseinstellungen für Benutzernamen und Passwort lauten wie folgt.

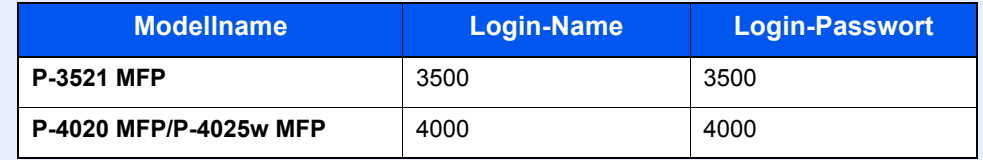

2 Taste [▲] [▼] > [**Opt. Funktion**] > Taste [**OK**]

#### 2 Anwendung aktivieren.

1 Wählen Sie die gewünschte Anwendung aus und bestätigen Sie mit [**OK**].

#### **<b>K**</u> HINWEIS

Sie können die Informationen über die Anwendung anzeigen, indem Sie [**Menü**] > Taste [▲] [▼] > [**Detail**] > Taste [**OK**] wählen.

2 Taste [▲] [▼] > [**Offiziell**] > Taste [**OK**]

Wenn Sie die Anwendung testen möchten, wählen Sie [**Test**] ohne einen Lizenzschlüssel einzugeben.

3 Geben Sie den Lizenzschlüssel ein > Taste [**OK**]

Einige Anwendungen benötigen keinen Lizenzschlüssel. Wenn die Anzeige für den Lizenzschlüssel nicht erscheint, gehen Sie weiter zu Schritt 6.

4 Wählen Sie [**Ja**].

#### **<b>A**</u> HINWEIS

Falls Sie die Option ThinPrint gestartet und einen Lizenzschlüssel eingegeben haben, schalten Sie das Gerät einmal AUS und wieder EIN.

### <span id="page-384-0"></span>Anwendungsdetails prüfen

#### **1** Anzeige aufrufen.

1 Taste [**Systemmenü/Zähler**] > Taste [▲] [▼] > [**System/Netzwerk**] > Taste [**OK**]

#### **<b>K**</u> HINWEIS

Falls die Anzeige zur Anmeldung erscheint, geben Sie den Login-Namen und das Passwort ein und wählen Sie [**Login**]. Hierfür müssen Sie sich mit Administratorrechten anmelden.

Die Werkseinstellungen für Benutzernamen und Passwort lauten wie folgt.

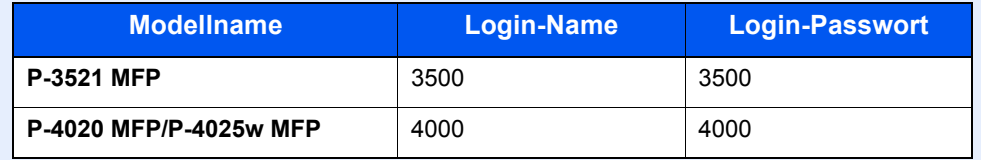

2 Taste [▲] [▼] > [**Opt. Funktion**] > Taste [**OK**]

#### **2** Details der Anwendung prüfen.

- 1 Wählen Sie die gewünschte Anwendung und dann [**Menü**].
- 2 Taste [▲] [▼] > [**Detail**] > Taste [**OK**]

Detaillierte Informationen der gewählten Anwendung werden angezeigt. Wählen Sie die Taste [**►**], um zur nächsten Anzeige zu gehen. Wählen Sie die Taste [**◄**], um zur vorherigen Anzeige zurückzukehren.

Die Tabelle zeigt die möglichen Einstellungen, die Sie sehen können.

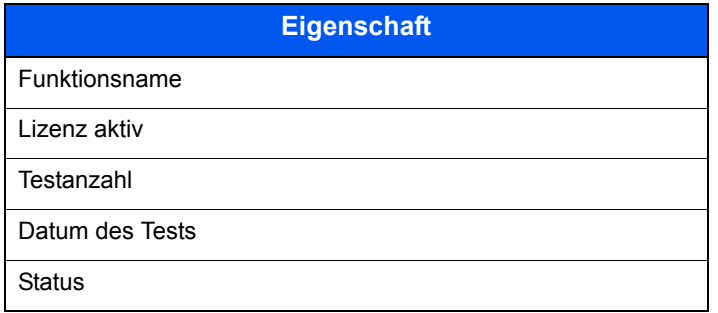

#### **Testzeitraum verlängern.**

Taste [◄] [►] > [**Datum des Tests**] > [**Verläng.**] > [**Ja**] Der Testzeitraum wurde verlängert.

# <span id="page-385-0"></span>Zeicheneingabe

Hier erfahren Sie, wie Sie Zeichen eingeben.

### <span id="page-385-1"></span>Verwendung der Tasten

Mit den folgenden Tasten können Zeichen eingegeben werden.

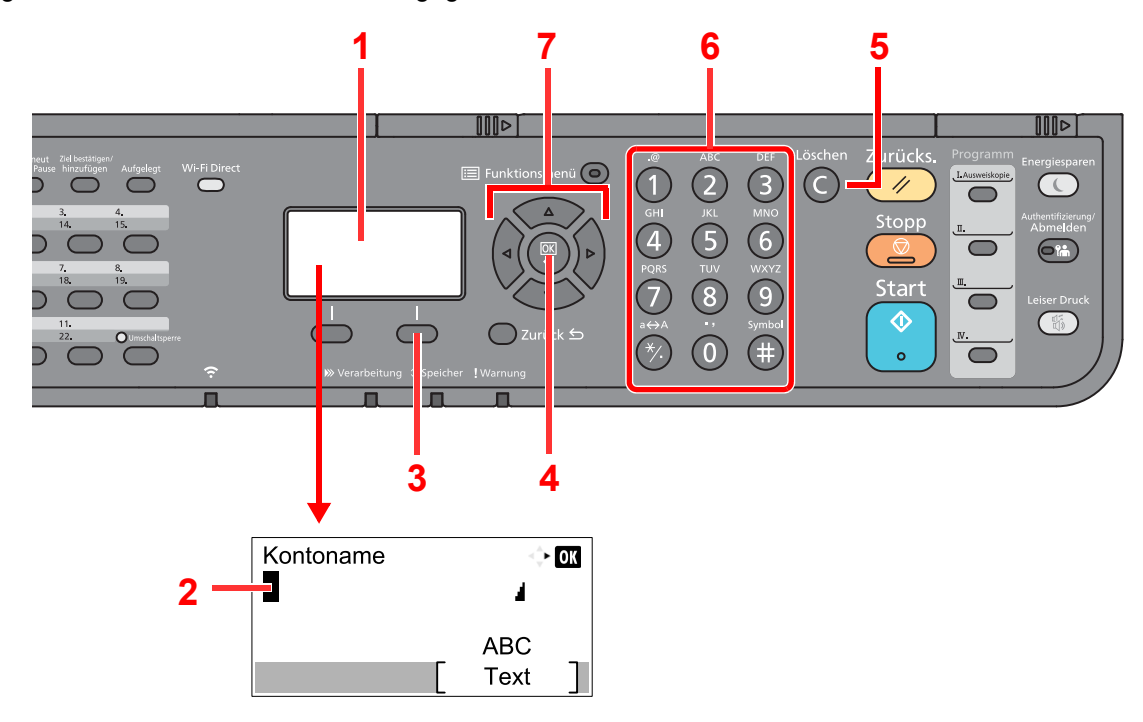

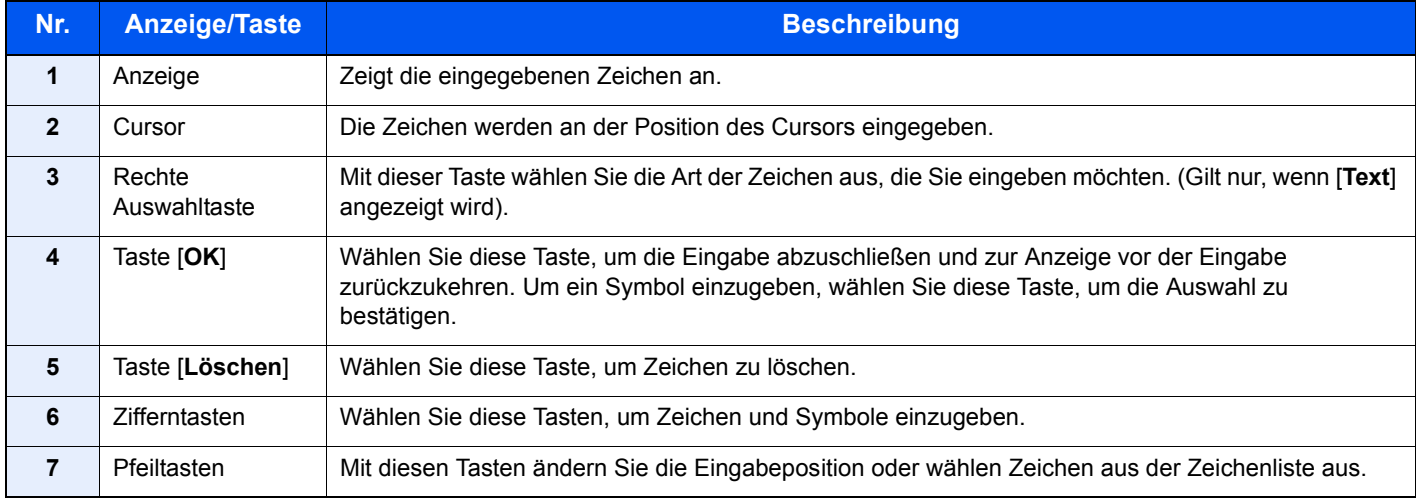

### <span id="page-386-0"></span>Auswahl der Zeichenart

Zur Zeicheneingabe stehen drei Zeichenarten zur Verfügung:

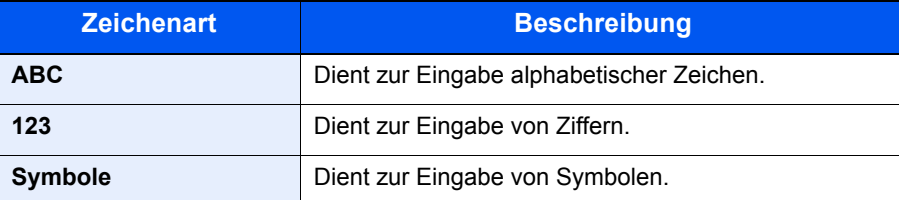

Wählen Sie in der Anzeige zur Zeicheneingabe [**Text**], um die gewünschte Zeichenart zu wählen.

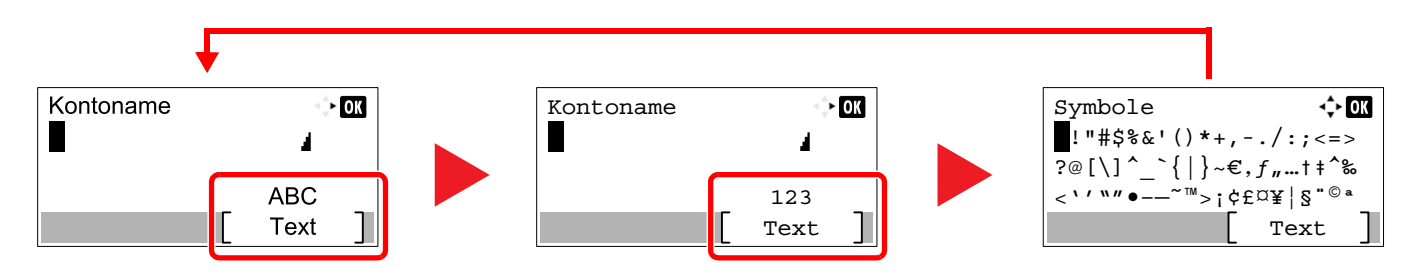

Jedes Mal, wenn Sie [**Text**] auswählen, ändert sich die Zeichenart wie folgt: [**ABC**], [**123**], [**Symbole**], [**ABC**] ...

### <span id="page-386-1"></span>Zeichen über die Zifferntasten eingeben

In der folgenden Tabelle finden Sie die Zeichen, die über die Zifferntasten eingegeben werden können.

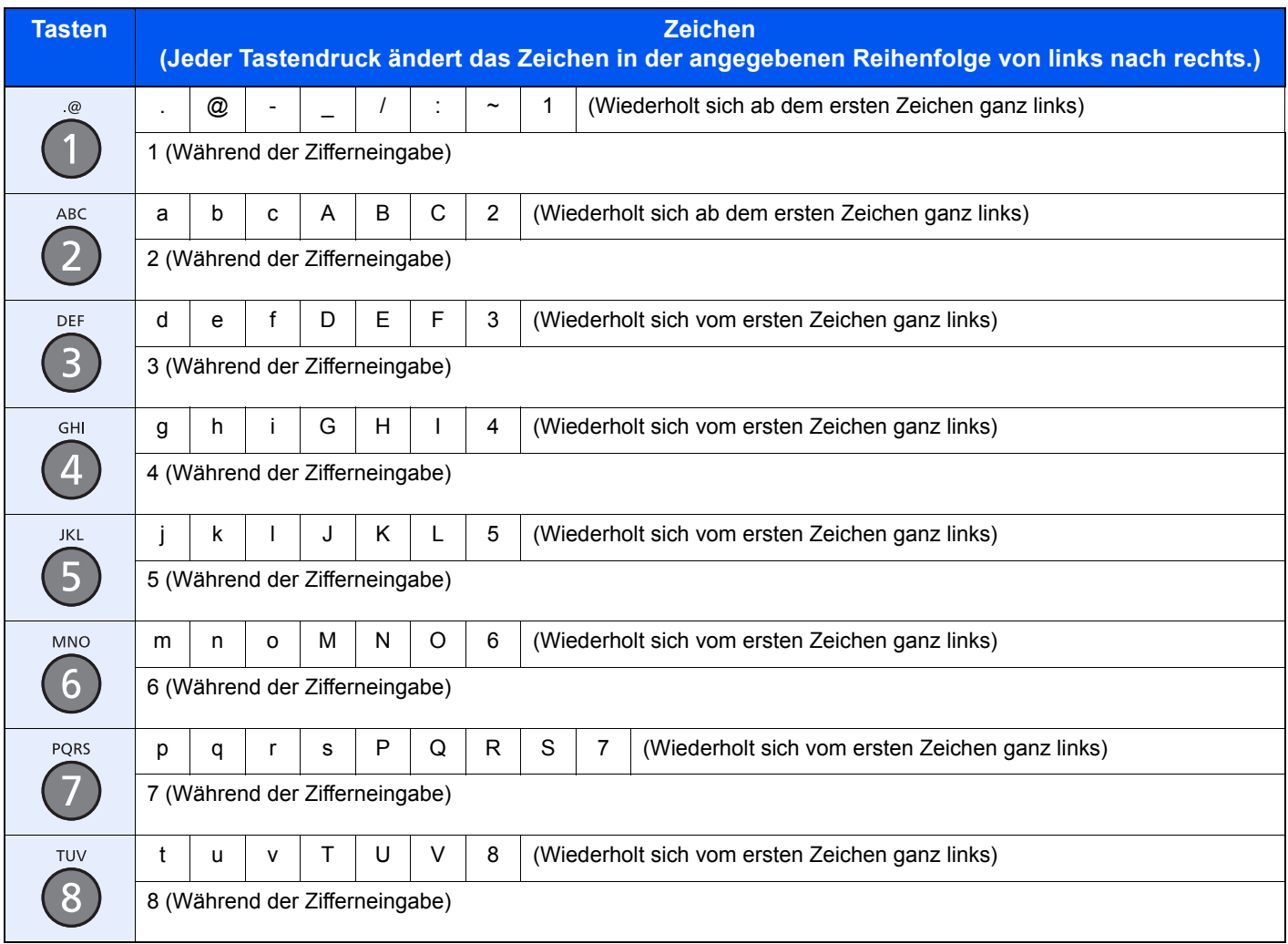

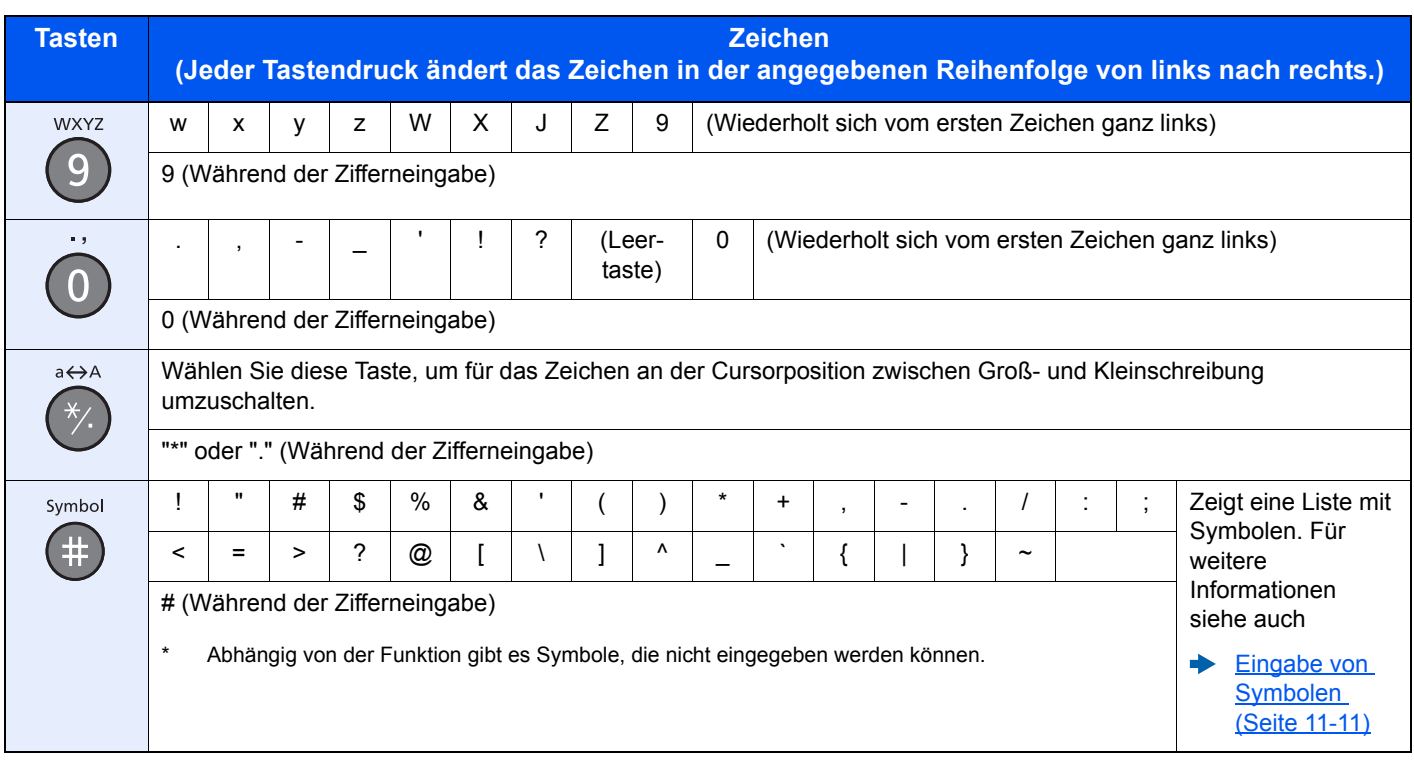

### <span id="page-387-0"></span>Eingabe von Symbolen

Sie können Symbole eingeben.

1 Wählen Sie die Taste [**#**]. Die Liste der Symbole wird angezeigt.

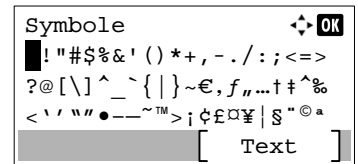

2 Wählen Sie die Taste [**▲**], [**▼**], [**►**] oder [**◄**], um den Cursor zu bewegen und das Symbol auszuwählen, das Sie eingeben möchten.

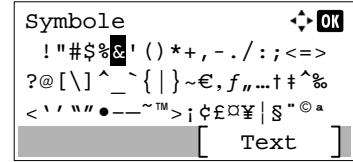

3 Bestätigen Sie mit [**OK**]. Das gewählte Symbol wird hinzugefügt.

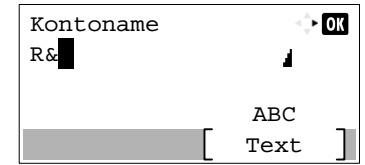

### <span id="page-388-0"></span>Zeicheneingabe

Gehen Sie wie nachstehend beschrieben vor, um beispielsweise "R&D" einzugeben.

1 Wählen Sie die Taste [**7**] dreimal. [**r**] wird angezeigt.

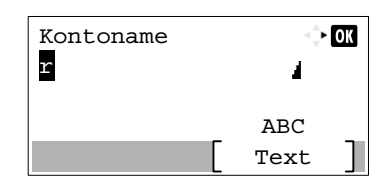

2 Wählen Sie die Taste [**\*/.**]. [**r**] wird zu [**R**].

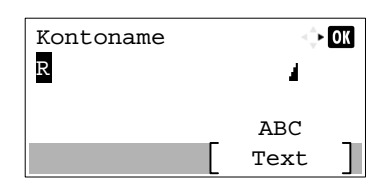

3 Wählen Sie die Taste [**►**]. Der Cursor bewegt sich nach rechts.

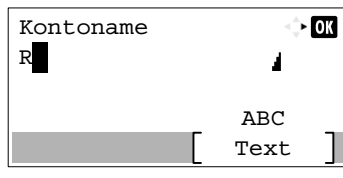

4 Wählen Sie die Taste [**#**]. Die Liste der Symbole wird angezeigt.

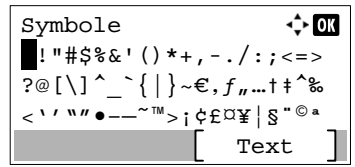

5 Wählen Sie die Taste [**▲**] oder [**▼**], um den Cursor zu bewegen und [**&**] auszuwählen.

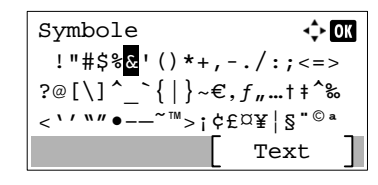

6 Bestätigen Sie mit [**OK**]. [**&**] wird angezeigt.

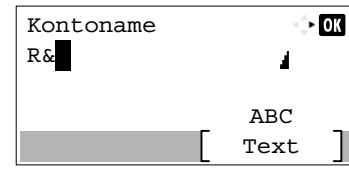

7 Wählen Sie die Taste [**3**] viermal. [**D**] wird angezeigt.

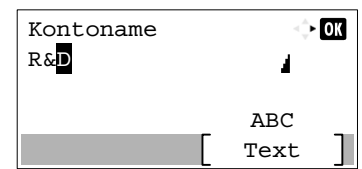

8 Wählen Sie die Taste [**►**].

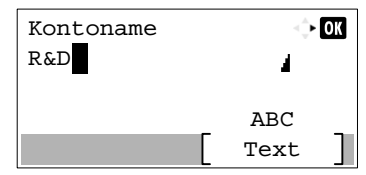

### <span id="page-390-0"></span>Eingabe über Zeichenauswahl

Falls als "Anmeldemethode" [Zeichen wählen] gewählt wurde, erscheint eine Anzeige zur Auswahl der Zeichen. Für weitere Hinweise zum Ändern der Anmeldemethode siehe auch

- [Funktionstandard \(Seite 8-28\)](#page-277-0)  $\blacktriangleright$ 
	- 1 Wählen Sie die Taste [**▲**], [**▼**], [**►**] oder [**◄**], um den Cursor zu bewegen und das Zeichen auszuwählen, das Sie eingeben möchten.

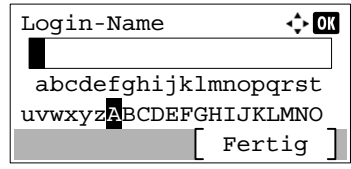

2 Bestätigen Sie mit [**OK**]. Das gewählte Zeichen wird hinzugefügt.

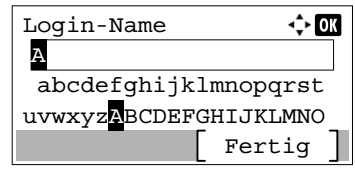

Sie können den Cursor eine Stelle zurück bewegen, indem Sie die Taste [**Löschen**] wählen.

3 Sobald Sie die Eingabe abgeschlossen haben, wählen Sie [**Fertig**].

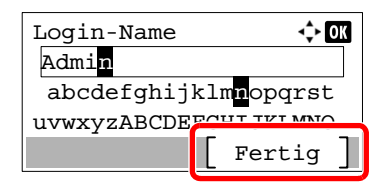

# <span id="page-391-0"></span>Papier

Dieser Abschnitt beschreibt die Papierformate und Medientypen, die verwendet werden können.

Für Details zu den möglichen Papierformaten, Medientypen und der Blattanzahl, die in jede Papierzufuhr gelegt werden können, siehe auch

**► [Technische Daten \(Seite 11-23\)](#page-399-0)** 

### <span id="page-391-1"></span>Allgemeine Papierspezifikationen

Dieses Gerät ist für den Druck auf Standardpapier, wie es in normalen Kopiergeräten und Seitendruckern (Laserdruckern) verwendet wird, geeignet. Es unterstützt darüber hinaus eine Reihe anderer Papierformate und Medientypen, die den in diesem Anhang enthaltenen Spezifikationen entsprechen.

Bei der Wahl des Papiers sollten Sie mit Umsicht vorgehen. Papier, das für das Gerät nicht geeignet ist, kann Papierstau oder zerknitterte Kopien verursachen.

#### **Geeignete Medientypen**

Benutzen Sie Standard-Kopierpapier für normale Kopierer und Lasergeräte. Die Druckqualität wird durch die Papierqualität beeinflusst. Papier schlechter Qualität kann mindere Druckqualität bewirken.

#### **Allgemeine Papierspezifikationen für dieses Gerät**

In der folgenden Tabelle werden die Spezifikationen für Papier verzeichnet, das bei diesem Gerät eingesetzt werden kann. Weitere Hinweise finden Sie in den darauf folgenden Abschnitten.

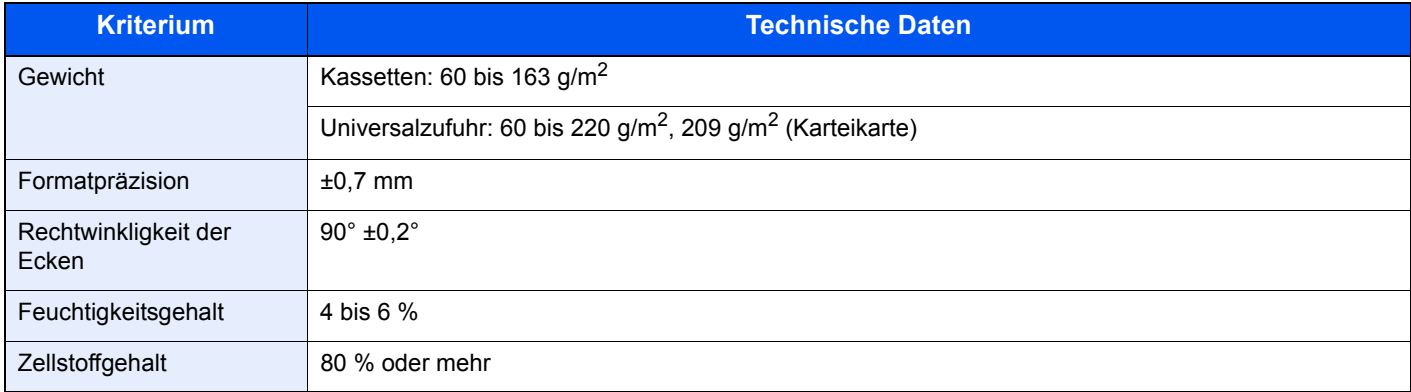

#### **A** HINWEIS

Manche Recyclingpapiere entsprechen den Papieranforderungen für dieses Gerät gemäß den nachstehenden Papierspezifikationen (z. B. Feuchtigkeitsgehalt oder Zellstoffgehalt) nicht. Wir empfehlen daher, erst einmal eine geringe Menge Recyclingpapier zu kaufen und vor dem generellen Einsatz zu testen. Wählen Sie Recyclingpapier, das die besten Druckergebnisse liefert und geringe Mengen an Papierstaub enthält.

Wir haften nicht für Probleme, die durch den Einsatz von Papier entstehen, das nicht unseren Spezifikationen entspricht.

### <span id="page-392-0"></span>Wahl des geeigneten Papiers

In diesem Abschnitt werden Richtlinien für die Wahl des Papiers beschrieben.

#### **Zustand**

Vermeiden Sie den Einsatz von Papier mit gebogenen Ecken sowie gewelltes, schmutziges oder zerrissenes Papier. Verwenden Sie kein Papier mit rauer Oberfläche, stark faserndes Papier oder besonders empfindliches Papier. Wenn Sie solches Papier verwenden, werden nicht nur die Kopien von schlechter Qualität sein, es kann auch zu Papierstaus kommen und die Lebensdauer des Geräts wird verkürzt. Wählen Sie Papier mit einer glatten und ebenen Oberfläche, vermeiden Sie aber beschichtetes Papier oder Papier mit einer vorbehandelten Oberfläche, da damit die Trommel und die Fixiereinheit beschädigt werden können.

#### **Inhaltsstoffe**

Verwenden Sie weder beschichtetes oder oberflächenbehandeltes noch Papier, das Kunststoff oder Kohlenstoff enthält. Solches Papier kann beim Drucken schädliche Gase entwickeln und die Trommel beschädigen.

Achten Sie darauf, Standardpapier mit mindestens 80 % Zellstoff zu verwenden, d. h. maximal 20 % des Papiers dürfen aus Baumwoll- oder anderen Fasern bestehen.

#### **Glattheit**

Die Papieroberfläche muss glatt und unbeschichtet sein. Wenn Papier zu glatt und rutschig ist, können mehrere Blätter gleichzeitig eingezogen werden und einen Papierstau verursachen.

#### **Basisgewicht**

In Ländern mit dem metrischen System wird das Basisgewicht in Gramm für ein 1 Quadratmeter großes Blatt Papier angegeben. In den USA ist das Basisgewicht das Gewicht in Pfund für einen Stapel (500 Blatt) Papier, auf Standardformat (oder Handelsgröße) für eine bestimmte Papierart geschnitten. Zu leichtes oder zu schweres Papier kann Probleme beim Papiertransport verursachen und zu Papierstau führen, der das Gerät vorzeitig abnutzt. Gemischte Papiergewichte (z. B. unterschiedliche Dicken) können den Einzug mehrerer Blatt Papier verursachen und Verzerrungen oder andere Druckprobleme bewirken, wenn der Toner nicht ordentlich fixiert werden kann.

#### **Feuchtigkeitsgehalt**

Der Feuchtigkeitsgehalt des Papiers ist das Verhältnis von Feuchtigkeit zu Trockenheit als Prozentwert. Die Feuchtigkeit beeinflusst, wie das Papier transportiert wird, die elektrostatische Aufladbarkeit des Papiers und die Haftung des Toners.

Der Papierfeuchtigkeitsgehalt variiert je nach der relativen Feuchtigkeit im Raum. Hohe relative Feuchtigkeit lässt das Papier aufquellen und führt dazu, dass es sich an den Kanten wellt. Geringe relative Feuchtigkeit bewirkt Feuchtigkeitsverlust des Papiers, sodass sich die Kanten zusammenziehen und der Druckkontrast schwächer wird.

Gewellte oder zusammengezogene Kanten können ein Rutschen des Papiers im Papiertransport bewirken. Versuchen Sie, den Feuchtigkeitsgehalt zwischen 4 und 6 % zu halten.

Um den richtigen Feuchtigkeitswert zu erhalten, sollten folgende Ratschläge befolgt werden:

- Lagern Sie Papier in einem kühlen, gut belüfteten Raum.
- Lagern Sie Papier flach und ungeöffnet in seiner Verpackung. Wenn die Packung geöffnet wurde, schließen Sie sie wieder, wenn das Papier längere Zeit nicht benötigt wird.
- Lagern Sie Papier in seiner Originalverpackung und in seinem Originalkarton. Schieben Sie eine Palette unter den Karton, damit keine unmittelbare Bodenberührung erfolgt. Vor allem während der regnerischen Jahreszeit halten Sie das Papier in ausreichendem Abstand von Holz- oder Betonfußböden.
- Bevor Sie gelagertes Papier öffnen, lagern Sie es 48 Stunden in einem Raum mit dem richtigen Feuchtigkeitsgehalt.
- Lagern Sie Papier nicht an Orten, die besonders heiß, sonnenbestrahlt oder feucht sind.

#### **Andere Papierspezifikationen**

**Porosität**: Die Dichte der Papierfasern

**Steifheit**: Das Papier muss steif sein, da es sich sonst in der Maschine verdreht und Papierstau bewirkt.

**Rollneigung**: Papier hat eine Rollneigung, wenn die Verpackung geöffnet wird. Wenn Papier durch die Fixiereinheit läuft, wellt es sich leicht nach oben. Um flache Kopien zu erzeugen, legen Sie das Papier so ein, dass die Wellung zum Boden der Papierkassette zeigt.

**Statische Elektrizität**: Beim Drucken wird das Papier statisch aufgeladen, damit der Toner daran haftet. Wählen Sie Papier, das sich rasch entlädt, damit die Kopien nicht aneinander kleben.

**Weiße**: Die Weiße beeinflusst den Druckkontrast. Benutzen Sie weißes Papier, um schärfere, hellere Kopien zu erhalten.

**Qualität**: Probleme mit dem Gerät können auftreten, wenn die Blattgrößen nicht einheitlich, Ecken nicht rechtwinkelig, Kanten rau, Blätter schlecht geschnitten bzw. Ecken und Kanten zerdrückt sind. Um diese Probleme zu vermeiden, gehen Sie besonders sorgfältig vor, wenn Sie das Papier selbst schneiden.

**Verpackung**: Wählen Sie Papier, das sauber verpackt und in Kartons gelagert wird. Die Verpackung sollte vorbehandelt sein, damit kein Feuchtigkeitsaustausch möglich ist.

**Spezialbehandeltes Papier**: Es wird nicht empfohlen, auf folgenden Papierarten zu drucken, auch wenn das Papier sonst die Basisspezifikationen erfüllt. Wenn Sie diese Papierarten verwenden, sollten Sie erst eine geringe Menge kaufen, um sein Verhalten zu testen.

- **Glanzpapier**
- Papier mit Wasserzeichen
- Papier mit unebener Oberfläche
- Gelochtes Papier

#### **Unterstützte Papierformate für dieses Gerät**

Das Gerät unterstützt die nachstehend angegebenen Papierformate:

Die Messwerte in der Tabelle haben eine Präzision von ±0,7 mm bei den Längen- und Breitenangaben. Die Ecken müssen mit 90° ± 0,2° rechtwinkelig sein.

#### **Universalzufuhr**

- B6 (182  $\times$  128 mm)
- Hagaki (Karteikarte) (100 × 148 mm)
- Oufukuhagaki (Rückantwortkarte) (148 x 200 mm)
- Kuvert Monarch  $(3 7/8 \times 7 1/2")$
- Kuvert #10 (4 -1/8  $\times$  9 -1/2")
- Kuvert DL (110  $\times$  220 mm)
- Kuvert C5 (162 × 229 mm)
- Kuvert #9  $(3 7/8 \times 8 7/8")$
- Kuvert #6 3/4 (3-5/8  $\times$  6-1/2")
- Youkei 4 (105  $\times$  235 mm)
- Youkei 2 (114  $\times$  162 mm)
- Anwender (70  $\times$  148 mm bis 216  $\times$  356 mm):

#### **Kassetten oder Universalzufuhr**

- Executive  $(7 -1/4 \times 10 -1/2")$
- **Letter**
- Legal
- A4 (297  $\times$  210 mm)
- B5 (257  $\times$  182 mm)
- A5-R (148  $\times$  210 mm)
- A5 (210  $\times$  148 mm)
- A6 (148  $\times$  105 mm)
- ISO B5 (176 × 250 mm)
- Oficio II
- 216  $\times$  340 mm
- 16K (273  $\times$  197 mm)
- Statement
- Folio (210 × 330 mm)
- Anwender (Kassette: 105  $\times$  148 mm bis 216  $\times$  356 mm, Universalzufuhr: 70  $\times$  148 mm bis 216  $\times$  356 mm)

### <span id="page-395-0"></span>Spezialpapier

In diesem Abschnitt wird das Drucken auf Spezialpapier und speziellen Druckmedien beschrieben.

#### **Spezialpapiere für dieses Gerät**

- Folien
- Vorbedrucktes Papier
- Feines Papier
- **Recyclingpapier**
- **Pergament**
- Dünnes Papier
- **Briefpapier**
- **Farbpapier**
- Vorgelochtes Papier
- Kuverts
- Hagaki (Karteikarte)
- Dickes Papier
- **Etiketten**
- Hochwertiges Papier

Wenn Sie diese Papier- und Medientypen verwenden, wählen Sie Angebote, die speziell für Kopierer und Seitendrucker (z. B. Laserdrucker) angeboten werden. Benutzen Sie die Universalzufuhr für Folien, Pergament, dünnes Papier, Umschläge, Karteikarten und Etiketten.

#### **Wahl von Spezialpapieren**

Obwohl Spezialpapiere, die die nachstehenden Anforderungen erfüllen, mit dem Gerät benutzt werden können, variiert die Druckqualität stark je nach Aufbau und Qualitäten des Spezialpapiers. Es kann davon ausgegangen werden, dass bei Spezialpapier häufiger Druckprobleme auftreten als bei Normalpapier. Bevor Sie größere Mengen von Spezialpapier kaufen, sollten Sie mit einer kleinen Menge testen, ob die Druckqualität Ihren Anforderungen entspricht. Allgemeine Vorsichtsmaßregeln für den Druck auf Spezialpapier werden nachstehend zusammengefasst. Beachten Sie: Wir haften nicht für Beeinträchtigungen, die beim Benutzer auftreten, oder für Schäden am Gerät, die durch Feuchtigkeit oder Eigenschaften des Spezialpapiers eintreten.

Wählen Sie eine Kassette oder die Universalzufuhr für Spezialpapiere.

#### **Folien**

Folien müssen gegen die beim Drucken entstehende Hitze resistent sein. Sie müssen folgende Bedingungen erfüllen:

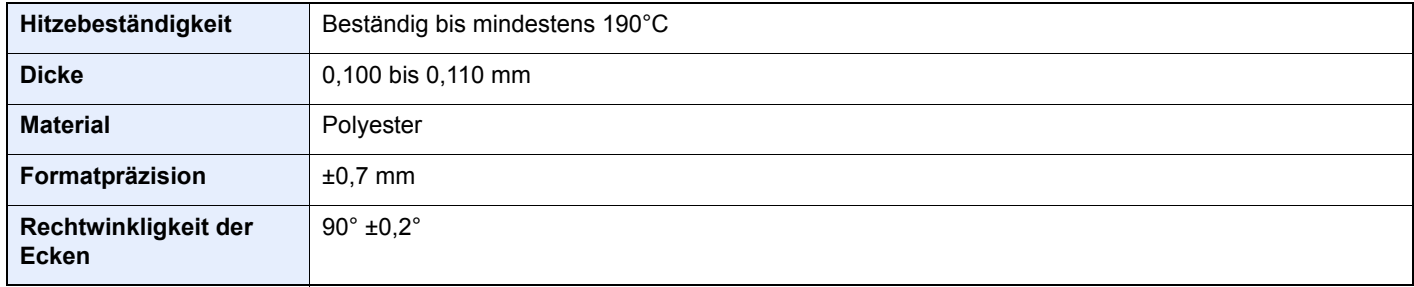

Um Probleme zu vermeiden, benutzen Sie die Universalzufuhr für Folien und legen Folien mit der Längskante zum Gerät ein.

Wenn sich Folien bei der Ausgabe häufig stauen, ziehen Sie leicht an der Vorderkante, wenn die Folien ausgeworfen werden.
#### <span id="page-396-0"></span>**Etiketten**

Etiketten müssen in die Universalzufuhr eingelegt werden.

Bei der Benutzung von Etiketten ist äußerste Vorsicht geboten, damit kein Klebstoff in direkten Kontakt mit irgendeinem Geräteteil kommt. Achten Sie darauf, dass sich keine Etiketten von der Trägerfolie lösen. Klebstoff, der an die Trommel oder Rollen gelangt, verursacht Störungen und meistens auch Kosten.

Beim Drucken von Etiketten erhöht sich immer das Risiko von Störungen oder einer Verschlechterung der Druckqualität.

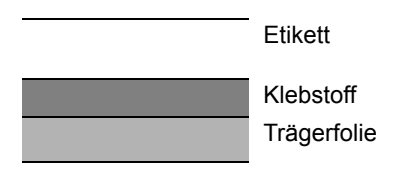

Etiketten bestehen, wie in der Abbildung zu sehen, aus drei verschiedenen Lagen. Der Klebstoff stellt für das Gerät das größte Risiko dar, denn er wird Druck und Wärme ausgesetzt. Die Trägerfolie trägt das Etikett beim Transport durch das Gerät. Die Kombination der verschiedenen Materialien kann Probleme verursachen.

Die Etiketten müssen die Trägerfolie komplett bedecken. Lassen Sie Etiketten nicht mehrmals durch das Gerät laufen. Bedrucken Sie Etiketten komplett in einem Durchlauf. Bedrucken Sie niemals einzelne Etiketten. Lücken zwischen den Etiketten oder blanke Trägerfolie verursachen erhebliche Gerätestörungen.

Benutzen Sie daher ausschließlich Etiketten, die hitzebeständig sind und die komplette Fläche des Trägermaterials bedecken. Manche Etikettentypen haben einen Rahmen um die eigentlichen Etiketten. Ziehen Sie diesen Rahmen niemals ab, bevor die Etiketten durch das Gerät laufen.

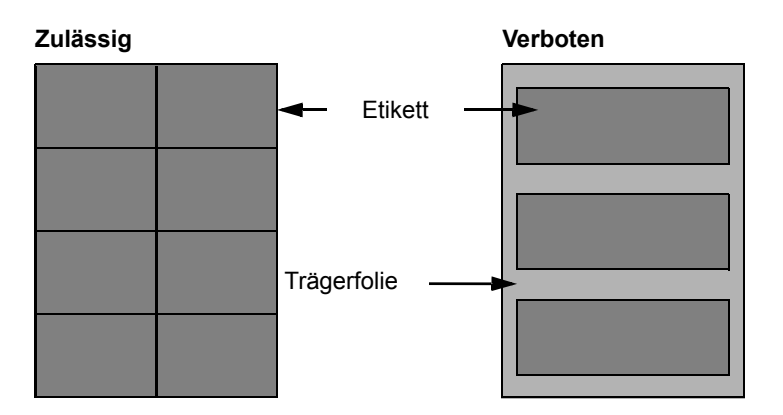

Benutzen Sie Etiketten, die den folgenden Spezifikationen entsprechen.

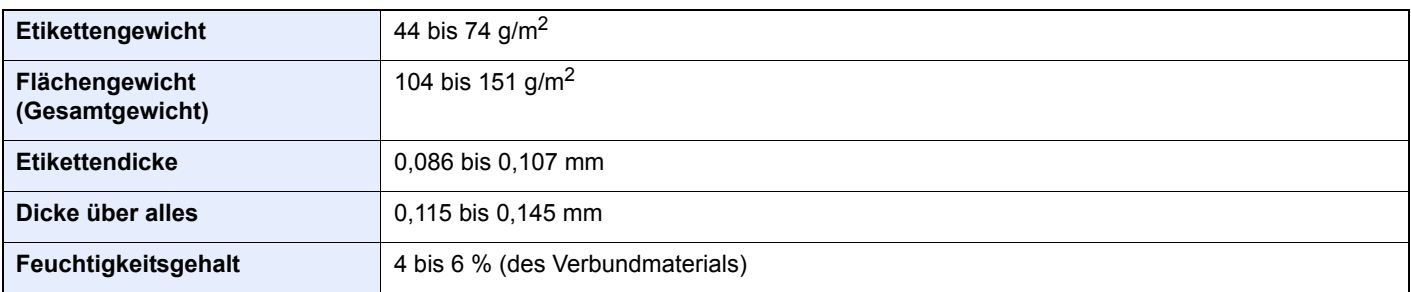

#### **Hagaki (Karteikarte)**

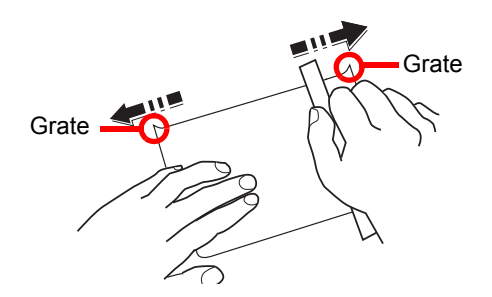

Bevor Sie Hagaki (Karteikarte) in die Universalzufuhr legen, fächern Sie die Blätter auf und richten die Kanten aus. Gewelltes Hagaki (Karteikarten)-Papier muss vor dem Einlegen geglättet werden. Beim Drucken auf gewelltem Hagaki (Karteikarte) kann es zu einem Papierstau kommen.

Benutzen Sie ungefaltetes Oufukuhagaki (Rückantwortkarte) (in Postämtern erhältlich). Hagaki (Karteikarten)-Papier kann raue Kanten haben, die durch ein Schnittgerät auf der Rückseite entstehen. Entfernen Sie diese Grate, indem Sie das Hagaki (Karteikarte) auf eine flache Ebene legen und die Kanten einige Male mit einem Lineal glattstreichen.

#### **Kuverts**

Benutzen Sie die Universalzufuhr für Briefumschläge.

Aufgrund der Struktur von Kuverts ist in manchen Fällen ein gleichmäßiger Druck über die gesamte Oberfläche nicht möglich. Insbesondere dünne Kuverts können beim Transport durch das Gerät verknittert werden. Bevor Sie größere Mengen von Kuverts kaufen, sollten Sie mit einer kleinen Menge testen, ob die Druckqualität Ihren Anforderungen entspricht.

Wenn Kuverts längere Zeit gelagert werden, können sie Falten aufweisen. Achten Sie daher darauf, die Verpackung geschlossen zu halten, bis Sie die Kuverts benötigen.

Beachten Sie folgende Punkte.

- Verwenden Sie keine Kuverts mit offenen Klebstellen. Verwenden Sie keine Kuverts, bei denen der Klebestreifen nach Abzug eines Schutzstreifens freiliegt. Es kann schwere Betriebsstörungen verursachen, wenn der Schutzstreifen während des Transports durch das Gerät abgezogen wird.
- Verwenden Sie keine Kuverts mit Spezialfunktionen. Beispiel: Verwenden Sie keine Kuverts mit einer Schlinge zum Schließen der Klappe oder mit einem offenen oder folienbeschichteten Fenster.
- Wenn Papierstau auftritt, legen Sie weniger Kuverts ein.

#### **Dickes Papier**

Bevor Sie dickes Papier einlegen, fächern Sie die Blätter auf und richten Sie die Kanten aus. Dickes Papier kann raue Kanten haben, die durch ein Schnittgerät auf der Rückseite entstehen. Entfernen Sie diese Grate wie bei Hagaki (Karteikarte), indem Sie das Papier auf eine flache Ebene legen und die Kanten einige Male mit einem Lineal glattstreichen. Drucken auf Papier mit rauen Kanten kann zu Papierstau führen.

#### **<b>K** HINWEIS

Wenn das Papier auch nach dem Glätten nicht ordentlich transportiert wird, legen Sie es mit der Führungskante leicht aufgebogen ein.

#### **Farbiges Papier**

Farbiges Papier muss den Spezifikationen entsprechen.

[Allgemeine Papierspezifikationen \(Seite 11-15\)](#page-391-0)

Außerdem müssen die Farbstoffe im Papier der Drucktemperatur (bis 200°C) standhalten.

#### **Vorgedrucktes Papier**

Vorgedrucktes Papier muss den Spezifikationen entsprechen.

[Allgemeine Papierspezifikationen \(Seite 11-15\)](#page-391-0)

Die Farbtinte muss gegen die beim Drucken entstehende Hitze resistent sein. Außerdem muss sie gegen Silikonöl resistent sein. Verwenden Sie kein Papier mit einer vorbehandelten Oberfläche wie z. B. Glanzpapier für Kalender.

#### <span id="page-398-0"></span>**Recyclingpapier**

Recyclingpapier muss den Spezifikationen entsprechen, sein Weißwert kann aber von diesen Vorschriften abweichen.

[Allgemeine Papierspezifikationen \(Seite 11-15\)](#page-391-0)

#### **<b>K**</u> HINWEIS

Bevor Sie größere Mengen von Recyclingpapier kaufen, sollten Sie mit einer kleinen Menge testen, ob die Druckqualität Ihren Anforderungen entspricht.

# <span id="page-399-0"></span>Technische Daten

**WICHTIG**

**Änderungen der technischen Daten vorbehalten.**

## **<b>A**</u> HINWEIS

Für weitere Hinweise zur Verwendung des FAX-Geräts siehe auch

**FAX Bedienungsanleitung**

# <span id="page-399-1"></span>Gerät

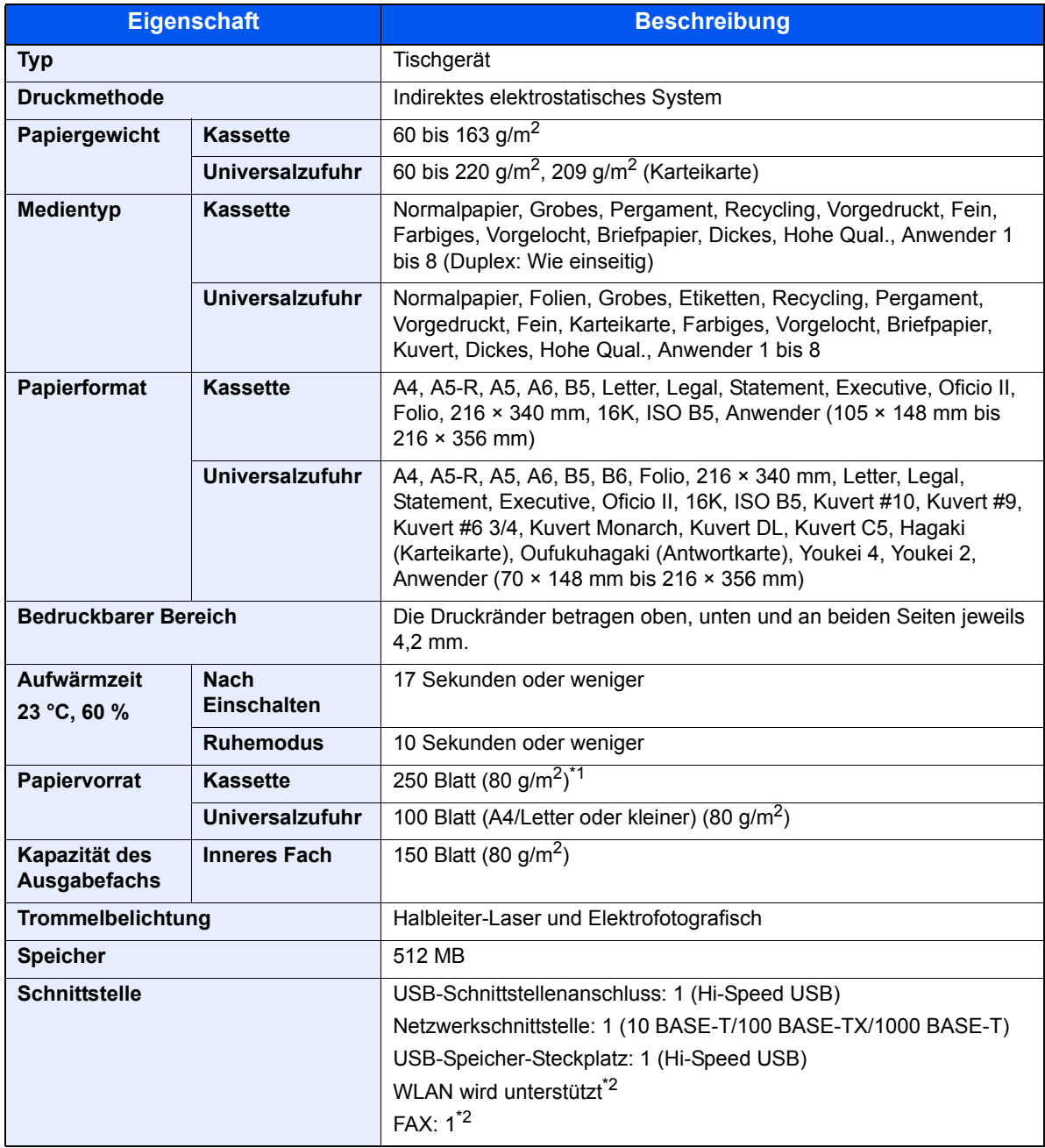

\*1 Bis zur oberen Füllgrenze in der Kassette.

\*2 Nur P-4025w MFP

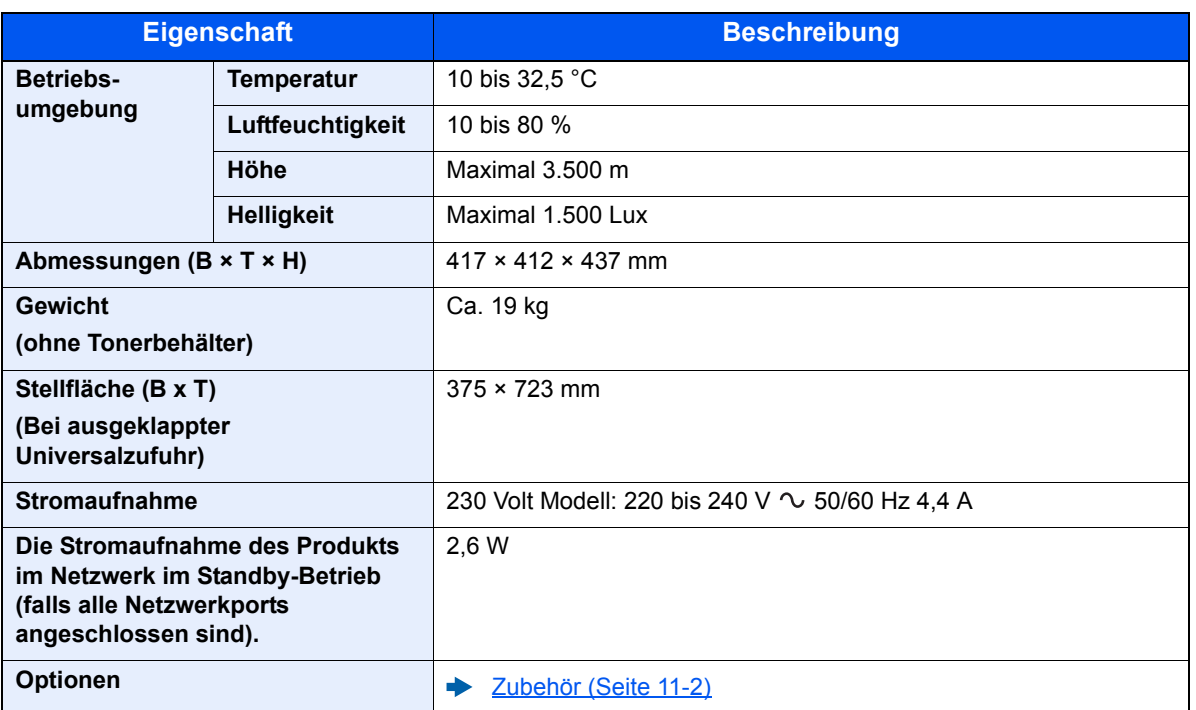

# <span id="page-401-2"></span>Kopierfunktionen

<span id="page-401-3"></span><span id="page-401-1"></span><span id="page-401-0"></span>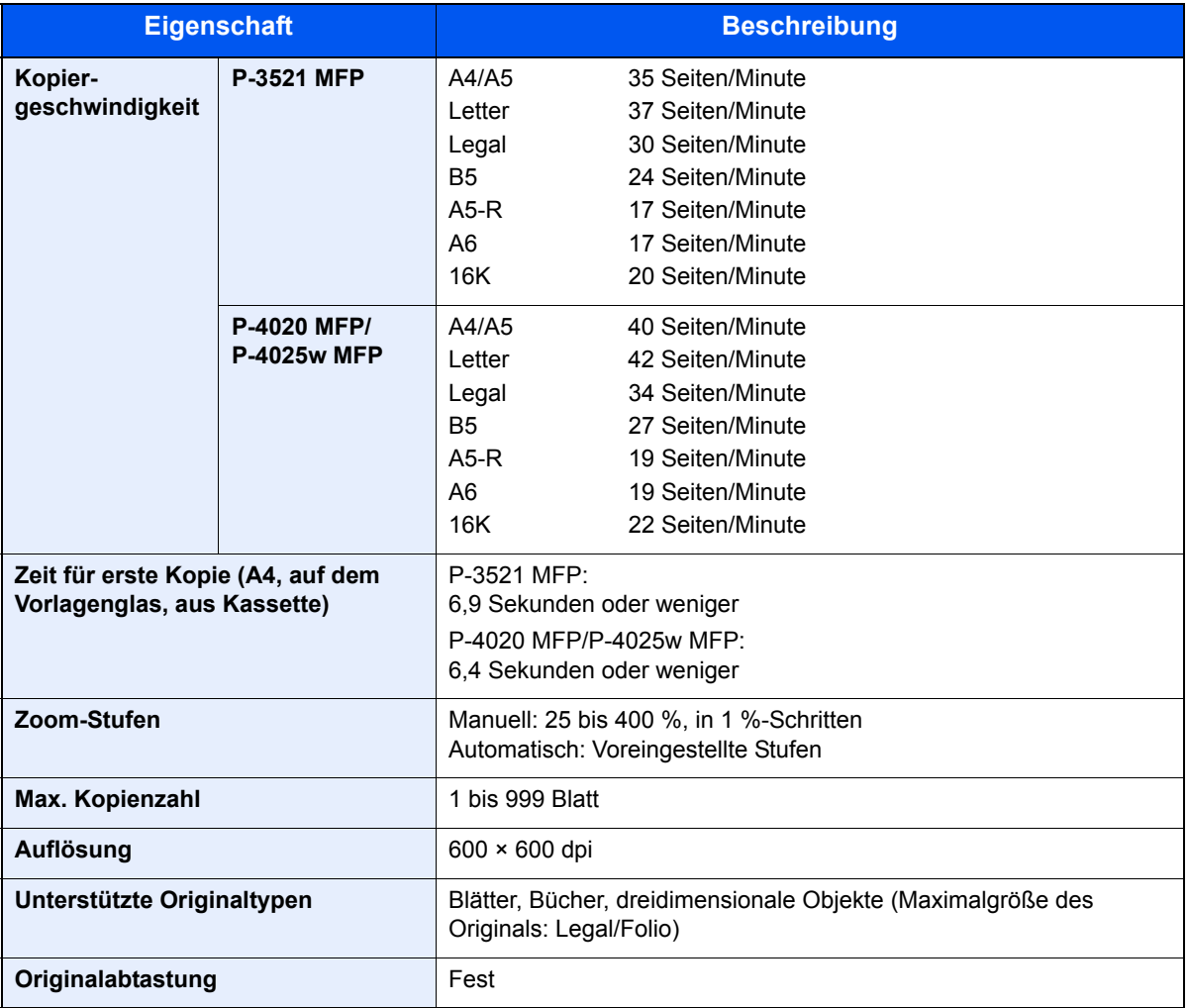

# <span id="page-402-2"></span>Druckfunktionen

<span id="page-402-4"></span><span id="page-402-1"></span><span id="page-402-0"></span>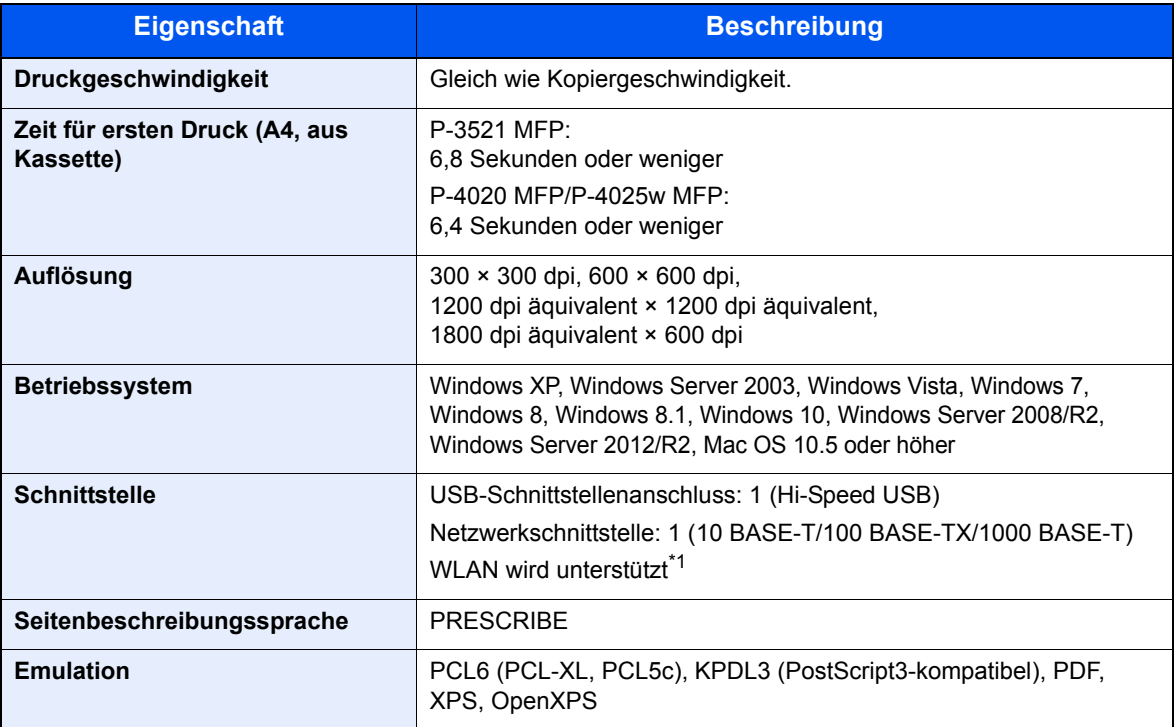

\*1 Nur P-4025w MFP

# <span id="page-402-3"></span>Scanfunktionen

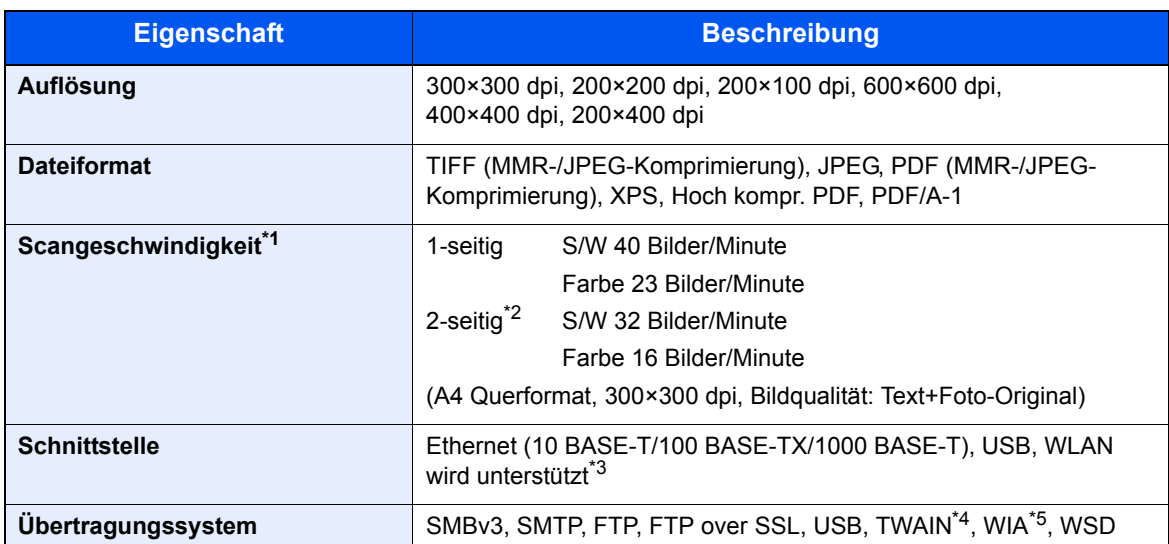

\*1 Bei Benutzung des Vorlageneinzugs (außer TWAIN- und WIA-Scan)

\*2 Nur P-4020 MFP/P-4025w MFP

\*3 Nur P-4025w MFP

\*4 Verfügbare Betriebssysteme: Windows XP/Windows Vista/Windows Server 2003/Windows Server 2008/ Windows Server 2008 R2/Windows 7/Windows 8/Windows 8.1/Windows 10/Windows Server 2012/ Windows Server 2012 R2

\*5 Verfügbare Betriebssysteme: Windows Vista/Windows Server 2008/Windows Server 2008 R2/Windows 7/ Windows 8/Windows 8.1/Windows Server 2012/Windows Server 2012 R2/Windows 10

# <span id="page-403-1"></span>Vorlageneinzug

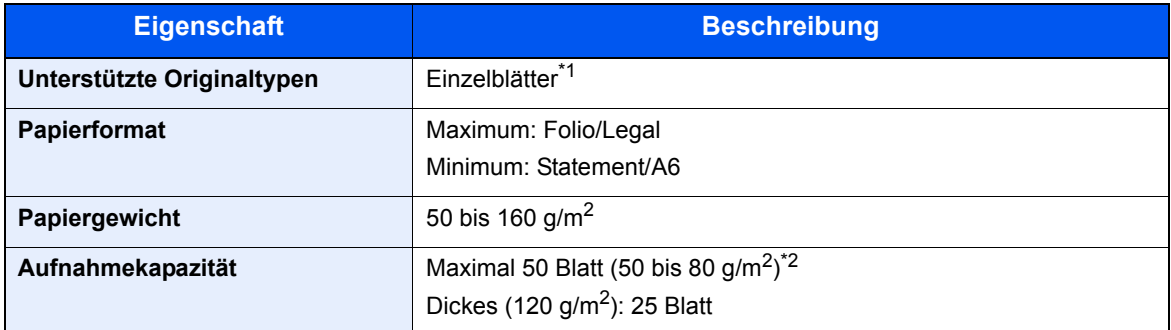

\*1 Das gleichzeitige Duplexscannen steht nur bei P-4020 MFP/P-4025w MFP zur Verfügung.

\*2 Bis zur oberen Füllgrenze im Vorlageneinzug.

# <span id="page-403-0"></span>Papierzufuhr

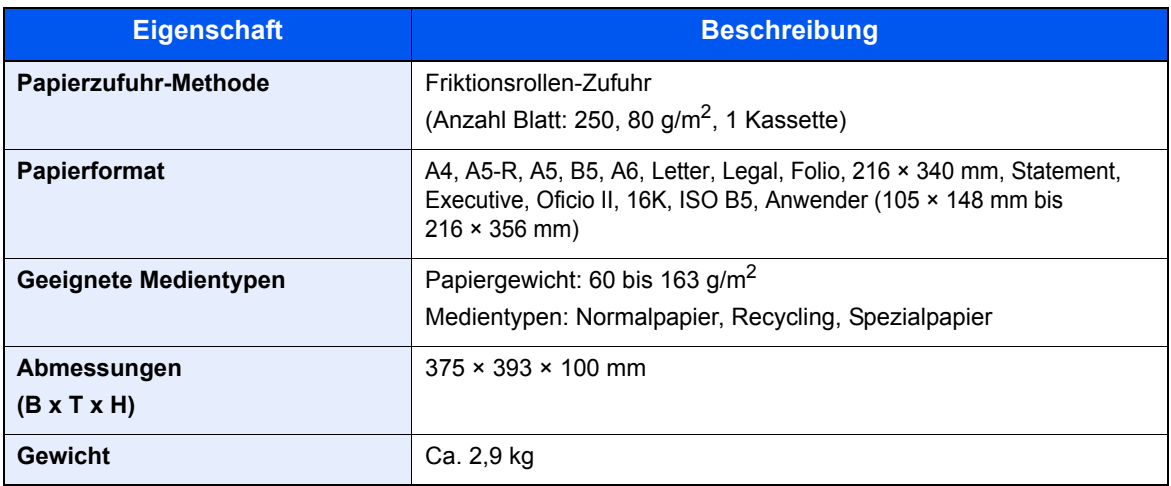

## **<b>A**</u> HINWEIS

Informationen zu den empfohlenen Medientypen sind bei Ihrem Händler oder beim Kundendienst erhältlich.

# <span id="page-404-14"></span>Glossar

<span id="page-404-15"></span><span id="page-404-13"></span><span id="page-404-12"></span><span id="page-404-11"></span><span id="page-404-10"></span><span id="page-404-9"></span><span id="page-404-8"></span><span id="page-404-7"></span><span id="page-404-6"></span><span id="page-404-5"></span><span id="page-404-4"></span><span id="page-404-3"></span><span id="page-404-2"></span><span id="page-404-1"></span><span id="page-404-0"></span>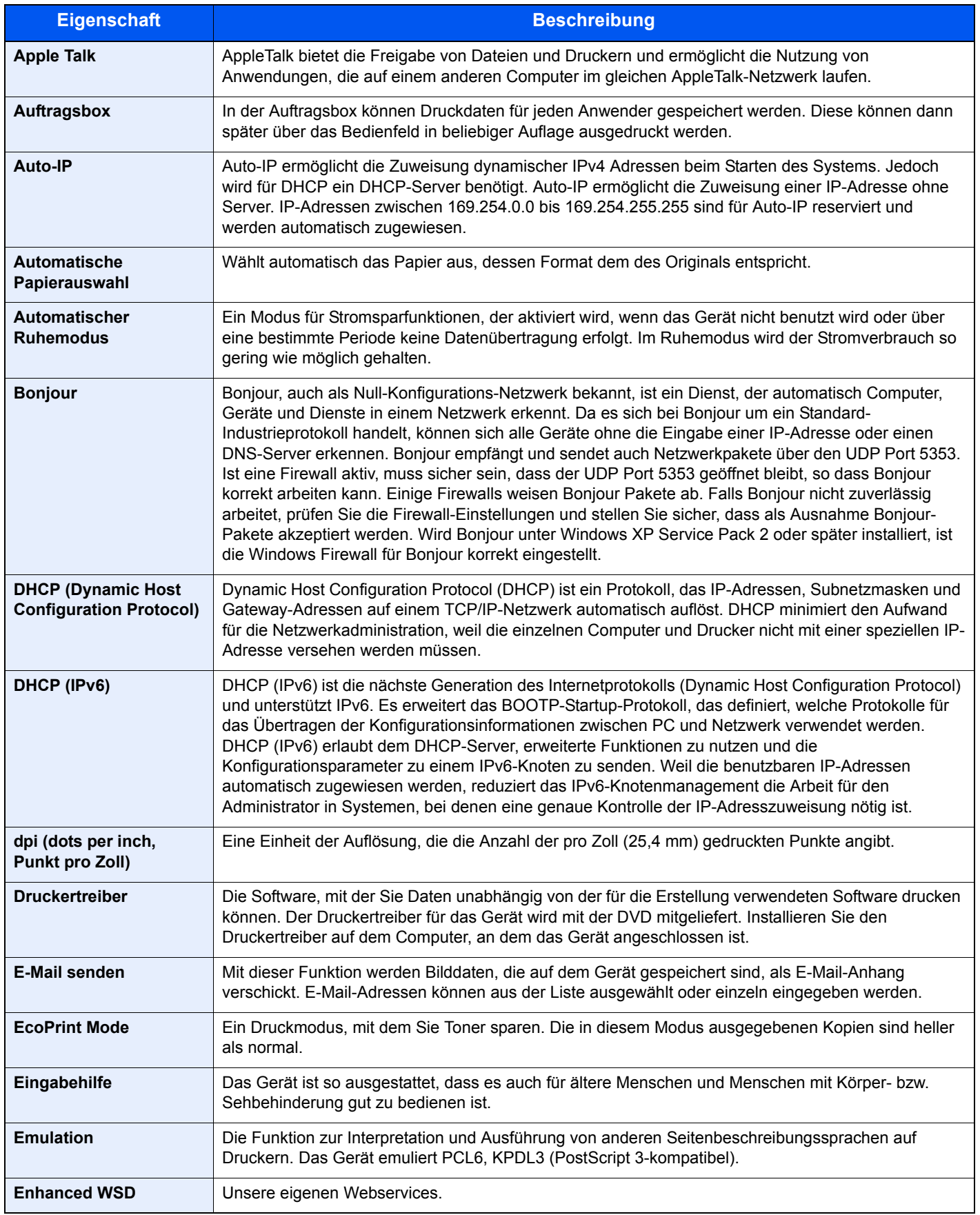

<span id="page-405-13"></span><span id="page-405-12"></span><span id="page-405-11"></span><span id="page-405-10"></span><span id="page-405-9"></span><span id="page-405-8"></span><span id="page-405-7"></span><span id="page-405-6"></span><span id="page-405-5"></span><span id="page-405-4"></span><span id="page-405-3"></span><span id="page-405-2"></span><span id="page-405-1"></span><span id="page-405-0"></span>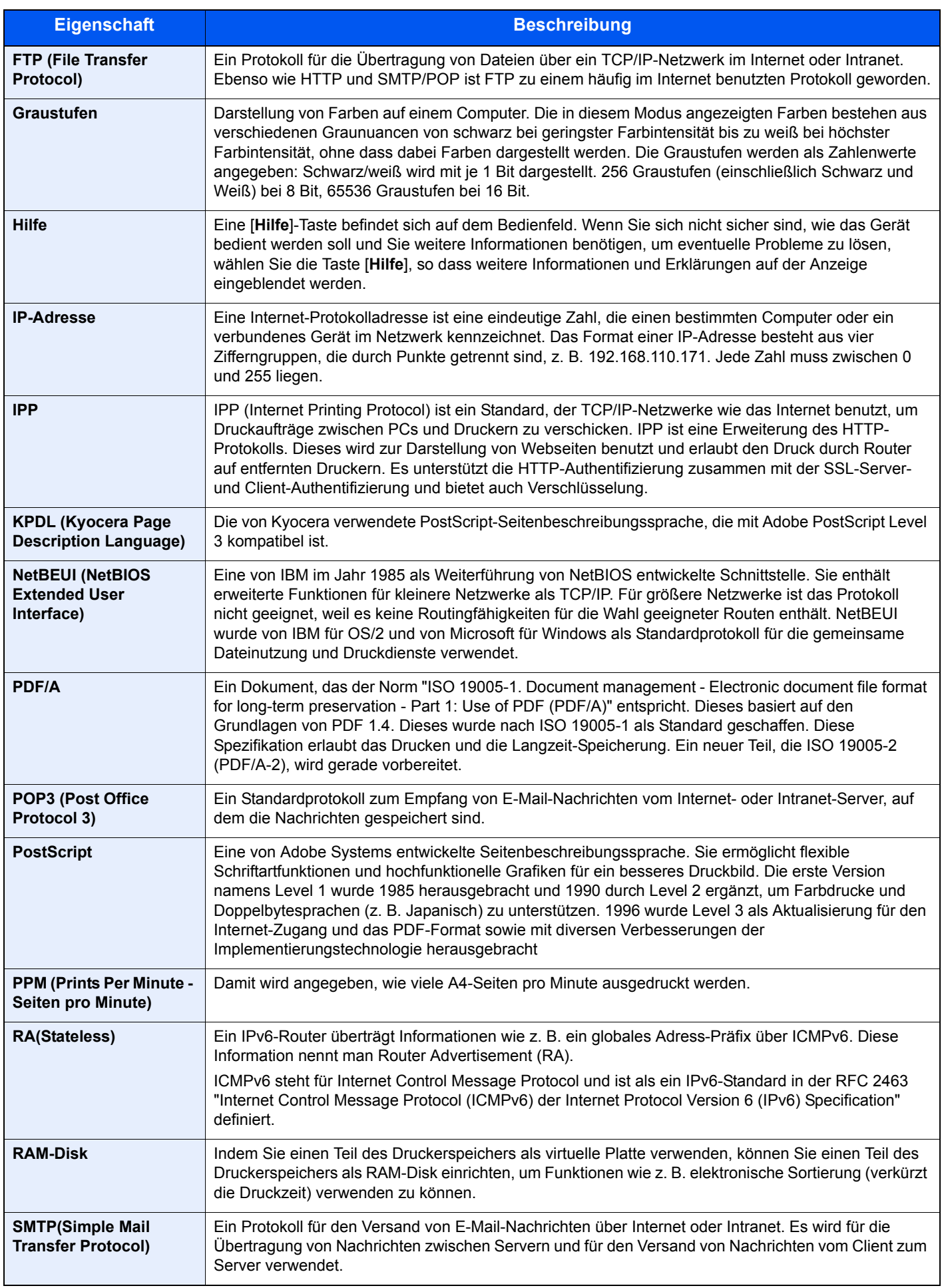

<span id="page-406-10"></span><span id="page-406-9"></span><span id="page-406-8"></span><span id="page-406-7"></span><span id="page-406-6"></span><span id="page-406-5"></span><span id="page-406-4"></span><span id="page-406-3"></span><span id="page-406-2"></span><span id="page-406-1"></span><span id="page-406-0"></span>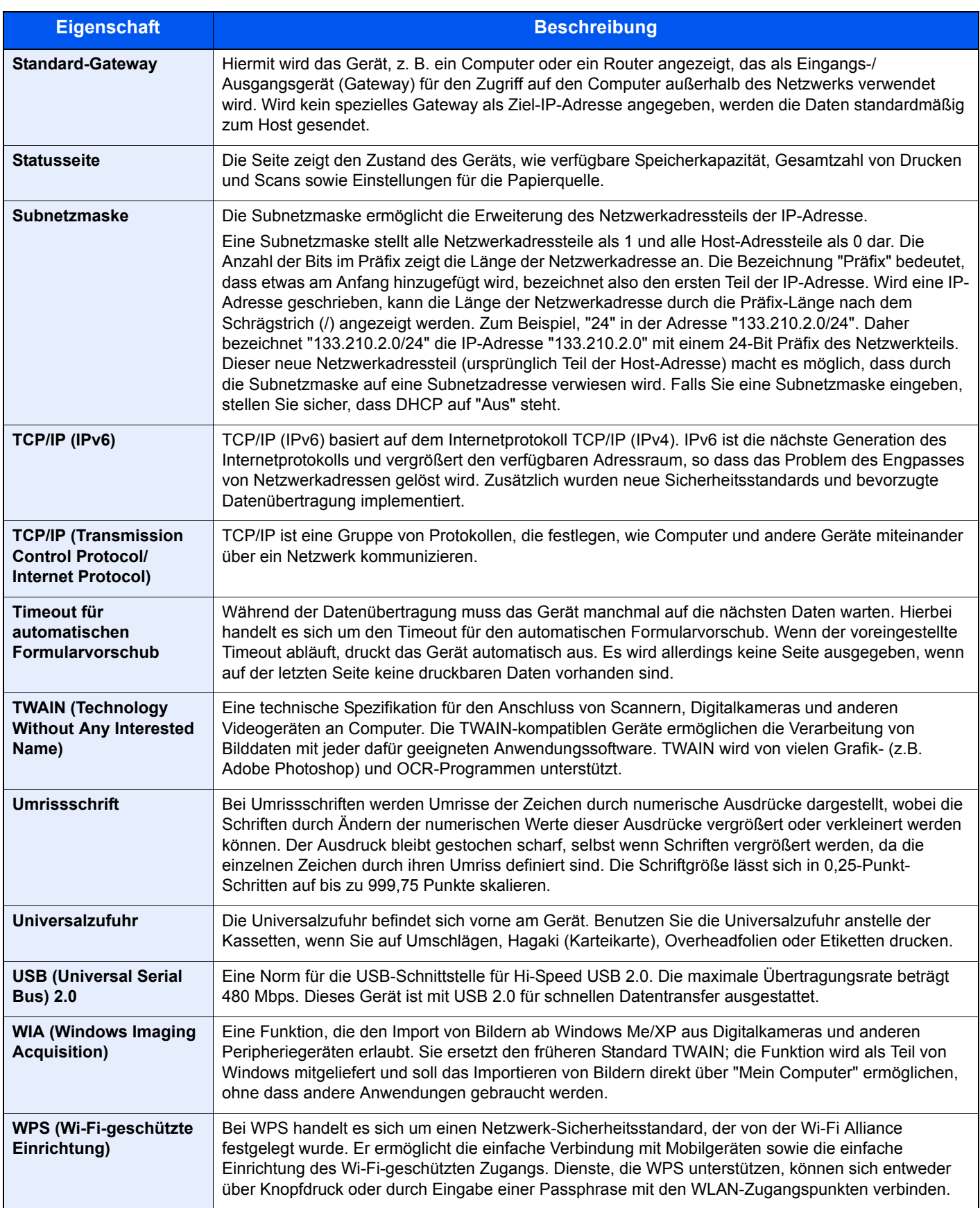

# **Index**

### **A**

Ablageverlängerung [2-4](#page-47-0) Abmelden [2-16](#page-59-0) Adressbuch [3-18](#page-123-0) Bearbeiten und Löschen [3-24](#page-129-0) Gruppe [3-22](#page-127-0) Hinzufügen [3-18](#page-123-1) Kontakt [3-18](#page-123-2) AirPrint [4-10](#page-142-0) Alarm WenigToner [8-31](#page-280-0) Allgemeine Einstellung Login Bedienung [8-30](#page-279-0) Optionaler Speicher [8-30](#page-279-1) RAM Disk Modus [8-30](#page-279-2) Allgemeine Einstellungen [8-19](#page-268-0) Alarm WenigToner [8-31](#page-280-0) Anzeigestärke [8-19](#page-268-1) Datumseinstellungen [8-25](#page-274-0) Fehlerbehandlung [8-25](#page-274-1) Funktionsstandardwerte [8-28](#page-277-0) Maßeinheit [8-25](#page-274-2) Original/Papiereinstellungen [8-20](#page-269-0) SD-Karte formatieren [8-30](#page-279-3) Signaltöne [8-19](#page-268-2) Sprache [8-19](#page-268-3) Standardanzeige [8-19](#page-268-4) Status/Protokoll anzeigen [8-31](#page-280-1) Timer Einstellungen [8-26](#page-275-0) Typ USB Tastatur [8-31](#page-280-2) Vorab Limit [8-24](#page-273-0) Als E-Mail senden [5-15](#page-175-0) Anmelden [2-15](#page-58-0) Anschließen Netzwerkkabel [2-8](#page-51-0) Stromkabel [2-9](#page-52-0) USB-Kabel [2-9](#page-52-1) Anschluss für Telefonleitung [2-4](#page-47-1) Anschluss für Zusatztelefon [2-4](#page-47-2) Anschlussart [2-7](#page-50-0) Anzeigestärke [8-19](#page-268-1) Apache License (Version 2.0) [1-11](#page-40-0) Apple Talk [11-28](#page-404-0) Auflösung [6-24](#page-225-0), [11-25](#page-401-0), [11-26](#page-402-0) Auftrag Abbrechen [7-13](#page-247-0) Anhalten und Fortsetzen [7-13](#page-247-1) Anzeige der Auftragsprotokolle [7-9](#page-243-0) Auftragsprotokoll [7-8](#page-242-0) Auftragsprotokoll versenden [7-12](#page-246-0) Status prüfen [7-2](#page-236-0) Statusanzeigen [7-2](#page-236-1) Statusanzeigen aufrufen [7-2](#page-236-2) Auftrags-Box Gespeicherter Druckauftrag [4-14](#page-146-0) Löschen Auftragsspeicher [8-36](#page-285-0) Prüfen und Halten [4-18](#page-150-0) Schnellkopie [4-16](#page-148-0)

Auftragsbox [11-28](#page-404-1) Angabe der Auftragsbox am Computer und Speichern des Druckauftrags. [4-11](#page-143-0) Privater Druckauftrag [4-12](#page-144-0) Schnellkopie Job [8-36](#page-285-1) Auftragsende Nachricht [6-21](#page-222-0) Auftragspriorität ändern [6-22](#page-223-0) Ausschalten [2-10](#page-53-0) Auswurfablage für Originale [2-2](#page-45-0) Auto Bedienrückstellung [8-26](#page-275-1) Auto Ruhemodus [2-27](#page-70-0), [11-28](#page-404-2) AutoFarbkorrektur [8-38](#page-287-0) Auto-IP [11-28](#page-404-3) Einstellungen [8-10](#page-259-0) Automatisch Fehler Löschen [8-27](#page-276-0) Automatische Duplex-Funktion [1-14](#page-43-0) Automatische Papierauswahl [11-28](#page-404-4)

#### **B**

Bedienfeld [2-2](#page-45-1) Belichtungsglas [2-2](#page-45-2) Ben.-Eigensch. [8-18](#page-267-0) Benutzer/ Kostenstellenverwaltung [9-1](#page-288-0) Benutzer-/Kostenstellenverwaltung Benutzer-Logins [9-2](#page-289-0) Benutzer-Logins verwalten [9-2](#page-289-1) Benutzer-Login/Kostenstellen [8-18](#page-267-1) Auftrag m. unbek. Ben.-ID [9-40](#page-327-0) Kostenstellen Übersicht [9-24](#page-311-0) Benutzer-Login-Einstellung Benutzer hinzufügen [9-7](#page-294-0) ID-Karten-Einstellungen [9-21](#page-308-0) Netzwerk Benutzereigenschaften erhalten [9-20](#page-307-0) Benutzer-Logins verwalten [9-2](#page-289-1) Abmelden [2-16](#page-59-0) Anmelden [2-15](#page-58-0) Drucken [9-12](#page-299-0) TWAIN [9-13](#page-300-0) WIA [9-14](#page-301-0) Benutzer-Loginverwaltung Aktivieren [9-3](#page-290-0) Einstellung Gast Autorisierung [9-17](#page-304-0) Einstellungen für Gruppen-Autorisierung [9-16](#page-303-0) FAX-Treiber [9-15](#page-302-0) Benutzerverwaltung Benutzerprofil ändern [9-9](#page-296-0) Einstellung Benutzer-Kontosperre [9-5](#page-292-0) Bericht Adminbericht-Einstellungen [8-6](#page-255-0) Auftragshistorie [8-6](#page-255-1) Bericht drucken [8-5](#page-254-0) Ergebnisbericht-Einstellungen [8-6](#page-255-2) Bericht drucken Menüplan [8-5](#page-254-1) Schriftartliste [8-5](#page-254-2) Statusseite [8-5](#page-254-3) Betriebssicherheit [1-4](#page-33-0) Bevor das Papier eingelegt wird [3-4](#page-109-0) Bezeichnungen der Teile [2-2](#page-45-3) Bildqualität [6-26](#page-227-0)

Bonjour [11-28](#page-404-5) Einstellungen [8-12](#page-261-0) Breitenführungen für Originale [2-2](#page-45-4)

#### **C**

Configuration Tool [4-24](#page-156-0) Einstellungen [4-26](#page-158-0) Öffnen [4-24](#page-156-1) Schließen [4-25](#page-157-0)

#### **D Datei**

Format [6-26](#page-227-1) PDF [6-28](#page-229-0) Trennung [6-31](#page-232-0) Dateiformat [6-26](#page-227-1) Standard [8-29](#page-278-0) Dateinam.Eingabe [6-21](#page-222-1) Dateinameneingabe [6-21](#page-222-1) Standard [8-28](#page-277-1) Dateitrennung [6-31](#page-232-0) Standard [8-29](#page-278-1) Datum und Uhrzeit einstellen [2-17](#page-60-0) Datum/Uhrzeit/Energie sparen Energ.spar Bereitschaftstufe [8-32](#page-281-0) Datum/Zeit [8-25](#page-274-3) Datumseinstellung Datum/Zeit [8-25](#page-274-3) Datumsformat [8-25](#page-274-4) Sommerzeit [8-25](#page-274-5) Zeitzone [8-25](#page-274-6) Datumsformat [8-25](#page-274-4) DHCP [11-28](#page-404-6) Einstellungen [8-10](#page-259-1) DHCP (IPv6) [11-28](#page-404-7) Einstellungen [8-11](#page-260-0) Dokumenten-Box Externer Speicher [5-37](#page-197-0) Dokumentenbox Abrufbox [8-36](#page-285-2) Auftragsbox [4-11](#page-143-1), [5-37](#page-197-1), [8-36](#page-285-3) Eigene Faxbox [8-36](#page-285-4) Schlüssel wählen [8-36](#page-285-5) Dokumentenbox Einstellungen [8-36](#page-285-6) dpi [11-28](#page-404-8) DrahtlosNetzwerk Einstellungen [2-20](#page-63-0) Druckeinstellungen [4-9](#page-141-0) Drucken vom PC [4-4](#page-136-0) Drucker [8-33](#page-282-0) A4 Breit [8-33](#page-282-1) A4/Letter ignorieren [8-33](#page-282-2) Auftragsname [8-34](#page-283-0) Ausrichtung [8-33](#page-282-3) Auto Kassettenwechsel [8-34](#page-283-1) Benutzername [8-34](#page-283-2) CR-Einstellung [8-33](#page-282-4) Duplex [8-33](#page-282-5) EcoPrint [8-33](#page-282-6) Einstellungen [4-2](#page-134-0)

Emulation setzen [8-33](#page-282-7) Formfeed-Timeout [8-33](#page-282-8) Kopien [8-33](#page-282-9) LF-Einstellung [8-33](#page-282-10) Papiereinzugsart [8-34](#page-283-3) Universalzufuhr Priorität [8-34](#page-283-4) Druckertreiber [11-28](#page-404-9) Einstellungen [4-2](#page-134-0) Hilfe [4-3](#page-135-0) Druckertreiber-Einstellungen [4-2](#page-134-0) Druckgeschwindigkeit [11-26](#page-402-1) Druckhelligkeit [8-38](#page-287-1) Duplex [6-10](#page-211-0) Duplex (2-seitiges Original) [6-30](#page-231-0)

#### **E**

EcoPrint [6-20](#page-221-0), [11-28](#page-404-10) Drucker [8-33](#page-282-6) Standard [8-28](#page-277-2) **Eingabe** Betreff [6-30](#page-231-1) Dateinamen [6-21](#page-222-1) Eingabehilfe [11-28](#page-404-11) Eingeschränkte Verwendung dieses Produkts [1-7](#page-36-0) Einschalten [2-10](#page-53-1) Einstellung Gruppen-Autorisierung [9-16](#page-303-0) Einstellung Gruppenautorisierung Gruppenautorisierung [9-16](#page-303-1) Einstellungen für das Kopieren [8-32](#page-281-1) Einstellungen für Gruppenautorisierung [9-16](#page-303-0) Einstellungen/Wartung [8-38](#page-287-2) Druckhelligkeit [8-38](#page-287-1) Einzugsabdeckung [2-4](#page-47-3) E-Mail-Betreff/Nachricht [6-30](#page-231-1) Standard [8-28](#page-277-3) E-Mail-Einstellungen [2-51](#page-94-0) Embedded Web Server RX [2-45](#page-88-0) Emulation [11-28](#page-404-12) Auswahl [8-33](#page-282-7) Endbearbeitung [6-11](#page-212-0), [6-12](#page-213-0) Energiemanagement [1-14](#page-43-1) Energiespar Bereitschaftsstufe [8-32](#page-281-0) Energiesparfunktion [1-14](#page-43-2) Energy Star (ENERGY STAR®) Programm [1-14](#page-43-3) Enhanced WSD [11-28](#page-404-13) Protokoll-Einstellungen [8-15](#page-264-0) EnhancedWSD (SSL) Protokoll-Einstellungen [8-15](#page-264-1) eSCL Protokoll-Einstellungen [8-15](#page-264-2) eSCL over SSL Protokoll-Einstellungen [8-16](#page-265-0) Etiketten [11-20](#page-396-0)

#### **F**

Farbauswahl [6-22](#page-223-1) Standard [8-28](#page-277-4) FAX [8-36](#page-285-7) Fax-Sendung [8-6](#page-255-3) Fehler beseitigen [10-13](#page-341-0) Fehlerbehandlung [8-25](#page-274-1) Fehlerlöschzeit [8-27](#page-276-1) FTP [11-29](#page-405-0) FTP(Client) Protokoll-Einstellungen [8-13](#page-262-0) FTP(Server) Protokoll-Einstellungen [8-12](#page-261-1) Funktion auf Auswahltaste speichern [8-32](#page-281-2) Funktionsstandardwerte [8-28](#page-277-0)

#### **G**

Gast Autorisierung Einstellung [9-17](#page-304-0) Gast Autorisierung [9-17](#page-304-1) Gäste Eigenschaften [9-18](#page-305-0) Geeignete Umgebung [1-3](#page-32-0) Gerät [7-14](#page-248-0) Gerät reinigen [10-2](#page-330-0) Gerätepflege Tonerbehälter austauschen [10-7](#page-335-0) Glossar [11-28](#page-404-14) Google Cloud Print [4-10](#page-142-1) GPL/LGPL [1-9](#page-38-0) Graustufen [11-29](#page-405-1) Gruppieren [6-10](#page-211-1) Standard [8-28](#page-277-5)

#### **H**

Heizungsabdeckung [2-4](#page-47-4) Helligkeit [6-20](#page-221-1) Hilfe [11-29](#page-405-2) Hilfe Anzeige [2-14](#page-57-0) Hintere Abdeckung 1 [2-3](#page-46-0) Hintergrundhelligkeit ändern [8-38](#page-287-3) Standard [8-28](#page-277-6) Hintergrundhelligkeit einstellen [6-24](#page-225-1) Hinweis [1-2](#page-31-0) Hoch komprimiertes PDF [6-27](#page-228-0) Hostname [8-7](#page-256-0) **HTTP** Protokoll-Einstellungen [8-14](#page-263-0) **HTTPS** Protokoll-Einstellungen [8-14](#page-263-1)

#### **I**

Im externen USB-Speicher gespeicherte Dokumente drucken [5-38](#page-198-0) Im Lieferumfang enthaltene Dokumentation [xv](#page-15-0) Inneres Fach [2-2](#page-45-5) Installation Macintosh [2-38](#page-81-0) Software [2-30](#page-73-0) Windows [2-31](#page-74-0) Installieren Deinstallieren [2-37](#page-80-0) Interface block. [8-17](#page-266-0) IP-Adresse [11-29](#page-405-3) Einstellung [8-10](#page-259-2) IPP [11-29](#page-405-4) Protokoll-Einstellungen [8-13](#page-262-1)

IPP over SSL Protokoll-Einstellungen [8-14](#page-263-2) IPSec Einstellungen [8-12](#page-261-2)

### **J**

JPEG/TIFF-Druck [6-33](#page-234-0) Standard [8-29](#page-278-2)

#### **K**

Kabel [2-7](#page-50-1) Kartenleser-Kit [11-4](#page-380-0) Kassette Papier einlegen [3-4](#page-109-0) Papierformat und Medientyp [8-23](#page-272-0) Kassette 1 [2-2](#page-45-6) Kassette 2 [2-6](#page-49-0) Kassette 3 [2-6](#page-49-1) Knopf zum Öffnen der vorderen Abdeckung [2-2](#page-45-7) Knopflerfish License [1-11](#page-40-1) Kombinieren [6-15](#page-216-0) Kontrast [6-23](#page-224-0), [8-38](#page-287-4) Kontrast (Kopie) [8-38](#page-287-4) Kontrast (Senden) [8-38](#page-287-5) Konventionen in dieser Bedienungsanleitung [xviii](#page-18-0) Kopie [5-13](#page-173-0) Kopie Einstellungen Automatische % Priorität [8-32](#page-281-3) Kopiereinstellungen Arbeitsweise Vorlag.einzug [8-32](#page-281-4) Automatische Papierauswahl [8-32](#page-281-5) Papierauswahl [8-32](#page-281-6) Schlüssel wählen [8-32](#page-281-2) Kopiergeschwindigkeit [11-25](#page-401-1) Kopierhelligkeit [8-38](#page-287-6) Kostenstellen [9-24](#page-311-0) Abmelden [9-39](#page-326-0) Anmelden [9-39](#page-326-1) Drucken [9-32](#page-319-0) FAX-Treiber [9-35](#page-322-0) Gerätenutzung beschränken [9-29](#page-316-0) Konto bearbeiten [9-30](#page-317-0) Konto hinzufügen [9-27](#page-314-0) Konto löschen [9-31](#page-318-0) Kostenstellen aktivieren [9-25](#page-312-0) Kostenstellenbericht [9-38](#page-325-0) Standardeinstellung [9-36](#page-323-0) TWAIN [9-33](#page-320-0) Übersicht [9-24](#page-311-0) WIA [9-34](#page-321-0) Zählung der gedruckten Seiten [9-37](#page-324-0) Zugang zu Kostenstellen [9-26](#page-313-0) KPDL [11-29](#page-405-5)

### **L**

LDAP Protokoll-Einstellungen [8-14](#page-263-3) Leere Seiten auslassen [6-24](#page-225-2) Listendruck [8-5](#page-254-4)

Login Bedienung [8-30](#page-279-0) LPD Protokoll-Einstellungen [8-13](#page-262-2)

#### **M**

Maintenance Menu [10-11](#page-339-0) Manuelle Einstellung (IPv6) [8-11](#page-260-1) Maßeinheit [8-25](#page-274-2) Maßnahmen bei Fehlermeldungen [10-20](#page-348-0) Medientyp Einstellung [8-24](#page-273-1) Mehrfach-Scan [6-20](#page-221-2) Standard [8-29](#page-278-3) Monotype Imaging License Agreement [1-10](#page-39-0) Mopria [4-10](#page-142-2)

#### **N**

NetBEUI [11-29](#page-405-6) Protokoll-Einstellungen [8-12](#page-261-3) Netzschalter [2-2](#page-45-8) Netzwerk Einstellungen [8-7](#page-256-1) Konfigurieren [2-18](#page-61-0) Netzwerk neu starten [8-16](#page-265-1) Netzwerkkabel [2-7](#page-50-2) Anschließen [2-8](#page-51-0) Netzwerkschnittstelle [2-4](#page-47-5), [2-7](#page-50-3) Neustart [8-17](#page-266-1) NW SchnittstSend [8-16](#page-265-2)

### **O**

OpenSSL License [1-9](#page-38-1) Option Kartenleser Kit [11-4](#page-380-0) Papierzufuhr (500 Blatt) [11-4](#page-380-1) SD-/SDHC-Speicherkarte [11-4](#page-380-2) Speichererweiterung [11-3](#page-379-0) ThinPrint Option [11-4](#page-380-3) Übersicht [11-2](#page-378-1) USB-Tastatur [11-5](#page-381-0) Optionale Anwendungen [11-6](#page-382-0) Optionale Funktion [8-17](#page-266-2) Optionaler Speicher [8-30](#page-279-1) Original Anwender Originalformat [8-20](#page-269-1) Automatische Originalerkennung (DP) [8-20](#page-269-2) Einstellungen [8-20](#page-269-0) Standard Originalformat einstellen [8-20](#page-269-3) Original anlegen Originale auf das Vorlagenglas legen [5-2](#page-162-0) Original Bindung [6-12](#page-213-1), [6-30](#page-231-2) Standard [8-29](#page-278-4) Original SSLeay License [1-9](#page-38-2) Original Stopper [2-2](#page-45-9) Original/Papier Einstellungen [8-20](#page-269-0) Originalablage [2-2](#page-45-10) Originalausrichtung [6-18](#page-219-0) Standard [8-28](#page-277-7) Originale einlegen [5-2](#page-162-1) Originale in den Vorlageneinzug einlegen [5-3](#page-163-0) Originalformat [xix](#page-19-0), [6-17](#page-218-0) Originalformat-Markierungen [2-2](#page-45-11) Originalvorlage [6-19](#page-220-0) Standard [8-28](#page-277-8)

### **P**

Papier Papiervorrat prüfen [7-15](#page-249-0) Anwender-Papierformat [8-21](#page-270-0) Briefumschläge einlegen [5-8](#page-168-0) Format und Medientyp [11-15](#page-391-1) Geeignetes Papier [11-16](#page-392-0) Gewicht [8-24](#page-273-1) In Kassetten einlegen [3-4](#page-109-0) Karteikarten einlegen [5-8](#page-168-0) Kassette [8-23](#page-272-0) Medien für Auto [8-21](#page-270-1) Medientypeinstellung [8-21](#page-270-2) Papier einlegen [3-2](#page-107-0) Sondermaterial [8-22](#page-271-0) Spezifikationen [11-15](#page-391-2) Standard Papierquelle [8-22](#page-271-1) Universalzufuhr [8-23](#page-272-1) Papieranschlag [2-2](#page-45-12), [3-7](#page-112-0) Papierauswahl [6-9](#page-210-0) Papierbreitenführungen [2-4](#page-47-6), [3-4](#page-109-1) Papiereinzugsart [8-34](#page-283-3) Papierlängenführung [2-4](#page-47-7), [3-4](#page-109-1) Papierstau [10-31](#page-359-0) Hintere Abdeckung 1 [10-43](#page-371-0) Kassette 1 [10-32](#page-360-0) Kassette 2 [10-32](#page-360-0) Kassette 3 (2 x 500 Blatt) [10-36](#page-364-0) Stauanzeige [10-31](#page-359-1) Universalzufuhr [10-38](#page-366-0) Vorlageneinzug [10-47](#page-375-0) Papierstau im Inneren des Geräts [10-39](#page-367-0) Papierzufuhr (500 Blatt) [11-4](#page-380-1) PDF/A [6-26](#page-227-2), [11-29](#page-405-7) Ping [8-16](#page-265-3) POP3 [11-29](#page-405-8) Protokoll-Einstellungen [8-13](#page-262-3) PostScript [11-29](#page-405-9) PPM [11-29](#page-405-10) Product Library [xvi](#page-16-0) Programm [5-9](#page-169-0) Speichern [5-9](#page-169-1) Programme Aufrufen [5-10](#page-170-0) Löschen [5-11](#page-171-0) Überschreiben [5-11](#page-171-1)

#### **R**

RA(Stateless) [11-29](#page-405-11) Einstellungen [8-11](#page-260-2) RAM Disk Modus [8-30](#page-279-2) RAM-Disk [11-29](#page-405-12) Raw Protokoll-Einstellungen [8-13](#page-262-4) Rechtliche Einschränkung von Kopie [1-6](#page-35-0) Rechtliche Einschränkung von Scan [1-6](#page-35-0) Rechtliche Informationen [1-8](#page-37-0) Recyclingpapier [11-22](#page-398-0) Regelmäßige Pflege [10-2](#page-330-1) Reinigung Belichtungsglas [10-3](#page-331-0) Gerät [10-4](#page-332-0) Vorlagenglas [10-2](#page-330-2) Ressourcenschonender Umgang mit Papier [1-14](#page-43-4) Ruhemodus [2-26](#page-69-0) Ruhemodus-Regel [2-27](#page-70-1), [8-26](#page-275-2) Ruhemodusstufe [2-28](#page-71-0), [8-26](#page-275-3) Ruhe-Timer [8-26](#page-275-4) Rundsendung [5-28](#page-188-0)

#### **S**

Scanauflösung [6-24](#page-225-0) Standard [8-28](#page-277-9) Schärfe [6-23](#page-224-1) Schlüssel wählen [8-35](#page-284-0), [8-36](#page-285-5) Schwarzlin. korr. [8-38](#page-287-7) SD Karte formatieren [8-30](#page-279-3) SD-/SDHC-Speicherkarte [11-4](#page-380-2) SD-Karte Formatieren [8-30](#page-279-3) Send/Box Hellig. [8-38](#page-287-8) Sendeeinstellung Eing. neues Ziel [8-35](#page-284-1) Neuaufruf Ziel [8-35](#page-284-2) Senden und Weiterleiten [8-35](#page-284-3) Standardanzeige [8-35](#page-284-4) Sendeeinstellungen [8-35](#page-284-5) Schlüssel wählen [8-35](#page-284-0) Zielüberprüfung [8-35](#page-284-6) Sendeformat [6-25](#page-226-0) Senden Vorbereitung, um ein Dokument an einen PC zu senden [3-8](#page-113-0) Senden an Ordner (FTP) [5-15](#page-175-1) Senden an Ordner (SMB) [5-15](#page-175-2) Senden und Weiterleiten [8-35](#page-284-3) Sendevorgang läuft [5-15](#page-175-3) Service Einstellung [8-38](#page-287-9) Sicherheits-Einstellungen [8-16](#page-265-4) Sicherheits-Konventionen in dieser Bedienungsanleitung  $1 - 2$ Sicherheitsstufe [8-17](#page-266-3) SMB Protokoll-Einstellungen [8-13](#page-262-5) SMTP [11-29](#page-405-13) Protokoll-Einstellungen [8-13](#page-262-6) SNMPv1/v2c Protokoll-Einstellungen [8-13](#page-262-7) SNMPv3 Protokoll-Einstellungen [8-12](#page-261-4) Speichererweiterung [11-3](#page-379-0) Speicherformat [6-32](#page-233-0) Speicherkarte [11-4](#page-380-4) Speichern von Dokumenten auf dem externen

USB-Speicher [5-40](#page-200-0) Sprache [8-19](#page-268-3) SSL [8-16](#page-265-5) Standard Gateway Einstellung [8-10](#page-259-3) Standardanzeige [8-19](#page-268-4) Standard-Gateway [11-30](#page-406-0) Status/Druck abbrechen [7-1](#page-235-0) Status/Protokoll anzeigen [8-31](#page-280-1) Statusseite [11-30](#page-406-1) Steckplatz für Diebstahlsicherung [2-3](#page-46-1) Störungsbeseitigung [10-13](#page-341-1) **Stromkabel** Anschließen [2-9](#page-52-0) Subnetzmaske [11-30](#page-406-2) Einstellung [8-10](#page-259-4) Symbole [1-2](#page-31-2) System Netzwerkeinstellungen [8-7](#page-256-1) System/Netzwerk [8-7](#page-256-2) Interface block. [8-17](#page-266-0) Netzwerk-Schnittstelle Senden [8-16](#page-265-2) Neustart [8-17](#page-266-1) Optionale Funktion [8-17](#page-266-2) Sicherheitsstufe [8-17](#page-266-3) Systemmenü [8-2](#page-251-0) Allgemeine Einstellungen [8-19](#page-268-0) Bedienung [8-2](#page-251-1) Benutzereigenschaften [8-18](#page-267-0), [9-11](#page-298-0) Benutzer-Login/Kostenstellen [8-18](#page-267-1) Bericht [8-5](#page-254-4) Dokumenten-Box [8-36](#page-285-6) Drucker [8-33](#page-282-0) Einstellungen/Wartung [8-38](#page-287-2) FAX [8-36](#page-285-7) Kopieren [8-32](#page-281-1) Senden [8-35](#page-284-5) System/Netzwerk [8-7](#page-256-2) Ziel bearbeiten [8-37](#page-286-0)

#### **T**

TCP/IP [11-30](#page-406-3) Einstellungen [8-10](#page-259-5), [8-11](#page-260-3) TCP/IP (IPv4) Einstellungen [2-18](#page-61-1), [8-10](#page-259-6) TCP/IP (IPv6) [11-28](#page-404-7) Einstellungen [8-11](#page-260-4) Technische Daten [11-23](#page-399-0) Druckfunktionen [11-26](#page-402-2) Gerät [11-23](#page-399-1) Kopierfunktionen [11-25](#page-401-2) Papierzufuhr (500 Blatt) [11-27](#page-403-0) Scanfunktionen [11-26](#page-402-3) Vorlageneinzug [11-27](#page-403-1) Thin Print over SSL Protokoll-Einstellungen [8-14](#page-263-4) **ThinPrint** Protokoll-Einstellungen [8-14](#page-263-5) ThinPrint Option [11-4](#page-380-3) Timeout für automatischen Formularvorschub [11-30](#page-406-4) Timer Einstellungen Auto Bedienrückstellung [8-26](#page-275-1) Auto Fehlerlöschung [8-27](#page-276-0) Ruhemodus-Regeln [8-26](#page-275-2) Ruhemodusstufe [8-26](#page-275-3) Ruhe-Timer [8-26](#page-275-4) Unzulässige Zeit [8-27](#page-276-2) Timer-Einstellung Bedienfeld Rückstellzeit [8-26](#page-275-5) Fehlerlöschzeit [8-27](#page-276-1) Ping Timeout [8-27](#page-276-3) Ton [8-19](#page-268-2) Tonerbehälter austauschen [10-7](#page-335-0) Trennlinie [6-15](#page-216-1) Standard [8-29](#page-278-5) TWAIN [11-30](#page-406-5) TWAIN-Treiber einrichten [2-40](#page-83-0) Typ USB Tastatur [8-31](#page-280-2)

#### **U**

Umrissschrift [11-30](#page-406-6) Ungleich große Originale [6-19](#page-220-1) Universalzufuhr [2-4](#page-47-8), [11-30](#page-406-7) Papierformat und Medientyp [8-23](#page-272-1) Universalzufuhr setzen [8-23](#page-272-1) USB [11-30](#page-406-8) USB-Kabel Anschließen [2-9](#page-52-1) USB-Schnittstelle [2-7](#page-50-4) USB-Schnittstellenanschluss [2-4](#page-47-9) USB-Speicher Abziehen [5-41](#page-201-0) Drucken [5-38](#page-198-0) Sichern [5-40](#page-200-0) USB-Speicher-Steckplatz [2-4](#page-47-10) USB-Tastatur [11-5](#page-381-0)

#### **V**

Ver. FTP senden [6-31](#page-232-1) Verbleibenden Tonervorrat prüfen [7-15](#page-249-0) Verbrauchsmaterial Vorrat prüfen [7-15](#page-249-0) Verschlüss. PDF [6-32](#page-233-1) Vorab Limit [8-24](#page-273-0) Vorlageneinzug [2-2](#page-45-13) Geeignete Originale für den Vorlageneinzug [5-3](#page-163-1) Originale einlegen [5-3](#page-163-0) Teilebezeichnung [2-2](#page-45-3) Ungeeignete Originale für den Vorlageneinzug [5-3](#page-163-2) Vorlagenglas [2-2](#page-45-14) Vorsichtsmaßnahmen bei der Verwendung von WLAN [1-6](#page-35-1)

#### **W**

Wahl von Spezialpapieren [11-19](#page-395-0) WIA [11-30](#page-406-9) WIA-Treiber einrichten [2-42](#page-85-0) Wi-Fi

Einstellungen [2-20](#page-63-0), [8-8](#page-257-0) Wi-Fi Direct Einstellungen [2-24](#page-67-0), [8-7](#page-256-3) WPS (Wi-Fi-geschützte Einrichtung) [11-30](#page-406-10) WSD-Druck Protokoll-Einstellungen [8-15](#page-264-3) WSD-Scan [5-23](#page-183-0) Protokoll-Einstellungen [8-15](#page-264-4)

## **X**

XPS pass. z. Seite [6-33](#page-234-1) XPS passend zur Seite Standard [8-29](#page-278-6)

## **Z**

Zähler prüfen [2-43](#page-86-0) Zählung der gedruckten Seiten Auftrag m. unbek. Job ID [9-40](#page-327-0) Gesamt Kostenstellen [9-37](#page-324-1) Jede Kostenstelle [9-37](#page-324-2) Kostenstellenbericht [9-38](#page-325-0) Zähler [2-43](#page-86-1) Zeicheneingabe [11-9](#page-385-0) Zeit für erste Kopie [11-25](#page-401-3) Zeit für ersten Druck [11-26](#page-402-4) Zeitspanne für Rückstellzeit [8-26](#page-275-5) Zeitzone [8-25](#page-274-6) Ziel Adressbuch [5-31](#page-191-0) Sortieren [8-37](#page-286-1) Suchen [5-32](#page-192-0), [5-33](#page-193-0) Ziel hinzufügen [3-18](#page-123-3) Zielüberprüfung [8-35](#page-284-6) Zielwahltaste [3-26](#page-131-0) Ziel bearbeiten [8-37](#page-286-0) Adressbuch [3-18](#page-123-1) Adressbuch Grundstellung [8-37](#page-286-2) Gruppe [3-22](#page-127-0) Kontakt [3-18](#page-123-2) Zielwahltaste [3-26](#page-131-1) Ziele Bestätigungsanzeige für Ziele [5-35](#page-195-0) Prüfen und bearbeiten [5-35](#page-195-0) Rundsendung [5-28](#page-188-0) **Zielüberprüfung** NeuesZiel prüfen [8-35](#page-284-7) Vor Send. prüfen [8-35](#page-284-8) Zielwahltasten Bearbeiten [3-26](#page-131-0) Bearbeiten und Löschen [3-27](#page-132-0) Zoom [6-13](#page-214-0) Standard [8-28](#page-277-10) Zu den Markennamen [1-8](#page-37-1) Zugangsmöglichkeit [11-28](#page-404-15)

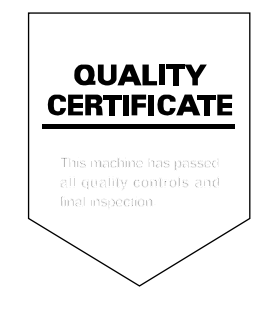

TA Triumph-Adler GmbH Betriebsstätte Norderstedt Ohechaussee 235 22848 Norderstedt Germany